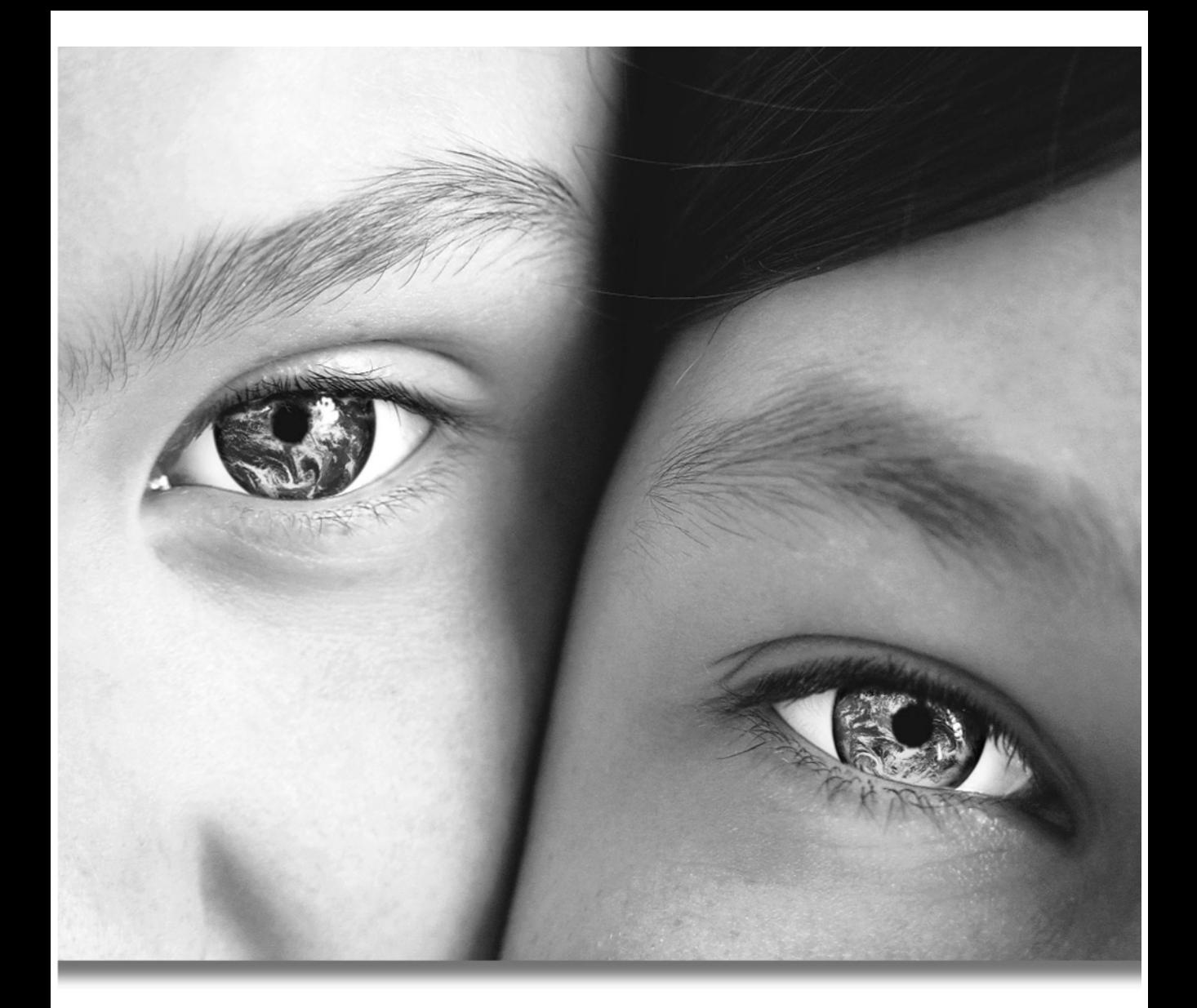

# Paint Shop"Pro'9 広がる想像の世界をもっと豊かに

ユーザー ガイド

### 著作権情報

Copyright © 2004 by Jasc Software, Inc. All rights reserved.Jasc Software, Inc. の書面による許可なしに、本ド キュメントの一部または全部を、いかなる形式でも、また、いかなる手段でも、再生産、記憶装置への 転送、伝送することはできません。

### 商標情報

Animation Shop、ImageCommander、Media Center Plus、Paint Shop および Jasc オービット ロゴは Jasc Software, Inc. の商標です。Jasc、Paint Shop Pro および The Power to Create は Jasc Software, Inc. の登録商 標です。Acrobat、PostScript、Photoshop、Photoshop Elements はいずれも Adobe Systems Incorporated の登 録商標です。Postscript 言語は Adobe Systems Incorporated に著作権があります。Macintosh は Apple Computer, Inc の登録商標です。Autodesk は Autodesk, Inc の登録商標です。MacPaint は Claris Corporation の製品および商標です。GIF はサービスマーク プロパティで、CompuServe Inc が著作権を有していま す。CorelDRAW、Ventura Publisher、WordPerfect はいずれも Corel Corporation の登録商標または商標で す。GEM、GEM Paint はいずれも Digital Research Inc の登録商標または商標です。Digimarc は Digimarc Corporation の登録商標です。Deluxe Paint は Electronic Arts の登録商標です。Kodak Photo CD は Eastman Kodak Company の登録商標です。OS/2、Lotus 1-2-3 は International Business Machines Corporation の登録 商標です。Dr. Halo は Media Cybernetics の登録商標です。Micrografx Draw は Micrografx, Inc の登録商標 です。Microsoft、Windows、Microsoft Paint、Microsoft Word、Video For Windows はいずれも Microsoft Corporation の登録商標または商標です。CT は Scitex Corporation の登録商標です。ZSoft Paintbrush は ZSoft Corporation の登録商標です。Portions copyright © 2003 Access Softek.Portions copyright © 2004 Bengt, Inc. Portions copyright © 2001-2003 Python Software Foundation.All rights reserved.

その他、記載されている会社名、製品名は、各社の商標及び登録商標です。

このドキュメントに含まれる内容は有用かつ正確であるよう最善を期しておりますが、誤りが存在する 可能性があることと、著作者および Jasc Software, Inc のいずれも内容の正確性に関する一切の保証をす るものではありませんことをご承知おきください。

Printed in the United States of America

First Printing 2004

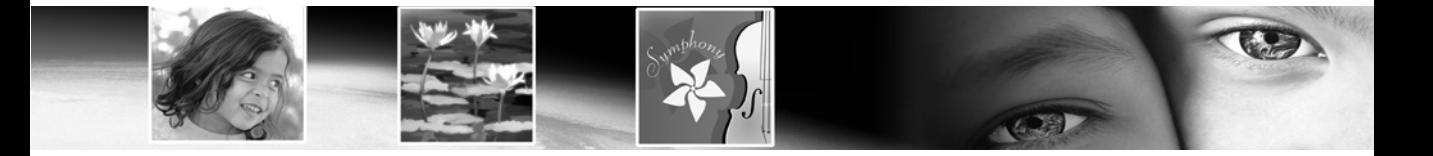

# 目次

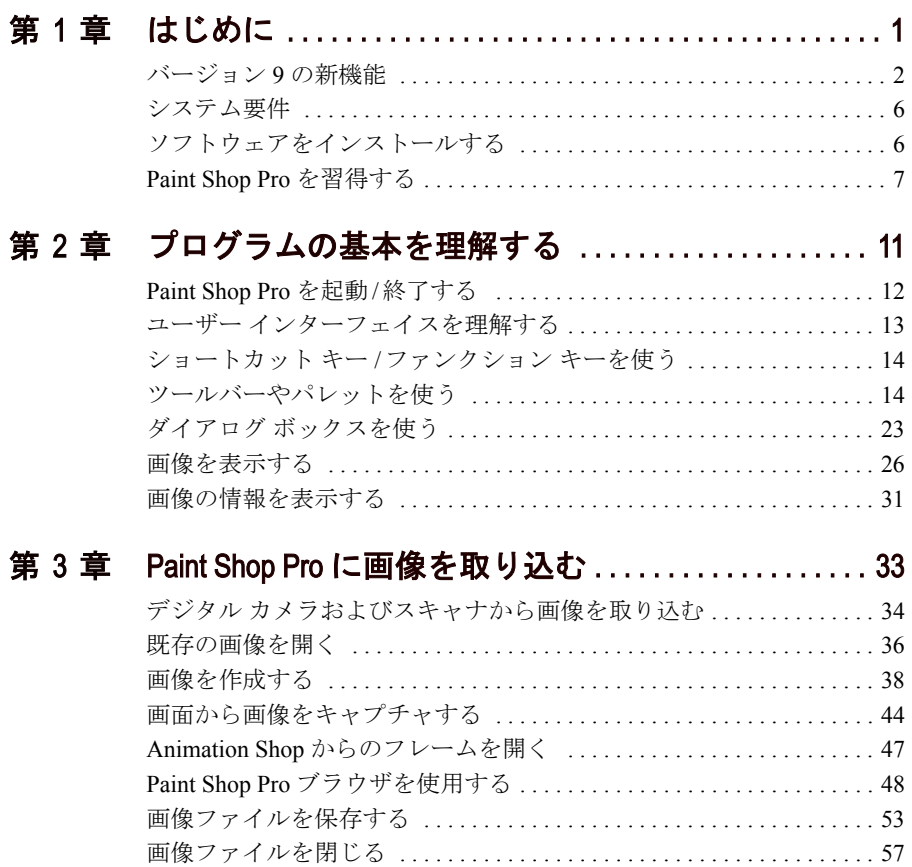

### 第 4 章 Paint Shop Pro [をカスタマイズする](#page-68-0) . . . . . . . . . . . . . . 59

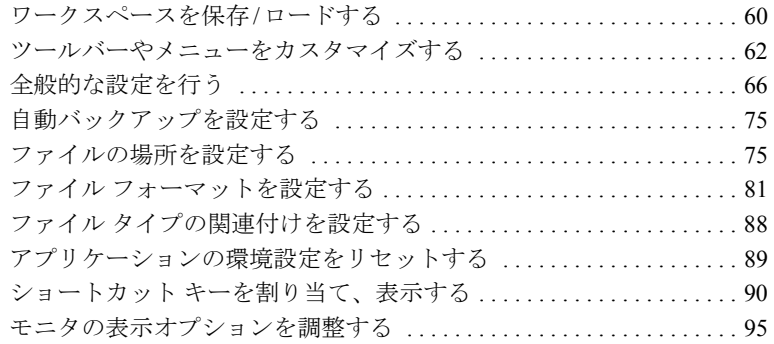

### 第5章 写真画像を改善する ..................................99

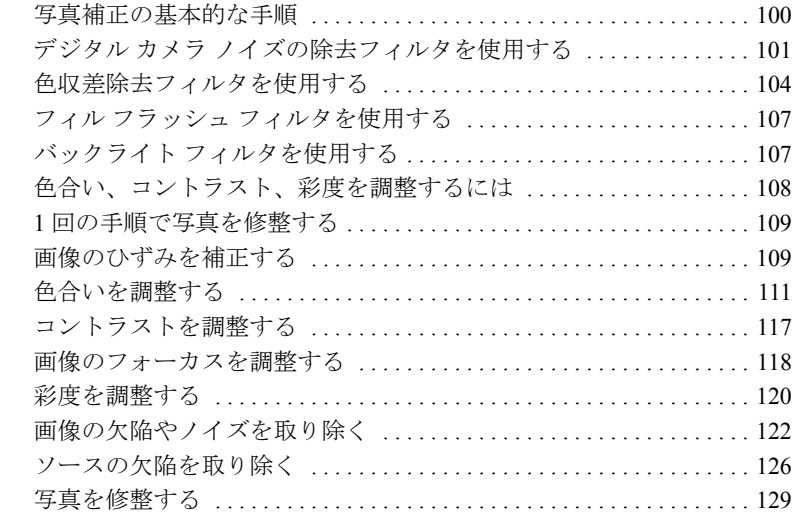

### 第6章 [色合いの修整と色調の補正](#page-146-0) .......................137

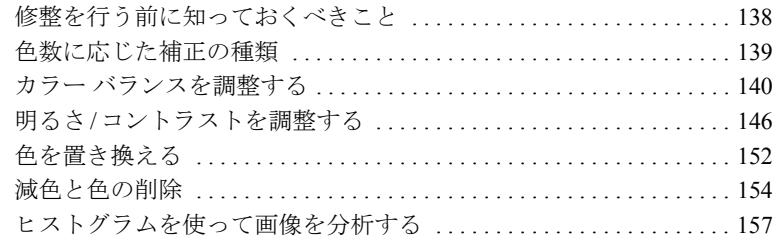

### 第 7 章 画像を編集する [. . . . . . . . . . . . . . . . . . . . . . . . . . . . . . . . 163](#page-172-0)

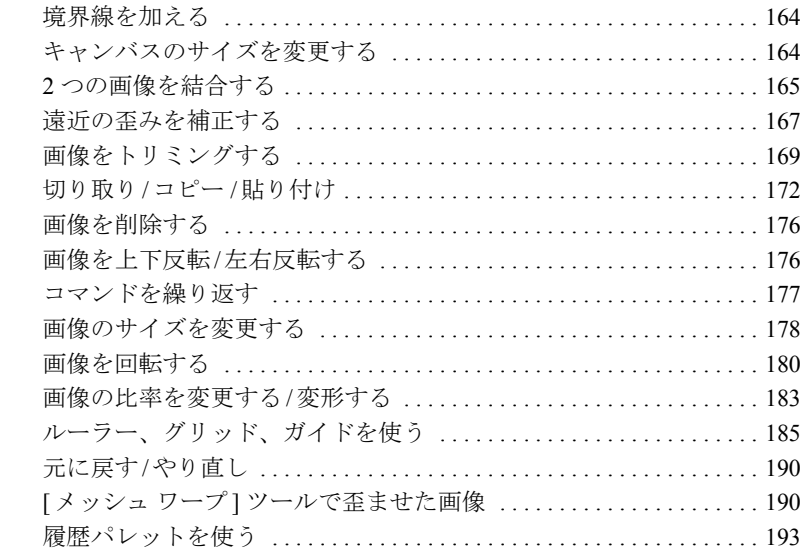

### 第 8 章 [画像に選択範囲を作成する](#page-212-0) ..................... 203

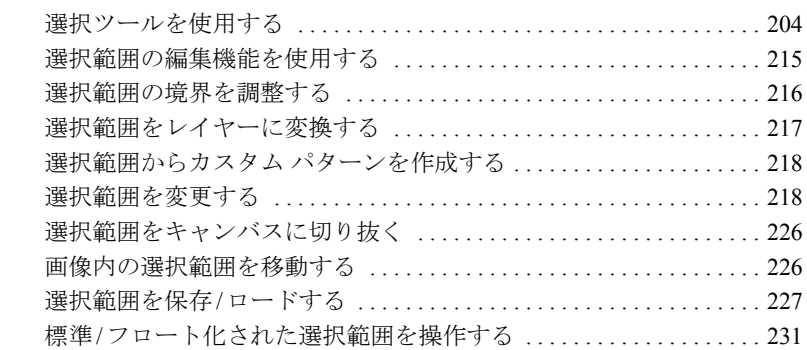

### 第 9 章 効果を適用する [. . . . . . . . . . . . . . . . . . . . . . . . . . . . . . . . 233](#page-242-0)

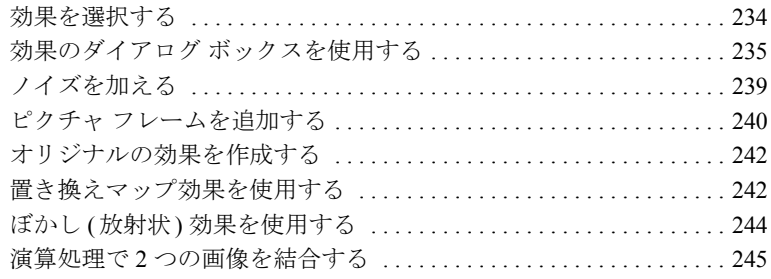

### 第10章 [色やマテリアルを使用する](#page-256-0) .......................247

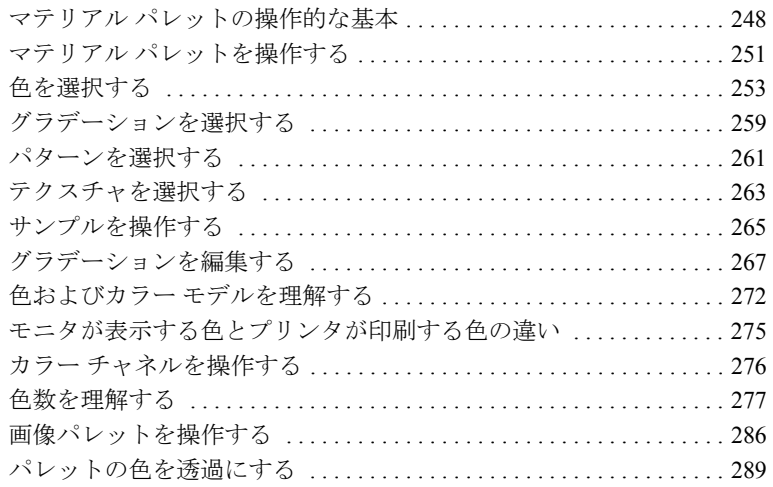

## 第 1 1 章 ラスタ ペイント [. . . . . . . . . . . . . . . . . . . . . . . . . . . . . . . . 291](#page-300-0)

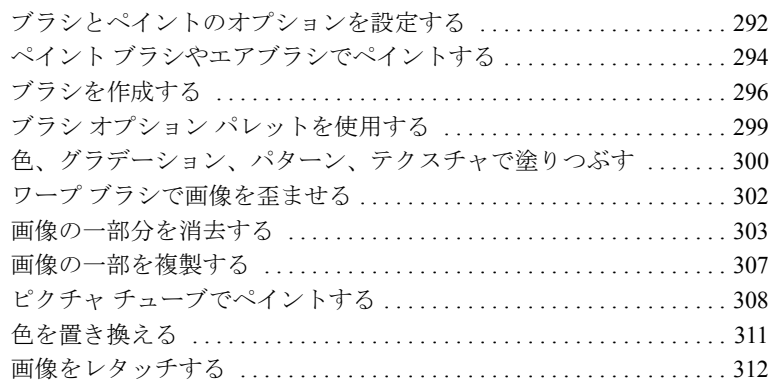

### 第 12 章 アートメディア ツール ..............................315

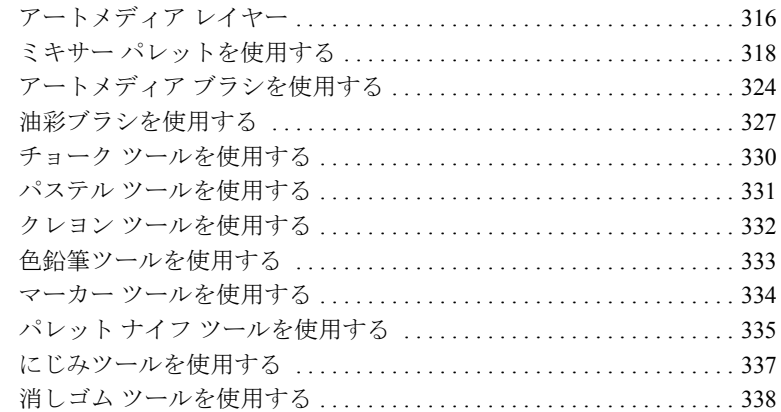

### 第13章 オブジェクトを描画/編集する ...................339

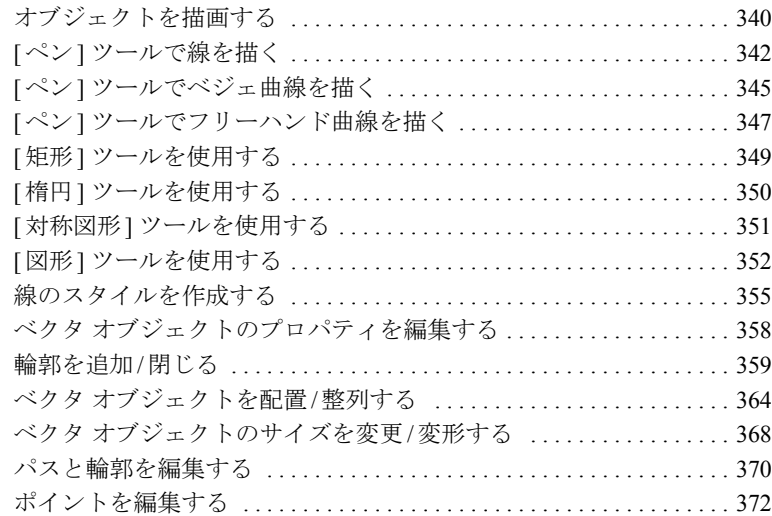

### 第 1 4 章 レイヤーを使用する [. . . . . . . . . . . . . . . . . . . . . . . . . . . . 381](#page-390-0)

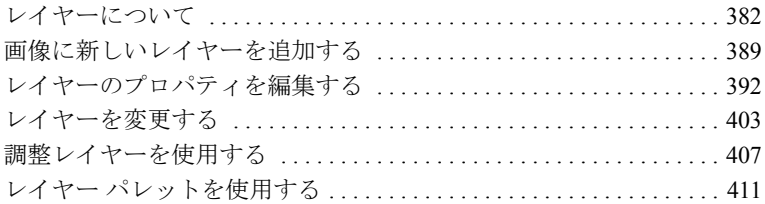

### 第15章 マスクを使用する ..............................415

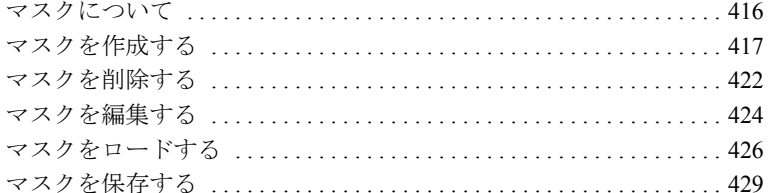

### 第16章 テキストを使用する ............................431

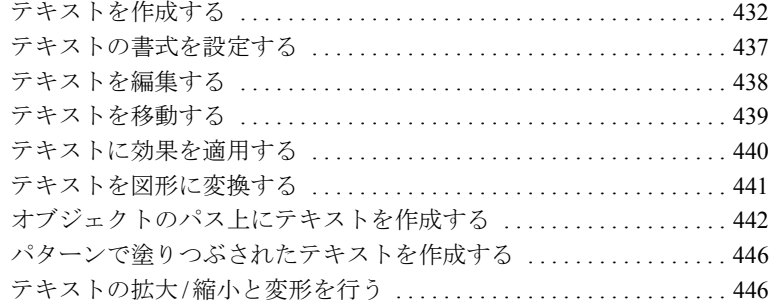

### 第17章 タスクの自動化 .................................447

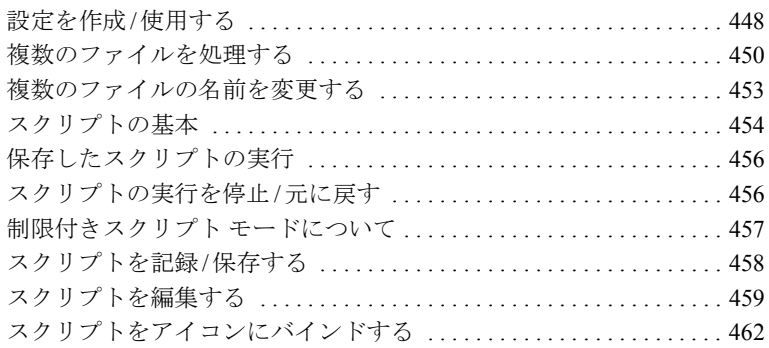

### 第18章 画像を印刷する ...................................465

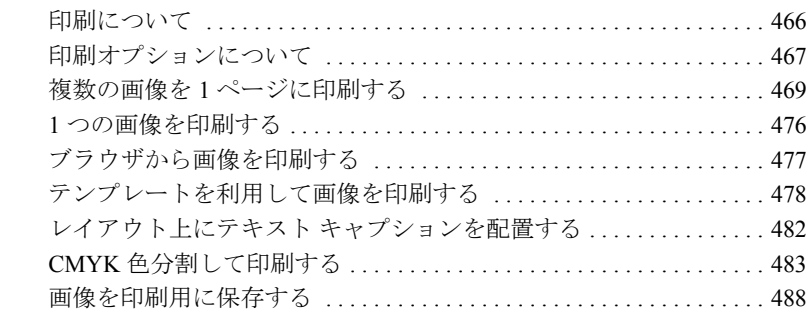

### 第19章 Web 用の画像を共有/作成する ..................489

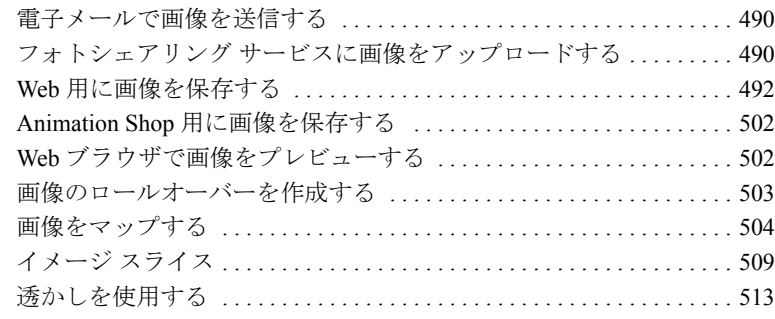

**viii |目次** 

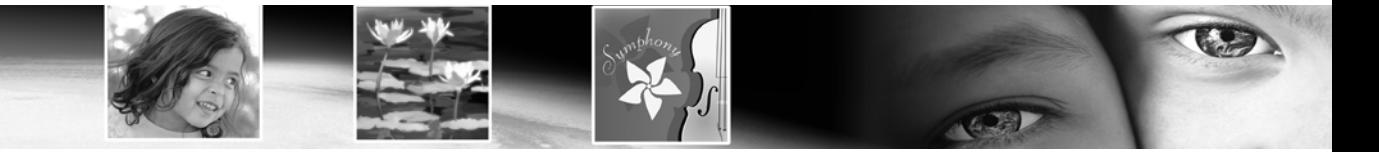

第1章

# <span id="page-10-0"></span>はじめに

Paint Shop Pro は、手頃でプロフェッショナルな画像編集ソフトウェア のスタンダードを確立します。バージョン 9 では、Paint Shop Pro が従 来から持つ創造的革新性を基盤に、新しいアートメディア ツール、プ ロフェッショナルな写真補正フィルタ、および精密なグラフィック デ ザイン機能を加え、ユーザーに無限の創造性を提供します。Paint Shop Pro の洗練された生産ツールを使用すると、作業に要する時間を大幅に 短縮できます。高度なカスタマイズが可能な作業領域環境で、写真編 集、グラフィック作成、描画、およびアニメーション作成を行うことが できます。Paint Shop Pro 9 は、先進のイマジネーションに先進のツール を提供します。

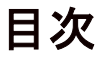

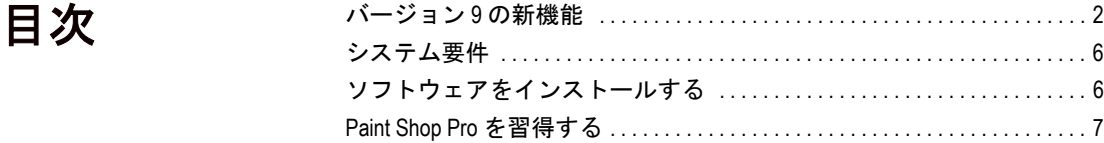

### <span id="page-11-0"></span>バージョン 9 の新機能

ここでは、デジタル写真の処理、アートワークやグラフィックの作成と 補正、および生産性の向上に役立つ、Paint Shop Pro 9 の新機能について 簡単に説明します。

#### ユーザー インターフェイスの向上

Paint Shop Pro 9 のインターフェイスは、バージョン 8 と似ていますが、 次の点が強化されています。

- 履歴パレットに、現在の画像に適用したコマンドの一覧が表示され ます。最後に実行されたアクションが一番上に表示されます。履歴 パレットでは、現在の画像に適用されたアクションをすばやく元に 戻すことや、やり直すことができます。履歴パレットでは、基本的 な [ 元に戻す] および [ ここまでやり直す] 機能を実行できるほか、 選択したアクションをクイックスクリプトとして保存し、開いてい る他の画像の適用することもできます。詳細については第 7 章を参 照してください。
- ミキサー パレットでは、色の作成と選択をより自然に、直観的に行 うことができます。ミキサー パレットと合わせて、新しいアートメ ディア ブラシ ツールと新しいアートメディア レイヤーを使用する と、実際の絵の具による作業をさらに忠実にシュミレートできます。 詳細については第12 章を参照してください。
- 前バージョンでレイヤー パレットと呼ばれていたパレットは、この バージョンではレイヤー パレットと呼ばれます。
- バージョン 8 でマテリアル パレットと呼ばれていたパレットは、こ のバージョンではマテリアル パレットと呼ばれます。さらに、マテ リアル パレットに新たに [フレーム] タブが追加され、新しい (一部 のユーザーにとってはより直観的な) 方法で色を選択できるように なりました。詳細については第 10 章を参照してください。
- オプションで、開いている画像を作業領域上部にタブ付きフォー マットで表示することもできます。画像をアクティブにするには、 その画像のタブをクリックします。多くの画像が開いている場合は、 前後ボタンを使用してタブをスクロールします。詳細については第 2 章を参照してください。
- パレットのドッキング動作が変更されました。パレットは、右側に スライド格納してタブ表示したり、ユーザーが選択した速度でロー ルアップしたり、作業領域のもっとも近い象限にロールアップする ことができます。詳細については第 2 章を参照してください。
- [ユーザー設定] ダイアログ ボックスに、新たに [スクリプト] タブが 追加されました。このタブでは、スクリプトを 50 のアイコンのいず れかに容易に関連づけることができます。関連づけられたアイコン は、ツールバーまたはメニューにドラッグできます。詳細について は第 17 章を参照してください。
- [Paint Shop Pro 9 の環境設定] ダイアログ ボックスには、トリミング ツールの陰影領域に関するオプションや、履歴パレットに保存され るステップ数に関するオプションが追加されました。さらに、メイ ン作業領域の右クリック ショートカット メニューに、このダイアロ グボックスに1クリックでアクセスできるコマンドが追加されま した。詳細については第 4 章を参照してください。
- [調整] メニューでは、3 つの自動補正コマンド (カラー バランス、コ ントラストの調整、および鮮やかさの修整) が、サブメニューでは なく独立したメニュー項目になりました。さらに、[調整] メニュー には「修正] 項目が追加され、ここにはデジタル写真に関する一般的 な問題のすばやい修正に役立つ、さまざまなコマンドが用意されて います。

#### 新しいアートメディア ツール

■ アートメディア ツールをミキサー パレットと合わせて使用すると、 実際の媒体、絵の具、およびツールにそっくりなデジタル アート ワークを作成できます。油彩ブラシによってリアルなペイント スト ロークを生成することも、チョーク、パステル、クレヨン、色鉛筆、 およびマーカー ツールを使用して線画を作成することもできます。 詳細については第 12 章を参照してください。

#### 画像ブラウザのアップデート

■ 画像ブラウザでは、ブラウザ ウィンドウの左側に [検索] と [情報] の 2 つのタブが追加されました。[検索] タブのナビゲーション画 面は、ユーザーが使い慣れた Windows エクスプローラに似た画面 です。[情報] タブには、画像情報、作成者データ、および EXIF データが表示されます。さらに、ブラウザがアクティブなときは、 [ファイル] > [検索] を選択し、[並べ替え] ダイアログ ボックスを 使用して画像を EXIF データ別に並べ替えることができます。詳細 については第 3 章を参照してください。

#### Raw カメラ 画像のサポート

■ ハイエンド デジタル カメラからの Raw (未処理) 画像を、Paint Shop Pro で開けるようになりました。さらに、新しい [ ファイル フォー マットの設定] タブでオプションを選択することにより、Paint Shop Pro で開く前に Raw 画像を編集できるダイアログ ボックスを表示 できます。詳細については第 4 章を参照してください。

#### 新しいデジタル写真補正フィルタ

次の 4 つの新しいフィルタにより、デジタル写真に関する一般的な問題 を補正するための、革新的な方法を提供します。

- デジタル カメラ ノイズの除去フィルタは、写真をスキャンし、デジ タル写真に発生しやすい画像ノイズを取り除く一方、正常な画像テ クスチャは保持します。対象とする (または対象としない) 領域また は色の範囲を定義することにより、ノイズ除去をカスタマイズする こともできます。また、この定義を設定として保存し、同じカメラ で撮影された写真に適用することもできます。
- 色収差除去フィルタは、デジタル写真、特にコントラストの強い画 像に発生しやすい、色の変化の除去に役立ちます。
- フィル フラッシュ フィルタは、露出アンダーの、暗い領域を補正し ます。
- バックライト フィルタは、逆に、被写体周囲の露出過多の領域を補 正します。

これらのフィルタに関する詳細については、第 5 章を参照してくだ さい。

#### 新しい効果

2 つの新しい、強力かつユニークな効果が追加されました。

- ■「置き換えマップ」効果では、異なる画像をベースにして、2次元ま たは 3 次元の表面効果を作成できます。
- ■「ぼかし(放射状)」効果では、画像にユニークで面白いスピン効果、 回転効果、およびズーム効果を追加できます。
- これらの効果に関する詳細については、第 9 章を参照してください。

#### ベクタ ドローイング ツールのアップデート

これまでにないほど容易かつ強力なベクタ図形の作成が可能です。

- ペンツールの機能が洗練され、曲線や直線をより直観的に作成およ び編集できるようになりました。
- 矩形、楕円、および対称図形の3つの新しいツールを使用して、ボ タン、バナー、多角形、任意の形状の矩形または楕円、およびカス タム図形を自在に作成できます。
- 図形ツールでは、矢印、花、歯車、およびその他の多様な図形を利 用できます。

詳細については第 13 章を参照してください。

#### テキスト ツールのアップデート

■ テキスト ツールでは、垂直テキスト レイアウト オプションが加わ り、パス上テキスト機能が強化されました。また、より小さなフォ ント サイズで明瞭なテキストを生成する、新しいアンチエイリアス レンダリング オプションが追加されました。詳細については第 16 章を参照してください。

#### トリミング ツールのアップデート

■ トリミング ツールには、トリミング ボックス外部の領域に陰影を付 けるオプションが追加されました。このオプションは、[Paint Shop Pro 9 の環境設定] ダイアログ ボックスの [透過と陰影] タブで設定 できます。詳細については第 7 章を参照してください。

### 印刷レイアウト機能のアップデート

■ 印刷レイアウト機能では、レイアウト上にテキスト ボックスを描画 できるようになり、印刷ページ上にカスタムのキャプションまたは タイトルを容易に追加できるようになりました。さらに、楕円形の セルを作成することや、複数のセルに同時に編集を適用することも できます。詳細については第 18 章を参照してください。

### <span id="page-15-0"></span>システム要件

Paint Shop Pro をインストールする前に、お使いのコンピュータが次の 最低システム要件または推奨システム構成を満たすことを確認してく ださい:

#### 最低システム要件

- Windows $\otimes$  98SE / 2000 (SP4) / ME / XP
- 300 MHz 以上のプロセッサ
- $256$  MB RAM
- 500 MB の空きディスク領域
- 解像度 800 x 600 で 16 ビットのディスプレイ アダプタ
- Microsoft Internet Explorer 6.0 以降

#### 推奨システム構成

- $\blacksquare$  Windows XP
- 1.0 GHz 以上のプロセッサ
- $\blacksquare$  512 MB RAM
- 500 MB の空きディスク領域
- 解像度 1024 x 768 で 32 ビットのディスプレイ アダプタ
- Microsoft Internet Explorer 6.0 以降

### <span id="page-15-1"></span>ソフトウェアをインストールする

Paint Shop Pro をインストールする前に、お使いのコンピュータで動作 しているプログラムまたはアプリケーションをすべて閉じてください。

#### このソフトウェアをインストールするには:

1 Paint Shop Pro CD を CD-ROM ドライブに挿入します。インストール プログラムが自動的に起動します。

メモ:インストール プログラムが自動的に起動しない場合は、 Windows エクスプローラを使用するかまたは [ マイ コンピュータ] アイコンをダブルクリックして、Paint Shop Pro CD の中に移動し、 ファイル Autorun.exe をダブルクリックします。

2 表示されるメッセージに従ってプログラムをインストールします。

### <span id="page-16-0"></span>Paint Shop Pro を習得する

Shop Pro の使い方は、さまざまな方法で習得できます。本書を読む以外 に、ヘルプ システムやラーニング センター パレットのクイックガイド を使用することをお勧めします。また弊社の Web サイトでは、さらに 多くの学習材料を提供しています。

### <span id="page-16-1"></span>クイック ガイドを利用して汎用的な操作を習得 する

クイック ガイドは、実際の画像を使用して新しい操作や作業を案内す る、簡潔で手間のかからないチュートリアルです。それぞれの手順を自 分で実行したり、処理に必要なツールの場所をプログラムに表示させま す。

クイック ガイドを使用するには:

- 1 [表示]>[パレット]>[ラーニングセンター]を選択するか、 F10 キー を押して、ラーニング センター ウィンドウを開きます。
- 2「クイック ガイド」のタイトルをクリックして、トピックを表示しま す。

### ヘルプ システムを使用する

([ ヘルプ] > [ トピックの検索] を選択するか、または F1 キーを押して) Paint Shop Pro のヘルプ システムを起動すると、Paint Shop Pro の起動 ページが開きます。ヘルプ ウィンドウの左側には、[目次] タブ (ここ にはすべてのメイン ヘルプ ページの一覧が表示されます)、[インデッ クス] タブ、[検索] タブ、および [お気に入り] タブが含まれます。ヘ ルプ ウィンドウの右側には、現在選択されているヘルプ トピックが表 示されます。

ほとんどのコマンド ダイアログ ボックスの下部には、ヘルプ ボタンが あります。このボタンをクリックすると、そのダイアログ ボックスに 関係するヘルプ トピックが開きます。

#### 状況依存のヘルプ ツール

ツールやボタンやメニュー項目など、特定のユーザー インターフェイ スアイテムに関するヘルプを表示するには、次の方法で「ポップヒン ト] ボタンを使用します。

- 1 [ヘルプ] > [ポップ ヒント] を選択します。 マウス ポインタの形が ☆?に変わります。
- 2 ヘルプを表示するアイテムの上にマウスポインタをドラッグし、マ ウスをクリックします。ヘルプ ファイルが開き、クリックしたアイ テムに関するヘルプ トピックが表示されます。

### ラーニング センターを利用する

Jasc Software ラーニング センターは、格段に写真画像を向上したり、洗 練されたグラフィックを作成するための Paint Shop Pro の機能の使い方 を表示します。Jasc 社や サードパーティ製のチュートリアルは、古い 写真の修復からメタリック テキスト ロゴの作成まで、すべての手順を 説明しています。

Jasc Software ラーニング センターにアクセスするには、インターネット ブラウザを使用して www.Jasc.com にアクセスし、「Support」をクリック します。ラーニング センターのチュートリアルのほか、ナレッジ ベー スやその他の役立つ情報が掲載されています。

### Web 上のリソースを利用する

Paint Shop Pro の [ヘルプ] メニューから、テクニカルサポートに関連する 数多くの Web サイト ページにアクセスすることができます。 [ヘルプ] メ ニューで、次のいずれかの Web サイト リンクを選択します:

- オンライン サポート/リソース: Jasc カスタマー ケア センターにア クセスして、様々な情報から回答を検索したり、テクニカル サポー トに質問を送信して、回答を受け取ることができます。
- オンライン登録: Paint Shop Pro をオンライン登録できます。
- 更新のチェック : Jasc.com Web サイトで、Paint Shop Pro のアップ デートをチェックできます。
- **連絡先情報**:テクニカル サポートに電子メールを送信できます。

#### Paint Shop Pro ユーザーズ グループ

Paint Shop Pro は、数多くの方々にご愛用いただいております。Paint Shop Pro に関する多くの独立した (Jasc 以外が運営する) ユーザーズ グルー プが存在しており、こうしたグループでは、Paint Shop Pro に関するヒ ント、操作方法、および質問と回答が共有されています。Paint Shop Pro に関する Web サイト、ニュースグループ、チャットルームも存在しま す。「Paint Shop Pro」のキーでオンライン検索すると、関連するページ を見つけることができます。

海外では、forums.jasc.com や Usenet newsgroup (comp.graphics.apps.paint-shoppro) などのニュースグループが人気があります。ニュースグループに は、Microsoft Outlook Express や Google Groups などのオンライン ニュー ス リーダーを使用してアクセスできます。

10 第1章:はじめに

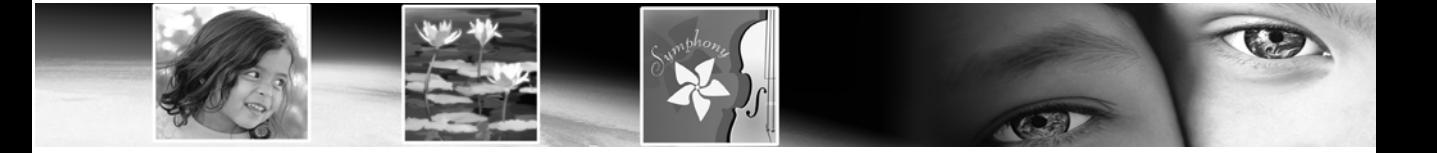

第 2 章

# <span id="page-20-0"></span>プログラムの基本を理解する

Paint Shop Pro の作業領域は、画像を作成/編集するための各種メニュー、 ツール、ツールバー、パレットなどで構成されています。この作業領域 について把握しておくと、写真編集や描画などの作業に役立ちます。

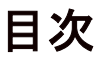

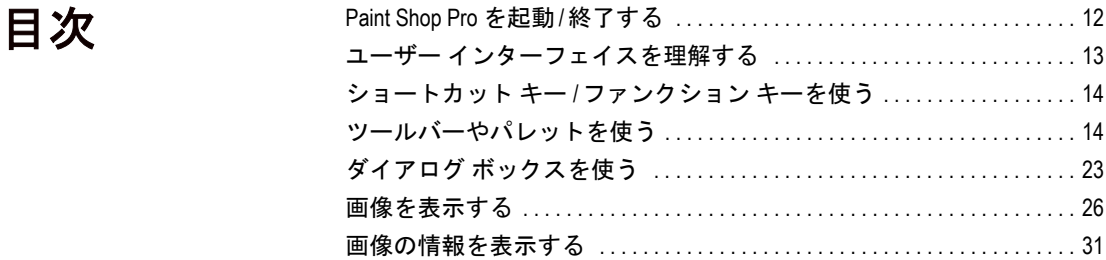

### <span id="page-21-0"></span>Paint Shop Pro を起動/終了する

Paint Shop Pro を起動するには:

- インストール時に Paint Shop Pro のアイコンをデスクトップに作成 するように選択した場合は、このアイコンをダブルクリックすると プログラムが起動します。
- Paint Shop Pro のアイコンをデスクトップに作成するように選択し なかった場合は、 [スタート] ボタンをクリックして、[すべてのプロ グラム] > [Jasc Software] > [Jasc Paint Shop Pro 9] を選択します。

Paint Shop Pro を初めて起動すると、[ファイル タイプの関連付け] ダイ アログ ボックスが表示されます。このダイアログ ボックスでは、特定 のファイル フォーマットをプログラムと関連付けて、関連付けたフォー マットのファイルを常に Paint Shop Pro で開くように設定することがで きます。関連付けの設定は、「ファイル1>「環境設定1>「ファイルタイプ の関連付け] を選択することによって、いつでも変更することができま す。詳細については、 87ページの「ファイル [タイプの関連付けを設定す](#page-96-1) [る」](#page-96-1)を参照してください。

#### Paint Shop Pro を終了するには:

次のいずれかの方法で Paint Shop Pro を終了します。

- [ファイル]>[終了]を選択するか、または
- メイン ウィンドウのタイトル バーの右隅にある [閉じる] ボタン **×** をクリックするか、または
- メイン ウィンドウのタイトル バーの左隅にある Paint Shop Pro のア イコン ち をクリックして、メニューから [閉じる] を選択します。

メモ:作業領域内に保存されていない画像がある場合は、プロ グラムを終了する前に保存するかどうかを確認するメッセージ が表示されます。

### <span id="page-22-0"></span>ユーザー インターフェイスを理解する

Paint Shop Pro を起動すると、プログラムのメイン ウィンドウが表示さ れます。このウィンドウが作業をする領域です。ここには、画像を作 成、編集、印刷、エクスポートするためのコマンド、ツールが用意され ています。

Paint Shop Pro の作業領域は次のアイテムで構成されています:

メニュー バー:タスクを実行するためのコマンドを表示します。メ ニューはトピック別に整理されています。例えば、[効果] メニューに は、画像に効果を適用するためのコマンドが用意されています。

ツールバー:一般的なコマンドのボタンを表示します。17 [ページの](#page-26-0) [「ツールバーを使用する」](#page-26-0)を参照してください。

パレット:情報を表示し、ツールの選択、オプションの変更、レイ ヤーの管理、色の選択、編集タスクの実行などを行うことができます。 18[ページの「パレットを使用する」](#page-27-0)を参照してください。

ステータス バー:画像の寸法、色数などの情報に加えて、選択されて いるツール、メニュー コマンドに関する情報を表示します。31[ページ](#page-40-0) [の「画像の情報を表示する」](#page-40-0)を参照してください。

ブラウザ:画像のサムネイルを表示します。ブラウザを使って、画像を 開き、削除、コピーなどのファイル コマンドを実行することができま す。詳細については、 48ページの「Paint Shop Pro [ブラウザを使用する」](#page-57-1) を参照してください。

日刷レイアウトウィンドウ·スクウィンドウでは、複数の画像の配置 とサイズ変更、テキスト キャプションの追加、テンプレートの適用、お よび画像の印刷を行うことができます。詳細については、 476[ページの](#page-485-1) 「1[つの画像を印刷する」](#page-485-1)を参照してください。

### <span id="page-23-0"></span>ショートカット キー /ファンクション キーを使う

Paint Shop Pro ですばやく簡単に作業するには、一般的なタスクの ショートカット キーやファンクション キーを覚えておくとよいでしょ う。Ctrl + Z (元に戻す) や Ctrl + C (コピー) などのキーの組み合わせに作 業をしていくうちに慣れておけば、マウスを使って作業するよりも時間 を節約できます。

Paint Shop Pro でショートカット キーやファンクション キーを使う方法:

- ショートカット キーで、 メニュー コマンドの実行、 パレットの表示、 ベクタ オブジェクトのポイントの編集、ブラウザ コマンドの実行が 可能です。メニュー コマンドのショートカット キーは各メニューに 表示されます。パレットのショートカット キーは、[表示] > [パレッ ト1を選択すると表示されます。
- ショートカット キーで、ツールの選択が可能です。ツールの上にマ ウス ポインタを移動してツールヒントを表示すると、ショートカッ ト キーが括弧付きで表示されます。
- ファンクション キーを使用してメニューを表示できます。この場合、 Alt キーを押しながらメニュー名の下線の引かれた文字を押します。 例えば Alt + F を押すと [ファイル] メニューが表示されます。続いて、 実行したいメニュー コマンドの下線の引かれた文字を押すか、矢印 キーでコマンドを選択して Enter キーを押します。ESC キーを押す と、コマンドを実行せずに画像に戻ります。

既定のショートカット キーをすべて表示するには、[ヘルプ]>[キー ボード マップ] を選択します。

### <span id="page-23-1"></span>ツールバーやパレットを使う

作業領域のカスタマイズでは、ツールバーやパレットをドッキングした り、フロート状態にしたり、サイズを変更したり、移動したりすること もできます。ここでは、パレットとツールバーのカスタマイズ方法を説 明します。

パレットをドッキングを可能にするには:

- 1 [表示]>[ドッキングオプション]を選択します。[環境設定]ダイア ログ ボックスの [パレット] タブが表示されます。
- 2 [ドッキングの許可] のセクションで、ドッキングを可能にするパレッ トのチェック ボックスを選択します。

#### ショートカット キーをカスタ マイズする

すでに割り当てられたファンク ション キーと異なるキーを使用 したい場合、新しいキーを割り 当て直すことができます。[90](#page-99-1) [ページの「ショートカット](#page-99-1) キー [を割り当て、表示する」](#page-99-1)を参照 してください。

ユーザー定義したショートカッ ト キーも含めて、割り当てられ ているキーをすべて表示するに は、[ヘルプ] > [キーボード マッ プ] を選択します。

メモ: パレットにドッキングが設定されている場合も、Ctrl キーを押し たままそのパレットをドラッグすることにより、作業領域内の任意の場 所に移動できます。

### ツールバーまたはパレット タイトル バーの押しピン ボ タン

ツールバー /パレットのタイトル バーにある押しピン ボタン に注意 してください。このボタンはドッキングおよびドッキング解除に関係し ます。

#### ツールバー /パレットがフロート状態のとき:

- 押しピンが下を向いているときは、 マウス ポインタが離れていると きもツールバー /パレットが完全に表示され続けます。
- 押しピンが左を向いているとき は、 ツールバー/パレットがロー ルアップしてタイトル バーのみが表示されます。

#### パレットがドッキングされているとき:

- ■(パレットのみ)押しピンが下を向いているときは、マウス ポインタ が離れているときも、パレットがドッキング位置に完全に表示され 続けます。
- ■(パレットのみ)押しピンが左を向いているときは、パレットが作業 領域の横に格納されます。このとき、パレット名が表示されたタブ が表示されます。もう一度パレットを表示するには、マウス ポイン タをタブに重ねます。

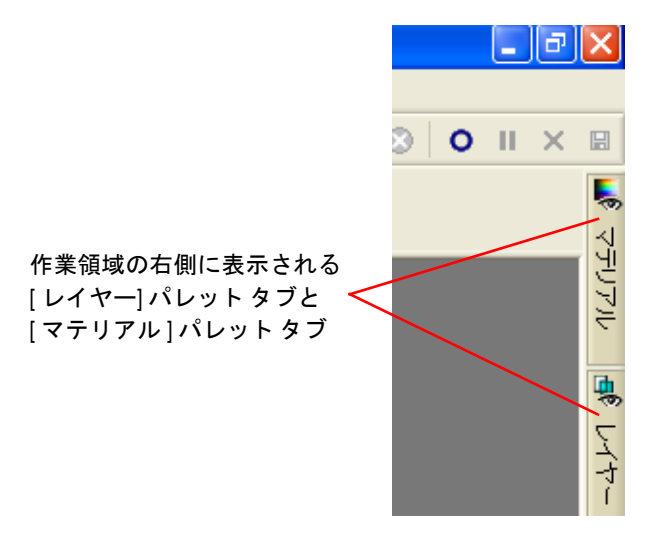

### [アニメーションを自動的に隠す] オプションと [象限 ロールアップ] オプション

フローティング パレットがロールアップする方法は、[ユーザー設定] ダイアログ ボックスの [オプション] タブにある 2 つの設定を使用して 変更できます。(このダイアログ ボックスを表示するには、[表示] > [ユーザー設定] を選択します。)

- フローティング パレットがロールアップする速度を設定するには、 [アニメーションを自動的に隠す] チェック ボックスをチェックし、 [速度] スライダを希望の設定までドラッグします。
- ロールアップしたフローティング パレットのタイトル バーをもっ とも近い作業領域象限に移動するには、[象限ロールアップ] チェッ ク ボックスをチェックします。(既定では、[象限ロールアップ] チェック ボックスがチェックされます。)このボックスがチェック されていない場合、フローティング パレットがロールアップしても タイトル バーは移動しません。

#### ツールバーやパレットをドッキングするには:

- タイトル バーをダブルクリックするか、または
- タイトル バーをドラッグして作業領域の端に移動します。ツール バーやパレットがその位置にドッキングします。

#### ツールバーをフロートするには:

- ハンドルをダブルクリックするか、または
- マウス ポインタをハンドルに合わせて (4 方向移動アイコンが現れ ます) 、ハンドルをドラッグしてツールバーを作業領域の端から移 動します。メモ:ハンドルのサイズや位置は、ツールバーのサイズ やツールバーが垂直か水平かによって異なります。

#### フロート状態のツールバーやパレットを移動するには:

タイトル バーをドラッグして新しい位置に移動します。

#### ツールバーやパレットのサイズを変更するには:

ツールバーやパレットの端や角をクリックしてドラッグし、サイズを変 更します。

#### すべてのツールバーとパレットを表示するには:

Ctrl + Shift + T を押します。

メモ:特定のパレットを非表示にするには、そのタイトル バーの [閉じ る] ボタンをクリックします。

#### <span id="page-26-0"></span>ツールバーを使用する

ツールバーには、もっとも一般的なタスクのボタンが表示されていま す。ボタン上にマウス ポインタを移動すると、ボタンの名前とツール ヒントが表示されます。ステータス バーにはそのコマンドについての 詳しい情報が表示されます。

ツールバーは表示/非表示の切り替えが可能で、作業領域上のどこにで も移動して配置することができます。ツールバーを結合 ( ドッキング) して作業領域の隅に配置したり、作業領域の端から離してフロート状態 にして画面上を自由に移動することができます。

Paint Shop Pro には次のツールバーが用意されています:

**標準ツールバー**:画像の保存、元に戻す、切り取りなど、もっとも一般 的なコマンドが表示されます。Paint Shop Pro を最初に起動すると、こ のツールバーを自動的に表示します。

ツール パレット:トリミング、ペイント、描画、テキストの入力、そ の他の画像編集タスクを表示します。20[ページの「ツールを使用する」](#page-29-0) を参照してください。

ブラウザ ツールバー: Paint Shop Pro ブラウザを使用するためのコマン ドが表示されます。

効果ツールバー:画像に効果を適用するためのコマンドが表示されま す。

フォト ツールバー:写真修整のためのコマンドが表示されます。

スクリプト ツールバー:スクリプトを作成/実行するためのコマンドが 表示されます。

Web ツールバー: Web 用の画像を作成/保存するためのコマンドが表示 されます。

#### ツールバーのコマンドを実行するには:

コマンド ボタンをクリックします。ボタンがグレー表示されている場 合は使用できません。

ステータス バー

ステータス バーは、画像の寸 法、色数、マウス ポインタの位 置などの情報に加えて、選択さ れているツール、メニュー コマ ンドに関する情報を表示します。 詳細については、 31[ページの](#page-40-0) [「画像の情報を表示する」](#page-40-0)を参照 してください。

ツールバーをカスタマイズする ツールバーにボタンを追加/削除 したり、独自のツールバーを新 しく作成することができます。 詳細については、 62[ページの](#page-71-1) [「ツールバーやメニューをカスタ](#page-71-1) [マイズする」](#page-71-1)を参照してくださ い。

18 | 第 2 章: プログラムの基本を理解する

ツールバーを表示する フライアウト メニュー

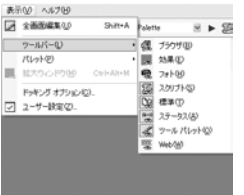

ツールバーの表示/非表示を切り替えるには:

次のいずれかを行ってください:

- [表示]>[ツールバー]を選択して、メニューからツールバーを選択す る。
- ツールバー/パレット(どれでも可)を右クリックして【**ツールバー**】 を選択し、ショートカット メニューからツールバーを選択する。

メモ:特定のツールバー /パレットを非表示に設定するには、その タイトル バーの [閉じる] ボタンをクリックします。

### <span id="page-27-0"></span>パレットを使用する

パレットを使うと、ツールやツール オプションの選択、色の選択、レ イヤーの管理などを行うことができます。パレットは、表示/非表示を 切り替えたり、作業領域上の適当な位置に配置することもできます。パ レットをドッキングして作業領域の隅に配置したり、フロート状態にし て画面上を自由に移動することができます。

Paint Shop Pro には次のパレットが用意されています:

マテリアル パレット:ペイント、ドロー、塗りつぶし、レタッチに使 用する色や サンプルを選択します。詳細については第 10 章を参照して ください。

ツール オプション パレット:現在選択されているツールのオプション を変更します。21 ページの「ツール [オプションを設定する」](#page-30-0)を参照し てください。

レイヤー パレット:画像レイヤーの表示、管理、編集を行います。[382](#page-391-1) [ページの「レイヤーについて」](#page-391-1)を参照してください。

履歴パレット:現在の画像に行われた操作の一覧が表示されます。直前 または非直前の操作の元に戻す/やり直しを行うことや、クイックスク リプトの作成が可能です。詳細については第 7 章を参照してください。

ミキサー パレット: アートメディア ツールで使用する絵の具を出し、 混ぜることができます。リアルな油彩ペイントのストロークや、チョー ク、色鉛筆、およびマーカーのストロークを作成できます。詳細につい ては第 7 章を参照してください。

**ラーニング センター パレット**: 一般的なタスクについてのチュートリ アルを表示します。7ページの「クイック [ガイドを利用して汎用的な操](#page-16-1) [作を習得する」](#page-16-1)を参照してください。

ヒストグラム パレット:画像内の赤、緑、青、グレースケール、色合 い、鮮やかさ、明るさの分布のグラフを表示します。シャドウ、中間 調、ハイライトの詳細の分布を分析することによって、どのような補正 を行うかを決定します。157[ページの「ヒストグラムを使って画像を分](#page-166-1) [析する」](#page-166-1)を参照してください。

オーバービュー パレット:現在の画像の情報とサムネイルを表示しま す。22 [ページの「オーバービュー](#page-31-0) パレットを使用する」を参照してく ださい。

スクリプト出力パレット:選択したアクションとスクリプトの実行結 果を表示します。455[ページの「スクリプト出力パレットについて」](#page-464-0)を 参照してください。

ブラシ オプション パレット:ブラシ オプションの設定を行います。こ のパレットは、4D マウスや筆圧感知タブレットを使用しているときに 特に便利です。例えば、筆圧を適用することによって、ブラシ ストロー クの不透明度を変えることができます。マウスのオプションも設定する ことができます。

パレットの表示/非表示を切り替えるには:

次のいずれかの操作を行います:

- [表示]>[パレット]を選択して、パレットの名前を選択する。
- パレットのショートカット キー (名前の右に表示される)を押す。
- パレット (どれでも可)を右クリックして、ショートカット メニュー からパレットの名前を選択する。

パレットのドッキングを設定するには:

[**ファイル]>[環境設定]>[全般の設定]**を選択して、[パレット] タブを クリックします。 [ドッキングの許可] グループ ボックスで、作業領域 の端にドラッグしたときに、自動的にドッキングさせたいパレットの チェック ボックスを選択します。

#### メモ

[表示] > [ドッキング オプション] を選択することによって、Paint Shop Pro 9 の [環境設定] ダイアログ ボックスの [パレット] タブを開くこと もできます。

パレットのサイズを変更するには:

パレットの角または端をクリックしてドラッグするか、右上隅の[パ レットの最小化]、[パレットの最大化] ボタンをクリックします。

#### パレットを表示する フライアウト メニュー

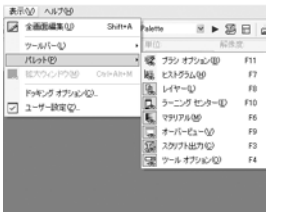

ツールを表示する フライアウト メニュー

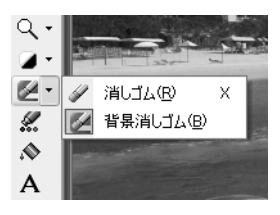

### <span id="page-29-0"></span>ツールを使用する

Paint Shop Pro のツールは、トリミング、ペイント、ドロー、テキスト 追加などの操作を実行するときや、その他の画像編集および作成タスク を実行するときに使用します。ツール パレットでボタンをクリックし て、そのツールを選択することができます。ツールによっては、ツール パレット上に専用の領域を持つツールもあります ( トリミング、移動、 テキストなど)。しかしほとんどのツールは、似たタスクを実行するツー ル同士でグループ化されています。ツールのグループは、右側の小さな 矢印で表されます。この矢印をクリックすると、他のツールが表示され ます。

ツールについての情報を表示するには、そのツール上にマウス ポイン タを移動してしばらくそのままにしてください。ツールヒントにツール の名前とショートカット キーが表示され、ステータス バー (メインの Paint Shop Pro ウィンドウの下部に表示) には、ツール使用上のヒントが 表示されます。

#### 使用できない (グレー表示され ている) ツール

ツールによっては、ラスタ レイ ヤーだけ、またはベクタ レイ ヤーだけに使用できるものがあ ります。例えば、[ペイント ブラ シ] ツールや [クローン ブラシ] ツールはラスタ レイヤーのみに 使用でき、[ベクタ選択ツール] ツールはベクタ レイヤーのみに 使用できます。

ラスタ/ベクタ レイヤーに関す る詳細については、 382[ページの](#page-391-1) [「レイヤーについて」](#page-391-1)を参照して ください。

#### ツールを使うには:

- 1 ツールバーのボタンをクリックします。複数のツールが用意されて いる場合は、ツールの隣の下矢印をクリックしてツールを選択しま す。
- 2 ツール オプション パレットでオプションを設定します。下記の 「ツール[オプションを設定する」](#page-30-0)を参照してください。
- 3 画像でツールを使用します。

ツールバーの移動、表示/非表示に関する詳細については、 17[ページの](#page-26-0) [「ツールバーを使用する」](#page-26-0)を参照してください。

### ツール オプションを既定値にリセットする

ツール オプション パレットを既定値にリセットするには、[設定] ド ロップダウン リストをクリックし、[既定値に戻す] ボタン コ をク リックします。

### <span id="page-30-0"></span>ツール オプションを設定する

ツール パレットからツールを選択した後、ツール オプション パレット でオプションを設定します。このオプションには、ブラシのサイズ、ペ イント ツールの形状、ドロー ツールの線の幅などの設定が含まれます。 このパレットは既定では、標準のツールバーの下に表示されます。この パレットではオプションを複数のバンドにグループ化して表示するた め、それらを最小化したりドラッグすることができます。最小化された バンドを表示するには、そのハンドルか右向きの矢印をクリックしま す。

ツールを使用する前にオプションを設定します。ブラシのストロークや すでに作成したオブジェクトに関する設定は、ツール オプション パ レットで変更することはできません。

ツール オプション パレットのアイテムは、現在選択されているツール によって変わりますが、次の機能はすべてのツールまたは一部のツール に共通です:

設定:ツールに固有の設定が読み込まれたスクリプトです。詳細に ついては、17 章を参照してください。

矢印ボタン ▶ : 表示スペースの関係で表示されていない利用可能な ツール オプションがある場合、これらのボタンをクリックすると追 加のオプションが表示されます。

**適用ボタン √** : 一部のツール (トリミングなど)にこのボタンがあ ります。このボタンをクリックすると、行った変更が適用されるか、 またはアクションが実行されます。

次に示すのは、ドッキングされていないツール オプション パレットの 例です (油彩ブラシ ツール):

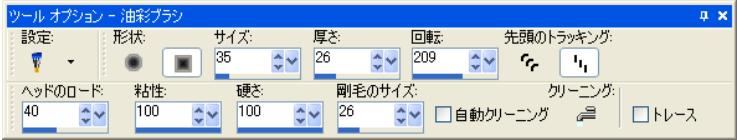

オーバービュー パレット

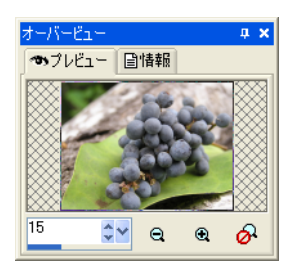

### <span id="page-31-0"></span>オーバービュー パレットを使用する

作業中の画像全体のプレビューを表示する場合や、画像の情報を表示す る場合は、オーバービュー パレットを表示します。オーバービュー パ レットには、画像ウィンドウに表示されている領域に枠線が表示されま す。画像の他の領域を表示するには、この枠線をクリックしてドラッグ します。

オーバービュー パレットには 2 つのタブがあります:

[プレビュー]:画像のプレビューが表示されます。操作を行うと、画像 が更新されます。画像内の透過領域は、白く表示されます。

[情報]:画像の高さ、幅、色数、メモリ使用量、マウス ポインタの位置 などの情報が表示されます。

### ショートカット メニューを使用する

ショートカット メニューを使うと、現在のツール、選択範囲、パレッ トに固有のコマンドにすばやくアクセスして、実行することができま す。

#### メモ

すべてのショートカット メニューのリストを確認するには、[表示]> **[ユーザー設定]** を選択して、[ユーザー設定] ダイアログ ボックスを開 きます。続いて、[メニュー ] タブをクリックして、[ショートカット メ ニューの選択] ドロップ ダウン リストからショートカット メニューを 選択します。

#### ショートカット メニューを使うには:

- 1 画像、パレットの何もない領域、レイヤー パレット上のレイヤー名、 ブラウザのサムネイル、ツールバー上のいずれかにマウス ポインタ を移動します。
- 2 右クリックして、ショートカット メニューを表示します。
- 3 メニューからコマンドを選択します。

レイヤー パレットの ショートカット メニュー

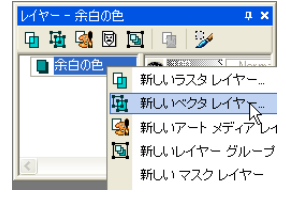

### <span id="page-32-0"></span>ダイアログ ボックスを使う

[平均化] ダイアログ ボックス

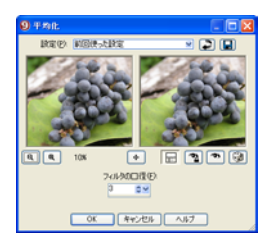

ダイアログ ボックスとは、Paint Shop Pro で特定のコマンドを選択した ときに表示される画面です。ダイアログ ボックスでは、コマンドのオ プションを選択したり、プレビューすることができます。すべてのダイ アログ ボックスは、前回使用したときの画面上での位置を記憶して、同 じ位置に表示されます。

ほとんどのダイアログ ボックスは共通して次の機能を備えています:

プレビュー ウィンドウ:ズームや表示する領域の変更機能などを使っ て、コマンド適用前と適用後で画像に対する変更を確認することができ ます。

あらかじめ用意されている設定:保存してある設定やスクリプトなど、 あらかじめ用意されている設定を利用して、画像に効果をすばやく適用 することができます。Paint Shop Pro には、数多くの設定が用意されて いますし、自分で作成することもできます。設定の作成や使用法に関す る詳細については、第 17 章を参照してください。

数値編集コントロール:値を選択する際に使用します。

カラー ボックス:ボックスをクリックして色を選択します。

ランダム パラメータ ボタン:ボタンをクリックすると、ダイアログ ボックスの設定をランダムに変更して、さまざまな効果を試してみるこ とができます。

サイズ変更ハンドル:ダイアログ ボックスの右下隅にあるハンドルで、 ダイアログ ボックスのサイズを変更することができます。

### プレビュー ウィンドウを使う

画像の補正、効果の適用、選択範囲の変更などを行うダイアログ ボッ クスのほとんどは、2 つのプレビュー ウィンドウを備えており、コマン ド適用前と適用後のイメージを比較して確認することができます。ま た、プレビューの拡大/縮小、表示する領域の変更、試験的に実際の画 像に変更を適用してみる機能などがあります。

プレビュー ウィンドウは表示/非表示を切り替えることができます。プ レビューを表示していない場合は、元の画像ウィンドウを使って変更を 確認することができます。

プレビュー ウィンドウの表示/非表示を変更するには:

[プレビューの表示/非表示] ボタン をクリックします。

プレビュー ウィンドウ

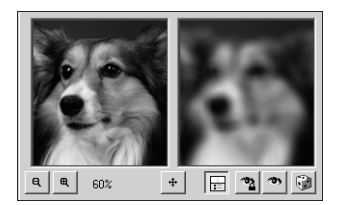

#### ダイアログ ボックスのサイズ を変更する

プレビュー ウィンドウを備えて いるダイアログ ボックスは、そ の右下隅をクリックしてドラッ グすることによって、ダイアロ グ ボックスのサイズを変更する ことができます。プレビュー ウィンドウのサイズを大きくし て細かな部分の変更を確認した い場合などにダイアログ ボック スを拡大してください。ダイア ログ ボックスのタイトル バー をダブルクリックして、ダイア ログ ボックスを最大化すること もできます。

#### 左側のプレビュー ウィンドウ で行うパンの例外

ダイアログ ボックスによって は、左側のプレビュー ウィンド ウで選択範囲を作成する場合 ([赤目修整] ダイアログ ボック スで赤目の範囲を作成する場合 など) があります。これらのダ イアログ ボックスでは、左側の プレビュー ウィンドウ上にマウ ス ポインタを移動しても手の形 のポインタには変わりません。 表示領域を変更するには、右側 のプレビュー ウィンドウを使用 してください。

ダイアログ ボックスの [設定] プロダウン メニュー

#### 画像プレビューのサイズを変更するには:

[縮小] ■ ボタン、または [拡大] ■ ボタンをクリックします。ボタン の隣に拡大縮小の倍率が表示されます。

#### 画像の表示領域を変更するには:

次のいずれかを行ってください:

- マウス ポインタをいずれかのプレビュー ウィンドウ上に移動して (ポインタが手の形に変わります)、画像をクリックしてドラッグす る。
- **[移動**] ボタン <sup>[</sup> ⊕ をクリックしたまま、表示したい領域に選択範囲 の枠を移動した後、マウスのボタンを離す。

#### 元の画像ウィンドウで変更を確認するには:

**[プレビュー**]ボタン <sup>●●</sup> をクリックします。ダイアログ ボックスの設 定がすべて元の画像ウィンドウに適用されます。設定を変更するたび に、[プレビュー ] ボタンをクリックして画像ウィンドウに変更を表示 してください。

#### オートプレビューを設定するには:

#### [オートプレビュー] ボタン ? をクリックします。

Paint Shop Pro は設定を変更するたびに、ダイアログ ボックスのすべて の設定を画像ウィンドウに自動的に適用します。

### 設定を使用する

設定とは、保存してある設定値またはスクリプトです。設定を利用する と、画像に効果をすばやく適用できます。Paint Shop Pro には、数多く の設定が用意されていますし、自分で作成することもできます。設定の 作成や使用法に関する詳細については、17 章を参照してください。

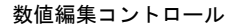

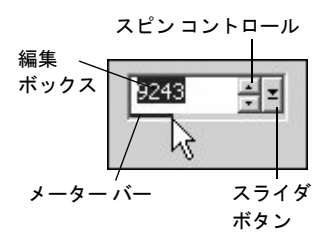

スライダを使用して値を選択 する

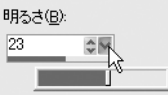

[画像の新規作成] ダイアログ ボックスのカラーボックス

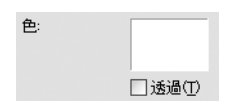

### 数値を編集する

Paint Shop Pro のダイアログ ボックスで数値を編集するには、Jasc 数値 編集コントロールを使用すると、数字の編集や設定の変更を簡単に行う ことができます。

#### 数字を編集するには:

次のいずれかの操作を行います:

■ 特定の値を入力するには、編集ボックスをクリックして、Delete キー または Backspace キーを押して数字を削除した後、新しい値を入力 します。数字をダブルクリックすると反転表示されますので、そこ で新しい値を入力することもできます。

メモ:編集ボックスに使用可能な範囲を超えた値を入力すると、 ボックスが赤く表示されます。

- 数字を1つずつ増減するには、スピン コントロールの上下の矢印を クリックします。
- おおよその値を選択するには、メーター バーの適当な位置を1回ク リックします。
- 使用可能な範囲内から値を選択するには、メーター バーまたはスラ イダ ボタン上でクリックしたままドラッグして、望ましい設定を選 択したらマウスのボタンを離します。

### カラーボックスを使用する

ダイアログ ボックスによっては、現在選択されている色を表示するカ ラー ボックスがあります。カラー ボックス上にマウス ポインタを移動 すると、ポインタがスポイトの形に変わり、色の RGB 値が表示されま す。カラー ボックスをクリックすると、新しい色を選択することがで きます:

- カラー ボックスを左クリックすると、[色の設定] ダイアログ ボック スで色を選択することができます。
- カラー ボックスを右クリックすると、最近使用した色から選択する ことができます。

### パラメータをランダムに変更する

修整や効果を適用するダイアログ ボックスの多くには、[ランダム パラ メータ] ボタンが用意されています。このボタンをクリックすると、ダ イアログ ボックス内のすべての設定をランダムな値に変更します。さ まざまな設定を試してみるには、このボタンを何度かクリックしてくだ さい。

ダイアログ ボックス内の設定をランダムに変更するには:

[ランダム パラメータ] ボタン | a をクリックします。

### ダイアログ ボックスのサイズを変更する

すべてのダイアログ ボックスには、右下隅にサイズ変更ハンドル が用意されています。このハンドルをクリックしてドラッグすると、ダ イアログ ボックスのサイズを変更することができます。

### <span id="page-35-0"></span>画像を表示する

#### 画像ウィンドウ

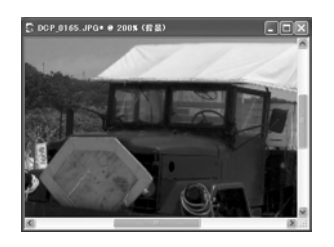

画像ウィンドウには画像が表示されます。画像ウィンドウを移動した り、サイズを変更したり、同じ画像を複数の画像ウィンドウに表示する (例えば、同じ画像を異なった倍率で表示する場合など) ことができま す。

画像ウィンドウ上部のタイトル バーには、ファイル名と拡大/縮小の倍 率が表示されます。ファイル名の後ろにアスタリスク「\*」が付いてい る場合は、その画像が最後に保存されてから、何らかの変更が行われて いることを表しています。

画像全体のサムネイルを確認するには、オーバービュー パレットを表 示します。

#### 画像ウィンドウを移動するには:

タイトル バーをクリックして、作業領域内の新しい位置にドラッグし て移動します。
透かしのある画像:

画像に透かしが埋め込まれてい る場合は、名前の前に著作者の シンボルが表示されます。透か しに関する詳細については、 [513](#page-522-0) [ページの「透かしを使用する」](#page-522-0) を参照してください。

### 作業状態を保存して時間を節 約する

画像だけでなく、作業状態も保 存することができます。作業状 態には、開いている画像とその 表示倍率、画面上での位置に加 えて、パレット、ツールバー、 ダイアログ ボックス、ウィンド ウの位置や設定も含まれます。 詳細については、60[ページの](#page-69-0) [「ワークスペースを保存](#page-69-0)/ロード [する」](#page-69-0)を参照してください。

### 画像ウィンドウのサイズを変更するには:

画像ウィンドウの端か角をクリックして、新しい位置にドラッグします。 画像がウィンドウより大きい場合は、スクロールバーを利用して画像の 他の領域を表示します。

### 画像ウィンドウを最小化または最大化するには:

画像ウィンドウを最小化してタイトル バーのみが表示されるようにす るには、画像のタイトル バーの右上隅にある [最小化] ボタンをクリッ クします。画像ウィンドウを元のサイズに戻すには、[元に戻す]ボタン をクリックします。

画像ウィンドウを最大化して Paint Shop Pro の作業領域いっぱいに表示 するには、画像のタイトル バーの右上隅にある [ 最大化] ボタンをク リックします。

### 画像ウィンドウを閉じるには:

画像のタイトル バーの右上隅にある [ 閉じる] ボタンをクリックしま す。画像に行った変更が保存されていない場合は、変更を保存するかど うか確認するメッセージが表示されます。

### 同じ画像を複数のウィンドウで開くには:

[ウィンドウ] > [新しいウィンドウを開く] を選択するか、Shift + W を押 します。

作業中の画像が新しいウィンドウで表示されます。1 つのウィンドウで 画像に編集を加えると、他のウィンドウにもその編集は反映されます。

#### 現在の画像を複製するには:

[ウィンドウ]>[複製]を選択するか、Shift + D を押します。

現在の画像のコピーが開きます。コピーの画像は、元の画像とは独立し て編集できます。

### 複数のウィンドウを整列するには:

次のいずれかを行ってください:

- [ウィンドウ]>[重ねて表示]を選択すると、作業領域の左上から右下 へウィンドウが重ねて配置されます。
- [ウィンドウ]> [左右に並べて表示]、または [ウィンドウ]> [上下に並べ て表示1を選択すると、ウィンドウが一定の高さで縦または横に配置 されます。ウィンドウは作業領域に合うようにサイズ変更されます。

### 画像ウィンドウを閉じるには:

次のいずれかを行ってください:

- アクティブ ウィンドウを閉じるには、[ファイル]>[閉じる]を選択す るか、画像のタイトル バーの [閉じる] ボタン ⊠ をクリックします。
- すべてのウィンドウを閉じるには、[ウィンドウ]>[すべて閉じる]を 選択します。

画像に保存されていない変更がある場合は、ファイルを保存するか どうか確認するメッセージが表示されます。

### 開いているすべての画像のリストを見るには:

[ウィンドウ] メニューの最下部に、開いているすべての画像のファイ ル名が表示されます。ファイル名は、Paint Shop Pro で開かれた順序で 表示されます。

### タブ付き画像ウィンドウ

Paint Shop Pro 9 では、開いている画像をタブ付きフォーマットで表示す ることもできます。

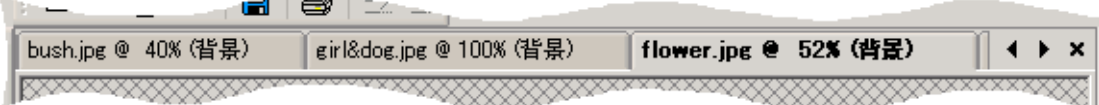

このオプションに設定するには、[ウィンドウ]>[タブ付きドキュメント] を選択します。この機能を解除してフローティング画像ウィンドウに戻 るには、もう一度このオプションを選択します。

このオプションが選択されている場合は、現在の画像が作業領域全体に 表示され、ファイル名が作業領域上部のタブに太字で表示されます。開 いている各画像にはそれぞれ独立したタブが付きます。別の画像を表示 するには、その画像のタブをクリックします。表示されていない画像タ ブにアクセスするには、 または ボタンをクリックします。

タブ付きフォーマットの画像を閉じるには、[閉じる] ボタン × をク リックします。

メモ:[タブ付きドキュメント] が選択されているときは、画像ウィン ドウの最小化および最大化という考え方は適用されません。

### 表示領域を移動する

画像が大きすぎてウィンドウに収まらない場合は、画像の下部および右 側にスクロール バーが表示されます。

### 画像の別の領域を表示するには:

次のいずれかの操作を行います:

- ツール パレットで、[パン] ツール <a> を選択した後、画像上にマウ ス ポインタを移動して画像をクリックしてドラッグする。
- 水平、垂直スクロール バーをクリックしてドラッグする。
- 矢印キーを押して画像を少しずつ移動する。
- オーバービュー パレットを表示して ([表示]>[パレット]>[オーバー ビュー1を選択)、プレビューの枠線を新しい位置にドラッグする。

ウィンドウを画像サイズに合わせるには:

[ウィンドウ]>[画像サイズに合わせる] を選択するか、Ctrl + W を押しま す。

## 画像を拡大/縮小表示する

画像を拡大 (ズーム イン) 表示すると、画像の詳細を表示、編集するこ とができます。表示を縮小 (ズーム アウト) すると、画像全体を確認す ることができます。画像ウィンドウのタイトル バーには、拡大縮小の 倍率が表示されます。

### 拡大するには:

次のいずれかの操作を行います:

- マウスのホイールを上下に動かすことによって、すばやく拡大/縮小 を行う。
- ツール パレットの[ズーム]ツール Q を選択して(表示されていな い場合は、[パン] ツールの右にある下矢印をクリックして)、拡大 したい領域を左クリックする。クリックするたびにあらかじめ設定 された倍率で画像が拡大され、最大 5000% まで拡大することができ ます。

拡大/縮小する

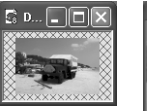

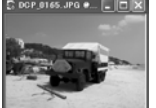

#### 自動的にサイズを変更する

既定では、拡大/縮小すると、 画像の大きさに合うように画像 ウィンドウのサイズが自動的に 変更されます。この設定を変更 するには、67[ページの「ウィン](#page-76-0) [ドウの設定」](#page-76-0)を参照してくださ い。

- [ズーム] ツール または [パン] ツール を選択した後、ツール オプ ション パレットで拡大の倍率を選択するか、[拡大]または[さらに 拡大] ボタンをクリックする。
- **[表示]> [ズーム]> [拡大]** を選択して、あらかじめ設定された倍率で表 示を 1 段階拡大する。
- **[表示]>[ズーム]>[さらに拡大]**を選択して、あらかじめ設定された倍 率で表示を5段階拡大する。

### 縮小するには:

次のいずれかの操作を行います:

- ツール パレットの [ズーム] ツール Q を選択して (表示されていな い場合は、「パン]ツールの右にある下矢印をクリックして)、縮小し たい領域を右クリックする。クリックする度にあらかじめ設定され た倍率でイメージが縮小され、最小 1% まで縮小することができま す。
- [ズーム] ツール または [パン] ツール を選択した後、ツール オプ ション パレットで縮小の倍率を選択するか、[縮小] または[さらに 縮小] ボタンをクリックする。
- **[表示]>[ズーム]>[縮小]** を選択して、あらかじめ設定された倍率で表 示を 1 段階縮小する。
- [表示]>[ズーム]>[さらに縮小]を選択して、あらかじめ設定された倍 率で表示を 5 段階縮小する。

特定の領域を拡大するには:

- 1 [表示]>[拡大ウィンドウ] を選択します。マウス ポインタが拡大ウィ ンドウ モードになります。
- 2 画像の拡大したい領域にマウス ポインタを合わせます。 選択された 領域がウィンドウに収まる最大の倍率で拡大表示されます。
- 3 拡大ウィンドウ モードを解除するには、もう一度[表示]>[拡大ウィ ンドウ] を選択します。

## 全画面表示と全画面編集

[ 全画面表示] コマンドを使うと、メニュー、ツールバー、パレットな どを一切表示せずに画像をプレビューすることができます。

[全画面編集] コマンドを使うと、作業領域全体を可能な限り最大に拡 大して、画像の表示や編集を行うことができます。パレットとツール バーは表示されますが、メニュー、タイトル バー、ステータス バーは 表示されません。

### 全画面で画像を表示するには:

1 [表示]>[全画面表示]を選択するか、Ctrl + Shift + A を押します。画面 から作業領域が消えて、画像が現在の倍率で表示されます。

2 Paint Shop Pro の作業領域に戻るには、何かキーを押します。

### 全画面で画像を編集するには:

1 [表示]>[全画面編集]を選択するか、Shift + A を押します。メニュー バーとステータス バーが画面に表示されなくなります。

全画面でメニューを使用するには、マウス ポインタを画面の上部に 移動して左クリックします。マウス ポインタを画面上部で移動する とメニューが表示されます。

2 ウィンドウを元のサイズに戻すには、Shift + A を押します。

## 画像の情報を表示する

作業中の画像についての情報を表示することができます。これには、下 記のようにいくつかの方法があります。

### 一般的な画像の情報を表示するには:

■ ステータス バー (Paint Shop Pro ウィンドウの最下部) を見ます。マ ウス ポインタの位置、ピクセル単位での画像の高さと幅、および色 数が表示されています。

(x:129 y:91) -- 画像: 225 x 150 x 1677 万

■ オーバービュー パレットを表示して、[情報] タブに画像の情報を表 示することもできます。[表示]>[パレット]>[オーバービュー]を選 択して、**[情報]** タブをクリックします。表示される情報は選択され ているツールによって異なります。

全画面でのプレビュー

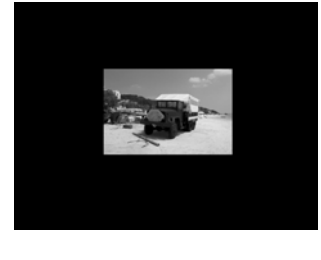

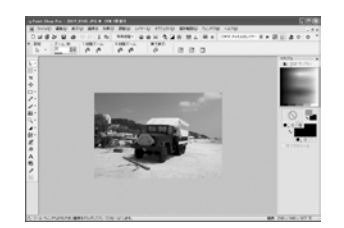

全画面で画像を編集する

画像の色の情報を表示するには:

[画像]>[色数カウント]を選択して、画像で使用されている色数を表示 します。

画像の詳細な情報を表示するには:

- 1 [画像] > [画像情報] を選択するか、Shift + I を押します。
- 2 次のいずれかの操作を行います:
	- [画像情報] タブをクリックすると、ファイル名、フォーマット、 画像の寸法、解像度、色数、更新の有無、レイヤーの数、アル ファ チャネルの数、メモリ使用量、ディスク使用量、選択範囲、 マスク、アルファ チャネル、アンドゥ情報が表示されます。
	- [作成者情報] タブをクリックすると、画像のタイトル、作成者、 著作者、説明、作成日時、更新日時を表示/編集することができ ます。
	- **[透かし情報]** タブをクリックすると、Digimarc 透かしに関する情 報を表示および入力できます。
	- [EXIF 情報] タブをクリックすると、デジタル カメラで撮影され た際の情報が表示されます。[セクション] グループ ボックスで、 表示したい情報 (入力デバイス、作成者、日付、画像、撮影状況、 GPS) のチェック ボックスを選択します。

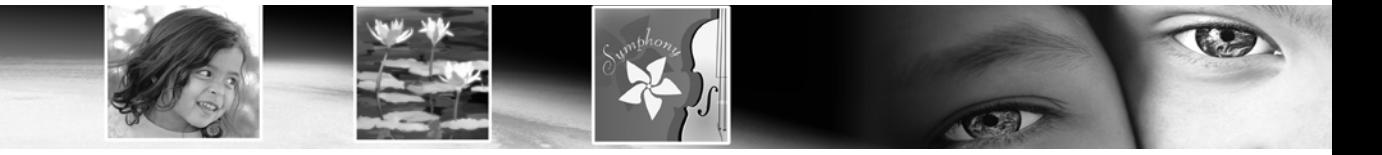

第 3 章

# Paint Shop Pro に画像を取り込む

デジタル カメラ、カード リーダー、スキャナなどからの画像の取り込 み、コンピュータの画面から画像をキャプチャ、既存の画像やレイヤー の複製、新しい画像の作成など、Paint Shop Pro に画像を取り込むには さまざまな方法があります。

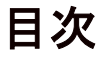

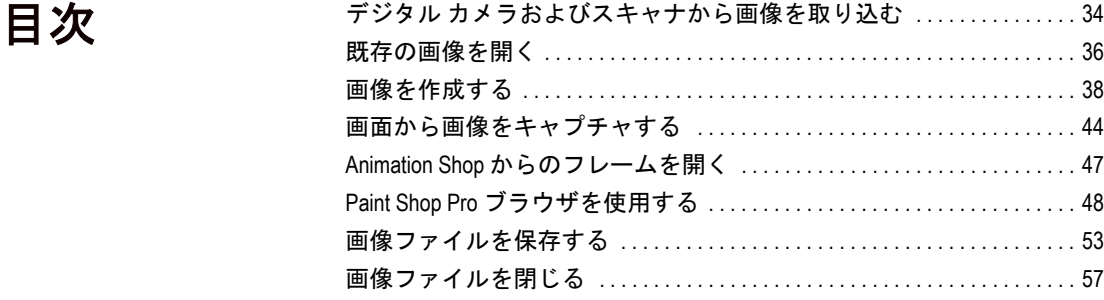

## <span id="page-43-0"></span>デジタル カメラおよびスキャナから画像を取り込む

スキャニング ソフトウェアを 起動する

Paint Shop Pro の中からスキャニ ング ソフトウェアを起動するこ とができますが、Windows の [ス タート] メニューから起動するこ ともできます。その場合は、ス キャンが終了した後に Paint Shop Pro を起動する必要があります。

Paint Shop Pro を使ってデジタルカメラ内の画像にアクセスして、その 画像を管理することができます。さらに、画像を直接 Paint Shop Pro に ロードすることもできます。

デジタルカメラやカードリーダー、スキャナから画像の表示やダウン ロードを行う前に、それらの機器をコンピュータに接続するために必要 となるソフトウェア ( ドライバ) をインストールする必要があります。 カメラ、カードリーダー、スキャナをコンピュータに接続する前に、必 ずこのソフトウェアをインストールしてください。このソフトウェアに ついては、ご使用のカメラ、カードリーダー、スキャナに付属の説明書 でご確認ください。

カメラ、カードリーダー、スキャナの接続方式を決定します:

- WIA: Windows XP や Me がインストールされた WIA 対応コンピュー タの既定値です。お使いのカメラ、カードリーダー、スキャナが WIA をサポートしている必要があります。
- マウントされたドライブ: WIA をサポートしていないコンピュータ の既定値で、もっとも一般的な接続方式です。一部のカメラやスキャ ナ、ほとんどのカードリーダーをコンピュータの USB ポートに接続 すると、追加のディスク ドライブとして表示されます。
- TWAIN :ほとんどのカメラやスキャナは TWAIN に対応しています。 カメラ、スキャナ、カードリーダー が TWAIN 互換の場合はこの設 定を使用します。

## Windows XP、ME および USB ケーブルを使用して 画像をダウンロードする

Paint Shop Pro は WIA 接続プロトコルに対応しています。使用するコン ピュータの OS が Windows XP、Me などの WIA 対応 OS で、カメラやス キャナが WIA 接続システムに対応している場合、カメラやスキャナを USB ケーブルでコンピュータに接続すると、Paint Shop Pro と Windows が 自動的に認識します。

WIA に対応したカメラやスキャナから Windows XP または MEを使って取 り込む:

- 1 USB ケーブルを使用して、カメラ、カード リーダー、スキャナをコ ンピュータに接続します。
- 2 [ファイル] > [インポート] > [スキャナまたはカメラから] を選択し て、画像をコンピュータへ取り込みます。

## マウントされたドライブから画像を取り込む

#### EXIF データを表示する

EXIF とは、「Exchangeable Image File Format」の略です。使用するカメ ラがこの規格に対応していると、 撮影された時間や日付、露出の 情報 (ISO、シャッター スピード、 絞り)、その他のカメラの情報が 各画像のヘッダに記録されます。 EXIF データを表示するには、[画 像] > [画像情報] を選択し、[現在 の画像情報] ダイアログ ボック スを開いて、[EXIF 情報] タブを クリックします。

一部のカメラ、カード リーダー、スキャナは、独立したドライブとし て認識され、コンピュータ上で1つのドライブとして(ドライブ文字を 割り当てられ) 表示されます。例えば、カメラがマイ コンピュータで 「リムーバブル ディスク (G:)」などと表示されます。

マウントされたドライブとして表示されたカメラ、カードリーダー、 スキャナから画像を取り込む:

- 1 [ファイル]>[開く]を選択して、[開く]ダイアログ ボックスを開き ます。または、 [ファイル]>[参照]を選択して、ブラウザを使ってマ ウントされたドライブ上の画像に移動します。
- 2 カメラ、カード リーダー、スキャナのドライブに移動します。
- 3 取り込む画像の入っているドライブ内のフォルダもしくはサブ フォルダに移動します。
- 4 取り込む画像を選択して、[開く] をクリックすると、Paint Shop Pro で選択した画像が開きます。

## TWAIN インターフェイスを使って画像を取り込む

### TWAIN インターフェイスを使ってイメージを取り込むには:

1 [ファイル] > [インポート] > [TWAIN デバイス] > [ソースの選択] を選 択します。[ソースの選択] ダイアログ ボックスに、コンピュータに 接続されている TWAIN 対応機器の名前が表示されます。

メモ:機器の選択が必要となるのは、カメラ、カードリーダー、ス キャナを初めて接続するときだけです。

- 2 機器の名前を選択して、[選択]をクリックします。
- 3 [ファイル]>[インポート]> [TWAIN デバイス]>[取り込み] を選択し て、機器のソフトウェアを実行します。
- 4 次のいずれかの操作を行います:
	- スキャナを使用する場合は、スキャナに付属している取り込み ソフトウェアを使用してスキャンを実行します。(詳細について は、スキャナの取り扱い説明書を参照してください。)
	- デジタル カメラを使用する場合は、[インポート] ダイアログ ボックスが表示されます。ダウンロードする画像を選択して、 [ダウンロード] をクリックします。

### 画像に必要な編集

デジタル写真には次のような編 集が必要な場合があります:

- 画像のトリミング。トリミン グすると、画像が使用するメ モリ量が減り、余分なカラー 領域がなくなりますから、色 補正が容易になります。
- 色補正または画像の一部のレ タッチ。

機器とソフトウェアが入力処理を終了すると、その画像データが Paint Shop Pro に送られ、画像ウィンドウに表示されます。ソフト ウェアは開いたままの状態になっていますので、続けて他の画像の 取り込みを行うかソフトウェアを終了します。

5 Windows タスク バーの Paint Shop Pro のアイコンをクリックする と、 Paint Shop Pro で画像が表示されます。

6 [ファイル]>[名前を付けて保存]を選択して、画像を保存します。

## <span id="page-45-0"></span>既存の画像を開く

Paint Shop Pro では、さまざまな形式の画像を開くことができます。開 くことができるファイル形式の一覧は、Paint Shop Pro の [開く] ダイア ログ ボックスに表示されます。

Paint Shop Pro で開くことができる形式のうち、どの形式のファイルを 表示するかを選択することもできます。

ファイルを開くには、[開く] ダイアログ ボックスかブラウザを使用し ます。または、[ファイル]>[最近使ったファイル]を選択して、最近 使用したファイルを選択します。[開く] ダイアログ ボックスを使用す ると、選択した画像ファイルをプレビューすることができます。ブラウ ザを使うと、フォルダ内のすべての画像ファイルがプレビューできま す。ブラウザを使用してファイルを開いても、参照ウィンドウは閉じる まで開いたままの状態になります。

### [開く] ダイアログ ボックスを使って画像ファイルを開くには:

1 次のいずれかの操作を行います:

- [ファイル]> [開く]を選択します。
- [開く] ボタン 国 をクリックします。
- Ctrl + O を押します。
- 2 [ファイルの場所] ドロップ ダウン リストから、ファイルが保存さ れているフォルダを選択します。
- 3 開きたいファイルの名前をクリックします。複数のファイルを選択 するには、Ctrl キーを押しながらそれらの名前をクリックします。
- 4 画像の情報やプレビューを表示するには、オプションを選択します: **[詳細]**: このボタンをクリックするとポップアップが開いて、選択 した画像の情報を表示します。[OK] をクリックするとポップアップ を閉じます。

[開く] から [参照] へ

[開く] ダイアログ ボックスを開 いている間に、フォルダ内のす べてのファイルをプレビューし ようと思う場合があるかも知れ ません。[参照] ボタンをクリッ クし、ブラウザを開きます。

[プレビュー表示]: このチェック ボックスを選択すると、選択した 画像がプレビュー エリアに表示されます。複数のファイルを選択し た場合、プレビューは表示されません。複数のファイルのプレビュー を一度に確認するには、参照ウィンドウを使用します。

5 [開く]をクリックします。

### ブラウザを使って画像ファイル開くには:

- 1 次のいずれかの操作を行います:
	- [ファイル]>[参照]を選択します。
	- [参照] ボタン *団* をクリックします。
	- Ctrl + B を押します。

参照ウィンドウが開きます。参照ウィンドウがアクティブな場合、 Paint Shop Pro のメニュー バーに特有のコマンドが表示されます。新 しいファイルを開くか、すでに開いている画像をクリックするまで、 このメニューは表示され続けます。

- 2 参照ウィンドウの左側には、[参照] タブおよび [情報] タブがあり ます。Windows の Explorer を移動するように [参照] タブを使用し、 開くファイルのあるフォルダを選択します。[情報] タブを使用して 選択した画像の画像情報を表示します。参照ウィンドウの右側には、 選択したフォルダにある画像ファイルのサムネイルが表示されま す。
- 3 次のいずれかの方法で、ファイルを選択します:
	- 画像のサムネイルをクリックします。
	- 隣接していないファイルを選択するには、Ctrl キーを押して、そ れぞれのファイルをクリックします。
	- 隣接したファイルを選択するには、最初のファイルをクリック して Shift キーを押しながら最後のファイルをクリックします。

メモ:ファイルの選択を解除するには、Ctrl キーを押しながらサム ネイルをクリックします。

- 4 選択したファイルを開くには、次のいずれかの操作を行います:
	- 1 つのファイルのサムネイルをダブルクリックして 1 つのファ イルを開くか、Ctrl キーを押しながら 1 つのサムネイルをダブル クリックして、選択されている複数のファイルを開きます。
	- 1 つまたは複数のファイルを選択して、それらを作業領域内の空 いている部分にドラッグします。
	- Enter キーを押します。

### ブラウザを探索する

ブラウザの使用に関しての詳細 については、48[ページの「](#page-57-0)Paint Shop Pro [ブラウザを使用する」](#page-57-0)を 参照してください。

- 右クリックしてショート カット メニューから [**開く**] を選択しま す。
- [画像]> [開く] を選択します。

1 つまたは複数のファイルを開いたら、[閉じる] ボタンをクリックして 参照ウィンドウを閉じます。作業領域で参照ウィンドウを開いておくこ ともできます。

### 最近使ったファイルを開くには:

「ファイル]>[最近使ったファイル]を選択して、続いてファイルの名前 を選択します。

既定では、[最近使ったファイル] リストには 4 つまでのファイルが表 示されます。最大 10 ファイルまで表示させることができます。詳細に ついては、第 4 章の「全般の設定」を参照してください。

## <span id="page-47-0"></span>画像を作成する

## ラスタ/ベクタ グラフィックについて

コンピュータ グラフィックには 2 種類の形態があります。ラスタ (ビッ トマップ) とベクタです。Paint Shop Pro では、ラスタとベクタ両方の画 像、またアートメディア コンテンツを含む画像を作成できます。ラス タ レイヤーと ベクタ レイヤー (またはアートメディア レイヤー ) の両 方を含んだ画像を作成することもできます。2 つのデータ タイプの違い を理解することは重要です。

### ラスタイメージ

ラスタ イメージはピクセルと呼ばれるグリッドで構成されています。 それぞれのピクセルは特定の位置や色の情報を持っています。ラスタ データを拡大表示すると、個々のピクセルが色の付いた四角いマス目で あることが分かります。

ラスタ イメージのオブジェクトは、ピクセルによって定義されます。例 えば、家の画像における正面のドアは、画像の中の特定の位置にあるピ クセルの集合で構成されています。ビットマップ イメージでは、オブ ジェクトや形状ではなく、ピクセルを編集することになります。

ラスタ イメージは、階調や色の微妙な変化を表現することができます。 したがって、写真やデジタル アートワークに向いています。ラスタ イ メージは一定数のピクセルを含んでいるため、画像を拡大すると、ピク セルの表示サイズも拡大されます。結果として、ラスタ イメージを画 面上で拡大したり、拡大して印刷すると、滑らかでないギザギザの粗い エッジが表示されることになります。

### ベクタ グラフィック

ベクタ グラフィック、ベクタ イメージは数理的命令で、直線や曲線、 オブジェクトの位置を定義します。例えば、家のグラフィックにおける ドアは、特定の幅と高さを持つ長方形が特定の色で塗りつぶされ、特定 の位置に配置されていると説明することができます。ベクタ イメージ では、ピクセルではなくオブジェクトや形状を編集することになりま す。

ベクタ グラフイックはどのようなサイズに拡大、印刷しても、品質や 詳細を失いません。技術的なイラストレーションや企業のロゴなどを作 成するのに適しています。

### ラスタ/ベクタを選択

Paint Shop Pro では、ラスタ データとベクタ データを別々のレイヤーで 作成して、編集します。使用するツールによって、編集の対象がラスタ かベクタかが決まってきます。[ペイント ブラシ] ツールのブラシ スト ロークのようにラスタ データを作成するツールもあれば、[テキスト] や [図形] ツールのようなものもあります。

一般的に、画像の他の部分から切り離した要素としてオブジェクトを編 集したい場合は、ベクタ オブジェクトを使用します。例えば、画像に 星を追加する場合、サイズ、色、位置の変更が必要になるはずです。こ ういった場合に、星がベクタ オブジェクトならば容易にそれらの変更 を行うことができます。ラスタ データは別のレイヤーとして作成でき るため、それらを簡単に編集、移動することができます。

ラスタ データのみに適用可能なツールやコマンド (各種ペイント ツー ルや効果) をベクタ オブジェクトに適用したい場合は、ベクタ オブジェ クトからラスタの選択範囲を作成します。次に、選択した部分を新しい ラスタ レイヤーに貼り付けます。

## <span id="page-49-0"></span>画像のサイズ/解像度/色数について

新しい画像を作成する前に、その画像の使用目的を考えておきましょ う。例えば、その画像をウェブ サイトで使うのか、電子メールに添付 して送信するのか、それとも印刷するのか、ということです。どのよう に画像を使用するかによって、画像のサイズ、解像度、色数が決まって きます。また、これらの 3 つの要素は画像のファイル サイズを決定す る要因ともなります。

画像のサイズ:画像の物理的な寸法を指定します。Paint Shop Pro では、 画像の幅と高さをピクセル、インチ、センチ、ミリのいずれかの単位で 指定します。

- 印刷用として必要なサイズが分かっている画像を作成する場合は、 インチかセンチかミリを使用します。最終的な画像の寸法を確認し ておくことによって、印刷用紙に合った画像を作成することができ ます。
- 他のソフトウェア (ワープロソフトなど)に取り込んで、そこでサイ ズを変更した後に印刷するという場合は、どれでも自分でわかりや すい単位を使ってください。
- 画面に表示される画像の場合は、ピクセルを使用します。

画像を作成した後でもサイズを変更することはできますが、画像を劣化 させてしまう恐れがあります。詳細については、第 7 章の「画像のサイ ズを変更する」を参照してください。

画像の解像度:画像内のインチまたはセンチあたりのピクセルの数で す。適切な解像度を選択することは重要です。解像度が低すぎると画素 化を引き起こし、個々のピクセルが大きくなって出力結果が粗くなりま す。逆に高く設定し過ぎても、必要なメモリが増えるだけで、それに見 合った質の向上は望めません。

一般的な解像度の種類について:

- Web ページに表示する画像については、72 または 96 ppi (ピクセル/ インチ) を使用します。
- 高品質プリンタで印刷する画像については、画像の解像度をそのプ リンタの印刷解像度の 1/2 から 1/4 に設定します。例えば、600 ドッ ト/インチ (dpi) の解像度を備えたレーザー プリンタで印刷するなら ば、画像の解像度を 150 から 300 ppi に設定します。

色数: 1 つのピクセルが表示できる色の数を表わします。個々のピクセ ルの色情報は、1 ビットから 24 ビットまでの情報量でファイルに格納さ れます。1 ビットの画像の場合、各ピクセルは 2 色 (黒色または白色) し か表示することができません。24 ビット イメージは、各ピクセルが 1677 万色のうちの 1 つを表示することができます。True Color (24 ビット) の 画像にはもっとも多くの色が含まれていますので、画質も最高ですが、 それを開いて編集するためには、もっとも多くのメモリが必要となりま す。すべてのコンピュータのモニタが 1677 万色を表示できるわけでは ありませんので、ファイル形式によっては、使用できる色の数が制限さ れています。例えば、Web に適した形式としてポピュラーな GIF 画像は、 最大で 256 色 (8 ビット) の色数までしか扱うことができません。

Paint Shop Pro の効果および修整コマンドの大部分は、True Color (24 ビット) の画像にしか適用することができません。したがって、1677 万 色で画像を作成することをお勧めします。画像の作成を終えたら、減色 して別のフォーマットで保存することができます。

詳細については、277[ページの「色数を理解する」を](#page-286-0)参照してください。

## 画像を作成する

空白の画像を作成したり、既存の画像を使用することによって、新しい 画像を作成することができます。

他の画像の利用の詳細については、43 [ページの「既存の画像から新し](#page-52-0) [い画像を作成する」を](#page-52-0)参照してください。

新しい空白の画像を作成する場合、画像サイズ、解像度、色数、背景色 などを選択します。目的の出力タイプおよび出力品質に適合するサイズ や解像度を選択しておくことが重要です。詳細については、40 [ページ](#page-49-0) [の「画像のサイズ](#page-49-0)/解像度/色数について」を参照してください。

#### 新しい画像を作成するには:

- 1 次のいずれかの方法で [画像の新規作成] ダイアログ ボックスを開 きます。
	- [ファイル]>[新規作成] を選択する。
	- Ctrl + N を押す。
	- ツールバーの [画像の新規作成] ボタン □ をクリックする。
- 2 画像のサイズを選択するには:
	- あらかじめ用意されているサイズを選択するには、**「設定**1ドロッ プ ダウン リストから標準的な用紙のサイズ (4 x 6 インチなど) を選択するか、コンピュータ画面のサイズ (640 x 480 ピクセルな ど)を選択します。[設定]リストの既定は「前回使った設定]オ プションで、最後に新しい画像を作成した際に使用した設定に なります。
	- 特定のサイズを指定して画像を作成するには、【画像サイズ】グ ループ ボックスから、次のオプションを設定します:

[単位]:サイズの単位 (ピクセル、インチ、センチ、ミリ)

[幅]:新しい画像の幅

[**高さ]**: 新しい画像の高さ

[解像度]: 新しい画像の解像度。ドロップ ダウン リストで解像度 の単位 (ピクセル/インチ、ピクセル/センチ) を選択します。

3 [画像の特性] グループ ボックス内で、次のオプションを選択しま す:

ラスタ画像、ベクタ画像、アートメディア画像:もっとも基本的な レイヤーの種類です。写真画像の編集などを行う場合は、ラスタ画 像を選択します。ベクタ グラフィックを作成する場合は、ベクタ画 像を選択します。アートメディア ツールで画像を作成する場合は、 アートメディア画像を選択します。

色:カラー ボックスをクリックして、背景色またはマテリアルを設 定します。

- ラスタ画像は、カラー ボックスをクリックして、[マテリアル] ダイアログ ボックス (True Color (24 ビット) の画像の場合) か画 像のパレット (True Color (24 ビット) 以外の画像の場合) で色を 選択します。透明な背景 (グレースケールか True Color (24 ビッ ト)の画像でのみ使用できます)を選択するには、[透過] チェッ ク ボックスを選択します。色またはマテリアルの選択の詳細に ついては、第 10 章を参照してください。
- ベクタ画像の場合は、色数の選択のみ行います。ベクタ画像は 透明のベクタ レイヤーで始まります。

メモ:[必要メモリ] には、画像を開くのに必要なメモリ量が表 示されます。実際には、この表示の 2 倍から 3 倍のコンピュー タの物理メモリ (RAM) が必要となります。必要なメモリ量を減 らすには、画像の解像度や、幅、高さの値を減らしてください。 キャンバス テクスチャ:アートメディア背景を選択した場合のみ使 用できます。ドロップリストからキャンバス テクスチャを選択し、 次にテクスチャを塗りつぶす色を選択します。(選択したテクスチャ を塗りつぶさない場合は、[塗りつぶす色を有効にする] オプション のチェックを外します。) テクスチャに適用したアートメディア ツールのストロークは、選択したテクスチャのプロパティ (でこぼ こ、スムースなど) になります。

4 IOKIをクリックします。新しい画像が作業領域に開きます。

### <span id="page-52-0"></span>既存の画像から新しい画像を作成する

既存の画像やレイヤーのコピーを使って、新しい画像を作成することが できます。さらに、Paint Shop Pro から Windows クリップボードにコピー したグラフィック データから画像を作成することもできます。

#### 画像全体を複製するには:

- 1 複製する画像を選択します。
- 2 [ウィンドウ1>[複製]を選択するか、Shift + D を押します。画像を含 んだ新しいウィンドウが作業領域に開きます。

別の画像のレイヤーから新しい画像を作成するには:

- 1 レイヤー パレットで、コピーするレイヤーをクリックします。
- 2 [編集]>[コピー]を選択します。

メモ:[切り取り] や [コピー ] コマンドを使うと、現在の選択範囲 やレイヤーがクリップボードに格納されます。

3 [編集]>[貼り付け]>[新しい画像]を選択します。新しい画像ウィン ドウが作業領域に開きます。コピーしたレイヤーが新しい画像の背 景になります。

#### レイヤーのある画像から新しい画像を作成するには:

- 1 レイヤー パレットでレイヤーをクリックします。
- 2 [編集]>[結合部分をコピー]を選択します。

メモ:すべてのレイヤーが結合された状態の画像がクリップボード に格納されます。

3 [編集]>[貼り付け]>[新しい画像]を選択します。新しい画像ウィン ドウが作業領域に開きます。新しい画像には、元の画像のすべての レイヤーが結合された状態のラスタ レイヤーが含まれます。

### クリップボードのデータから新しい画像を作成するには:

- 1 選択範囲または画像のレイヤーを切り取り / コピーするか、他のプ ログラムからアイテムを切り取り/コピーします。
- 2 [編集]>[貼り付け]>[新しい画像]を選択します。クリップボードの データは新しい画像として貼り付けられます。このコマンドがグ レー表示されている場合は、クリップボードにコピーしたデータは Paint Shop Pro の画像として貼り付けることはできません。

メモ:ダイアログ ボックスが開いて、新しい画像ウィンドウの幅や 高さなどの追加情報を確認するメッセージが表示される場合があり ます。データを貼り付ける際に、このような確認メッセージを表示 しないように設定することもできます。第 4 章の環境設定情報を参 照してください。

## <span id="page-53-0"></span>画面から画像をキャプチャする

コンピュータの画面 (デスクトップ) の全体または一部の領域から画像 を作成することができます。この一連の作業は画面キャプチャと呼ば れ、Paint Shop Pro で画面キャプチャの編集、保存を行うことができま す。画面キャプチャを実行する前に、画面キャプチャのオプションを設 定します。

## 画面キャプチャのオプションを設定する

[キャプチャの設定] ダイアログ ボックスで、画面キャプチャの対象や 実行方法、その他の設定を行います。

### 画面キャプチャのオプションを設定するには:

- 1 [ファイル] > [インポート] > [画面キャプチャ ] > [設定] を選択して、 [キャプチャの設定] ダイアログ ボックスを開きます。
- 2 [キャプチャ]グループ ボックスで、キャプチャの種類を選択します:

[エリア]:画面上の選択した領域をキャプチャします。始点となる コーナーでマウスで一度クリックし、続いて反対側のコーナーで再 びクリックして領域を選択します。

[全画面]: コンピュータの画面全体をキャプチャします。

[クライアント エリア]:アクティブ ウィンドウの内容をキャプチャ します。

ツールバーにキャプチャ アイ コンを追加する:

頻繁に画面キャプチャを実行す る場合、キャプチャ コマンド用 のアイコンを含んだ新しいツー ルバーを作成することができま す。詳細については、第 4 章を 参照してください。

[ウィンドウ]:アクティブ ウィンドウ全体をキャプチャします。ダ イアログ ボックスが開いている場合、ダイアログ ボックスがキャプ チャされます。ダイアログ ボックスが閉じている場合、開かれてい るアプリケーションをキャプチャします。

[オブジェクト]:メニュー バー、ツールバー、アイコン、ドキュメ ント ウィンドウといったプログラム内のオブジェクトをキャプ チャします。オブジェクトのキャプチャを開始するにあたって、マ ウス ポインタをオブジェクトの上に移動すると、オブジェクトが境 界線で囲まれます。

3「キャプチャの実行】パネル内で、キャプチャの実行方法を選択しま す:

[マウスの右クリック]:マウスを右クリックして、キャプチャを実 行します。

[**ホットキー]**: キー (F11 キーなど) またはキーの組み合わせ (Shift + F1 など) を使って、キャプチャを実行します。オプションを選択し、 つづいて、ドロップ ダウン リストからキーもしくはキーの組み合わ せを選択してください。

[経過時間]:キャプチャを開始してから、一定時間経過した後、画 面をキャプチャします。

メモ:これらのオプションは画面キャプチャ機能を開始した後、実 際にキャプチャを実行する方法を選択します。画面キャプチャを開 始するには、ダイアログ ボックス内の [開始] ボタンをクリックす るか、Paint Shop Pro の作業領域で Shift + C を押すか、「ファイル1> [インポート]>[画面キャプチャ]>[開始]を選択します。

4 [オプション] パネルでは次のオプションを選択します:

[マウス ポインタを含める]:このチェック ボックスは、キャプチャ にマウス ポインタを含める場合に選択します。このオプションはエ リアのキャプチャでは使用できません。

**[連続キャプチャ]**: このチェック ボックスは、一度に複数のキャプ チャを実行したい場合に選択します。画面キャプチャを開始した後、 ホット キーを押す度にキャプチャを実行します。1 回のキャプチャ を実行した後、Paint Shop Pro を表示するには、このチェック ボック スをクリアします。

5 次のいずれかの操作を行います:

- 画面キャプチャを直ちに開始するには、[開始] をクリックしま す。画面キャプチャの設定が保存されて、Paint Shop Pro が タス クバーに最小化されます。画面キャプチャを実行するには、ホッ トキーを押します。44[ページの「画面から画像をキャプチャす](#page-53-0) [る」](#page-53-0)を参照してください。
- 設定を保存するには [OK] をクリックします。

## 画面をキャプチャする

画面キャプチャを設定したら、画面キャプチャを開始できます。

終了後、Paint Shop Pro で必要に応じて画面キャプチャを編集して、画 像を保存します。画像の保存の詳細に関しては、53[ページの「画像ファ](#page-62-0) [イルを保存する」を](#page-62-0)参照してください:

### 画面キャプチャを実行するには:

- 1 Paint Shop Pro を起動します。
- 2 画面キャプチャを実行するには、次のいずれかの操作を行います:

■ [ファイル]>[インポート]>[画面キャプチャ]>[開始]を選択する。

### ■ Shift + C を押す。

Paint Shop Pro が最小化して、Windows タスク バーに表示されます。

- 3 画面キャプチャしたいオブジェクト、ウィンドウを表示します。
- 4 画面キャプチャを実行するには、右クリックするか、設定で選択し たホットキー (F10 など) を押します。

設定で [全画面]、 [クライアント エリア] 、 [ウィンドウ] を選択して いれば、画面全体、画面の一部、ウィンドウの内部がキャプチャさ れます。

- 5 エリアやオブジェクトのキャプチャを実行するには、キャプチャし たいエリアまたはオブジェクトを選択します:
	- エリアのキャプチャを実行するには、 マウス ポインタをキャプ チャしたい領域の上のコーナーに移動し、マウスをクリックし ます。続いて下のコーナーまでポインタを移動して再びマウス をクリックします。カーソルを移動すると枠線が選択された範 囲を表示します。

Paint Shop Pro の画面をキャプ チャする方法

Paint Shop Pro のコピーを 2 つ開き ます。片方のコピーで画面キャ プチャを設定し、キャプチャ機 能を開始します (Shift + Cを押し ます)。Paint Shop Pro が最小化さ れます。もう片方の Paint Shop Pro を表示し、ホット キーを押して キャプチャを実行します。

- オブジェクトのキャプチャを実行するには、キャプチャしたい オブジェクトにマウス ポインタを移動して、オブジェクトの周 囲に黒い境界線が表示されたら、マウスをクリックしてして キャプチャを実行します。
- 6 設定で「連続キャプチャ1を選択した場合は、続けて別のキャプチャ を実行することができます。右クリックするか、ホット キーを押す とキャプチャを実行します。画面キャプチャが終了したら、Windows タスク バーの Paint Shop Pro のボタンをクリックします。

## <span id="page-56-0"></span>Animation Shop からのフレームを開く

Jasc Animation Shop で選択したフレームを Paint Shop Pro に取り込むこ とが可能です。フレームをエクスポートした後で、Paint Shop Pro の画 像編集能力を活用して、フレームを編集してから、Animation Shop に戻 すことができます。

Paint Shop Pro で Animation Shop のフレームを開く前に、Animation Shop の環境設定にあるエクスポート オプションを確認してください。この オプションは、Paint Shop Pro での選択したアニメーション フレームの 開き方に関連します。

Animation Shop でエクスポート オプションを設定するには:

- 1 Animation Shop で、[**ファイル]>[環境設定]>[全般の設定]**を選んで、 [レイヤー ファイル] タブを選びます。最初に、「レイヤーのイメー ジとして、Paint Shop Pro にエクスポートする」というチェック ボッ クスのオプションがあります。
- 2 次のような動作を行います:
	- このチェック ボックスを選択していると、Paint Shop Pro にエク スポートする複数のアニメーション フレームを選択した後に、 フレームが 1 つの Paint Shop Pro イメージ内に各レイヤーとして 構成されます。
	- このチェック ボックスを選択していないと、Paint Shop Pro にエ クスポートする複数のアニメーション フレームを選択した後 に、各フレームが単独の Paint Shop Pro イメージとして開きます。

Animation Shop からのフレームを開くには:

- 1 Animation Shop で、Paint Shop Pro にエクスポートするフレームを選 択します。選択したフレームのみがエクスポートされます。
- 2 [ファイル] > [フレームのエクスポート] > [Paint Shop Pro にエクスポー ト] を選びます。

Paint Shop Pro がすでに開いていれば、アクティブ アプリケーションに なり、選択したフレームが表示されます。開いていなければ、Paint Shop Pro を起動してから、選択したフレームが表示されます。

### 連動に関する重要事項

- アニメーション フレームが Paint Shop Pro で開いている間、2 つのプ ログラムが 「リンク」されます。つまり、Paint Shop Pro でフレーム に対して行った変更が自動的に Animation Shop のアニメーションに 関連付けられて更新させることができます。それには Paint Shop Pro で、「編集1>「更新して Animation Shop に戻る1を選びます。このリン クを解除することもできます。この場合は、Animation Shop で [ファイル] > [フレームのエクスポート] > [エクスポートしたフレー ムのリンクを解除] を選びます。変更を保存せずに Paint Shop Pro で 画像を閉じることによって、リンクを解除することもできます。
- Animation Shop は最後に使ったバージョンの Paint Shop Pro に選択 したフレームをエクスポートするので、旧バージョンの Paint Shop Pro をインストールしている場合はご注意ください。

## <span id="page-57-0"></span>Paint Shop Pro ブラウザを使用する

Paint Shop Pro ブラウザを使用して、画像の表示、ロード、管理を行う ことができます。

参照ウィンドウを開くと ( またはブラウザがアクティブなウィンドウ である場合)、メニュー バーが即座にブラウザ モードに変化します。 ファイルを選択して開き、ファイル名の変更、移動、画像のコピー、削 除でさまざまなオプションが利用できます。

Image Browser には、参照ウィンドウの左側に、[参照] および [情報]の 2 つのタブがあります。[参照] タブには Windows の Explorer ライクな ナビゲーション ビューがあり、[情報] タブには画像情報、作成者デー タ、EXIF データが表示されます。また、ブラウザがアクティブな場合、 [ファイル]>[並べ替え]を選択して、[並べ替え] ダイアログ ボックス を使用して EXIF データによって画像の並べ替えができます。

ブラウザを開くには:

[ファイル]>[参照] を選択する、Ctrl + B を押す、標準ツールバーの [参 照1ボタンを押す、のいずれかの方法を使用します。

### フォルダ内のファイルをすべて選択するには:

ブラウザを開いて、[編集]>[すべて選択]を選択するか、Ctrl + A を押し ます。

#### フォルダ内のファイルの選択をすべて解除するには:

ブラウザを開いて、[編集]>[選択の解除]を選択するか、Ctrl + D を押し ます。

### 属性を指定してファイルを選択するには:

1 ブラウザを開いて、[ファイル]>[選択]を選択します。

[選択] ダイアログ ボックスで、ファイルの名前、拡張子、サイズ、 幅、色数、日付など、特定のファイル属性/ 画像属性を持つファイ ルを選択することができます。

2 ファイルと画像の属性を選択したら、IOKI をクリックします。

### サムネイルを並び替えるには:

サムネイルをクリックして、同じフォルダ内の新しい位置へドラッグし ます。

#### サムネイルを種類別に並び替えるには:

ブラウザ モードでは、[並べ替え] ダイアログ ボックスには EXIF デー タによって画像を並べ替えるオプションがあります。

- 1 [ファイル]>[並べ替え]を選択して、[サムネイルの並べ替え]ダイ アログ ボックスを開きます。
- 2 [1 番目の並べ替え順] または [2 番目の並べ替え順] の [並べ替え条 件] ドロップリストで、並べ替えに使用するオプション (EXIF デー タによる並べ替えなど) を選択し、[OK] をクリックします。

メモ:サムネイルの並び替えはその時限りの操作です。新しい画像を追 加したり、既存のファイルのプロパティを変更しても、サムネイルは正 しく並び替わりません。新しい画像は常にリストの最後に追加されま す。

#### 選択したファイルを切り替えるには:

[編集]>[選択の切り替え]を選択します。選択されていたサムネイルが すべて選択解除されて、選択されていなかったサムネイルがすべて選択 されます。

ファイル名を変更するには:

- 1 Ctrl + R を押すか、サムネイルを右クリックしてショートカット メ ニューから [名前の変更]を選択します。
- 2 新しい名前を入力します。なお、ファイルの拡張子は自動的には追 加されません。
- 3 [OK]をクリックします。

ファイルをコピーするには:

- 1 Ctrl + Y を押すか、サムネイルを右クリックしてショートカット メ ニューから [コピー]を選択します。
- 2 ファイルのコピー先のフォルダを選択します。
- 3 [OK]をクリックします。

### OLE 機能をサポートする他のアプリケーションにファイルを貼り付け るには:

ある画像のレイヤーを別な画像 にコピーできます。172[ページの](#page-181-0) 「切り取り/コピー /[貼り付け」](#page-181-0) を参照してください。

画像を別な画像にコピーする

Alt キーを押しながらファイルのサムネイルをクリックして、Windows タスク バーのボタンにドラッグして、アプリケーションを開きます。続 いて、マウス ポインタをそのアプリケーションに移動してボタンを離 します。

Microsoft Word など、メタ ファイル、DIB、BMP をサポートするどのア プリケーションにも画像を貼り付けられます。その画像に複数のレイ ヤーが含まれていると、すべてのレイヤーが自動的に結合されます。

### ファイルを移動するには:

次のいずれかの操作を行います:

- ファイルのサムネイルをクリックして、[参照] ウィンドウの左のパ ネルに表示されている他のフォルダにドラッグします。複数のサム ネイルを新しいフォルダにドラッグすることもできます。
- ファイルを選択して (複数のファイルを選択することができます)、 Ctrl + M を押すか、サムネイルを右クリックしてショートカット メ ニューから [移動] を選択します。[フォルダの参照] ダイアログ ボッ クスから希望のフォルダを選択して [OK] をクリックします。

### ファイルを削除するには:

- 1 削除したいファイルを選択します (複数のファイルを選択すること ができます)。
- 2 Ctrl + Delete を押すか、サムネイルを右クリックしてショートカット メニューから [**削除**] を選択します。

### ファイルを検索するには:

- 1 [ファイル]>[検索]を選択して、[検索]ダイアログ ボックスを開き ます。
- 2 検索条件を入力して、「次を検索] または [すべて検索] をクリックす ると、検索結果が参照ウィンドウに表示されます。

#### ファイルを回転するには:

- 1 回転するファイルを選択します。
- 2 [画像]>[JPEG ロスレス回転]を選択して、選択したファイルを回転 するオプションを選択します。

## ブラウザの [参照] タブを使用する

Image Browser には、[参照] タブ (ナビゲーション用) および [情報] タ ブ (画像情報表示用) という 2 つのタブがあるパネルがあります。

[ 参照] タブの Windows の Explorer ライクなコントロールを使用して、 目的の画像があるフォルダに移動します。タブを使用するには:

- 1 Image Browser が開いていなければ起動します。[参照] タブがアク ティブなタブになります。
- 2 Windows の Explorer ライクなインターフェイスを使用して、目的の 画像があるフォルダに移動します。ウィンドウの右側にフォルダ内 の画像のサムネイルが表示されます。

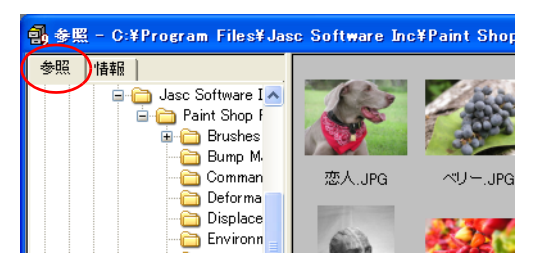

メモ:サムネイルの表示方法を変更するには、[ファイル]>[環境設定]> [全般の設定] を選択 (または作業領域で右クリックして、ショートカット メニューから [全般の設定] を選択) してから、[ブラウザ] タブを選択し ます。このタブで目的の設定を行うと、Image Browser に反映します。

## ブラウザの [情報] タブを使用する

[情報] タブを使用して、作成者についての詳細など画像関連情報やデ ジタル写真の EXIF の詳細を表示できます。タブを使用するには:

- 1 Image Browser が開いていなければ起動します。
- 2 参照ウィンドウの左上にある [情報] タブをクリックします。
- 3 画像のサムネイルをクリックすると、[情報] タブに詳細が表示され ます。デジタル カメラの画像を参照している場合、画像と関連した EXIF データがこのタブの [詳細] に表示されます。

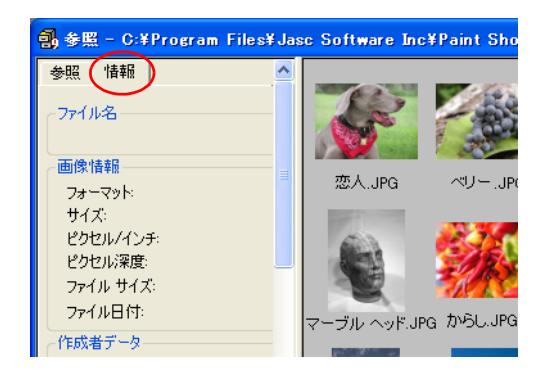

## サムネイルを更新する

ブラウザでフォルダを開くと、Paint Shop Pro は、対応しているすべて の画像のサムネイルを作成して、それらを 「PspBrwse.jbf」と呼ばれる ファイルに保存します。ブラウザで開いたすべてのフォルダには、この サムネイルのコピーが保存されています。Paint Shop Pro は、フォルダ を開くたびにこのファイルを使用してサムネイルを高速に表示します。

既定では、フォルダを開くたびに、サムネイルのファイルが自動的に更 新されます。この設定を変更するには、[Paint Shop Pro 9 の環境設定] ダ イアログ ボックスの [参照] タブを使用します。

[サムネイルの更新] コマンドを使ってサムネイルを更新することも可 能です。例えば、Windows の Explorer を使用してフォルダ内のファイル を削除または追加した場合、[ファイル]>[サムネイルの更新]を選択す るか F5 を押してサムネイル ファイルを更新します。(フォルダを再び Paint Shop Pro ブラウザで開いて、自動的に更新することもできます。)

サムネイルのファイルが作成された後は、そのフォルダに追加された ファイルのサムネイルはリストの最後に表示されます。リストをアル ファベット順や属性で並べ替えるには、[ファイル]>[並べ替え]を選択 します。

## <span id="page-62-0"></span>画像ファイルを保存する

Paint Shop Pro には、画像作成の際に使用するレイヤー、アルファ チャ ネルなどの機能に対応した 「.PspImage」形式が用意されています。作 業をしている間はこの形式で画像を保存して、作業が完了したら他の形 式に変換することをお勧めします。

## 自動バックアップを使う

自動バックアップ機能を使うと、指定した間隔でファイルを自動的に保 存することができます。コンピュータが予期せず終了した場合、それま でに行った作業を失わずに済みます。詳細については、75[ページの「自](#page-84-0) [動バックアップを設定する」を](#page-84-0)参照してください。

## .PspImage ファイルを圧縮する

### 常に 「.PspImage」 形式でファ イルを保存する

Paint Shop Pro のすべての機能を 活用するには、True Color (24 ビッ ト) の 「.PspImage」形式でファイ ルを保存/編集することをお勧め します。[名前を付けて保存] コ マンドや [エクスポート] コマン ドを使えば、いつでも必要な出 力形式で保存し直すことができ ます。このようにすれば、元の 画像を完全な状態のまま残して、 後で変更が必要になった場合に 備えておくことができます。

「.PspImage」形式のファイルは、圧縮せずに保存することも、圧縮して ディスク領域を節約することもできます。Paint Shop Pro で使用する 2 つの圧縮方式は両方とも可逆圧縮のため、画像の詳細をまったく失わず にファイル サイズを縮小することができます。圧縮せずにファイルを 保存すると、よりすばやく処理できますが、多くのディスク領域を必要 とします。

#### Paint Shop Pro は 2 つの圧縮方式を使用します:

- 「ランレングス エンコーディング (RLE)」は、高速で、ほとんどのマ ルチ レイヤー イメージを元のサイズの約 75% まで圧縮します。同 じ色が多くの領域を占めているような単調な画像に向いています。
- ■「LZ77 圧縮」は、 RLE より若干遅くなりますが、 RLE より小さなサ イズに画像を圧縮することができます。写真品質の画像に向いてい ます。

さまざまな保存ダイアログ ボックスにある [ オプション] ボタンをク リックして、圧縮オプションを選択します。

## 画像を保存する

画像を同じ名前で同じ場所へ簡単に保存することができます。変更の内 容が元の画像に上書きされますので注意してください。画像を他の名前 やファイル形式で保存するには、[ファイル]>[名前を付けて保存]を選 択します。

### 画像を保存するには:

画像を自動的に同じファイル名、場所に保存するには (元の画像を変更 した画像で上書きする):

- [ファイル]> [保存] を選択します。
- Ctrl + S を押します。
- ツールバーの [保存]ボタン をクリックします。

### 新しい画像ファイルを保存する

画像を初めて保存するときには、[名前を付けて保存] ダイアログ ボッ クスが開いて、画像の保存先、名前、形式が自動的に選択されます。一 度ファイルが保存されると、その後はダイアログ ボックスが開かず、変 更した内容が元の画像に上書き保存されます。

新しい画像を保存するには:

- 1 [ファイル]>[保存]を選択するか、Ctrl + S を押すか、ツール バーの **[保存]** ボタン ■ をクリックして、[名前を付けて保存] ダイアログ ボックスを開きます。
- 2 [保存する場所] ドロップ ダウン リストを使って、画像ファイルを 保存するフォルダに移動します。頻繁に同じフォルダに保存する場 合は、[お気に入りのパスの一覧] をクリックしてリストからフォ ルダを選択します。
- 3 [ファイル名]フィールドに、ファイルの名前を入力します。
- 4 ファイルを別の形式で新たに保存するには、[ファイルの種類]リス トから形式を選択します。
- 5 ファイル形式にオプションがある場合、[**オプション**] ボタンをクリッ クすると [保存オプション] ダイアログ ボックスが開きます。必要に 応じて、新しい設定を選択します。設定の内容が確かでない場合は、 既定値を使ってください。 [OK] をクリックすると、[名前を付けて保 存] ダイアログ ボックスに戻ります。
- 6 [保存]をクリックしてダイアログ ボックスを閉じ、ファイルを保存 します。

このダイアログ ボックスに、前回使ったファイルの種類を記憶させて おくことができます。[Paint Shop Pro 9 の環境設定] ダイアログ ボック スの [表示とキャッシュ ] タブでこのオプションを選択します。

### 画像を元のフォーマットで保存する

保存済みの画像を編集すると、画像のタイトル バーのファイル名の後 ろに、ファイルが変更されていることを示すタグ (アスタリスク) が表 示されます。このタグはファイルを保存するたびに消え、画像の編集を 行うと再度表示されます。

### 画像を新しいフォーマットで保存する

ファイルを新しい形式で保存する場合は、[名前を付けて保存] コマン ドを使います。

### ファイルを保存するには:

- 1 [ファイル]>[名前を付けて保存]を選択するか、F12 キーを押して [名前を付けて保存] ダイアログ ボックスを開きます。
- 2 画像ファイルを保存するフォルダに移動して、フォルダを開きます。
- 3 ファイル名を変更するには、[ファイル名]フィールドに新しい名前 を入力します。
- 4 [ファイル名の種類]ドロップダウン リストで、新しいフォーマット を選択します。
- 5 ファイル形式にオプションがある場合、[オプション] ボタンをク リックすると [保存オプション] ダイアログ ボックスが開きます。必 要に応じて、新しい設定を選択します。設定の内容が確かでない場 合は、既定値を使ってください。[OK] をクリックすると、[名前を付 けて保存] ダイアログ ボックスに戻ります。
- 6 [保存]をクリックして、ダイアログ ボックスを閉じ、ファイルを保 存します。

## 画像のコピーを保存する

[コピーに名前を付けて保存] コマンドを使って画像を保存すると、元 の画像をコピーするため、上書きすることはありません。このコマンド を使うと、元の画像を失うことなくファイルを保存することができま す。このダイアログ ボックスは [名前を付けて保存] ダイアログボック スと同じ機能を備えています。

### メモ

[コピーに名前を付けて保存] コマンドを使うと:

- 変更タグに影響を与えません。タグがタイトル バーから消えません。
- ファイルの名前は変更しません。このコピーは画像の名前がタイト ルとなります。
- 最後に [コピーに名前を付けて保存] コマンド ( [名前を付けて保存] コマンドではありません) を使用したときと同じフォルダに同じ形 式でコピーが保存されます。

### 画像のコピーを保存するには:

- 1 [ファイル]>[コピーに名前を付けて保存]を選択するか、Ctrl + F12 を 押して [コピーに名前を付けて保存] ダイアログ ボックスを開きま す。
- 2 別のフォルダにコピーを保存する場合は、[保存する場所] ドロップ ダウン リストを使って新しいフォルダに移動します。必要に応じて、 [1つ上のフォルダへ] ボタンを使ったり、[新しいフォルダの作成] ボ タンをクリックして新しいフォルダを作成します。
- 3 [ファイル名] ボックスに、ファイルの名前を入力します。
- 4 別の形式で保存するには、 [ファイルの種類] ドロップ ダウン リス トから形式を選択します。
- 5 ファイル形式にオプションがある場合、[オプション] ボタンをクリッ クすると [保存オプション] ダイアログ ボックスが開きます。必要に 応じて、新しい設定を選択します。設定の内容が確かでない場合は、 既定値を使ってください。[OK] をクリックすると、[名前を付けて保 存] ダイアログ ボックスに戻ります。
- 6 [保存] をクリックすると、ファイルのコピーを保存します。

メモ

- 新しい形式で複数の画像を保存する場合は、第17章を参照してくだ さい。
- Web 用に画像を最適化する方法については、第 19 章を参照してく ださい。

## <span id="page-66-0"></span>画像ファイルを閉じる

画像を閉じるには、[ファイル] > [閉じる] を選択するか、画像ウィンド ウのタイトル バーの [閉じる] ボタン × をクリックします。画像の変 更を保存していない場合は、保存するようにメッセージが表示されま す。

58 | 第3章: Paint Shop Pro に画像を取り込む

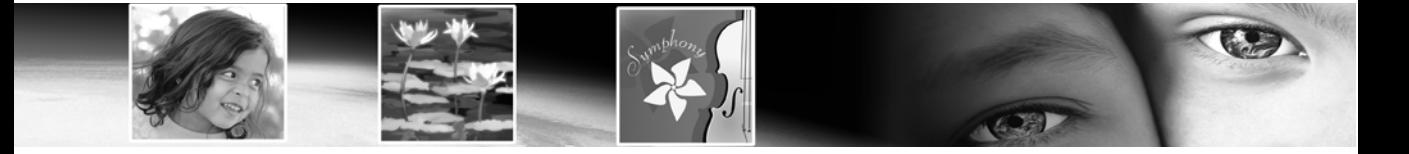

# 第 4 章

# Paint Shop Pro をカスタマイズする

作業に最適な画面表示や動作が得られるように Paint Shop Pro を設定す ると、作業が快適になるだけでなく、作業時間の短縮と効率化につなが ります。この章では、Paint Shop Pro をカスタマイズするさまざまな方 法を説明しています。

### メモ

CMYK 変換の設定については、第 16 章「画像を印刷する」で説明して います。

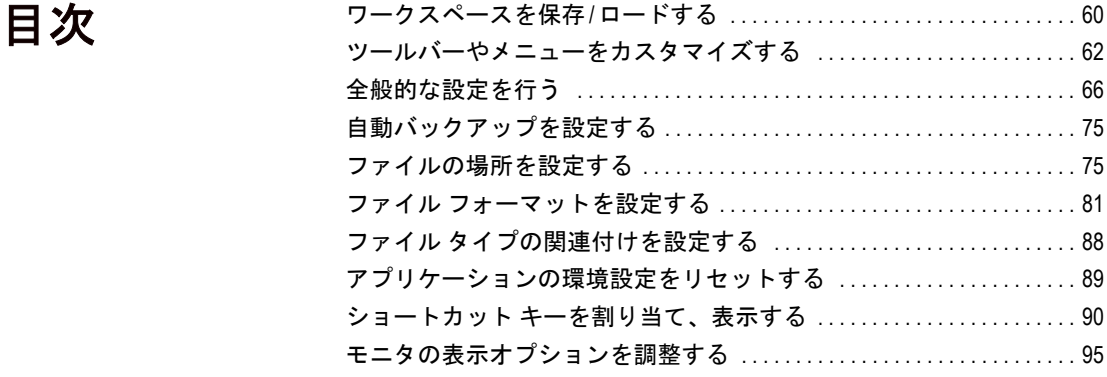

## <span id="page-69-1"></span><span id="page-69-0"></span>ワークスペースを保存/ロードする

Paint Shop Pro のワークスペースは、すべてのプログラムのパレット、 ツールバー、および開いている画像で構成されています。写真を編集す る際にワークスペースを配置する方法は、Web ツールを使用するための 配置によって異なります。Paint Shop Pro では任意の数のワークスペー ス配置を保存できるので、目的の作業に最適なワークスペースをロード することができます。.

## ワークスペースを保存する

ワークスペースを保存すると、その情報は .PspWorkspace ファイルに保 存されます。保存される情報は、次のとおりです:

- ルーラー、グリッド、およびガイドの情報
- メニュー、パレット、およびツールバーの設定、場所、およびドッ キングの状態
- ブラウザ ウィンドウの位置(ブラウザ ウィンドウが開いている場合)
- 全画面編集モードの状態
- 開いている画像の情報 (画像のズーム レベル、 スクロール バーの場 所などを含む)

メモ:開いている画像そのものは、ワークスペース ファイルに保存 されません。ワークスペース ファイルは、画像の名前と場所を参照 するに過ぎません。コンピュータから削除した画像は、ワークスペー スに表示されなくなります。

#### 現在のワークスペースを保存するには:

- 1 [ファイル] > [作業状態] > [保存] を選択するか、Shift + Alt + S を押し て、[作業状態の保存] ダイアログ ボックスを開きます。
- 2 プログラムの既定の設定ではないフォルダにワークスペースを保存 するには、[ファイルの場所] ボタンをクリックします。
- 3 「新しい作業状態の名前1フィールドに、保存するワークスペースの 名前を入力します。
- 4 [保存]をクリックします。

編集内容を保存していない画像がワークスペースに含まれている場合 は、画像の保存を求めるメッセージが表示されます。次のオプションを 選択します:

画像の変更内容を保存した後、ワークスペースを保存する場合は、 [はい] を選択します。

画像の変更内容は保存せずにワークスペースを保存する場合は、[い いえ] を選択します。

ワークスペースを保存しない場合は、[キャンセル] を選択します。

### ワークスペースをロードする

ワークスペースをロードするには:

- 1 [ファイル] > [作業状態] > [開く] を選択するか、Shift + Alt + L を押し て、[作業状態のロード] ダイアログ ボックスを開きます。
- 2 ロードするワークスペース ファイルを選択します。

メモ:このダイアログ ボックスに表示されていないワークスペース をロードするには、[ファイルの場所] ボタンをクリックし、[ファ イルの場所] ダイアログ ボックスを使用して、目的のワークスペー ス ファイルが保存されているフォルダの内容が表示されるように します。

3  $\blacksquare$ ード]をクリックします。

開いている画像そのものは、ワークスペース ファイルに保存されませ ん。ワークスペース ファイルは、画像の名前と場所を参照するに過ぎ ません。コンピュータから削除した画像は、ワークスペースに表示され なくなります。

1 つの画像を 2 つのウィンドウに同時に表示したまま保存したワーク スペースをロードすると、これら 2 つのウィンドウがそのまま表示され ます。

ロードしたワークスペースで参照されている画像がすでに開いている と、そのワークスペースの設定がその画像に適用されます。

## 保存したワークスペースを削除する

保存したワークスペースを削除するには:

- 1 [ファイル] > [作業状態] > [削除] を選択するか、Shift + Alt + D を押し て、[作業状態の削除] ダイアログ ボックスを開きます。
- 2 削除するワークスペースファイルを選択します。

3 [削除]をクリックします。

ワークスペースにすばやく アクセスする

最近使用したワークスペースを ロードするには、[ファイル] > [作業状態] を選択して開くメ ニューの一番下にある、最近使 用したワークスペースのリスト から選択します。

## <span id="page-71-0"></span>ツールバーやメニューをカスタマイズする

Paint Shop Pro 9 では、ツールバーをほとんど自由にカスタマイズできる ので、次のような操作が可能です:

- コマンドを別のツールバーに移動する。
- ほとんどのコマンドを任意のツールバーに追加する。
- 独自に作成したスクリプトをツールバーに追加する (第17章を参 照)。
- 独自のツールバーを作成する。

## ツールバーをカスタマイズする

[ ユーザー設定] ダイアログ ボックスを表示すると、Paint Shop Pro の ワークスペース全体がカスタマイズ モードに変形されます。ほとんど のメニュー コマンドやツールは、クリックしてドラッグすることで他 のメニューやツールバーへ自由に移動できます。メニュー バーへのコ マンドの追加や、メニュー バーからのコマンドの削除が可能です。こ れらの操作はすべて、[ユーザー設定] ダイアログ ボックスの [コマン ド] タブと [ツールバー ] タブで実行できます。

### ツールバーのカスタマイズ モードにアクセスするには:

- 1 [ユーザー設定] ダイアログ ボックスを開くには、[表示]>[ユーザー 設定] を選択します。適切なタブをクリックして、目的の設定項目 にアクセスします。
- 2 設定を完了したら、[閉じる] をクリックします。

#### 表示されるツールバーを選択するには:

- [**表示]>[ツールバー]** を選択して、表示するツールバーを選択しま す。または、次の操作でも可能です。
- **[表示]>[ユーザー設定]** を選択して、[ユーザー設定] ダイアログ ボッ クスを開きます。[ツールバー ] タブをクリックして、表示するツー ルバーのチェック ボックスを選択し、[閉じる] をクリックします。

右クリックで [ユーザー設定] ダイアログ ボックスにアクセ スする

メニュー バー、ツール パレッ ト、またはツール オプション パ レットを右クリックし、[ユー ザー設定] を選択する方法でも、 [ユーザー設定] ダイアログ ボッ クスを開くことができます。
#### 表示されるメニュー バーを選択するには:

1 [メニュー] タブをクリックします。

2 [アプリケーション メニュー]グループ ボックスで、[メニューの種 類] ドロップダウン リストから次のいずれを選択します:

[既定] 開いている画像がない場合に表示されるコマンド群です。

[画像] 開いている画像がある場合に表示されるコマンド群です。

**「ブラウザ**] ブラウザがアクティブ ウィンドウになっている場合に 表示されるコマンド群です。

#### メニュー バーをリセットするには:

- 1 [メニュー]タブをクリックします。
- 2 [アプリケーション メニュー] グループ ボックスで、[メニューの種 類] ドロップダウン リストから、リセットするメニューを選択しま す。
- 3 [リセット] ボタンをクリックします。

コマンド ボタンやツールを移動するには:

カスタマイズ モードで、目的の項目を他のパレットやツールバーにド ラッグします。

#### コマンドやツールをツールバーに追加するには:

- 1 [ユーザー設定] ダイアログ ボックスの [コマンド] タブをクリック します。
- 2 [カテゴリー] リストからカテゴリーを選択します。Paint Shop Pro で は関連コマンドがカテゴリーごとに分類されています。例えば、 [ファイル] メニューのコマンドをすべて表示するには、[ファイル] カテゴリーをクリックします。Paint Shop Pro のコマンドをすべて一 覧表示するには、[すべてのコマンド]を選択します。
- 3 [コマンド] リストから、目的のコマンドをツールバーにドラッグし ます。

#### コマンドやツールをツールバーから削除するには:

- 目的の項目を、ワークスペースの中で何も表示されていない領域、 またはツールバーの外の何も表示されていない領域までドラッグし ます。マウスカーソルが 啊 の形状になったら、マウスのボタン を離します。または、 ™∕
- ドラッグした項目を右クリックし、表示されたメニューから [削除] を選択します。

#### すべてのツールバーをリセットするには:

- 1 [ツールバー] タブをクリックします。
- 2 [すべてリセット] ボタンをクリックします。すべてのツールバーが、 プログラムの既定の設定に戻ります。

#### 特定のツールバーをリセットするには:

- 1 **|ツールバー** ] タブをクリックします。
- 2 **[ツールバー]** リストで、リセットするツールバーの名前を選択しま す。
- 3 [リセット] ボタンをクリックします。選択したツールバーが、プロ グラムの既定の設定に戻ります。

#### ツールバーに区切りを追加するには:

- 1 [表示] > [ユーザー設定] を選択して、[ユーザー設定] ダイアログ ボックスを表示します。
- 2 区切りを追加するツールバーを右クリックし、表示されるメニュー から [区切りを含める] を選択します。この状態で、ツールバーのボ タンをクリックするとその左に区切りが追加されます。

メモ:区切りに基づいてボタンの配列を整理するには、Alt を押し たまま、並べ替えるボタンを目的の位置までドラッグします。

#### ツールバーから区切りを削除するには:

- 1 **[表示] > [ユーザー設定]** を選択して、[ユーザー設定] ダイアログ ボックスを表示します。
- 2 区切りの右隣にあるツールバー ボタンを右クリックします。メ ニューが表示されます。スタート グループの項目の隣にチェック マークがあることを確認します。
- 3 [区切りを含める] を選択すると、このチェック マークと区切りが削 除されます。

# 新しいツールバーを作成する

多用するコマンドとツールで構成した独自のツールバーを作成するこ とができます。

- 新しいツールバーを作成するには:
- 1 [表示] > [ユーザー設定] を選択して、[ユーザー設定] ダイアログ ボックスを開きます。
- 2 | ツールバー ] タブをクリックします。
- 3 [新規作成] をクリックして、[ツールバーの名前] ダイアログ ボッ クスを開きます。
- 4 新しいツールバーの名前を入力して、[OK] をクリックします。ボタ ンがない小さいツールバーが表示されます。
- 5 この新しいツールバーを、[ユーザー設定] ダイアログ ボックスの隣 の見やすい位置までドラッグします。
- 6 このツールバーにコマンドを追加するには、[ユーザー設定] ダイア ログ ボックスの [コマンド] タブを選択します。
- 7 [カテゴリー] で、ユーザー設定ツールバーに追加するコマンドを含 むメニューを選択します。
- 8 目的のコマンドのアイコンを、新しいツールバーまでドラッグしま す。必要に応じて、上で説明したように区切りを追加します。
- 9 コマンドの追加が終了したら、[閉じる]をクリックします。[表示]> **[ツールバー]** を選択すると、作成したユーザー設定ツールバーが一 覧に追加されています。

#### ユーザー設定ツールバーを削除するには:

- 1 [表示] > [ユーザー設定] を選択して、[ユーザー設定] ダイアログ ボックスを開きます。
- 2 [ツールバー]タブをクリックします。
- 3 [ツールバー] リストで、削除するユーザー設定ツールバーの名前を 選択します。
- 4 [削除]をクリックします。
- 5 [閉じる]をクリックします。

# ショートカット メニューのカスタマイズ

特定のツールで右クリックした場合や、ワークスペースの特定の領域で 右クリックした場合に、ショートカット メニューが開きます。

#### ショートカット メニューをカスタマイズするには:

- 1 **[表示] > [ユーザー設定]** を選択して、[ユーザー設定] ダイアログ ボックスを開きます。
- 2 [メニュー]タブをクリックします。
- 3 [シ**ョートカット メニューの選択**]ドロップダウン リストで、ショー トカット メニューを選択します。そのショートカット メニューが ワークスペースに表示されます。他のツールバー同様に、メニュー を編集します。方法については、62[ページの「ツールバーをカスタ](#page-71-0) [マイズする」を](#page-71-0)参照してください。

# 全般的な設定を行う

全般的な設定では、さまざまな機能の動作を定義します。

全般的な設定を行うには:

- 1 [ファイル]>[環境設定]>[全般の設定]を選択して、[Paint Shop Pro 9 の環境設定] ダイアログ ボックスを開きます。
- 2 変更する環境設定情報を含むタブをクリックします。
- 3 目的の設定内容に変更した後、[OK] をクリックします。

### 編集履歴の環境設定

[編集履歴] タブでは、[元に戻す] コマンドと [やり直し] コマンドの設 定のいくつか、および [履歴] パレットの設定の 1 つを制御します。

### 編集履歴機能の設定

Paint Shop Pro の編集履歴機能を有効にするには、[編集履歴機能を使 用する] チェック ボックスをチェックします。これによって、[編集履 歴] タブのこの領域にある項目がすべて使用できるようになります。

履歴機能をアクティブにすると、以下のオプションを使用できます:

- [画像ごとの履歴情報が使うディスク使用量を制限する: nMB]: 編集 履歴機能の操作で使用する画像ごとの最大ディスク容量を設定しま す。
- [画像ごとの履歴段階数を制限する: n段階]: 開いている画像ごとの 編集履歴操作段階数を設定します。既定値は 250 です。250 段階前 より古い履歴は元に戻せません。[ 元に戻すことができる最後のス テップの後の、元に戻すことができないステップ] 設定で定義され ているとおり、それら履歴のうち 10 段階のみが保持されます。
- [編集履歴情報を圧縮する]: このチェック ボックスをチェックする とディスク容量を節約できますが、元に戻す操作とやり直し操作が 遅くなります。
- 『やり直し1機能を使用する]: [やり直し] コマンドをアクティブにし て、元に戻した操作をやり直しできるようにします。

### [履歴] パレットの設定

■ 』「元に戻すことができる最後のステップの後の、元に戻すことがで **きないステップ**]: 編集履歴が"元に戻すことができない"段階数に 達した後、保持しておく"元に戻せない"段階数を設定します。既 定値は 10 です。

# ウィンドウの設定

「ウィンドウ1タブでは、画像ウィンドウの動作のいくつかを制御しま す。

### 表示の拡大/縮小時

これらのオプションでは、表示を拡大/縮小するときに、それに合わせ て画像ウィンドウのサイズを自動的に調整するかどうかを指定します。 ウィンドウが、画像のサイズに適したサイズに調整されます。

### 新しい画像

[自動的に画像をサイズ変更する]: このチェック ボックスをチェックし ておくと、開いた画像が大きすぎて画像ウィンドウに収まらない場合は 自動的に画像が縮小され、ウィンドウに画像全体が表示されるようにな ります。

### サイズ変更後

[ウィンドウを画像に合わせる]: このチェック ボックスをチェックして おくと、画像のサイズを変更したとき、それに合わせて画像ウィンドウ のサイズも自動的に変わります。

**[自動的に画像をサイズ変更する]**: このチェック ボックスをチェックし ておくと、ウィンドウに収まらないサイズまで画像を拡大したとき、画 像の拡大率が自動的に減少します。

## 表示とキャッシュの環境設定

[表示とキャッシュ ] タブでは、表示とキャッシュを制御します。

### 表示オプション

[保存時に指定したファイル タイプを次回も使う] : このチェック ボックスをチェックしておくと、最後に保存した画像ファイルの フォーマットが、自動的に [ファイルの種類] フィールドに表示され ます。

[色情報のツールヒントを表示する]: このボックスをクリアすると、 色の選択ツールを色の上に置いたときに、その色の横に表示される 色情報が表示されなくなります。

[精細なマウス ポインタを使う]: ツール カーソルをツールのアイコ ンではなく、十字線にするには、このチェック ボックスをチェック します。

[ブラシ形状の枠線を表示する]: 画像の上でカーソルを移動したと きに、現在のブラシの輪郭 (形状、サイズ) が表示されないようにす るには、このチェック ボックスをクリアします。

[サムネイル/プレビュー]:効果ブラウザのサムネイルおよびレイ ヤー パレットに表示するプレビューのサイズを入力します。

[ズーム/スケーリングの品質]: [高速] と [高品質] の間でスライダ を調節します。[高速] では、画像の拡大/縮小が迅速に行われます が、画像の精細度は失われます。[高品質] では、画像の拡大/縮小 速度は劣りますが、精査な画像が得られます。

## キャッシュ オプション

これらのオプションを使用すると、画像変更後の再描画が高速になりま す。既定の設定では、これらのオプションにはすべてチェックが入って います。これらのオプションをクリアすると、画像の再描画に時間がか かるようになります。

カラー ピッカーについて

Paint Shop Pro の前バージョンで は、[色の設定] または Windows の [色の作成] を使用できまし た。Paint Shop Pro 9 では、 Windows の [色の作成] は使用で きなくなりました。

[画像] グループ ボックスには下記のオプションがあります:

[結合画像]:このチェック ボックスをクリアすると、結合した画像 全体の画像キャッシュが保存されなくなります。

[アクティブ レイヤーの下のレイヤー]:このチェック ボックスをク リアすると、アクティブ レイヤーの下にあるすべてのレイヤーの画 像キャッシュが保存されなくなります。

### グループ レイヤー オプション

[結合グループ]:このチェック ボックスをクリアすると、グループ ごとに結合した画像の画像キャッシュが保存されなくなります。

[アクティブ レイヤーの下のグループ]: このチェック ボックスをク リアすると、アクティブ レイヤーの下にあるすべてのグループの画 像キャッシュが保存されなくなります。

## パレットの環境設定

[パレット] タブでは、マテリアル パレットの動作、およびパレットの ドッキングを制御します。

### マテリアル パレット オプション

#### [色を RGB 形式で表示する] または [色を HSL 形式で表示する]

このオプションでは、マテリアル パレットに表示される色情報、お よび色の選択ツールの使用中に表示される色情報を制御します。

[10 進表示] または [16 進表示] このオプションでは、色の値の表示方法を制御します。

#### [レインボー ピッカーを表示] または [画像のパレットを表示]

色数が限られたパレット (8 ビット、256 色) を使用した画像の場合、 画像のパレットには、実際に画像に使用されている色のみが表示さ れます。

## ドッキング オプション

パレットをドッキングできないようにするには、そのパレットの横 にあるチェック ボックスをクリアします。これにより、パレットを ワークスペースの中でドラッグして自由に移動できます。

16 進数を使用する理由

Web ブラウザでは、16 進数 フォーマットで色を指定するた めです。

# ブラウザの環境設定

[ブラウザ] タブでは、ブラウザの外観と動作を制御します。

### サムネイル サイズ

ブラウザに表示されるサムネイルのサイズを、ピクセル単位で入力 します。このサイズは、50 ピクセルから 150 ピクセルの範囲で設定 できます。[左右対称] チェック ボックスをクリすると、サムネイル の幅と高さを独立して調整できます。

#### 表示

色選択のヒント:

[選択色] ボックスを右クリック して [最近使った色] ダイアログ ボックスから色を選択します。

Windows カラーを使う1を選択すると、Windows の現在の選択色でサ ムネイルが強調表示されます。または、 **「クラシック カラーを使う**1 を選択して、サムネイルの強調表示色を [選択色] ボックスから選択 することもできます。

[ フラット形式のサムネイルを表示する] チェック ボックスをクリ アすると、サムネイルが浮き出しボタンのように表示されます。

### その他のオプション

[サムネイル上にポップアップを表示する]:このチェック ボックス をクリアすると、サムネイル上にカーソルを置いたときに表示され る画像情報が表示されなくなります。

[参照した情報を保存する]: このチェック ボックスをクリアする と、参照しているフォルダに、ブラウザによってキャッシュ ファイ ルが作成されなくなります。既定の設定では、ブラウザで参照して いるフォルダに pspbrwse.jbf というファイルが保存されます。この キャッシュ ファイルがあるので、そのフォルダを次回参照したとき にはサムネイルがすばやく表示されます。

[サムネイルを自動的に更新する]:このチェック ボックスをチェッ クしておくと、キャッシュ ファイルが置かれたフォルダを参照する たびに、キャッシュ ファイルが自動的に更新されます。ブラウザで フォルダを表示すると、フォルダのキャッシュ ファイルの内容がブ ラウザに表示されます。フォルダにある画像ファイルを変更しても、 キャッシュ ファイルが更新されない限り、サムネイルには画像の変 更内容は反映されません。

[ファイル形式の排除]:このボタンは、[ブラウザ] 環境設定タブ内 で右下にあります。クリックするとダイアログ ボックスが表示さ れ、ブラウザでの表示から除外するファイル形式を指定できます。

## 単位の環境設定

グリッドの環境設定

グリッドの環境設定については、 第 6 章「画像を編集する」を参 照してください。

[単位] タブでは、ルーラーのオプション、および新しい画像に設定す る既定の解像度を制御します。

#### ルーラー

**[表示単位]** ドロップダウン リストから、ルーラーに表示する単位を 選択します。

ルーラーの色を Paint Shop Pro のツールバーの色に合わせる場合は、 [ツールバーの色] を選択します。白地に黒い線のルーラーにするに は、「白地に黒い線]を選択します。

### 既定の解像度

ドロップダウン リストから単位を選択し、新しい画像に設定する既 定の解像度を入力します。[新しい画像] ダイアログ ボックスで設定 を変更すれば、既定の解像度に関係なく、画像ごとに解像度を変更 できます。

### ベクタ オブジェクトの配置

このチェック ボックスをチェックしておくと、オブジェクトを移動 したとき、ピクセルの中心に自動的に配置されます。この様子を確 認するには、画像を強拡大する必要があります。

### 透過と陰影の環境設定

色選択のヒント:

[選択色] ボックスを右クリック して [最近使った色] ダイアログ ボックスから色を選択します。

[透過と陰影] タブでは、透明な背景およびレイヤーの透過領域の色と そこに表示するグリッドのサイズを制御します。また、トリミングの陰 影領域に使用する色と不透明度もこのタブで設定します。

### 透過のオプションを設定する

[グリッドのサイズ]: 4 種類のグリッド サイズのいずれかをドロッ プダウン リストから選択します。

[グリッドの色]: [配色] ドロップダウン リストから、色とその配置 を選択します。グリッドの色をカスタマイズするには、[色 1] ボッ クスまたは [色 2] ボックスの中をクリックして、新しい色を選択し ます。

[プレビュー]:変更した透過グリッドがどのような外観になるかが 表示されます。

## トリミングの陰影のオプションを設定する

[陰影エリアのトリミングを有効にする]:このチェック ボックスを チェックすると、トリミング領域の外側に陰影が表示されます。

[色]: [色] ボックスの中をクリックして、陰影の色を選択します。

[不透明度]: 不透明度の設定を使用して、陰影領域の色の不透明度 を設定します。

警告:トリミングの陰影を有効にして、色数が 8 ビット (256 色) 以下の 画像をトリミングしようとすると、トリミング領域の外側の色は黒にな ります。したがって、このような画像のトリミングでは、このオプショ ンを無効にする必要があります。

## 警告の環境設定

[警告] タブでは、警告のダイアログ ボックスの表示方法を制御します。

既定では、情報の損失につながる操作を実行しようとした場合や、現在 の状態の画像には適用できない操作を実行しようとした場合に、警告が ダイアログ ボックスで表示されます。

- 警告が表示されないようにするには、警告の説明の前にあるチェッ ク ボックスをクリアします。
- リストのチェック ボックスをすべてチェックするには、【すべて選 択] ボタンをクリックします。
- リストのチェック ボックスをすべてクリアするには、[すべて解除] ボタンをクリックします。

## フォト シェアリングの環境設定

現在のフォト シェアリング サービス プロバイダは、【フォト シェアリ ングサービスの選択1リストに表示されています。[ファイル]>[エクス ポート1>1フォト シェアリング1を選択すると、Web ブラウザからその プロバイダのサイトにアクセスできます。

# オート アクションの環境設定

画像の編集で頻繁に実行する必要のあるアクションを自動化できます。 例えば、効果を適用できるのは、24 ビットの画像のみです。しかし、8 ビットの画像を処理していても、[効果] メニューのほとんどの項目が表 示されます。8 ビット画像で効果を選択すると、[オート アクション] ダ イアログ ボックスが表示され、効果を適用するには画像を 24 ビットに 変換する必要があることが示されます。

#### オート アクションの環境設定を行うには:

- 1 [オート アクションの設定] リストからオート アクションを設定す る項目を選択します。
- 2 アクションごとに、以下のいずれかのオプションを選択します。

[**無効]**: アクションは実行されません。[無効] を選択した場合、実 行する際にオート アクションが必要なコマンドは使用できなくな ります。リストにある項目の中には、このオプションを指定できな いものがある点に注意してください。

[実行]: 事前のメッセージなどが表示されずに、アクションが実行 されます。

**[確認]**: アクションを実行するか確認するメッセージが表示されま す。

リストにあるアクションすべてに同じオプションを設定するには、[す べて実行]、[すべて無効]、または [すべて確認] のうち、該当のボタン をクリックします。

リストにあるすべてのアクションをリセットするには、[リセット]をク リックします。

# 全般の設定

[全般] タブでは、さまざまな設定を制御します。

[最近使ったファイルの一覧]: [ファイル] > [最近使ったファイル] を選択したときに表示されるファイルの最大数を設定します。例え ば、この値を 4 に設定すると、最近使用したファイルの名前が新し い順に 4 つ表示されます。

メモ:新しい設定を有効にするには、Paint Shop Pro を再起動す る必要があります。

[背景色を透過にして貼り付けるときに背景色に n% の許容誤差を適 用する]:背景が透過色の画像範囲を選択して貼り付けると、それは 現在の画像に加算されて、選択範囲として定義されます。その上で、 現在の背景色と一致するピクセルの選択が解除されます。ここで設 定する許容値は、透過色と一致すると見なされて透過色となるため には、背景色がどの程度透過色に近いことが必要であるかを示すも のです。許容値は、0 ~ 200% の範囲で設定できます。

- 0% に設定すると、背景色と透過色との間で完全に一致する画像 ピクセルのみが透過色となります。
- 200% に設定すると、すべての画像ピクセルが透明色になります。

[終了時のクリップボード内のデータ]: Paint Shop Pro を終了すると きにクリップボードに残っているデータをどのように処理するか指 定します。

- [確認]: Paint Shop Pro を終了するとき、クリップボードにある データをどのように処理するか確認を求められます。
- **[削除]**: 終了時にクリップボードのデータは削除されます。
- [変更なし]: 終了時にクリップボードのデータがそのまま維持さ れます。

[画像を配置するときに強制的にウィンドウ全体を再描画する]:画 像の中でオブジェクトを移動したときにアクティブ ウィンドウ内 の情報を再描画するには、このチェック ボックスをチェックしま す。

[起動時にスプラッシュ画面を表示する]: Paint Shop Pro の起動時に Jasc Software, Inc. のスプラッシュ画面を表示しないようにするに は、このチェック ボックスをクリアします。

[タブレット マウスの圧力サポートを使用しない]: グラフィック タ ブレットで使用するダブレット マウスの圧力検知機能を無効にす るには、このチェック ボックスをチェックします。

# 自動バックアップを設定する

Paint Shop Pro では、設定したスケジュールに従って、開いているすべ ての画像を自動的に保存できます。コンピュータに障害が発生しても、 自動バックアップされたこれらのファイルがあれば、復元が容易になり ます。障害からの復旧後、Paint Shop Pro を起動すると、自動バックアッ プされたファイルが自動的に開きます。

#### メモ

自動バックアップされたファイルの保存場所を知るには、「ファイル1> [**環境設定]>[ファイルの場所]** を選択し、[ファイルの種類] リストから [テンポラリ ファイル] を選択します。

自動バックアップを設定するには:

- 1 [ファイル] > [環境設定] > [自動バックアップの設定] を選択して、 [自動バックアップ] ダイアログ ボックスを開きます。
- 2 以下のオプションを設定します:
	- [自動バックアップを行う]: 自動バックアップ機能を有効にする には、このチェック ボックスをチェックします。
	- **[分ごと**]: 自動バックアップの実行時間間隔を分単位で設定しま す。

# ファイルの場所を設定する

Paint Shop Pro のリソースには、スクリプト、ピクチャ チューブ、パター ン、グラデーション、置き換えマップ、ワークスペースなどがありま す。すべてのリソースを網羅したリストは、[ ファイルの場所] ダイア ログ ボックス内で左側に表示されます。Paint Shop Pro では、コンピュー タ上にあるいくつかの既定のフォルダにリソースが保存され、それらの フォルダでリソースが検索されます。ファイルの場所の設定を変更する ことで、これらリソースの検索場所と保存場所を変更できます。また、 プラグインの使用方法、および画像のプレビューにどの Web ブラウザ を使用するかという点も制御できます。

メモ:既定では、作成した画像はすべて、...My Documents¥My PSP Files フォルダの該当するフォルダに保存されます。既定のプログラム リソー スノほとんどは、...¥Program Files¥Jasc Software Inc¥Paint Shop Pro 9 とい うパスにある該当のフォルダに保存されます。

編集方法:他の方法でファイ ルの場所を確認する

Paint Shop Pro の多くのダイアロ グ ボックスにある [パスの設定] ボタンをクリックすると、[ファ イルの場所] ダイアログ ボック スが開きます。

# ファイルの場所を編集する

[ファイルの場所] ダイアログ ボックスでは、重要なファイルの検索場 所と保存場所を制御します。

### ファイルの場所を変更する

特定のリソースの保存場所と取得場所を変更できます。

#### ファイルの場所を変更するには:

- 1 [ファイル] > [環境設定] > [ファイルの場所] を選択して、[ファイ ルの場所] ダイアログ ボックスを開きます。
- 2 左側の「ファイルの種類1リストから、ファイルの場所を変更するリ ソースを選択します。
- 3 ダイアログ ボックス内右上には、指定したリソースを保存できる既 定のフォルダが示されています。

[追加]: 別のフォルダをリストに追加するには、リストにあるフォ ルダを選択し、このボタンをクリックします (または、選択したフォ ルダの最後で [フォルダの参照] ボタンをクリックします)。[フォル ダの参照] ダイアログ ボックスが表示され、そこで他のフォルダに 移動して選択できます。リソースのフォルダを新しく作成するには、 [フォルダの参照] ダイアログ ボックスで [新しいフォルダの作成] ボタンをクリックし、フォルダ名を入力します。

[削除]: 現在選択しているリソース カテゴリーのフォルダを削除する には、リストにあるフォルダを選択し、このボタンをクリックします。

■ リストの中でフォルダを上に移動するには、そのフォルダを選 択し、このボタンをクリックします。

リストの中でフォルダを下に移動するには、そのフォルダを選 択し、このボタンをクリックします。

- 4 サブフォルダまで含むフォルダシステムを有効にするには、[フォル ダ オプション] セクションのオプションを使用します。これらの項 目をチェックしないと、検索範囲にサブフォルダが含まれなくなり ます。
- 5 [保存場所] フィールドで、ドロップ リストをクリックし、現在のリ ソースの保存場所とするフォルダをクリックします。
- 6 **[OK]** をクリックして設定を保存し、Paint Shop Pro に戻ります。

重要:特定のリソース向けにユーザー設定カテゴリーを作成するには、 この章の「ユーザー設定カテゴリを作成する」を参照してください。

# [リソース マネージャ ] ダイアログ ボックスを使 用する

Paint Shop Pro のリソースには、スクリプト、ピクチャ チューブ、パター ン、グラデーション、置き換えマップ、ワークスペースなどがありま す。すべてのリソースを網羅したリストは、[ ファイルの場所] ダイア ログ ボックス内で左側に表示されます。これらのリソースを一貫した 方法で管理することにより、効率的なワークフローが実現します。[リ ソース マネージャ ] ダイアログ ボックスは、そのような管理を目的と しています。

# [リソース マネージャ ] ダイアログ ボックスにアクセス する

設定コントロール (あらゆるツールのツール オプション パレットにあ る [設定] ドロップ リストや、ダイアログ ボックスの [設定] ドロップ リスト) が表示されている場面、または図形やグラデーションといった リソースのビジュアル ドロップリストが表示されている場面では、[リ ソース マネージャ ] ボタン [58] が使用できます。このボタンをクリッ クすると、[リソース マネージャ] ダイアログ ボックスが表示されます。

### リソースを削除する

- 1 必要に応じて、[カテゴリー]ドロップ リストからリソースが存在 するカテゴリーを選択します。
- 2 リストでリソースをクリックします。
- 3 [削除] ボタンをクリックします。本当に削除するか確認を求める メッセージが表示されます。
- 4 リソースを削除する場合は、[はい]をクリックします。

#### リソースの名前を変更する

- 1 必要に応じて、[カテゴリー ] ドロップ リストからリソースが存在 するカテゴリーを選択します。
- 2 リストでリソースをクリックします。
- 3 [名前の変更] ボタンをクリックします。[リソース名の変更] ダイア ログ ボックスが表示されます。
- 4 リソースの新しい名前を入力して、[OK] をクリックします。

### リソースを別の場所にコピーする

- 1 必要に応じて、[カテゴリー]ドロップ リストからリソースが存在 するカテゴリーを選択します。
- 2 リストでリソースをクリックします。
- 3 [コピー] ボタンをクリックします。[名前を付けて保存] ダイアログ ボックスが表示されます。

メモ:[ 名前を付けて保存] ダイアログ ボックスの [ ファイル名] フィールドで、ファイルの名前を変更することもできます。

4 リソースのコピー先とするフォルダに移動して、[保存] をクリック します。

### リソースを別のフォルダに移動する

- 1 必要に応じて、[カテゴリー] ドロップ リストからリソースが存在 するカテゴリーを選択します。
- 2 リストでリソースをクリックします。
- 3 [移動] ボタンをクリックします。[フォルダの参照] ダイアログ ボッ クスが表示されます。
- 4 リソースの移動先とするフォルダに移動して、[OK] をクリックしま す。

メモ:[ファイルの場所] ダイアログ ボックスに現在はリストされてい ない場所に移動したリソースは、リソースのビジュアル ドロップリス トにも、[リソースマネージャ]ダイアログ ボックスにも表示されませ  $h<sub>a</sub>$ 

# ユーザー設定カテゴリーを作成する

特定のリソース向けに独自のカテゴリーを作成する手順は、以下のとお りです:

- 1 以下のいずれかの方法で、[ファイルの場所] ダイアログ ボックスに アクセスします。
	- [ファイル]>[環境設定]>[ファイルの場所]を選択する。
	- ダイアログ ボックスの設定領域、ツール オプション パレットの 設定領域、またはリソースのビジュアル ドロップリストで、[ファ イルの場所] ボタンをクリックする。
- 2 [ファイルの場所] ダイアログ ボックス内で左側にある [ファイルの 種類] リストで、作成するカテゴリー フォルダの対象となるリソー スをクリックします。
- 3 ファイル フォルダのリストで、カテゴリーのサブ フォルダの親フォ ルダを 1 回クリックします。
- 4 [ファイルの場所] ダイアログ ボックスの [フォルダ オプション] 領域 で、[有効にする] チェック ボックスと [サブ フォルダを使用する] チェック ボックスをチェックしてあることを確認し、「サブフォルダ を作成] ボタンをクリックします。[名前の入力] ダイアログ ボックス が表示されます。
- 5 サブ フォルダの名前を入力し、[OK] をクリックして「名前の入力1 ダイアログ ボックスを閉じます。
- 6 ([ファイルの場所] ダイアログ ボックスの下方にある [保存場所] フィールドに、作成したカテゴリーが自動的にフォルダとして表示 されていることに注目してください。作成したカテゴリーに該当す るリソースを、このフォルダに保存します。) [OK] をクリックして、 [ファイルの場所] ダイアログ ボックスを閉じます。

新しいカテゴリーが [カテゴリー]ドロップリストに表示されるように するには、作成したばかりのフォルダにリソースを保存するか、前述の [コピー ] ボタンまたは [移動] ボタンを使用して、新しいフォルダにリ ソース ファイルを置く必要があります。

# プラグインの場所を設定する

Paint Shop Pro では、Adobe 互換のプラグインが使用できます。プラグイ ンを保存するフォルダの選択とプラグインの使用方法の制御には、[ファ イルの場所] ダイアログ ボックスを使用します。

#### プラグインの機能を制御するには:

- 1 [ファイル]> [環境設定] > [ファイルの場所] を選択して、[ファイル の場所] ダイアログ ボックスを開きます。
- 2 [ファイルの種類] リストから、[プラグイン]を選択します。
- 3 以下のオプションを設定します。

**[プラグインを有効にする]: Paint Shop Pro でプラグインを使用する** には、このチェック ボックスをチェックします。

[拡張子が .8B\* のプラグイン ファイルのみロードする]: .8B\* は、プ ラグインのファイルにもっとも多く使用されている拡張子です。他 の拡張子を持つプラグインをロードする場合は、このチェック ボッ クスをクリアしてください。

[対応ファイル タイプをファイル フォーマット プラグインで開くこ とを許可する]: Paint Shop Pro でサポートされているファイルを開 くことができるプラグインが存在します。このようなファイルを Paint Shop Pro で開く前に、プラグインで開けるようにするには、こ のチェック ボックスをチェックします。

プラグインの場所を追加するには:

- 1 [ファイル]> [環境設定] > [ファイルの場所] を選択して、[ファイル の場所] ダイアログ ボックスを開きます。
- 2 [ファイルの種類] リストから、[プラグイン]を選択します。
- 3 [追加] ボタンをクリックします。[フォルダの参照] ダイアログ ボッ クスが表示されます。
- 4 追加するフォルダのフルパス名を入力して、[OK] をクリックします。 この操作により、[ ファイルの場所] ダイアログ ボックスに戻りま す。
- 5 [ファイルの場所] ダイアログ ボックスの [フォルダ オプション] セ クションで、[有効にする] オプションにチェックしてあることを確 認し、 **[OK]** をクリックします。

## Web ブラウザを選択する

Paint Shop Pro では、Web ブラウザに画像のプレビューを表示できます。 使用する Web ブラウザを選択するには、[ファイルの場所] ダイアログ ボックスを使用します。

Web ブラウザを削除または設定するには

- 1 [ファイル]> [環境設定] > [ファイルの場所] を選択して、[ファイル の場所] ダイアログ ボックスを開きます。
- 2 [ファイルの種類] リストから、[Web ブラウザ] を選択します。
- 3 リストからブラウザを選択します。
- 4 ブラウザの場所を変更するには [編集] をクリックし、リストからブ ラウザを削除するには [削除] をクリックします。
- 5 [OK]をクリックします。

他の方法で Web ブラウザを選 択する:

[表示] > [Web ブラウザでプレ ビュー ] を選択して、[Web ブラ ウザでプレビュー ] ダイアログ ボックスを開きます。[ブラウザ の設定] ボタンをクリックしま す。

Web ブラウザを追加するには:

- 1 [ファイル]> [環境設定] > [ファイルの場所] を選択して、[ファイル の場所] ダイアログ ボックスを開きます。
- 2 [ファイルの種類] リストから、[Web ブラウザ] を選択します。
- 3 [追加] をクリックして、[ブラウザの情報] ダイアログ ボックスを 開きます。
- 4 追加するブラウザのフルパス名を入力するか、**[参照]** ボタンをク リックしてブラウザのプログラムを探し、選択します。必要に応 じ、[Web ブラウザの名前] フィールドに別の名前を入力して [OK] を クリックします。
- 5 [OK]をクリックします。

# ファイル フォーマットを設定する

ファイル フォーマットの設定では、Windows メタファイル、Kodak PhotoCD、PNG、PostScript、RAW Graphics、および Raw カメラ データ の各ファイル フォーマットの画像を、Paint Shop Pro でどのように処理 するかを指定できます。

# Raw カメラ データの環境設定を設定する

デジタル カメラの高度なユーザーをサポートするために、Paint Shop Pro 9 では Raw カメラ データ画像を扱えるようになりました。これらの 画像には、ハイエンド デジタル カメラの光センサで捉えた未処理の データが含まれています。このようなデジタル カメラは、キヤノン、フ ジフイルム、コダック、ミノルタ、ニコン、オリンパス、ペンタックス から販売されています。

# Raw カメラ データと RAW (グラフィック) ファイル フォーマット画像との比較

Raw (未処理) カメラ データ画像と RAW グラフィック ファイル フォー マット画像との間には大きな違いがあるので、混同しないようにする必 要があります。

### Raw カメラ データ画像

このトピックでは、ハイエンド デジタル カメラで得られる Raw カメラ データ画像を中心に説明します。これらの画像データは、RAW グラ フィック画像データとの類似点を持つわけでもなく、また関連性がある わけでもありません。

### RAW (グラフィック) ファイル フォーマット画像

RAW グラフィック画像は、非圧縮の基本的なラスタ データ フォーマッ トの画像で、Paint Shop Pro ではサポートしていない非標準のヘッダー をオプションで持っていることがあります。これらのグラフィック画像 は、主にゲーム開発業界や科学関係者の間で使用されています。ゲーム の開発では、ユーザー設定画像のテクスチャ、バンプマッピング、シェー ディングなどで RAW グラフィック画像が採用されています。また、科 学関係では、カスタム アプリケーション ベースの画像解析に使用され ています。

Paint Shop Pro では、RAW グラフィック画像の作成と編集ができるほ か、TIF、JPEG、TGA などの標準フォーマットから RAW グラフィック フォーマットへの変換も可能です。

### Raw カメラ データ画像と RAW グラフィック画像を開く

[ファイル] > [開く] を選択し、[開く] ダイアログ ボックスの [ファイ ルの種類] フィールドのオプションを見ると、以下に示すように RAW グラフィック ファイルと Raw カメラ データ画像が区別されているこ とがわかります。

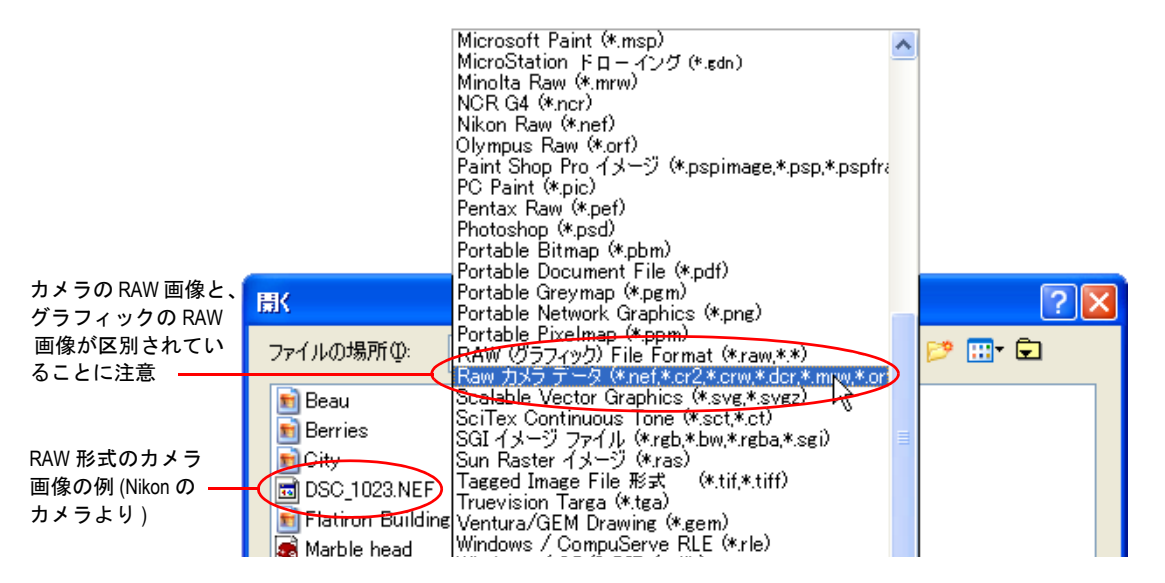

### Raw ファイル フォーマットのオプションを設定する

Raw カメラ画像を開く前に、シャープネス、ホワイト バランス、露出の 各レベルを設定するダイアログ ボックスを別に開くオプションが欲し くなることがあります。この操作は、[ファイル フォーマットの設定] ダ イアログ ボックスの [Raw カメラ データ] タブで可能です。

- 1 [ファイル] > [環境設定] > [ファイル フォーマットの設定] を選択 します。
- 2 [Raw カメラ データ] タブをクリックします。
- 3 [RAW カメラ フォーマットが開かれるたびに設定の上書きを確認す る] チェック ボックスがチェックされていることを確認します。
- 4 [OK] をクリックして、「ファイル フォーマットの設定] ダイアログ ボックスを閉じます。

これで、Raw カメラ データ画像を開こうとすると、[Raw カメラ データ] ダイアログ ボックスが表示され、カメラの設定を変更できるようになり ます。

このチェック ボックスをチェックしておかないと、Raw カメラ画像を 開く前に [Raw カメラ データ] ダイアログ ボックスは表示されません。

### [Raw カメラ データ] ダイアログ ボックスを使用する

- 1 必要に応じ、[拡大] ボタンと[縮小] ボタンを使用して画像のプレ ビューを変更し、[パン] ボタンを使用して、プレビュー領域に画像 のどの部分を表示するか指定します。ドロップリストから、ズーム レベルの設定を選択することもできます。画像のズーム レベルを 100% に設定するには、 2 ボタンをクリックします。
- 2 画像を回転するには、[左に回転] ボタンと [右に回転] ボタンを使 用します。クリックするたびに 90 度回転します。
- 3 ダイアログ ボックスを大きくするとき、 □ ボタンをクリックする と、画像は縦横比を維持したまま、ダイアログ ボックスの大きさに 合わせて拡大されます。
- 4 [シャープネス モード] の設定では、隣り合ったピクセル間のコント ラストを制御します。シャープネスを適用すると、画像のノイズが 増加することがある点に注意してください。[シャープネス モード] ドロップリストをクリックして、以下から設定を選択します:

[低]:弱いシャープネスを適用します。

[通常]:中程度のシャープネスを適用します。画像によっては、ノ イズが発生することがあります。

[高]:強いシャープネスを適用します。画像にノイズが発生するこ とがあります。

[**標準**]: カメラ固有の既定レベルのシャープネスを適用します。

[オフ]:シャープネスは適用されません。

5 [ホワイト バランス] 設定には、特定の照明が原因で発生する色のず れを補正するオプションがあります。例えば、屋外光に合わせて設 定したカメラを使用して、蛍光灯で照明された室内を撮影すると、 緑色がかった写真になります。この場合は、[蛍光灯] を選択して補 正をかけます。[ ホワイト バランス] ドロップリストをクリックし て、以下から設定を選択します:

[**撮影時**]:撮影したときに使用したカメラ設定を使用します。

**[白熱光]**: 白熱光で撮影した写真向けの補正を適用します。

**[蛍光灯]**: 蛍光灯で撮影した写真向けの補正を適用します。

**[昼光]**:昼光で撮影した写真向けの補正を適用します。

[曇天]:曇天下で撮影した写真向けの補正を適用します。

[影]:日影で撮影した写真向けの補正を適用します。

**[フラッシュ]**: カメラのフラッシュを使用して撮影した写真向けの 補正を適用します。

- 6 露光補正値の制御機能を使用して、露光値を設定します。(既定値は 1.0 です。)調整範囲は -2.0 ~ +2.0 です。低い値を設定すると暗い画 像となり、高い値を設定すると明るい画像になります。
- 7 以上の設定で問題なければ [OK] をクリックして、ワークスペースで Raw カメラ画像を開きます。

## Kodak PhotoCD の環境設定を行う

Kodak PhotoCD フォーマット (PCD) は、多くの写真作成で使用されてい ます。このフォーマットでは、1 つのファイルに複数の解像度の画像を 含むことができます。

PCD ファイル フォーマットの環境設定を行うには:

- 1 [ファイル] > [環境設定] > [ファイル フォーマットの設定] を選択し て、[ファイル フォーマットの設定] ダイアログ ボックスを開きま す。
- 2 **[PCD]** タブをクリックします。
- 3 以下から選択します:
	- **既定の解像度設定:例えば、1536 x 1204 ピクセルを選択します。**
	- [ファイルを開くたびに確認する]: PCD ファイルを開くたびに、 既定の解像度の選択を求めるメッセージが表示されます。
- 4 [OK]をクリックします。

### PostScript ファイルの環境設定を行う

Paint Shop Pro では、レベル 2 までの PostScript ファイル (複数ページ構 成のものも含む) を読み取り、ラスタ画像として開くことができます。 この変換では、オブジェクトをアンチエイリアス処理し、透過度の情報 を維持しています。

#### PostScript ファイルのインポートを設定するには:

- 1 [ファイル] > [環境設定] > [ファイル フォーマットの設定] を選択し て、[ファイル フォーマットの設定] ダイアログ ボックスを開きま す。
- 2 [PostScript] タブをクリックします。
- 3 以下のメッセージの設定を選択します:

[PostScript ファイルを開くたびにサイズとオプションを確認する] : このチェック ボックスをチェックすると、PostScript ファイルを開 くたびに、設定の選択を求めるメッセージが表示されます。この チェック ボックスをクリアした場合は、開く PostScript ファイルに はすべて、[既定のサイズとオプション]設定を使用します。

4 必要に応じて、メッセージを表示しない以下のオプションを選択し ます。

**[解像度]**:変換されたラスタ画像に適用する解像度を設定します。

**「イメージ モード1** : ドロップダウン リストからモードを選択しま す。

**[ページサイズ]**: ドロップダウン リストからページ サイズを選択し ます。

境界線の枠を持つ PostScript ファイルの場合、既定では、キャンバ スのサイズは境界線の枠に一致するように調整されます。

[横]: ページの方向を横にするには、このチェック ボックスをチェッ クします。既定の方向は縦です。このオプションを使用しても、画 像が回転するわけではありません。これは、PostScript ファイルを横 向きにするためのオプションです。

[アンチエイリアスを行う]: PostScript オブジェクトをラスタ画像に 変換するとき、アンチエイリアス処理するには、このチェック ボッ クスをチェックします。

[透過を使用可能にする]:背景色に、既定の透過色ではなく、白色 を使用する場合は、このチェック ボックスをクリアします。

# RAW グラフィック ファイルの環境設定を行う

Paint Shop Pro では、RAW グラフィック画像フォーマットの読み取りと 保存が可能です。このフォーマット (Raw カメラ データ画像と混同しな いようにしてください) は、科学関連やコンピュータ ゲーム業界でグラ フィック画像として広く使用されています。

RAW グラフィック ファイルの環境設定を行うには:

- 1 [ファイル] > [環境設定] > [ファイル フォーマットの設定] を選択し て、[ファイル フォーマットの設定] ダイアログ ボックスを開きま す。
- 2 [RAW (グラフィック)] タブをクリックします。
- 3 以下の [保存オプション] を設定します:

[ヘッダのサイズ]:ファイルのヘッダのサイズを設定します。

[上下反転]: 画像の上下を反転するには、このボックスをチェック します。

4 以下の [24 ビットオプション]を設定します:

[RGB 順] または [BGR 順]:色の順番を選択します。

**「プレーナ モード**1: プレーナ モードを無効にするには、このボック スをクリアします。

## メタファイルの環境設定を行う

Windows メタファイル (WMF) は、Microsoft Windows ネイティブのベク タ フォーマットです。

WMF 画像の環境設定を行うには:

1 [ファイル] > [環境設定] > [ファイル フォーマットの設定] を選択し て、[ファイル フォーマットの設定] ダイアログ ボックスを開きま す。

- 2 [メタ / ベクタ] タブをクリックします。
- 3 以下の2つの [ロードオプション]から選択します:

[**ファイルを開くたびにサイズとオプションを確認する]**: このオプ ションを選択すると、WMF 画像を開くたびに、設定の選択を求め るメッセージが表示されます。

「可能であれば、ファイルのヘッダ情報を使用する]: WMF ファイル によっては、既定のサイズ情報を含むファイル ヘッダを持つものが あります。ファイル ヘッダにある既定のサイズを使用するには、こ のオプションを選択します。ヘッダを持たないファイルを開くと、 サイズは [ヘッダが無効のときの既定サイズ] グループ ボックスに 入力した値に設定されます。

4 次のオプションを選択します:

[ベクタ データとしてインポート]: ベクタ ツールで編集可能なオブ ジェクトして WMF ベクタ データをインポートするには、この チェック ボックスをチェックします。すべてのベクタ オブジェクト をラスタ画像に変換する場合は、このチェック ボックスをクリアし ます。

[スムージングの適用]:曲線部分のポリラインをスムージングする 場合は、このチェック ボックスをチェックします (ベクタ データの 場合のみ)。

## PNG の環境設定を行う

PNG ファイルを開く場合および保存する場合の環境設定を行う手順 は、以下のとおりです:

- 1 [ファイル] > [環境設定] > [ファイル フォーマットの設定] を選択し ます。[ファイル フォーマットの設定] ダイアログ ボックスが表示 されます。
- 2 [PNG] タブをクリックします。
- 3 [アルファチチャネルに対して透過をロードおよび保存]オプションを チェックして、PNG ファイル向けの機能を有効にします。

# ファイル タイプの関連付けを設定する

ファイル タイプの関連付けでは、数多くのタイプのファイル フォー マットに対して Paint Shop Pro がどのように動作するかを制御します。

他のプログラムでファイルを 開く

ファイル フォーマットを Paint Shop Pro に関連付けていても、そ のフォーマットを他のプログラ ムで開くことはできます。ファ イルを開くには、そのプログラ ムのファイルを開くコマンドを 使用します。

# 関連付けを追加および削除する

特定のファイル フォーマットを、Paint Shop Pro で自動的に開くように することができます。例えば、JPEG ファイル フォーマットを Paint Shop Pro に関連付けておけば、Windows のデスクトップでJPEG ファイルの アイコンをダブルクリックすると、そのファイルが Paint Shop Pro で開 きます。関連付けた JPEG ファイルも、Paint Shop Pro のアイコンで表示 されます。

#### ファイルを Paint Shop Pro に関連付けるには:

- 1 [**ファイル]>[環境設定]>[ファイル タイプの関連付け**]を選択して、 [ファイル タイプの関連付け] ダイアログ ボックスを開きます。次 のいずれかの操作を行います:
	- 関連付けるファイル フォーマットのチェック ボックスをチェッ クします。
	- 一覧にあるすべてのファイル フォーマットに関連付けるには、 [すべて選択] ボタンをクリックします。
	- 一覧の中で、他のプログラムに関連付けられていないフォー マットすべてに関連付けるには、「未使用を選択」ボタンをクリッ クします。
	- どのファイル フォーマットも Paint Shop Pro には関連付けない 場合は、「すべて解除] ボタンをクリックします。

2 [OK]をクリックします。

### メモ

選択したフォーマットに関連付けるファイル拡張子の追加や削除につ いては、次の「ファイル [フォーマットの拡張子を変更する」を](#page-97-0)参照し てください。

# <span id="page-97-0"></span>ファイル フォーマットの拡張子を変更する

#### メモ

ファイル フォーマットの拡張子の変更は、Paint Shop Pro を再起動しな いと有効になりません。

#### ファイル拡張子を設定するには:

- 1 [ファイル]>[環境設定]>[ファイルタイプの関連付け]を選択して、 [ファイル タイプの関連付け] ダイアログ ボックスを開きます。
- 2 変更する拡張子を持つファイル フォーマットを選択します。
- 3 [拡張子] ボタンをクリックして、[拡張子] ダイアログ ボックスを 開きます。標準の拡張子 (Paint Shop Pro でファイルを保存するとき に使用される拡張子) が、リストの先頭に表示されています。
- 4 次のいずれかの操作を行います:
	- ファイル拡張子を追加するには、[追加] ボタンをクリックしま す。新しい拡張子を入力して、[OK] をクリックします。

メモ:Paint Shop Pro にすでに関連付けられているファイル拡張 子の場合は、その名前の後にアスタリスク「\*」が表示されてい ます。

- ファイル拡張子を削除するには、その拡張子をリストから選択 し、[削除] をクリックします。
- フォーマットを既定の拡張子にリセットするには、その拡張子 をリストから選択し、[リセット] をクリックします。
- 標準の拡張子を設定するには、その拡張子をリストから選択し、 [標準に設定] をクリックします。その拡張子がリストの先頭に 移動します。

5 [OK]をクリックします。

# アプリケーションの環境設定をリセットする

プログラムの多くの環境設定は、その既定の設定に戻すことができま す。

アプリケーションの環境設定をリセットするには:

1 [ファイル] > [環境設定] > [環境設定のリセット] を選択して、[環境 設定のリセット1ダイアログ ボックスを開きます。

2 以下から選択します:

[全般の設定をリセットする]: 全般の設定をすべて既定の設定にリ セットするには、このチェック ボックスをチェックします。

[ファイルの場所をリセットする]: ファイルの場所の設定をすべて 既定の設定にリセットするには、このチェック ボックスをチェック します。

[作業状態を既定の設定にリセットする]: 現在のワークスペースを 既定の状態にリセットするには、このチェック ボックスをチェック します。

[ダイアログの位置と前回使った設定をリセットする]:このチェッ ク ボックスをチェックすると、すべてのダイアログ ボックスはその 既定の位置で開くようになります。また、前回ダイアログ ボックス を使用したとき、そのダイアログ ボックスに設定した内容も失われ ます。

[すべてのキャッシュ ファイルを削除する]: 既存のキャッシュ ファ イルをすべて削除 (リセット) するには、このチェック ボックスを チェックします。キャッシュ ファイルは、Paint Shop Pro のパフォー マンスを改善する目的でコンピュータに保存されています。コン ピュータにエラーが発生すると、キャッシュ ファイルが破損するこ とがあります。

[すべてのツールバー/パレットを画面に表示する]:すべてのツール バーとパレットを表示するには、このチェック ボックスをチェック します。

3 [OK]をクリックします。

# ショートカット キーを割り当て、表示する

既存のキーボード ショートカットを表示できるほか、メニュー コマン ド、ユーザー定義スクリプト、およびツールにキーボード ショートカッ トを割り当てることできます。さらに、キーボード ショートカットの 変更も可能です。

#### コマンドおよびツールにショートカット キーを割り当てるには:

- 1 **[表示] > [ユーザー設定]** を選択して、[ユーザー設定] ダイアログ ボックスを開きます。
- 2 [キーボード] タブをクリックします。
- 3 [設定対象]ドロップリストで、割り当てるアプリケーションのショー トカットを選択します。Paint Shop Pro のメイン ワークスペースの場 合は [既定]、画像ブラウザがアクティブになっている場合は [ブラウ ザ] を選択します。
- 4 [カテゴリー]ドロップリストで、カテゴリーを選択します。Paint Shop Pro では関連コマンドがカテゴリーごとに分類されています。 例えば、[ファイル] カテゴリーを選択すると、[ファイル] メニュー のコマンドがすべて表示されます。コマンドをすべて一覧表示する には、[すべてのコマンド] を選択します。
- 5 [コマンド] リストで、コマンド名を選択します。
- 6 コマンドの説明と割り当てられているショートカット キーがすべ て表示されます。
- 7 **[新しいショートカット キー** ] フィールドの中をクリックします。
- 8 このコマンドに新しく割り当てるキーボード ショートカットを操 作して押します。そのショートカットが、[新しいショートカット キー ] フィールドに表示されます。このショートカットがすでに他 のコマンドに割り当てられている場合は、それを示すメッセージが このフィールドの上に表示されます。
- 9 [割り当て]をクリックして、選択したコマンドに新しいショート カットを割り当てます。
- 10 ショートカット キーの割り当てを続けるか、[閉じる] をクリックし ます。

#### ユーザー定義スクリプトにショートカット キーを割り当てるには:

- 1 **[表示] > [ユーザー設定]** を選択して、[ユーザー設定] ダイアログ ボックスを開きます。
- 2 **[キーボード]** タブをクリックします。
- 3 [設定対象] ドロップダウンリストで、割り当てるアプリケーション のショートカットを選択します。Paint Shop Pro のメイン ワークス ペースの場合は [既定]、画像ブラウザがアクティブになっている場 合は [ブラウザ] を選択します。
- 4 [カテゴリー]ドロップリストで、[ユーザー定義スクリプト]を選択 します。([ コマンド] リストに表示されるユーザー定義スクリプト が、[スクリプト] タブの [ユーザー定義スクリプト] に表示される ものと一致している点に注意してください。)
- 5 [コマンド] リストで、キーボード ショートカットを割り当てるユー ザー定義スクリプトを選択します。
- 6 [新しいショートカットキー]フィールドの中をクリックします。
- 7 このユーザー定義スクリプトに新しく割り当てるキーボード ショートカットを操作して押します。そのショートカットが、「新し いショートカット キー ] フィールドに表示されます。このショート カットがすでに他のコマンドに割り当てられている場合は、それを 示すメッセージがこのフィールドの上に表示されます。
- 8 [割り当て] をクリックして、選択したユーザー定義スクリプトに新 しいショートカットを割り当てます。
- 9 上記に従ってショートカット キーの割り当てを続けるか、「閉じる1 をクリックします。

ショートカット キーをすべて表示するには:

- 1 [ヘルプ]>[キーボードマップ]を選択して、「ヘルプ キーボード1ダ イアログ ボックスを開きます。
- 2 [表示対象] ドロップダウンリストで、表示するアプリケーションの ショートカットを選択します。Paint Shop Pro のメイン ワークスペー スの場合は [既定]、画像ブラウザがアクティブになっている場合は [ブラウザ] を選択します。
- 3 [カテゴリー]ドロップダウンリストで、カテゴリーを選択します。 Paint Shop Pro では関連コマンドがカテゴリーごとに分類されてい ます。例えば、[ファイル] カテゴリーを選択すると、[ファイル] メ ニューのコマンドがすべて表示されます。コマンドをすべて一覧表 示するには、**「すべてのコマンド**] を選択します。

コマンドとそのショートカット キーが、コマンド名で並べ替えられ てリストに表示されます。カラム見出し ([コマンド]、[キー]、[説 明]) をクリックすると、そのカラムのアルファベット順で並べ替え られます。

メモ:現在のカテゴリーにあるショートカット キーのリストを印刷 するには、[キーボード マップ] ダイアログ ボックスのツールバー で [ 印刷] をクリックします。コマンドを選択して、その情報をク リップボードにコピーするには、[コピー ] をクリックします。

4 キーの表示を終了するには、ダイアログ ボックスのツールバー右上 にある [閉じる] ボタンをクリックします。

#### キーボード ショートカットを変更するには:

- 1 [表示]>[ユーザー設定]を選択して、[ユーザー設定]ダイアログ ボックスを開きます。
- 2 **[キーボード]** タブをクリックします。
- 3 [カテゴリー] ドロップリストで、変更するキーボード ショートカッ トが割り当てられているコマンド、スクリプト、またはツールを含 むメニューを選択します。
- 4 [コマンド] リストで、キーボード ショートカットを変更する項目を クリックします。
- 5 **[現在のキー**] フィールドで、目的のショートカットを1回クリック して強調表示し、ダイアログ ボックス下方にある [削除] ボタンを クリックします。
- 6 [新しいショートカット キー] フィールドの中をクリックしてカーソ ルを点滅させます。次に、新しく割り当てるキーをキーボード上で 押して、新しいショートカットとします。(例えば、Alt キーを押し たまま Q を押すと、Alt+Q が [新しいショートカット] フィールドに 表示されます。)入力したキーの組み合わせがすでに割り当て済みの ものであると、それを示すメッセージが、このフィールドの上に表 示されます。キーの組み合わせが割り当てられていないものであれ ば、このフィールドの上に「現在の割り当て:」と表示されます。 間違ったキーの組み合わせを入力した場合は、正しいキーを使用し て初めからやり直します。Delete キーや Back Space キーを押しても、 入力したキー列は削除できません。
- 7 入力したキーの組み合わせで問題なければ、[割り当て]をクリック します。
- 8 [閉じる] をクリックして、[ユーザー設定] ダイアログ ボックスを 閉じます。

# 一般的な表示オプションを調整する

[ユーザー設定] ダイアログ ボックスの [メニュー ] タブと [オプショ ン] タブでは、メニューとツールバーのさまざまな一般機能を制御し ます。

### [メニュー ] タブ

「メニューの表示方法]:ドロップダウン リストでメニューを開くと きと閉じるときに表示するアニメーションのスタイルを選択しま す。

[メニュー アイコン]:メニュー バー アイコンを非表示にするには、 このチェック ボックスをクリアします。

## [オプション] タブ

### ツールバーとパレット

**[ツールバーにヒントを表示する]**: ツールとボタンの上に表示され るヒントを非表示にするには、このチェック ボックスをクリアしま す。

[ ヒントにショートカット キーを表示する]:ヒントに表示される ショートカット キー (割り当てられている場合) を非表示にするに は、このチェック ボックスをクリアします。

**[大きいアイコンを使用する]**: 大きなツールバー アイコンを表示す るには、このチェック ボックスをチェックします。

[象限ロールアップを使用]:フロート パレットを、ワークスペース 内でもっとも近い象限にロールアップするには、このチェック ボッ クスをチェックします。

## カスタマイズしたメニューとツールバー

[最近使用したコマンドを最初に表示する]: 最近使用したコマンド のみを表示してメニューを簡素化するには、このチェック ボックス をチェックします。拡張ボタンをクリックすれば、メニューが広が ります。

[少し時間が経過したら、すべてのメニューを表示する]: 最近使用 した項目のみを表示するメニューの場合、一定時間経過後にすべて の項目を表示します。

[初期状態に戻す]:このボタンをクリックすると、最近使用したメ ニュー コマンドの記録が消去されます。

# モニタの表示オプションを調整する

# モニタの表示オプションを調整する

Paint Shop Pro を効果的に使用するには、使用するモニタの表示オプショ ンを適切に調整する必要があります。モニタの表示オプションを調整す ることにより、画像の品質が向上し、どのような環境でその画像を見て も、意図したとおりの画像を再現できます。

表示オプション調整の頻度 モニタのパフォーマンスは使用

期間とともに変化するので、数 か月に 1 回ほどの頻度で表示オ プションを調整し直すことをお 勧めします。

#### 色の管理についての注意

Windows の色の管理を有効にする と、Paint Shop Pro ではモニタのガ ンマ設定が無視されます。

モニタの表示オプションを調整するには、モニタの明るさとコントラス トの調整に役立つ、オンスクリーン ツールが必要です。Jasc の Web サ イトには、表示オプション調整用のオンスクリーン ツールとその詳し い使用方法が用意されています。入手には、www.jasc.com. のサポート セ クションをご利用ください。

# モニタのガンマ設定を調整する

Paint Shop Pro のモニタのガンマ設定では、色をどのように表示するか を調整します。この設定によって、他のアプリケーションにおける色の 表示が影響を受けることはありません。

ほとんどのユーザーは、モニタのガンマ設定は調整しないようにしてく ださい。モニタのガンマを変更した後で色調を補正すると、他のモニタ や Paint Shop Pro 以外のアプリケーションで表示したとき、正しい色が 再現されません。

#### モニタ ガンマを調整するには:

- 1 [ファイル]>[環境設定]>[モニタ ガンマ]を選択して、[モニタ ガン マの調整] ダイアログ ボックスを開きます。
- 2 上体をそらすようにして、少し離れた位置からモニタを見ます。画 面の赤、緑、青、およびグレーの四角に注目します。それぞれの四 角の内側には塗りつぶした四角があり、その外側にはパターンを施 した四角があります。正しく調整したモニタでは、内側の四角と外 側の四角はほとんど見分けることができません。
- 3 次のいずれかの操作を行います:
	- 赤、緑、青の値を連動させて調整するには、【チャネルのリンク】 チェック ボックスをチェックします。
	- これらの値を別々に調整するには、[チャネルのリンク] チェック ボックスをクリアします。

4 色ごとに (チャネルをリンクさせている場合はすべての色) スライ ダをドラッグし、内側の四角と外側の四角が互いに溶け込んで見分 けることができないようにします。

メモ:内側と外側で四角を溶け込ませることができない場合は、モ ニタが古いために画質が劣化している可能性があります。

5 [OK]をクリックします。

メモ:ガンマ調整のない状態 (1.00) に戻すには、[リセット] をクリッ クします。

## Windows の色の管理を使用する

色の管理は Windows 98 から導入された機能で、モニタ上の画像と印刷 出力した画像との間で色の一貫性と正確さを改善するものです。また、 色の管理を使用すれば、特定のカラー プリンタで印刷したときにどの ような画像になるかプレビューすることもできます。一般的に Web 画 像で色の管理が使用されることはありません。これは、ほとんどの Web ブラウザでは、色の管理を使用しないためです。

Windows の色の管理が効果を発揮するためには、使用しているすべての デバイスで使用する適切なカラー プロファイルが必要です。

色の管理が必要な状況

以下のような状況下では、色の 管理を使用する必要があります。

- 既知の印刷条件で使用する特 定の色の値を印刷業者が必要 としている場合
- プリンタでの印刷とモニタで の表示に同じ色のグラフィッ クを使用する場合
- 国内と海外で同じ画像を印刷 する場合

モニタとプリンタの適切なカラー プロファイルを作成するには、サー ドパーティ製のカラー プロファイル ツールを使用します。このツール は、モニタやプリンタにおける色生成の特性を判断するためのソフト ウェアやハードウェアを備えている必要があります。使用するモニタと プリンタに適合するプロファイルがない場合、色の管理の使用はお勧め できません。色の管理の詳細については、使用している Windows のマ ニュアルを参照してください。

#### 色の管理を使用するには:

- 1 [ファイル]>[環境設定]>[色の管理]を選択します。
- 2 「色の管理を有効にする] チェック ボックスをチェックします。
- 3 以下のオプションを選択します:

[基本的な色の管理]:モニタディスプレイとプリンタの発色特性を 調整します。ほとんどのユーザーはこのオプションを使用してくだ さい。

**[色の校正]**: 特定のデバイスで色がどのように表示されるかモニタ 上でプレビューします。このオプションは、画像の再現性について、 プリンタのような出力デバイスが持つ制限を確認する上で最適で す。

- 4 ドロップダウン リストで、使用しているモニタとプリンタのプロ ファイルを選択します。
- 5 [レンダリングの目的] で、画像の色をモニタとプリンタの色再現範 囲にマッピングする方法を選択します。利用できるオプションは、 使用している Windows システムによって異なります。詳細は、使用 している Windows のマニュアルを参照してください。
- 6 [色の校正] を選択した場合は、[エミュレートされるデバイス プロ ファイル] (出力デバイスのプロファイル) および[レンダリングの目 的] を選択します。
- 7 [OK]をクリックします。

98 | 第4章: Paint Shop Pro をカスタマイズする
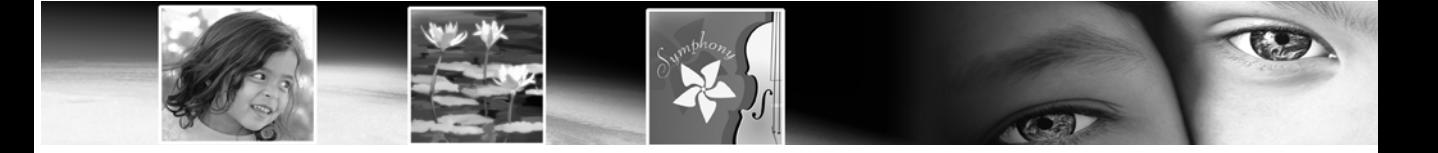

第 5 章

# 写真画像を改善する

Paint Shop Pro で写真画像を開いたら、次の手順は写真の問題を修整す ることです。被写体が暗すぎる、というように問題がはっきりしている 場合もありますし、何かがおかしいけれども何を修整したらよいかわか らない、という場合もあるでしょう。本章では、写真画像の補正に必要 なもの、補正の方法についてご説明します。

### メモ

本章で説明するすべてのコマンドは、True Color (24 ビット) かグレース ケール イメージのみに適用されます。画像を増色するには、279[ページ](#page-288-0) [の「画像を増色する」を](#page-288-0)参照してください。

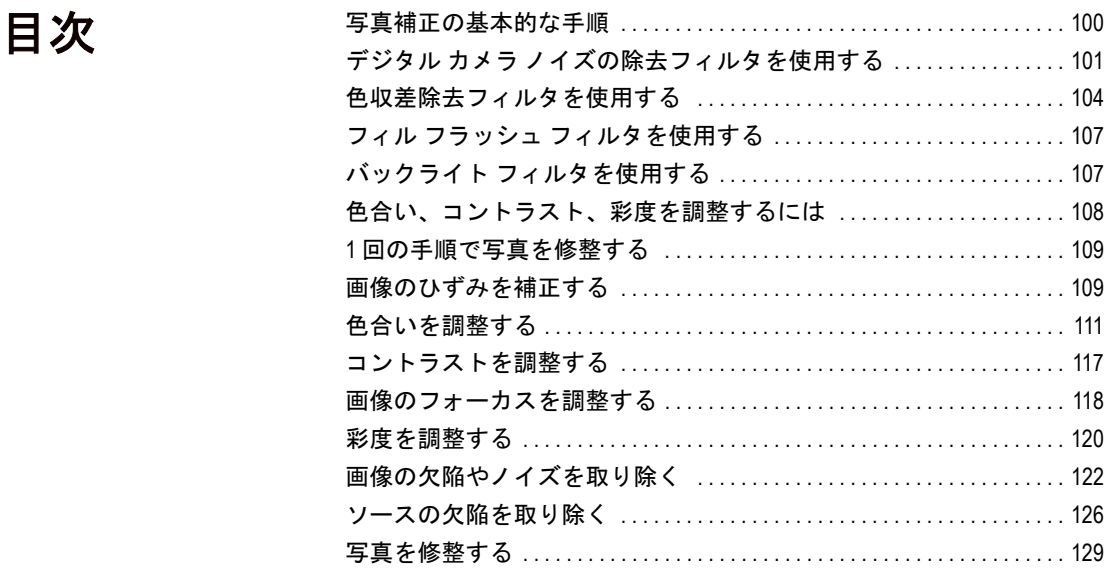

## <span id="page-109-0"></span>写真補正の基本的な手順

Paint Shop Pro には写真を補正するための数多くの機能が用意されてい ます。写真を補正する際には、決まった順番で同じ基本的な手順を踏む ことによって最適な結果を得ることができます。前の手順で完了する必 要のある画像データを後で削除する場合があるため、正しい順番で作業 することが大切です。

### 写真画像を改善する

写真を補正するために必要な手順を把握します。

- 1 モニタのキャリブレーションを行い、コンピュータ画面上の画像と 印刷した画像の色を可能な限り近づけて、色を一致させるようにし ます。詳細については、第 4 章の「モニタのキャリブレーションを 行う」を参照してください。
- 2 色合い、コントラスト、鮮やかさを調整します。Paint Shop Pro の自 動調整コマンドを使ったり、手動で調整することができます。この 章の「色合い、コントラスト、鮮やかさを調整するには」を参照し てください。
- 3 デジタル写真にしばしば存在する、「ノイズ」画像劣化を除去しま す。この章の「デジタル カメラ ノイズの除去フィルタを使用する」 を参照してください。
- 4 デジタル写真にしばしば存在する、色収差を取り除きます。この章 の「色収差除去フィルタを使用する」を参照してください。
- 5 フラッシュの過剰または不足によって生じた問題をすばやく修整し ます。この章の「フィル フラッシュ フィルタを使用する」および 「バックライトフィルタを使用する」を参照してください。
- 6 画像のソースに起因する問題 (スキャンした画像で発生する不要な パターンやビデオ フレームの走査線など) を修整します。この章の 「ソースの欠陥を取り除く」を参照してください。
- 7 黒/白の斑点やカメラ レンズに起因する画像のひずみなど、画像の 問題を修整します。この章の「画像の欠陥やノイズを取り除く」を 参照してください。
- 8 スクラッチを取り除いたり、赤目の修整を行います。また、写真に 不要な被写体があれば、それを削除することもこのステップで行い ます。この章の「写真を修整する」を参照してください。
- 9 フォーカスを調整して、画像をシャープにします。この章の「画像 のフォーカスを調整する」を参照してください。
- 10 写真の赤目を修整します。この章の「赤目を修整する」を参照して ください。

### ヒストグラムを使って画像を 分析する

画像編集のプロフェッショナル にとって、ヒストグラムとその 調整機能は、画像の問題を確認 してそれを修整するための強力 なツールです。特にコントラス トや明るさの問題修整に効果を 発揮します。

一般ユーザーにとっては、ヒス トグラムについての知識がなく ても特に問題はありません。 Paint Shop Pro には、より簡単に 画像を調整できる機能が数多く 用意されています。ヒストグラ ムを使用した画像分析の詳細に ついては、157[ページの「ヒスト](#page-166-0) [グラムを使って画像を分析する」](#page-166-0) を参照してください。

## <span id="page-110-0"></span>デジタル カメラ ノイズの除去フィルタを使用する

デジタル写真にときどき見られる小さく不均等な斑点は、「ノイズ」と 呼ばれます。こうした画像劣化は通常、JPEG ファイル圧縮やデジタル カメラ内部での電気的変動などの、避けられない原因から生じます。晴 れた青空の写真がよい例です。拡大すると、空には存在しないはずの色 の小さな斑点が見られます。このフィルタを使用すると、ノイズよりも 小さな細部を失うことなく、ノイズを識別して除去できます。

デジタル カメラ ノイズの除去フィルタでは、(ハイライト、中間調、お よびシャドウの領域の) 3 つの潜在的なノイズ領域がスキャンによって 特定されるほか、ノイズを除去する領域をユーザーが追加指定すること もできます。このフィルタは、画像全体に適用することも、画像の一部 に適用することもできます。

### カメラ設定と標準設定

このフィルタでは、カメラ設定を作成できます。[カメラ設定]オプショ ンが選択されている場合は、[ 設定] ドロップリストにこれらの特定の 設定のみが表示されます。カメラ設定を読み込むと、画像からのサンプ リングが行われず、カメラ設定の設定値が適用されます。ただし、この 場合も追加のサンプル範囲を作成することはできます。同一のノイズ パターンが生成され続けるカメラを使用している場合は、カメラ設定を 使用することをお勧めします。カメラ設定は、人々の写真など、似通っ た写真に使用するとうまく機能する傾向があります。

カメラ設定を使用しない場合は、このフィルタによって画像 (または選 択範囲) がスキャンされ、ハイライト、中間調、およびシャドウの領域 にサンプル範囲が設定され、修正が必要な可能性がある領域が特定され ます。

他のダイアログ ボックスおよびツールと同様、このフィルタの標準設 定を保存して読み込むこともできます。標準設定を読み込むと、設定に 保存されたダイアログ ボックス設定値が使用されます。ただしこの場 合も、画像がスキャンされ、3 つのサンプル範囲が設定されます。

### このフィルタの典型的な使用例

次に示すのは、このフィルタが解決に役立つ状況の例です:

■ 渦度なノイズが生じることが明らかな写真(ビデオ ホワイトボード のキャプチャなど) の場合は、このフィルタを低い設定値で使用す ると、過度のぼかしが入ることなく、画像全体がよりクリアになり ます。

- 通常の設定値で撮影したにもかかわらず、被写体の領域周辺に画像 劣化がある写真の場合は、このフィルタを使用すると、修正が必要 な重点領域を特定できます。
- 同一の領域にノイズが発生する傾向のある同一のカメラで撮影され た写真の場合は、このフィルタを使用すると、このカメラで撮影し たすべての画像に適用できるカメラ設定を作成できます。
- ハイエンド写真の場合は、このフィルタの [画像の保護] タブにある オプションを使用すると、保持または破棄する色の範囲を指定でき ます。
- ローエンド カメラでは、ハイエンド カメラより多くのノイズが発生 する傾向があります。
- 場合によっては、このフィルタを使用する前に (またはこのフィル タを使用する代わりに) JPEG 劣化の除去フィルタを使用すると、よ い結果が得られます。また、デジタル カメラ ノイズの除去フィルタ は、モアレ パターンを除去するようには設計されていません。

## フィルタにアクセスして使用する

### 1 [調整] > [修正] > [デジタル カメラ ノイズの除去] を選択します。

- 2 (ダイアログ ボックスの上半分にある通常のプレビュー エリアでは なく) [ノイズの除去] タブの画像プレビューに、3 つの十字線が表 示されます。これらは、画像の明るい領域、中間の領域、および暗 い領域の (フィルタによって決定された) ノイズ サンプルを表しま す。
	- 十字線をクリックすると、左上のプレビュー ウィンドウにその サンプル範囲が表示されます。
	- 十字線を移動するには、マウスの右ボタンを押したまま十字線 をドラッグします。これによってサンプル範囲も移動します。
	- 十字線を増やすには、ダイアログ ボックスの上半分の左プレ ビュー パネルに移動し、修正を適用する領域の上にマウス ポイ ンタをドラッグします。ドラッグした領域が修整ボックスに よって囲まれます。[ ノイズの除去] セクションのプレビュー ボックスでは、この領域の上に十字線が表示されます。(ダイア ログ ボックスのサイズを最大化して適切に拡大すると、(左上の プレビュー ウィンドウで) ノイズ劣化のある画像領域を特定し やすくなります。)最大 10 のサンプル範囲を設定できます。
- 画像のエッジをサンプル範囲にするのは避けてください(過度 のスムージングにつながります)。また、完全な黒または完全 な白の領域をサンプル範囲にするのも避けてください。
- サンプル範囲のボックスを左上のプレビュー ウィンドウでアク ティブにするには、[ ノイズの除去] セクションのプレビュー ボックスで関連づけられた十字線をクリックします。
- 十字線を削除するには、左上のプレビュー パネルに移動し、修 正ボックスの角を対角の角に重なるまでドラッグします。
- 3 [ノイズの除去] タブで、詳細の修正レベルの [小]、[中]、[大] を設 定します。これらの設定は、各空間ノイズ バンドにおける調整の量 を表します。[ロック] チェック ボックスをチェックすると、これら の設定が互いに比例するように調整されます。
- 4 [補正/ブレンド]を使用して、修正された画像を元の画像にブレン ドする割合を指定します。値は 0 % (ノイズ除去なし) から 100 % (画像全体を完全処理) までの範囲で、既定値は 70 % です。
- 5 [シャープニング]を使用して、ノイズ除去適用後の画像に適用され るシャープネスの割合を指定します。既定値は 0 % です。
- 6 現在の設定値をこの画像およびカメラに固有の設定として保存する 場合は、「カメラ設定] チェック ボックスをチェックし、ダイアログ ボックス上部の [設定] ドロップリストにある [保存] ボタンをク リックして設定を保存します。[カメラ設定] オプションがチェック されている場合は、すでに保存されているカメラ設定のみが [設定] ドロップリストに表示され、標準設定は表示されません。
- 7 現在の設定値を標準設定として保存する場合は、[カメラ設定] オプ ションのチェックを外してから、ダイアログ ボックス上部の [設定] ドロップリストにある **[保存**] ボタンをクリックします。
- 8 修整を適用するには[OK] をクリックします。

### [画像の保護] タブを使用する

さらに高度な修整が必要な場合は、[画像の保護] タブをクリックしま す。このタブのオプションを使用すると、ノイズ補正から保護する領域 の色およびテクスチャを定義できます。例えば、スキントーンの部分に は補正を適用しないようにすることができます。保護する領域は任意の 数だけ定義できます。

### 保護される領域を定義するには:

- 1 [画像の保護] タブを選択します。
- 2 ダイアログ ボックスの左上のプレビュー ウィンドウで、必要に応じ てパンおよび拡大/縮小を行い、保護する領域を表示します。
- 3 Ctrl キーを押したままの状態にして、保護する領域を覆うようにマウ ス ポインタをドラッグします。Ctrl キーを押したままの状態にする ことにより、対応する十字線が [ノイズの除去] タブの [サンプル範 囲] プレビュー エリアに作成されなくなります。
- 4 [画像の保護] タブで、[色合い] および [範囲] の設定値にサンプル 範囲の値が反映されます。[ 色合い] スライダは、リング内側にド ラッグすることにより、または [色合い] および [範囲] の設定値を 調整することにより、手動で調整できます。
- 5 オプションで、7 つのグラフ ハンドルを下方にドラッグすることに より、ノイズ除去を連続的に減らすことができます (その色合い範 囲のセグメントに適用される補正/スムージングが減少します)。例 えば、真ん中のグラフ ハンドルをグラフの一番下までドラッグする と、現在の色合い範囲の中間調が完全に抑制されます。グラフ ハン ドルを側方にドラッグすることはできません。
- 6 色調整を完全に除去するには(このタブでの作業をやり直すには)、 **[すべてリセット**] ボタンをクリックします。現在の色の範囲に関す る色調整を除去するには、**「現在の範囲をリセット**1ボタンをクリッ クします。
- 7 修整を適用するには[OK] をクリックします。

## <span id="page-113-0"></span>色収差除去フィルタを使用する

色収差は、画像生成システム (カメラなど) によって、画像内の少なく とも一部に誤った色が配置されたときに発生します。フィルム カメラ の場合は、通常この問題はレンズの欠陥によって発生します。デジタル カメラの場合は、次を含む多くの要素が色収差の原因になります。

- そのカメラ固有のレンズ収差 (画像のエッジがぼやける原因になり ます)。これは望遠レンズやズーム レンズで多く発生します。
- カメラの自動露出 (露出の設定方法)。これはセンサ ブルーミングの 原因になります。
- カメラ内部で行われるデモサイシング プロセス (異なるカメラ セ ンサ素子によって感知された異なる色が、1 つのピクセルに結合さ れるプロセス)。

■ カメラ内部で行われる後処理 (劣化の除去、ノイズの除去、および シャープニング)。ただしこの影響はごく限られています。

デジタル写真で色収差が見られるのは、例えば次のような状況です。

- 木の枝や葉を通して見た青空
- 明るい光が差し込む窓の端
- 夜の花火や灯火の写真
- 蛍光灯や電球の写真
- 水面に反射した日差しや光
- 金属面の反射
- バックライトで照らされた物の端
- 日光で照らされた白いシャツに暗い背景

Paint Shop Pro の色収差除去フィルタを使用すると、これらの色の問題 を除去または低減できます。

#### このフィルタを使用するには:

1 [調整]>[修正]>[色収差]を選択します。[色収差の補正] ダイアロ グ ボックスが開きます。

メモ:このダイアログ ボックスを使用するときは、左右のプレ ビュー ウィンドウが表示されている必要があります。[プレビュー の表示/非表示] ボタンがアクティブであることを確認します。

- 2 ほとんどの場合、200 % 以上拡大する必要があります。これにより、 問題のある領域にターゲットを絞りやすくなります。必要に応じて、 ダイアログ ボックスの [**拡大**] および [縮小] ボタンを使用します。
- 3 左のプレビュー ウィンドウでマウス ポインタをドラッグすると、サ ンプル範囲が囲まれて補正が必要な領域が定義されます。[移動] ボ タンを使用して画像をパンし、左のプレビュー ウィンドウで表示さ れる画像の領域を設定します。次の点に注意してください。
	- サンプルは最大10作成できます。10を超えるサンプルが識別さ れた場合は、いったん補正を適用してから、改めてその効果を 開始します。
	- ダイアログ ボックスの中央にある [サンプルの一覧] エリアには、 サンプル ボックスごとに対応する「サンプル *n*」(*n* は 1 から 10 ま での数字) が表示されます。各サンプル一覧の左には色サンプル が表示されます。これはそのサンプル範囲の色の平均を示しま す。
- サンプルを拡大または縮小する場合は、 マウス ポインタをサン プル ハンドルに重ねます。
- サンプルを削除するには、サンプル (または対応するサンプルー 覧) をクリックし、ダイアログ ボックスの右下にある [削除] ボ タンをクリックします。また、サンプル ボックスの角を対角の 角にドラッグし、2 つの角が重なったところでマウス ボタンを 離すことによって削除することもできます。
- 特定のサンプルを選択するには、[サンプルの一覧] エリアの対 応する「サンプル *n*」エントリをクリックします。
- 4 (「サンプルの一覧] エリアの右にある) [範囲] には、現在のサンプル の色の範囲が表示されます。[ 範囲] のすぐ上のカラー ボックスに は、範囲が視覚的な表現で表示されます。現在のサンプルの範囲値 を増減することにより、補正されるピクセルの範囲を調整できます。
- 5 **[差の表示**] チェック ボックスにチェックを入れると、影響を受ける 画像の範囲が表示されます。影響を受ける範囲が、右のプレビュー ウィンドウで黒地に対する白い領域として表示されます。明るい (より白い) 領域ほど、補正が強く適用されます。
- 6 [差の表示]にチェックが入っている場合は、[オートプレビュー]ま たは **[プレビュー**] ボタンをクリックすると、画像自体への効果をプ レビューできます。
- 7 (「サンプルの一覧] エリアの左にある) [半径] は、そのサンプルの収 差を示します。既定値は 10 です。通常は 4 ~ 20 の範囲に設定する と、もっとも良好な結果が得られます。10 を超える値は、センサ ブ ルーミング収差を含むサンプル範囲に役立ちます。10 未満の値は、 デモサイシングによって発生した 1 または 2 ピクセルの収差の除去 を試みる場合や、このフィルタを 1 メガピクセル未満の画像に使用 する場合に役立ちます。一般に [半径] は、収差が実際上除去される 最小の値に設定します。
- 8 [結果を新しいレイヤーに作成]チェック ボックスをチェックすると、 ([OK] をクリックして補正を適用した場合) 新しいラスタ レイヤーが 自動的に作成され、補正された画像がこの新しいラスタ レイヤーに 生成されます。これは、元の未編集の画像を元のレイヤー上で保護す るのに便利な方法です。このチェック ボックスをチェックしない場 合、補正が元の画像と同じレイヤーに適用されます。
- 9 **[OK]** をクリックすると補正が適用されます。

### このフィルタを選択範囲/レイヤーに適用する

選択範囲を作成してからこのフィルタを適用することにより、誤った補 正を減らすことができます。このフィルタは、独立した画像レイヤーに 使用することもできます。

## <span id="page-116-0"></span>フィル フラッシュ フィルタを使用する

写真に関する一般的な問題の 1 つは、光に関する問題です。明るい光の 中で撮影された写真は、しばしば影の領域の細部が失われています。こ れは、カメラが明るい領域の露出過多を回避しようと試みるためです。 フィル フラッシュ フィルタを使用すると、暗い、露出アンダーの領域 を明るくすることができます。写真の背景が暗すぎる場合、または明る い領域と暗い領域の差が大きすぎる場合、このフィルタが問題の解決に 役立ちます。

### フィルタにアクセスして使用する

1 [調整] > [修正] > [フィル フラッシュ ] を選択します。

2 [強さ]の値を使用して、暗い領域を明るくする程度を指定します。

## フィル フラッシュをバックライトと組み合わせて使用 する

暗すぎる領域だけでなく、明るすぎる領域も問題になる場合がありま す。この場合は、フィル フラッシュ フィルタを適用してから、バック ライト フィルタを適用してみます。

## <span id="page-116-1"></span>バックライト フィルタを使用する

写真に関するもう 1 つの一般的な問題は、背景からの光が強すぎるため に画像全体が飛んでしまう問題です。同様の問題は、被写体へのフラッ シュが強すぎる場合にも起こります。バックライト フィルタを使用す ると、明るい、露出過多の領域を暗くすることができます。

### フィルタにアクセスして使用する

### 1 [調整] > [修正] > [バックライト] を選択します。

2 [強さ]の値を使用して、明い領域を暗くする程度を指定します。

## バックライトをフィル フラッシュと組み合わせて使用 する

明るすぎる領域だけでなく、暗すぎる領域も問題になる場合がありま す。この場合は、バックライト フィルタを適用してから、フィル フラッ シュ フィルタを適用してみます。

## <span id="page-117-0"></span>色合い、コントラスト、彩度を調整するには

色合い、コントラスト、鮮やかさは、写真のクオリティを判断する際の もっとも重要な要素となります。色があせていたり、コントラストが甘 いと写真はきれいに見えません。

色のクオリティについて 色のクオリティに関する詳細に ついては、272[ページの「色およ](#page-281-0) びカラー [モデルを理解する」を](#page-281-0) 参照してください。

Paint Shop Pro では色の基本的な要素である、色あい、鮮やかさ、明る さを調整することができます。色合いとは色のこと ( 例えば赤や黄色) です。鮮やかさとは、色の鮮明度です。明るさとは、色における光の強 さを意味します。

次の順番で調整を行います:

- ほとんどの写真において、最初に色合いを調整した後、コントラス トを調整します。コントラストを調整すると、色合いの調整に必要 な画像の情報を失う結果となるためです。
- 極端に暗い、または極端に明るい画像では、最初にコントラストを 調整して色が見えるようになってから色合いを調整します。必要に 応じてコントラストを再度調整します。

■ 鮮やかさの調整は常に最後に行います。

色合い、コントラスト、鮮やかさの調整はそれぞれ自動、手動で行うこ とができます。自動調整では、ユーザーが最初にいくつかの設定を行 い、後は Paint Shop Pro が作業します。手動調整では、ユーザーが写真 を分析し、どのような調整が必要であるかを自分で決定します。

#### メモ

カラー写真を補正する際、まずは自動調整を行って結果を確認してくだ さい。結果に満足できなければ、そこから手動調整を行います。

グレースケール イメージを調 整する

グレースケールや白黒の写真に は色がありませんので、調整で きるのはコントラストだけです。 117[ページの「コントラストを調](#page-126-0) [整する」を](#page-126-0)参照してください。

## <span id="page-118-0"></span>1 回の手順で写真を修整する

[自動修整] コマンドを使って、カラー バランス、コントラスト、フォー カス、鮮やかさの調整、エッジを滑らかにする、画像をシャープにする といった修整を自動的に行うことができます。

### 1 回の手順で写真を修整するには:

- [調整]>[自動修整]を選択するか、または
- フォト ツールバーで [自動修整] をクリックします。

メモ:フォト ツールバーを表示するには、[表示]>[ツールバー]> [フォト] を選択します。

## <span id="page-118-1"></span>画像のひずみを補正する

カメラのレンズが写真にひずみを生じさせる場合があります。このよう なひずみは、広角で撮影された写真、焦点距離を固定したり、安価なレ ンズを使って (レンズ付きフィルムなどで) 接写した写真にしばしば見 受けられます。

### メモ

- [樽型ひずみの補正] および [魚眼型ひずみの補正] コマンドは、True Color (24 ビット) かグレースケール イメージのみに適用されます。 画像を増色するには、279[ページを](#page-288-0)参照してください。
- 画像をトリミングする前にひずみを修整する必要があります。ひず みを正しく修整するには、カメラのレンズの中心線を画像の中心と 一致させなければなりません。

## 樽型ひずみを補正する

樽型ひずみは、中心が押し広げられたような状態です。本来直線である べき線にカーブがついています。

### 樽型ひずみを補正するには:

- 1 [調整] > [修正] > [樽型ひずみの補正] を選択します。
- 2 [強さ] で補正の強さを設定します。歪みがなくなるまでこの値を調 節します。カーブのついている線が直線に見えるように値を調整し てください。この値を変更すると、画像のサイズも変更されます。

3 [中心のスケールを保持する]で写真の中心の比率を保持するか変更 するかを選択します。このチェック ボックスを選択すると、画像に ピクセルを追加するか画像からピクセルが削除されます。画像/レ イヤーのサイズを変更したくない場合は、このチェック ボックスを クリアします。

メモ:[ 中心のスケールを保持する] チェック ボックスにチェック マークが付いている場合、もとの画像に対して行ったサイズ変更は **「結果サイズ**] グループ ボックスに表示されます。

4 [OK]をクリックします。

### 魚眼型ひずみを補正する

魚眼型ひずみとは、画像が球面に貼り付けられて、風船のように膨らん で見える状態です。本来直線であるべき線にカーブがついて、画像の端 が圧迫されたように見えます。

### 魚眼型ひずみを補正するには:

- 1 [調整] > [修正] > [魚眼型ひずみの補正] を選択します。
- 2 次のオプションを使って、画像を調整します:
	- [視野]:補正の強さを設定します。歪みがなくなるまでこの値を調 節します。

[中心のスケールを保持する] で写真の中心の比率を保持するか変更 するかを選択します。このチェック ボックスを選択すると、画像に ピクセルを追加するか画像からピクセルが削除されます。画像/レ イヤーのサイズを変更したくない場合は、このチェック ボックスを クリアします。

メモ:[ 中心のスケールを保持する] チェック ボックスにチェック マークが付いている場合、もとの画像に対して行ったサイズ変更は [結果サイズ] グループ ボックスに表示されます。

## 糸巻形ひずみを補正する

糸巻形ひずみは、中心で押し込められたような状態です。本来直線であ るべき線にカーブがついています。

### 糸巻形ひずみを補正するには:

1 [調整] > [修正] > [糸巻形ひずみの補正] を選択します。

2 次のオプションを使って、画像を調整します:

補正の [強さ]。歪みがなくなるまでこの値を調節します。カーブの ついている線が直線に見えるように値を調整してください。この値 を変更すると、画像のサイズも変更されます。

[中心のスケールを保持する] で写真の中心の比率を保持するか変更 するかを選択します。このチェック ボックスを選択すると、画像に ピクセルを追加するか画像からピクセルが削除されます。画像/レ イヤーのサイズを変更したくない場合は、このチェック ボックスを クリアします。

メモ:[ 中心のスケールを保持する] チェック ボックスにチェック マークが付いている場合、もとの画像に対して行ったサイズ変更は **[結果サイズ]** グループ ボックスに表示されます。

3 [OK] をクリックします。

## <span id="page-120-0"></span>色合いを調整する

写真を補正するには、まずは色合いを調整することから始めます。さま ざまな種類の照明、撮影機材、写真処理によって、画像に正確でない配 色が発生することがあります。また、スキャンした画像やデジタル カ メラで撮影された画像には、不自然な色が発生する場合があります。

### メモ

[自動カラー バランス] および [色あせの修整] コマンドは、True Color (24 ビット) の画像にのみ適用されます。画像を増色するには、279[ペー](#page-288-0) [ジの「画像を増色する」を](#page-288-0)参照してください。

## カラー バランスを自動調整する

自然な色合いを表現し、画像から色の偏重 (色かぶり) を取り除くには、 [自動カラー バランス] コマンドを使います。このコマンドは、ある色 とその近似色の多い画像よりも、何種類かの色のある画像を修整するの に向いています。このコマンドは、選択範囲または画像全体に適用する ことができます。

カラー バランスを自動調整するには:

- 1 [調整]>[自動カラー バランス]を選択します。
- 2 プレビュー ウィンドウで、画像の重要な部分(人物の顔など)を中 心に移動します。プレビュー ウィンドウで画像をクリックしてド ラッグすると、移動することができます。必要に応じて拡大、縮小 を使ってください。
- 3 [強さ] で調整の強さを設定します。1 (もっとも弱い) から 100 (もっ とも強い) の範囲で指定します。最初は、「30」くらいに設定してお き、画像がもっとも自然に見えるまで調整します。
- 4 画像に強い色の傾向 (特定の色が画像全体を覆っている状態) があ る場合は、「色の傾向を取り除く1チェック ボックスを選択して、色 の傾向を取り除きます。
- 5 [光源の温かみ] グループ ボックスで、光源の温かみを暖色 (オレン ジ) から寒色 (青) の間で調整します。値を直接入力するか、スライ ダをドラッグします。既定値は 6500K カラーで、典型的な日光の下 で撮影されたイメージの効果が得られます。室内で撮影された写真 はそれよりもオレンジに見える傾向があり、強い日差しの下で撮影 された写真はより青く見えます。望ましい効果を得て色が自然に見 えるようになるまで値を調整します。色が改善されない場合は、こ の調整を行う必要がないかもしれません。
- 6 [OK]をクリックします。

## 元の色と目的の色を使って手動で色合いを修整 する

特定の色を正確に取得することが特に重要である場合は、[色合いの修 整] コマンドを使います。画像内で修整したい特定の色 (元の色) を選 択し、続いて適用したい色 (目的の色) を選択します。目的の色は、あ らかじめ用意された色の中から選択するか、特定の色を指定するか、他 の画像で使用されている色を選択します。続いて Paint Shop Pro は元の 色から目的の色への変更に基づいて、選択範囲内または画像内のすべて の色を調整します。

このコマンドは、画像に修整したい肌の色調がある場合や、特定の色を 正確に取得したい場合に使用します。この調整は、肉眼で見て明らかに 不適切と判断できる色がある画像に適用しても効果があります。

このコマンドは、選択範囲または画像全体に適用することができます。

[色合いの修整] ダイアログ ボックスを使うには:

1 [調整]>[カラー バランス]>[色合いの修整]を選択します。

2 プレビュー ウィンドウで、画像の重要な部分を中心に移動します。 プレビュー ウィンドウで画像をクリックしてドラッグすると、移動 することができます。必要に応じて拡大、縮小を使ってください。

メモ:画像を移動するには、右側のプレビュー ウィンドウを使用し ます。左側のプレビュー ウィンドウは元の色の選択に使用しますの で、画像の移動には使用できません。

- 3 左のプレビュー ウィンドウで、元の色を選択します。次のいずれか の操作を行います:
	- 1回クリックして、1つのピクセルを選択する。正しい色を選択 できるように画像を拡大してから選択してください。
	- クリック、ドラッグして矩形の選択範囲を作成する。
	- [フリーハンド] チェック ボックスを選択して画像上をクリック、 ドラッグして、不規則な選択範囲を作成する。

選択範囲を変更するには、[クリア] ボタンをクリックするか、新し い選択範囲を作成します。

選択範囲を作成する場合は、1 色に近い範囲を指定します。選択範 囲内のピクセルは平均化されて元の色を決定しますので、選択範囲 を作成する場合は、過度に正確に行う必要はありません。

元の色を選択すると、「元の色1カラーボックスに選択した色が表示 されます。

- 4 続いて、目的の色を次のいずれかの方法で選択します:
	- あらかじめ用意された色から選択するには、[**設定されている色**] オプションを選択して、リストから色のカテゴリーを選択した 後、カテゴリーから色を選択します。114[ページの「色のカテゴ](#page-123-0) [リーを選択する」を](#page-123-0)参照してください。
	- [色の設定] ダイアログ ボックスで選択するには、[目的の色] カ ラー ボックスを左クリックします。253 [ページの「色を選択す](#page-262-0) [る」](#page-262-0)を参照してください。
	- 最近使用した色から選択するには、[目的の色] カラー ボックス を右クリックします。
	- 開いている画像から選択するには、画像上にマウス ポインタを 移動して、ポインタがスポイトの形に変わったら、色をクリッ クします。

[新しい色] ボックスと [元の色] ボックス

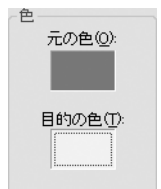

色合い、鮮やかさ、明るさの値 を入力して、手動で色を選択し ます。

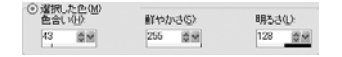

### 明るさおよび鮮やかさの保持

[明るさの保持] チェック ボック スや [鮮やかさの保持] チェック ボックスを選択すると、元の色 と目的の色の色合いが似ている 場合は、修整された画像の変化 が分かりにくい場合もあります。 その場合は、いずれかまたは両 方のチェック ボックスをクリア してください。

選択した目的の色をそのまま使 用するには、[明るさの保持] と [鮮やかさの保持] のチェック ボックスをクリアします。

■ 色を色合い、鮮やかさ、明るさの値(HSL 値)に基づいて選択す るには、[選択した色] オプションを選択して、値を入力します。

色を選択すると、[目的の色] カラー ボックスに目的の色が表示され ます。

5 [設定されている色] オプションを選択しているか、元の色を [目的 の色] カラー ボックスから選択した場合、次のオプションを選択し ます:

[明るさの保持]: このチェック ボックスを選択すると、元の色の明 るさをそのまま修整画像に適用します。このチェック ボックスをク リアすると、修整画像の明るさは目的の色に合わせて適用されます。

**[鮮やかさの保持]**: このチェック ボックスを選択すると、元の色の 鮮やかさをそのまま修整画像に適用します。このチェック ボックス をクリアすると、修整画像の鮮やかさは目的の色に合わせて適用さ れます。

6 [OK]をクリックします。

### <span id="page-123-0"></span>色のカテゴリーを選択する

[ 色合いの修整] ダイアログ ボックスの設定された色のカテゴリーは、 頻繁に目にするさまざまな色で構成されています。これらのカテゴリー のほとんどは、記憶色と呼ばれ、色が自然に見えないと感じたときに、 頭に浮かぶ色です。典型的な例が肌の色調や空の色です。色のカテゴ リー リスト内の記憶の色のカテゴリーには、「飲み物」、「群葉」、「果 物」、「草地」、「グレー」、「髪の毛」、「金属」、「肌」、「空」、「食べ物」、 「野菜」、「水面」、「樹木」が用意されています。

その他にも目的の色を選択する際に便利なカテゴリーが用意されてい ます:

**単色**: カラー ホイールの主なカラー (赤、オレンジ、黄色など)があり ます。

標準:色合いにわずかな変更を加えたい場合に便利な色のセットです。 元の色を選択すると、リストの上にある [ もっとも近い色] に「標準」 カテゴリーで選択した色にもっとも近い色の番号が表示されます。

「標準」の色を使って画像を修整する:

### 1 [調整] > [カラー バランス] > [色合いの修整] を選択します。

2 左のプレビュー ウィンドウをクリックして元の色を選択します。

3 [設定されている色] オプションを選択します。

4 下のリストから [標準]を選択します。

リストの上にある [もっとも近い色] に元の色にもっとも近い標準 色が表示されます。リストの右にあるカラー ボックスをクリックし て、色を表示します。

- 5 次のいずれかのオプションを使って、目的の色を変更します:
	- 画像のすべての色合いを微妙に変更するには、[設定されている 色] リストから現在の色に近い色を選択します。
	- 画像のすべての色合いを大幅に変更するには、 [設定されている 色] リストから現在の色とはまったく別の色を選択します。
	- **[明るさの保持]**: このチェック ボックスを選択すると、元の色の 明るさをそのまま修整画像に適用します。このチェック ボック スをクリアすると、修整画像の明るさは目的の色に合わせて適 用されます。
	- [鮮やかさの保持]: このチェック ボックスを選択すると、元の色 の鮮やかさをそのまま修整画像に適用します。このチェック ボックスをクリアすると、修整画像の鮮やかさは目的の色に合 わせて適用されます。

## グレー ワールドを使って色合いを調整する

[自動カラー バランス] コマンド同様、 [グレー ワールド] コマンドも色 合いを調整する際に使用できますが、このコマンドは異なった数式アル ゴリズムを使用して調整を行います。

このコマンドは、画像内のすべての色を平均すると無彩色になることを 前提としています。この前提は、一部の複雑な画像にはほぼ当てはまり ますが、すべての画像に当てはまるわけではありません。(例えば、青 空によって占められる画像など。)そのため、このコマンドを使用する のが適切であるかどうかは、画像ごとに判断する必要があります。

既定では、「グレー ワールド1コマンドを使用すると、無彩色のオブジェ クトに含まれる赤、緑、および青の割合がほぼ等しくなるように調整さ れます。通常のモニタで表示した場合、これは約 6500k の色温度に相当 します。[グレー ワールド] コマンドでは、[光源の温かみ] コントロー ルを高い値 (青の割合が増えて赤と緑の割合が減り、より寒色寄りの無 彩色になります) または低い値 (青の割合が減って赤と緑の割合が増 え、より暖色寄りの無彩色になります) に調整することにより、6500k 以外の色温度をシュミレートできます。

グレー ワールドを使った色合 い調整に適さない画像:

この色合い調整は、次の画像に は適しません。

- わずかな色で構成されるきわ めて単純な画像
- ■限られた色合いで構成される (例えばほぼ青色の) 画像
- ■単純なコンピュータ グラ フィック画像

### [グレー ワールド] ダイアログ ボックスを使って色合いを調整するには:

1 [調整] > [カラー バランス] > [グレー ワールド] を選択します。

右側のプレビュー ウィンドウに、グレー ワールド アルゴリズムで 自動的に修整された画像が表示されます。

- 2 プレビューウィンドウで、画像の重要な部分(人物の顔など)を中 心に移動します。プレビュー ウィンドウで画像をクリックしてド ラッグすると、移動することができます。必要に応じて拡大、縮小 を使ってください。
- 3 [光源の温かみ] グループ ボックスで、光源の温かみを暖色 (オレン ジ) から寒色 (青) の間で調整します。値を直接入力するかスライダ をドラッグします。既定値は 6500K カラーで、典型的な日光の下で 撮影されたイメージの効果が得られます。室内で撮影された写真は それよりもオレンジに見える傾向があり、強い日差しの下で撮影さ れた写真はより青く見えます。望ましい効果を得て色が自然に見え るようになるまで値を調整します。
- 4 [OK]をクリックします。

### 色あせた画像を修整する

写真は、時間の経過や特に光などにさらすことによって染料があせてい きます。色の鮮やかさが減って、画像が望ましくない色合いになり、コ ントラストが失われます。[色あせの修整] コマンドを使って、色あせ た画像の色やコントラストを復元することができます。このコマンド は、選択範囲または画像全体に適用することができます。

[色あせの修整] コマンドは、1 つの手順で色とコントラストの両方を修 整します。修整結果に満足できない場合は、他の調整が必要になるかも しれません。その場合は、[調整] メニューのサブメニューから、[自動 カラー バランス]、[コントラストの自動調整]、[鮮やかさの自動修整] の順番で自動調整を適用してみてください。

### [色あせの修整] コマンドを使うには:

### 1 [調整]>[カラー バランス]>[色あせの修整] を選択します。

2 プレビューウィンドウで、画像の重要な部分(人物の顔など)を中 心に移動します。プレビュー ウィンドウで画像をクリックしてド ラッグすると、移動することができます。必要に応じて拡大、縮小 を使ってください。

#### 表示色

[色あせの修整] コマンドは、True Color (24 ビット) の画像にのみ適 用されます。画像を増色する方 法については、279[ページの「画](#page-288-0) [像を増色する」を](#page-288-0)参照してくだ さい。

#### 色あせた白黒写真の場合

白黒写真には修整する色があり ませんので、 [コントラストの自 動調整] コマンドを使って写真を 修復してください。117[ページの](#page-126-1) [「コントラストを自動調整する」](#page-126-1) を参照してください。

3 [調整の量] を最初は 45 に設定しておき、画像がもっとも自然に見 えるように調整します。

メモ:できるだけ小さな値を設定したほうがよい結果を得られます。 過度の修整を適用すると、ハイライトとシャドウの部分で細部やオ ブジェクトが見えなくなることがあります。

4 [OK] をクリックします。

## <span id="page-126-0"></span>コントラストを調整する

画像の色調のスケール (コントラスト) は、明るさの値の分布を示しま す。これは明るさとコントラストの組み合わせです。

画像の明るさは、その画像を見たときの全体的な感覚に関係します。ほ とんどのトーンが高ければ、その画像は明るく見えます。ほとんどの トーンが低ければ、その画像は暗く見えます。このため、明るさを調整 すると、トーンの平均値が上がる (画像が明るくなる) かまたは下がる (画像が暗くなる) 傾向があります。

画像のコントラストは、トーンが占める範囲に関係します。画像に含ま れるほとんどのトーンが近似している場合は、その画像はコントラスト が低くなり、「フラット」に見えます。トーンがスケール上に広く分散し ている場合は、その画像のコントラストは高くなります。このため、コ ントラストを調整すると、トーンが分散する (コントラストが上がる) か、 または集中する (コントラストが下がる) ことになります。

Paint Shop Pro には、画像の明るさとコントラストを調整するために役立 ついくつかのコマンドがあります。[調整]>[明るさとコントラスト]サ ブメニューを選択すると、使用できるコマンドのリストが表示されます。

メモ:[コントラストの自動調整] コマンドは、True Color (24 ビット) の 画像とグレースケールの画像でのみ利用することができます。画像を増 色する方法については、279[ページの「画像を増色する」](#page-288-0)を参照してく ださい。

### <span id="page-126-1"></span>コントラストを自動調整する

[コントラストの自動調整] コマンドは、画像のトーン分布を調整する ために役立ちます。このコマンドの動作は、画像に含まれるトーンに応 じて自動調整されます。このため、このコマンドは、範囲を選択せずに 使用するのがもっとも効果的です。これは、範囲を選択せずに使用した 場合、全範囲のトーンが分析されるためです。

メモ:このコマンドを選択範囲に適用すると、すべての画像情報が 分析されないため、コントラストの調整があまり効果的でなくなる 場合があります。

コントラストを自動調整するには:

- 1 [調整]>[コントラストの自動調整]を選択します。
- 2 プレビュー ウィンドウで、画像の重要な部分を中心に移動します。 プレビュー ウィンドウで画像をクリックしてドラッグすると、移動 することができます。必要に応じて拡大、縮小を使ってください。
- 3 補正の [バイアス] (明るさ) を [明るく]、[中間]、または [暗く] に 調整します。
- 4 補正の [強さ] 強さを [標準] または [マイルド] に設定します。
- 5 補正の **[表示]** (見え方) を [フラット] (明るい領域と暗い領域の差が 少ない)、[ナチュラル](明るい領域と暗い領域の差が平均的)、また は「ポールド](明るい領域と暗い領域の差が大きい)に調整します。
- 6 [OK] をクリックします。

## <span id="page-127-0"></span>画像のフォーカスを調整する

エッジとコントラストの領域 を強調する

エッジとコントランスとの領域 を強調するには、エッジ効果を 使用します。エッジ効果に関す る詳細については、236[ページの](#page-245-0) [「エッジ効果を適用する」を](#page-245-0)参照 してください。

画像のフォーカスを調整する作業は、画像修整の最後のステップです。 画像をシャープにするには、[フォーカス] および [シャープネス] コマ ンドを使用します。

#### メモ

[フォーカス] および [シャープネス] コマンドは、True Color (24 ビット) かグレースケール イメージのみに適用されます。画像を増色するには、 279[ページの「画像を増色する」を](#page-288-0)参照してください。

### <span id="page-127-1"></span>画像をはっきりさせる

[フォーカス] コマンドを使うと、画像に明瞭ではっきりとした印象を 与え、被写体を目立たせることができます。このコマンドを使用する と、画像の奥行きと明瞭さが増します。また、霧やもやがかかったよう な画像や、ピントがぼけた画像がより明瞭になります。

### 画像をはっきりさせるには:

- 1 画像に選択範囲が作成されていないことを確認します。選択範囲が ある場合には[選択範囲]>[選択の解除]を選択します。画像に選択 範囲があると、「フォーカス1コマンドは使用できません。
- 2 [調整]>[明るさ/コントラスト]>[フォーカス]を選択します。

3 プレビュー ウィンドウで、画像の重要な部分 (人物の顔など) を中 心に移動します。プレビュー ウィンドウで画像をクリックしてド ラッグすると、移動することができます。必要に応じて拡大、縮小 を使ってください。

4 **[効果の強さ**] で、満足できる結果を得られる最小の値を選択します。

5 [OK]をクリックします。

## 画像をシャープにする

Paint Shop Pro には隣接したピクセルのコントラストを増加することに よって、画像をシャープにするコマンドがいくつか用意されています:

[**シャープネス]、[シャープネス (強)**]: オブジェクトのエッジなど、重要 な色のコントラストがある領域で隣接したピクセル間のコントラスト を増加することによって、焦点を合わせ、画像を明瞭にします。[シャー プネス(強)] コマンドは「シャープネス] コマンド以上に強い効果を適用 します。どちらのコマンドも画像に自動的に適用されます。

[アンシャープ マスク]:ノイズを増やさずに、強いコントラストを持つ 画像のエッジをシャープにします。このコマンドは、指定した明るさの 値と異なる隣接したピクセルを探し出して、指定した量だけコントラス トを増加します。このコマンドは、プロフェッショナルな色補正ではよ く使われます。

### [シャープネス]/[シャープネス (強)] コマンドを使うには:

[調整]>[シャープネス]>[シャープネス]を選択するか、または[調整]>[ シャープネス|>[シャープネス(強)]を選択します。

[アンシャープ マスク] ダイアログ ボックスを使うには:

### 1 [調整]>[シャープネス]>[アンシャープ マスク] を選択します。

2 プレビューウィンドウで、画像の重要な部分(人物の顔など)を中 心に移動します。プレビュー ウィンドウで画像をクリックしてド ラッグすると、移動することができます。必要に応じて拡大、縮小 を使ってください。

3 次のオプションを使って画像をシャープにします:

[半径]: 効果が適用されるエッジの周囲のピクセルの数を設定しま す。画像にもよりますが、 0.5 から 2 の範囲で設定することをお勧め します。低い値を設定すると、エッジのピクセルのみをシャープに し、高い値を設定すると、より広範囲のピクセルをシャープにしま す。印刷された画像は画面で見るほど効果がはっきりとはわかりま せん。高解像度で印刷された画像では 1 つの半径 (例えば 1 ピクセ ル) の大きさは画面上よりも小さくなるためです。したがって、画 面用の画像には低い値を設定し、高解像度で印刷される画像には高 い値を設定します。

[強さ]:ピクセルに適用するコントラストの強さを設定します。低 い数値から始めて、徐々に値を上げていくとよいでしょう。

[クリッピング]:効果が適用される前に隣接するピクセルが持つべ き明るさの値の差を設定します。

4 [OK]をクリックします。

## <span id="page-129-0"></span>彩度を調整する

画像のトーンを ([コントラストの自動調整] コマンドを使用して) 調整 し終えたら、鮮やかさを調整します。鮮やかさは、色の相対的な鮮明度 を示します。鮮やかさの高い色として、明るいオレンジを想像してくだ さい。(色合いと明るさを変えずに) 鮮やかさを減らすと、オレンジは 茶色がかった色になり、トウプ (もぐら色) から、最終的に中間調のグ レーになります (鮮やかさを 0 まで減らした場合)。鮮やかさを減らす と、色彩が失われてグレースケールの構成要素のみが残ります。トウプ (もぐら色) とモウブ (藤色) は、よく知られた鮮やかさの低い色です。 これらの色にはわずかの色彩しかなく、ほぼ無彩色です。リンゴの赤や バナナの黄色は、鮮やかさの高い色です。一般的に鮮やかさとは、同じ 明るさの無彩色であるグレーと、どれほど異なる色であるかを示しま す。

デジタル画像の場合、鮮やかを増やすと画像が鮮烈になります。ただ し、鮮やかさを増やしすぎると、肌の色調などが不自然になります。

Paint Shop Pro には、画像の鮮やかさを調整するために役立ついくつか のコマンドがあります。[調整]>[色合いと鮮やかさ]サブメニューを選 択すると、使用できるコマンドのリストが表示されます。

## 鮮やかさを自動調整する

[鮮やかさの自動修整] コマンドは、画像の鮮やかさを調整するために 役立ちます。このコマンドの動作は、画像に含まれる色に応じて自動調 整されます。このため、このコマンドは、範囲を選択せずに使用するの がもっとも効果的です。これは、範囲を選択せずに使用した場合、全範 囲の色が分析されるためです。

### メモ

- このコマンドは、True Color (24 ビット) の画像またはグレースケー ルの画像に対してのみ使用することができます。画像を増色するに は、279[ページの「画像を増色する」](#page-288-0)を参照してください。
- このコマンドを (画像全体ではなく) 選択範囲に適用すると、すべて の画像情報が分析されないため、鮮やかさの調整があまり効果的で なくなる場合があります。
- このコマンドは、色を持たないグレースケール イメージに適用して も効果はありません。セピアトーンやダブルトーン イメージには適 用することができます。

### 鮮やかさを自動修整するには:

### 1 [調整]>[鮮やかさの自動修整]を選択します。

- 2 プレビューウィンドウで、画像の重要な部分(人物の顔など)を中 心に移動します。プレビュー ウィンドウで画像をクリックしてド ラッグすると、移動することができます。必要に応じて拡大、縮小 を使ってください。
- 3 [バイアス] (全体的な鮮やかさ) を目的の鮮やかさに合わせて設定し ます。コマンドを使用すると、この設定に合わせて鮮やかさが自動 的に調整されます。
- 4 補正の [強さ] を [弱]、[標準]、または [強] に設定します。
- 5 適切な場合は [スキントーン] チェック ボックスをチェックします。 これを有効にした場合、肌の色調がより自然に見えるように、鮮や かさの調整アルゴリズムが変更されます。
- 6 修整を適用するには[OK] をクリックします。

## <span id="page-131-0"></span>画像の欠陥やノイズを取り除く

画像には、しばしば黒や白などの色のついた斑点や表面にざらついた感 じを与えるノイズが含まれている場合があります。Paint Shop Pro の [ノ イズの追加/除去] コマンドを使って、これらのノイズを画像から取り 除くことができます。使用するコマンドは、画像に含まれているノイズ の種類によって異なります。

### メモ

すべてのノイズ コマンドは、True Color (24 ビット) かグレースケール イメージのみに適用されます。画像を増色するには、279[ページの「画](#page-288-0) [像を増色する」](#page-288-0)を参照してください。

### 1 ピクセルの斑点を取り除く

[ノイズ除去] コマンドを使って、 1 ピクセルの斑点 (ほとんどの場合は 白または黒) を取り除くことができます。このコマンドは、各ピクセル の明るさを分析して、周囲のピクセルと比較することによって、それを 取り除くべきかどうか決定します。

### 画像から 1 ピクセルの斑点を取り除くには:

- 1 斑点が含まれている領域を選択します。
- 2 [調整]>[ノイズの追加/除去]>[ノイズ除去]を選択します。選択範 囲から斑点が取り除かれます。

### 複数ピクセルの黒/白斑点を取り除く

[ソルトアンドペッパー] コマンドを使って、フィルムやビデオ上のほ こりなどに起因する複数ピクセルの黒/白の斑点を取り除くことができ ます。このコマンドは、ピクセルの領域を周囲のピクセルと比較し、そ れらに合致するように領域を調整します。

### 複数ピクセルの斑点を取り除くには:

- 1 斑点が含まれている領域を選択します。204 [ページの「選択ツール](#page-213-0) [を使用する」](#page-213-0)を参照してください。
- 2 [調整]>[ノイズの追加/除去]>[ソルト アンド ペッパー] を選択し ます。

3 次のオプションを使って調整方法を決定します:

**[斑点のサイズ**]:完全に取り除く最大の斑点のサイズをピクセル単 位で設定します。値は必ず奇数です。

[斑点への感応度]: 周囲のピクセルからどのくらい異なるピクセル を斑点とみなすかを設定します。

- 4 「小さいサイズの斑点をすべて含める] チェック ボックスを選択す ると、[斑点のサイズ] で設定されたサイズより小さい斑点をすべて 取り除きます。たいていの場合は、このチェック ボックスを選択し たほうが良好な結果を得ることができます。
- 5 [効果を強く適用する]:修整の強さを設定します。チェック ボック スをクリアすると、普通の強さを、チェック ボックスを選択すると 普通より強い効果を適用します。

6 [OK]をクリックします。

### エッジの詳細を失わずにノイズを取り除く

範囲の選択について

このコマンドは、選択範囲また は画像に適用することができま す。選択範囲に適用するとより 高速かつ効果的です。

[輪郭以外をぼかす] コマンドを使って、エッジの詳細を失わずに画像 のノイズを取り除くことができます。このコマンドは、オブジェクトの エッジと思われる部分を探して、その部分には変更を加えずに、エッジ の間の領域をスムースにします。例えば、顔の造作のエッジを保持しな がら、しみを取り除きます。

[輪郭以外をぼかす] コマンドはフィルムのざらつきを最小化するのに も適しています。

エッジの詳細を失わずにノイズを取り除くには:

- 1 ノイズを含む領域を選択します。
- 2 [調整] > [ノイズの追加/除去] > [輪郭以外をぼかす] を選択します。
- 3 [スムージングの量]で修整の強さを設定します。画像の詳細を保持 しながら斑点を取り除くことができる最小の値を設定してくださ い。
- 4 [OK]をクリックします。

## わずかな領域のノイズを取り除く

[メディアン フィルタ] コマンドを使って、周囲の領域とかなり異なる、 小さくてランダムに散在するノイズを取り除くことができます。このコ マンドは 1 ピクセルの色のついた斑点を取り除くこともできます。

[メディアン フィルタ] コマンドは、各ピクセルの強さを周囲のピクセ ルの中間の強さに調整します。中間の強さとは、値の範囲の中間値で平 均ではありません。

オブジェクトのエッジを保持するため、 [メディアン フィルタ] コマン ドは、周囲のピクセルと似たピクセルでなく、周囲のピクセルと大きく 異なるピクセルを調整します。計算に使用する周囲のピクセルの数を選 択することができます。大きな数値を選択すると、より多くのノイズが 取り除かれ、同時により多くの詳細が失われます。

### わずかな領域のノイズを取り除くには:

1 ノイズを含む領域を選択します。

- 2 [調整] > [ノイズの追加/除去] > [メディアン フィルタ] を選択します。
- 3 [フィルタの口径]で各ピクセルの中間値を計算するのに含める周囲 のピクセルの数を設定します。値は常に奇数のピクセルとなります。 画像の詳細を保持するには、ノイズを取り除く最初の値を選択しま す。

1 ピクセルの色の付いた斑点を取り除きたい場合は、3 に設定しま す。

4 [OK]をクリックします。

### テクスチャの詳細を失わずにノイズを取り除く

#### 範囲の選択について

このコマンドは選択範囲または 画像に適用することができます。 選択範囲に適用するとより高速 かつ効果的です。

[テクスチャ以外をぼかす] コマンドを使って、テクスチャの詳細を失 わずに画像のノイズや斑点を取り除くことができます。このコマンドは 画像のピクセルを分析して、それらが模様のある領域か滑らかな領域か を判断します。模様のある領域は保持され (ノイズの調整はほとんど行 われません)、滑らかな領域はノイズを取り除く調整が行われます。例 えば、衣服の模様は保持され、他の領域 (人物の顔など) からはノイズ が取り除かれます。

### テクスチャの詳細を失わずにノイズを取り除くには:

- 1 ノイズを含む領域を選択します。
- 2 [調整] > [ノイズの追加/除去] > [テクスチャ以外をぼかす] を選択し ます。
- 3 [調整の量] で修整の強さを設定します。低い値を設定すると、わず かな量のノイズが削除されて、テクスチャ領域は保持されます。高 い値を設定すると、より多くのノイズが削除されますが、テクスチャ 領域にも影響が出てくる可能性があります。
- 4 [OK] をクリックします。

## 画像をソフトにする

[ソフト フォーカス]、 [ソフトネス]、 [ソフトネス (強)] コマンドを使っ て、画像に均一にぼかしを適用することができます。[ソフトネス (強)] コマンドは [ソフトネス] コマンドより強くぼかしを適用します。[ソフ ト フォーカス] コマンドはカメラのソフト フォーカス フィルタを使用 して撮影されたような効果を適用します。

[ソフトネス] および [ソフトネス (強)] コマンドを使うには、[調整]>[ ソフトネス] を選択してから、[ソフトネス] または [ソフトネス (強)] を選択します。

[ソフト フォーカス] コマンドを使うには:

- 1 [調整] > [ソフトネス] > [ソフト フォーカス] を選択してダイアログ ボックスを開きます。
- 2 プレビューウィンドウで画像の重要な部分を中心に移動します。プ レビュー ウィンドウで画像をクリックしてドラッグすると、移動す ることができます。必要に応じて拡大、縮小を使ってください。
- 3 [ソフトネス]で修整の強さを設定します。低い値を設定すると、画 像にはわずかなぼかししか適用されません。高い値を設定すると、 ぼかし効果が適用されたような画像になります。
- 4 **[エッジの重要度]** で修整の強さを設定します。低い値を設定すると、 画像のエッジがぼかされます。高い値を設定すると、画像のエッジ が保持されます。
- 5 画像の背景の明るい領域をぼかしたい場合には、[光を拡散させる] チェック ボックスを選択します。
- 6 [量] でハロー効果の強さを設定します。低い値を設定すると、画像 内の非常に明るい領域のみにハローが追加されます。高い値を設定 すると、明るい領域の周囲にハローが作成されます。
- 7 [サイズ] でハローのサイズを設定します。低い値を設定すると、ハ ローは小さくなります。高い値を設定するとハロー効果は大きくな ります。
- 8 [可視性] でハローの出現する強さを設定します。低い値を設定する と、ハロー効果はわずかなものになります。高い値を設定すると、 ハロー効果がよりはっきりと現れます。
- 9 [OK]をクリックします。

## <span id="page-135-0"></span>ソースの欠陥を取り除く

スキャニングや取り込みの段階で画像にさまざまな問題が発生する場 合があります。

#### メモ

次のコマンドは、True Color (24 ビット) かグレースケール イメージの みに適用されます。画像を増色するには、279[ページの「画像を増色す](#page-288-0) [る」](#page-288-0)を参照してください。

## ビデオ イメージの走査線の問題を修整する

ビデオ イメージに走査線が目立つ場合があります。これらの画像では、 線が欠落しているか他の線とのずれが生じています。結果として、画像 が極端にぼけたように見えます。

[インターレースの除去] コマンドを使って、欠落している、またはず れている走査線を削除したり、欠落している情報を再構築することがで きます。画像にノイズが含まれていると、走査線を削除した後、ノイズ がさらに目立つ場合があります。ノイズを除去する方法については、[122](#page-131-0) [ページの「画像の欠陥やノイズを取り除く」を](#page-131-0)参照してください。

メモ:[インターレースの除去] コマンドは画像のサイズを変更する 前に適用してください。先にサイズ変更してピクセルを追加/削除 してしまうと、走査線を認識する処理が困難になるためです。

すでに画像のサイズ変更を行っている場合は、可能な限り元のサイズに 戻して、各走査線が 1 ピクセルの高さになるようにしてください。個々 のピクセルがはっきりと判別できるまで画像を拡大して、1本の走査線 がいくつのピクセルで構成されているかを確認した後、各走査線が 1 ピ クセルの線になるように画像のサイズを変更します。例えば、拡大され た画像の走査線が 2 ピクセルで構成されている場合、画像を 50 % に縮 小します。サイズ変更を行うと画像の明瞭さは失われることに留意して ください。

画像の走査線の問題を修整するには:

- 1 画像に選択範囲が作成されていないことを確認します。選択範囲が ある場合には[選択範囲]>[選択の解除]を選択します。画像に選択 範囲があると、[インターレースの除去] コマンドは使用できません。
- 2 [調整]>[ノイズの追加/除去]>[インターレースの除去]を選択しま す。
- 3 プレビュー ウィンドウで、走査線がもっともはっきりしている領域 を中心に移動します。
- 4 [保持する走査線] で [奇数] または [偶数] のいずれかを選択して、奇 数番号または偶数番号のどちらの走査線を残しておくかを決定しま す。
- 5 [OK]をクリックします。

### JPEG 劣化を取り除く

画像を JPEG フォーマットとして保存すると、ファイルの情報は圧縮さ れるため、非常に小さなサイズのファイルが作成されます。この圧縮の 過程において、望ましくない副産物が作成され、オブジェクトの端に光 の輪ができたり、色がにじんだり、なめらかな背景に格子状のパターン や画像にブロック状の領域ができたり、といったさまざまな問題が発生 する場合があります。

Paint Shop Pro の [JPEG 劣化の除去] コマンドを使って、 JPEG イメージ を本来の状態に戻すことができます。

#### メモ

JPEG 圧縮は画像の情報を切り捨てるため、画像の復元には限界があり ます。

JPEG 劣化を取り除くには:

- 1 画像に選択範囲が作成されていないことを確認します。選択範囲が ある場合には[選択範囲]>[選択の解除]を選択します。画像に選択 範囲があると、[JPEG 劣化の除去] コマンドは使用できません。
- 2 [調整]>[ノイズの追加/除去]>[JPEG 劣化の除去] を選択します。
- 3 プレビュー ウィンドウで、JPEG 劣化が顕著に現れている領域を中 心に移動します。
- 4 [強さ] グループ ボックスで、修整の強さを設定します。[低]、[標準 1. [**高]、[最大]** のいずれかを選択してください。 それぞれのオプショ ンを選択して画像の状態を確認しながら、どの設定が一番有効であ るかを決定します。

ファイルのフォーマットが JPEG 以外の場合

[JPEG 劣化の除去] コマンドはど のようなフォーマットのファイ ルにも適用することができます。 例えば、JPEG ファイルを Paint Shop Pro (「.PspImage」) ファイル として保存しなおしても、この コマンドは使用可能です。

- 5 [**細部の復元**] で復元される詳細の量を決定します。0(最小) から 100 (最大) の範囲で指定します。最初は 50 くらいに設定しておき、画 像がもっとも自然に見えるまで調整します。このオプションはどの くらいの細かい情報の作成を試みるかを決定します。これは元の情 報が失われているので推測に過ぎません。極端に大きい値は画像に 細かいドットが目立つようになる原因となります。
- 6 [OK]をクリックします。

## スキャンした画像から不要なパターンを取り除く

印刷物をスキャンした画像には、モアレと呼ばれる不必要なパターンが 発生する場合があります。ざらついた紙に印刷された写真をスキャンし た場合にも別のパターンが発生する場合があります。Paint Shop Pro の [モアレの除去] コマンドは、画像からこれらのパターンを取り除くこ とができます。このコマンドは選択範囲またはレイヤー全体に適用する ことができます。

#### モアレ パターンを取り除くには:

#### 1 [調整] > [ノイズの追加/除去] > [モアレの除去] を選択します。

- 2 プレビュー ウィンドウで細かなパターンがはっきりと確認できる まで画像を拡大します。
- 3 [詳細] で細かなパターンが消える値を選択します。値を1つずつ変更 して、パターンが消えるまで調整してください。値を上げるほど画像 はぼけていきますので、パターンが消える最小の値を選択します。
- 4 プレビュー ウィンドウにバンドや色の斑点がはっきりと見えるま で縮小します。バンドや斑点は画像が 100% でも見えるかもしれま せんが、より低いパーセンテージのほうが見やすくなります。
- 5 [バンドの除去]: 色の帯や斑点が見えなくなるまで値を 1 つずつ変 更します。完全に消えない場合もありますので、可能な限り消えた ように見える値を設定します。小さなオブジェクトが目立たなくな るもっとも低い値を設定してください。
- 6 [OK]をクリックします。

### メモ

モアレ パターンを除去した後、[シャープネス] コマンドを使うと、パ ターンを再び発生させることなくぼかしを取り除いて、詳細を復元でき る場合があります。この方法は、[モアレの除去] ダイアログ ボックス で、パターンが消える最小の値より少し大きい値を [詳細] で設定して おくと、もっとも効果的です。[シャープネス] コマンドの詳細につい ては、118[ページの「画像をはっきりさせる」](#page-127-1)を参照してください。

## <span id="page-138-0"></span>写真を修整する

Paint Shop Pro には、写真を修整するためのオプションが数多く用意さ れています。[ 赤目修整] コマンドを使用すると、人物の赤目や動物の 目への反射を修整することができます。スクラッチやひび割れなどの不 要な欠陥が比較的滑らかな背景上にある場合、[スクラッチ除去] ツー ルが最適です。小さなスクラッチやしわが大量にある場合は、[スクラッ チの自動除去] コマンドが便利です。削除したい要素がある場合は [ク ローン] ツールを使いましょう。レタッチ ツールは、画像を明るくした り、暗くしたり、浮き彫りにしたり、色を変更したりといった効果を画 像の一部に適用することができます。

#### メモ

[赤目修整] および [スクラッチの自動除去] コマンドは、True Color (24 ビット) の画像にのみ適用されます。画像を増色する方法については、 279[ページの「画像を増色する」](#page-288-0)を参照してください。

### 赤目を修整する

フラッシュを使用して人間の写真を撮ると、フラッシュの光が目の網膜 に反射して目が赤くなってしまう場合があります。[赤目修整] コマン ドを使って、自然な目の色に修整することができます。このコマンド は、目の色を調整、変更する場合にも使用します。

### [赤目修整] コマンドを使うには:

- 1 画像に選択範囲が作成されていないことを確認します。選択範囲が ある場合には【選択範囲1>[選択の解除1を選択します。画像に選択 範囲があると、[赤目修整] コマンドは使用できません。
- 2 [調整]>[赤目修整]を選択します。
- 3 右側のプレビュー ウィンドウで被写体の赤目を中心に移動します。 プレビュー ウィンドウで画像をクリックしてドラッグすると、移動 することができます。必要に応じて拡大、縮小を使ってください。 メモ:画像を移動するには、右側のプレビュー ウィンドウを使用し

ます。左側のプレビュー ウィンドウは赤目の選択に使用しますの で、画像の移動には使用できません。

#### 目の色を常に青にする場合

[赤目修整] コマンドを使って目 の色を調整または変更するには、 次の方法で、赤目を修正する場 合と同じステップを実行します。

- 新しい目の色を選択します。
- ■目全体 (瞳と虹彩) を選択しま す。
- ■瞳と虹彩が自然に見えるよう に、[虹彩のサイズ] を調整し ます。
- ■目がより自然に見えるように [境界をぼかす] と [ぼかし] を 設定します。

### 手動による目の補正方式につ いて

フリーハンド選択の場合もフ リーフォーム選択の場合も、目 全体ではなく瞳 (目の中央にある 小さな黒い丸) を選択します。ど らの方式の場合も、人間および 動物の赤い瞳は補正されますが、 人間の虹彩は補正されません (虹 彩の色合いを設定する [色合い] オプションは使用できません)。

通常は、赤目現象は瞳に限定さ れているため、これらの手動方 式で赤目を補正できます。

4 [方式] ドロップ ダウン リストから補正の方式を選択します:

[人物の目(自動)]: 自動的に補正領域を選択して、人間の目に合っ た補正を行います。人物の目を補正する場合は ( たとえ部分的に はっきりしていなくても)、まずこの方式を試してみてください。

[動物の目 (自動)]: 自動的に補正領域を選択して、動物の目に合っ た補正を行います。この方式では選択範囲を回転することもできま す。動物の目を補正する場合は、まずこの方式を試してみてくださ い。

[フリーハンド選択]: 自由選択ツールを使って、補正する領域を手 動で選択することができます。目が部分的に隠れている場合など、 複雑な状態のときにこの方式を使ってください。

[フリーフォーム選択]: フリーフォーム選択ツールを使って、補正 する領域を手動で選択することができます。目が部分的に隠れてい る場合など、複雑な状態のときにこの方式を使ってください。

- 5 左側のプレビュー ウィンドウで補正する片方の目を選択します:
	- [人物の目 (自動)] や [動物の目 (自動)] を選択した場合は、目の赤 い領域内をクリックすると自動的に眼の領域を選択します。赤 目の領域の中央をクリックして外側にドラッグして選択するこ ともできます。
	- [フリーハンド選択]を選択した場合は、赤目の領域の端をクリッ クしてマウスのボタンを押したままにします。マウス ポインタ を補正する領域に沿ってドラッグしてください。開始地点に 戻ったら、マウスのボタンを離します。
	- [フリーフォーム選択] を選択した場合は、目の領域の端をクリッ クします。補正する領域に沿ってマウス ポインタを数ピクセル 移動して再びクリックしてください。領域の周囲を囲れまでマ ウス ポインタを動かしてクリックし続けてください。右クリッ クすると、1 回分のクリックを元に戻すことができます。開始地 点に戻ったら、ダブルクリックすると選択範囲を作成します。

メモ:選択範囲を削除するには、[削除]をクリックします。

目を選択すると、選択した領域の周りに円とその円を囲むコント ロール ボックスが表示されます。右側のプレビュー ウィンドウには 修整結果が表示されます。

- 6 選択範囲が位置、大きさとも正しく赤目の領域に配置されているか 確認します:
	- 選択範囲を移動するには、新しい場所にドラッグします。
	- **[動物の目 (自動)]** を選択した場合は、中央の回転ハンドルをド ラッグして選択範囲を回転することができます。端のハンドル をドラッグして選択範囲を楕円形の形状に変形させることもで きます。
- 7 瞳のサイズと明るさ、輝き、虹彩のサイズ、および虹彩の滑らかさ とぼかしを設定して、補正を微調整します。微調整の手順について は後ほどご説明します。
- 8 上記の手順を繰り返して、もう一方の赤目も補正します。各コント ロールが一回目の設定を保持しているので、修正ははるかに簡単で す。
- 9 [OK]をクリックします。

#### [赤目修整] ダイアログ ボックスで目の補正を微調整するには:

1 人物の目を補正している場合は、右側のプレビュー ボックスでの補 正した目を確認して、瞳の周囲の虹彩を加える必要があるかどうか 判断します。(動物の目は通常、虹彩が見えません。)赤目の領域が 虹彩を隠してしまう場合があります。虹彩は次のオプションで調整 します:

[虹彩のサイズ]:虹彩のサイズを選択します。虹彩のサイズを増加 すると、瞳のサイズは減少します。

[色合い]:虹彩の色(青、茶、緑など)を選択します。このオプショ ンは、[フリーハンド選択] や [フリーフォーム選択] を選択した場 合には使用できません。これらの方式は、瞳と虹彩でなく、瞳だけ を選択するためです。

[色]:虹彩の色 (明るい青や濃い青など) を選択します。

- 2 [瞳の明るさ]:補正した目に適切な陰影が現れ、自然な色にみえる ように値を調整します。
- 3 目の輝きを調整します。目の輝きがあると自然な生き生きとした感 じを与え、これがないと死んだように見えます。次のオプションを 使って目の輝きを調整します:

[輝きのサイズ]:輝きのサイズを設定します。

[**輝きの明るさ]**: 輝きの明るさを調整します。数値を低くすると輝 きが暗くなり、高くすると明るくなります。

設定を変更する必要がある場合

選択した目をさらに補正するに は、目を囲む円をクリックしま す。[方式] 以外の任意の設定を 変更できます。補正方式を変更 するには、選択範囲を削除し ([削除] をクリック)、方式を選択 し、もう一度目を選択します。

人物の目を補正する (一部が隠 れている場合)

人間の目が部分的にはっきりし ていない場合は、[人物の目 (自 動)] を選択して、[整形] で修整 する領域を調整します。

### 滑らかな背景と模様のついた 背景

[スクラッチ除去] ツールは背景 画像の詳細を利用して、スク ラッチを削除した後の部分に新 しい情報を作成します。背景が 比較的なめらかであれば、たい ていの場合良好な結果が得られ ます。

模様のついた背景からスクラッ チを取り除くには、[クローン] ツールを使ったほうがより効果 的な場合があります。307[ページ](#page-316-0) [の「画像の一部を複製する」を](#page-316-0) 参照してください。

[中央]:輝きの位置が不自然であれば、チェック ボックスを選択し て、輝きを瞳の中央に配置します。チェック ボックスをクリアする と輝きの位置を変えません。

- 4 元の画像で目の一部分が隠れている場合は、補正した目が同じよう に見えるように [整形] で調整します。例えば、元の画像でまぶたが 目の一部分を覆っている場合、補正後の目でも同じようにする必要 があります。スライダを使って、修整量を減らします。補正後の領 域が元の画像の目と同じような形に見えるようになるまで一単位ず つ左にスライダをドラッグしてください。
- 5 補正後の目が画像の残りの部分とうまく溶け合うようにするには、 次のオプションを設定します:

**[境界をぼかす]**:補正後の目の端を調整します。小さい数値は端を はっきりとさせ、大きい数値はあいまいにします。

[**ぽかし**]:写真にざらつきがあるときに、周囲のピクセルと混ぜ合 わせます。目の部分が残りの部分と自然に混ぜ合わせたような感じ になるまで 1 単位ずつ設定を上げてください。

## [スクラッチ除去] ツールでスクラッチを取り除く

[スクラッチ除去] ツールを使って、スクラッチ、きずなどの望ましく ない欠陥を画像から取り除くことができます。このツールはスクラッチ を含む領域を囲んで、スクラッチを削除します。比較的滑らかな背景上 にあるスクラッチを削除するのに適しています。

#### メモ

このツールは背景のみに使用できます。レイヤーには使用できません。

画像に小さなスクラッチが数多く存在する場合は、[スクラッチの自動 除去] コマンドを使います。134ページの「[[スクラッチの自動除去](#page-143-0)] コ [マンドでスクラッチを取り除く」を](#page-143-0)参照してください。

#### [スクラッチ除去] ツールを使うには:

- 1 必要に応じて、レイヤー パレットで背景レイヤーをクリックしま す。
- 2 特定の領域のみに効果を適用するには、画像に選択範囲を作成しま す。(204[ページの「選択ツールを使用する」を](#page-213-0)参照してください。) 選択範囲を作成することによって、スクラッチの近くにある重要な 部分を変更してしまうことが避けられます。
- 3 [スクラッチ除去] ツール 7 を選択します。

4 ツール オプション パレットで、次のオプションを設定します:

[幅]:ツールの幅をピクセル単位で設定します。スクラッチより約 3 または4 ピクセル広い幅を選択します。スクラッチに比べて幅が 広すぎる場合、画像の詳細が失われます。

[範囲ボックス]:[スクラッチ除去] ツールの形状を選択します。[フ ラット エンド1オプション □ を選択すると、画像内のオブジェク トのエッジに対して垂直なスクラッチ、またはオープンな領域 (背 景が似通っていてオブジェクトのない領域) にあるスクラッチを修 整します。[ポインテッド エンド] オプション | ◎ を選択すると、画 像内のオブジェクトのエッジに対して角度のついたスクラッチを修 整します (このオプションを選択すると、ツールをエッジに近づけ て配置することができます)。

- 5 マウス ポインタをスクラッチの一方の端のやや外側に配置してク リックし、ドラッグすると範囲ボックスが表示されます:
	- ツールの幅が10ピクセル以下の場合、幅の狭いボックスになり ます。スクラッチを境界線で囲むようにボックスを配置します。 スクラッチにかからないように注意してください。
	- ツールの幅が 11 ピクセル以上の場合、幅の広いボックスになり ます。スクラッチを内側の境界線で囲むようにボックスを配置 します。スクラッチにかからないように注意してください。
- 6 マウスのボタンを押したまま、範囲ボックスのサイズと位置を調整 することができます:
	- 矢印キーを押すと、範囲ボックスの開始地点を 1 ピクセル移動 することができます。
	- PageUp キーまたは PageDown キーを押すと、範囲ボックスの幅を 1 ピクセル減らす/増やすことができます。
- 7 範囲ボックスでスクラッチを正しく囲んだら、マウスのボタンを離 します。スクラッチが削除されます。

結果に満足できない場合は、[前回の操作を元に戻す] [2] をクリックし て、スクラッチ除去の操作を元に戻し、(必要に応じてツールの幅を変 更して) 再度スクラッチを選択してください。

#### 最良の結果を得るには

スクラッチの背景に模様がつい ていたり、さまざまなオブジェ クト (例えば、花、顔、壁など) がある場合、望ましい結果が得 られない場合があります。

そのような場合は次の方法をお 試しください。

- ■ツールを使用する前に、スク ラッチを含む領域を選択しま す。
- ツールの幅をスクラッチ自体 より 3、4 ピクセル大きいサイ ズに設定します。
- スクラッチがさまざまな場所 に点在している場合は、一度 に全体を削除するのではなく、 何回かに分けて削除します。
- ■[クローン] ツールを使って削除 する方法もあります。

## <span id="page-143-0"></span>[スクラッチの自動除去] コマンドでスクラッチ を取り除く

#### 表示色

[スクラッチの自動除去] コマン ドは、True Color (24 ビット) の画 像またはグレースケールの画像 でのみ利用することができます。 画像を増色するには、279[ページ](#page-288-0) を参照してください。

[スクラッチの自動除去] コマンドを使って、周囲の領域よりも明るい (または暗い) わずかな線状の欠陥を発見し、取り除くことができます。

### [スクラッチの自動除去] コマンドを使うには:

- 1 特定の領域のみに効果を適用するには、画像に選択範囲を作成しま す。(204[ページの「選択ツールを使用する」を](#page-213-0)参照してください。) このコマンドは、画像全体よりも選択範囲に使うほうが効果的です。
- 2 [調整] > [ノイズの追加/除去] > [スクラッチの自動除去] を選択しま す。
- 3 削除するスクラッチの種類をチェック ボックスで選択します (次の オプションのいずれかを選択してください):

[暗いスクラッチの除去]:このチェック ボックスを選択すると、背 景よりも暗いスクラッチを削除します。

[明るいスクラッチの除去]:このチェック ボックスを選択すると、 背景よりも明るいスクラッチを削除します。

4 スクラッチを除去する方法を次の 2 つのグループ ボックスのオプ ションで設定します:

[コントラストの制限]:スクラッチとその背景間のコントラストの 差異を設定します。最良の結果が得られるコントラストの上限と下 限を設定します。はじめに [下限] を 0 に、[上限] を 50 に設定しま す。スクラッチが存在している場合、[スクラッチの自動除去] コマ ンドはそれらを取り除くことができません。スクラッチが消えたら、 上下限を調整して画像の細部の損失を最小限に抑えます。[下限] は、 スクラッチが現れる値のすぐ下に設定します。[上限]は、スクラッ チが現れる値のすぐ上に設定します。

**[強さ]**: スクラッチ除去の強さを [マイルド]、[標準]、[強く]のい ずれかから選択します。スクラッチを除去するもっとも低い設定を 選択します。画像のすべての領域を見て、細部の重要な部分が失わ れていないか確認してください。

5 [OK] をクリックします。
### 画像をぼかす

ぼかしコマンドを使って、選択範囲や画像をソフトにすることができま す。写真修整で画像をぼかしたり、画像のノイズを取り除くことができ ます。ぼかしコマンドを使うと、エッジや色の重要な移行のある領域に 隣接するピクセルが平均化され、移行がスムースになりコントラストが 減少します。

効果を強めるには、同じ画像に複数回効果を適用します。

### メモ

- これらのコマンドは、True Color (24 ビット) かグレースケール イ メージのみに適用されます。画像を増色するには、279[ページを](#page-288-0)参 照してください。
- すべてのぼかしコマンドの説明と視覚的な例については、ヘルプシ ステムを参照してください。

ぼかしコマンドには次のようなものがあります:

[平均化]: 各ピクセルの強さを調整して周囲のピクセルを平均化するこ とによって、画像のノイズを取り除きます。また、画像を True Color (24 ビット) に増色して生じた色のディザリングを取り除くこともできま す。

**[ぽかし]、[ぽかし(強)]**: スムースな移行を適用し、画像のコントラス トを減少することによってノイズを取り除きます。[ぼかし(強)]は[ぼ かし] の効果をさらに強く適用します。両効果とも画像のざらつきを減 少するために適用することもできます。

**[ぽかし(ガウス)]**: 特定の数のピクセルをベル状の曲線にしたがって指 定されたピクセルを混ぜ合わせる処理を行います。ぼかしは中央に密集 します。

[ぼかし (移動)]:特定の方向 (0 から 359 度まで) に指定した強さ (1 から 100 まで)でぼかします。移動している物体を一定の露出時間で撮影し たような効果を適用します。

**[ぽかし(放射状)]**: カメラを軸回転させたとき、またはきわめて遅い シャッター速度を使用してすばやくズーム インしたときのような画像 が得られます。回転効果も選択できます。

### [ぼかし] 効果を適用するには:

- 1 レイヤー パレットで、ぼかしたい領域のあるレイヤーをクリックし ます。
- 2 特定の領域のみに効果を適用するには、画像に選択範囲を作成しま す。

#### 「ぼかし (移動)」効果を適用する

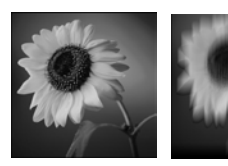

- 3 [調整] > [ぽかし] から効果を選択します。
	- [ぼかし] および [ぼかし (強)] を選択すると、効果が画像または 選択範囲に適用されます。
	- [平均化]、[ぼかし(ガウス)]、[ぼかし(移動)] を選択すると、ダイ アログ ボックスが開きます。オプションを選択して [OK] をク リックします。効果が画像または選択範囲に適用されます。

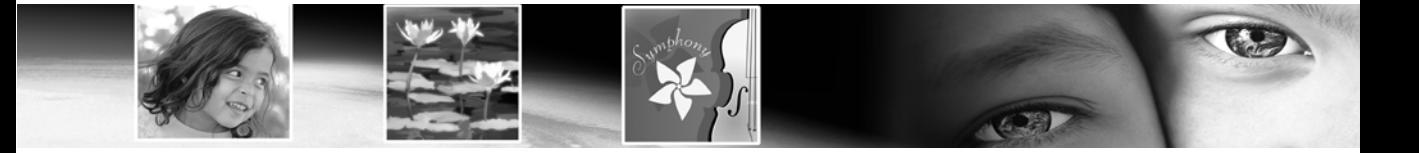

第 6 章 6

# 色合いの修整と色調の補正

Paint Shop Pro には、色合いの修整/色調の補正を容易にする、高度で柔 軟なコマンドが用意されていますので、劇的な効果を実現することがで きます。

最初は Paint Shop Pro の自動調整コマンドで修整を行い、画像にさらに 調整が必要ならば高度な修整コマンドを使います。色合いの修整と色調 の補正に関する詳細については、108[ページの「色合い、コントラスト、](#page-117-0) [彩度を調整するには」を](#page-117-0)参照してください。写真補正の基本手順につい ては、100[ページの「写真補正の基本的な手順」](#page-109-0)を参照してください。

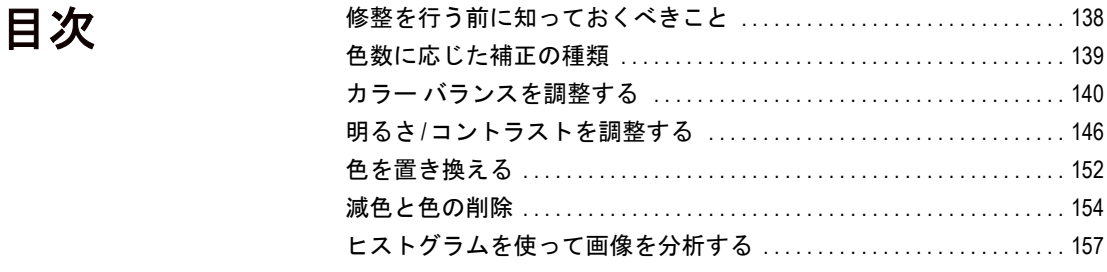

## <span id="page-147-0"></span>修整を行う前に知っておくべきこと

Paint Shop Pro のすべての修整ダイアログ ボックスには、色合いと明る さを調整する共通の方法があります。次の事項を念頭に置いておいてく ださい:

- 明るさのレベルは、0 (0% の光、黒) から 255 (100% の光、白) まで の範囲で指定します。
- 画像ファイルは、色のチャネル/プレーンに色情報を保存します。カ ラー チャネルは、画像の各ピクセル内にある色の量を指定します。 多くの修整ダイアログ ボックスでは、赤、緑、青のチャネルを編集 することができます。ヒストグラムは、色合い、鮮やかさ、明るさ、 グレースケール チャネルを表示します。色は0(色なし)から255 (100% の色) までの範囲で指定します。
- 色合いの設定はカラー ホイール上に表示されるか、カラー ホイール 上の位置を表す値を使用して表示されます。詳細については、[色の 設定] ダイアログ ボックスを参照してください。実際の色合いの範 囲は 0 から 255 までですが、ダイアログ ボックスによっては角度 (上から反時計回りで 0 から 359 度) を使って、カラー ホイールに色 合いを表示します。
- 最初に修整ダイアログ ボックスを開いたら、[設定] ドロップ ダウン リストで 「既定値」を選択して設定をリセットします。これを行わ ないときは、前回の修整時に使った設定が使用されます。
- 修整コマンドに調整レイヤーが使える場合はそれを使います。この 方法では、元のピクセルに変更を加えません。変更/再編集したい 場合に、調整レイヤーを使っている方が、変更がはるかに容易にな ります。407 [ページの「調整レイヤーを使用する」](#page-416-0)を参照してくだ さい。
- 画像の色数によっては、使用できない修整コマンドもあります。画 像を常に True Color (24 ビット) で作業することをお勧めします。必 要に応じて、画像の編集後に色数を変更できます。詳細については、 139[ページの「色数に応じた補正の種類」を](#page-148-0)参照してください。

# <span id="page-148-0"></span>色数に応じた補正の種類

次の表は、画像の色数と使用できる修整コマンド/調整レイヤーとの関 係をまとめたものです。

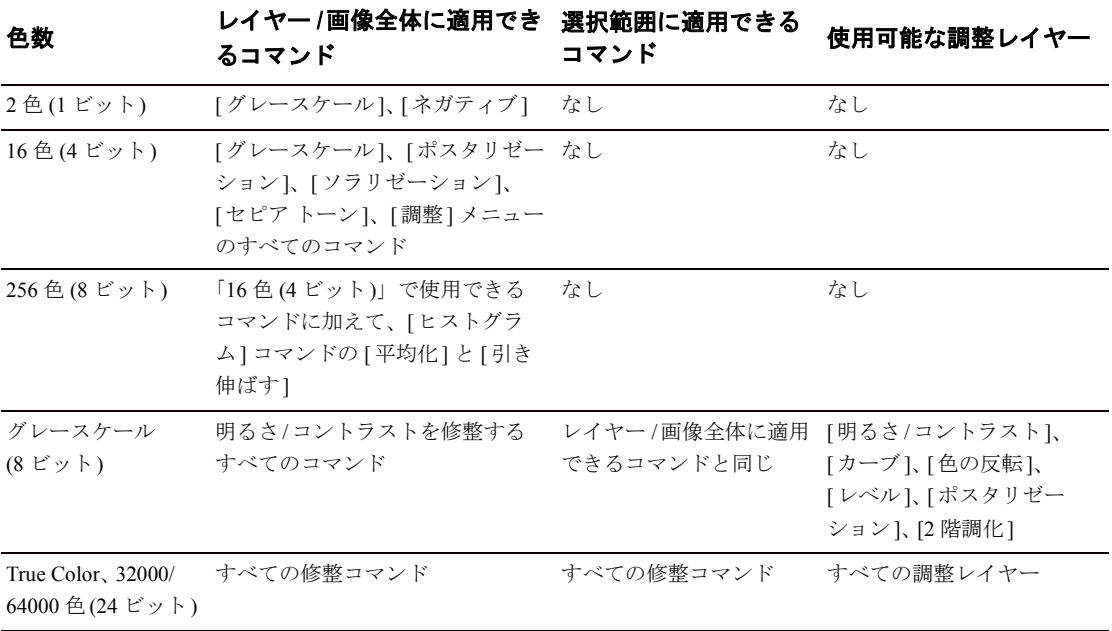

## <span id="page-149-0"></span>カラー バランスを調整する

専門用語でカラー バランスとは、画像内の赤、緑、青のバランスを意 味します。一般的な意味において、カラー バランスを調整するとは、色 の傾向 (アンバランスな色) のない自然な画像を作成することを意味し ます。Paint Shop Pro を使ってカラー バランスを調整するとともに、劇 的な効果を作成することができます。

### 全体のカラー バランスを変更する

### 表示色

選択範囲にこのコマンドを適用 するには、True Color (24 ビット) の画像でなければなりません。 それ以外の場合、コマンドが画 像全体に適用されます。

画像を増色するには、279[ページ](#page-288-0) を参照してください。

### 自動で調整する方法

簡単にすばやくカラー バランス を調整するには、[自動カラー バランス] コマンドを使います。 111[ページの「カラー](#page-120-0) バランス [を自動調整する」を](#page-120-0)参照してく ださい。

[RGB カラー ] コマンドを使って、画像内の赤、緑、青の量を調整し、 全体的な色の傾向を変更することによって、色調を補正します。画像内 の色の量を減らすには、カラー ホイールの反対の色の量を増やすか、カ ラー ホイールの隣接する色の量を減らします。例えば、イエローが多 い画像を修整するには、青の量を増やすか、赤と緑の量を減らします。

### [RGB カラー ] コマンドを使うには:

1 調整を特定の領域に限定するには、まず選択範囲を作成します。[204](#page-213-0) [ページの「選択ツールを使用する」を](#page-213-0)参照してください。

### 2 [調整]>[カラー バランス]> [RGB カラー] を選択します。

- 3 [赤]、[緑]、[青] の編集ボックスで、個々の値を変更する割合を選 択します。0% は元の値を意味します。色を増やすには正の数値を 入力し、色を減らすには負の数値を入力します。次のことを頭に入 れておいてください:
	- 青の量を減らすと、画像にイエローの傾向を加えます。
	- 緑の量を減らすと、画像にマゼンタの傾向を加えます。
	- 赤の量を減らすと、画像にシアンの傾向を加えます。
- 4 [OK]をクリックします。

## シャドウ、中間調、ハイライトのカラー バラン スを変更する

[カラー バランス] コマンドを使って、画像のカラー バランスを変更し ます。このコマンドは一般的な色調補正を行い、シャドウ、中間調、ハ イライトの調整をします。

### [カラー バランス] コマンドを使うには:

- 1 調整を特定の領域に限定するには、まず選択範囲を作成します。[204](#page-213-0) [ページの「選択ツールを使用する」](#page-213-0)を参照してください。
- 2 次のいずれかの操作を行います:
	- 画像のピクセルを直接変更するには、[調整]>[カラーバランス]> [カラー バランス] を選択します。
	- 調整レイヤーを作成するには、[レイヤー]>[新しい調整レイ ヤー ] > [カラー バランス] を選択します。調整レイヤーの詳細 については、407[ページの「調整レイヤーを使用する」](#page-416-0)を参照 してください。
- 3 設定をリセットするには、[設定] のドロップ ダウン リストから、 「既定値」を選択します。
- 4 [トーンバランス]グループ ボックスで、明るさのレベル (色調の範 囲)を選択し、[シャドウ] (暗い色)、[中間調] (中間の色)、[ハイラ イト] (明るい色) を調整します。それぞれを個々に調整します。
- 5 元の画像の明るさに合わせて補正するには、「明るさを保持する1 チェック ボックスを選択します。
- 6 [カラー バランス] グループ ボックスで、スライダを色に向かって ドラッグすることで画像上の色を増やすことができ、スライダを色 から離すようにドラッグすると色を減らすことができます。ある色 の比率を増やすと、カラー ホイールの反対側の色の比率が減りま す。

[カラー レベル] 編集ボックスの値は、赤、緑、青のチャネルの色の 変更を表示します。値は -100 から 100 までの範囲で、0 は元のカ ラーバランスを表示します。

7 [OK]をクリックします。

### 表示色

選択範囲にこのコマンドを適用 するには、True Color (24 ビット) の画像でなければなりません。 それ以外の場合、コマンドが画 像全体に適用されます。

また、調整レイヤーは True Color (24 ビット) のカラー画像にのみ 使用することができます。

画像を増色するには、279[ページ](#page-288-0) を参照してください。

### 表示色

選択範囲にこのコマンドを適用 するには、True Color (24 ビット) の画像でなければなりません。 それ以外の場合、コマンドが画 像全体に適用されます。

また、調整レイヤーは True Color (24 ビット) のカラー画像にのみ 使用することができます。

画像を増色するには、279[ページ](#page-288-0) を参照してください。

### ダブル トーンを作成する

[色合い/鮮やかさ] か [単色効果] コマンドを使って、ダブル トー ン イメージ (1 色追加されたグ レースケール イメージ) を作成 します。

ダブル トーン イメージに関する 詳細については、153[ページの](#page-162-0) [「画像を単色化する」を](#page-162-0)参照して ください。

### 色合い、鮮やかさ、明るさを同時に調整する

[色合い/鮮やかさ] コマンドを使って、画像のすべての色をシフトし、 強さと明るさを変更します。コマンドは次のように動作します:

- 色合いを変更すると、カラー ホイールを循環して、画像内のすべて のピクセルを異なる位置にシフトします。例えば、赤のピクセルを 緑に変更すると、緑のピクセルは青に変わり、イエローのピクセル はシアンに変わります。
- 鮮やかさを変更すると、グレーの量を調整します。グレーのレベル が増加すると、鮮やかさは減少します。
- 明るさを変更すると色の明るさを調整します。

### [色合い/鮮やかさ] コマンドを使うには:

- 1 調整を特定の領域に限定するには、まず選択範囲を作成します。[204](#page-213-0) [ページの「選択ツールを使用する」](#page-213-0)を参照してください。
- 2 次のいずれかの操作を行います:
	- 画像のピクセルを直接変更するには、[調整]>[色合いと鮮やか さ] > [色合い/鮮やかさ] を選択します。
	- 調整レイヤーを作成するには、[レイヤー]>[新しい調整レイ ヤー1>[色合い/鮮やかさ]を選択します。調整レイヤーに関す る詳細については、407[ページの「調整レイヤーを使用する」](#page-416-0) を参照してください。
- 3 [色の範囲] のドロップ ダウン リストで、調整する色の範囲を選択 します。すべての色を同時に調整するには、「マスター」を選択しま す。特定の色の範囲を調整するには、「赤色系」、「イエロー系」、「緑 色系」、「シアン系」、「青色系」、「マゼンタ系」を選択します。

カラー リングは画像内の色を表示します。外側のリングは元の値、 内側は調整した値を表示します。特定の色の範囲を選択して調整す る場合、外側と内側のリングの間にカラー リングが追加され、調整 する色の範囲を変更することができます。

4 画像をダブル トーン (2 色) イメージに変更するには、【**単色効果**】 チェック ボックスを選択します。画像がグレースケール イメージ に変更されます (プレビュー/オートプレビュー が選択されている 場合)。色合いを選択し、鮮やかさと明るさの値を調整して画像を 単色化します。

- 5 特定の色の範囲を(「マスター」モードではなく)変更する場合、コ ントロール リングを使って調整する色の範囲を変更することがで きます:
	- 範囲の幅を設定するには、調整領域の始点と終点をあらわすコ ントロール リングの外側のポイントをドラッグします。
	- 調整が十分な効果を発揮する位置に変更するには、内側の 2 つ のバーをドラッグします。2 つのバーの間は調整の効果が十分に 発揮される領域です。
	- 調整領域を移動するには、白い円をドラッグします。
- 6 色合いを変更するには、[色合い] スライダを好みの色が表示される までドラッグします。[色合い] 編集ボックスに値を入力して、変更 することもできます。

色合いの値は標準的な 0 から 255 の色合いの範囲にはありません。 値はピクセルの元の色から 360 度のカラー ホイールを回った角度 になります。正の値は時計回りで、負の値は反時計回りで表示され ます。例えば、色合いの値が 180 の場合、青はイエローに、緑はマ ゼンタになります。

- 7 **[鮮やかさ**] スライダを上にドラッグすると鮮やかさが増加し、下に ドラッグすると減少します。値は -100 から 100 の範囲で、0 は鮮や かさを変更しません。
- 8 [明るさ] スライダを上にドラッグすると明るさが増加し、下にドラッ グすると減少します。値は -100 から 100 の範囲で、 0 は明るさを変更 しません。
- 9 [OK]をクリックします。

### 黒点と白点を設定して色合いを修整する

画像に色の傾向がある場合、それを修正する有効な方法は、黒または白 であると思われるポイントを選択して、それらを真の黒または白にリ セットすることに基づいてすべての色をシフトすることです。[黒点と 白点] コマンドを使って調整できます。グレー ポイントを設定すること もできます。ポイントを選択後に、すべての色は変更されます。

### [黒点と白点] コマンドを使うには:

1 調整を特定の領域に限定するには、まず選択範囲を作成します。[204](#page-213-0) [ページの「選択ツールを使用する」](#page-213-0)を参照してください。

### 2 [調整] > [カラー バランス] > [黒点と白点] を選択します。

表示色

選択範囲にこのコマンドを適用 するには、True Color (24 ビット) の画像でなければなりません。 それ以外の場合、コマンドが画 像全体に適用されます。

画像を増色するには、279[ペー](#page-288-0) [ジを](#page-288-0)参照してください。

3 右側のプレビュー ウィンドウで、ソース ポイント (黒/白/グレーの ポイントでなければなりません) を中心に移動します。プレビュー ウィンドウで画像をクリックしてドラッグすると、移動することが できます。必要に応じて拡大、縮小を使ってください。

メモ:画像を移動するには、右側のプレビュー ウィンドウを使用し ます。左側のプレビュー ウィンドウはソースの色の選択に使用しま すので、画像の移動には使用できません。

- 4 グレースケール パレットを使ってすべての目的の色を選択するに は、「グレーバランス」チェック ボックスを選択します。このチェッ ク ボックスをクリアすると、目的のポイントにどの色でも選択でき ます。
- 5 個々のポイントを修整したい場合は、次の操作を行います:
	- ソース ポイントを選択するには、色の選択ボタン をクリック して、左側のプレビューウィンドウで修整したい色(黒/グレー/ 白) をクリックします。
	- [望ましい色] ボックスの既定の色を変更するには、変更したいカ ラー ボックス ( 黒/グレー /白) をクリックして、白黒カラーパ レットで色を選択します。

メモ:画像ウィンドウやデスクトップから目的の色を選択する 場合は、目的のカラー ボックスの上にマウス ポインタを合わせ て、Ctrl キーを押したままマウス ポインタを画像やデスクトップ 上に移動して、目的の色をクリックします。

- 6 ソースカラーの明るさを維持するには、「明るさの保持1チェック ボックスを選択します。このチェック ボックスをクリアすると、 修整する色の明るさを選択した色の明るさに合わせます。
- 7 [OK]をクリックします。

### <span id="page-154-0"></span>カラー チャネルを調整する

表示色

選択範囲にこのコマンドを適用 するには、True Color (24 ビット) の画像でなければなりません。 それ以外の場合、コマンドが画 像全体に適用されます。

また、調整レイヤーは True Color (24 ビット) のカラー画像にのみ 使用することができます。

画像を増色するには、279[ページ](#page-288-0) を参照してください。

[チャネル ミキサー ] コマンドを使うと、赤、青、緑の各カラー チャネ ルを他の 2 つのチャネルとの割合で増加/減少することができます。そ れぞれのチャネルを個別に調整する際に、このコマンドを使います。

### [チャネル ミキサー ] コマンドを使うには:

- 1 調整を特定の領域に限定するには、まず選択範囲を作成します。[204](#page-213-0) [ページの「選択ツールを使用する」](#page-213-0)を参照してください。
- 2 次のいずれかの操作を行います:
	- 画像のピクセルを直接変更するには、[調整]>[カラーバランス]> **[チャネル ミキサー]**を選択します。
	- 調整レイヤーを作成するには、 [レイヤー ]> [新しい調整レイ ヤー ] > [チャネル ミキサー ] を選択します。調整レイヤーの詳 細については、407[ページの「調整レイヤーを使用する」](#page-416-0)を参 照してください。
- 3 次のいずれかの操作を行います:
	- カラーの画像を維持するには、【**出力先チャネル**】 ドロップ ダウ ン リストで赤、緑、青の中から調整する色のチャネルを選択し ます。
	- 画像を単色 (グレースケールに似た True Color 24 ビットの画像) に変更するには、[モノクロ] チェック ボックスを選択します。 [ 出力先チャネル] ドロップ ダウン リストには「グレー」と表 示されます。次の手順で単色画像を作成するのに使用する個々 のチャネルの量を変更します。
- 4 [ソース チャネル] グループボックスで、[赤]、[緑]、[青]の調整 ボックスを使うか、スライダを使って編集しているチャネルの現在 の割合を変更します。例えば、[ 赤] チャネルを編集して赤の値を 50% に設定すると、画像内の赤の量は、元の量の 50% に減少します。
- 5 カラー チャネルを明るくするには、[平行調整] スライダを右にドラッ グします。カラー チャネルを暗くするには、左にドラッグします。既 定のゼロは元の設定です。
- 6 [OK]をクリックします。

## <span id="page-155-0"></span>明るさ/コントラストを調整する

#### 自動調整

[調整] > [明るさとコントラスト] > [コントラストの自動調整] を選択 すると、使いやすいオプションで コントラストを調整することが できます。

画像の明るさ/コントラストを調整するには、いくつかの方法がありま す。

- ヒストグラムで画像を分析して、ヒストグラム コマンドを使って画 像を調整します。
- [明るさ/コントラスト] コマンドを使うと、明るさやコントラストを 別々に調整できます。
- [カーブ] コマンドを使うと、個々のピクセルの明るさの値を変更で きます。
- [ガンマ補正] コマンドを使うと画像のガンマを変更して、明るさと コントラストを同時に調整できます。
- ハイライト、中間調、シャドウの明るさを調整して、コントラスト を改善し、明暗領域の詳細を鮮明にすることができます。
- [レベル] コマンドを使うと、画像の明るさを調整できます。

## <span id="page-155-1"></span>ヒストグラムを使ってコントラストの問題を修 整する

### 平均化の独創的な使用法

画像のヒストグラムを平均化す る効果が強すぎる場合がありま す。このような場合、元の画像 と平均化した画像をブレンドす ると、よい結果が得られるかも しれません。元の画像をコピー して新しいレイヤーとして貼り 付けます。貼り付けた画像を平 均化して、レイヤーの不透明度 オプションを使って 2 つのレイ ヤーをブレンドします。

レイヤーの不透明度の詳細につ いては、396[ページの「レイ](#page-405-0) [ヤーの不透明度を変更する」を](#page-405-0) 参照してください。

Paint Shop Pro には、ヒストグラムを使ってコントラストの問題を修整 する3通りの主な方法があります:

- [ヒストグラムの調整] コマンドを使って、明るさ (明度) チャネルを 編集します。160[ページの「ヒストグラムを調整してイメージを修](#page-169-0) [整する」](#page-169-0)を参照してください。
- [ヒストグラムの平均化] コマンドを使って画像の明るさを均等にす るには、黒から白へとスペクトルに沿って、より均等にピクセルの 明るさの値を分布します。このコマンドはもっとも暗いピクセルを 可能な限り黒に近付け、もっとも明るいピクセルを可能な限り白に 近付けます。その後で残りのピクセルをこれら 2 つの値の間に均等 に分布します。
- ■[ヒストグラムを引き伸ばす] コマンドを使って、コントラストを強 めます。ヒストグラムがスペクトル全体を覆っていないような場合、 その画像は非常に暗い領域と非常に明るい領域のどちらも含んでい ないため、コントラストに欠けています。[ヒストグラムを引き伸ば す] コマンドはグラフを両端に近づけるように伸ばして、スペクト ル全体を覆うように調整します。([ ヒストグラムの調整] コマンド を使って手動で調整することもできます)。

### オリジナルの調整レイヤーを 作る

[ヒストグラムの平均化] と [ヒ ストグラムを引き伸ばす] コマ ンドには調整レイヤーがありま せんが、元の画像のピクセルを 変更せずに、これらのコマンド を適用することができます。コ マンドを適用するレイヤーのコ ピーを作成して、新しいレイ ヤーとして貼り付けます。コ ピーしたレイヤーにコマンドを 適用し、レイヤー パレットで元 のレイヤーを非表示にします。 この方法は、調整レイヤーを持 たない Paint Shop Pro のすべての 修整コマンドに使うことができ ます。

### 表示色

選択範囲にこのコマンドを適用 するには、True Color (24 ビット) の画像でなければなりません。 それ以外の場合、コマンドが画 像全体に適用されます。 また、調整レイヤーは True Color (24 ビット) のカラー画像かグ レースケール イメージにのみ使 用することができます。 画像を増色するには、279[ペー](#page-288-0) [ジを](#page-288-0)参照してください。

### [ヒストグラムの平均化] コマンドを使うには:

- 1 調整を特定の領域に限定するには、まず選択範囲を作成します。[204](#page-213-0) [ページの「選択ツールを使用する」](#page-213-0)を参照してください。
- 2 [調整]>[明るさとコントラスト]>[ヒストグラムの平均化]を選択し ます。画像が画像ウィンドウ内で更新されます。

### [ヒストグラムを引き伸ばす] コマンドを使うには:

- 1 調整を特定の領域に限定するには、まず選択範囲を作成します。
- 2 [調整]>[明るさとコントラスト]>[ヒストグラムを引き伸ばす]を選 択します。画像が画像ウィンドウ内で更新されます。

### 手動で明るさ/コントラストを調整する

[明るさ/コントラスト] コマンドを使って、画像の明るさ/コントラス トを手動で調整することができます。明るさを調整するコマンドの中で もっともシンプルな方法の 1 つです。

### 手動で明るさ/コントラストを調整するには:

- 1 調整を特定の領域に限定するには、まず選択範囲を作成します。[204](#page-213-0) [ページの「選択ツールを使用する」](#page-213-0)を参照してください。
- 2 次のいずれかの操作を行います:
	- 画像のピクセルを直接変更するには、[調整]>[明るさとコントラ スト1>「明るさ/コントラスト1を選択します。
	- 調整レイヤーを作成するには、 [レイヤー1>[新しい調整レイ ヤー ] > [明るさ/コントラスト] を選択します。調整レイヤーに 関する詳細については、407[ページの「調整レイヤーを使用す](#page-416-0) [る」](#page-416-0)を参照してください。

#### 自動修整を使う

使いやすいオプションでコント ラストを調整する (フラット、ナ チュラル、ボールドなどの見え 方を選択するなど) には、[コン トラストの自動調整] コマンドを 使います。117[ページの「コント](#page-126-0) [ラストを自動調整する」](#page-126-0)を参照 してください。

### 表示色

選択範囲にこのコマンドを適用 するには、True Color (24 ビット) の画像でなければなりません。 それ以外の場合、コマンドが画 像全体に適用されます。

また、調整レイヤーは True Color (24 ビット) のカラー画像かグ レースケール イメージにのみ使 用することができます。

画像を増色するには、279[ページ](#page-288-0) を参照してください。

- 3 [明るさ] 編集ボックスで、負の数値を指定して画像を暗くするか、 正の数値を指定して明るくします。0 の値は画像を変更しません。
- 4 [コントラスト] 編集ボックスで、正の数値を指定してコントラスト を強めるか、負の数値を指定して弱めます。0 の値は画像を変更し ません。
- 5 [OK]をクリックします。

### 個々の明るさの値を調整する

[カーブ] コマンドを使って、画像の個々の明るさの値を調整します。明 るさの値は 0 - 255 の範囲で変更することができます。例えば、明るさ の値が 128 であるすべてのピクセルを明るさの値 150 のピクセルに変 更することができます。[カーブ] コマンドは、画像の明るさを非常に 柔軟に変更できるコマンドです。

### [カーブ] コマンドを使うには:

- 1 調整を特定の領域に限定するには、まず選択範囲を作成します。[204](#page-213-0) [ページの「選択ツールを使用する」を](#page-213-0)参照してください。
- 2 次のいずれかの操作を行います:
	- 画像のピクセルを直接変更するには、[調整]>[明るさとコントラ スト1>[カーブ]を選択します。
	- 調整レイヤーを作成するには、[レイヤー]>[新しい調整レイ **ヤー |> [カーブ**] を選択します。調整レイヤーの詳細について は、407[ページの「調整レイヤーを使用する」](#page-416-0)を参照してくだ さい。
- 3 設定をリセットするには、[設定] ドロップ ダウン リストから [既定 値] を選択します。
- **4 [チャネル]** ドロップ ダウン リストで、編集するカラー チャネルを 選択します。「RGB」を選択すると、赤、緑、青を同時に調整する ことができます。「赤」、「緑」、「青」のいずれかを選択して、個別に カラー チャネルを調整することもできます。
- 5 グラフ上のポイントを使って、入力レベル (元のピクセルの明るさ) と出力レベル ( 修整したピクセルの明るさ) の間の関係を調整しま す。チャートの左下では両方の値とも 0 (黒) で、右上では両方の値 とも 255 (白) です。
- グラフにポイントを追加するには、 マウス ポインタを赤い罫線 上に移動します。マウス ポインタが矢印に変わり、「+ADD」と 表示されたら罫線をクリックします。
- 線を移動するには、ポイントをドラッグするか、[入力] または [出力] の編集ボックスに値を入力します。
- ポイントを削除するには、ポイントをドラッグしてグラフの外 に出します。

6 [OK]をクリックします。

### 明るさ/コントラストを同時に調整する

[ガンマ補正] コマンドを使って、画像の明るさ/コントラストを同時に 調整します。画像のガンマはコントラストや明るさの標準測定値となり ます。

ガンマ曲線は画像の赤、緑、青の 3 つから構成されています。明るさ/ コントラストの調整に加えて、[ガンマ補正] コマンドは 3 つを切り離 して、個々に変更することによって、画像のカラー バランスを調整す ることもできます。例えば、画像に赤い色の傾向がある場合、赤の値を 減少することができます。

### [ガンマ補正] コマンドを使うには:

- 1 調整を特定の領域に限定するには、まず選択範囲を作成します。[204](#page-213-0) [ページの「選択ツールを使用する」](#page-213-0)を参照してください。
- 2 [調整] > [明るさとコントラスト] > [ガンマ補正] を選択します。

[ガンマ補正] ダイアログ ボックスのグラフは、赤、緑、青の 3 つの 色のガンマ曲線を表示します。3 つの色が同じガンマ値の場合、1 本 の白い線が 3 つの色を表示します。ガンマが異なる値の場合、個々 の色の線が表示されます。

グラフの左側は画像のシャドウを、右側はハイライトを表示します。

- 3 次のいずれかの操作を行います:
	- 明るさ/コントラストを同時に調整するには、【リンク】チェック ボックスを選択します。
	- 明るさ/コントラストではなく画像のカラー バランスを調整す るには、[リンク] チェック ボックスをクリアします。

#### 表示色

選択範囲にこのコマンドを適用 するには、True Color (24 ビット) の画像でなければなりません。 それ以外の場合、コマンドが画 像全体に適用されます。

画像を増色するには、279[ページ](#page-288-0) を参照してください。

- 4 **[赤]、[緑]、[青]** の値を変更するには、スライダをドラッグするか、 編集ボックスに新しい値を入力します。1 の値は元のガンマを表示 します。色がリンクされている場合、値が増加すると画像が明るく なり、値が減少すると暗くなります。色がリンクされていない場合、 個々の色の値が増加/減少することで、画像の色の量も増加/減少し ます。
- 5 [OK] をクリックします。

メモ:[ガンマ補正] コマンドは画像を多少平坦にするため、ガンマ を修整後、コントラストを強めたほうがよい場合があります。[117](#page-126-1) [ページの「コントラストを調整する」を](#page-126-1)参照してください。

## ハイライト、中間調、シャドウの明るさを調整 する

[ハイライト/中間調/シャドウ] コマンドは、色調のスケールの選択し た領域を調整するときに便利です。この意味で色調のスケールは、明る さの値 (ハイライト)、中間の値 (中間調)、暗さの値 (シャドウ)の 3 つ の一般的な領域に分かれています。ハイライトの領域は 75% の色調を 中心とし、中間調の領域の中心は 50%、シャドウの領域の中心は 25% です。この 3 つの領域は多少重なっているため、色調のスケールがある 領域から他の領域に移るときも滑らかに変化します。

### [ハイライト/中間調/シャドウ] コマンドを使うには:

- 1 調整を特定の領域に限定するには、まず選択範囲を作成します。[204](#page-213-0) [ページの「選択ツールを使用する」](#page-213-0)を参照してください。
- 2 [調整]>[明るさとコントラスト]>[ハイライト/中間調/シャドウ]を 選択します。
- 3 [絶対調整方法] か [相対調整方法] のいずれかを選択します:

**[絶対調整方法]**: このコントロールは、25% のヒストグラムのポイ ント (シャドウ)、50% のヒストグラムのポイント (中間調)、75% の ヒストグラムのポイント ( ハイライト) の絶対位置を設定するとき に使います。標準的な値は、シャドウが 35 程度、中間調が 50、ハ イライトが 65 ですが、これらの値は画像によって異なります。値を 増やすと領域が明るくなり、値を減らすと暗くなります。

[相対調整方法]:このコントロールは、元の状態に関連付けて明る さを調整するときに使います。正の値を使うと領域が明るくなり、 負の値を使うと暗くなります。

#### 表示色

選択範囲にこのコマンドを適用 するには、True Color (24 ビット) の画像でなければなりません。 それ以外の場合、コマンドが画 像全体に適用されます。

画像を増色するには、279[ページ](#page-288-0) を参照してください。

4 [シャドウ]、[中間調]、[ハイライト] に必要な値を設定します:

**[シャドウ]**: 画像の明るさを減らします。値を増やすと明るいピク セルが暗くなります。

[中間調]:明るさの中間の部分を変更します。値を増やすと中間の 値が暗くなり、減らすと明るくなります。

[ハイライト]:画像に明るさを加えます。値を減らすと暗いピクセ ルが明るくなります。

5 修整を適用するには[OK] をクリックします。

### 明るさのレベルを調整する

[ レベル] コマンドを使って、画像の明るさ、コントラスト、ガンマを 調整します。ガンマを調整すると中間のグレー トーンの明るさの値が 変更されます。

#### [レベル] コマンドを使うには:

- 1 調整を特定の領域に限定するには、まず選択範囲を作成します。[204](#page-213-0) [ページの「選択ツールを使用する」](#page-213-0)を参照してください。
- 2 次のいずれかの操作を行います:
	- 画像のピクセルを直接変更するには、[調整]>[明るさとコントラ スト|>[レベル]を選択します。
	- 調整レイヤーを作成するには、[レイヤー]>[新しい調整レイ ヤー ] > [レベル] を選択します。調整レイヤーの詳細について は、407[ページの「調整レイヤーを使用する」](#page-416-0)を参照してくだ さい。
- 3 [チャネル] ドロップ ダウン リストで、編集するカラー チャネルを 選択します。「RGB」を選択すると、赤、緑、青を同時に調整する ことができます。「赤」、「緑」、「青」のいずれかを選択して、個別に カラー チャネルを調整することもできます。
- 4 画像のコントラストを強めるには、画像の明るさの値を表示する [入力レベル] スライダをドラッグします。もっとも暗い値を暗くす るには、黒いダイアを右にドラッグすると、この値より下の値はす べて0(黒)になります。もっとも明るい値を明るくするには、透明 のダイアを左にドラッグすると、この値より上の値はすべて 255 (白 ) になります。ミディアム グレーの値を変更するには、グレーの [ガ ンマ] ダイアを左/右にドラッグします。ガンマの値の範囲は 0 から 7.99 で、1 は中間です。

### 表示色

選択範囲にこのコマンドを適用 するには、True Color (24 ビット) の画像でなければなりません。 それ以外の場合、コマンドが画 像全体に適用されます。

また、調整レイヤーは True Color (24 ビット) のカラー画像かグ レースケール イメージにのみ使 用することができます。 画像を増色するには、279[ページ](#page-288-0) を参照してください。

- 5 コントラストを弱めるには、[**出力レベル**] スライダをドラッグしま す。もっとも暗いピクセルを明るくするには、黒いダイアを右にド ラッグします。もっとも明るいピクセルを暗くするには、透明のダ イアを左にドラッグします。
- 6 [OK]をクリックします。

## <span id="page-161-0"></span>色を置き換える

### 個々の色を変更する

[色相の補正] コマンドを使うと、写真や複雑な画像内の 1 つまたは複 数の色を変更することができます。例えば、すべての緑色を青色に変更 することができます。

[色相の補正] コマンドを使って、画像の鮮やかさ/明るさを変更するこ ともできます。これらの値を調整すると、すべての色 (元の色と変更さ れた色) が調整されます。

### [色相の補正] コマンドを使うには:

- 1 調整を特定の領域に限定するには、まず選択範囲を作成します。[204](#page-213-0) [ページの「選択ツールを使用する」](#page-213-0)を参照してください。
- 2 [調整] > [色合いと鮮やかさ] > [色相の補正] を選択します。

[色相の補正]ダイアログ ボックスが開きます。[**色相のシフト**] グ ループ ボックスで、上の列のカラー ボックスは 10 個の元の色を表 示し、下の列のカラー ボックスはシフトした色を表示します。個々 の色は 360 度のカラー ホイール上の度数で表示されます。

- 3 既定の設定 (色がシフトしていない状態)にリセットするには、 [設 定] ドロップ ダウン リストから「既定値」を選択します。
- 4 変更する色ごとに、スライダをドラッグして新しい色に変更します。
- 5 すべての色の鮮やかさを変更するには、「彩度のシフト1の値を(-100 から 100 の範囲で) 調整します。0 の値は何も変更しません。
- 6 すべての色の明るさを変更するには、[明度のシフト]の値を (-100 から 100 の範囲で) 調整します。0 の値は何も変更しません。
- 7 [OK]をクリックします。

# 選択範囲にこのコマンドを適用

表示色

するには、True Color (24 ビット) の画像でなければなりません。 それ以外の場合、コマンドが画 像全体に適用されます。

画像を増色するには、279[ページ](#page-288-0) を参照してください。

### 表示色

選択範囲にこのコマンドを適用 するには、True Color (24 ビット) の画像でなければなりません。 それ以外の場合、コマンドが画 像全体に適用されます。 画像を増色するには、279[ページ](#page-288-0) を参照してください。

### <span id="page-162-0"></span>画像を単色化する

[単色効果] コマンドを使って、明るさの値を変更せずに、選択範囲や 画像内のすべての色を 1 つの色と鮮やかさに置き換えます。このコマン ドを使って、セピアトーン (古い写真のような茶色の色調) などの単色 効果を作り出すことができます。

### メモ

[単色効果] コマンドは、ダブル トーン (2色) のような画像を作成しま す。微妙な色の変化を持つダブル トーンを作成するには、[ グレース ケール] コマンドを適用して色数を True Color (24 ビット) にしてから、 [単色効果] コマンドを適用します。

### 画像を単色化するには:

1 調整を特定の領域に限定するには、まず選択範囲を作成します。[204](#page-213-0) [ページの「選択ツールを使用する」](#page-213-0)を参照してください。

### 2 [調整] > [色合いと鮮やかさ] > [単色効果] を選択します。

3 画像を単色化するには、次の設定を変更します:

[色合い]: 現在のすべての色はここで設定する色合いに変更されま す。スライダ ボタンをクリックしドラッグして、色を視覚的に選択 します。

[鮮やかさ]: 選択した色合いの鮮やかさを設定します。 スライダ ボ タンをクリックしドラッグして、視覚的に鮮やかさを選択します。

4 [OK]をクリックします。

## <span id="page-163-0"></span>減色と色の削除

Paint Shop Pro は、いくつかの方法で減色と色の削除をすることができ ます。白黒、グレースケール、ダブルトーン (2色) 、単色化、セピアの 画像を作成することができます。ネガティブ イメージを作成したり、写 真のネガからポジティブ イメージを作成することができます。

### 白黒の画像を作成する

### 表示色

選択範囲にこのコマンドを適用 するには、True Color (24 ビット) の画像でなければなりません。 それ以外の場合、コマンドが画 像全体に適用されます。 また、調整レイヤーは True Color (24 ビット) のカラー画像かグ レースケール イメージにのみ使 用することができます。 画像を増色するには、279[ペー](#page-288-0) [ジを](#page-288-0)参照してください。

白黒の画像を作成するには、[2 階調化] コマンドを使います。明るさの しきい値を選択すると、選択した値より下のピクセルはすべて黒に変更 され、選択した値より上のピクセルはすべて白に変換されます。このコ マンドは画像の色数を変更しません。

### メモ

[2 階調化] コマンドは 2 つの色 (白と黒) のピクセルを使って、画像を 作成します。多数のグレーの陰影で構成された、いわゆる白黒写真を作 成するには、155[ページの「グレースケール](#page-164-0) イメージを作成する」を参 照してください。

### [2 階調化] コマンドを使うには:

- 1 調整を特定の領域に限定するには、まず選択範囲を作成します。[204](#page-213-0) [ページの「選択ツールを使用する」を](#page-213-0)参照してください。
- 2 次のいずれかの操作を行います:
	- 画像のピクセルを直接変更するには、[調整]>[明るさとコントラ スト] > [2 階調化] を選択します。
	- 調整レイヤーを作成するには、[レイヤー]>[新しい調整レイ ヤー1> [2 階調化] を選択します。調整レイヤーの詳細について は、407[ページの「調整レイヤーを使用する」](#page-416-0)を参照してくだ さい。
- 3 プレビュー ウィンドウに画像全体が表示されるまで、[縮小] ボタン をクリックします。
- 4 2 階調化1 編集ボックスで、ピクセルの明るさの値を選択して、ど のピクセルを白に変更するか(しきい値より上)、どのピクセルを黒 に変更するか (しきい値より下)を指定します。値の範囲は1から 255 です。プレビュー ウィンドウに表示される画像に満足するまで 調整を続けます。
- 5 [OK]をクリックします。

白黒の画像を作成する他の方法

減色の方法をオプションで設定 して画像を 2 色に減色し、[2 階 調化] コマンドよりも自然な画像 を作成できる場合もあります。 詳細については、280[ページの](#page-289-0) 「画像を 2 色 (1 ビット) [に減色す](#page-289-0) [る」を](#page-289-0)参照してください。

<span id="page-164-0"></span>グレースケール イメージを作成する

グレースケール イメージは従来の白黒写真に似ています。[グレース ケール] コマンドを使って、カラーの画像を、白、黒、254 のグレーの 陰影を含むパレットを持ったグレースケール イメージに変更できま す。画像の個々の色は、明るさの値と一致するグレーで置き換えられま す。

[グレースケール] コマンドは、画像の色数を 8 ビットに変更します。

グレースケール イメージを作成するには:

[画像]>[グレースケール]を選択します。

### セピアトーン イメージを作成する

セピアトーンは、古い白黒写真や新聞紙に見られるような茶系の色調で す。セピアトーン イメージに変更することで、19 世紀の写真やグラ フィックのように見せることができます。Paint Shop Pro には 2 つの変 更方法があります:

- 画像に「セピアトーン1効果を適用する。画像の経過年数を選択しま す。236 [ページの「アーティスティック効果を適用する」を](#page-245-0)参照し てください。
- [単色効果] コマンドを使って、茶色系の色合いを選択する。詳細に ついては、153[ページの「画像を単色化する」を](#page-162-0)参照してください。

### 明るさのレベルの数値を減らす

[ポスタリゼーション] コマンドを使って、画像内の明るさの数値を減 らすことによって、ユニークな効果を作成できます。このコマンドは、 明るさのレベルの範囲 (2 から 255) を指定した数に等分割します。数が 低いほど、効果は強くなります。

#### [ポスタリゼーション] コマンドを使うには:

- 1 調整を特定の領域に限定するには、まず選択範囲を作成します。[204](#page-213-0) [ページの「選択ツールを使用する」を](#page-213-0)参照してください。
- 2 次のいずれかの操作を行います:
	- 画像のピクセルを直接変更するには、[効果]>[アーティスティッ ク効果] > [ポスタリゼーション] を選択します。

グレースケールのような画像 [チャネル ミキサー ] コマンドを 使って、[モノクロ] チェック ボックスを選択すると、同じ色 数を維持しつつグレースケール のように見える画像を作成する ことができます。このコマンド では、赤、緑、青チャネルを編 集してモノクローム イメージを 作成します。詳細については、 145[ページの「カラー](#page-154-0) チャネル [を調整する」](#page-154-0)を参照してくださ い。

#### 表示色

選択範囲にこのコマンドを適用 するには、True Color (24 ビット) の画像でなければなりません。 それ以外の場合、コマンドが画 像全体に適用されます。

また、調整レイヤーは True Color (24 ビット) のカラー画像かグ レースケール イメージにのみ使 用することができます。 画像を増色するには、279[ペー](#page-288-0) [ジを](#page-288-0)参照してください。

- ポスタリゼーションの調整レイヤーを作成するには、 [ レイヤー ] >[新しい調整レイヤー]>[ポスタリゼーション]を選択します。調 整レイヤーの詳細については、407[ページの「調整レイヤーを使](#page-416-0) [用する」を](#page-416-0)参照してください。
- 3 [レベル] 編集ボックスで、調整した画像に使用する明るさのレベル (2 から 255) の数値を選択します。劇的な効果を得るには、レベルの 数値を 10 より下に設定する必要があります。
- 4 [OK]をクリックします。

### ネガティブ イメージを作成する

Paint Shop Pro は、ネガティブ イメージ (写真のネガのような画像) を 3 つの方法で作成することができます:

- [ネガティブ] コマンドを使って、個々のピクセルの色をカラー ホ イールの反対側の色に変更します。[ ネガティブ] コマンドは、ス キャナから取り込んだ写真のネガをポジティブ イメージに変更す ることもできます。
- 色の反転の調整レイヤーを使って、元のピクセルに変更を加えずに [ネガティブ] コマンドと同じ効果を適用します。
- [ソラリゼーション] コマンドを使って、しきい値のレベルを調整し てネガティブ イメージを作成します。このレベルとは明るさの値 で、設定した値より上の色はすべて反転されます。このコマンドを 使ってユニークな効果を作成できます。

選択範囲やイメージ全体のネガティブ イメージを作成することができ ます。

[ネガティブ] コマンドを使うには:

[調整]>[ネガティブ]を選択します。

### 色の反転の調整レイヤーを使うには:

### 1 [レイヤー ]> [新しい調整レイヤー ]> [色の反転] を選択します。

- 2 レイヤーのプロパティを選択します。この調整レイヤーに追加の設 定はありません。調整レイヤーに関する詳細については、407[ペー](#page-416-0) [ジの「調整レイヤーを使用する」](#page-416-0)を参照してください。
- 3 [OK]をクリックします。

#### 表示色

選択範囲にこのコマンドを適用 するには、True Color (24 ビット) の画像でなければなりません。 それ以外の場合、コマンドが画 像全体に適用されます。

また、調整レイヤーは True Color (24 ビット) のカラー画像かグ レースケール イメージにのみ使 用することができます。 画像を増色するには、279[ページ](#page-288-0) を参照してください。

[ソラリゼーション] コマンドを使うには:

- 1 **[効果]>[アーティスティック効果]>[ソラリゼーション]** を選択しま す。
- 2 2 階調化1編集ボックスで、明るさのしきい値 (1 254) を選択しま す。この値より上のすべての色が反転されます。しきい値を 1 に設 定すると、すべての画像のピクセルが反転され、[ネガティブ] コマ ンドを適用した場合と同じ効果になります。
- 3 [OK]をクリックします。

### <span id="page-166-0"></span>ヒストグラムを使って画像を分析する

ヒストグラムの必要性:

画像編集のプロフェッショナル にとって、ヒストグラムとその 調整機能は、画像の問題を確認 して、修整するための強力な ツールです。

一般ユーザーにとっては、ヒス トグラムについての知識がなく ても特に問題はありません。 Paint Shop Pro には、もっと簡単 に画像を調整できる機能が数多 く用意されています。写真補正 を始めるにあたっての詳細につ いては、108[ページの「色合い、](#page-117-0) [コントラスト、彩度を調整する](#page-117-0) [には」](#page-117-0)を参照してください。

ヒストグラムは、画像の赤、緑、青、グレースケール、色合い、鮮やか さ、明るさの値の分布グラフを表示します。シャドウ (ヒストグラムの 左側に表示)、中間調 ( 中央に表示)、ハイライト ( 右側に表示) の分布 の詳細を分析して、どのような修整を行うかを決定します。

ヒストグラムを分析した後、Paint Shop Pro の色やコントラストの修整 コマンドを使って修整したり、[ヒストグラムの平均化]、[ヒストグラ ムの調整]、[ヒストグラムを引き伸ばす] などのヒストグラムの機能に 基づいて、画像を調整することができます。

### 画像のヒストグラムを表示するには:

- 1 ヒストグラムのデータを特定の領域に限定するには、まず選択範囲 を作成します。204 [ページの「選択ツールを使用する」](#page-213-0)を参照して ください。
- 2 [表示]>[パレット]>[ヒストグラム]を選択するか、F7 キーを押し ます。

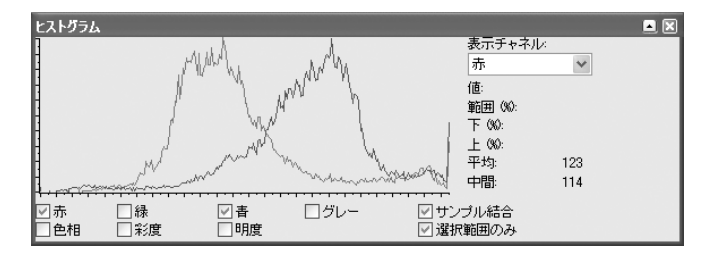

グラフは、選択されたチャネルの個々の値につき、いくつのピクセ ルがあるかを表示しています。縦軸は、ピクセルの数を表し、0 か ら最大数のピクセルまでの範囲で表示されています。横軸は、選択 されたチャネル (赤、緑、青、グレースケール、色合い、鮮やかさ、 明るさ) を 0 から 255 の値で表示しています。

グラフに関する詳細については、159 [ページの「ヒストグラムの値](#page-168-0) [を理解する」](#page-168-0)と159[ページの「ヒストグラムを分析するためのガイ](#page-168-1) [ドライン」](#page-168-1)を参照してください。

- 3 各チャネルの値の表示 / 非表示を切り替えるには、グラフの下にあ るチェック ボックスを選択/クリアします。
- 4 グラフを表示する画像データを選択します:

**「サンプル結合1**: このチェック ボックスを選択すると、ヒストグラ ムはすべてのレイヤーをグラフにします。チェック ボックスをクリ アすると、ヒストグラムは現在のレイヤー /画像のみグラフにしま す。

**[選択範囲のみ]**: このチェック ボックスを選択すると、ヒストグラ ムは現在の選択範囲のみをグラフにします。チェック ボックスをク リアすると、ヒストグラムはすべてのレイヤー /画像をグラフにし ます。

- 5 次のいずれかの操作を行います:
	- 特定の値の情報を表示するには、ヒストグラムのポイントにマ ウス ポインタを合わせます。
	- 値の範囲を選択するには、グラフ上でクリックしドラッグしま す。マウスのボタンを離すと、範囲は選択解除されます。

次のフィールドは選択したポイント/範囲の情報を表示します:

[値]:グラフ上でマウス ポインタで選択されたポイントの値/範囲 の値 (0 から 255) です。

[範囲 (%)]: 選択されたポイント/範囲の値を持つ画像内のピクセル の割合です。括弧内の数は選択された値のピクセルの数です。

[上(%)]: 選択されたポイント/範囲の値より上の値を持つ画像内の ピクセルの割合です。

[下 (%)]: 選択されたポイント/範囲の値より下の値を持つ画像内の ピクセルの割合です。

6 各チャネルの中間/中央の値を表示するには、[表示チャネル] ドロッ プダウンリストから「赤」、「緑」、「青」、「色相」、「鮮やかさ」、「明 度」、「グレースケール」を選択します。[平均]は選択したチャネル の平均値を表示します。[中間] は選択したチャネルに対する値の範 囲における中間値を表示します。

メモ:[表示チャネル] はヒストグラムのグラフに影響を及ぼしませ  $h<sub>o</sub>$ 

### <span id="page-168-0"></span>ヒストグラムの値を理解する

選択したチャネルの値は、ヒストグラムの横軸に沿って 0 から 255 の範 囲で表示されます。値の意味は選択したチャネルによって異なります:

- 赤、緑、青の値は、個々のカラー チャネルにおける赤、緑、青の量 を表示します。チャネルの値が 0 の場合はその色が存在しないこと を表し、値が 255 の場合は色がもっとも強い状態であることを表し ます。例えば、赤のチャネルの 128 の値でグラフが突出しているな らば、赤の 128 の値 (中間の赤) を持つピクセルが非常に多いことを 表します。
- ■「色相」、「鮮やかさ」、「明度」の値が持つ意味は、「赤」、「緑」、「青」 のチャネルとは異なります。色相は実際の色で、その値はカラー ホ イール上で割り当てられた数字です。例えば、赤は 0、イエローは 43、緑は 85、シアンは 128、青は 170、マゼンタは 212 です ([色の 設定] ダイアログ ボックスのカラー ホイールを参照してください)。 鮮やかさは色相に加えられたグレーのレベルで、0はグレーが強く 鮮やかさのない状態、 255 はグレーがまったくなく鮮やかさがもっ とも強い状態です。明度は色相の明るさで、0 は明るさがない状態 (黒)、128 は中間のグレー、255 はもっとも明るい状態 (白) となり ます。明度のヒストグラムは、グレースケールのヒストグラムに似 た情報を持っています。
- グレースケールの値は、グレーのレベルで、0は黒、128 は中間のグ レー、255 は白となります。これらは画像の明るさ/明度を表してい ます。グレーの値の分布によって、画像のコントラストが決まりま す。

### <span id="page-168-1"></span>ヒストグラムを分析するためのガイドライン

ヒストグラムを分析して、画像にどのような修整を行うかを決定するに は、次のガイドラインを参考にしてください:

- 線が突出している場合、その地点の値を持つピクセルが多いという ことを意味します。
- 線が横軸に近い場合、そのレベルのピクセルはほとんどないという ことを意味します。
- グラフが広がっている場合、画像には補正するのに十分な詳細があ ります。
- グラフが狭い範囲に偏っている場合、画像にはおそらく十分な情報 がありません。新たにスキャンしてください。
- ヒストグラムの有用性は、チャネルの値のみならず画像の内容にも 依存します。例えば、淡い色の画像、鮮やかさのないスキン トーン は、ヒストグラムの左側 (低い値) に鮮やかさのピークが表示されま す。明るい赤の消防車の画像は、ヒストグラムの右 (高い値) に鮮や かさのピークが表示されます。画像の鮮やかさが不適切な場合、鮮 やかさのヒストグラムが反転する場合もあります。
- グレースケールのグラフが左に偏っている場合、画像が暗すぎます。
- グレースケールのグラフが右に偏っている場合、画像が明るすぎま す。
- グレースケールの線が十分に広がっていない場合、コントラストを 増加する必要があります。

### <span id="page-169-0"></span>ヒストグラムを調整してイメージを修整する

[ヒストグラムの調整] コマンドを使ってイメージのコントラストとカ ラー バランスを調整します。

[ヒストグラムの調整] ダイアログ ボックスのグラフは、選択したチャ ネルの個々の値を持つピクセルの数を表示します。縦軸は、ピクセルの 数を表し、0 から最大数のピクセルまでの範囲で表示されています。横 軸は、選択したチャネルの 0 から 255 の値を表示します。

ヒストグラムを変更すると、調整されたヒストグラムを赤で、元のヒス トグラムをグレーで表示します。赤のオーバーレイを非表示するには

[ヒストグラム結果のオーバーレイ] チェック ボックスをクリアしてく ださい。

グラフに関する詳細については、159[ページの「ヒストグラムの値を理](#page-168-0) [解する」](#page-168-0)と159[ページの「ヒストグラムを分析するためのガイドライン」](#page-168-1) を参照してください。

[ヒストグラムの調整] ダイアログ ボックスで、明るさ (明度) と赤、緑、 青のチャネルを変更することができます。[ヒストグラム] ウィンドウ ([表示] > [パレット] > [ヒストグラム] を選択して開きます) は、色合い、 鮮やかさ、グレースケールの値もグラフとして表示しますが、ヒストグ ラムを調整してもこれらを変更することはできません。

### メモ

すべての色のグラフを表示する [ヒストグラム] ウィンドウとは異なり、 [ヒストグラムの調整] ダイアログ ボックスは一度に一色のみを表示し ます。初めに [ヒストグラム] ウィンドウを開いておき ([表示]>[パレッ ト] > [ヒストグラム] を選択)、それから [ヒストグラムの調整] ダイアロ グボックスのオートプレビューを使うと、[ヒストグラム] ウィンドウで のグラフの変更が確認しやすくなります。

#### 表示色

[ヒストグラムの調整] コマンド は、グレースケールか True Color (24 ビット) のカラー画像のみに 適用できます。 画像を増色するには、279[ページ](#page-288-0)

を参照してください。

ツールヒントの情報

ヒストグラム上にマウス ポイン タを移動すると、ツールヒント が表示されます。

- ■[入力] は横軸上の値です
- ■[カウント]はその値を持つピク セルの数です
- ■[累積] はその値を持つイメージ 内のピクセルの割合です
- ■[出力]は調整された値です

ヒストグラムの簡単調整 ヒストグラムの機能を使ってコ ントラストを修整するには、[ヒ ストグラムの平均化] や [ヒスト

グラムを引き伸ばす] コマンドを 使うことができます。146[ページ](#page-155-1) [の「ヒストグラムを使ってコン](#page-155-1) [トラストの問題を修整する」を](#page-155-1) 参照してください。

### 拡大/縮小表示する

■ をクリックしてヒストグラム を拡大するか 日 をクリックして ヒストグラムの表示を縮小して ください。[1:1] をクリックする とヒストグラムを元のサイズで 表示します。

### [ヒストグラムの調整] コマンドを使うには:

- 1 調整を特定の領域に限定するには、まず選択範囲を作成します。[204](#page-213-0) [ページの「選択ツールを使用する」](#page-213-0)を参照してください。
- 2 [調整]>[明るさとコントラスト]>[ヒストグラムの調整]を選択して [ヒストグラムの調整] ダイアログ ボックスを開きます。
- 3 [編集] オプションでチャネルを選択します:

[明度]:イメージの明るさの値です。コントラストを修整する場合、 このチャネルから始めます。

[色]:ドロップ ダウン リストから [赤]、[緑]、[青] のいずれかのカ ラー チャネルを選択します。

- 4 **[設定]** ドロップ ダウン リストから [既定値] を選択します。既定値 はイメージを変更しません。
- 5 ヒストグラムの左側で、ウィンドウの左端とグラフが上昇する始点 に間隔がないか探します。間隔がある場合、イメージのもっとも暗 いピクセルが完全な黒ではないことを表します。[低] スライダ (濃 いグレーの三角形) をクリックして、グラフが上昇する地点にド ラッグします。上の [低] 編集ボックスに低の位置 (0 から 255) が表 示されます。下の編集ボックスには、0と低の値の間にあるピクセル の割合が表示され、これらのコントラストは失われます。原則とし て 0.1% より低い割合に保ちます。
- 6 ヒストグラムの右側で、ウィンドウの右端とグラフが 0 ピクセルに 減少する地点の間に間隔がないか探します。間隔がある場合、 [高] スライダ (白い三角形) をクリックしその地点へドラッグします。こ れによってイメージ内のもっとも明るいピクセルを白に変更しま す。原則として、下の [高] 調整ボックスは 0.1%より低い割合に保 ちます。
- 7 イメージ全体が暗すぎ/明るすぎる場合、ガンマを調整します (ガン マはイメージのコントラストの変化の標準測定値です)。イメージが 暗すぎる場合は、[ガンマ] スライダ(グレーの三角形) を右にドラッ グしてガンマを増加します ([ガンマ] 編集ボックスの数が変化しま す)。イメージが明るすぎる場合は、 [ガンマ] スライダを左にドラッ グしてガンマを減少します。
- 8 グラフのピークが左右の端にあり中央の値が低い場合、中間調を圧 縮する必要があります。シャドウとハイライトは情報を明らかにす るために展開する必要があります。これは被写体とカメラが近づき 過ぎた状態で、フラッシュを使って撮影した写真によく発生する問 題で、被写体だけが明るく照らされ、背景がとても暗くなっている 写真です。中間調を圧縮するには [中間調] スライダをクリックし て、上にドラッグします。
- 9 中央にグラフのピークがきて両端はピクセルが少ない場合、「中間調1 スライダを下にドラッグして中間調を拡大します。
- 10 イメージを補正しようとしている場合には、次のステップはとばし てください。芸術的な効果を作成しようとしている場合は、ヒスト グラム左にある [出力最大] および [最小] のスライダを使って、極 端な調整を行うことができます。[最大] スライダは、中が白い円に なっているグレーのボタンで、[最小] スライダは中が黒い円になっ ているグレーのボタンです。イメージの白を暗くするには、[最大] スライダをクリックして下にドラッグします。イージの黒を明るく するには、 [最小] スライダをクリックして上にドラッグします。

メモ:縦軸に沿ってスライダをドラッグしても、[最大]と[最小]の 値は実際には横軸に影響します。これらはイメージの最大/最小の 値 (0 から 255) を表示します。これらの値の範囲外にあるすべての ピクセルは最大、最小の範囲内に収まるように変換されます。

- 11 他のチャネルを調整するには、[編集]ドロップ ダウン リストで チャネルを選択し、上記の手順に従って調整します。
- 12 [OK]をクリックします。

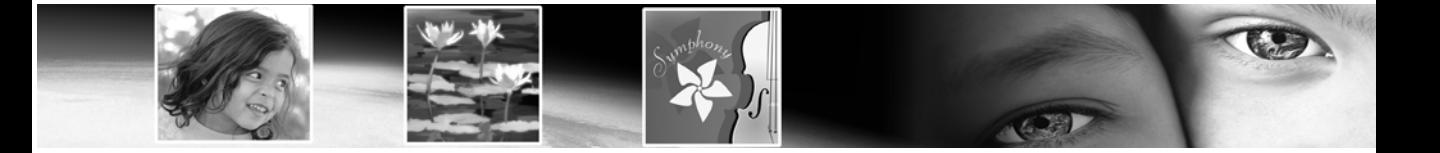

第 7 章 7

# 画像を編集する

画像を編集する方法は、ある画像から別の画像へコピーする、画像を切 り取り/サイズ変更する、画像を上下反転/左右反転/回転する、画像の 比率/遠近を変更する、など数多く用意されています。

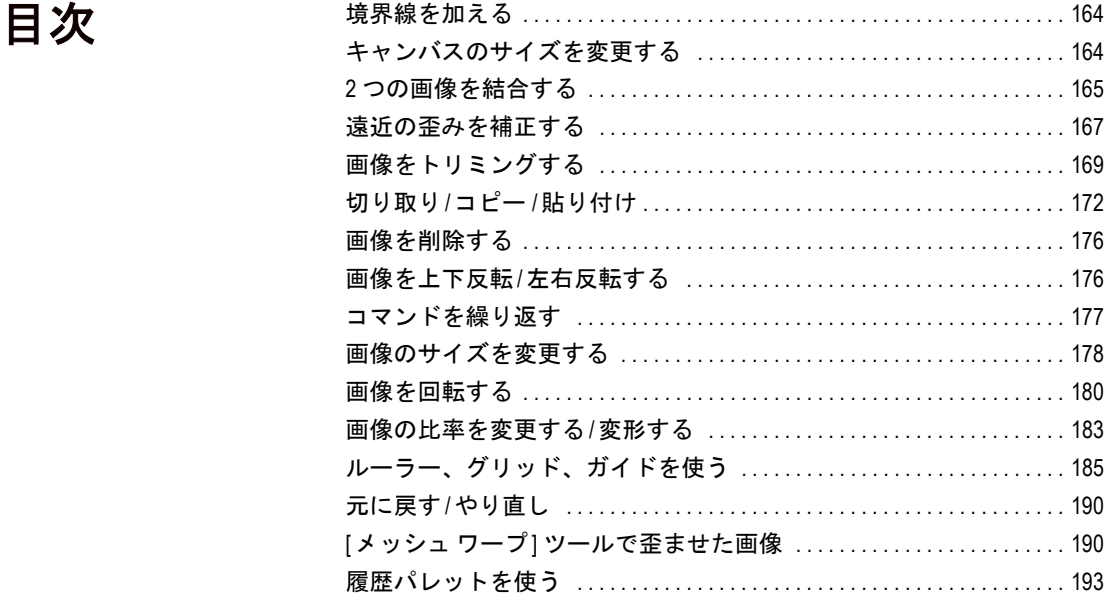

<span id="page-173-0"></span>境界線を加える

色付きの境界線を追加する

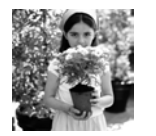

[境界線を加える] コマンドを使って、画像の周りに色の付いた枠線を 加えます。境界線を加えると、その幅の分だけ画像サイズは大きくなり ます。

マルチ レイヤー画像に境界線を加えようとすると、Paint Shop Pro は最 初に画像を結合するための確認メッセージを表示します。結合せずに色 の付いた境界線を加えるには、[キャンバスのサイズ] コマンドを使い ます。詳細については、183 [ページの「画像の比率を変更する](#page-192-0)/変形す [る」を](#page-192-0)参照してください。

境界線を加えるには:

- 1 [画像]>[境界線を加える]を選択して、[境界線を加える] ダイアロ グ ボックスを開きます。
- 2 **[対称にする**] チェック ボックスを選択すると、画像のすべてのサイ ドに等幅の境界線を作成します。チェックボックスをクリアすると、 別々の幅の境界線を作成できます。
- 3 [ピクセル単位のサイズ] グループ ボックス内で、境界線の寸法を選 択します。

メモ:ピクセル以外の単位で寸法を変更するには、[元のサイズ] グ ループ ボックスのドロップ ダウン リストで単位を選択します。

4 **[色]** ボックスをクリックして、境界線の色を選択します。

5 [OK]をクリックします。

## <span id="page-173-1"></span>キャンバスのサイズを変更する

元の画像と上部にキャンバスを 追加した画像

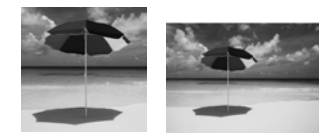

画像のキャンバスとは画像の作業領域であり、画像の寸法を決定するも のでもあります (例 200 ピクセル x 300 ピクセル)。したがって、現在の 画像に新しい要素を追加する場合、さらに広いキャンバスのサイズが必 要になったり、反対にキャンバスのサイズを小さくしたい場合もあるで しょう。[ キャンバスのサイズ] コマンドを使って、画像の端でピクセ ルを追加または取り除きます。

#### メモ

キャンバスのサイズを縮小するのは、画像をトリミングするのと必ずし も同じではありません。レイヤーを持つ画像では、キャンバスのサイズ を縮小してもレイヤーの一部分しか表示されないだけで、キャンバス領 域の外側にあるピクセルを削除しているわけではありません。ただし、 背景レイヤーの情報に関しては画像に他のレイヤーがある場合でも削 除されます。

色選択のヒント:

カラーボックスを右クリックし て [最近使った色] ダイアログ ボックスから色を選択すること もできます。

他のサイズ変更オプション サイズ変更、トリミング、異 なったサイズで印刷することな どによっても、画像のサイズを 変更することができます。これ らの方法に関する詳細について は、欄外ヒントの178ページの 「画像のサイズを変更する他の方 法」を参照してください。

色選択のヒント:

カラーボックスを右クリックし て [最近使った色] ダイアログ ボックスから色を選択すること もできます。

画像キャンバスのサイズを変更するには:

1 [画像]>[キャンバスのサイズ]を選択して、[キャンバスのサイズ] ダイアログ ボックスを開きます。

2 [新しいサイズ] グループ ボックスから設定を選択します:

**[幅]、[高さ]**: 新しいキャンバスのサイズの値を入力します。

**[単位]**: ドロップ ダウン リストから単位を選択します。

**[縦横の比率を保持する]**: このチェック ボックスを選択すると、新 しいキャンバスの画像でも現在の画像の縦横比率を維持します。数 値編集コントロール (チェック ボックスの下) は、現在の画像の縦 横比を表示しています。この値を変更すると縦横の比率が変更され ます。

[背景]:カラー ボックスをクリックして、追加されるキャンバスに 使用する色を選択します。[色のリンク] チェック ボックスを選択す ると、追加されるキャンバスは透過になります。

メモ:背景レイヤーにキャンバスを追加する場合は、必ず何ら かの色を選択しなければなりません。

3 新しいキャンバスでの画像の配置を選択します。[配置] グループ ボッ クス内の [配置] ボタンをクリックします。[配置] ボタンの右にある 数値編集コントロールでは、端に追加または端から削除されるキャン バスの量を表示しています。

メモ:数値編集コントロールで値を入力することで画像の配置を指 定することができます。

4 [OK]をクリックします。

## <span id="page-174-0"></span>2 つの画像を結合する

Paint Shop Pro は 2 つの画像を結合して、新しい画像を作成することが できます。新しい画像は、2 つの元の画像のカラー データを合わせたも のです。2 つの画像から取得したカラー データは、選択した機能によっ てピクセルごとに結合されます。

#### 2 つの画像を結合するには:

1 結合したい 2 つの画像を開きます。

- 2 [画像]>[演算]を選択して、[演算]ダイアログ ボックスを開きます。
- 3 [画像 #1] ドロップ ダウン リストから一方の画像を選択します。こ こで選択する画像のサイズが新しい画像の大きさになります。
- 4 **[画像 #2]** ドロップ ダウン リストからもう一方の画像を選択します。
- 5 [合成] グループ ボックスで結合方式を選択します:
	- [加算]:画像 1 の値 + 画像 2 の値
	- [減算]: 画像 1 の値 画像 2 の値
	- [乗算]:画像 1 の値 x 画像 2 の値
	- [差の絶対値]: (画像1の値 画像2の値)の絶対値
	- [比較(明)]: (画像1の値、画像2の値)の最大値
	- [比較(暗)]: (画像1の値、画像2の値)の最小値
	- **[平均]**: (画像 1 の値 + 画像 2 の値)/2
	- [OR]: Or 演算
	- [AND]: And 演算
	- [XOR]: And/Or 演算
- 6 [チャネル] グループ ボックスで、両方の画像から結合するカラー チャネルを選択します。[すべてのチャネル] チェック ボックスを選 択すると、両方の画像のすべてのカラー チャネルを選択します。結 果として 24 ビット画像を作成します。
- 7 **[結果**] グループ ボックスで結果オプションを選択します。結果は選 択した [合成] と [チャネル] によって作成された色の値が適用され ます。

**[除数]**: 色の値を除算するのに使用されます。これによって他の選 択項目の効果を減少させることができます。

[バイアス]:この数値はそれぞれの色の値を一定量シフトします。 数値は [合成]、[チャネル]、[除数] の設定によって作成された色の 値に追加されます。

[クリッピング]:このチェック ボックスは、最終的な色の値が 255 を越えた、または 0 より小さくなった場合の処理方法を決定します。

チェック ボックス <sub>値が0よ</sub>り小さい場合 値が 255 より大きい場合<br>の設定

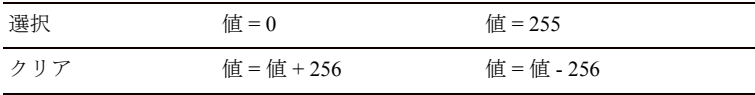

8 [OK]をクリックします。

## <span id="page-176-0"></span>遠近の歪みを補正する

高くそびえ立った被写体を写真に撮ると、写真に遠近の歪みが発生し て、被写体が傾いたり、角度がついたように見える場合があります。カ メラが被写体に対して角度がついてしまうと、この歪みが発生します。

遠近の歪みを補正するには 2 つのツールが利用できます:

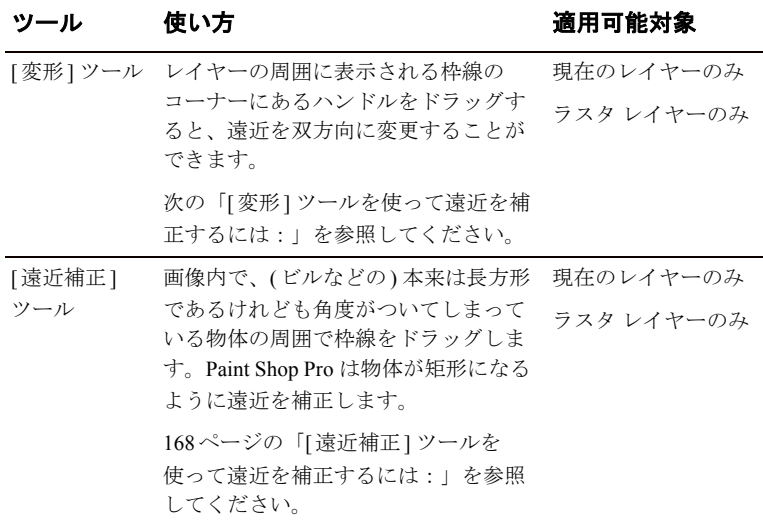

### [変形] ツールを使って遠近を補正するには:

- 1 レイヤー パレットで補正するレイヤーを選択します。
- 2 グリッドを表示しておくと、画像内の線を垂直や水平に修整しやす くなります。グリッドを表示するには、[表示]>[グリッド]を選択 します。
- 3 ツール パレットの [変形] ツール 田 を選択します。
- 4 Ctrl キーを押しながらコーナーのハンドルをクリックしてドラッグ します。マウスのボタンを離すと変更された画像が表示されます。 画像が正しく見えるまで調整を続けます。

メモ:補正することによって画像の一部がキャンバスの外に出てし まう場合は、キャンバスのサイズを拡大します。183 [ページの「画](#page-192-0) [像の比率を変更する](#page-192-0)/変形する」を参照してください。

遠近感の補正

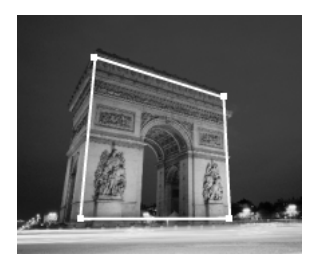

境界線の枠

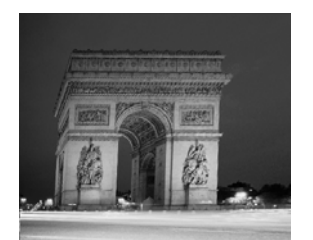

補正後

### [遠近補正] ツールを使って遠近を補正するには:

- 1 ツール パレットの [遠近補正] ツール □ を選択します。画像上に コーナーにハンドルを持った枠線が表示されます。
- 2 ツール オプションパレットから次のオプションを選択します:
	- [グリッド線]: 枠線の中にグリッド線を表示します。表示するグ リッド線の数を入力します。
	- [トリミング]:このチェック ボックスを選択すると、遠近を補正 した後も元の画像のサイズに合うようにトリミングします。元 の画像の外側に出てしまう部分は、削除されます。
- 3 補正対象となる物体のコーナーのハンドルをドラッグして長方形に なるように補正します。例えば、物体がビルの場合、角度のついて いる両側面が平行になるように補正します。
- 4 ツール オプション パレットで、コーナーのハンドルの X と Y の位 置を指定して、枠線の位置を微調整することもできます。
- 5 補正が完了したら、画像をダブルクリックするか[適用]をクリック します。

メモ:遠近補正の枠線を元に戻すには、ツール オプション パレット の[リセット] コ をクリックします。

## <span id="page-178-0"></span>画像をトリミングする

#### 画像をトリミングする

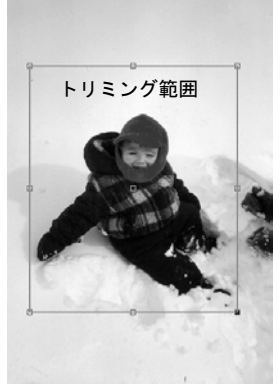

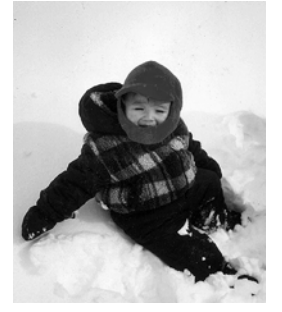

トリミング後

画像をトリミングすることによって、画像の構図や焦点を明確にしま す。トリミングすると、画像を編集するのに必要なメモリ容量を減らす ことができます。また、トリミングで必要のない色の領域を削除するこ とによって色の補正を容易にする効果もあります。

画像のトリミングしたい部分を [トリミング] ツールで選択すると四角 形の線が表示され、その端やコーナーにあるハンドルを調整することが できます。画像の選択範囲や非透過領域を基準にしてトリミングするこ ともできます。

#### メモ

トリミングで選択した領域外の画像データは完全に削除されます。

#### トリミング範囲を選択するには:

1 ツール パレットの [**トリミング**] ツール <sup>|</sup> ¤| をクリックします。

- 2 トリミング範囲を選択するには、次のいずれかの操作を行います:
	- 画像上の四角形をクリックしてドラッグする。

またはツール オプション パレットで、次のいずれかの操作を行いま す:

- [高さ] と [幅] にトリミングしたい領域の値を入力する (必要に応 じて [単位] ドロップ ダウン リストから単位を選択する)。
- **[上]、[下]、[左]、[右]** にトリミングしたい領域の値を入力する。
- 標準の画像サイズを使うには、多数用意されている**設定**のいず れかを選択する。

メモ:トリミング範囲の外側にある画像領域は陰影になります。こ の陰影の領域を変更する、または陰影のオプションをオフにするに は、[Paint Shop Pro 9 の環境設定] ダイアログ ボックスの [透過と陰 影] タブを開きます。陰影のトリミングのオプションが使用可能に なっているときに、8 ビット (256 色) 以下の画像をトリミングしよ うとすると、トリミング範囲の外側の領域は黒になります。そのた め、このタイプの画像をトリミングする場合は、このオプションを 使用不可にすることができます。

- 3 トリミング範囲を調整するには、次のいずれかの操作を行います:
	- 四角形の端/コーナーのハンドルをクリックしてドラッグする。
	- トリミング範囲全体を移動するには、その内側にカーソルを置 いてマウスをドラッグする。
	- [高さ]と [幅] の値を調整する。
- **[上]、[下]、[左]、[右]** に値を入力して、トリミング範囲を調整する。
- トリミング範囲を削除してやり直すには、画像上で右クリック する。

メモ:トリミング範囲を現在の縦横比のまま変更したくない場合は、 ツール オプション パレットの [縦横の比率を保持する] チェック ボックスを選択します。トリミングの設定を使っている場合は、こ のチェック ボックスは使用できません。

4 画像のトリミングが完了したら、トリミング範囲の内側でダブルク リックするか、ツール オプション パレットの[適用] ボタン √ を クリックします。

メモ:画像のトリミングが完了すると、[トリミング] ツール オプショ ンの [幅] と [高さ] の値がそれぞれ 1 に設定されます。これはトリミン グ後の画像のサイズを反映したものではありません。トリミング後の画 像のサイズを確認するには、**[画像]>[画像情報]**を選択し、[画像情報] タブの [画像] セクションの [サイズ] フィールドを参照してください。

印刷用に画像をトリミングするには:

- 1 ツール パレットの [トリミング] ツール [エ] をクリックします。
- 2 トリミング範囲を決定します。
- 3 ツール オプション パレットの [印刷サイズの指定] チェック ボック スを選択します。
- 4 [単位] ドロップ ダウン リストから、インチかセンチを選択します。 印刷用のトリミングにはピクセル単位は使用できません。
- 5 [高さ]と [幅] に値を入力して最終的な画像のサイズを決定します。 トリミング範囲をそのサイズに合わせます (必要に応じて画像を拡 大/縮小します)。
- 6 トリミング範囲を調整するには、次のいずれかの操作を行います:
	- 四角形の端/コーナーのハンドルをクリックしてドラッグする。
	- 四角形全体を移動するには、四角形の内部をクリックしてド ラッグする。
	- ツール オプション パレットの [上]、[下]、[左]、[右] に値を入力し てトリミング範囲を調整する。
- 7 画像をダブルクリックするか、[適用] v をクリックして、画像を トリミングします。
画面表示用に画像をトリミングするには:

- 1 ツール パレットの[トリミング]ツール 国 をクリックします。
- 2 ツール オプション パレットの [印刷サイズの指定] チェック ボック スをクリアします。
- 3 トリミング範囲を選択/調整します。
- 4 画像をダブルクリックするか、[適用] √ をクリックして、画像を トリミングします。

### 選択範囲をトリミングする

Paint Shop Pro では、選択範囲を使って画像をトリミングすることがで きます。

メモ:フロート状態の選択範囲をトリミングすると、トリミングし た領域は現在の背景色で塗りつぶされます。

#### 選択範囲を使ってトリミングするには:

1 画像に選択範囲を作成します。

メモ:選択範囲が不規則な形であっても、Paint Shop Pro はその形の 周囲に矩形のトリミング範囲を作成します。

- 2 次のいずれかを行ってください:
	- [画像]>[トリミング]を選択する。
	- [トリミング] ツールをクリックして、ツール オプション パレット の[トリミング領域を次に合わせる]グループ ボックスから[現在 の選択範囲] 図を選択し、トリミング範囲を調整して、[適用] をクリックする。

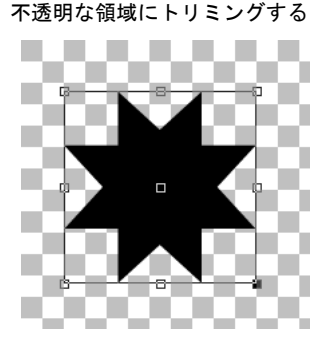

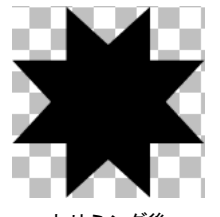

トリミング後

### 非透過領域をトリミングする

画像の端にある透過領域を削除することができます。[トリミング] ツー ルは、シングル レイヤーや画像全体の不透明な (非透過) 領域を覆うよ うに、自動的にトリミング領域を設定することができます。

#### メモ

非透過領域が矩形でない場合は、トリミング後でも透過領域が残ること があります。

レイヤー /イメージの非透過領域をトリミングするには:

- 1 [トリミング] ツール | エ| をクリックします。
- 2 ツール オプション パレットで [トリミング領域を次に合わせる] グ ループ ボックスからオプションを選択します:

[非透過領域] 回: 現在のレイヤーから非透過領域を選択します。

[結合した非透過領域] [ ] : すべてのレイヤーから非透過領域を選 択します。

メモ:レイヤー /背景が無地 (非透過) の背景を持っている場合、す べてのレイヤー /画像はトリミング範囲として選択されます。

- 3 必要に応じてトリミング範囲を調整します。169 ページの「トリミ ング範囲を選択するには:」を参照してください。
- 4 画像をダブルクリックするか、[適用] ▽ をクリックして、画像を トリミングします。

# 切り取り/コピー/貼り付け

クリップボードについて Windows クリップボードは、一時 的にデータを保管するコン ピュータのメモリ領域です。切 り取りまたはコピーした画像は、 この場所に保管されます。

選択範囲やレイヤーを切り取り/コピーすると、Windows クリップボー ドに格納され、クリップボードの内容を同じ画像や他の画像に貼り付け ることができます。基本コマンドは:

[切り取り]: 選択範囲やレイヤーのデータを削除して、画像をクリップ ボードに格納します。切り取った領域は選択された背景色や透過になり ます。

**[コピー]**: 選択範囲やレイヤーをクリップボードにコピーします。

[結合部分をコピー1:すべてのレイヤーを結合された状態でクリップ ボードにコピーします。

[貼り付け]:切り取り/コピーされた選択範囲やレイヤーを、新しい画 像、新しいレイヤー、現在のレイヤーに貼り付けることができます。

切り取りとクリアの違い

[切り取り] コマンドはデータを Windows クリップボード内に格納 するため、後でそのデータを貼 り付けることができます。[クリ ア] コマンドはデータ自体を完全 に消去します。

#### 選択範囲/レイヤーを切り取るには:

- 1 切り取りたい領域 / レイヤーを選択します。選択範囲に関する詳細 については、第8[章「画像に選択範囲を作成する」を](#page-212-0)参照してくだ さい。
- 2 [編集]>[切り取り]を選択するか、Ctrl + X を押します。

#### 選択範囲/レイヤーをコピーするには:

- 1 コピーしたい領域/レイヤーを選択します。
- 2 次のいずれかを行ってください:
	- 選択範囲やアクティブ レイヤーをコピーするには、[編集]>[コ ピー1を選択するか、Ctrl + C を押します。
	- 選択した領域のすべてのレイヤーをコピーするには、[編集]>[結 合部分をコピー1を選択するか、Ctrl + Shift + C を押します。

切り取り/コピーされた選択範囲を新しい画像として貼り付けるには:

[編集]>[貼り付け]>[新しい画像]を選択するか、Ctrl + V を押します。

切り取り/コピーされた選択範囲を新しいレイヤーとして貼り付ける には:

- 1 選択範囲を貼り付ける画像を選択します。
- 2 [編集]>[貼り付け]>[新しいレイヤー]を選択するか、Ctrl + L を押し ます。

#### 貼り付けた選択範囲の比率を 変更するには

データを別の画像に貼り付ける と、そのデータは元のピクセル サイズを保持します。一方の画 像が他方の画像に対して大き過 ぎたり、小さ過ぎたりする場合 は、貼り付けた選択範囲の比率 を変更することができます。

選択範囲を貼り付けた後、[変形] ツールを使って、選択範囲の比率 を変更することができます。欄外 ヒントの184ページの「縦横比を 保持したまま簡単にサイズ変更 する手順」を参照してください。 コピーや貼り付けを実行する前 に、2 つの画像のサイズを同じ ぐらいに変更しておきたい場合 は、178[ページの「画像のサイズ](#page-187-0) [を変更する」](#page-187-0)を参照してくださ い。

選択範囲から色を削除する別 の方法

選択範囲を変更するには、[選択 範囲] > [変更] > [色の範囲の選択] を選択します。詳細な説明につ いては、221[ページの「選択範囲](#page-230-0) [に対して色を追加](#page-230-0)/除去する」を 参照してください。

切り取り/コピーされた選択範囲をレイヤーに貼り付けるには:

- 1 対象となる画像のレイヤー パレットで、選択範囲を貼り付けるレイ ヤーをクリックします。
- 2 [編集]>[貼り付け]を選択して、次のいずれかのコマンドを選択し ます:

[新しい選択範囲] (Ctrl + E): クリップボードの内容をフロート選択範 囲として現在のレイヤーに貼り付けます。画像にすでにフロート選 択範囲がある場合は、それが先にフロート解除されます。

[背景色を透過にして] (Ctrl + Shift + E): 貼り付けようとしている選択 範囲の中から特定の色を削除します。つまり、[マテリアル] パレッ トの背景色に完全に合致するクリップボード データ内のピクセル をすべて透過にして、クリップボードの内容を現在のレイヤーにフ ロート選択範囲として貼り付けます。

メモ:貼り付ける前に背景色を選択してください。

[現在の選択範囲] (Ctrl + Shift + L): クリップボードの内容を現在の選 択範囲に貼り付けます。クリップボードの内容は、現在の選択範囲 に合うようにサイズが変更されます。

### ブラウザを使って画像を他の画像にコピーする

ブラウザに表示されているサムネイルを、開いている別の画像上にド ラッグすると、そのサムネイルの画像のすべてのレイヤーをコピーする ことができます。

#### ブラウザを使って画像を他の画像にコピーするには:

- 1 レイヤーをコピーしたい画像を開きます。この対象となる画像は True Color (24 ビット) かグレースケールである必要があります。
- 2 レイヤー パレットで、新しい画像を配置するレイヤーをクリックし ます。
- 3 ブラウザを開きます ([ファイル]>[参照]を選択するか、Ctrl + B を押 してください)。
- 4 コピーする画像があるフォルダに移動します。
- 5 ブラウザのサムネイルをクリックして、対象となる画像にドラッグ します。マウスのボタンを離すとレイヤーが画像に追加されます。 レイヤーは自動的にグループ化されます。

メモ:新しいレイヤーが対象となる画像にあるレイヤー名と重複し てしまう場合、その名前に数字を追加してそれらを区別します。

# Paint Shop Pro の画像を他のアプリケーションにコ ピーする

Paint Shop Pro の画像を他のアプリケーション (ワードプロセッサ、DTP ソフトなど) に貼り付けるには、次の方法があります:

- [ファイル]> [名前を付けて保存] を選択して、画像を他のファイル形 式 (TIF、BMPなど) で保存した後、他のアプリケーションを起動し て保存したファイルを取り込むか配置する。
- Paint Shop Pro で画像をコピー([編集]>[コピー]を選択して現在の選 択範囲をコピーするか、[編集]>[結合部分をコピー]を選択してす べてのレイヤーをコピー)した後、他のアプリケーションを起動し てコピーした画像を貼り付ける。
- ■ブラウザを開いて画像を選択して、Alt キーを押しながら他のアプリ ケーションのドキュメントにドラッグする。マルチレイヤー イメー ジの場合は、他のドキュメントにコピーする前にレイヤーが結合さ れます。

上記の方法は、グラフィック クリップボード データをサポートしてい るアプリケーションでないと使用できません。

# クリップボードを空にする

クリップボード上に大量のデータがあると、コンピュータの動作が遅く なる場合があります。クリップボードを空にすると、クリップボード内 のデータを削除します。

#### メモ

このコマンドを取り消すことはできません。

クリップボードを空にするには:

[編集] > [クリップボードのクリア] を選択します。

他のドキュメントが画面上に 表示されていない場合は: 画像を Windows タスクバーにあ るアプリケーション アイコン上 にドラッグし、アプリケーショ ンが開くのを待ちます。開いた らマウス ポインタをドキュメン

ト上に移動して、マウスのボタ ンを離します。

# 画像を削除する

Paint Shop Pro の作業領域で開いている画像ファイルを削除したり、ブ ラウザを使って画像ファイルを削除することができます。

作業領域にある現在の画像を削除するには:

「ファイル1>「削除1を選択するか、Ctrl + Delete を押します。

ブラウザを使って画像を削除するには:

- 1 ブラウザを表示します。[ファイル] > [参照] を選択するか、Ctrl + B を押してください。
- 2 削除する画像のあるフォルダへ移動します。
- 3 削除する画像を選択します。
- 4 [ファイル] > [削除] を選択するか、Ctrl + Delete を押します。

# 画像を上下反転/左右反転する

画像の上下反転

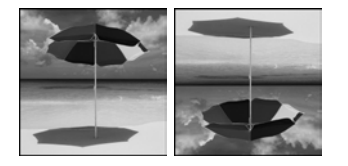

[上下反転] コマンドを使うと、水平軸に沿って画像の上下を反転する ことができます。[左右反転] コマンドを使うと、垂直軸に沿って画像 の左右を反転することができます。

メモ

画像のすべてのレイヤーに上下反転/左右反転を適用するには、それら すべてを同じレイヤー グループにします。

画像の左右反転

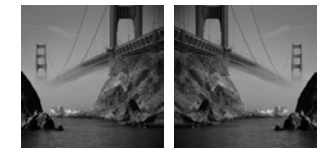

#### 選択範囲、レイヤー、画像を上下反転するには:

[画像]>[上下反転]を選択するか、Ctrl +1を押します。選択範囲を上下 反転すると、フロート選択範囲になり、オリジナルのレイヤーは変更さ れません。

選択範囲、レイヤー、画像を左右反転するには:

[画像]>[左右反転]を選択するか、Ctrl + Mを押します。選択範囲を左右 反転すると、フロート選択範囲になり、オリジナルのレイヤーは変更さ れません。

# コマンドを繰り返す

#### 複数の操作を繰り返すには:

スクリプトを記録してそれぞれ の画像に実行します。スクリプ トの使い方に関する詳細につい ては、454[ページの「スクリプト](#page-463-0) [の基本」を](#page-463-0)参照してください。

#### 操作を繰り返す他の方法:

Shift キーを押しながらツール バーのボタン/メニュー項目を選 択すると、ダイアログ ボックス を表示しないで、最後に使われ た設定でコマンドが実行されま す。

[繰り返し] コマンドを使うと、同じコマンドを他の画像に実行したり、 同じ画像にコマンドを複数回実行することができます。このコマンド は、同じ効果や修整をダイアログ ボックスを開かずに実行することが できます。

最後に実行されたコマンドは、常に [編集] メニューに表示されます。最 後に実行されたコマンドを繰り返すことができなければ、[繰り返し] コ マンドは使用できません。

#### コマンドを繰り返すには:

コマンドを繰り返す (または他の画像にコマンドを実行する) 方法は複 数あります:

- [編集]> [繰り返し] を選択する。
- Ctrl + Y を押す。
- Shift キーを押しながらツールバーのボタン/メニュー項目を選択す る。これによって、ダイアログ ボックスを表示しないで、最後に 使われた設定でコマンドが実行されます。

### 履歴パレットでコマンドを繰り返す

履歴パレットを開いて、履歴パレットに一覧で表示されている必要なコ マンド操作をドラッグし、他の画像の上でドロップします。これによっ て 2 つめの画像がアクティブになり、この画像にコマンドが適用されま す。履歴パレットについては、この章の最後に説明します。

# <span id="page-187-0"></span>画像のサイズを変更する

画像のサイズを変更する他の 方法

画像のサイズ変更以外にも、 キャンバスのサイズを変更した り、トリミングしたり、異なる サイズで印刷することにより、 画像のサイズを変更することが できます。

- ■画像のサイズ変更には、ピク セルを削除してサイズを縮小 する場合と、ピクセルを追加 してサイズを拡大する場合が あります。
- キャンバスのサイズを拡大す ると画像の端にピクセルが追 加されます。キャンバスのサ イズを縮小すると画像の端の ピクセルが表示されなくなり ます (レイヤーのピクセルは削 除されません)。
- 画像をトリミングすると、選 択範囲の外側のピクセルは削 除されます。
- ■[レイアウト印刷]を使って印刷 すると、レイアウトに合わせ て画像のサイズが変更されま すが元の画像は変更されませ ん。画像をさまざまなサイズ で印刷したいときに最適です。

スキャナなどから取り込んだ画像は [画像]> [サイズ変更] を選択するこ とによって、サイズを変更できます。

ピクセルには決まった物理的なサイズはありません。各ピクセルは1つ の色の領域を表しているにすぎません。サイズ変更をすると、画像内の ピクセル数を増減することができます ( サイズ変更の方式)。ピクセル 数の増減によって、ファイルサイズが変化します。詳細については、178 ページの「画像のピクセル数を増加/減少するには:」を参照してくだ さい。

解像度とは印刷した際の一平方インチあたりのピクセル数を表します。 一平方インチあたりのピクセル数 (ppi) が増加すると、個々のピクセル は小さくなり、画像も小さくなります。一平方インチあたりのピクセル 数が減少すると、個々のピクセルは大きくなり、画像もまた大きくなり ます。サイズ変更は、画像のピクセル数 (ファイルのサイズ) を変更せ ずに画像の解像度だけを変えることもできます。詳細については、179 ページの「画像の解像度 (印刷サイズ) を変更するには:」を参照して ください。

#### 最良の結果を得るには:

- 画像のサイズを 25 パーセント以上大きくしないでください。サイズ を増やせば増やすほど、画像の詳細/鮮明さを失うことになります。
- サイズ変更は、一度だけ行ってください。最初に行ったサイズ変更 が正しくない場合は、[元に戻す] を実行してもう一度最初からやり 直してください。
- 画像の修整はサイズ変更する前に行ってください。

#### 画像のピクセル数を増加/減少するには:

- 1 **[画像] > [サイズ変更]** を選択するか、Shift + S を押して、[サイズ変 更] ダイアログ ボックスを開きます。
- 2 現在のレイヤーのみサイズ変更するには、[すべてのレイヤーのサイ ズを変更する] のチェック ボックスをクリアします。
- 3 **[サイズ変更の方式]** のチェック ボックスを選択する場合、サイズ変 更の方式として次のいずれかを選択します:

メモ:バイリニア、バイキュービック、加重平均のサイズ変更方式 は、True Color (24 ビット) かグレースケールの画像にのみ選択でき ます。

スマート サイズ:ほとんどの場合は、これを選択してください。新 しく設定されるピクセルの寸法によって、Paint Shop Pro が最適のア ルゴリズムを選択します。

加重平均:隣り合ったピクセルの色の値を平均化して新しいピクセ ルを作成、表示します。写真品質の画像や不規則/ 複雑な画像のサ イズを縮小する際に使用します。

バイリニア:既存のピクセルの周囲にもっとも近い 2 つのピクセル を使用して、新しいピクセルを作成、表示します。

バイキュービック:補間法処理を使用することによって、画像を拡 大するときに生じやすいギザギザを最小限にします。写真品質の画 像や不規則/複雑な画像のサイズを拡大する際に使用します。

ピクセル リサイズ:指定した幅やサイズに合わせるよう、必要に応 じてピクセルを複製または削除します。エッジの強い画像やシンプ ルなグラフィックに使用します。

4 画像の縦横の比率を変更しないようにするには、[縦横の比率を保持 する] のチェック ボックスを選択します。

既定では、画像の現在の縦横の比率を表示します。これを変更する ことによって、縦横の一方を他方より引き伸ばし/収縮することが できます。

- 5 画像の現在の印刷サイズを保持するには、[元の印刷サイズを保持す る] のチェック ボックスを選択します。印刷サイズを保ったまま画 像の解像度が変更されます。画像の解像度の選択に関する詳細につ いては、40[ページの「画像のサイズ](#page-49-0)/解像度/色数について」を参照 してください。
- 6 [ピクセル単位のサイズ] グループ ボックスでは、新しい [幅] と [高 さ] の値を入力します。ドロップダウン リストから、ピクセルで入 力するかパーセントで入力するかを選択します。
- 7 [OK]をクリックします。

#### 画像の解像度 (印刷サイズ) を変更するには:

- 1 [画像]>[サイズ変更] を選択するか、Shift + S を押して、[サイズ変 更] ダイアログ ボックスを開きます。
- 2 **[サイズ変更の方式]** のチェック ボックスをクリアします。
- 3 [印刷時のサイズ] グループ ボックスで、新しい [幅] と [高さ]の値 を入力するか、新しい[解像度]の値を入力します。ドロップダウン リストから単位を選択します。
- 4 [OK]をクリックします。

# 画像を回転する

回転軸を中心に画像を回転することができます。画像を回転すると、ス キャナなどでの取り込み時に斜めになってしまった画像をまっすぐに 直すことができます。画像を回転するには [回転] コマンド、[変形] ツー ル、[傾き補正] ツールなどを使用します。

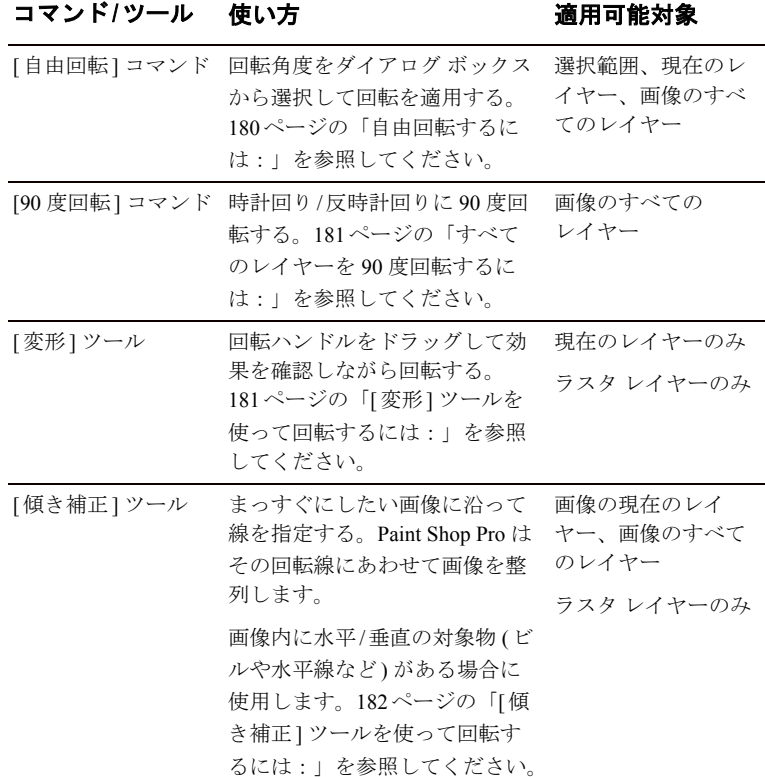

自由回転するには:

- 1 選択範囲/レイヤー (画像全体ではない) を回転するには、次のいず れかの操作を行います:
	- 選択範囲を回転するには、画像に選択範囲を作成します。
	- レイヤーを回転するには、 レイヤー パレットのレイヤー名をク リックします。
- 2 [画像]>[回転]>[自由回転]を選択するか Ctrl + R を押して、[自由回 転] ダイアログ ボックスを開きます。
- 3 [方向] グループ ボックスで回転方向を選択します。[右] か [左] を 選択してください。
- 4 [角度] グループ ボックスで回転角度を選択します。0.01 から 359.99 の間の値を入力して、[指定] オプションを選択します。
- 5 現在のレイヤー / 選択範囲ではなく、すべてのレイヤーに回転を適 用するには、**「すべてのレイヤー** ] チェック ボックスを選択します。
- 6 [OK]をクリックします。

メモ:選択範囲を回転すると、選択範囲はフロート選択範囲になり、 元の画像は変更されません。

#### すべてのレイヤーを 90 度回転するには:

1 [画像]>[回転]>[右に90度回転]または[左に90度回転]を選択しま す。

#### [変形] ツールを使って回転するには:

1 レイヤー パレットでレイヤーを選択します。

変形ツールを使用した回転

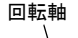

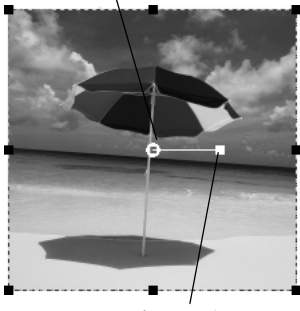

回転ハンドル

#### 回転軸を配置する

Paint Shop Pro 9 は、回転軸をグ リッド/ガイドに合わせます。

- 2 ツール パレットで、[変形]ツール 田 を選択します。
- 3 回転の中心を変更するには、回転軸 (画像の中心にある円) をドラッ グします。
- 4 回転ハンドル (回転軸と線で結ばれている四角) をクリックして新 しい位置にドラッグします。必要に応じて回転を調整します。

メモ:Paint Shop Pro は回転によってキャンバス外に出てしまった画 像情報を表示しません。キャンバスのサイズを拡大することで画像 情報を表示できます。183[ページの「画像の比率を変更する](#page-192-0)/変形す [る」](#page-192-0)を参照してください。

画像の傾き補正

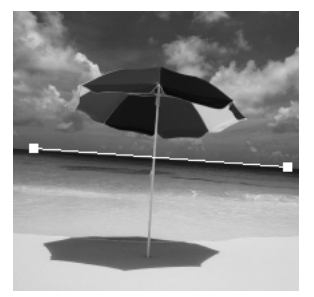

傾き補正バー

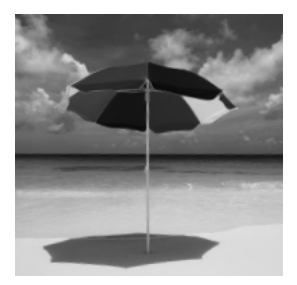

補正/トリミング後

#### [傾き補正] ツールを使って回転するには:

- 1 画像全体ではなく、レイヤーをまっすぐにするには、レイヤー パ レットのレイヤー名をクリックします。
- 2 ツール パレットの [傾き補正] ツール n をクリックします。両端に ハンドルを持った傾き補正バーが画像上に表示されます。
- 3 傾き補正バーのハンドルをクリックしてドラッグし、ハンドルと まっすぐにしたい画像の一部が平行になるように調整します。
- 4 ツール オプション パレットの、次のオプションを選択してくださ い:

[自動]: Paint Shop Pro が傾き補正バーに合わせて自動的に画像を まっすぐにします。

[**垂直にする**]:傾き補正バーが垂直になるように画像を回転します。

[水平にする]:傾き補正バーが水平になるように画像を回転します。

[角度]:傾き補正バーを特定の角度にするために、数値編集コント ロールに値を入力します。

「トリミング1:回転完了後に画像が矩形になるようにトリミングし ます。チェックボックスをクリアすると端の領域を背景色で塗りつ ぶします。

[すべてのレイヤーを回転]:すべてのレイヤーをまっすぐにするに は、このチェック ボックスを選択します。

5 画像をダブルクリックするか、[適用] ▽ をクリックして、コマン ドを適用します。

# <span id="page-192-0"></span>画像の比率を変更する/変形する

画像の変形

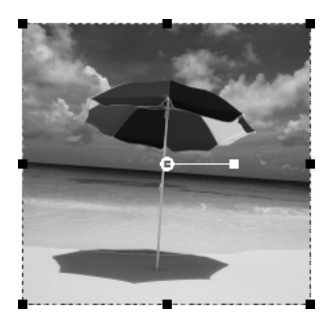

境界線の枠

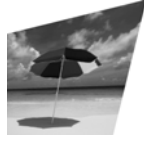

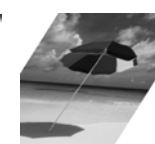

変形 歪み

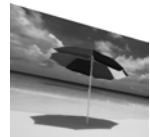

非対称の遠近 対称の遠近

表示色とレイヤー

[変形] ツールは、True Color (24 ビット) かグレースケールの画像 のみに適用できます。画像を増色 するには、279[ページ](#page-288-0)を参照して ください。

[変形] ツールを使うには、画像 データが通常のラスタ レイヤー 上になければなりません。必要に 応じて、[レイヤー ] > [背景をレ イヤーに変換]を選択して背景を 変換します。

[変形] ツールは画像をインタラクティブに変形させる強力なツールで す。[ 変形] ツールを使って比率変更、歪み、ひずみ、遠近の適用、回 転を行うには:

- [スケール]:選択範囲/レイヤーの水平/垂直、縦構の比率を変更しま す。
- [歪み]: 選択範囲/レイヤーを水平/垂直方向に歪めます。
- [ひずみ]: 選択範囲/レイヤーをあらゆる方向に伸縮します。
- [遠近1:遠近を補正したり、選択範囲/レイヤーに故意に誤った遠近 を適用します。詳細については、190[ページの「](#page-199-0)[メッシュ ワープ] [ツールで歪ませた画像」を](#page-199-0)参照してください。
- [回転]:選択範囲/レイヤーを回転軸を中心に回転します。詳細につ いては、183[ページの「画像の比率を変更する](#page-192-0)/変形する」を参照し てください。

[変形] ツールは、ラスタ レイヤーでのみ動作します。似た方法でベク タ オブジェクト/テキストの形を変形するには、368[ページの「ベクタ](#page-377-0) [オブジェクトのサイズを変更](#page-377-0)/変形する」か440[ページの「テキストに](#page-449-0) [効果を適用する」を](#page-449-0)参照してください。

#### 画像を変形するには:

- 1 レイヤー パレットのレイヤー名をクリックして選択します。
- 2 ツール パレットの[変形]ツール 田 を選択します。

選択範囲/レイヤーにハンドルを持った枠線が表示されます。

- 3 クリックしドラッグして画像を変形するには、次のいずれかの操作 を行います:
	- 端/コーナーのハンドルをクリックしドラッグして、サイズを変 更する。
	- 縦横の比率を保ったままサイズを変更するには、コーナーのハ ンドルを右クリックしてドラッグする。
	- キャンバス内で画像全体を移動するには、枠線内でクリックし ドラッグする。
	- 回転の中心点を変更するには、回転軸をドラッグする。
	- 回転するには、回転ハンドルをドラッグする。

[変形] ツールのヒント

変形ハンドルを見やすくするに は、画像ウィンドウの角をド ラッグしてウィンドウを拡大し ます。

ベクタ オブジェクト/テキスト をサイズ変更、変形するには [ベクタ選択] ツールを使います。 詳細については、204[ページの](#page-213-0) [「選択ツールを使用する」を](#page-213-0)参照 してください。

縦横比を保持したまま簡単に サイズ変更する手順

フロート選択範囲やレイヤーの 縦横の比率を変更せずにサイズ を変更するには、[変形] ツール を選択して、右クリックでコー ナーのハンドルをドラッグしま す。

- 遠近を対称的に変更するには、Ctrl キーを押しながらコーナーの ハンドルを水平/垂直にドラッグする。
- 遠近を非対称的に変更するには、Shift キーを押しながらコーナー のハンドルをドラッグする。
- 歪ませるには、Shift キーを押しながらサイドのハンドルをドラッ グする。
- ひずませるには、Ctrl キーと Shift キーを押しながらハンドルをド ラッグする。
- 4 ツールオプション パレットで、変形の調整や設定を確認します。設 定に関する詳細については[、次の「その他の変形オプション」](#page-193-0)を参 照してください。
- 5 変形をキャンセルするには、[編集]>[元に戻す]を選択するか、  $C$ trl + Z を押します。

#### メモ

既定では、Shift キーと Ctrl キーを押しながら変形する必要があります。 キーを押さずに変形するには、ツール オプション パレットから別の モードを選択します:

[スケール]:既定のモードです。キーを押す必要があります。

[歪み (Shift)]: Shift キーを押さずに歪ませることができます。

[**遠近 (Ctrl)]**: Ctrl キーを押さずに遠近を変更することができます。

[自由 (Shift + Ctrl)]: Ctrl + Shift を押さずにひずませることができま す。

### <span id="page-193-0"></span>その他の変形オプション

変形の設定の多くは、数値を指定して正確に制御することができます。 [変形] ツールのツール オプション パレットには次のオプションが表示 されます:

[中心点 X, 中心点 Y]:画像上での回転軸の位置 ( 座標 X, Y) を設定しま す。

**[位置 X, 位置 Y]** : 左上のコーナーのハンドルの位置 (座標 X, Y) を設定 します。

[スケール X(%), スケール Y(%)]:横 (X) と縦 (Y) をパーセンテージで指定 してサイズ変更します。

[**歪み**]: サイドの補正を行います。右に歪める場合は正の値を入力し、 左に歪める場合は負の値を入力します。0.5 でサイドの長さの 50% が歪 みます。

[回転の角度]:回転軸の周りの回転角度を設定します。画像が時計回り に 0 から 360 度回転します。

[矩形のリセット] 2 :変形の枠線を元の形に戻しますが、現在の変更 は保持されます。

**[遠近 X, 遠近 YI**: 遠近を作成/調整するもっともよい方法は、コントロー ル ハンドルをドラッグすることです。コントロール ハンドルを使って 遠近効果を作成する作業は、多くの設定値を同時に変更していることに なります。[ 遠近] の値を変更すると、スケール、歪み、位置の値にも 影響する場合があります。

# <span id="page-194-0"></span>ルーラー、グリッド、ガイドを使う

ルーラー、グリッド、ガイドを使うと、アートワークや画像の構成要素 を整列するのに役立ちます。

#### メモ

グリッド/ガイドの設定を保存するためには、画像を「.PspImage」フォー マットで保存する必要があります。

### ルーラーを使う

#### 画像上にルーラーを表示する

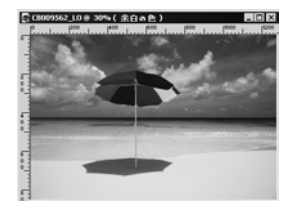

ルーラーは必要に応じて表示/非表示を切り替えることができます。既 定では、ルーラーは表示されていません。マウス ポインタが画像上に あると、細い線がルーラー上に表示されてマウス ポインタの位置を示 します。ルーラーの単位は、ピクセル、インチ、センチで指定すること ができ、ルーラーの色も変更することができます。

#### ルーラーの表示/非表示を設定するには:

[表示] > [ルーラー] を選択するか、Ctrl + Alt + R を押します。

#### ルーラーの単位/色を変更するには:

- 1 [ファイル]>[環境設定]>[全般の設定]を選択します。
- 2 [単位] タブをクリックします。
- 3 **[表示単位]** ドロップ ダウン リストから、[ピクセル]、[インチ]、[セ ンチ] のいずれかを選択します。
- 4 ルーラーの色は [白地に黒い線] か [ツールバーの色] のいずれかを 選択します。
- 5 [OK]をクリックします。

画像上にグリッドを表示する

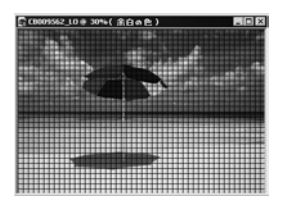

### グリッドを使う

グリッドとは、水平と垂直の線でアイテムを配置するのに役立ちます。 グリッドは必要に応じて表示/非表示を切り替えることができ、グリッ ド間隔/外見を設定することができます。グリッドを表示すると、開い ているすべての画像にグリッドが表示されます。

#### グリッドの表示/非表示:

[表示] > [グリッド] を選択するか、Ctrl + Alt + G を押します。

#### グリッドを変更するには:

1 次のいずれかを行ってください:

- 画像のタイトル バーを右クリックして、ショートカット メニュー から [グリッドとガイドのプロパティ ] を選択する。
- [表示]>[グリッドとガイドのプロパティ]を選択します。
- 2 [グリッド] タブをクリックします。

[既定値] グループ ボックスに、変更可能なグリッドの設定が表示さ れます。「現在の画像の設定1グループ ボックスには、現在の画像に 使われているグリッドの設定が表示されています。

3 既定値または現在の各設定は、次のオプションから選択します:

[横の間隔1:グリッド線の横の間隔を設定します (画像の上から設定 )。

[縦の間隔1:グリッド線の縦の間隔を設定します (画像の左から設定 )。

[単位]: グリッドの単位を設定します。

[色]:カラー ボックスをクリックして、グリッドの色を設定します。

[合わせる範囲]:グリッドの線やガイドにどのくらい近いオブジェ クトを自動的に合わせるかを設定します。[ガイドに合わせる] オプ ションが [表示] メニューで選択されている必要があります。

#### 画像上にガイドを表示する

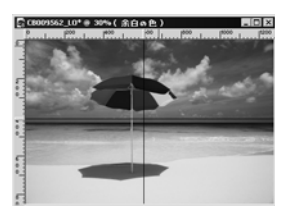

ガイドとは水平と垂直の線で、画像上でアイテムをドラッグして配置、 整列するのに役立ちます。グリッドを使って水平/垂直の線を等間隔に 表示している間も、ガイドを作成することはできます。

ガイドを作成するには、まず [**表示]>[ルーラー]** を選んでルーラーを表 示します。

#### ガイドの表示/非表示を設定するには:

[表示]>[ガイド]を選択します。

ガイドを使う

#### 横/縦のガイドを作成するには:

1 次のいずれかの操作を行います:

- 横のガイドを作成するには、画像上部のルーラーをクリックし て任意の位置までドラッグします。
- 縦のガイドを表示させるには、画像の左側のルーラーをクリッ クし任意の位置までドラッグします。

ドラッグしている間は、ステータス バーにピクセル単位でガイドの 位置が表示されます。

#### ガイドを移動するには:

次のいずれかを行ってください:

- ルーラー上のガイド ハンドルをクリックして、新しい位置までド ラッグする。
- ガイド ハンドルをダブルクリックまたは右クリックして、[ガイド のプロパティ ] ダイアログ ボックスを表示し、[ガイドの位置] に新 しい値を入力して [OK] をクリックする。

#### ガイドの色/位置を変更をするには:

- 1 ガイド ハンドルをダブルクリックまたは右クリックして、[ガイド のプロパティ ] ダイアログ ボックスを表示します。
- 2 以下のオプションを選択します:

**[ガイドの色]**: カラー ボックスをクリックして、新しい色を選択し ます。

[ガイドの位置]:新しいガイドの位置を入力します(単位はピクセル  $)$ 

色選択のヒント:

カラーボックスを右クリックし て [最近使った色] ダイアログ ボックスから色を選択すること もできます。

3 [OK]をクリックします。

ガイドの設定を変更するには:

- 1 次のいずれかの操作を行って、[グリッドとガイドのプロパティ] ダ イアログ ボックスを開きます:
	- [表示]>[グリッドとガイドのプロパティ]を選択します。
	- タイトル バーを右クリックしてショートカット メニューを表示 し、[グリッドとガイドのプロパティ ] を選択する。
	- ルーラーをダブルクリックする。
- 2 [ガイド] タブをクリックします。

[**既定値**] グループ ボックスに変更可能なガイドの設定が表示され ます。「現在の画像の設定] グループ ボックスには、現在の画像に使 われているガイドの設定が表示されています。

3 既定値または現在の各設定を次のオプションから選択します: [色]:カラー ボックスをクリックすると、新しいガイドの色を選択 できます。

[合わせる範囲]: グリッドの線やガイドにどのくらい近いオブジェ クトを自動的に合わせるかを設定します。[ガイドに合わせる] オプ ションが [表示] メニューで選択されている必要があります。

4 [OK]をクリックします。

1 つのガイドを削除するには:

次のいずれかを行ってください:

- ガイドハンドルを画像ウィンドウの外にドラッグします。
- ガイド ハンドルをダブルクリックして、[ガイドのプロパティ] ダイ アログ ボックスを表示し、[削除] をクリックします。

1 つの画像または開いているすべての画像からガイドをすべて削除す るには:

- 1 [表示]>[グリッドとガイドのプロパティ]を選択します。
- 2 [ガイド] タブをクリックします。
- 3 [ガイドの削除] のチェック ボックスを選択して、[現在の画像のみ] または [すべての開いている画像] を選択します。
- 4 [OK]をクリックします。

# グリッド/ガイドに合わせる

#### アイテムを合わせるには

アイテムをグリッドやガイドに 合わせるには、グリッドやガイ ドが表示されていなければなり ません。

ブラシ ストロークやオブジェクトを正確に配置したい場合は、近くのグ リッド/ガイドに合わせる (スナップ) 機能を使うことができます。[合 わせる範囲] は、ガイドやグリッドの線にどのくらい近いオブジェクト を自動的に合わせるかを設定します。

#### メモ

あるアイテムにとって、グリッド ポイントやガイドにもっとも接近し ている部分がそのアイテムの中心点である場合、その中心点をガイドま たはグリッド ポイントに合わせます。

もっとも近いグリッド線に合わせるには:

[表示]>[グリッドに合わせる]を選択するか、Ctrl + Shift + G を押します。

もっとも近いガイドにスナップするには:

[表示]>[ガイドに合わせる]を選択するか、Shift + Alt + G を押します。

メモ:アイテムがグリッド ポイントとガイドの双方から同じ距離に ある場合、アイテムはガイドにスナップします。

合わせる範囲を変更するには:

1 [表示]>[グリッドとガイドのプロパティ]を選択します。

2 [グリッド] または [ガイド] のタブをクリックして、[合わせる範囲] の値を変更します。

[既定値] グループ ボックスに、変更可能なグリッドの設定が表示さ れます。[現在の画像の設定] グループ ボックスには、現在の画像に 使われているグリッドの設定が表示されています。

3 IOKIをクリックします。

# 元に戻す/やり直し

画像を編集する際に行った操作は元に戻すことができます。[元に戻す] コマンドを使うと、ブラシストロークの削除、色の調整、効果の適用な どさまざまな操作を元に戻すことができます。

メモ:履歴パレット (この章の最後で説明します) には、さらに強力な 元に戻す/やり直しの機能があります。

#### 元に戻せない操作

Paint Shop Pro ではほとんどの操作 を元に戻すことができますが、 いくつか例外もあります。次の 操作は元に戻すことができませ ん:

- ファイル名の変更
- ファイルの保存
- ファイルを開く/閉じる
- 現在の画像に限定されないプロ グラム全般についての変更 (色 の設定や環境設定の変更など)
- 画像のピクセルを変更しない操 作 (ズームやスクロールなど)

#### 最後に行った操作を元に戻すには:

[前回の操作を元に戻す] ボタン 2 をクリックするか、[編集] > [元に戻 す] を選択するか、Ctrl + Z を押します。

操作が実行されていない場合、[ 前回の操作を元に戻す] ボタンやメ ニュー コマンドはアクティブになりません。

#### 最後に行った操作をやり直すには:

[最後の操作をやり直す] ボタン © をクリックするか、[編集] > [やり直 し] を選択するか、Ctrl + Alt + Z を押します。

画像を前回保存したときの状態に戻すには:

[ファイル] > [保存されている状態に戻す] を選択します。

# <span id="page-199-0"></span>[メッシュ ワープ] ツールで歪ませた画像

[メッシュ ワープ] ツールで歪ま せた画像

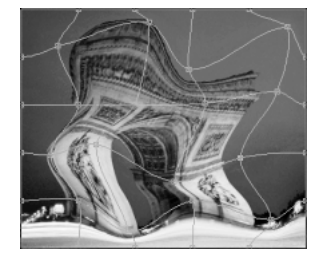

[メッシュ ワープ] ツールを使って、レイヤーや選択範囲を変形するこ とができます。ツールをクリックすると、画像上にグリッドまたはメッ シュを配置します。グリッドの交差点にはメッシュ ポイントまたはポ イントがあり、それらをドラッグして変形を行います。

#### メモ

[ メッシュ ワープ] ツールは選択範囲内のみ変形することができます。 画像の他の部分と融合させるには [ワープ ブラシ] ツールを使います。

画像を歪ませる他の方法

ワープ ブラシを使います。[302](#page-311-0) [ページの「ワープ](#page-311-0) ブラシで画像 [を歪ませる」](#page-311-0)を参照してくださ い。

ワープ効果を使います。237[ペー](#page-246-0) [ジの「幾何学効果を適用する」](#page-246-0) を参照してください。

キーボードを使ってポイント をアクティブにする/移動する

横列で隣接するポイントをアク ティブにするには、Ctrl + PgUp か Ctrl + PgDn を押します。

縦列で隣接するポイントをアク ティブにするには、 Shift + Ctrl + PgUp か Shift + Ctrl + PgDn を押します。

ポイントを1ピクセル移動する には、Ctrl + 矢印キーを押します。 ポイントを5ピクセル移動する には、Shift + Ctrl + 矢印キーを押 します。

[メッシュ ワープ] ツールを使うには:

1 ツール パレットで、【メッシュワープ】ツール ■ を選択します。

- 2 ポイントをドラッグして画像を変形します:
	- ポイントをクリックしてドラッグします。
	- Shift キーを押しながらドラッグすると、横列/縦列のポイントを 同時に移動できます。
	- Ctrl キーを押しながらドラッグすると、横列/縦列を緩やかなカー ブを描いて移動できます。
- 3 ツール オプション パレットで設定を選択します:

**「ドラフト品質1**: メッシュのポイントを編集する際のプレビューの 表示品質を選択します。

メモ:大きな画像を編集する際に品質を向上させると、ワープ 処理が遅くなります。

[最終適用] : [最高品質] チェック ボックスをクリアすると、プレ ビュー表示を低品質にします。

[**横のグリッド数]、[縦のグリッド数]**: この値は、フレーム内のメッ シュの線数を表示します。枠線は数に含まれません。

メモ:編集中にグリッドのサイズを変更することができます。新 しい値を入力すると、グリッドの形を変更して元の位置に戻り ます。画像の編集内容は保持されます。

**[対称にする]**: このチェック ボックスを選択すると、画像上にグ リッドを対称的に配置します。画像が矩形でない場合は、[ 横のグ リッド数] と [ 縦のグリッド数] の値は異なります。このチェック ボックスをクリアすると、[ 横のグリッド数] と [ 縦のグリッド数] の値を個別に設定できます。

[グリッドの表示]:チェック ボックスをクリアするとメッシュ ワー プ グリッドを非表示にします。

- 4 メッシュのポイントをファイル (変形マップ) として保存して、他の 画像にも変形を適用することができます。詳細については、192[ペー](#page-201-0) [ジの「変形マップを保存](#page-201-0)/ロードする」を参照してください。
- 5 [編集] > [元に戻す] を選択すると、編集したメッシュを元に戻しま す。
- 6 メッシュ ワープを適用するには、画像をダブルクリックするか [**適** 用] をクリックします。メッシュ ワープをキャンセルするには、 [キャンセル] x をクリックします。

### <span id="page-201-0"></span>変形マップを保存/ロードする

画像を歪めるために作成した変形を保存することができます。Paint Shop Pro は、ポイントの位置やメッシュの線数の情報を持った変形マッ プ ファイルを作成します。作業中でも変更適用後でもメッシュを保存 することができます。変形マップを保存しておくと、他の画像にロード して使用することができます

#### 変形マップを保存するには:

- 1 ツール パレットで [メッシュ ワープ] ツールを選択して、ツール オ プション パレットの [変形マップ] グループ ボックスで [変形マップ の保存] ■ をクリックして、[変形マップの保存] ダイアログ ボッ クスを開きます。
- 2 [新しい変形マップ] グループ ボックスにファイル名を入力します。
- 3 [チェック模様のサイズ] ドロップ ダウン リストから、変形効果を 確認できるチェック模様のサイズを選択します。この情報は変形 マップ ファイルには保存されません。
- 4 既定の変形マップのフォルダにファイルを保存するには、[保存]を クリックします。別のフォルダに保存するには、[パスの設定] ボタ ンをクリックします。

#### 変形マップをロードするには:

- 1 ツール パレットで [メッシュ ワープ] ツールを選択して、ツール オ プション パレットの [エ**ッジ モード**] からオプションを選択します:
	- [背景]:画像の端とひずみの端の間にある領域が、現在の背景上 にある場合は背景色で塗りつぶされ、レイヤー上にある場合は 透過になります。
	- [固定]:画像の端とひずみの端の間にある領域を塗りつぶすため に、端のピクセルが複製されます。
	- [ラップアラウンド]:画像の端とひずみの端の間にある領域は画 像の反対側のマテリアルで塗りつぶされます。
- 2 [変形マップを開く] 富 をクリックして [変形マップのロード] ダイ アログ ボックスを開きます。
- 3 [変形マップ] グループ ボックスのドロップ ダウン リストからロー ドしたいマップを選択します。[パスの設定] ボタンをクリックする と、他のフォルダに保存してあるマップをロードすることができま す。

[エッジ モード] について

[エッジ モード] は、画像の境界 や画像の端に間隔ができた際に どう処理するか設定します。

- 4 **[操作**] グループ ボックスで、どのようにマップを追加するかを選択 します:
	- **[現在のマップを置き換える]**: 現在のメッシュのポイントを新し い変形マップと差し替えます。適用されていない変更は失われ ます。
	- [**現在のマップに追加する]**: メッシュのポイントに新しい変形 マップから設定を追加します。すべての変更は保持されます。
- 5 [マッピング] グループ ボックスで、レイヤー/画像に変形マップの サイズをどのように合わせるかを選択します:
	- [キャンバスに合わせる]:変形マップをキャンバスのサイズに合 わせます。
	- [レイヤーに合わせる]:変形マップを現在のレイヤーのサイズに 合わせます。
	- **[現在のサイズで中央に配置]**: 変形マップのサイズは変更せず に、キャンバスまたはレイヤーの中心に配置されます。
- 6 **[プレビュー** ] グループ ボックスで、ドロップ ダウン リストから [チェック模様のサイズ] を選択して、最適な変形のプレビューを選 択します。
- 7  $\blacksquare$ ード]をクリックします。

# 履歴パレットを使う

履歴パレットには、作業中の画像に適用したコマンドが一覧で表示され ます。最後に行った操作が一覧の一番上に表示されます。履歴パレット を使うと、現在の画像に適用した操作を素早く元に戻したり、やり直す ことができます。基本的な [ここまで元に戻す] や [ここまでやり直す] コマンドに加えて、履歴パレットには強力で時間を節約するのに役立つ 機能が他にも複数あります:

- 一覧で表示されている操作を選択して元に戻せます。元に戻した操 作によっては、その操作の後に適用された操作が画像に適用された ままになる場合とそうでない場合があります。これについては、こ の後の「履歴パレットの操作を元に戻す/やり直す」で詳しく説明 します。
- 選択した履歴パレットの操作 (複数可) に基づいたクイックスクリ プトを保存し、そのクイックスクリプトを現在の画像や他の開いて いる画像に実行できます。これについては、この後の「クイックス クリプトを保存/適用する」で詳しく説明します。
- 履歴パレットの操作を通常の PspScript ファイルとして保存したり、 クリップボードにコピーして他のスクリプト ファイルに貼り付け ることができます。
- 履歴パレットの操作を他の画像にドラッグアンドドロップすると、 選択した操作を即座に適用できます。

### 履歴パレットの表示/非表示を切り替える

履歴パレットを表示するには、[表示]>[パレット]>[履歴]を選択する か、F3 キーを押します。

履歴パレットを非表示にするには、タイトル バーの右上隅の [閉じる] ボタンをクリックするか、再度メニュー項目を選択するか、再度 F3 キー を押します。

### 履歴パレットに保存するコマンドの数を設定する

既定では、履歴パレットには作業中の画像に対して最近実行された 250 のコマンドが一覧で表示されます。この値を増やす/減らすには:

- 1 [ファイル]>[環境設定]>[全般の設定]を選択します。
- 2 [編集履歴] タブをクリックします。
- 3 [編集履歴機能を使用する] チェック ボックスがチェックされてい ることを確認します。
- 4 「画像ごとの履歴段階数を制限する1を必要な値に設定します。前述 したように既定の値は 250 です。250 より前の操作は元に戻せなく なり、そのうちの 10 操作のみが次の設定の定義に応じて保持されま す。
- 5 上述の「元に戻すことができない最後のステップの後の、元に戻すこ とができないステップ1の値は、元に戻すことができない最後のス テップの限界に達した後で保持される、元に戻すことができないス テップの数を設定します。既定の値は 10 です。

メモ:元に戻すことができないステップは、それ以降、元に戻した り、やり直したりできません。ただし、現在の画像や他の開いてい る画像に再適用したり、クイックスクリプトや PspScript ファイルに 保存したり、クリップボードにコピーすることはできます。

### 履歴パレットの操作を元に戻す/やり直す

履歴パレットには、作業中の画像に実行した操作がすべて一覧で表示さ れます。最後に実行した操作が一覧の一番上に表示され、最初に実行し た操作が一番下に表示されます。変更する操作を個々に選択するには、 履歴パレットで操作の名前をクリックします。複数の操作を選択するに は、その操作が隣り合っている場合は Shift キー、隣り合っていない場 合は Ctrl キーを押しながら選択します。

画像に操作を適用した後は、履歴パレットで次の処理が行えます:

- 一覧で表示されている操作を元に戻すには、その操作の【**元に戻す/** やり直す] ボタン む をクリックするか、項目名を反転表示して、履 歴パレット ツールバーの **[ここまで元に戻す]** ボタン 5mg を押しま す。これによって、クリックした操作と、その操作の後に実行した すべての操作 ( クリックした操作の上に表示されている操作) が元 に戻ります。元に戻された操作には、黄色の X いが付きます。
- 元に戻した操作をやり直すには、その操作の [元に戻す/やり直す] ボ タンを再度クリックするか、項目名を反転表示して、履歴パレット ツールバーの [ここまでやり直す] ボタン 2 | を押します。クリック した操作の下に、元に戻された操作 (最初にクリックした操作の前 に行われた操作) が表示されている場合、その操作もやり直されま す。クリックした操作の上に表示されている操作をやり直すには、 その項目の黄色の X をクリックする必要があります。
- 操作を選択して元に戻すには、Ctrl キーを押したままその操作の [元 に戻す/やり直す] ボタンをクリックするか、項目名を反転表示して、 履歴パレット ツールバーの [選択された操作を元に戻す] ボタン <mark>??</mark> を押します。選択して元に戻した操作には、赤色の X X が付きま す。選択して元に戻した操作は、その後に実行された操作との関係 によっては、意図しない、または予期しない結果を生じさせる場合 があるので注意してください。詳細については、この後の「選択し て元に戻す機能を注意して使う」を参照してください。
- 選択して元に戻した操作をやり直すには、その操作の[元に戻す/や り直す1ボタンを再度クリックするか、項目名を反転表示して、履 歴パレット ツールバーの[**選択したコマンドをやり直す**] ボタン 【 を押します。選択して元に戻した複数の操作をやり直すには、Ctrl キーを押しながらクリックします。

# 履歴パレットの元に戻す/やり直す関連のツールバー ボタンを使う

次の表は、履歴パレットの元に戻す/やり直すに関連する各ボタンの機 能をまとめたものです。

- [ここまで元に戻す]: 履歴パレットの項目名をクリックしてこのボタ Ģ₿ ンをクリックすると、その項目とその後に実行したすべての操作が元 に戻ります。
- [ここまでやり直す]:元に戻した (黄色の X の付いた) 履歴パレットの ∄م 項目名をクリックしてこのボタンをクリックすると、その操作と、そ の前の元に戻された他の操作がやり直されます。
- [選択したコマンドを元に戻す]:履歴パレットの項目名をクリックし  $\Omega$ てこのボタンをクリックすると、選択した項目が元に戻ります。この 処理によって後に実行した操作に影響が及び、意図しない結果を生じ る場合があるので注意してください。
- [選択したコマンドをやり直す]: 選択して元に戻した履歴パレットの <u>င္</u> 項目名をクリックしてこのボタンをクリックすると、操作がやり直さ れます。
- [元に戻したコマンドのクリア]:このボタンをクリックすると、選択 المعت して元に戻したすべての操作が元に戻すことができないコマンド (元 に戻す/やり直しができないコマンド) に変換されます。この操作を実 行するかどうかを確認するメッセージが表示されます。
- [元に戻すことができないコマンドを表示する]: このボタンをクリッ ্য<br>বৰ্ত クすると、元に戻すことができないコマンドの表示/非表示が切り替わ ります。表示にすると、元に戻すことができないコマンドはグレー (有効でない/使用できないことを示す) で表示されます。
- $\begin{array}{ll} \hline \end{array}$ 【編集履歴のクリア]:このボタンをクリックすると、履歴パレットの すべての項目が元に戻すことができないコマンドに変換されます。こ の操作を実行するかどうかを確認するメッセージが表示されます。

### 履歴パレットのショートカット メニューを使う

選択した履歴パレットの項目 (または選択した項目のグループ) を右ク リックすると、ショートカット メニューが表示されます。この中には 履歴パレットに関連するすべてのコマンドが含まれています。

標準的な [元に戻す] / [やり直 し] コマンドについて

標準ツールバーの [元に戻す]

 $\Omega$ ボタンや $[$ やり直し]  $\Omega$ ボ タンを使ったり、[編集] > [元に 戻す] / [やり直し] を選択しても、 操作を実行された順序で元に戻 す/やり直すことができます。こ の方法を使っても、履歴パレッ トの [元に戻す/やり直す] ボタ ンは適切な状態 (元に戻した項 目にはか、やり直した項目に

は (の)に更新されます。ただ し、選択して元に戻す操作は、 履歴パレットでしか実行できま せん。

## 選択して元に戻す機能を注意して使う

履歴パレットの選択して元に戻す機能は強力で便利ですが、状況によっ ては理想的な操作ではない場合があります。以下の 2 つは、選択して元 に戻す機能の結果を示す例です。

### 単純な例

1 これは、5つのペイント ストロークが画像の左から右に配置されて いる画像です。

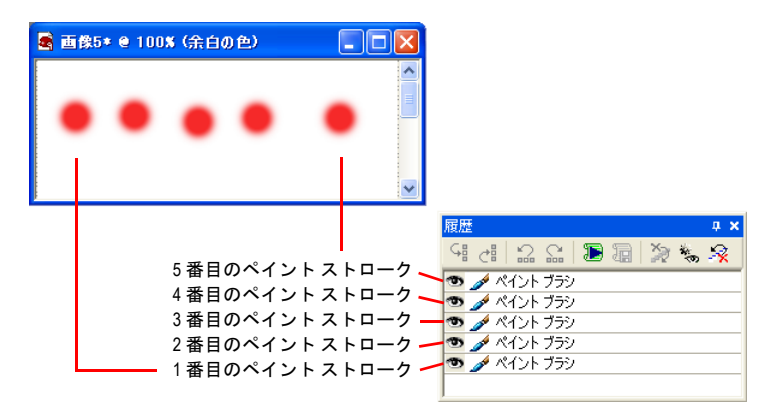

2 ここをクリックすると、2 つめと 3 つめのストロークを選択して元 に戻した結果が表示されます。

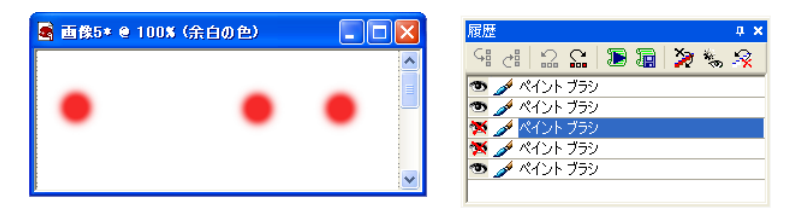

### 意図しない結果を生じる例

1 これは、傾きを補正し、前景色にフィル フラッシュ フィルタを適用 すると改善できる写真です。

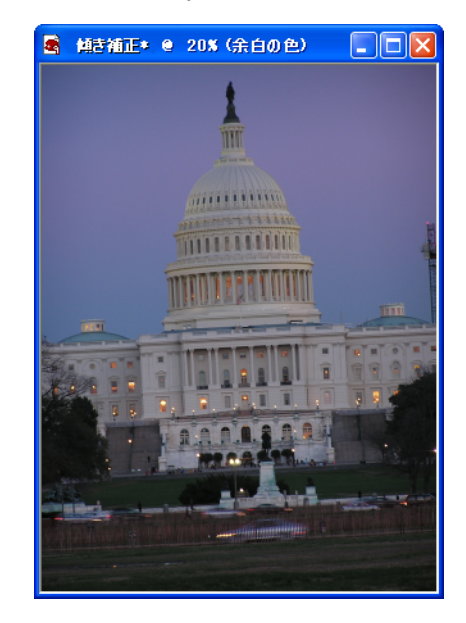

2 これは、傾き補正とトリミングを行った写真です。

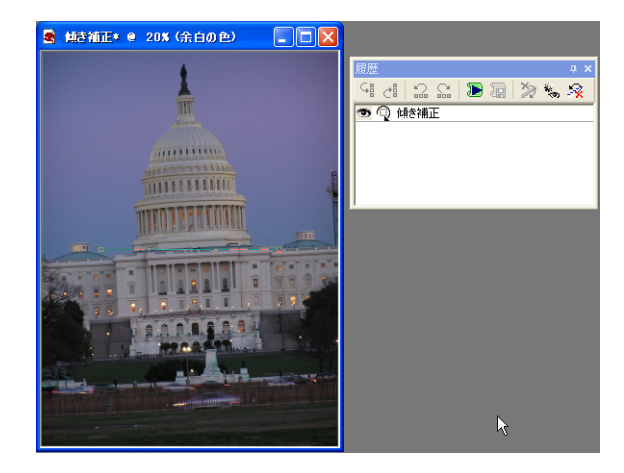

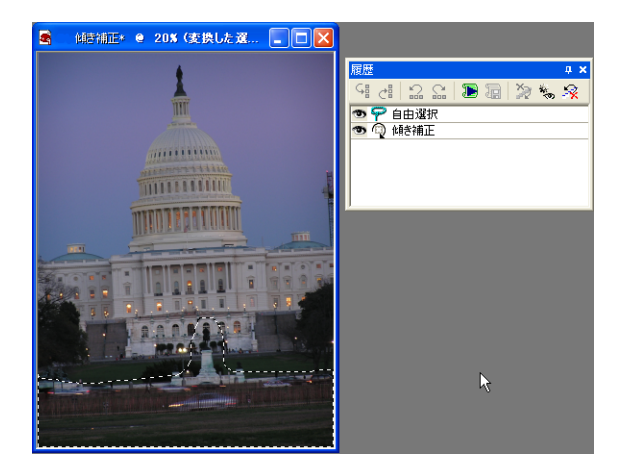

これは前景色の領域の自由選択です。

これは選択範囲に適用したフィル フラッシュ フィルタです。

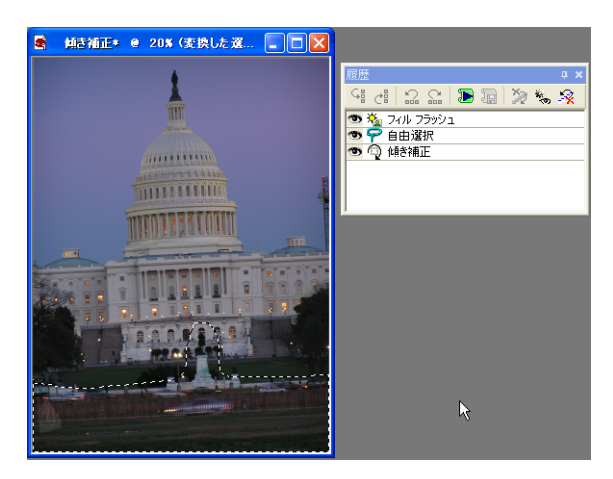

5 これは傾き補正を選択して元に戻した結果です。この操作は明らか に、自由選択と、その範囲に適用したフィル フラッシュにマイナス の影響を及ぼしています。

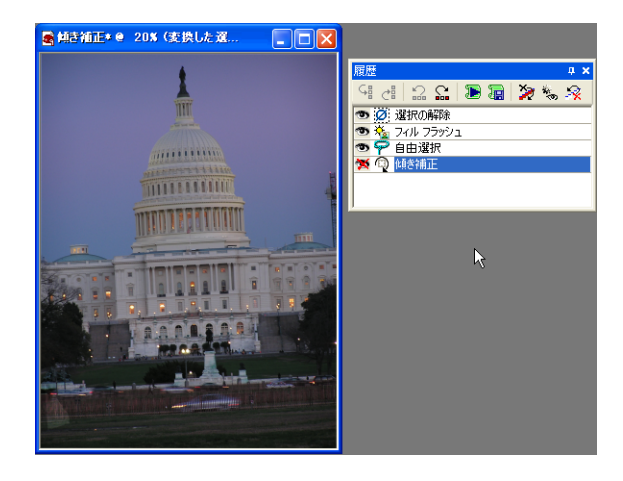

# クイックスクリプトを保存/適用する

履歴パレットの強力で便利な機能の 1 つは、画像に適用されたステップ を選択して、クイックスクリプトとして保存できることです。保存した クイックスクリプトを他の画像 (または現在の画像) に適用することが できます。

保存できるクイックスクリプトは 1 つだけです。履歴パレットのコマン ドを選択して、[クイックスクリプトの保存] ボタンをクリックするたび に、前に保存したクイックスクリプトは上書きされます。

### コマンドをクイックスクリプトとして保存する

1 つ以上のコマンドをクイックスクリプトとして保存するには:

- 1 履歴パレットに表示されている必要なコマンドをクリックします(関 連するボタンではなく、コマンド名をクリックします)。コマンドを 選択すると、「クイックスクリプトの保存] ボタンが有効になります。
- 2 [クイックスクリプトの保存] ボタン 相 をクリックします。これで、 [クイックスクリプトの実行] ボタンをクリックしたときに、選択し たステップをあらゆる画像に適用できるようになります。

メモ:選択したコマンドのグループをクイックスクリプトとして保 存すると、警告なしに以前保存されたクイックスクリプトが上書き されます。

クイックスクリプトの保存場 所について

クイックスクリプトは

QuickScriptTemp.PspScript ファイル に保存され、「Scripts-Trusted (信頼済みスクリプト)」フォル ダに入ります。

### クイックスクリプトを他の画像に適用する

コマンドをクイックスクリプトとして保存したら、他の画像を開いて (ま たは他の開いている画像をアクティブにして)[クイックスクリプトの実 行1ボタン ■ をクリックします。

### スクリプトとプラグインについての注意

プラグインを含むコマンドを実行した場合、このコマンドをスクリプト にすると意図した結果にならない場合があるので注意してください。特 に、プラグイン コマンドはサイレント モードでは実行されません。ま た、最初に使用されるパラメータの既定にならない場合があります。

### 選択したコマンドを他の画像に適用する

履歴パレットで選択したコマンドは、他の画像や、Paint Shop Pro の作 業領域で開いているすべての画像にすばやく適用できます。

#### 選択したコマンドを開いているすべての画像に適用するには:

- 1 使用するコマンドを選択します。隣り合うコマンドを選択するには Shift キーを押しながらクリックし、隣り合わないコマンドを選択す るには Ctrl キーを押しながらクリックします。
- 2 選択したコマンドを右クリックして履歴パレットのショートカット メニューを表示させ、[開いているほかのドキュメントに適用] を選 択します。

#### コマンドを他の画像にドラッグするには:

1 つまたは複数の選択したコマンドを他の開いている画像にすばやく 適用するには、コマンド名 (アイコンではなく) を他の開いている画像 にドラッグします。

# コマンドを PspScript ファイルとして保存する

履歴パレットで選択したコマンドは、.PspScript ファイル形式にすばや く保存したり、クリップボードへコピーすることができます。

### .PspScript 形式に保存する

- 1 履歴パレットに表示されている使用するコマンドをクリックしま す。隣り合うコマンドを選択するには Shift キーを押しながらクリッ クし、隣り合わないコマンドを選択するには Ctrl キーを押しながら クリックします。
- 2 選択したコマンドを右クリックして履歴パレットのショートカット メニューを表示させ、【スクリプトに保存】を選択します。[名前を付 けて保存] ダイアログ ボックスが表示されます。
- 3 必要に応じて、スクリプトを保存するフォルダに移動します。
- 4 [ファイル名] フィールドに、スクリプトの名前を入力します。
- 5 [アクティブなコマンドのみ保存します] チェック ボックスで、次の いずれかの操作を行います:
	- 元に戻したコマンドをスクリプトに含めない場合は、このチェッ ク ボックスをチェックします (既定ではチェックされています)。
	- 元に戻したコマンドをスクリプトに含める場合は、このチェッ ク ボックスのチェックを外します。ただし、スクリプトが実行 されると元に戻したコマンドは (元に戻した状態ではなく) アク ティブになるので、注意してください。
- 6 [保存]をクリックします。

### コマンドをクリップボードにコピーする

選択したコマンドに関連する Python 構文をクリップボードにコピーす るには:

- 1 履歴パレットに表示されている使用するコマンドをクリックしま す。隣り合うコマンドを選択するには Shift キーを押しながらクリッ クし、隣り合わないコマンドを選択するには Ctrl キーを押しながら クリックします。
- 2 選択したコマンドを右クリックして履歴パレットのショートカット メニューを表示させ、**[クリップボードにコピー**]を選択します。
- 3 メモ帳などのテキスト エディタか、PythonWin や Idle などの Python 用のテキスト エディタを開きます。
- 4 テキストエディタでクリップボードの内容を貼り付けます。選択し たコマンドに関連する構文が表示されます。

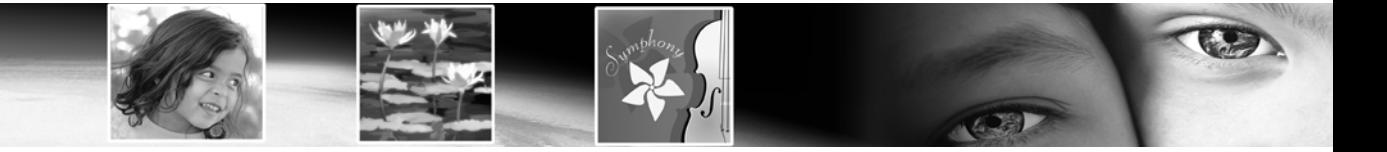

第 8 章 8

# <span id="page-212-0"></span>画像に選択範囲を作成する

編集のために画像の一部を選択することは、画像編集のなかでも重要な 手順の 1 つです。選択範囲を作成した後は、選択範囲外の画像データを 変更せずに、編集を行うことができます。選択範囲にツール (ペイント、 ドローなど) を使用したり、コマンド (上下反転、コピー、トリミング など) を適用することができます。

選択範囲の境界は、マーキーと呼ばれる黒と白の点線で表示されます。 この章では、さまざまな選択範囲の作成方法について説明します。

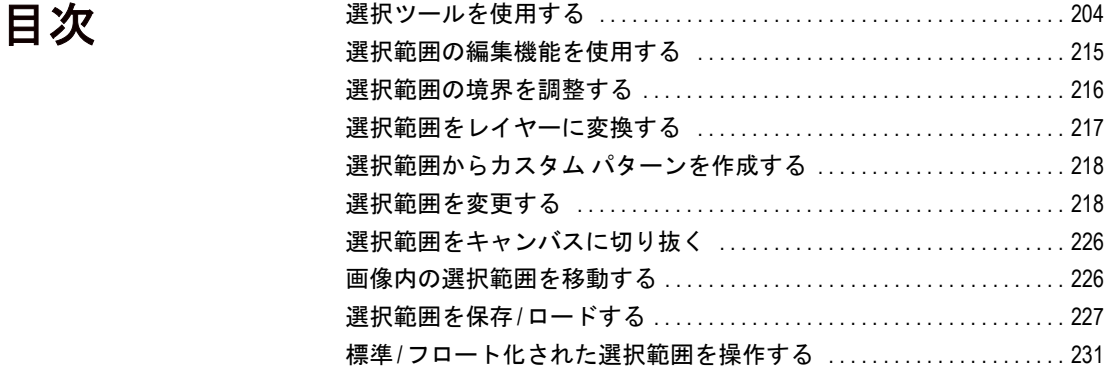

# <span id="page-213-1"></span><span id="page-213-0"></span>選択ツールを使用する

選択範囲を変形する

選択範囲の編集方法には次のよ うなものがあります。

- ■選択範囲の切り取り/コピー/ 貼り付け
- 選択範囲のトリミング
- 画像内での選択範囲の移動
- 選択範囲の上下反転/左右反転/ 回転
- ■選択範囲内での色合いの修整
- 選択範囲への効果の適用
- 選択範囲でのペイント/ドロー

複数の選択ツールを使用する ある選択ツールで、最初の選択 範囲を作成した後で、他の選択 ツールに切り替えて、選択範囲 を追加、削除することができま す。詳細については、218[ページ](#page-227-1) [の「選択範囲を変更する」ま](#page-227-1)た は220[ページの「選択範囲から除](#page-229-0) [外する」を](#page-229-0)参照してください。

画像の一部分を選択する方法は、レイヤーの種類 (ラスタまたはベクタ) によって異なります。

ベクタ オブジェクトを選択する [ベクタ選択] ツールとラスタの選択範 囲 (ピクセル) を作成する選択ツールがあります。

### ラスタ (アートメディア) 選択ツール

【選択1ツール □ : 矩形、円形、星などの形状を指定して、選択範囲を 作成します。205ページの「[選択] [ツールで選択範囲を作成する」を](#page-214-0)参 照してください。

[自由選択]ツール | < | : 花びらや子供の手など、不規則な形状やオブ ジェクトの周囲に沿って選択範囲を作成します。207 [ページの「](#page-216-0)[ 自由 選択] [ツールで選択範囲を作成する」](#page-216-0)を参照してください。

**「自動選択**1ツール ■: 色、明るさ、不透明度に基づいて選択範囲を選 択します。209[ページの「自動選択ツールで選択範囲を作成する」](#page-218-0)を参 照してください。

これらのツールは、ツール パレットの 1 箇所にまとめられています。一 度に 1 つのツールが表示されます。他の [選択] ツールを表示するには、 ツールの右横の下矢印をクリックしてください。

これらの選択ツールはラスタの選択範囲を作成しますが、ベクタ レイ ヤー上で使用して、ベクタ オブジェクトからラスタの選択範囲を作成 することもできます。例えば、選択範囲をコピーして新しい画像として 貼り付けると、オブジェクトは、ラスタ レイヤー上にベクタ オブジェ クトではなく、個々のピクセルとしてコピーされます。

### ベクタ選択ツール

ベクタ オブジェクトやベクタ テキストを選択するには (ラスタの選択 範囲に変更しない)、次のツールを使用します:

【**ベクタ選択**】ツール 12】 : ベクタ オブジェクトやベクタ テキストを選 択します。211ページの「ベクタ [オブジェクトを選択する」を](#page-220-0)参照して ください。

[テキスト] ツール A :テキストの形状の選択範囲を作成します。[212](#page-221-0) [ページの「テキストを選択する」を](#page-221-0)参照してください。

### <span id="page-214-0"></span>[選択] ツールで選択範囲を作成する

[選択] ツールを使用して、ラスタ レイヤーの一部を選択したり、ラス タ レイヤーのオブジェクトのラスタの選択範囲を作成することができ ます。矩形、正方形、丸型長方形、丸型四角形、楕円、円、3 角形、5 角形、6 角形、8 角形、星、矢印などの特殊な形状の選択範囲を作成す ることもできます。

#### [選択] ツールを使用するには:

- 1 ツール パレットの [選択] ツール フライアウト ポップアップから、 [選択] ツール □ を選択します。
- 2 ツール オプション パレットの、次のオプションを選択してくださ い:

[選択の種類]: 選択範囲の領域 (矩形、楕円形、星形など) の形状を 選択するドロップリストです。

[モード]:選択範囲に対する動作を「置換」、「追加」、「除外」から 指定します。

**[境界をぼかす]**: 選択範囲のエッジに適用するぼかしのピクセルの 幅 (0 から 200) を指定します。選択範囲を移動したり貼り付けると きに、ぼかしを適用することで、選択範囲と周囲の領域を混ぜ合わ せて、より自然に表現します。平滑度の値を高くするほど、エッジ がよりソフトになります。幅を 0 に設定すると、平滑度が適用され ない明確なエッジの選択範囲を作成します。

[ アンチエイリアス]:このチェック ボックスをチェックすると、 エッジに沿うピクセルを部分的に塗りつぶして半透明にすることに よって、選択範囲のエッジを滑らかにするスムージングを適用しま す。元のエッジを保持するには、チェックを外してください。

メモ:選択範囲を作成した後に、選択範囲の種類とアンチエイリア スの設定を変更することはできません。オプションの変更は、次に 作成する選択範囲に適用されます。ぼかしを変更するには、220[ペー](#page-229-1) [ジの「選択範囲の境界のぼかしを変更する」](#page-229-1)を参照してください。

- 3 選択範囲を作成するには、次のいずれかの操作を行います:
	- 画像内でドラッグします。ドラッグすると、選択範囲を示す境 界線が表示されます。マウスのボタンを離すと、選択範囲のマー キーがマーキーになります。平滑度を指定している場合、選択 範囲の該当部分がマーキーに追加されます。

#### 適用前後のぼかし

ツール オプション パレットの [平滑度] の値を選択すると、そ の設定は [選択] ツールで次に作 成する選択範囲に反映されます。 既存の選択範囲の平滑度を変更 することもできます。[選択範囲] > [変更] > [境界をぼかす]または [選択範囲] > [変更] > [内側/外側 にぼかす]を選択してください。

- サイズを指定して選択範囲を作成するには、ツール オプション パレットで、「選択範囲の指定1图 をクリックして、選択範囲の 左、上、右、下の位置をピクセルで入力します。位置は左上か らの距離です。
- ツール オプション パレットで、[非透過領域] 圖 を選択すると、 現在のレイヤーの非透過領域 (データを持つ透過でない領域) を 選択します。
- [結合した非透過領域] | | 極を選択すると、画像内のすべてのレイ ヤーの非透過領域を選択します。このオプションは、画像に 1 つ のレイヤーしかない場合は利用できません。
- 4 さまざまな形状の選択範囲から矩形の選択範囲を作成するには:
	- [ツール オプション]の [選択範囲の作成元] 領域で、[現在の選択 範囲] を選択します。現在の選択範囲が、新しい矩形の選択 範囲で囲まれます。
- 5 選択範囲のマーキーを変更するには、次のいずれかの操作を行いま す:
	- **選択範囲を追加するには、[モード]**ドロップダウン リストから、 「追加」を選択するか、Shift キーを押したまま、他の選択範囲の 領域 (元の選択範囲の一部である必要はありません) をクリック してドラッグしてください。
	- 選択範囲から選択範囲の一部を除外するには、[モード] ドロップ ダウン リストから「除外」を選択するか、Ctrl キーを押したまま、 元の選択範囲内をクリックしてドラッグしてください。
	- 選択範囲のマーキーを移動するには、任意の選択ツールを右で クリックしてドラッグするか、[移動] ツール | @ を選択して、選 択範囲内を右でクリックしてドラッグしてください。

メモ:選択範囲を追加または除外する前に、別の選択ツールに切り 替えることもできます。

現在の選択範囲の内容を編集 (移動、コピー、ペイント、色の修整、効 果の適用など) することができます。選択範囲は、他の選択範囲を作成 するか、選択範囲の境界外を、いずれかの選択ツールで右クリックして 選択範囲を解除するか、[選択範囲]>[選択の解除]を選択するまで残り ます。

#### 選択範囲を整列する

画像ウィンドウ内でグリッドや ガイドを使うと、選択範囲を整 列するのに役立ちます。詳細に ついては、185[ページの「ルー](#page-194-0) [ラー、グリッド、ガイドを使う」](#page-194-0) を参照してください。
## [自由選択] ツールで選択範囲を作成する

[自由選択] ツールでは、形状の不規則な領域を選択することができま す。このツールを使用すると、あらゆる複雑な形状を選択することがで きます。

[自由選択] ツールを使用するには:

- 1 画像に複数のレイヤーがある場合は、レイヤー パレットで、選択範 囲を作成するレイヤーをクリックします。
- 2 ツール パレットの [選択] ツール フライアウト ポップアップから

[自由選択] ツール ア を選択します。

3 ツール オプション パレットの [選択の種類] を選択して、選択範囲 を作成する方法を指定します:

[エッジ検出]: 不規則な形状をした領域の輪郭をクリックすると、 Paint Shop Pro は色や明るさの微妙な変化に基づいて、その領域の エッジを検出します。

[ フリーハンド]:画像をクリックしてドラッグすることによって、 マウスで自由に描くようにして領域を選択します。フリーハンドを 使用すると、不規則な形状の選択範囲をすばやく作成することがで きます。

**[フリーフォーム]**: クリックした2点の間を直線で結びます。フリー フォームを使用すると、直線的な形状の選択範囲を作成することが できます。

[スマート エッジ]:不規則な形状をした領域の輪郭に沿ってクリッ クすると、エッジを検出します。色や明るさに大きな差のある 2 つ の領域間のエッジを検出することができます。

4 ツール オプション パレットには、その他に次のオプションがありま す:

[境界をぽかす]: 選択範囲のエッジに適用するぼかしの幅をピクセ ル単位で指定します (0 から 200)。平滑度を設定することによって、 選択範囲のエッジの鮮明さを制御することができます。詳細につい ては、205ページを参照してください。

[範囲]: クリックした位置からエッジ検出が行われる位置までの距 離を指定します (0 から 15)。このオプションは、「エッジ検出」での み使用することができます。

**[スムージング]**: 選択範囲のエッジに適用するスムージングの量を 指定します (0 から 40)。スムージングを設定することによって、鋭 いエッジや線のジャギーを滑らかにします。

まずレイヤーを選択してくだ さい!

選択範囲を作成する前に、レイ ヤー パレットを表示し、選択す るデータを含むレイヤーの名前 をクリックします。

エッジ検出の選択の種類を使用 する

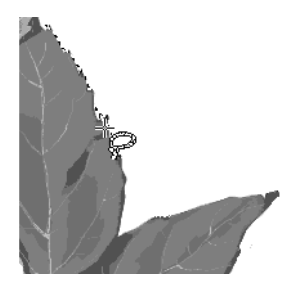

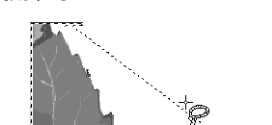

フリーハンドの選択の種類を

使用する

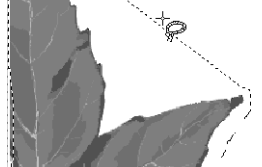

[ アンチエイリアス]:このチェック ボックスをチェックすると、 エッジに沿うピクセルを部分的に塗りつぶして半透明にすることに よって、選択範囲のエッジを滑らかにするスムージングを適用しま す。元のエッジを保持するには、チェックを外してください。

**[サンプル結合]**: このチェック ボックスをチェックして [自由選択] ツールを使用すると、すべてのレイヤーを結合した画像から検出し たエッジに基づいて選択範囲を作成します。このチェック ボックス のチェックを外すと、アクティブなレイヤーのみを対象にしてエッ ジの検出を行います。画像に複数のレイヤーがあり、選択の種類と して「エッジ検出」と「スマート エッジ」を使用している場合にのみ 有効です。

- 5 選択範囲を作成します:
	- [エッジ検出] および [スマート エッジ] を使用するには、選択する 領域の輪郭でクリックして、その領域の周囲を一回りするよう にクリックを繰り返します。クリックしていくと、その時点で の選択範囲の形状を示す線が表示されます。直前のクリックを 取り消すには、Delete キーを押します。クリックを開始した位置 付近に戻ったら、ダブルクリックか右クリックを行って選択を 完了します。
	- [フリーハンド]を使用するには、選択する領域の輪郭をドラッグ します。選択する領域が線で囲まれたら、マウスのボタンを離 します。(完全に囲まれていないうちにマウスのボタンを離して しまったときは、もう一度選択しなおすか、次の手順により選 択範囲を追加します。)
	- [フリーフォーム] を使用するには、選択する領域の輪郭でクリッ クして、その領域の周囲を一回りするようにクリックを繰り返 します。クリックを開始した位置付近に戻ったら、ダブルクリッ クか右クリックを行って選択を完了します。直前のクリックを 取り消すには、Delete キーを押します。

以上の方法で選択範囲を作成すると、線が選択範囲のマーキーを示 すマーキーになります。

- 6 選択範囲の領域を変更するには、次のいずれかの操作を行ってくだ さい:
	- 選択範囲を追加するには、[モード]ドロップダウン リストから、 [追加]を選択するか、Shift キーを押したまま、他の選択範囲を クリックしてドラッグしてください。
	- 選択範囲から選択範囲の一部を除外するには、[モード] ドロップ ダウンリストから「除外」を選択するか、Ctrl キーを押したまま、 元の選択範囲内をクリックしてドラッグしてください。

フリーフォームの選択の種類を 使用する

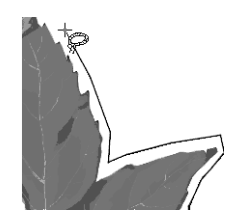

メモ:選択範囲を追加または除外する前に、別の選択ツールに切り 替えることもできます。

選択範囲の内容に対して、移動、コピー、ペイント、色の修整、効果の 適用などの編集を行うことができます。他の選択範囲を作成するか、右 クリックして選択を解除するか、 [選択範囲1>[選択の解除] を選択する まで、選択範囲は残ります。

### 自動選択ツールで選択範囲を作成する

[自動選択] ツールを使用すると、輪郭のはっきりした形状を用いずに 選択範囲を作成します。他の部分とは明らかに異なるピクセルを含む複 雑な領域を選択するのに便利です。例えば、緑色の葉で取り囲まれたピ ンク色のバラの画像で、バラだけを選択する場合などです。このツール は、選択範囲の作成に、色 (RGB 値)、色相、明るさ、不透明度の 4 種 類の値を使用します。

[自動選択] ツールを使用する前に、選択範囲を作成する条件 (色相 な ど) と、どの程度までの違いを条件に適合すると判断するかを決定する 許容誤差を選択します。画像をクリックすると、条件に適合するピクセ ルを選択します。

#### [自動選択] ツールを使用するには:

- 1 複数のレイヤーがある場合は、レイヤー パレットで、選択する領域 を含むレイヤーの名前をクリックします。
- 2 ツール パレットの [選択] ツール フライアウト ポップアップから、 [自動選択] ツール / を選択します。
- 3 ツール オプション パレットの [比較モード]を選択して、Paint Shop Pro の選択範囲の作成方法を定義します:

[なし]:すべてのピクセルを選択します。

**[RGB 値]**: クリックしたピクセルの RGB 値 (赤、緑、青の値) に基 づいて選択範囲を作成します。

[色]:画像内で選択した同じ色のピクセルを選択します。

[色合い]: クリックしたピクセルの色 (カラーホイールの位置)に基 づいて選択範囲を作成します。

[明るさ]:クリックしたピクセルの明るさに基づいて選択範囲を作 成します。

[すべての不透明領域]:ピクセルが含まれている領域のみを選択し ます。透過領域は選択されません。

選択する部分以外を選択する

選択する部分以外を選択してか ら、その選択範囲を反転するこ とによって、複雑に入り組んだ 領域をもっとも簡単に選択でき る場合があります。例えば、青 い空を背にした木のシルエット の画像があるとします。[自動選 択] ツールを使用して空を選択 してから、その選択範囲を反転 することによって、木を選択す ることができます。

詳細については、217[ページの](#page-226-0) [「選択範囲の外側をすべて選択す](#page-226-0) [る」を](#page-226-0)参照してください。

[不透明度]: クリックしたピクセルの不透明度に基づいて選択範囲 を作成します。

4 ツール オプション パレットには、その他に次のオプションがありま す:

[許容誤差]:クリックしたピクセルと比較して、どのくらいの誤差 までを条件に適合すると判断するかを制御します。低い値を設定す ると、選択するピクセルの範囲が狭くなります。高い値を設定する と、選択するピクセルの範囲が広くなります。

[境界をぽかす]: 選択範囲のエッジに適用するぼかしの幅をピクセ ル単位で指定します (0 から 200)。平滑度を設定することによって、 選択範囲のエッジの鮮明さを制御することができます。詳細につい ては、205ページを参照してください。

**[サンプル結合]**: このチェック ボックスをチェックして [自動選択] ツールを使用すると、結合した画像から条件に適合するピクセルを 検索します。このチェック ボックスのチェックを外すと、アクティ ブなレイヤーのみを対象にして選択範囲を作成します。

**[隣接した部分]**:元のピクセルにつながるピクセルを選択します。 チェックを外すと、設定した他の基準に合った画像ピクセルを選択 します。

[アンチエイリアス]:選択範囲のマーキーの内側または外側でアン チエイリアスを行うかどうかを選択します。

5 画像から選択するピクセルをクリックします。条件に適合するすべ てのピクセルの周囲に選択範囲のマーキーが表示されます。

[自動選択] ツールによって作成された選択範囲が、希望よりも広く なったり、狭くなったりした場合は、[許容誤差] の値を調整して、 選択範囲を新たに作成しなおしてください。

- 6 選択範囲を変更するには、[モード]ドロップダウン リストからいず れかを選択します:
	- **置換**:既存の選択範囲を新しい選択範囲に置き換えます。
	- 追加: 選択範囲を追加するには、既存の選択範囲とは別の領域を クリックします。(Shift を押したままにしても同じ動作になりま す。)
	- 除外: 選択範囲を除外するには、元の選択範囲をクリックして選 択範囲を削除します。(Ctrl を押したままにしても同じ動作になり ます。)

メモ:[拡大] や [ 近似色の選択] コマンドを使用して、選択範囲を 追加することができます。218 [ページの「選択範囲を変更する」を](#page-227-0) 参照してください。

選択範囲の内容に対して、移動、コピー、ペイント、色の修整、効果の 適用などの編集を行うことができます。他の選択範囲を作成するか、右 クリックして選択範囲を解除するまで、選択範囲は残ります。

## ベクタ オブジェクトを選択する

ベクタ オブジェクトやベクタ テキストを編集するには、最初に [ベク タ選択] ツールで、オブジェクトを選択する必要があります。同じレイ ヤー上または他のレイヤー上の 1 つまたは複数のオブジェクトを選択 することができます。レイヤー パレットからベクタ オブジェクトを選 択することもできます。

### [ベクタ選択] ツールでベクタ オブジェクトを選択するには:

- 1 ツール パレットの、【ベクタ選択】ツール 図 を選択します。
- 2 次のいずれかの操作を行います:
	- 選択するオブジェクトをクリックします。複数のオブジェクト を選択するには、Shift キーを押したまま、追加するオブジェクト をクリックします。
	- カーソルをドラッグして、 オブジェクトの周囲に四角い選択範 囲を表示します。すべてのオブジェクトを選択するには、それ らのオブジェクトが完全に四角い枠で囲まれている必要があり ます。

編集ハンドルの付いた枠が選択したオブジェクトを囲みます。これ らのハンドルを使用してオブジェクトの編集を行うには、368[ペー](#page-377-0) ジの「ベクタ [オブジェクトのサイズを変更](#page-377-0)/変形する」を参照して ください。

### レイヤー パレットからオブジェクトを選択するには:

- 1 レイヤー パレットのレイヤーの隣にあるプラス記号 (+) をクリック します。レイヤーが展開されて、レイヤー内のオブジェクトが表示 されます。
- 2 オブジェクトの名前をクリックします。複数のオブジェクトを選択 するには、Shift キーを押したまま、各オブジェクトの名前をクリッ クします。画像内の四角い枠が選択したオブジェクトを囲みます。

### ベクタ選択ツールの多彩な 用途

ベクタ オブジェクトを選択する だけでなく、[ベクタ選択] ツー ルを使用して次の作業が可能で す。

- ベクタ オブジェクトとベクタ テキストの移動、サイズ変更、 形状変更、回転
- ベクタ オブジェクトの整列と 配置
- ベクタ オブジェクトのグルー プ化/グループ解除
- コピーや貼り付けは、[編集] メニューのコマンドを適用し てください。

詳細については、第13[章「オブ](#page-348-0) [ジェクトを描画](#page-348-0)/編集する」を参 照してください。

すべての選択範囲を削除する には

[すべて選択] コマンドを元に戻 すには、[選択範囲] > [選択の解 除]を選択してください。

## テキストを選択する

テキストで 2 種類の選択範囲を作成することができます:

- [ベクタ選択] ツールでベクタ テキストを選択して、テキストの編集 を行います。
- [テキスト] ツールを使用して、人目を引く効果を作成するために利 用できるラスタ テキストの選択範囲 (テキストの形状をした選択範 囲のマーキー ) を作成します。例えば、単色のレイヤーにテキスト の選択範囲を作成してから選択範囲を削除すると、文字が透明にな り、単色のレイヤーに文字の輪郭が描画されます。

ベクタ テキストを選択するには:

- 1 レイヤー パレットで、テキストを含むレイヤーの名前をクリックし ます。
- 2 ツール パレットの、「ベクタ選択1ツール 図 を選択します。
- 3 テキストをクリックします。編集ハンドルの付いた枠がテキストを 囲みます。

このテキストを移動/サイズ変更します。ベクタのプロパティ (色、 テクスチャなど) を編集するには、ダブルクリックしてください。文 字を編集するには、[テキスト] ツールをクリックして、テキストを クリックしてください。または、レイヤー パレットで、テキストを 右クリックして、ショートカット メニューから [ テキストの編集] を選択します。

テキスト ツールでテキストの選択範囲を作成するには:

テキスト ツール

テキスト状の選択範囲の作成は、 [テキスト] ツールでできること の 1 つでしかありません。ツー ルの主な機能は、画像にテキス トを追加することです。詳細に ついては、第16[章「テキストを](#page-440-0) [使用する」を](#page-440-0)参照してください。

- 1 [テキスト] ツール △ を選択します。
- 2 ツール オプション パレットの [形式] グループ ボックスで「選択範 囲のみ」(テキストとして色付けされたオブジェクトではなく、テキ ストの形状の選択範囲を作成します) を選択します。
- 3 テキストの選択範囲を配置する場所をクリックして、[テキストの挿 入] ダイアログ ボックスを開きます。
- 4 テキストのオプションを選択して、テキストを入力します。
- 5 [適用]をクリックします。

## 選択範囲を解除する

画像内の選択範囲を解除して、マーキーと選択範囲全体を取り除くこと ができます。フロート状態の選択範囲を選択解除すると、Paint Shop Pro はフロートを解除して、下のラスタ レイヤー上に配置します。下のレ イヤーがベクタまたはアートメディアの場合には、新しくラスタ レイ ヤーを作成して、そのレイヤーに選択範囲のフロートを解除します。

選択範囲を削除するには:

[選択範囲]>[選択の解除]を選択するか、選択範囲のマーキー外で画像 を右クリックするか、CTRL + D を押してください。

## マスクされていない領域をすべて選択する

マスクで覆われていないすべての領域から選択範囲を作成して、覆われ ている領域を取り除くことができます。選択範囲は、キャンバスのサイ ズに切り詰められます。

#### マスクされていないすべての領域を選択するには:

- 1 417 [ページの「マスクを作成する」](#page-426-0)の説明にしたがって、マスクを 作成します。
- 2 レイヤー パレットのマスク レイヤーを選択します。
- 3 [選択範囲]>[マスクから作成]を選択します。選択範囲のマーキー がマスクされていない領域を取り囲みます。

#### メモ

アルファ チャネルにマスクを保存すると、[選択範囲] > [アルファ チャ ネルからロード] を選択して、選択範囲としてロードすることもできま す。

選択範囲からマスクを作成する

選択範囲を利用してマスクを作 成することもできます。詳細に ついては、420[ページの「選択範](#page-429-0) [囲からマスクを作成する」を](#page-429-0)参 照してください。

#### レイヤーを選択する

画像上に選択範囲がない場合、 レイヤー パレット上のレイヤー の名前をクリックすると、自動 的にアクティブ レイヤーのすべ ての内容が選択されます (選択範 囲のマーキーはありません)。レ イヤーに画像キャンバスから外 れたデータがある場合は、その データも選択されます。

### すべてのピクセルを選択する

[すべて選択] コマンドを使用して、1 つのレイヤー上または画像全体 (レイヤーが 1 つしかない場合) のすべてのものを選択します。[すべて 選択] コマンドは、画像キャンバス上のすべてのものを選択します。

#### レイヤーまたは画像のすべてのピクセルを選択するには:

- 1 画像に複数のレイヤーがある場合は、レイヤー パレット上で選択す るレイヤーの名前をクリックしてください。
- 2 [選択範囲] > [すべて選択] を選択するか、 Ctrl + A を押します。マー キーがキャンバスの周囲に表示されます。

## ベクタ オブジェクトからラスタの選択範囲を作 成する

ベクタ オブジェクトを選択して、ラスタの選択範囲に変換し、それを 他のレイヤーまたは他の画像に貼り付けることができます。ベクタ オ ブジェクトに対してラスタ専用のツールやコマンドを適用するには、こ の方法で作業します。

#### ベクタ オブジェクトからラスタの選択範囲を作成するには:

- 1 [ベクタ選択] ツールを使用して、1 つまたは複数のベクタ オブジェ クトを選択します。
- 2 [選択範囲] > [ベクタ オブジェクトから作成] を選択します。

それぞれのベクタ オブジェクトのまわりに選択範囲のマーキーが 表示されます。必要に応じて、この選択範囲をコピーして貼り付け ることができます。そうすることによって、元のベクタ オブジェク トに変更を加えずに作業を続けることができます。

## 選択範囲の編集機能を使用する

[選択範囲の編集] コマンドを使用すると、ブラシ ストロークで選択範 囲を作成したり、選択範囲のマーキーのみに効果を適用することができ ます。

選択範囲を作成するには:

- 1 [選択範囲]>[選択範囲の編集]を選択するか、レイヤー パレットの [選択範囲の編集] ボタン |2 をクリックします。選択範囲のレイ ヤーがレイヤー パレットに追加されます。
- 2 ツール パレットからペイントを行うためのツールを選択します。詳 細については[、第章「ラスタ](#page-300-0) ペイント」を参照してください。
- 3 ツール オプション パレットとブラシ オプション パレットを使用し てペイントのオプションを設定します。
- 4 黒、白、灰色の陰影を使用して画像上でペイントします。ペイント の明るさは、選択範囲の透明度を調整します。深紅色のオーバーレ イは、ブラシ ストロークを表示します。
- 5 [選択範囲]>[選択範囲の編集]を選択するか、レイヤー パレットの [選択範囲の編集] ボタン |シ をクリックします。選択範囲のマー キーが、編集した領域を表示します。
- 選択範囲のマーキーにツールや効果を適用するには:
	- 1 画像に選択範囲を作成します。204 [ページの「選択ツールを使用す](#page-213-0) [る」](#page-213-0)を参照してください。
	- 2 [選択範囲]>[選択範囲の編集]を選択するか、レイヤー パレットの [選択範囲の編集] ボタン |シ をクリックします。選択範囲の領域が 赤色で表示されます。
	- 3 選択範囲の領域にツールまたは効果を適用します。
	- 4 詳細については[、第章「ラスタ](#page-300-0) ペイント」または[第章「効果を適用](#page-242-0) [する」](#page-242-0)を参照してください。
	- 5 選択範囲の編集を完了するには、[選択範囲]>[選択範囲の編集]を 選択して、選択範囲のマーキーを表示します。

選択範囲は残して、選択範囲のマーキーを解除するには、「選択範囲1> [境界線を隠す] を選択してください。選択範囲を解除するには、[選択 範囲] > [選択の解除]を選択してください。

## 選択範囲の境界を調整する

画像に選択範囲を作成した後に、選択範囲の境界を変更したり編集する ことができます。

### 選択範囲のマーキーを移動する

[移動] ツールを使用してマーキーを移動することによって、選択範囲 で囲まれた領域を変更したり微調整することができます。

#### 選択範囲のマーキーを移動するには:

- 1 ツール パレットの 選択ツールを選択します。
- 2 マーキー上または内側を右クリックして、新しい場所にマーキーを ドラッグします。

### 選択範囲のマーキーの表示/非表示を切り替える

選択範囲のマーキーは通常表示されています。必要であれば、選択範囲 の作業中に、選択範囲を解除することなく、一時的にマーキーを非表示 にして、作業をしやすくすることができます。例えば、貼り付けた選択 範囲のエッジを確認したり、選択範囲のエッジのぼかしを確認すること ができます。

マーキーの表示/非表示を切り替えるには:

「選択範囲1>「境界線を隠す1を選択するか、Ctrl + Shift + M を押します。

ヒント:

マーキーの外側で画像を右ク リックすると、選択範囲を解除 できます。選択ツールで選択範 囲をクリックしてドラッグする と、選択範囲をフロート状態に して移動できます。

(間違って上記の操作を行った場 合は、Ctrl + Z を押して元に戻し てください。)

選択範囲を反転する

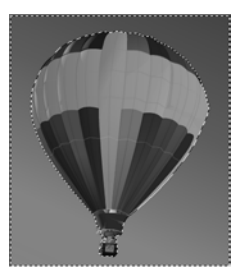

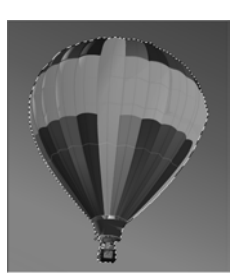

## <span id="page-226-0"></span>選択範囲の外側をすべて選択する

画像の入り組んでいる部分を簡単に選択する方法として、画像の選択す る場所以外の部分を選択して、選択範囲を反転することができます。例 えば、単色の背景に対象的な人物がいる絵があります。背景を選択し て、選択範囲を反転することで、人を選択することができます。

### 選択範囲を反転するには:

- 1 画像に選択範囲を作成します。
- 2 [選択範囲]>[反転]を選択します。画像の反対の領域を囲むマーキー に変わります。

## 選択範囲をレイヤーに変換する

#### 表示色

[選択範囲をレイヤーに変換]コ マンドは、True Color (24 ビット) の画像またはグレースケールの 画像に対してのみ使用すること ができます。画像を増色するに は、279[ページ](#page-288-0)を参照してくださ い。

他の画像に選択範囲を貼り付 ける

他の画像にレイヤーとして選択 範囲を貼り付けるには、選択範 囲をコピーして、他の画像を開 き、[編集] > [貼り付け] > [新し いレイヤー ] を選択してくださ い。

選択範囲をレイヤーに変換するには、[選択範囲] メニューの [レイヤー に変換1コマンドを使用します。元の選択範囲に含まれる内容は変更さ れず、選択範囲のコピーが新しいレイヤーになります。選択範囲をレイ ヤーにすることで、元の画像データを変更することなくレイヤーを編集 することができます。

### 選択範囲をレイヤーに変換するには:

- 1 画像に選択範囲を作成します。
- 2 [選択範囲]>[レイヤーに変換]を選択します。

新しいレイヤーは、「変換した選択範囲」という名前で元の選択範囲 のあるレイヤーの上に配置されます。

## 選択範囲からカスタム パターンを作成する

パターンの使い方

作成したパターンを使用するに は、Paint Shop Pro の 「Patterns」 フォルダに保存して、前景、背 景のマテリアルとして選択しま す。(261[ページの「パターンを](#page-270-0) [選択する」を](#page-270-0)参照してくださ い。)設定したパターンは、ペイ ント、テキストの作成、塗りつ ぶしなどに使用することができ ます。

選択範囲から継ぎ目のないカスタム パターンを作成することによっ て、いろいろなソフトウェアで活用することができます。例えば、パ ターンで描画したり、テキストにパターンを適用したり、Web ページの 背景を作成するのに便利です。

カスタム パターンを作成するには:

- 1 画像に選択範囲を作成します。
- 2 [効果]>[イメージ効果]>[シームレス タイル]を選択して、[シーム レス タイル] ダイアログ ボックスを開きます。
- 3 [タイル方式]、[方向]、[設定]、[コーナーのスタイル] を選択して、 [OK] をクリックします。

## <span id="page-227-0"></span>選択範囲を変更する

画像に選択範囲を作成した後に、選択範囲を変更したり編集することが できます。

### 選択範囲に追加する

元の選択範囲の作成で利用した選択ツールか、他の選択ツールを使用し て選択範囲に領域を追加することができます。例えば、大きな看板を運 ぶ人の絵があります。[選択] ツールで看板を選択して、[自由選択] ツー ルで人の選択範囲を追加する、という使い方が可能です。

[拡大] コマンドを使用して、ピクセル数を指定し、選択範囲を増加し たり、[近似色の選択] コマンドを使用して、ピクセルの色に基づいて 選択範囲を追加することもできます。

### [選択] ツールを使用して選択範囲を追加するには:

- 1 ツールパレットで、選択範囲を追加するために使用する選択ツール (選択、自由選択、自動選択) を選択します。
- 2 ツール オプション パレットで、ツールのオプションを選択します。
- 3 Shift キーを押したまま、選択範囲に追加する画像の一部をクリック します。領域が隣接している必要はありません。

選択範囲を追加する

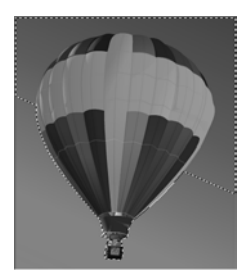

ピクセルの数値で選択範囲を拡大するには:

- 1 [選択範囲]>[変更]>[拡大]を選択します。
- 2 選択範囲を拡大する範囲をピクセル数で選択します。
- 3 [OK] をクリックします。マーキーが元の選択範囲の形状を保持した まま拡張されます。

### 色の値を基準にして、ピクセルを選択範囲に追加するには:

#### 1 [選択範囲]>[変更]>[近似色の選択]を選択します。

メモ:元の選択範囲がアンチエイリアスされていない場合は、この ダイアログを使用することで最高の結果が得られます。ダイアログ ボックスの[透過]ボタン | をクリックして、選択範囲のみを表示 したり、選択範囲と選択範囲外の画像を表示することができます。

2 以下のオプションを選択します:

許容誤差:最初の選択範囲の色と近似するピクセルを一致させる範 囲を指定します。低い値を設定すると、選択するピクセルの範囲が 狭くなります。設定を高くすると、一致するピクセルがより多くな ります。

サンプル結合:チェック ボックスをチェックすると、Paint Shop Pro は画像を結合して一致するピクセルを選択します。チェックが外れ ていると、Paint Shop Pro は、アクティブなレイヤー上のピクセルの みを選択します。

アンチエイリアス:このチェック ボックスをチェックすると、エッ ジに沿うピクセルを部分的に塗りつぶして半透明にすることによっ て、選択範囲のエッジを滑らかにするスムージングを適用します。 アンチエイリアスを行う場所を、選択範囲のマーキーの【内側】また は [外側] から選択してください。元のエッジを維持するには、[ア ンチエイリアス] のチェックを外してください。

降接した部分:隣接した領域で近似する色のピクセルを選択しま す。

降接していない部分:画像内の近似する色のすべてのピクセルを選 択します。

3 [OK] をクリックします。選択範囲が一致するピクセルを含むように 変化します。

選択範囲から除外する

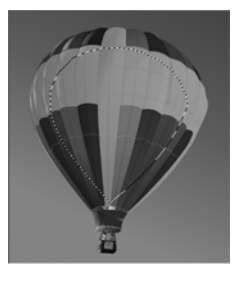

## 選択範囲から除外する

元の選択範囲を作成したツールや、他の選択ツールを使用して、選択範 囲から領域を除外することができます。[縮小] コマンドを使用して、指 定したピクセル数で選択範囲を縮小することもできます。

### [選択] ツールを使用して、選択範囲から領域を除外するには:

Ctrl キーを押したまま、選択範囲から取り除く画像の一部をクリックし ます。

### ピクセル数を指定して、選択範囲を縮小するには:

- 1 [選択範囲]>[変更]>[縮小]を選択します。
- 2 選択範囲を縮小するピクセル数を選択します。
- 3 IOK] をクリックします。マーキーが元の形状を維持したまま縮小し ます。

## 選択範囲の境界のぼかしを変更する

境界のぼかしは、エッジに沿って徐々に色が薄くなるピクセルの幅 (0 から 200) を指定します。選択範囲を移動したり貼り付けるときに、ぼ かしを適用することで、選択範囲と周囲の領域を混ぜ合わせて、より自 然に表現します。平滑度の値を高くするほど、エッジがよりソフトにな ります。幅を 0 に設定すると、平滑度が適用されない明確なエッジの選 択範囲を作成します。

選択範囲を作成する前に、ぼかしを設定するには、ツール オプション パレットを使用します。選択範囲を作成した後は、[選択範囲] メニュー のコマンドを使用して、ぼかしの量や位置 (選択範囲の境界の内側また は外側) を変更することができます。

### ぼかしの量を変更するには:

- 1 [選択範囲]> [変更]> [境界をぼかす] を選択します。
- 2 選択範囲の内側と外側の両方で利用するぼかしの幅をピクセル数で 選択します。
- 3 [OK]をクリックします。

### 選択範囲を作成する前にぼか しを設定する方法

新しい選択範囲をぼかすには、 [選択] ツール (選択、自由選択、 自動選択) を選択して、ツール オプション パレットの [平滑度] を調整します。新しい選択範囲 を作成するときにぼかしが使用 されます。

位置とぼかしの量を調整するには:

1 [選択範囲] > [変更] > [境界をぼかす] を選択します。

メモ:ダイアログ ボックスの [選択の切り替え] ボタン ■ をクリッ クして、選択範囲のみを表示したり、選択範囲と選択範囲外の画像 を表示することができます。

- 2 ぼかし位置を次から選択します。[内側]、[外側]、または[両方] (ぼ かし量が両側に追加されます)。
- 3 **[ぽかし量]** エディット ボックスに、 ぼかしの幅をピクセルで入力し ます。
- 4 [OK]をクリックします。

選択範囲のぼかしを除去するには:

- 1 [選択範囲]>[変更]>[ぽかしの除去]を選択します。
- 2 しきい値を選択します。値を高くするほど、ぼかしが弱くなります。
- 3 [OK]をクリックします。

### 選択範囲に対して色を追加/除去する

別の方法

選択範囲から色を削除するため に、[背景色を透過にして] コマ ンドを使用して、貼り付けた選 択範囲から色を削除することも できます。ただし、背景色とし て指定した色のみが削除され、 色の影などは削除できません。 詳細については、172[ページの](#page-181-0) 「切り取り/コピー /[貼り付け」](#page-181-0) を参照してください。

選択範囲から色を追加したり、削除するには、[ 色の範囲の選択] コマ ンドを使用します。選択範囲の境界から追加、削除する色を選択するこ とができます。色が追加または削除され、選択範囲の境界が変化しま す。選択範囲をコピーして貼り付けると、色が追加または削除された領 域が貼り付けられます。

選択範囲の領域から色を追加、削除するには:

1 画像に選択範囲を作成します。

- 2 [選択範囲]>[変更]>[色の範囲の選択]を選択します。
- 3 [色の範囲を加える] または [色の範囲を取り除く] オプションのいず れかを選択します。
- 4 画像にマウス ポインタを移動して、色をクリックします。[参照色] ボックスは選択された色を表示します。このボックスをクリックし て、[ カラー ] ダイアログ ボックスを開き、色を選択することもで きます。詳細については、253 [ページの「色を選択する」を](#page-262-0)参照し てください。
- 5 **[許容誤差]** エディット ボックスでは、色の許容誤差 (0 から 200) を 指定します。値が 0 だと、他の色を選択範囲に追加または削除しま せん。高い値を指定すると、色の影や近似色が追加、削除されます。
- 6 [ソフトネス] エディット ボックスでは、参照する色のソフトネスの 量を指定します。
- 7 [OK] をクリックします。指定した色を追加、または除外した選択範 囲に変化します。

### 選択範囲のエッジをきれいにする

選択範囲を移動すると、特に [アンチエイリアス] オプションや [平滑 度]オプションを選んだときに、境界線の周囲のピクセルが含まれるこ とがあります。マッティングは これらのピクセルを取り除くことに よって境界線をきれいにします。

次の3種類のマッティング コマンドがあります。黒マット削除、白マッ ト削除、フリンジ削除です。黒または白の背景の画像から選択範囲を作 成したときには、[黒マット削除] または [白マット削除] コマンドを使 用します。これらのコマンドは、選択範囲のエッジ上の黒または白のピ クセルを取り除きます。

色付けされた背景の画像から選択範囲を作成した場合は、[フリンジ削 除] コマンドを使用します。フリンジの削除は、選択範囲の外側のぼか しが適用されていないピクセルを選択範囲のぼかしが適用された部分 に向かって混ぜ合わせます。

### [マッティング] コマンドを使用するには:

- 1 選択範囲がフローティングされていなければ、[**選択範囲]>[フロー** ト] を選択します。
- 2 次のいずれかの操作を行います:
	- 黒マットを削除するには、[レイヤー]>[マッティング]>[黒マッ ト削除] を選択します。
	- 白マットを削除するには、[レイヤー]>[マッティング]>[白マッ ト削除] を選択します。
	- 色付きのマットを削除するには、 [レイヤー]> [マッティング]> **[フリンジ削除]** を選択します。[レイヤーのフリンジ削除] ダイ アログ ボックスが開きます。フリンジを削除するためのピクセ ル数を入力して、[OK] をクリックします。

#### 表示色

次のコマンドは、True Color (24 ビット) かグレースケール イ メージのみに適用されます。画 像を増色するには、279[ページ](#page-288-0) を参照してください。

### レイヤー上でマッティングを 使用する

マッティングを使って、選択範 囲から作成されたレイヤーの エッジをきれいにすることもで きます。[レイヤー ] メニュー は、[選択範囲] メニューと同じ マッティング コマンドを備えて います。

詳細については、406[ページの](#page-415-0) [「選択範囲から作成されたレイ](#page-415-0) [ヤーの境界をきれいにする」を](#page-415-0) 参照してください。

## 選択範囲から斑点や穴を除去する

選択範囲から斑点や穴を除去するには:

- 1 [選択範囲]>[変更]>[斑点や穴の除去]を選択して、[斑点や穴の除 去] ダイアログ ボックスを開きます。
- 2 次のいずれかの操作を行います:
	- **[斑点の除去**] オプションを選択すると、選択範囲から斑点のみを 除去します。
	- [穴の除去] オプションを選択すると、選択範囲から穴だけを除去 します。
	- [斑点と穴の除去] オプションを選択すると、選択範囲から斑点と 穴の両方を除去します。

メモ:ダイアログ ボックスの [選択の切り替え] ボタン ■ をク リックして、選択範囲のみを表示したり、選択範囲と選択範囲 外の画像を表示することができます。

- 3 「次よりも小さい正方形の領域] では、ピクセル数とスケール レベル を入力します。小さい値からはじめて、斑点と穴が除去されるまで、 値を増加してください。
- 4 IOKIをクリックします。選択範囲から斑点と穴が除去されます。

### 選択範囲のマーキーを滑らかにする

[スムージング] コマンドを使用して、選択範囲のマーキーを滑らかに します。

選択範囲のマーキーを滑らかにするには:

- 1 [選択範囲]>[変更]>[スムージング]を選択して、[選択範囲のスムー ジング] ダイアログ ボックスを開きます。
- 2 [スムージングの量] に、選択範囲のコーナーのスムージングのレベ ル数を入力します。

メモ:ダイアログ ボックスの [選択の切り替え] ボタン 圖 をクリッ クして、選択範囲のみを表示したり、選択範囲と選択範囲外の画像 を表示することができます。

3 [コーナー スケール]に、選択範囲のコーナーを滑らかにするピクセ ル数を入力します。

斑点や穴を除去する方法

[斑点と穴の除去] ダイアログ ボックスは、平方ピクセルで定 義した領域から斑点や穴を除去 します。例えば:画像に、幅 20 x 高さ 20 ピクセルの斑点や穴が ある場合、フィールドに 「5」、 スケール レベルに 「100」を入力 します。20 x 20 = 400、5 X 100 = 500 となり、500 より下のピクセ ルのすべての斑点や穴が削除さ れます。

- 4 [アンチエイリアス] をチェックすると、選択範囲のエッジを滑らか にします。
- 5 コーナーを保持するには、[コーナーの保持]をチェックします。こ のチェック ボックスのチェックを外すと、コーナーにスムージング が適用されます。
- 6 [OK]をクリックします。選択範囲のマーキーが滑らかになります。

## アンチエイリアスを復元する

[アンチエイリアスの復元] コマンドを使用して、画像に貼り付けたオ ブジェクトの元のアンチエイリアスを復元します。このコマンドは、ア ンチエイリアスのない選択範囲を作成して、選択範囲のエッジを滑らか にしたいときに便利です。

#### アンチエイリアスを復元する:

- 1 [選択範囲] > [変更] > [アンチエイリアスの復元] を選択して、[アン チエイリアスの復元] ダイアログ ボックスを開きます。アンチエイ リアスが追加された選択範囲が右のプレビュー ウィンドウに表示 されます。
- 2 選択範囲のすべてのレイヤーにアンチエイリアスを適用するには、 **[サンプル結合]** チェックボックスをチェックします。
- 3 アンチエイリアスを適用して、新しいレイヤーに結果をコピーする には、[結果を新しいレイヤーに作成] チェック ボックスをチェック します。
- 4 次のアンチエイリアスのオプションを選択します。
	- [内側]: 選択範囲のマーキーの内側にアンチエイリアスを適用し ます。
	- [外側]: 選択範囲のマーキーの外側にアンチエイリアスを適用し ます。
- 5 **[OK]** をクリックして、選択範囲のエッジにアンチエイリアスを適用 します。

## 形状に基づいたアンチエイリアス

[形状に基づいたアンチエイリアス] コマンドを使用して、形状に基づ いた選択範囲にアンチエイリアスを適用することができます。

### 図形に基づいたアンチエイリアスを適用するには:

- 1 [選択範囲] > [変更] > [形状に基づいたアンチエイリアス] を選択し て、[形状に基づいたアンチエイリアス] ダイアログ ボックスを開き ます。
- 2 次のアンチエイリアスのオプションを選択します。
	- [内側]: 選択範囲のマーキーの内側にアンチエイリアスを適用し ます。
	- [外側]: 選択範囲のマーキーの外側にアンチエイリアスを適用し ます。
- 3 [OK] をクリックして、選択範囲のエッジにアンチエイリアスを適用 します。

### 境界線の選択を変更する

[境界線の選択] コマンドを使用して、選択範囲の周囲に境界線を追加 します。このコマンドは、選択範囲の周りに境界線を追加して、[塗り つぶし] ツールで境界線を塗りつぶしたいときに便利です。

### 形状に基づいたアンチエイリアスを変更するには:

- 1 [選択範囲] > [変更] > [境界線の選択] を選択して、[境界線の選択] ダイアログ ボックスを開きます。
- 2 追加する選択範囲のマーキーを追加する方法を [内側]、[外側]、[両 側] のいずれかより選択します。
- 3 選択範囲のマーキーをなめらかにしたい場合は、選択範囲の「アン チエイリアス] チェック ボックスをチェックします。
- 4 境界線の幅をピクセル単位で入力します。
- 5 [OK] をクリックして、選択範囲のマーキーを追加します。

## 選択範囲をキャンバスに切り抜く

作成した選択範囲は、キャンバスの外部を含む画像上の任意の場所に移 動できます。画像ウィンドウを拡大して、キャンバス外の斜線パターン の領域を表示している場合は、キャンバス外に移動された選択範囲の一 部が見えます。[ キャンバスに切り抜く] コマンドで、画像境界線の内 側にない選択範囲の一部を削除できます。このコマンドを使用するに は:

- 1 選択範囲を作成し、その一部を画像キャンバス外に移動します。
- 2 必要に応じて、画像ウィンドウを広げて、画像境界線の外側にある 斜線パターン領域が見えるようにします。
- 3 必要に応じて、[選択範囲1>[フロート解除]を選択します。これで、 選択範囲のフロートが解除され、選択範囲をより自由に編集できる ようになります。このコマンドを選択しない場合は、[オート アク ション1ダイアログ ボックスが表示され、次の手順の前に、この作 業を行うように表示されます。
- 4 [選択範囲] > [キャンバスに切り抜く] を選択します。画像境界線の 外の選択範囲の領域が削除されます。

## 画像内の選択範囲を移動する

選択範囲を移動して、何もない余白を残したり、選択範囲のコピーを移 動して、元のデータを残すことができます。

### 選択範囲を移動して、背景領域をそのまま残す

レイヤーから選択範囲を切り取り、透過領域または背景の領域を残して 選択範囲を移動するには、次のいずれかを行ってください。

- [選択] ツールのいずれか (**[選択]、[自由選択]、[自動選択]**) を使用し て、選択範囲をドラッグする。
- 矢印キーを押すと、1ピクセル移動します。
- Shift を押しながら矢印キーを押すと、10 ピクセル移動します。
- Shift を押しながら Page Up、Page Down、Home、または End を押すと、 10 ピクセル移動します。
- Shift と Ctrl を押しながら、Page Up、Page Down、Home、または End を 押すと、100 ピクセル移動します。

## 選択範囲を移動して、元データをそのまま残す

コピーを作成し、元データをそのまま残して選択範囲を移動するには、 次のいずれかを行ってください。

- Alt を押しながら選択ツールを使用して、選択範囲をドラッグします。
- Alt を押しながら、矢印キーを押すと、選択範囲をコピーして1ピク セル移動します。
- Shift と Alt を押しながら、矢印キーを押すと、選択範囲をコピーして 10 ピクセル移動します。
- Ctrl を押しながら Page Up、Page Down、Home、または End を押すと、 選択範囲を 10 ピクセル移動します。

## 選択範囲を保存/ロードする

後で再使用する可能性のある複雑な選択範囲を保存したり、他の画像で 効果を作成するために使用する選択範囲を保存して、役立てることがで きます。いずれかの方法で選択範囲を保存してください:

- ハードディスクやリムーバブル ディスク上に 「.PsnSelection」の拡 張子付きのファイルとして選択範囲を保存します (227 [ページの](#page-236-0) [「ファイルに選択範囲を保存する」](#page-236-0)を参照)。Paint Shop Pro に選択範 囲ファイルを読み込むには、228 [ページの「ファイルから選択範囲](#page-237-0) [をロードする」](#page-237-0)を参照してください。
- 画像内にアルファ チャネルとして保存します。選択範囲は分割ファ イルとしてではなく、画像の一部として格納されます。229 [ページ](#page-238-0) の「アルファ [チャネルに選択範囲を保存する」を](#page-238-0)参照してください。 同じ画像や別の画像に選択範囲を読み込むには、230[ページの「ア](#page-239-0) ルファ [チャネルから選択範囲をロードする」](#page-239-0)を参照してください。

## <span id="page-236-0"></span>ファイルに選択範囲を保存する

ハードディスクまたはリムーバブル ディスクに選択範囲を保存する と、Paint Shop Pro は、「.PspSelection」の拡張子が付いたファイルに選択 範囲を保存します。保存した選択範囲を現在の画像や他の画像にロード することができます。

選択範囲ファイルを保存するには:

- 1 画像に選択範囲を作成します。
- 2 [選択範囲]> [選択範囲のロード/保存]> [ファイルに保存] を選択し て、[選択範囲をファイルに保存] ダイアログ ボックスを開きます。

[選択範囲ファイル]ドロップダウンリストは、既定の選択範囲の フォルダ内の選択範囲ファイルのサムネイルを表示します。既定の フォルダを変更したり、他のフォルダを追加するには、「ファイルの 場所] ボタンをクリックします。

- 3 [ファイル名] エディット ボックスに、選択範囲の名前を入力しま す。
- 4 [保存]をクリックします。

### <span id="page-237-0"></span>ファイルから選択範囲をロードする

ハードディスクやリムーバブル ディスクに保存した選択範囲ファイル ( 拡張子 .PspSelection) または画像ファイルをロードすることができま す。画像をロードすると、Paint Shop Pro は、明度、黒以外のピクセル、 不透明度のいずれかを基準として新しい選択範囲を作成します。

ディスクからファイルまたは選択範囲をロードするには:

1 [選択範囲] > [選択範囲のロード/保存] > [ファイルからロード] を選 択して、[選択範囲をファイルからロード] ダイアログ ボックスを開 きます。

[選択範囲ファイル]ドロップダウンリストは、既定の選択範囲の フォルダ内の選択範囲ファイルのサムネイルを表示します。既定の フォルダを変更するには、[ファイルの場所] ボタンをクリックしま す。

- 2 ロードする選択範囲か画像のファイルを選択します。
- 3 [操作] グループ ボックスで、現在の選択範囲をロードする選択範囲 に置き換えるか、現在の選択範囲に追加するか、現在の選択範囲か ら除外するかを選択します。
- 4 [選択範囲の作成元] グループ ボックスで、選択範囲の作成元を決定 します。
- 5 [ロード]をクリックします。現在のレイヤーに選択範囲が表示され ます。

### 他の方法でグレースケール画 像を作成する

Paint Shop Pro では .PspMask や .PspSelection のファイルを開いて 編集し、他の拡張子 (.PspImage、 .jpeg、.gif など) で保存できます。

## <span id="page-238-0"></span>アルファ チャネルに選択範囲を保存する

現在の画像または他の画像のアルファ チャネルに選択範囲を保存しま す。アルファ チャネルは選択範囲やマスクを保持するための画像の データ格納領域です。アルファ チャネルはスーツケースの奥深くにあ るポケットのようなもので、後で必要となるものを入れるのに使われま す。アルファ チャネルに格納された選択範囲とマスクは、画像の表示 には影響を及ぼしません。格納した選択範囲またはマスクを使用するに は、同じ画像または他の画像にロードします。

「.PspImage」以外のファイル形式で画像を保存すると、アルファ チャネ ルは破棄されます。それを防ぐには、作業中のファイルをマスター デー タとして常に 「.PspImage」形式で保存しておきます。

### アルファ チャネルに選択範囲を保存するには:

- 1 画像に選択範囲を作成します。
- 2 [選択範囲] > [選択範囲のロード/保存] > [アルファ チャネルに保存] を選択して、[選択範囲をアルファ チャネルに保存] ダイアログ ボッ クスを開きます。

[保存するファイル] ドロップダウン リストに画像のファイル名が 表示され、その下には、画像のアルファ チャネルが表示されます。

- 3 選択範囲を他の画像のアルファ チャネルに保存するには、【保存す るファイル] ドロップダウン リストで、別のファイル名を選択しま す。マスクをアルファ チャネルに保存する画像をあらかじめ開いて おく必要があります。
- 4 新しいアルファ チャネルの既定の名前を編集するには、「名前」エ ディット ボックスに新しい名前を入力してください。
- 5 画像のキャンバスの左上に選択範囲を移動するには、[キャンバスの 左上に移動] チェック ボックスをチェックします。このオプション は、選択範囲が現在の画像よりも大きくて、画像に表示できるかど うかわからないときに役立ちます。
- 6 [保存]をクリックします。選択範囲がアルファ チャネルに保存され ます。

## <span id="page-239-0"></span>アルファ チャネルから選択範囲をロードする

「.PspImage」形式の画像にアルファ チャネルとして選択範囲を保存す ると、同じ画像や他の画像に対して、アルファ チャネルから選択範囲 をロードすることができます。

アルファ チャネルから選択範囲をロードするには:

1 [選択範囲] > [選択範囲のロード/保存] > [アルファ チャネルから ロード] を選択して、[選択範囲をアルファ チャネルからロード] ダイアログ ボックスを開きます。

メモ:プレビュー グループ ボックス内の [透過表示の切り替え] ボ タンをクリックすると、透過 ■ または黒 ■ のいずれかで選択範 囲の領域を表示します。

- 2 [ロードするファイル] ドロップダウン リストでは、ロードするアル ファ チャネルを含む画像を選択します。他の画像のアルファ チャネ ルをロードするには、その画像が開かれている必要があります。
- 3 ドロップダウン リストの下の選択範囲名から、ロードする選択範囲 を含むアルファ チャネルを選択します。
- 4 [操作] グループ ボックスから、現在の選択範囲をロードした選択範 囲に置き換えるか、現在の選択範囲に追加するか、現在の選択範囲 から除外するかを選択します。
- 5 [操作] グループ ボックスのメッセージは、元のアルファ チャネル を囲む四角形の領域 (保存された選択範囲) が現在の画像のキャン バスでどのような収まりになるかを、次のいずれかで知らせます。 完全に収まる、完全には収まらない (選択範囲の一部がキャンバス からはみ出る)、完全に収まらない。選択範囲の一部が収まる場合や 完全に収まらない場合は、[キャンバスの左上に移動] チェック ボッ クスをチェックして、キャンバス上に選択範囲を移動してください。
- 6 [オプション] グループ ボックスの以下のオプションから選択して ください:
	- [キャンバスの左上に移動] チェック ボックスをチェックすると、 ロードした選択範囲を左上に移動します。チェック ボックスの チェックを外すと、元の画像と同じ位置のままロードされます。
	- [キャンバスに切り抜く] チェック ボックスをチェックすると、 キャンバスの範囲を越える場所の選択範囲を切り取ります。
	- [画像の反転] チェック ボックスをチェックすると、元の選択範 囲の外側をすべて選択します。

7 [ロード] ボタンをクリックします。現在のレイヤーに選択範囲が表 示されます。

### アルファ チャネルから選択範囲を削除する

アルファ チャネルに保存した選択範囲が必要なくなった場合、削除す ることができます。アルファ チャネルは作業中の画像からのみ削除す ることができます。

#### アルファ チャネルを削除するには:

- 1 [画像] > [アルファ チャネルの削除] を選択して、「アルファ チャネ ルの削除] ダイアログ ボックスを開きます。
- 2 削除するアルファ チャネルを選択するか、[すべて削除] チェック ボックスをチェックします。
- 3 [削除]をクリックします。

## 標準/フロート化された選択範囲を操作する

ベクタやアートメディアはラ スタになるので、フロート解 除には注意してください!

ラスタ選択ツール (選択、自由選 択、自動選択) のいずれかを使用 して、ベクタ オブジェクト、テ キスト、またはアートメディア の内容を選択する場合、ツール は、オブジェクト、テキスト、 またはペイントのラスタ選択範 囲を作成します。選択範囲を移 動するときは、選択範囲がフ ロート状態になります。新しい 作業を行おうとすると、自動的 にフロート状態の選択範囲を新 しいレイヤーに変換します。

ラスタ選択範囲は、標準 (非フロート状態) とフロート状態がありま す。標準の選択範囲は、レイヤーまたは画像の一部です。標準の選択 範囲を編集すると、画像そのものが変更されます。標準の選択範囲は、 [選択]、[自由選択]、[自動選択] ツールを使用して作成します。

フロート状態の選択範囲は、一時的に、画像またはレイヤーの上に配置 されています。レイヤー パレットでは、レイヤーにフロート状態の選 択範囲があることを示すフロート選択アイコン ■を表示します。

フロート状態は、ラスタの選択範囲にのみ適用できます。次のいずれか を行うことで、自動的に選択範囲がフロート状態になります:

- [選択] ツールのいずれか ([選択]、[自動選択]、[自動選択]) を使用し て、選択範囲を移動する。
- [編集]>[貼り付け]>[新しい選択範囲]を選択して、選択範囲を貼り付 ける。
- テキストの作成時に、「フローティング」オプションを選択する。

フロート状態の選択範囲は、選択を解除したり、新しい選択範囲を作成 したり、選択範囲を追加、削除すると、自動的にもっとも近いラスタ レイヤーまたは新しく作成されるラスタ レイヤーにフロート解除され ます。Paint Shop Pro が処理しますので、フロート状態の選択範囲なの か、標準の選択範囲なのかを意識する必要はありません。

[フロート] コマンドを使用して選択範囲をフロート状態にして、元の 画像を変更することなく、移動、編集できる選択範囲のコピーを作成す ることもできます。フロート状態の選択範囲の編集を完了するには、 [フロート解除] コマンドを使用して、フロート状態を解除してくださ い。

### 選択範囲をフロートするには:

- 1 [選択]、[自由選択]、または [自動選択] ツールを使用して、画像に ラスタ選択範囲を作成します。
- 2 [選択範囲]>[フロート]を選択するか、Ctrl + F キーを押します。

選択範囲をフロート解除するには:

[選択範囲]>[フロート解除]を選択するか、Ctrl + F キーを押します。

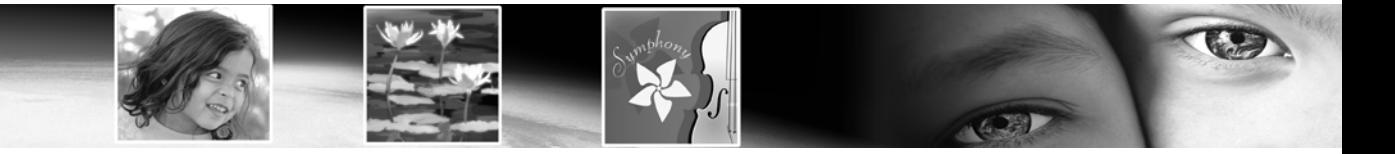

第 9 章 9

# <span id="page-242-0"></span>効果を適用する

Paint Shop Pro には、3D、アーティスティック、幾何学、照明、反射、 テクスチャをはじめとした、数多くの特殊効果を画像に適用することが できます。画像を変形することによって、不思議な効果や劇的な効果を 作成します。

### メモ

画像をぼかすには、135[ページの「画像をぼかす」を](#page-144-0)参照してください。

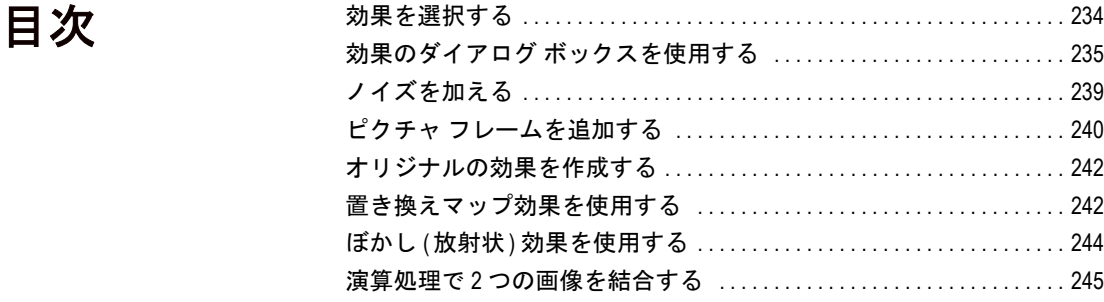

## <span id="page-243-0"></span>効果を選択する

メニュー コマンドまたは効果ブラウザのいずれかの方法で、Paint Shop Pro の効果を選択します。画像に効果を適用する前に複数の効果を試し てみたいときには、効果ブラウザを使用します。効果ブラウザは、既定 の設定と作成した設定の両方を表示します。

### メニューから効果を選択するには:

メイン メニューの **[効果**] メニューを選択して、サブメニューのいずれか を選択して、効果を選択します。例えば、 [効果]>[歪み効果]>[回転]を 選択します。

ほとんどの効果で、プレビュー ウィンドウのあるダイアログ ボックス が開きます。必要に応じて設定を変更して、[OK] をクリックします。

#### 効果ブラウザを使用して効果を選択するには:

1 [効果]>[効果ブラウザ]を選択して、効果ブラウザを開きます。

左のパネルには、Paint Shop Pro のプログラム フォルダにある効果の 設定フォルダが表示されます。Paint Shop Pro はフォルダをスキャン して、各効果を適用した画像のサムネイルを作成します。

- 2 すべての効果を表示するには、「設定」フォルダをクリックします。
- 3 効果を種類別に表示するには、効果フォルダのいずれか (3D、アー ティスティック、ぼかしなど) をクリックします。
- 4 効果の設定を選択するには、右パネルのサムネイル画像をクリック します。
- 5 次のいずれかを行ってください:
	- 選択した効果をそのまま適用するには、**[適用**] ボタンをクリック します。
	- 選択した設定の効果を変更することのできるダイアログ ボック スを開くには、[変更] ボタンをクリックします。このボタンが グレー表示されていて選択できない場合は、効果には調整する 設定がありません。

Paint Shop Pro が画像に効果を適用します。

効果の設定について

効果ブラウザでサムネイルのプ レビューを表示するために、 Paint Shop Pro は効果の既定の設定 やすでに保存されている設定を 画像に適用します。この設定は スクリプト ファイル (.PspScript) として保存されます。

## <span id="page-244-0"></span>効果のダイアログ ボックスを使用する

ほとんどの効果では、設定を調整して効果をカスタマイズすることので きるダイアログ ボックスが開きます。これらのダイアログ ボックスに は、さまざまな共通した機能があります:

- 元の画像と効果を適用した画像を表示するには、プレビュー ウィン ドウを使用します。
- 設定をリセットして既定値に戻すには、**[設定]** ドロップダウン リス トから **「既定値に 戻す**1を選択します。
- ダイアログ ボックスを開いたときに、Paint Shop Pro は最後に使用し た設定を表示します(「設定]ドロップダウンリストで「前回使った 設定」が設定されている場合)。複数の画像に設定を調整せずに同じ 効果を同時に適用するには、この設定を使用します。
- 独自の設定を保存したり読み込んだりするには、448[ページの「設定](#page-457-0) を作成/[使用する」](#page-457-0)を参照してください。

## 3D 効果を適用する

3D 効果は、画像や選択範囲が 3 次元で表現されているように見える効 果を作成します。これらの効果は、特に Web ページ用の画像作成で利 用されます。[ ボタン化]、[ のみ]、[切り抜き]、[影を加える]、[縁取 り(内側)]、[縁取り(外側)]の正しい効果を得るには、はじめに画像に 選択範囲を作成してください。

効果を適用するには、効果ブラウザから効果を選択するか、「効果1> [3D 効果] を選択して、いずれかの効果を選択します。

レイヤー全体にこれらの効果を適用するには、キャンバスのサイズを増 加して、画像の周りにピクセルを追加してください。

#### メモ

- これらの効果は、グレースケールか True Color (24 ビット) の画像で のみ作業を行うことができます。画像を増色するには、279 [ページ](#page-288-0) を参照してください。
- 各効果の説明やサンプル画像については、ヘルプ ファイルを参照し てください。

3D 効果の例

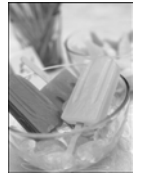

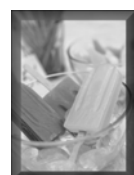

アートメディア効果の例

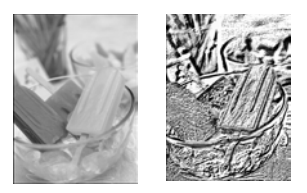

## アートメディア効果を適用する

アートメディア効果は、鉛筆、チャコール、チョークを使用してペイン トまたは描画した感じの画像にします。特定の領域に効果を限定するに は、効果を適用する前に選択範囲を作成してください。

効果を適用するには、効果ブラウザから効果を選択するか、「**効果1>** [アートメディア効果]を選択して、いずれかの効果を選択します。

#### メモ

- これらの効果は、グレースケールか True Color (24 ビット) の画像で のみ作業を行うことができます。画像を増色するには、279 [ページ](#page-288-0) を参照してください。
- 各効果の説明やサンプル画像については、ヘルプ ファイルを参照し てください。

### アーティスティック効果を適用する

アーティスティック効果の例

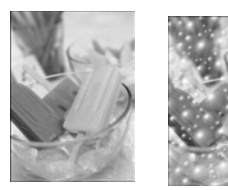

アーティスティック効果を適用すると、古い写真の感じにしたり、多様 性のあるアーティスティックな効果を作成します。特定の領域に効果を 限定するには、効果を適用する前に選択範囲を作成してください。

効果を適用するには、効果ブラウザから効果を選択するか、[効果]> 「アーティスティック効果] を選択して、いずれかの効果を選択します。 メモ

- 
- これらの効果は、グレースケールか True Color (24 ビット) の画像で のみ作業を行うことができます。画像を増色するには、279 [ページ](#page-288-0) を参照してください。
- 各効果の説明やサンプル画像については、ヘルプ ファイルを参照し てください。

### エッジ効果を適用する

エッジ効果を使うと、エッジを強調して領域にコントラストをつけ、画 像をはっきりさせることができます。

効果を適用するには、効果ブラウザから効果を選択するか、「効果1> [エッジ効果]を選択して、いずれかの効果を選択します。

#### メモ

■ これらの効果は、 グレースケールか True Color (24 ビット) の画像で のみ作業を行うことができます。画像を増色するには、279 [ページ](#page-288-0) を参照してください。

■ 各効果の説明やサンプル画像については、ヘルプ ファイルを参照し てください。

### 歪み効果を適用する

歪み効果を適用すると、画像を変形します。特定の領域に効果を限定す るには、効果を適用する前に選択範囲を作成してください。

効果を適用するには、効果ブラウザから効果を選択するか、「効果1> [**歪み効果**] を選択して、いずれかの効果を選択します。

#### メモ

- これらの効果は、グレースケールか True Color (24 ビット)の画像で のみ作業を行うことができます。画像を増色するには、279 [ページ](#page-288-0) を参照してください。
- 各効果の説明やサンプル画像については、ヘルプ ファイルを参照し てください。

### 幾何学効果を適用する

幾何学効果は、画像を球体や円柱形に転換したり、画像の遠近を変更し ます。特定の領域に効果を限定するには、効果を適用する前に選択範囲 を作成してください。

効果を適用するには、効果ブラウザから効果を選択するか、「効果1> [幾何学効果] を選択して、いずれかの効果を選択します。

#### メモ

- これらの効果は、グレースケールか True Color (24 ビット) の画像で のみ作業を行うことができます。画像を増色するには、279 [ページ](#page-288-0) を参照してください。
- 各効果の説明やサンプル画像については、ヘルプ ファイルを参照し てください。

### 照明効果を適用する

照明効果は、画像に逆光やスポットライトを適用します。特定の領域に 効果を限定するには、効果を適用する前に選択範囲を作成してくださ い。

効果を適用するには、効果ブラウザから効果を選択するか、「**効果1> [照明効果]**を選択して、いずれかの効果を選択します。

歪み効果の例

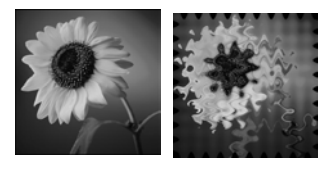

幾何学効果の例

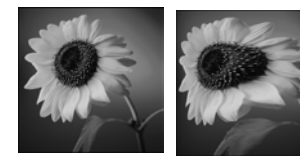

照明効果の例

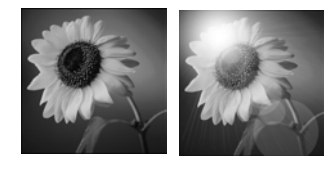

### メモ

- これらの効果は、グレースケールか True Color (24 ビット) の画像で のみ作業を行うことができます。画像を増色するには、279 [ページ](#page-288-0) を参照してください。
- 各効果の説明やサンプル画像については、ヘルプ ファイルを参照し てください。

## イメージ効果を適用する

イメージ効果には、オフセット、ページ カール、シームレス タイルが あります。特定の領域に効果を限定するには、効果を適用する前に選択 範囲を作成してください。

効果を適用するには、効果ブラウザから効果を選択するか、[効果]> [イメージ効果] を選択して、いずれかの効果を選択します。

### メモ

- これらの効果は、 グレースケールか True Color (24 ビット) の画像で のみ作業を行うことができます。画像を増色するには、279 [ページ](#page-288-0) を参照してください。
- 各効果の説明やサンプル画像については、ヘルプ ファイルを参照し てください。

### 反射効果を適用する

反射効果には、万華鏡や複雑なパターンを作成する効果があります。特 定の領域に効果を限定するには、効果を適用する前に選択範囲を作成し てください。

効果を適用するには、効果ブラウザから効果を選択するか、「**効果1> [反射効果]**を選択して、いずれかの効果を選択します。

メモ

- これらの効果は、グレースケールか True Color (24 ビット) の画像で のみ作業を行うことができます。画像を増色するには、279 [ページ](#page-288-0) を参照してください。
- 各効果の説明やサンプル画像については、ヘルプ ファイルを参照し てください。

イメージ効果の例

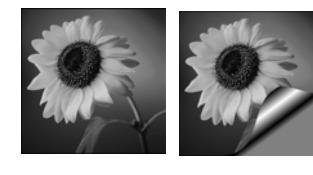

反射効果の例

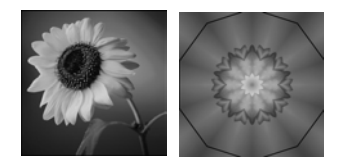

テクスチャ効果の例

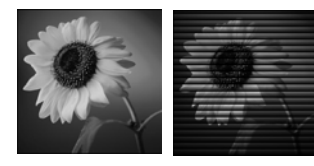

テクスチャ効果を適用する

テクスチャ効果は、画像をレザー、モザイク タイル、磨き石などのバ ラエティに富んだテクスチャに変換します。特定の領域に効果を限定す るには、効果を適用する前に選択範囲を作成してください。

効果を適用するには、効果ブラウザから効果を選択するか、「**効果1>** [テクスチャ効果]を選択して、いずれかの効果を選択します。

#### メモ

- これらの効果は、グレースケールか True Color (24 ビット) の画像で のみ作業を行うことができます。画像を増色するには、279 [ページ](#page-288-0) を参照してください。
- 各効果の説明やサンプル画像については、ヘルプ ファイルを参照し てください。

## <span id="page-248-0"></span>ノイズを加える

画像にノイズを加える

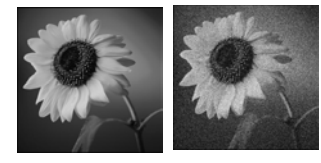

「ノイズを加える」効果を利用すると、画像の詳細を減少して、ざらつ いた模様を加えます。この効果は画像を修整するために使用することも できます。画像に僅かな割合のノイズを加えることによって、スクラッ チやその他の欠陥を減少させることができます。

### 「ノイズを加える」 効果を使用するには:

- 1 [調整] > [ノイズの追加/除去] > [ノイズを加える] を選択して [ノイ ズを加える] ダイアログ ボックスを開きます。
- 2 ノイズのパターンを[ランダム]、[均等]、[ガウス] から選択します。 均等ノイズでは、ノイズの色が元のピクセルに似たものになります。 ガウス ノイズでは、ノイズの大部分の色が、さらに元のピクセルに 近くなります。
- 3 [ノイズを加える] エディット ボックスで追加するノイズの割合を 選択します。
- 4 [モノクロ] チェック ボックスをチェックすると、白と黒のノイズ ピ クセルを使用します。色の付いたピクセルを使用するには、チェッ ク ボックスのチェックを外してください。
- 5 [OK]をクリックします。

## <span id="page-249-0"></span>ピクチャ フレームを追加する

ピクチャ フレームにより、人目を引く画像に仕上げることができます。 長方形、楕円形のフレーム、モダンまたはクラシック スタイル、ステ ンド グラス、金属など、さまざまなスタイルから選択することができ ます。フレームは別々のレイヤーに適用されます。ピクチャ フレーム を追加した後に、他のレイヤーのように [移動] ツールでフレームを移 動したり、表示/非表示を切り替えたり、不透明度や色などを変更する ことができます。

メモ

■ この効果は、グレースケールか True Color (24 ビット) の画像でのみ 作業を行うことができます。画像を増色するには、279[ページを](#page-288-0)参 照してください。

ピクチャ フレームを追加する

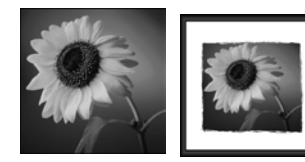

ピクチャ フレームを追加するには:

1 [画像] > [ピクチャ フレーム] を選択して、[ピクチャ フレーム] ダイ

アログ ボックスを開きます。

- 2 ダイアログ ボックスの [ピクチャフレーム] で、ドロップリストか らフレームを選択します。
- 3 フレームに透過の領域(例:円、楕円のフレーム)があれば、ダイア ログ ボックスの [透過色] でオプションを選択できます:
	- 透過領域を透過のままにするには、[**透過を保持する**] チェック ボックスをチェックします。
	- 透過領域に色を付けるには、【透過を保持する1チェック ボック スのチェックを外してカラー ボックスをクリックし、色を選択 してください。
- 4 ダイアログ ボックスの[向き] では、フレーム配置を [画像の内側] または「画像の外側1から選択します。
	- フレームの内側にすると、Paint Shop Pro はイメージのキャンバ スに収まるようにフレームをサイズ変更します。
	- フレームの外側にすると、Paint Shop Pro はキャンバスのサイズ を増加してフレームに合わせます。追加されるキャンバス領域 にはそのときの背景色が使われますが、レイヤーで「透過を保持 する] チェック ボックスをチェックしていると、その領域は透過 になります。

#### 透過のピクチャ フレーム

透過領域を含むピクチャ フレー ムをバックグラウンド レイヤー や画像の外側に適用すると、 バックグラウンド レイヤーが透 過をサポートしていないため、 透過領域は現在の背景色になり ます。

ピクチャ フレームをロード する

ピクチャ フレームの読み込み先 を変更するには、[ファイルの場 所] ボタンをクリックします。通 常、ピクチャ フレームは Paint Shop Pro のプログラム フォルダ の 「フレーム」フォルダに保存 されています。

- 5 ダイアログ ボックスの [向き] でその他のオプションを選択します。
	- **[フレーム キャンバス]**: このレイヤーのオプションを選択する と、フレームはレイヤー パレットの 「ピクチャ フレーム」とい う名前のレイヤーに保存されます。このオプションを連続する フレームに適用する場合、フレームは 「ピクチャ フレーム 1」、 「ピクチャフレーム2」などの名前のレイヤーに保存されます。
	- [現在のレイヤーをフレーム]: このレイヤーのオプションを選択 すると、フレームは、追加された 「ピクチャ フレーム」という 単語以外は、元の名前と同じレイヤーに保存されます。例えば、 背景レイヤーにフレームを追加すると、フレームは 「背景レイ ヤー フレーム」という名前のレイヤーに保存されます。このオ プションを、連続するフレームに適用する場合、フレームは元 の名前の後に「ピクチャ フレーム 1」、「ピクチャ フレーム 2」な どの付いたレイヤーに保存されます。
	- **[フレームの上下反転]**: フレームの上下を反転します。
	- **[フレームの左右反転]**: フレームの左右を反転します。
	- **[90 度時計回りに回転]**: 時計回りに回転します。
- 6 [OK]をクリックします。Paint Shop Pro は、[フレーム キャンバス] ま たは [現在のレイヤーをフレーム] (上述) を選択したかどうかに基 づいて、画像にフレームを追加したり、新しいレイヤーを作成しま す。

メモ:幅と高さが大きく異なる場合、側面が短くなるにつれて、フ レームの幅も細く表示されます。

メモ:ピクチャ フレームを追加した後に、[移動] ツールでフレーム を移動したり、表示/ 非表示を切り替えたり、不透明度や色などを 変更することができます。

## <span id="page-251-0"></span>オリジナルの効果を作成する

オリジナルの効果 (フィルタ) を作成するには、[カスタム フィルタ] コ マンドを使用します。

オリジナルの効果を作成するには:

1 **[効果]>[カスタム フィルタ]** を選択して、[カスタム フィルタ] ダイ アログ ボックスを開きます。

[フィルタ マトリックス] グループ ボックスのエディット ボックス は、効果を作成するためにピクセルを処理する係数を表示します。

- 2 [設定]ドロップダウン リストから、処理を開始するときの設定値と して利用するフィルタを選択します。既定の設定を利用する「既定 値」を選択するか、その他のフィルタを選択してください。
- 3 [マトリックス変更子]を設定します。
	- **[除数**] の値は、フィルタ マトリックスの値を除算するのに使用 されます。これによってフィルタ マトリックスの効果を減少さ せることができます。[計算] ボタンを使用して、変更なしに戻 るために画像の明るさを調整する除数を計算します。
	- [バイアス] の数値はそれぞれの色の値を一定量シフトします。こ の値は、フィルタ マトリックスで生成された色の値に追加され ます。
- 4 「適用先] グループ ボックスで、効果に適用される色の値を設定しま す。[カラー チャネル] を選択してそのチャネルを選択するか、[グ レー値] を選択します。
- 5 設定を完了したら、[OK] をクリックします。Paint Shop Pro が画像に 効果を適用します。

## <span id="page-251-1"></span>置き換えマップ効果を使用する

フィルタは、他の画像の内容に基づいて 1 つの画像をワープしたり置き 換えたりすることができます。次のようなことも可能です。

- 現実世界のオブジェクトにテキストを適用して、まるで最初からそ こに存在していたかのように見せます。
- Paint Shop Pro の歪み効果または幾何学効果で編集された画像に基 づいて、オリジナルな変形タイプの効果を作成します。
- ダイアログ ボックスの [グラデーション] オプションを使用して、侵 食や拡大などのモーフィングタイプのような効果を作成できます。

オリジナルの効果を簡単に作 成する方法

[カスタム フィルタ] ダイアログ ボックスの、[ランダム] ボタン をクリックすると、係数を自 動的に調整して、通常ではなか なか得られない効果を作成でき ます。希望する効果が見つかる まで、[ランダム] ボタンをク リックし続けるだけです。
■ 線画のグラデーションなどの画像を結合して、このフィルタで面白 い浮き彫りタイプの効果を作成できます。

### フィルタにアクセスして使用する

- 1 [効果]>[歪み効果]>[置き換えマップ]を選択します。
- 2 ダイアログ ボックスの [置き換えマップ] で、画像のドロップリス トをクリックして、置き換えマップに使用する画像を選択します。
- 3 マップは、変形元の画像とサイズが異なる場合があるので、[画像に 合わせてマップを引き伸ばす] オプションか [画像をカバーするよ うマップを並べる] オプションを選択します。[タイル] オプション を選択すると、[サイズ(%)]設定を調整して、変形された画像をカ バーするサイズで画像を表示することができます。
- 4 置き換えマップをぼかす量まで[ぼかし]の値を設定します。値が低 いと、荒い感じの点描画法の効果が作成され、値が高いと滑らかな 歪み効果が作成されます。
- 5 [置き換えプロパティ] で、次のいずれかのオプションを選択します。

赤と緑を使用する 2D オフセット:赤と緑のチャネルを使用して画 像を置き換えます。

明度を使用する 3D 表面:光の変化に比例してピクセルを置き換え ます。バンプ マップに似たこのオプションは、ピクセルの明度の値 が高さを指定する 3D 表面のような元の画像を処理します。

- 6 [強さ] 設定を使用して、置き換え量を制御します。低い値は画像の 変化が少なく、高い値は大きく変形します。
- 7 [回転] 設定を使用して、置き換えデータの回転を指定します。例え ば、180 に設定すると、上と左が下と右に置き換わります。
- 8 [エッジモード]設定を使用して、どの程度まで境界外の置き換えを 処理するかを指定します:

[ワープ]: 各方向にタイルを繰り返しているように画像を処理しま す。

[**繰り返し**]: 両端のピクセルをつなげて外側に無限に繰り返されま す。

**[カラー]**: [カラー] ボックスから色を選択して、境界のピクセルの 外側を表現できるようにします。

[透過]: 境界の外側のピクセルが透過になります (レイヤー画像での み使用可能)。

# ぼかし (放射状) 効果を使用する

このフィルタで、カメラを円状に回転させながら写真を撮るか、または シャッター速度を遅くしてすばやく拡大することによって、見えている ものを模倣した画像効果を作成します。また、回転の効果を選択できま す。

### フィルタにアクセスして使用する

- 1 [調整] > [ぽかし] > [ぽかし (放射状)] を選択します。
- 2 [ぼかしのタイプ] で、次のいずれかのオプションを選択します。

[スピン]:画像の中心の周囲を回るぼかしのピクセルです。

**[ズーム]**: 中心から外側へ向かってピクセルをぼかします。

[回転]:渦巻きでピクセルをぼかします。

- 3 [ぼかし] で[強さ]の値を選択します。低い値では効果が小さく、高 い値では大きくなります。
- 4 「回転1オプションを選択すると、[回転角度]の値を -90 から 90 の間 で設定できます。
- 5 半径を画像に合わせて圧縮する場合、[楕円] チェック ボックスを選 択します。画像が正方形の場合、このオプションの効果はありませ ん。長方形の画像では、楕円のぼかしを生成します。オフにすると、 ぼかしは円になります。
- 6 [中心] で、画像の中心に影響を与える設定を選択します。

**横方向のオフセット%**:ぼかしの横方向の中心点を設定できます。

**縦方向のオフセット%**:ぼかしの縦方向の中心点を設定できます。

[中央の保護 %]: 画像の中心でぼかしを減らす量を指定します。値 を高くすると、ぼかしのない中央領域の半径が大きくなります。

# 演算処理で 2 つの画像を結合する

Paint Shop Pro は演算効果を使用して、さまざまな効果を作成すること ができます。演算効果は 2 つの画像を結合して、ユーザーが選択した設 定に基づいて 3 つ目の画像を生成します。

#### [演算] コマンドを使用して画像を結合するには:

- 1 結合したい 2 つの画像を開きます。
- 2 [画像]>[演算]を選択して、[演算]ダイアログ ボックスを開きます。
- 3 [画像 #1] と [画像 #2] ドロップダウン リストで、結合する画像を選 択します。ここで選択する画像のサイズが新しい画像の大きさにな ります。
- 4 [合成] グループ ボックスで、画像の結合処理を選択します。2 つの 画像のカラー データがピクセルごとに、関数にしたがって結合され ます。

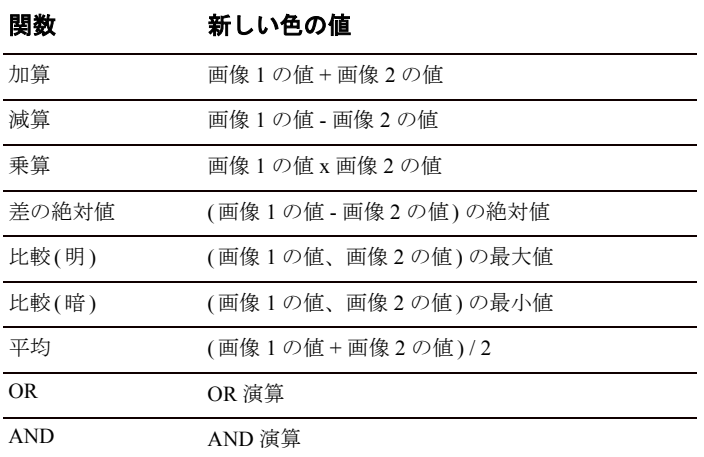

- 5 [チャネル] グループ ボックスから、結合する色を選択します。
	- **[すべてのチャネル]** チェック ボックスを選択すると、両方の画 像のすべてのカラー チャネルを選択します。結果として 24 ビッ ト画像を作成します。
	- 特定のカラー チャネルを選択すると、結果はグレースケール イ メージになります。
- 6 [マトリックス変更子]を設定します。[合成] と [チャネル] の設定 によって作られた色の値に適用されます。
	- [除数] の数値は色の値を除算するのに使用されます。これに よって他の選択項目の効果を減少させることができます。
	- [バイアス]の数値はそれぞれの色の値を一定量シフトします。 数値は [合成]、[チャネル]、[除数] の設定によって作成された 色の値に追加されます。
- 7 最終的な色の値が 255 を越えたり、0 より小さくなった場合の処理 方法を決定するには、[クリッピング] チェック ボックスを選択また はクリアします。

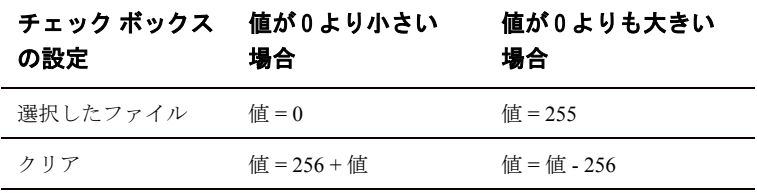

8 [OK]をクリックします。

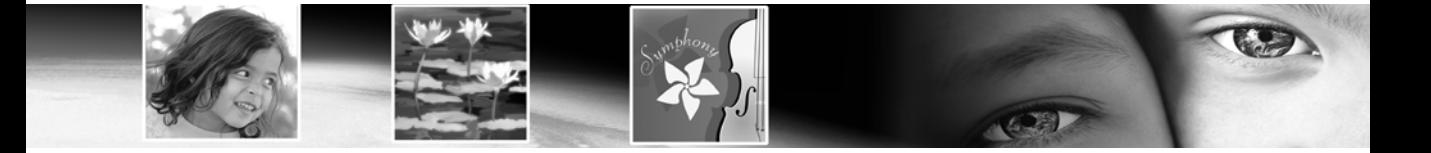

# 第 10 章

# 色やマテリアルを使用する

画像に色を適用したり写真の色を修整する上で重要なのは、Paint Shop Pro がいかなる方法で色を扱っているのかを理解することです。この章 では、ブラシでの描画、図形の追加、塗りつぶしなどの作業に使用する 色やマテリアルを選択する方法を説明します。また、色がモニタ上に表 示あるいはプリンタ用紙に印刷される仕組みの基本と画像の色数につ いても解説しています。

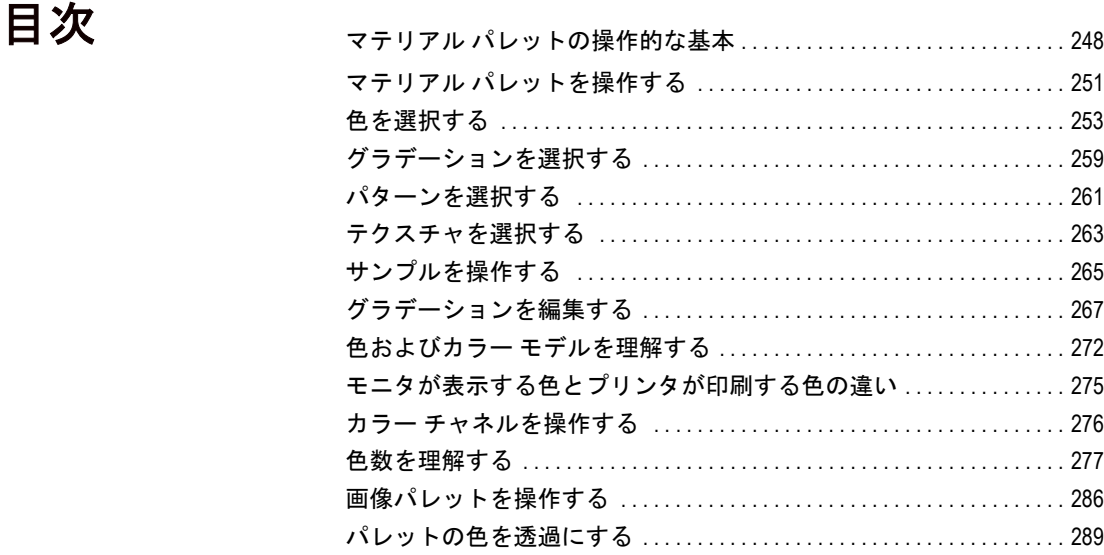

# <span id="page-257-0"></span>マテリアル パレットの操作的な基本

マテリアル パレットでは、ラスタ ツールやベクタ ツールの色、スタイ ル、マテリアルを、さまざまな方法で選択できます。ただしアートメ ディア ツールを使用する際、マテリアル パレットの機能で一部使用で きないものがあります。

#### マテリアル パレットを表示する、または隠すには:

単色の前景色または背景色を選択するには:

[表示] > [ マテリアル パレット] を選択するか、F6 キーを押します。パ レットを閉じるには、パレットのタイトル バーにある [閉じる] ボタン をクリックするか、[表示]>[パレット]>[マテリアル]を再び選択しま す。

マテリアル パレット タブ

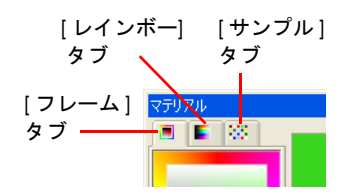

- 1 マテリアル パレットで、前景スタイルまたは背景スタイルが [色] ([グラデーション] または [パターン] ではない) に設定されていて、 [フレーム] タブまたは [レインボー ] タブがアクティブになってい ることを確認したら、次のいずれかを行ないます。
	- 前景色を選択するには、【**前景/枠線**】プロパティ ボックスをク リックします。[マテリアルのプロパティ ] ダイアログ ボックス が表示されます。
	- 背景色を選択するには、[背景/内部] プロパティ ボックスをク リックします。[マテリアルのプロパティ ] ダイアログ ボックス が表示されます。

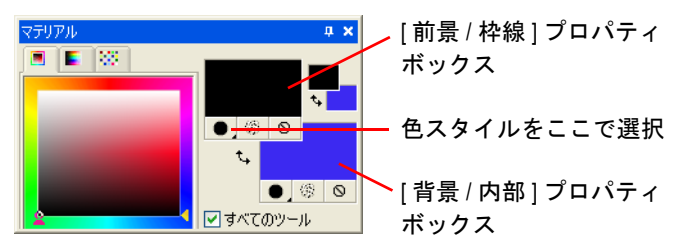

メモ:また、[前景のマテリアル] ボックスまたは [背景のマテリア ル1ボックスをクリックするやり方でも、マテリアルのプロパティ1 ダイアログ ボックスを表示できます。

2 [マテリアルのプロパティ] ダイアログ ボックスの [色] タブで、目 的の色を選択し、 **[OK]** をクリックします。

[マテリアルのプロパティ ] ダイ アログ ボックス

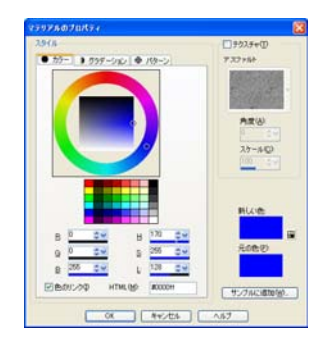

前景または背景のマテリアル (色、グラデーション、パターン、テク スチャ)を選択するには:

- 1 マテリアル パレットで次のいずれかの操作を行います:
	- 前景のマテリアルを選択するには、[前景のマテリアル] ボック スをクリックします。
	- 背景のマテリアルを選択するには、[背景のマテリアル] ボック スをクリックします。

[ マテリアルのプロパティ ] ダイアログ ボックスが開きます。この ダイアログ ボックスでは、Paint Shop Pro で使用する色、グラデー ション、パターン、テクスチャを選択できます。

- 2 スタイルを選択するには、[色]、[グラデーション] をクリックする か、[パターン] タブをクリックして、設定を行います。詳細につい ては、253[ページの「色を選択する」](#page-262-0)、259[ページの「グラデーショ](#page-268-0) [ンを選択する」、](#page-268-0)または261[ページの「パターンを選択する」](#page-270-0)を参照 してください。
- 3 テクスチャは、[テクスチャ] チェック ボックスをチェックして選択 します。詳細については、263[ページの「テクスチャを選択する」を](#page-272-0) 参照してください。
- 4 [OK]をクリックします。

#### 最近使ったマテリアルを選択するには:

マテリアル パレットで [前景色 ]/ 背景色 ] または [前景のプロパティ ]/ [背景のプロパティ ] ボックスを右クリックすると、[最近使った色] ま たは [最近使ったマテリアル] ダイアログ ボックスが開きますので、マ テリアルを選択します。

[最近使ったマテリアル] ダイアログ ボックスで、[その他] ボタンをク リックすると、[マテリアルのプロパティ ] ダイアログ ボックスが表示 されます。ここで、色、グラデーション、パターン、テクスチャからマ テリアルを選択したり、作成します。

#### [フレーム] タブから色を選択するには:

1 マテリアル パレットで、[フレーム]タブをクリックします。外側の [色相] 領域と内側の [彩度] 領域が、白、3 階調のグレースケール、 黒に分かれた帯とともに表示されます。

[最近使ったマテリアル] ダイア ログ ボックス

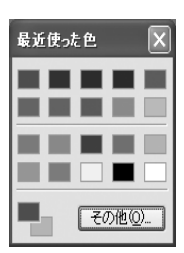

- 2 [彩度] 領域で、目的の彩度をクリックします。
	- [前景/枠線]の色を設定するには、マウスを左クリックします(マ ウス ボタンを押したままにすると、ツールヒントとカーソル位 置の RGB 値が表示されます)。
	- [背景/内部] の色を設定するにはマウスを右クリックします (マ ウス ボタンを押したままにすると、ツールヒントとカーソル位 置の RGB 値が表示されます)。
- 3 彩度を微調整するには、水平スライダをドラッグします。
- 4 明度を微調整するには、垂直スライダをドラッグします。

#### [レインボー ] タブの [利用できる色] パネルで色を選択するには:

- 1 マテリアル パレットで、[レインボー]タブをクリックします。
- 2 [利用できる色] パネルにマウス ポインタを移動すると、ポインタが スポイトの形に変わります。パネル上でそのスポイトを移動すると、 スポイトのヒントの下にツールヒントが表示されて色の値が示され ます。
- 3 次のいずれかの操作を行います:
	- 前景色を選択するには、[利用できる色] パネルを左クリックし ます。
	- 背景色を選択するには、[利用できる色] パネルを右クリックし ます。

[前景色] ボックスと [背景色] ボックスには、選択したそれぞれの色が 表示されます。[スタイル] ボタンが、[グラデーション]、[パターン] のいずれかに設定されている場合は、[ 色] に変更すると、マテリアル が選択した色に変わります。

#### 現在のマテリアルをすべてのツールに適用するには:

マテリアル パレットで、[すべてのツール] チェック ボックスをチェッ クします。

このチェックボックスのチェックを外すと、現在のマテリアルは使用中 のツールにだけ適用されます。

前景と背景の色やマテリアルは 反転できます。

#### 前景色と背景色を入れ替えるには:

[色の入れ替え] アイコン 可 をクリックします。

### 前景と背景のマテリアルを入れ替えるには:

[マテリアルの入れ替え] アイコン い をクリックします。

# <span id="page-260-0"></span>マテリアル パレットを操作する

#### 色の基本

色の基本 (知覚、表示、印刷方法) については、272[ページの「色お](#page-281-0) よびカラー [モデルを理解する」](#page-281-0) を参照してください。

Paint Shop Pro を使うと、多彩な色/スタイル/マテリアルを用いて描画 したり、図形を配置したり、塗りつぶしたりすることができます。スタ イルとは、単色、グラデーション、パターンのことです。スタイルにテ クスチャを加えたのがマテリアルです。マテリアルはマテリアル パ レットで選択します。

一般的に、前景のマテリアルはブラシでの描画に、背景のマテリアルは 塗りつぶしに用いられます。ラスタ ブラシを使用して描画する際は、右 クリックすると背景のマテリアルで描画されます。塗りつぶしを行う際 は、左クリックすると前景のマテリアルで塗りつぶされます。アートメ ディア ツールの使用時には、現在の前景色がミキサー パレットの色に なります。テキストやベクタ図形を使用する際は、前景色がテキストや 図形の輪郭として、背景色が内部の色として用いられます。

通常は、使用するツール、マテリアル パレットで色やマテリアルとい う順序で選択してから、その他のツール オプションを設定して、その ツールを使用するのがもっとも良い方法です。

アートメディア ツールを使用する際、マテリアル パレットの機能で一 部使用できないものがあることに注意してください。

マテリアル ボックスとカラー ボックスの関係

[前景のプロパティ ]/[背景のプロ パティ ] ボックスをクリックし ても色を選択することができる わけですから、それではなぜ [前 景色1/『背景色] ボックスが存在す るのかと不思議に思われるかも しれません。 前景または背景のプロパティ

ボックスを使用すると、マテリ アル ボックスにグラデーション やパターンを表示させたまま、 新しい色を選択できます。つま り、[前景色]/[背景色] ボックス のおかげで、マテリアルを変更 せずにすばやく色を変更するこ とができるのです。

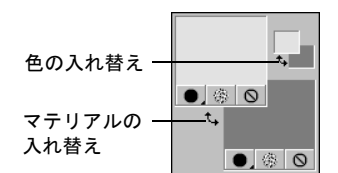

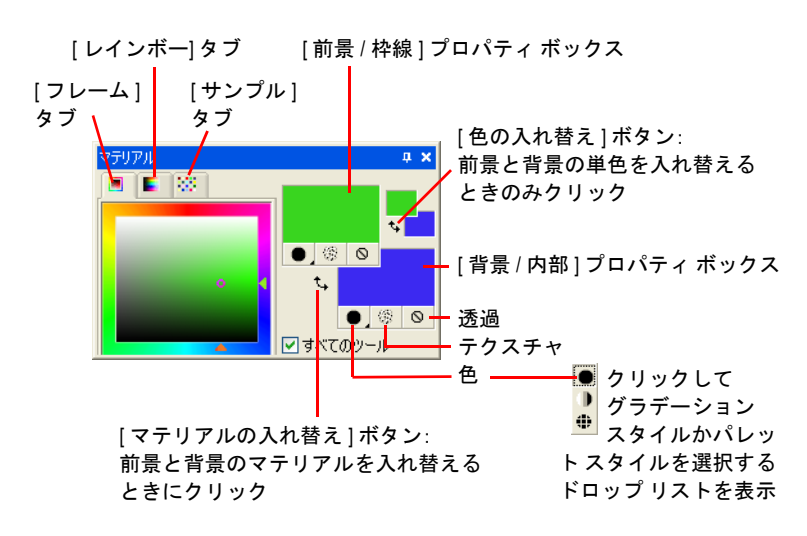

次に、マテリアル パレットを示します。

マテリアル パレットには次のような項目が含まれています:

[フレーム] タブ:上部タブのうち最初のタブです。外側の [色相] 領域 と内側の [ 彩度] 領域が、白、3 階調のグレースケール、黒に分かれた 帯とともに表示されます。彩度は、垂直スライダをドラッグして、色相 は水平スライダをドラッグして調整します。

**[レインボー]タブ**: 上部タブのうち2番目のタブです。[利用できる色] パネルが表示されます。このパネルをクリックして色を選択します。こ のタブの一番下には、白色、黒色、3 段階のグレーを選択するための部 分があります。

**[サンプル]タブ**: サンプルを表示します。 サンプルとは、再び使用する ことができるように保存されたマテリアルのことです。詳細について は、265[ページの「サンプルを操作する」](#page-274-0)を参照してください。

[前景色N背景色]ボックス: 現在選択している前景色と背景色を表示し ます。

**[前景のプロパテ最のプロパティ]ボックス**:現在選択している 前景および背景のマテリアルを表示します (スタイルの色/グラデー ション/パターンにテクスチャを加えたものがマテリアルです)。

|スタイル] ボタン || : 色 || 、グラデーション || 、パターン || のう ち、現在どのスタイルが選択されているかを示します。最近選択した色 /グラデーション/パターンのいずれかに変更するには、[スタイル] ボタ ンをクリックして新しいスタイルを選択します。新しい色、グラデー ション、パターンを定義するには、[前景のプロパティ ]/[背景のプロパ ティ ] ボックスをクリックします。

前景と背景の色やマテリアルは 反転できます。

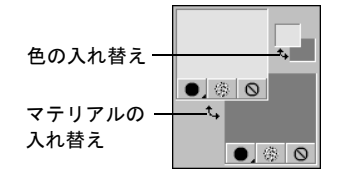

[テクスチャ]ボタン 2 :現在選択しているテクスチャを適用するかど うかを切り替えます。新しいテクスチャを選択するには、[前景のプロ パティ ]/[背景のプロパティ ] ボックスをクリックします。

[透過]ポタン ◎ 前景または背景のマテリアルが透明であることを示し ます(別の言い方をすると、スタイルやテクスチャを持っていないとい うことです)。透明のマテリアルは主として、ベクタ オブジェクトやベ クタ テキストに対して使用されます。前景のマテリアルが透明に設定さ れている場合は、輪郭線が現れません (オブジェクトやテキストは内部 が塗りつぶされているだけとなります)。背景のマテリアルが透明に設 定されている場合は、内部が塗りつぶされません (オブジェクトやテキ ストは輪郭線で囲まれているだけとなります)。このボタンは、前景色 および背景色の使用を前提としたツールに対しては使用できません。

[すべてのツール] :このチェック ボックスをチェックすると、選択し た前景および背景のマテリアルがすべてのツールに適用されます。 チェックされていない場合は、選択しているマテリアルは現在使用中の ツール ([ペイント ブラシ] ツールや [図形] ツールなど) にのみ適用さ れます。

#### メモ

[すべてのツール] チェック ボックスは、[テキスト編集] コマンドには 適用されません。

# <span id="page-262-0"></span>色を選択する

描画、手動による色調補正や、新しい画像の背景色の指定など、画像編 集の際には、各種のツールを使用する前に色を選択しておかなければな らないことが多々あります。次のいずれかの方法で色を選択します:

- True Color (24 ビット) の画像の場合は、[色の設定] ダイアログ ボッ クスで色を選択します。254ページの「[色の設定] [ダイアログ](#page-263-0) ボッ [クスで色を選択する」](#page-263-0)を参照してください。
- 画像に含まれる色が 256 色以下の場合は、画像のパレットから色を 選択します。257 [ページの「画像のパレットから色を選択する」を](#page-266-0) 参照してください。
- すべての画像について、開いている画像または画面に表示されてい るすべての色の中から色を選択することができます。258 [ページの](#page-267-0) [「画像またはデスクトップから色を選択する」を](#page-267-0)参照してください。
- マテリアル パレットの [フレーム] タブまたは [レインボー] タブか ら色を選択します。左クリックして前景色を選択するか、右クリッ クして背景色を選択します。

Jasc の [色の設定] ダイアログ ボックス

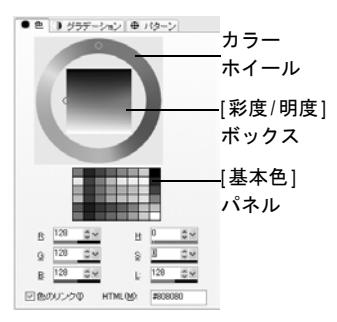

### <span id="page-263-0"></span>[色の設定] ダイアログ ボックスで色を選択する

色の設定] ダイアログ ボックスは、マテリアル パレットの [前景色]/ [ 背景色] ボックスや [ 前景のプロパティ ]/[ 背景のプロパティ ] ボック スをクリックすると表示されます。また、Paint Shop Pro のダイアログ ボックスの中にある [色] ボックスをクリックしても表示されます。

[色の設定] ダイアログ ボックスには色を選択する多彩な方法が用意さ れています:

- カラーホイールと [彩度/明度]ボックスを使用します。これは、色 相/彩度/明度に基づいて、色を視覚的に選択する方法です。
- [基本色] パネルから選択します。このパネルには、使用頻度の高い 色が表示されます。
- RGB または HSL の各値 (赤/緑/青または色相/彩度/明度) を指定して 色を選択します。
- HTML の色コードを入力します。
- 作業中の画像から色を選択します。

#### メモ

作業中の画像がパレット画像 (256 色以下の画像) の場合は、[色の設定] ダイアログ ボックスではなく、パレットから色を選択する必要がありま す。257[ページの「画像のパレットから色を選択する」](#page-266-0)を参照してくだ さい。

#### <span id="page-263-1"></span>[色の設定] ダイアログ ボックスを表示するには:

マテリアル パレットで次のいずれかの操作を行います:

- 前景色を選択するには、「前景のプロパティ1ボックスまたは「前景 色] ボックスをクリックします。
- 背景色を選択するには、「背景のプロパティ1ボックスまたは「背景 色] ボックスをクリックします。

[前景のプロパティ]/[背景のプロパティ] ダイアログ ボックスをクリッ クすると、[マテリアル] ダイアログ ボックスが開きます。これは、色、 グラデーション、パターン、テクスチャを選択するダイアログ ボック スです。

[色] タブをクリックすると、カラー ピッカーが表示されます。[前景色]/ [背景色] ボックスをクリックすると、[カラー] ダイアログ ボックスが開 いてカラー ピッカーが表示されます。このダイアログ ボックスで選択で きるのは色だけです。

カラー ホイールには、選択した 色が表示されます。

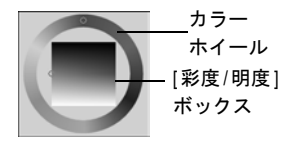

[基本色] パネルには、よく使用 する色が表示されます。

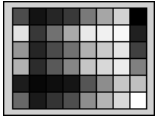

数値編集コントロールを使用し て、RGB 値または HSL 値に使用 される色を選択

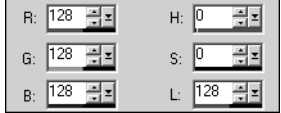

カラー ホイールを使用して色を選択するには:

- 1 カラー ホイールの選択する色があるおおよその場所をクリックする か、円形の目印をホイールに沿ってドラッグして色を選択します。 カラー ホイールに沿って目印を 1 回転すると、色相を示す [H] の数 値が 0 から 255 の範囲で変動することに注意してください。
- 2 [彩度/明度] ボックスで、多彩な色からクリックするか、中にある 円形の目印をドラッグして選択します。目印を左から右に動かすと 彩度が増えて、上から下に動かすと明度が増えます。

#### [基本色] パネルから色を選択するには:

- 1 [基本色] パネルにマウス ポインタを重ねます。ツールヒントが現れ て色の値を表示します。
- 2 使用する色をクリックします。選択した色 に応じて、RGB と HSL の各値が自動的に更新されることに注意してください。また、カラー ホイールと [彩度/明度] ボックスでの目印の位置も変更されます。

#### RGB 値または HSL 値で色を選択するには:

入力するそれぞれの値について、次のいずれかの操作を行います:

- スライダ ボタン をクリックして、スライダを新しい位置までド ラッグします。
- メーター バー ■■■■■■ を新しい位置までドラッグします。
- 数値ボックスをクリックして新しい数値を入力します。
- 数値を 1 ずつ変更するには、スピン コントロール をクリックし ます。

メモ:選択した値 (色相など)だけをスライダに表示するには、[色 のリンク] チェック ボックスの選択を解除します。

#### <span id="page-264-0"></span>作業中の画像から色を選択するには:

- 1 [色の設定] ダイアログ ボックスが表示されていることを確かめま す。254 ページの「[ 色の設定] ダイアログ [ボックスを表示するに](#page-263-1) [は:」](#page-263-1)を参照してください。
- 2 マウス ポインタを作業中の画像の上に合わせます。マウス ポインタ が [色の選択] ツールの形状に変わって、ツールヒントに色の値が表 示されます。

3 その画像の中の選択する色を含む部分をクリックします。その色に 応じて、[色の設定] ダイアログ ボックスの表示が自動的に更新され ます。

メモ:[色の選択] ツールまたは [前景色 ]/ 背景色] ボックスと [前 景のプロパティ2ボックスの特殊機能で色を選 択することもできます。258[ページの「画像またはデスクトップか](#page-267-0) [ら色を選択する」](#page-267-0)を参照してください。

### HTML コードで色を指定する

[ 色の設定] ダイアログ ボックスでは、選択した色を HTML (Hypertext Markup Language) ソースの中で指定するためのコードを確認すること ができます。また、HTML コードを入力して色を指定することもできま す。

#### メモ

既定では、[色の設定] ダイアログ ボックス内の各値は 10 進数で表示さ れるようになっています。これらの数値を、HTML で色を表すのに用い る 16 進数で表示するように設定することができます。詳細については、 68[ページの「表示とキャッシュの環境設定」を](#page-77-0)参照してください。

### HTML コードで色を指定する、または特定の色を表す HTML コードを確 認するには:

- 1 [色の設定] ダイアログ ボックスを表示します。254[ページの「](#page-263-1)[色 の設定] ダイアログ [ボックスを表示するには:」](#page-263-1)を参照してくださ い。
- 2 次のいずれかの操作を行います:
	- HTML コードで表された色を指定するには、[HTML] にコードを 入力します。
	- 特定の色を表す HTML コードを確認するには、その他の方法で 色を選択して (RGB の値を入力、またはカラー ホイールから色 を選択など)、[HTML] に表示されたコードを確認します。

[色の設定] ダイアログ ボックス でのトゥルーレッドの HTML コー ド (RGB 255, 0, 0)

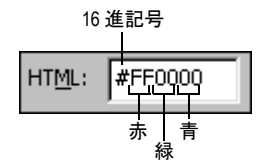

画像のパレットから色を選択 する

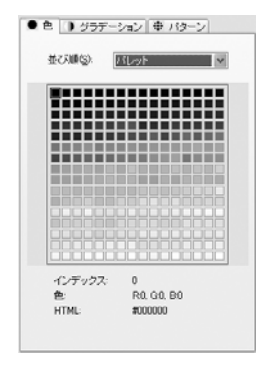

### <span id="page-266-0"></span>画像のパレットから色を選択する

256 色以下の画像をパレット画像と呼びます。パレット画像の中で使用 できる色は、コンピュータが表示できるすべての色の中から取り出され たサブセットです。パレットは、画像の色数に応じて 2 色から 256 色ま での色を格納します。パレット画像の場合は、[ 色の設定] ダイアログ ボックスではなく、パレットから前景色と背景色を選択する必要があり ます。

#### メモ

レインボー ピッカーを表示する設定にしている場合は、作業中の画像 がパレット画像か、あるいは True Color (24 ビット) の画像かというこ とにかかわらず、マテリアル パレットの [利用できる色] パネルにはす べての色が表示されます。パレットを持つ画像を編集する際、[利用で きる色] パネルで色を選択すると、自動的にパレットの中からその色に もっとも近い色が選択されます。

#### パレットから色を選択するには:

1 マテリアル パレットで次のいずれかの操作を行います:

- 前景色を選択するには、[前景色] または [前景のプロパティ] ボックスをクリックします。
- 背景色を選択するには、[背景色] または [背景のプロパティ] ボックスをクリックします。

[前景色]/[背景色] ボックスをクリックすると [カラー] ダイアログ ボックスが開いてパレットが表示されます。[前景のプロパティ ]/ [背景のプロパティ ] ダイアログ ボックスをクリックすると、[マテ リアルのプロパティ ] ダイアログ ボックスが開いてパレットが表示 されます。

- 2 「並び順1ドロップダウン リストから、色を並べる条件を選択します。 このリストには、「パレット](そのパレットに格納されている順番)、 [色相] (色相の順番)、[明度] (明るさの順番) の 3 つの項目が含まれ ています。
- 3 希望する色をクリックします。選択した色のインデックス番号、色 の値 (RGB または HSL)、HTML コードが表示されます。
- 4 [OK]をクリックします。

デスクトップから色を選択す るのは、どのような場合か?

アイコン カラーなどを使用した いときや、Windows のデスク トップ カラーに合わせたい場合 に、デスクトップから前景色や 背景色を選択します。

### <span id="page-267-0"></span>画像またはデスクトップから色を選択する

[色の選択] ツールを使用して、開いている画像から前景色や背景色を 選択することができます。あるいは、[前景色]/[背景色]、[前景のプロ パティI/[背景のプロパティ] ボックスの特殊機能を使用して、Paint Shop Pro 上で表示されているあらゆる色 (ツールバーに表示されている色な ど) の中から選択することができます。Windows 2000 以降を使用してい る場合は、他のアプリケーションから色を選択することもできます (ワープロ ソフトのウィンドウ上で表示されている色など)。

#### メモ

[色の設定] ダイアログ ボックスを使用して、開いている画像から色を 選択することもできます。255[ページの「作業中の画像から色を選択す](#page-264-0) [るには:」を](#page-264-0)参照してください。

#### [色の選択] ツールを使用して色を選択 (またはサンプリング) するには:

- 1 ツール パレットの [色の選択] ツール を選択します。このツー ルは、[カラー消しゴム] ツールで隠されている場合があります。
- 2 マウスポインタを、画像の中の割り当てたい色に重ねます。
- 3 左クリックするとその色が前景色に、右クリックするとその色が背 景色に設定されます。

#### 作業中の画像から色を選択するには:

1 作業中の画像にマウス ポインタを合わせます。

メモ:この方法は、[ ペイント ブラシ]、[ 消しゴム]、[ ピクチャ チューブ] に有効です。

2 Ctrl キーを押したまま左クリックすると、その色を前景色として、右 クリックすると背景色として設定することができます。

#### 画像またはデスクトップから色を選択するには:

- 1 選択する色が画面に表示されていることを確かめます。
- 2 マテリアル パレットやダイアログ ボックスの中にある [前景色]/ [背景色] ボックスまたは [前景のプロパティ I/[背景のプロパティ ] ボックスにマウス ポインタを合わせます。

メモ:マテリアル パレットでは、前景色と背景色を別々に割り当て る必要があります。つまり、色を割り当てる作業を一通り行った後 に、同じ作業をやり直す必要があります。

- 3 次の操作を行う間、Ctrl キーを押したままにします。
- 4 マウス ポインタをデスクトップの領域に移動して、割り当てたい色 に合わせます。マウス ポインタは [色の選択] ツール 2 の形状に なります。Windows 2000 以降を使用している場合は、マウス ポイ ンタを Paint Shop Pro のウィンドウの外にある別のアプリケーショ ン上に移動しても、その形状は変化しません。
- 5 左クリックして色を選択します。[前景色]/[背景色] または [前景の プロパティI/[背景のプロパティ]ボックスが選択した色に変わりま す。
- 6 色の選択を変更するには、Ctrl キーを押したままデスクトップの別 の場所をクリックします。

7 Ctrl キーを離します。

# <span id="page-268-0"></span>グラデーションを選択する

#### 表示色

グラデーションを適用できるの は、グレースケールか True Color (24 ビット) の画像だけです。画 像を増色する方法については、 279[ページ](#page-288-0)を参照してください。

グラデーションの使用例

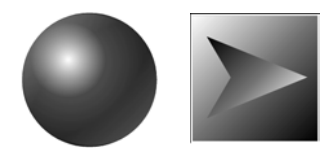

**MAKE WAVES** 

グラデーションとは、2 色以上の色を徐々に混ぜ合わせたものです。グ ラデーションで描画したり、塗りつぶしたりして面白い効果や役立つ表 現を作成することができます。グラデーションは、影とハイライトのあ る Web ボタン、輝いているように見えるオブジェクト、立体感のある オブジェクトなどの作成に役立ちます。背景に溶け込むようなタイトル を作成して Web ページの素材にしたり、黒色から白色に変化するグラ デーションをマスクとして活用することもできます。

[マテリアルのプロパティ] ダイアログ ボックスの [グラデーション] タ ブでグラデーションを選択します。

マテリアル パレット (左) の [前 景のプロパティ | 『背景のプロパ ティ ] ボックスと、Paint Shop Pro のダイアログ ボックス (右) の [前景色]/[背景色] ボックス

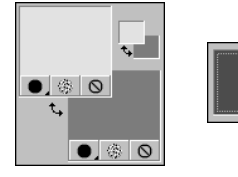

#### 前景または背景のグラデーションを選択するには:

- 1 マテリアル パレットで、[前景/枠線] または [背景/内部] のスタイ ルを [グラデーション] に設定し、対応するプロパティ ボックスをク リックします。[ マテリアルのプロパティ ] ダイアログ ボックスが 表示され、[グラデーション] タブを利用できるようになります。
- 2 [グラデーション] ドロップ リストをクリックして、利用可能なグラ デーションのサムネイルを表示することができます。必要に応じて、 目的のグラデーションのカテゴリーを選択します。
- 3 グラデーションをクリックします。ドロップ リストが閉じます。ド ロップ リストにグラデーションの名前が表示されます。
- 4 必要に応じて、次に示すグラデーションのオプションを設定します:

[スタイル]:グラデーションのスタイルを、線形 □、矩形 □、円 形 ■、放射 ■のいずれかに設定します。

[角度]: (線形、矩形、放射のグラデーションを選択している場合の み) グラデーションの角度または方向です。0 から 359 までの値で指 定します。

**[繰り返し]**: グラデーションのパターンを繰り返す回数 (0 から 100 まで) です。

[反転] :このチェック ボックスをチェックすると、グラデーション の色が反転します。

[中心点]: (矩形、円形、放射のグラデーションを選択している場合 のみ) グラデーションの拡散または放射の始点の水平および垂直座 標です。表示されている数値は、塗りつぶす領域の幅と高さに対す る割合です。中心点を変更すると、複数の円や、グラデーションの 中心がオブジェクトの中心にならない不規則な形状の図形を塗りつ ぶすことができます。

[**焦点**]: (矩形か円形のグラデーションを選択している場合のみ)表 示されている数値は、グラデーションが開始される位置 (グラデー ションの前景色が背景色に移行し始める位置) を決定します。表示 されている数値は、塗りつぶす領域の幅と高さに対する割合です。 焦点を変更すると、複数の円や、効果的な光源が中心に位置しない 不規則な形状の図形を塗りつぶすことができます。このオプション は、[中心点と焦点をリンクする] チェック ボックスのチェックが外 れているときにだけ使用することができます。

[マテリアル プロパティ ] ダイア ログ ボックスの [グラデーション] タブ

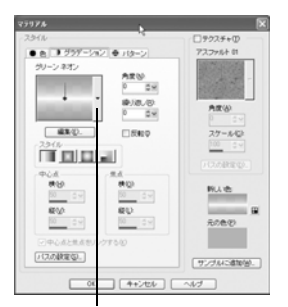

[グラデーション] ドロップ リスト

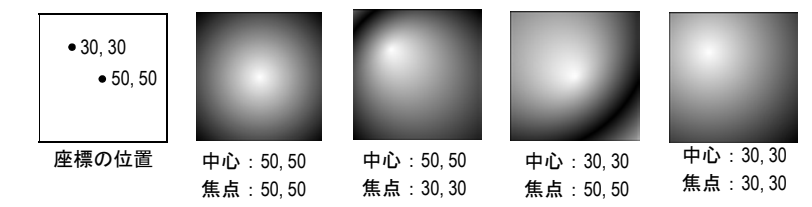

次の例は、中心点と焦点の変更による影響を示したものです。

[中心点と焦点をリンクする]: (矩形か円形のグラデーションを選択 している場合のみ) このチェック ボックスをチェックすると、中心 点と焦点に同じ値を設定することができます。焦点を中心点とは別 に編集するにはチェックを外します。

メモ:[グラデーションの種類] ドロップ リストのコントロール ニー ドルかクロスヘアをドラッグすることによって、中心点を移動する ことができます。[中心点と焦点をリンクする] チェック ボックスを チェックしていない場合は、グラデーション上のクロスヘアをド ラッグすることによって焦点を移動することができます。

- 5 グラデーションの色、中間点、不透明度を編集するには、[編集] ボ タンをクリックします。詳細については、267 [ページの「グラデー](#page-276-0) [ションを編集する」](#page-276-0)を参照してください。
- 6 このグラデーションを後で使用するためにサンプルとして保存する には、「サンプルに追加] ボタンをクリックして名前を入力してから Enter キーを押します。

7 [OK]をクリックします。

# <span id="page-270-0"></span>パターンを選択する

パターンの使用例

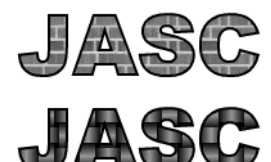

パターンを使用して描画したり、塗りつぶしたりすることによって面白 い効果を作成することができます。Paint Shop Pro には、レンガをはじ めとする多数のパターンが用意されていますし、自分で作成することも できます。画像全体だけでなく、画像の一部分に適用することもできま す。

パターンの利用は、インパクトのある画像を作成するのにとても良い手 段です。ブラシ ストロークとしてパターンを使用したり、パターンで 塗りつぶした、またはパターンで枠線を描いた図形やテキストを描画す ることもできます。パターンを使用して、電子メール用のひな形や Web ページの背景として使用するタイルを作成することができます。CD カ バー、カレンダー、挨拶状など、背景の面白さが求められるものを作成 するのに特に便利です。

#### 表示色

パターンを適用できるのは、グ レースケールか True Color (24 ビッ ト) の画像です。画像を増色する 方法については、279[ページ](#page-288-0)を参 照してください。

[マテリアルのプロパティ] ダイア ログ ボックスの [パターン] タブ

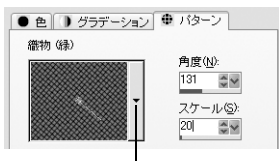

[パターン] リスト

[マテリアルのプロパティ] ダイアログ ボックスの [パターン] タブでパ ターンを選択します。

#### 前景または背景のパターンを選択するには:

- 1 マテリアル パレットで、[前景/枠線] または [背景/内部] スタイル を [パターン] に設定し、対応するプロパティ ボックスをクリックし ます。[マテリアルのプロパティ ] ダイアログ ボックスが表示され、 [パターン] タブを利用できるようになります。
- 2 [パターン]ドロップダウン リストをクリックすると、利用可能なパ ターンのサムネイルが表示されます。必要に応じて、目的のパター ンのカテゴリーを選択します。
- 3 パターンをクリックします。ドロップ リストが閉じます。ドロップ ダウン リストにパターンの名前が表示されます。
- 4 必要に応じて、次に示すパターンのオプションを設定します。

[角度]:パターンの角度 (または方向) です。0 から 359 までの数値 で指定します。パターン上のコントロール ニードルをドラッグして 角度を変更することもできます。

[スケール]:実際の画像のサイズに対する割合で、10 % から 250 % の範囲で指定します。この数値が小さいほど、パターンの画像が頻 繁に繰り返されることになります。この数値が大きいほど、詳細が 失われてぼやけてしまう可能性があります。

- 5 このパターンを後で使用できるようにサンプルとして保存するに は、[サンプルに追加] ボタンをクリックして名前を入力してから Enter キーを押します。
- 6 [OK]をクリックします。

#### 画像をパターンとして使用するには:

- 1 使用する画像を開きます。
- 2 画像の一部をパターンとして選択するには、画像の中に選択範囲を 作成します。
- 3 上の説明と同じ方法で、[マテリアル] ダイアログ ボックスの [パ ターン] タブを表示します。[パターンの種類] ドロップダウン リス トの中に、作業中の画像に基づいたパターンが含まれていますので、 それを選択します。画像の中に選択範囲がある場合は、画像全体で はなくその選択範囲の部分がパターンとして使用できるようになり ます。

#### 新しいパターンを作成するには:

- 1 Paint Shop Pro かその他のアプリケーションを使用して画像を作成 します。
- 2 その画像を、Paint Shop Pro のプログラムがインストールされたフォ ルダにある 「Patterns」フォルダにファイルとして保存します。

メモ:パターン ファイルの既定の保存場所を変更するには、[マテ リアルのプロパティ ] ダイアログ ボックスの [パターン] ドロップ リストにある **[ファイルの場所]** ボタンをクリックします。 76 [ページ](#page-85-0) [の「ファイルの場所を編集する」](#page-85-0)を参照してください。

# <span id="page-272-0"></span>テクスチャを選択する

パターンとテクスチャ パターンとテクスチャの比較に ついては、265[ページの「パター](#page-274-1) [ンとテクスチャの違いを理解す](#page-274-1) [る」を](#page-274-1)参照してください。

テクスチャを使用して描画したり、塗りつぶしたりすることによって、 面白い効果を作成することができます。テクスチャを使用すると、布で 覆われたキャンバスや紙の質感を出すことができます。Paint Shop Pro には、雲、ひび割れたセメント、古紙などのテクスチャが多数用意され ていますし、自分で作成することもできます。テクスチャは、前景や背 景に設定されたスタイル (単色、グラデーション、パターン) と組み合 わせて使用されます。複数回重ねて描いたり塗りつぶしたりして、徐々 に色が濃くなる表現を行うことができます。

#### テクスチャによる描画例

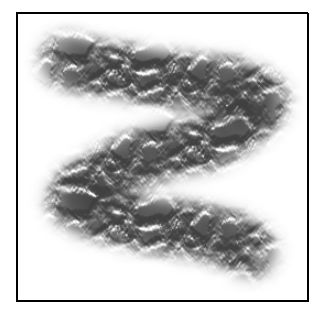

#### 前景または背景のマテリアルと組み合わせるテクスチャを選択する には:

マテリアル パレットの[前景のプロパティ]/[背景のプロパティ] ボック スのすぐ下にある [テクスチャ] ボタン | ※ をクリックします。一番最 後に使用されたテクスチャが有効になります。

#### 新しいテクスチャを選択するには:

- 1 現在のスタイルが [テクスチャ ] の場合、マテリアル パレットで次 のいずれかの操作を行います。
	- 前景のテクスチャを選択するには、[前景のマテリアル] ボック スをクリックします。
	- 背景のテクスチャを選択するには、[背景のマテリアル] ボック スをクリックします。

[マテリアルのプロパティ ] ダイアログ ボックスが開きます。

2 [テクスチャ] チェック ボックスをチェックします。

[マテリアルのプロパティ ] ダイ アログ ボックスの [テクスチャ ] パネル

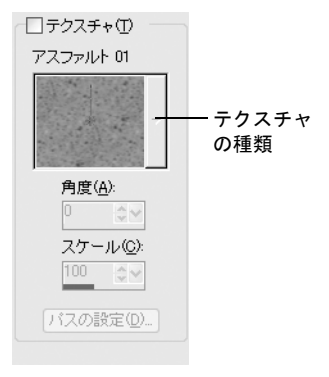

テクスチャ ファイルの保存 場所

[テクスチャの種類] ドロップダ ウン リストには、Paint Shop Pro のプログラムがインストールさ れているフォルダの 「Textures」 フォルダにある利用可能なファ イルがすべて表示されます。 Paint Shop Pro の前バージョンか ら、.TEX ファイルをこのフォル ダにコピーすることもできます。

- 3 [テクスチャの種類] ドロップダウン リストからテクスチャを選択 します。
- 4 次のテクスチャのオプションを選択します:

[角度]:テクスチャの角度 (または方向) です。0から 359 までの数 値で指定します。コントロール ニードルをドラッグして角度を変更 することもできます。

[スケール]:実際の画像のサイズに対する割合で、10 % から 250 % の範囲で指定します。この数値が小さいほど、テクスチャの画像が 頻繁に繰り返されることになります。この数値が大きいほど、詳細 が失われてぼやけてしまう可能性があります。

このオプションを変更すると、その結果が「新しい色] ボックスの表 示に反映します (スタイルにテクスチャが適用された状態を確認す ることができます)。

- 5 マテリアルのスタイルを変更するには、[色]、[グラデーション]、 [パターン] タブをクリックして、それぞれのオプションを選択しま す。
- 6 [OK]をクリックします。

新しいテクスチャを作成するには:

- 1 Paint Shop Pro かその他のアプリケーションを使用して画像を作成 します。
- 2 その画像を、Paint Shop Pro がインストールされたフォルダの中にあ る 「Textures」フォルダにファイルとして保存します。

メモ:テクスチャ ファイルの既定の保存場所を変更するには、[マ テリアルのプロパティ ] ダイアログ ボックスの [パターン] ドロッ プリストにある [ファイルの場所] ボタンをクリックします。 76[ペー](#page-85-0) [ジの「ファイルの場所を編集する」](#page-85-0)を参照してください。

## <span id="page-274-1"></span>パターンとテクスチャの違いを理解する

描画例:パターン、テクスチャ、 パターンとテクスチャ

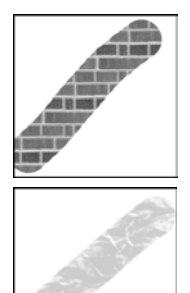

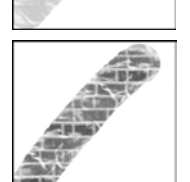

マテリアル パレットで、マテリアルの一部としてパターンもテクス チャも選択することができます。では、パターンとテクスチャは何が違 うのでしょうか。

パターンとは、特定の色や詳細を繰り返した不透明な画像のことです。 パターンは、単色またはグラデーションと同じようなスタイルの一種な ので、現在選択している前景色または背景色を使用しません。「レンガ 01」という名前のパターンを選択して [ペイント ブラシ] ツールで描画 すると、レンガ模様のブラシ ストロークが現れます。

テクスチャを使用すると、布で覆われたキャンバスや紙の質感を出すこ とができます。現在のスタイル (単色など) と組み合わせて使用します。 前景色を黄色に、テクスチャを 「紙のしわ 01」に設定して描画すると、 くしゃくしゃにされた紙のテクスチャに黄色が彩色されたストローク が現れます。

パターンとは異なり、テクスチャはスタイル(単色、グラデーション、 パターン) と同時に適用することができます。これは、パターンとテク スチャを同時に選択できることを意味しています。

# <span id="page-274-0"></span>サンプルを操作する

サンプルとは、独自に作成して保存したマテリアルのことです。例え ば、緑色のグラデーションと霧のテクスチャを組み合わせたマテリアル を作成して、それをサンプルとして保存することができます。サンプル はマテリアル パレットの [サンプル] タブに表示されます。

サンプルを作成する別の方法

[マテリアルのプロパティ ] ダイ アログ ボックスでマテリアルを 選択した状態で、[サンプルに追 加] ボタンをクリックすると、現 在選択しているマテリアルのサ ンプルを作成することができま す。

新しいサンプルを作成するには:

- 1 マテリアル パレットで、[**サンプル**] タブ 図 をクリックします。
- 2 [新しいサンプルの作成] ボタン M をクリックします。または、[そ の他のオプション] ボタン ■ をクリックして [新しいサンプル]を 選択します。
- 3 サンプルの名前を入力します。この名前は、マテリアル パレット上 のサンプルにマウス カーソルを合わせると、ツールヒントとして表 示されます。
- 4 [OK] を押して、[マテリアルのプロパティ] ダイアログ ボックスを開 きます。

マテリアル パレットの [サンプル] タブ

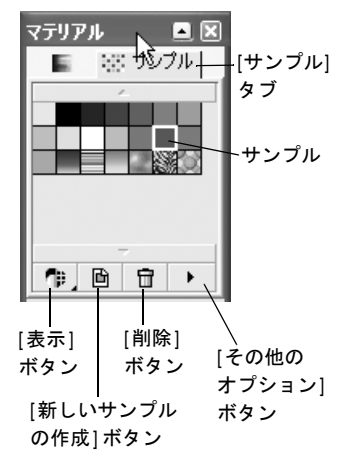

5 マテリアルのスタイル (色、グラデーション、パターン) とテクス チャを選択します。

6 [OK]をクリックします。

#### サンプルを選択するには:

1 マテリアル パレットで、[サンプル] タブ 圏 をクリックします。

- 2 次のいずれかの操作を行います:
	- 前景のマテリアルとして使用するサンプルを左クリックして選 択します。
	- 背景のマテリアルとして使用するサンプルを右クリックして選 択します。

#### サンプルを編集するには:

- 1 マテリアル パレットで、**[サンプル]** タブ 図 をクリックします。
- 2 編集するサンプルをダブルクリックします。または、編集するサン プルをクリックしてから [その他のオプション] ボタン ■ をクリッ クして [サンプルの編集]ボタンを選択します。[マテリアルのプロ パティ ] ダイアログ ボックスが開きます。
- 3 マテリアルのスタイル (色、グラデーション、パターン) とテクス チャを編集します。
- 4 [OK]をクリックします。

#### サンプルを削除するには:

- 1 マテリアル パレットで、**[サンプル]** タブ 図 をクリックします。
- 2 削除するサンプルをクリックします。
- 3 [サンプルの削除] ボタン n をクリックするか、[その他のオプショ **ン] ボタン □ をクリックして [サンプルの削除]** を選択します。

#### サンプルの名前を変更するには:

- 1 マテリアル パレットで、**[サンプル]** タブ 図 をクリックします。
- 2 名前を変更するサンプルをクリックします。
- 3 [その他のオプション] ボタン をクリックして [サンプル名の変更 ] を選択します。

サンプルの表示方法を変更するには:

1 マテリアル パレットで、**[サンプル]** タブ 圏 をクリックします。

2 次のいずれかの操作を行います:

- 表示するサンプルの種類を選択するには、**「表示**1ボタンをクリッ クし、[すべて] | | 、[色] | 。[グラデーション] | | 、[パター ン] のいずれかを選択します。[その他のオプション] ボタン ■ をクリックして、【**表示**】を選択してから表示するサンプルの 種類を選ぶこともできます。
- サンプルの並び順を変更するには、[**その他のオプション**] ボタン □をクリックして、[整列]を選択してから[スタイル順]または [名前順] のいずれかを選択します。既定では、サンプルはスタ イルの順番で並びます。
- サンプルのサムネイルの大きさを、切り換えるには、【その他の オプション] ボタン 国 をクリックして、[小さいサムネイル] ま たは [大きいサムネイル] のいずかを選択します。既定では、小 さいサムネイルが表示されます。

# <span id="page-276-0"></span>グラデーションを編集する

既定のグラデーションを編集 する

Paint Shop Pro のグラデーションの いずれかを編集して保存すると、 そのグラデーションの種類に加 えた変更結果は以後も保存され ます。例えば、「緑のネオン」と いうグラデーションの種類を選 択し、色をオレンジと黄色に変 更して保存したとします。次回、 「緑のネオン」というグラデー ションを選択したとき、色は緑 ではありません。

Paint Shop Pro の既定グラデーショ ンを残しておくには、変更結果 を新しいグラデーション ファイ ルに保存します。270[ページの](#page-279-0) [「編集したグラデーションを保存](#page-279-0) [する」](#page-279-0)を参照してください。

[グラデーションの編集] ダイアログ ボックスでは、色、中間点、グラ デーションの透明度を変更できます。Paint Shop Pro に標準で付属する グラデーションを編集したり、グラデーションを独自に作成することが できます。また、グラデーションの名前の変更、グラデーションの削 除、インポート、エクスポートを行うこともできます。

次に [グラデーションの編集] ダイアログ ボックスを示します。

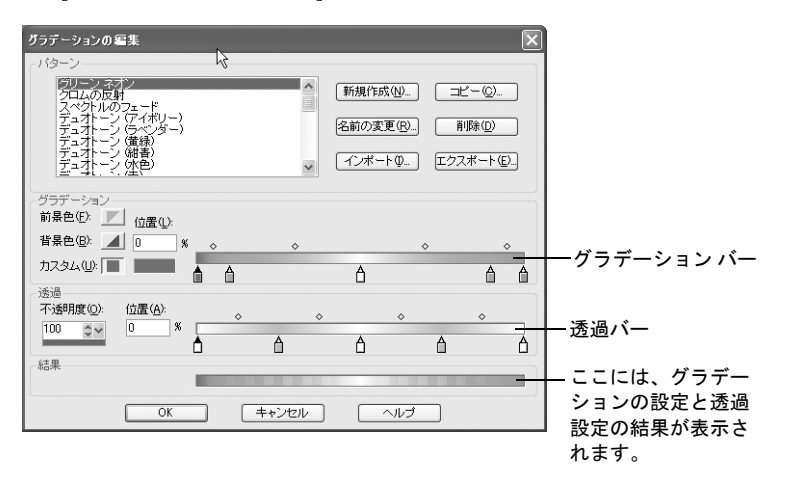

グラデーションの色と中間点を指定するには、[グラデーション] の中 の設定を使用します。グラデーション バーのマーカーと中間点の位置 を変更します:

- マーカー は、単色の位置を示しています。
- 中間点 ◎ は、2つの色が均等に混ざり合う位置を示しています。ど のマーカー間にも必ず中間点があります。中間点は、マーカー間の どの位置にも配置することができます。

Paint Shop Pro の既定グラデー ションを復元するには?

Paint Shop Pro のプログラム ディ スクからグラデーションを再イ ンストールするには、カスタム インストールを行います。詳細 については、6[ページの「ソフト](#page-15-0) [ウェアをインストールする」を](#page-15-0) 参照してください。

グラデーションを半透明にして、不透明度を指定したり不透明度の変化 を設定するには、[ 透過] の中の設定を使用します。マーカーと中間点 は、不透明度が変化する位置を示しています。透過バー上のマーカーの 位置を変更したり、追加することによって、透過の度合いを複雑に変化 させることができます。

次の表は、さまざまなマーカー数で得られるグラデーションの例を示し たものです。

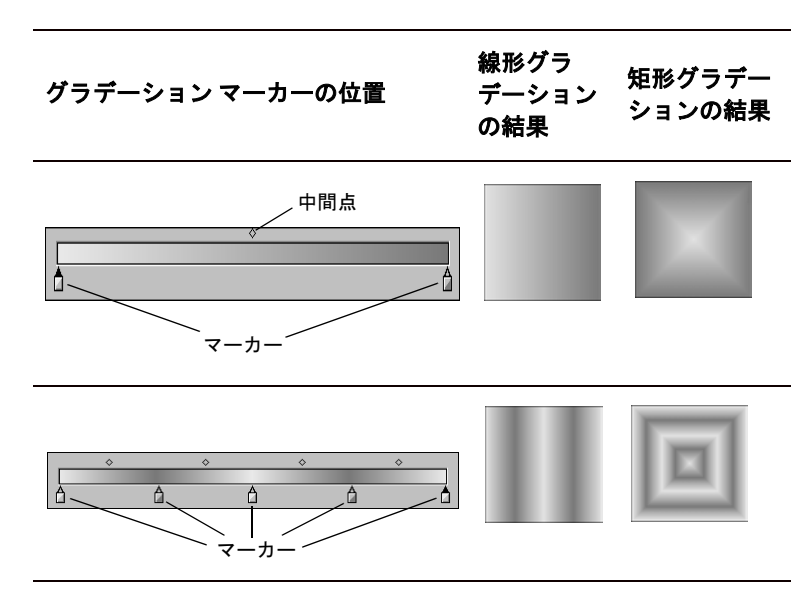

#### <span id="page-277-0"></span>[グラデーションの編集] ダイアログ ボックスを表示するには:

1 マテリアル パレットの [前景のプロパティ ] または [背景のプロパ ティ1をクリックします。

[マテリアルのプロパティ ] ダイアログ ボックスが開きます。

- 2 [グラデーション] タブをクリックします。
- 3 編集するグラデーションを選択してから [編集] ボタンをクリック します。

#### マーカーと中間点の位置を変更するには:

次のいずれかの操作を行います:

- マーカーまたは中間点をクリックして新しい位置までドラッグしま す。
- ■位置を変更するマーカーまたは中間点をクリックします。[位置]に 数値を入力します。

#### 新しいマーカーを追加するには:

グラデーション バーまたは透過バーの下部をクリックします。

グラデーション バーの場合、[前景色]、[背景色]、[カスタム] のうち、 マーカーが追加された時点でハイライトされているボックスの色が設 定されます。色を変更するには別のカラー ボタンをクリックします。

透過バーの場合、マーカーが追加された時点では不透明度は 100 % に設 定されていますので、[不透明度] の数値を変更します。

#### マーカーを削除するには:

グラデーション バーまたは透過バーのマーカーをクリックしてパネル の外にドラッグします。

#### マーカーの色を変更するには:

- 1 グラデーション バーの下にあるマーカーをクリックして選択しま す。マーカー上部の三角形が黒色になります。
- 2 次のいずれかの操作を行って色を選択します:
	- 前景色を割り当てるには、[前景色] ボタンを クリックしま す。
	- 背景色を割り当てるには、**[背景色]** ボタンを クリックしま す。
	- 現在選択されているカスタム カラーを使用するには、【カスタム】 ボタン をクリックします。
	- 新しいカスタム カラーを選択するには、[色の設定]ダイアログ ボックスの [カスタム] ボックスを左クリックするか、右クリッ クして最近使用した色から選択します。
	- グラデーションの中から色を選択するには、グラデーション バーをクリックします。

グラデーションで前景色また は背景色を使用している場合

グラデーションに前景色または 背景色が使用されている場合、 次回にそのグラデーションを使 用すると、現在の前景色と背景 色が画像に使用されます (グラ デーションの定義に使用した色 ではありません)。

常に同じ色を使用するグラデー ションを作成するには、すべて のマーカーにカスタム カラーを 設定します。

#### マーカーの透過度を変更するには:

- 1 透過バーの下にあるマーカーをクリックして選択します。マーカー 上部の三角形が黒色になります。
- 2 [不透明度] の数値を変更します。0 % (完全に透明) から 100 % (下 位のピクセルを完全に覆い隠します) までの数値を指定します。

### <span id="page-279-0"></span>編集したグラデーションを保存する

[グラデーションの編集] ダイアログ ボックスで編集した後、次の方法 でグラデーションを保存することができます:

- 1 [コピー] ボタンをクリックします。[グラデーションのコピー] ダイ アログ ボックスが表示されます。
- 2 一意のグラデーション名を入力し、[OK] をクリックします。
- 3 グラデーションを保存してよいか確認を求めるメッセージが表示さ れます。[はい] をクリックします。

### 新しいグラデーションを作成する

新しいグラデーションを作成して、[マテリアルのプロパティ ] ダイア ログ ボックスの [グラデーション] タブにあるドロップダウン リスト から選択できるようにすることができます。前景色と背景色でグラデー ションを定義すると、それが適用された時点で選択されている前景色と 背景色に基づいたグラデーションになります。常に同じ色を使用するグ ラデーションを作成するには、カスタム カラーとマーカーを使用しま す。

#### 新しいグラデーションを作成するには:

1 [グラデーションの編集] ダイアログ ボックスを表示します。

- 2 [新規作成] ボタンをクリックします。
- 3 新しいグラデーションの名前を入力します。
- 4 [OK]をクリックします。

新たに作成されたグラデーションは、0 % と 100 % の位置にカスタム カ ラーのマーカーが設定された状態になっています。このグラデーション を編集します。

### グラデーションをエクスポートする

新しいグラデーションを作成した後、それを他のソフトで使用するため にエクスポートすることができます。Paint Shop Pro に標準で付属する グラデーションは 「.PspGradient」形式で保存されていますが、他のア プリケーションで一般に使用されている .GRD 形式でエクスポートす ることができます。

#### グラデーションをエクスポートするには:

- 1 [グラデーションの編集] ダイアログ ボックスを表示します。[268](#page-277-0) ページの「[[グラデーションの編集](#page-277-0)] ダイアログ ボックスを表示す [るには:」を](#page-277-0)参照してください。
- 2 エクスポートするグラデーションを選択していない場合、[種類] ボックスから選択し、必要に応じて設定を変更します。
- 3 [エクスポート] ボタンをクリックします。
- 4 グラデーションを保存するフォルダを選択します。Paint Shop Pro に 標準で付属するグラデーションは、このプログラムがインストール されたフォルダにある 「Gradients」フォルダに入っています。
- 5 [ファイル名]: 編集ボックスに新しいグラデーションの名前を入力 します。
- 6 |エクスポート] ボタンをクリックします。

### <span id="page-280-0"></span>グラデーションをインポートする

.GRD ファイル形式で保存されたグラデーションをインポートすること ができます。GRD は、他のアプリケーションで使用されている形式で す。

#### .GRD 形式のグラデーションをインポートするには:

- 1 [グラデーションの編集] ダイアログ ボックスを表示します。[268](#page-277-0) ページの「[[グラデーションの編集](#page-277-0)] ダイアログ ボックスを表示す [るには:」を](#page-277-0)参照してください。
- 2 [インポート] ボタンをクリックします。
- 3 インポートするグラデーションが入っているフォルダを選択しま す。すべての .GRD ファイルが表示されます。
- 4 グラデーションのファイル名を選択します。
- 5 [OK]をクリックします。

.GRD 形式のカスタム グラデー ションをリストに登録するに は?

.GRD 形式のグラデーションをグ ラデーションの種類としてリス トに登録するには、グラデー ションをインポートする必要が あります。271[ページの「グラ](#page-280-0) [デーションをインポートする」](#page-280-0) を参照してください。

をインポートする Jasc グラデーション形式 (.PspGradient)で保存されているグ ラデーションをインポートする には、まずファイルを 「Gradients」フォルダに移動しま す。このフォルダのすべての 「.PspGradient」ファイルは、利用

Jasc グラデーション ファイル

できるグラデーションとして自 動的にリスト表示されます。

### グラデーションの名前の変更と削除を行う

グラデーションの名前を変更したり、グラデーションを削除することが できます。

グラデーションの名前を変更するには:

- 1 [グラデーションの編集] ダイアログ ボックスで、名前を変更するグ ラデーションを表示します。
- 2 [名前の変更] ボタンをクリックします。[グラデーション名の変更] ダイアログ ボックスが表示されます。
- 3 新しい名前を入力します。
- 4 [OK]をクリックします。

#### グラデーションを削除するには:

- 1 [グラデーションの編集] ダイアログ ボックスで、削除するグラデー ションを選択します。
- 2 [削除] ボタンをクリックします。削除してよいか確認を求めるメッ セージが表示されます。
- 3 Preslをクリックします。

# <span id="page-281-0"></span>色およびカラー モデルを理解する

通常、私たちは色というものを、ある物体に固有の性質を表すものだと 考えています。そのため、赤い車や緑色の蛙、といった言い方をしま す。しかし、本当は色というものは、光、物体、観察者という 3 つの要 素が相互に作用しあった結果として私たちの目に映るものなのです。光 線が物体に当たると、一部はその物体に吸収され、一部は反射されま す。私たちは反射された光を見て、それを色として知覚します。色の違 いは、光線の波長の違いが反映して生じます。人間の目は、可視光の中 で数千色を知覚することができると言われています。

紙にインクを垂らすと、私たちの目に映る色は、そのインクを反射した 光を受け取って知覚されます。コンピュータのモニタは、反射した光を 使うのではなく、光を発光して画面を表示します。そのため、私たちの 目に映る色は、画面から発光された光を受け取って知覚されます。

Paint Shop Pro の既定グラデー ションを復元するには?

Paint Shop Pro のプログラム ディ スクからグラデーションを再イ ンストールするには、カスタム インストールを行います。詳細 については、6[ページの「ソフト](#page-15-0) [ウェアをインストールする」を](#page-15-0) 参照してください。

色がいかにして生成されるか、あるいは知覚されるかを説明するため に、カラー モデルというものを使用します。コンピュータのモニタは、 さまざまな量の赤色、緑色、青色の光を生成することによって色を表示 します。これを RGB カラー モデルと言います。人間の目は、色相、彩 度、明度の程度によって色を知覚します。これを HSL カラー モデルと 言います。Paint Shop Pro では、RGB、HSL のいずれかのカラー モデル を使用して色を選択することができます。また、CMYK (シアン、マゼ ンタ、イエロー、ブラック) カラー モデルを使用して画像を出力するこ ともできます。これは、ハイエンドの印刷アプリケーションで利用され ているカラー モデルです。

### RGB モデル

コンピュータ画面上のすべての色は、赤色、緑色、青色の光をさまざま な割合と強さで混ぜ合わせて作られます。これらのすべての色を混ぜ合 わせると白色になります。

各基本色 (赤色、緑色、青色) には 0 (無色) から 255 (濃さが 100 %) ま での値が割り当てられます。例えば、純粋な赤色は、値が 255 の赤色、 0 の緑色、0 の青色の組み合わせで作られます。イエローは、値が 255 の赤色、255 の緑色、0 の青色の組み合わせで作られます。これらの 3 つの基本色の値をすべて 255 にすると白色が作られます。すべて 0 にす ると黒色が作られます。3 つの基本色の値をすべて同じにすると (120、 120、120 など)、グレーが作られます。

### HSL モデル

HSL モデルとは、人間の目が、色相、彩度、明度という特性を用いて 色を知覚する原理に基づいたカラー モデルです。それぞれの特性には 0 から 255 までの値が割り当てられます。これら 3 つの特性は次のよう に説明されます:

色相:物体から反射された赤色、黄色、オレンジ色などの色です。個々 の色相値は、色相環上の位置に基づいて割り当てられます。Jasc の [色 の設定] ダイアログ ボックスの色相環では、頂点から反時計回りに値が 割り当てられます。赤色が頂点 ( 値は 0) にあって、色相環をオレンジ 色、黄色、緑色、青色、紫色の順に推移して、最後に再び赤色に戻ります。

彩度:色の純度または彩度です。彩度は色の中に含まれるグレーの量を 表すもので、0 (完全なグレー ) から 255 (最大の鮮やかさ) までの値が 割り当てられます。

カラー モデルの選択

RGB は既定のカラーモデルです。 カラー モデルの設定を変更する 方法については、68[ページの](#page-77-0) [「表示とキャッシュの環境設定」](#page-77-0) を参照してください。

[色の選択] ツールを使用すると きなど、常に選択されたカラー モデル (RGB または HSL) を使用 して色の値を表示します。[色の 設定] ダイアログ ボックスで色 を選択するときは、どちらのカ ラー モデルが選択されているか にかかわらず、RGB または HSL の各値を入力することができま す。

カラー モデルは画面上に色の値 を表示するために使用されます ので、実際に色がどのように印 刷されるかということには影響 を及ぼしません。使用しやすい カラー モデルを選択してくださ い。

明度:その色の中でどの程度の量または強さが知覚されたかを示す量 です。明度には 0 (光の強さが 0 %、または黒色) から 255 (光線の強さ が 100 %、または白色) までの値が割り当てられます。明度が 50 % ま たは明度値が 128 のとき、色は完全な純色となります。例えば、赤色の 純色は、色相が 255、最大値が 255 (100 %)、明度が 128 (50 %) の組み合 わせで表されます。青色の純色は、色相が 170、彩度が 255、明度が 128 の組み合わせで表されます。

### CMYK モデル

CMYK モデルは、紙に付着したインクが光を吸収したり反射したりす るという事実に基づいた色の定義方式です。白色の光がインクに当たる と、スペクトルの一部は吸収されて、一部は反射されます。反射された 光が人間の目に到達した結果、色として認識されます。

このモデルでは、基本色であるシアン (C)、マゼンタ (M)、イエロー (Y) をいろいろな割合で組み合わせることによって、多様な色が生成されま す。理論上、この 3 つの色を混ぜ合わせると黒色になります。ただし、 インクの特性上、真の黒色を生成するのは困難なので、4 つ目の色とし て黒色 (K) が加わります。

この方法でインクを組み合わせる印刷方法を 4 色プロセス印刷と呼び ます。これは、出力サービスやハイエンド カラー プリンタで使用され ています。

Paint Shop Pro では、CMYK モデルを使用して画像を作成することはで きませんが、CMYK プリンタで印刷することのできるカラー セパレー ションを生成することができます。これを行うための 2 つの方法があり ます。画像を CMYK チャネルに分割する方法とカラー セパレーション ページを印刷する方法です。

CMYK チャネルとは、単に、画像に含まれるシアン、マゼンタ、イエ ロー、黒色の割合と位置を表す 4 枚のグレースケール画像です。詳細に ついては、276ページの「カラー [チャネルを操作する」](#page-285-0)を参照してくだ さい。

CMYK セパレーションを印刷すると、各基本色のチャネルがグレース ケールのページとして個別に印刷されます。出力サービスは、それらを 「カラー プレート」として使用することができます。詳細については、 483ページの「CMYK [色分割して印刷する」を](#page-492-0)参照してください。

# <span id="page-284-0"></span>モニタが表示する色とプリンタが印刷する色の違い

コンピュータのモニタ上で表示された色と印刷された色が異なるとい うことはしばしば起こり得る現象です。特定の色を一致させようとする とき、この違いを克服することは一種の挑戦だと言えます。

表示される色は、モニタの機種や個体差によっても異なる場合がありま す。モニタに表示される画像の色はさまざまな要因によって影響を受け ます。例えば、入力用機器 (スキャナやカメラなど) の色再現範囲 (色 空間とも言います)、モニタのメーカー、生産されてから経過した時間、 モニタの明るさとコントラストの設定などです。

画像を印刷すると、色に影響を与えるその他の要因が出てきます。例え ば、印刷用紙の品質や吸収特性、プリンタの色再現範囲、モニタの RGB 値からプリンタのインクの CMYK 値への変換などです。

モニタとプリンタとでは、色というものに対するアプローチが異なりま すので、これらの機器の間で色を変換することも 1 つの挑戦です。モニ タは光を発光して色を表示しますので、加算的な色を使用していると言 えます。つまり、すべての基本色を混ぜ合わせると白色になります。逆 に、モニタを一切発光しないようにすると黒色になります。プリンタは インクを用いて色を表示しますので、減算的な色を使用していると言え ます。インクを一切使用しようないようにすると白色になって、すべて のプリンタの色を混ぜ合わせると黒色になります。その結果、モニタと プリンタの色再現範囲に違いが生じることになります。モニタとプリン タは大部分の色を共有していますが、モニタに表示できてプリンタに印 刷できない色とプリンタに印刷できてモニタに表示できない色が存在 します。

モニタやプリンタによる色の生成に関連するすべての要素を説明しま した:次にその方法を示します。

- 数ヶ月に一度、モニタのキャリブレーションを行います。95[ページ](#page-104-0) [の「モニタの表示オプションを調整する」](#page-104-0)を参照してください。
- 実際に使用するモニタとプリンタの色の違いをよく理解することに よって、必要に応じて画像を調整することができるようになります。 複数の写真や画像を印刷して、画面上の表示と比較します。特徴的 な傾向例えば、プリンタによる印刷色がモニタに表示される色より も必ず暗くなる傾向があるとします。その場合は、必要なだけ画像 の明度を修正します。
- Windows の色の管理を使用することを検討してください。これは、機 器間での色の差異を減らして、より正確な結果を得るために有効な 機能です。95[ページの「モニタの表示オプションを調整する」](#page-104-1)を参 照してください。

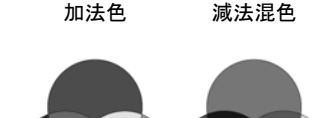

# <span id="page-285-0"></span>カラー チャネルを操作する

どのカラー モデルを選択した かというのは、問題になりま すか?

いいえ。画像は、表示設定で選 択したカラー モデルの RGB か HSL に関係なく、RGB、HSL、ま たは CMYK カラー チャネルに分 割することができます。

カラー チャネルはプレーンです。 RGB 画像には、赤 (Red)、 緑 (Green)、青 (Blue) の 3 つのチャ ネルが含まれています。

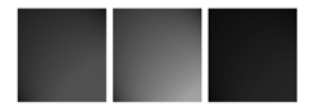

画像ファイルには、チャネルという形態で色情報が格納されています。 画像を RGB、HSL、CMYK のカラー チャネルに分割することができま す。RGB 画像には、赤 (Red)、緑 (Green)、青 (Blue) の 3 つのチャネル が含まれています。HSL 画像には、色相 (Hue)、彩度 (Saturation)、明度 (Lightness) の 3 つのチャネルが含まれています。CMYK カラー モデル を使用して画像の作成や編集を行うことはできませんが、画像をシアン (Cyan)、マゼンタ (Magenta)、イエロー (Yellow)、黒 (blacK) の 4 つのチャ ネルに分割することはできます。

[チャネル分割] コマンドを使用すると、それぞれのカラー チャネルに 対応したグレースケールの画像が新たに開きます。元の画像には影響は 及びません。例えば、ある HSL 画像が 「色相」、「彩度」、「明度」とい う 3 つのカラー チャネルに分割されたとします。このとき、それぞれ のグレースケール画像は、元の画像における色 (赤色など) または特性 (明るさなど) の割合と位置を示しています。

これらのグレースケールの画像を編集して面白い効果やマスクを作成 することができます。[ チャネル結合] コマンドを使用してそれらの画 像を再び結合することができます。また、ある画像を CMYK の各チャ ネルに分割した後、4 つのグレースケール画像を出力センターに送付し て、直接 CMYK の 4 つの版として出力してもらうことができます。詳 細については、483ページの「CMYK [色分割して印刷する」](#page-492-0)を参照して ください。

カラー チャネルを分割するには:

1 画像を開きます。

2 [画像]>[チャネル分割]を選択して、[RGB]、[HSL]、[CMYK] のいずれ かを選択します。

それぞれのカラー チャネルに対応したグレースケールの画像が新 たに開きます。

カラー チャネルを応用する

次にカラー チャネルの応用方法 を考えてみましょう。

- ■画像を HSL チャネルに分割し て、色相チャネルを修正し、 チャネルを再び結合すること で、色のシフトを作成するこ とができます。
- チャネルのグレースケールを 使用して選択を作成します。

カラー チャネルを結合するには:

- 1 それぞれのカラー チャネルの画像を開きます。
- 2 [画像] > [チャネル結合] を選択して、[RGB から結合]、[HSL から結合 1、ICMYK から結合1のいずれかを選択します。
- 3 それぞれの **[チャネルのソース**] ドロップダウン リストから、チャ ネルを格納したファイルの名前を選択します。例えば、[RGB から 結合] ダイアログ ボックスでは、赤チャネルの入力元として「赤1」 というファイルを選択する、といった具合です。
	- メモ:[チャネル分割] コマンドを使用して分割したチャネルを結合 する場合は、[同期] チェック ボックスをチェックすると、それぞれ の [チャネルのソース] ドロップダウン リストに対応するファイル 名が自動的に表示されます。
- 4 **[OK]**をクリックします。選択したカラー チャネルを結合してできた 画像が新たに開きます。

# <span id="page-286-0"></span>色数を理解する

ビット深度とも呼ばれる色数は、各ピクセルが ( つまりはその画像が) 表示することのできる色の数を示します。色数が大きくなるほど、画像 が表示することのできる色の数も多くなります。個々のピクセルの色情 報は、1 ビットから 24 ビットまでの情報量でファイルに格納されます。 1 ビットの画像の場合、各ピクセルは 2 色 (黒色または白色) しか表示 することができません。True Color (24 ビット) 画像では、ピクセルごと に約 1677 万色 (2<sup>24</sup> 色または 1 ビットごとに 2 色) の中からいずれか 1 色を表示することができます。True Color (24 ビット) の画像にはもっと も多くの色が含まれていますので、画質も最高ですが、それを開いて編 集するためには、もっとも多くのメモリが必要となります。

Paint Shop Pro では、2 色 (1 ビット)、16 色 (4 ビット)、グレースケール (8 ビット)、256 色 (8 ビット)、True Color (24 ビット) の画像を作成する ことができます。Paint Shop Pro の効果および修整コマンドの大部分は、 True Color (24 ビット) の画像にしか適用することができません。そのた め、たいていの場合は True Color (24 ビット) の画像を作成するのがベ ストです。作業が完了した後に、減色して別の形式で保存することがで きます。

コンピュータのモニタにも色数があります。これは、そのモニタの性能 と、選択されている画面の色数によって決まります。モニタが表示でき るよりも高い色数の画像を表示すると、その画像の上には色の歪みが生 じます。さまざまな種類のモニタで画像が適切に表示されるように、一 部のファイル形式には対応する色の数に制限があります。例えば、Web に適した形式としてポピュラーな GIF 画像は、最大で 256 色 (8 ビット) の色数までしか扱うことができません。

画像の中で実際に使用されている色の数は、通常、設定上の色数よりは 少なくなります。例えば、True Color (24 ビット) の画像は非常に多くの色 を表示することができますが、そのうち 50,000 色ほどしか使用していな いということもありえます。画像のレイヤー内の色数は、[レイヤー]> **[レイヤーの色数カウント]** コマンドで確認することができます。

#### 画像の色数を確認するには:

次のいずれかの操作を行います:

- 作業中の画像のピクセル単位の大きさ (最初の 2 つの数) と色数 (3 つ目の数) がステータス バーに表示されます。
- F9 キーを押すとオーバービュー パレットが表示されますので、【**情 報]** タブをクリックして [色数] を確認します。
- [画像]>[画像情報]を選択して、[BPP/色数] フィールドの値を確認し ます。
- モニタの色数を確認するには:
- 1 [ヘルプ]>[バージョン情報]を選択します。
- 2 [システム情報] ボタンをクリックします。
- 3 [ビデオ ドライバ情報]の[カラー パレット]を確認します。
- レイヤー内の色数を確認するには:
- 1 レイヤー パレットで、色数を確認するレイヤーの名前をクリックし ます。
- 2 [画像]>[色数カウント]を選択します。

ステータス バーの3番目の数が 色数です (ここでは約 1677 万色)。

画像: 1208 x 1500 x 1677 万

モニター設定の表示と調整を 行う

モニターで利用できる設定値を、 次の方法で確認することができ ます:Windows の [スタート] ボ タンをクリックし、[設定]>[コ ントロール パネル] を選択し、 [画面] アイコンをダブルクリッ クして、[設定] タブをクリック します。

モニター設定の調整については、 Windows のマニュアルを参照して ください。
#### 色数の簡単な変更

複数の画像を同じ色数に増減す る場合は、色数のボタンをツー ルバーに追加すると便利です。 詳細については、62[ページの](#page-71-0) [「ツールバーやメニューをカスタ](#page-71-0) [マイズする」](#page-71-0)を参照してくださ い。

## <span id="page-288-0"></span>画像を増色する

色数が 24 ビットより下の画像を編集するとき、増色した方が良い場合 があります。Paint Shop Pro のほとんどの効果/ 修整コマンドは、True Color (24 ビット) の画像に対してのみ適用することができます。元の画 像の色数によっては、16 色 (4 ビット) または 256 色 (8 ビット) まで増 色することもできます。

#### 画像を増色するには:

[画像] > [増色] を選択して、[16 色 (4 ビット)]、[256 色 (8 ビット)]、[True Color (24 ビット)] のいずれかの色数を選択します。作業中の画像に対し て適用することのできない色数は選択できない状態になっています。

## 画像を減色する

パソコンのモニタで閲覧することを前提とした画像を作成する場合、あ らゆるモニタで適切に表示することができるように、画像を減色した方 が良い場合があります。また、画像の編集が終了した後、ディスク容量 を節約するために画像を減色したいという場合もあります。

#### メモ

Web で使用する画像を作成するときは、Paint Shop Pro のすべてのコマ ンドを適用することのできる True Color (24 ビット) の色数で作業する ことを推奨します。画像を保存する準備が整ったら、[GIF イメージの エクスポート] または [JPEG イメージのエクスポート] を使用します。 こうすることによって、保存された画像は自動的に減色されますが、元 の 「.PspImage」ファイルの色数とレイヤーには影響は及びません。

作業している画像の色数によって、選択できる色数が変わってきます。 減色できるすべての色数は次の通りです:

モノクロ(1-ビット): 白と黒の2色の画像に変換します。ファイルサイ ズが大幅に減少します。280[ページの「画像を](#page-289-0) 2 色 (1 ビット) に減色す [る」を](#page-289-0)参照してください。

16色 (4 ビット): 16色の画像に変換します。元の画像に使用されている 色数が少なく、ファイルのサイズをできるだけ小さくするには、このオ プションを使用します。281[ページの「画像を](#page-290-0) 16 色 (4 ビット) に減色 [する」を](#page-290-0)参照してください。

256 色 (8 ビット): 256 色の画像に変換します。作成した画像がさまざま な種類のモニタで表示される場合に有効です。これは、 Web 上で表示さ れる画像に適した色数です。282[ページの「画像を](#page-291-0) 256 色 (8 ビット) に [減色する」を](#page-291-0)参照してください。

#### 減色の制限

減色の際には、以下の点に注意 してください。

- Paint Shop Pro の効果や修整コマ ンドの多くは、1677 万色の画 像かグレー スケール画像にし か使用できません。
- 減色すると、Paint Shop Pro で は、まず画像レイヤーが結合 され、すべてのレイヤーの データがマージされます。た だし、ベクター レイヤーは色 数に関係なく画像に追加でき ます。

32000 色 (24 ビット) または 64000 色 (24 ビット): 32000 色または 64000 色 (24 ビット) の画像に変換します。古いモニタで画像を表示させる場 合、この色数の方がより高いリフレッシュ レートで表示することがで きます。283 [ページの「画像を](#page-292-0) 32000 色または 64000 色 (24 ビット) に [減色する」を](#page-292-0)参照してください。

X色: 指定した色数 (2 色から 256 色まで) の画像に変換します。GIF 形 式の画像などのファイル サイズを小さくして、より高速にダウンロー ドできるようにするには、この色数を使用します。283[ページの「画像](#page-292-1) を X (2 - 256) [色に減色する」](#page-292-1)を参照してください。

#### メモ

画像を減色すると、その画像のピクセルに割り当てられた色は完全に変 更されます。減色する前にできるだけ完成の状態に近づくまで、レイ ヤー構造を保持したまま元の画像を編集してください。その上で、画像 データのバックアップを取ってから減色するようにします。

### <span id="page-289-0"></span>画像を 2 色 (1 ビット) に減色する

モノクロ画像を作成するには、画像を 2 色に減色します。画像の中に含 まれる色が黒色と白色のみなら (その画像はおそらく線画か、[2 階調化] コマンドが適用された写真です)、画像を 2 色に減色することによって、 ファイルのサイズを劇的に減少させることができます。

画像を 2 色に減色する際に選択する多彩なオプションがありますが、ど れが最適かを確実に言い当てる法則はありません。いろいろな設定で試 行錯誤して、望む結果が得られる組み合わせを探すしかありません。

#### 画像を 2 色に減色するには:

#### 1 [画像] > [減色] > [モノクロ (1 ビット)] を選択します。

- 2 [パレットの構成] では、色数の変更に使用するカラーチャネルを、 グレー レベル (明度)、赤、緑、青の中から選択します。多くの場合 は [グレー レベル] が最適な選択ですが、大部分が 1 つの色で構成 された画像の場合は、その色に近いカラー チャネルを選択した方が 良い結果につながる場合があります。
- 3 [減色方式] で、使用する減色方式を選択します。284[ページの「減](#page-293-0) [色方式」](#page-293-0)を参照してください。

メモ:誤差拡散法を使用する場合は、[Floyd-Steinberg]、[Burkes]、 [Stucki] のいずれかのオプションを選択する必要があります。これら は、ディザリング パターンを決定するアルゴリズムです。すべてを 試して、もっとも適したオプションを選択してください。

白黒画像を作成する別の方法 [2 階調化] コマンドを使用して、 カラー ピクセルが白または黒に 変化する明度しきい値 (1から 255) を選択することができます。 このコマンドは色数を変更する ものではありません。詳細につ いては、154[ページの「白黒の画](#page-163-0) [像を作成する」を](#page-163-0)参照してくだ さい。

パターン減色方式と誤差拡散 減色方式

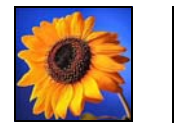

元のカラー画像と近似色減色 方式

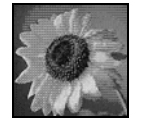

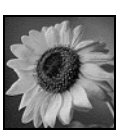

4 [パレットの重視] では、次のオプションを選択します:

[重視する]: パレットを重視する場合、ディザリングが少なく、よ り鮮明な輪郭を持った画像が生成されます。

[重視しない]: パレットを重視しない場合、ディザリングが多く、 より柔らかい輪郭を持った画像が生成されます。

メモ:ディザリングとは、使用できない色やグレーを表現するため に、隣接するピクセル同士に異なる色を配置する処理のことです。

5 [OK]をクリックします。

### <span id="page-290-0"></span>画像を 16 色 (4 ビット) に減色する

色数をできるだけ少なくしてファイルのサイズを小さくするには、画像 を 16 色 (4 ビット) に減色します。この色数は、Web ページの素材のよ うにシンプルで、すばやく読み込まれるべき画像を作成するのに特に有 効です。

#### パレットを編集する

画像を 16 色に減色すると、でき あがった画像には 16 の色を含む パレットが適用されます。パ レットを編集することによって これらの色を変更したり、面白 い効果を作成することができま す。286[ページの「画像パレット](#page-295-0) [を操作する」](#page-295-0)を参照してくださ い。

#### 画像を 16 色に減色するには:

- 1 変換の際、特定の色の重要性を高めるには、あらかじめその色が含 まれる部分を選択しておきます (この作業は必須ではありません)。
- 2 [画像] > [減色] > [16 色 (4 ビット)] を選択します。
- 3 [パレット] で、使用するパレット オプションを選択します。285[ペー](#page-294-0) [ジの「パレット](#page-294-0) オプション」を参照してください。
- 4 [減色方式] では、使用する減色方式を選択します。284[ページの「減](#page-293-0) [色方式」](#page-293-0)を参照してください。

メモ:[パレット]オプションは、Windows カラー パレットを選択 した場合にのみ使用できます。

5 [オプション]には、次の2つのチェックボックスがあります:

[選択範囲内の色を強調]: 画像に選択範囲が作成されている場合に 使用することができます。このチェック ボックスをチェックする と、選択範囲内の色がより多くパレットに入ります。選択範囲内の 色は、他の部分の色よりもずっと多くパレットに入ります。

[誤差拡散量減少]: パレット オプションとして [ 最適化 (Median Cut)] または [最適化 (Octree)] が、減色方式として [誤差拡散法] が 選択されている場合に使用することができます。このチェック ボッ クスをチェックすると、誤差を拡散する処理をより目立たなくする ことができます。

#### 6 [OK]をクリックします。

## <span id="page-291-0"></span>画像を 256 色 (8 ビット) に減色する

画像に含まれる色の数を制限して、ほとんどのモニタで正しく表示され るようにしたり、ファイルのサイズを小さくしたりするには、画像を 256 色 (8 ビット) に減色します。多種多様なモニタで適切に表示できる ことを保証する Web セーフ パレットを選択することもできます。

#### 画像を 256 色に減色するには:

- 1 変換の際、特定の色の重要性を高めるには、あらかじめその色が含 まれる部分を選択しておきます (この作業は必須ではありません)。
- 2 [画像] > [減色] > [256 色 (8 ビット)] を選択します。
- 3 [パレット] で、使用するパレット オプションを選択します。285[ペー](#page-294-0) [ジの「パレット](#page-294-0) オプション」を参照してください。
- 4 [減色方式] で、使用する減色方式を選択します。284[ページの「減](#page-293-0) [色方式」](#page-293-0)を参照してください。

メモ:[パターン] オプションは [標準/Web セーフ] カラー パレット を使用する場合にのみ選択することができます。

5 [オプション]には、次の3つのチェックボックスがあります:

[選択範囲内の色を強調]: 画像に選択範囲が作成されている状態で、 [最適化 (Median Cut)] オプションが選択されている場合に使用する ことができます。このチェック ボックスをチェックすると、選択範 囲内の色がより多くパレットに入ります。重要性を高める度合いを 1 (最小) から 10 (最大) までの値で指定します。選択範囲内の色は、 他の部分の色よりもずっと多くパレットに入ります。

**[Windows カラーを含める]**: パレット オプションとして [ 最適化 (Median Cut)] または [最適化 (Octree)] が選択されている場合に使用 することができます。このチェック ボックスをチェックすると、 Windows に用意されている 16 色の標準色をパレットに入れること ができます。

**[誤差拡散量減少]**: パレット オプションとして [ 最適化 (Median Cut)] または [最適化 (Octree)] が、減色方式として [誤差拡散法] が 選択されている場合に使用することができます。このチェック ボッ クスをチェックすると、誤差を拡散する処理をより目立たなくする ことができます。

6 [OK]をクリックします。

グレースケール画像と 256 色 画像 グレースケール画像は最大 256 階

調、256 色画像は最大 256 色を使 用します。どちらの画像も、8 ビット画像です。ただし、[色数] コマンドを使用できるのはカ ラー画像だけです。

カラー画像からグレースケール 画像を作成する場合は、155[ペー](#page-164-0) [ジの「グレースケール](#page-164-0) イメージ [を作成する」](#page-164-0)を参照してくださ い。

### <span id="page-292-0"></span>画像を 32000 色または 64000 色 (24 ビット)に減色する

24 ビット画像で使われている色を減らすは、32000 色か 64000 色に減色 します。古いモニタの場合、32000 色または 64000 色の画像の方が、True Color (24 ビット) の画像よりも高いリフレッシュ レートで表示するこ とができます。

画像を 32000 色または 64000 色に減色するには:

- 1 [画像] > [減色] から [32000 色 (24 ビット)] または [64000 色 (24 ビット)] を選択します。
- 2 [減色方式、減色方式を選択します。284[ページの「減色方式」](#page-293-0) を参照してください。
- 3 [OK]をクリックします。

### <span id="page-292-1"></span>画像を X (2 - 256) 色に減色する

画像に含まれる色の数を指定するには、[X 色 (4/8 ビット)] コマンドを 使用して画像を減色します。16 色以下を指定すると、その画像は 4 ビッ ト画像として保存されます。17 色から 256 色までの間を指定すると、8 ビット画像として保存されます。一部のファイル形式、特に GIF 形式 の場合、画像に含まれる色の数がファイルのサイズに如実に反映しま す。例えば、256 色の画像を 100 色に減色した場合、どちらも 8 ビット 画像であることには変わりありませんが、ファイルのサイズはより小さ くなります (その分ダウンロードに要する時間も短くなります)。

#### 画像を X (2 - 256) 色に減色するには:

- 1 変換の際、特定の色の重要性を高めるには、あらかじめその色が含 まれる部分を選択しておきます (この作業は必須ではありません)。
- 2 [画像] > [減色] > [X 色 (4/8 ビット)] を選択します。
- 3 [色数] に、作成されるパレットに入れる色の数 (2 から 256) を入力 します。
- 4 [パレット] で、パレット オプションを選択します。285[ページの「パ](#page-294-0) レット [オプション」](#page-294-0)を参照してください。
- 5 **[減色方式]** で、使用する減色方式を選択します。284[ページの「減](#page-293-0) [色方式」](#page-293-0)を参照してください。

6 [オプション]には、次の3つのチェックボックスがあります:

[選択範囲内の色を強調]: 画像に選択範囲が作成されている状態で、 [最適化 (Median Cut)] または [最適化 (Octree)] オプションが選択さ れている場合に使用することができます。このチェック ボックスを チェックすると、選択範囲内の色がより多くパレットに入ります。 重要性を高める度合いを 1 (最小) から 10 (最大) までの値で指定し ます。選択範囲内の色は、他の部分の色よりもずっと多くパレット に入ります。

**[Windows カラーを含める]**: このチェック ボックスをチェックする と、Windows に用意されている 16 色の標準色をパレットに入れる ことができます。

**[誤差拡散量減少]**: 減色方式として [誤差拡散法] が選択されている 場合に使用することができます。このチェック ボックスをチェック すると、誤差を拡散する処理をより目立たなくすることができます。

7 [OK]をクリックします。

### <span id="page-293-0"></span>減色方式

画像を減色する際には、減色方式を選択する必要があります。選択した 色数によって、2 種類または 3 種類のオプションを使用することができ ます:

[近似色]: 各ピクセルの色を、新たに生成されるパレットの中で RGB 値が元の色にもっとも近い色に置き換えます。この方式では、ディザリ ングされていないコントラストの高い画像が生成されます。単純な画像 にはこの方式が適しています。

[誤差拡散法]:近似色方式と似た方式ですが、各ピクセルの元の色と置 き換える色との誤差を周囲のピクセルに拡散します。拡散された誤差が 次のピクセルに加算されてから、もっとも近い色が選択されます。この 処理を画像のすべてのピクセルについて行います。この方式で生成され た画像は自然な見え方になりますので、写真や複雑なイラストなどを減 色するのに最適です。

[パターン]:隣接する 2 つのピクセルの色から 3 つ目の色があるかのよ うな錯覚を与えるように調整して、ピクセルを混ぜ合わせて元のパレッ トに基づいたパターンを生成します。この方式を使用すると、画像が実 際の数よりも多くの色を含んでいるかのように見えます。この方式で生 成された画像は平行線模様やドットで構成されているような感じにな り、明るい領域と暗い領域のはっきりしたパターンが生じがちです。

試してみる

画像の減色では、減色方式やパ レット オプションの元になる数 学的アルゴリズムのことを必要 以上に気にする必要はありませ ん。まずは既定の設定値から始 めて、それで問題がないか結果 を確認してから、必要に応じて その他の組み合わせの設定値を 試してみます。適切なオプショ ンを探し出すには、理論だけで はなく経験も必要です。

### <span id="page-294-0"></span>パレット オプション

画像を減色させる際には、パレット オプションを選択する必要があり ます。選択した色数によって、2 種類または 3 種類のオプションを使用 することができます:

[**最適化 (Median Cut)**]: Heckbert メディアン カット アルゴリズムを使用し て新しいパレットを生成します。それぞれの色が画像内に出現する頻度 を分析して重要度の格付けをした後、その格付けに基づいて新しいパ レットを生成する方式です。画像に含まれる色が、生成されるパレット より少なくても、それぞれの色を正確に表現しないことがあります。そ のため、[最適化 (Octree)] 方式ほど正確ではありませんが、色の重要性 を重視するという点でより優れた方式です。

[**最適化 (Octree)]**: Octree という8分木構造を用いて新しいパレットを生 成します。この方式は、元の画像に含まれるそれぞれの色を忠実に再現 しようとするものです。画像に含まれる色が、生成されるパレットより 少ない場合、画像内のすべての色がパレットで表現されます。この方式 では、[最適化 (Median Cut)] 方式より高速かつ正確にパレットが生成さ れますが、色の重要性を重視するという点では劣っています。

[Windows]:それぞれのピクセルの色を Windows のカラー パレットの中 からもっとも近い色に変更します。

[標準/Web セーフ]: それぞれのピクセルの色を標準/Web セーフ パレッ トの中からもっとも近い色に変更します。Web 用の画像を作成する場 合、ほとんどのモニタで色の不正表示を出さずに表示することのできる 画像を作成します。

## <span id="page-295-0"></span>画像パレットを操作する

Web 画像に Web セーフ パレッ トは必要でしょうか?

必ずしも必要ではありません。 画像パレットを True Color (24 ビット) カラー画像に読み込む と、色数は 256 色に減り、すべ てのレイヤーが結合されます。 また、さまざまな効果コマンド や修正コマンドが無効になりま す。

パレットの特定の色を制御する 場合以外は、True Color (24 ビット) 画像を .PspImage 形式で保存して ください。画像の編集が終了し たら、Web セーフ パレットで GIF 形式か PNG 形式にエクスポート します。元の .PspImage ファイル は、後で編集することもあるの で、そのまま保存しておきます。 492ページの「Web [用に画像を保](#page-501-0) [存する」](#page-501-0)を参照してください。

#### グレースケール画像のパレッ トを編集する

グレースケール画像で [パレット の編集] コマンドを選択すると、 8 ビットのインデックス付きカ ラー画像への変更を求めるメッ セージが表示されます。8 ビッ トのインデックス付きカラー画 像に変更すると、[単色効果] コ マンドと同様にグレースケール 画像にも色を追加できます。

パレットとは、画像で使用されている色の集まりのことで、画家が用い る絵の具のパレットに似ています。画像のパレットは、モニタに表示可 能なすべての色から取り出した一部の色のセットです。

16 色から 256 色までの画像には、その中で使用されている色を格納す るパレットが含まれています。このパレットを編集して色を調整した り、面白い色の効果を作成することができます。

画像のパレットには、コンピュータが表示できるすべての色を格納する ことができますので、True Color (24 ビット) の画像にはパレットは含ま れていません。そのような画像に対してパレットを読み込むことによっ て、256 色 (8 ビット) に減色することができます。パレットを読み込む と、減色された画像に含まれる色を制御できる点を除いて、[減色] コ マンドを使用したときと同じ結果になります。色数の詳細については、 277[ページの「色数を理解する」](#page-286-0)を参照してください。

Paint Shop Pro にはまた、Web 用の素材として使用するのに最適な「セー フティ」という名前のパレットが含まれています。これは、ほとんどす べてのモニタで色が問題なく表示できる Web 素材の作成に適したパ レットです。このパレットを使用すると、[減色] > [256 色 (8 ビット)] コマンドで [標準/Web セーフ] パレット オプションを選択するのと同 じ結果になります。詳細については、288[ページの「](#page-297-0)Web セーフ パレッ [トを使用する」を](#page-297-0)参照してください。

自分でパレットを作成して保存することもできます。Paint Shop Pro の プログラムがインストールされているフォルダにある 「Palettes」フォ ルダに、あらかじめ用意されているパレットが入っています。自分で作 成したパレットもこのフォルダに保存することができます。

16 色または 256 色の画像のパレットを編集するには:

#### 1 [画像]>[パレット]>[パレットの編集]を選択します。

メモ:このコマンドは、True Color (24 ビット)の画像に対しては使 用できません。

2 色の並び順 (または配置) を変更するには、【並び順】 ドロップダウ ンリストから、[パレットオーダー](そのパレットに格納されてい る順番)、[明度順] (明るさの順番)、[色相順] (色相の順番) のいず れかのオプションを選択します。

3 色を置き換えるには、色をダブルクリックします。[カラー]ダイア ログ ボックスが開いて、[色の設定] ダイアログ ボックスが表示さ れます(詳細については、254ページの「[色の設定] [ダイアログ](#page-263-0) ボッ [クスで色を選択する」を](#page-263-0)参照してください)。必要なオプションを選 択し、IOK] をクリックします。画像の色が新しいパレットで更新さ れます。パレットを元の色に戻すには、[パレットの編集] ダイアロ グ ボックスで、[リセット] ボタンをクリックします。

4 [OK]をクリックします。

画像のパレットを保存するには:

- 1 [画像]>[パレット]>[パレットの保存]を選択します。
- 2 パレットを保存するフォルダを選択します。Paint Shop Pro のプログ ラムがインストールされているフォルダにある「Palettes」フォルダ には、あらかじめ用意されているパレットが入っていますので、こ のフォルダに保存すると便利です。
- 3 [ファイル名] フィールドにパレットの名前を入力します。ファイル を保存すると、自動的に 「.PspPalette」の拡張子が付加されます。
- 4 **[パレットの保存形式]** グループ ボックスで、PSP パレット (既定)、 Microsoft ( 他のアプリケーションでも使用する場合) のいずれかの パレット形式を選択します。

5 **[保存**] をクリックします。

#### 画像のパレットを交換するには:

- 1 [画像] > [パレット] > [パレットの交換] を選択します。
- 2 交換するパレットが入っているフォルダを選択します。Paint Shop Pro のプログラムがインストールされているフォルダにある 「Palettes」フォルダに、あらかじめ用意されているパレットが入っ ています。
- 3 パレットを選択します。
- 4 [パレットの適用方式] で、次のいずれかのオプションを選択します: [**近似色**]: 画像に使用されているそれぞれの色を、パレット内のもっ とも近い色に変更する方式です。

「誤差拡散ディザリング1: できる限り画像の見た目を保てるように、 パレットに入っていない色をディザリングする方式です。ディザリ ングとは、パレットにない色のピクセルに隣接するピクセルの色を 組み合わせて、その色を表現する処理のことです。

パレットを保存する理由

パレットを保存すると、そのパ レットを別の画像にも読み込む ことができて、複数の画像間で 簡単に色を統一することができ ます。また、さまざまな色の変 更を実行した後で、パレットの バックアップ コピーを作成する 場合も、パレットを保存すると 便利です。

現在の画像以外にパレットを使 用しない場合、パレット カラー は画像とともに保存されるため、 個別のファイルでパレットを保 存する必要はありません。

#### 色数の変更

パレットを読み込む際、色数は 必要に応じてパレットの色数に 合わせるため、画像の色数が減 ります。例えば、True Color (24 ビット) 画像に 256 色パレットを 読み込むと、その画像は 256 色 (8 ビット) 画像になります。

元に戻すには

パレットを読み込んだ後で、元 のパレットや色数に戻すには、 [元に戻す] ボタンをクリックす るか、Ctrl + Z キーを押すか、ま たは履歴パレットで操作を取り 消します。

[インデックスを保持する]: パレット内の色と画像内の色に、順次 インデックス番号を割り当てて、画像内の色をパレット内の同じ番 号に変更します。

5 **[開く**] をクリックします。そのパレットがロードされて画像の色が 更新されます。

## <span id="page-297-0"></span>Web セーフ パレットを使用する

Paint Shop Pro には 256 の色からなる [セーフティ] パレットが含まれて います。このパレットに含まれる色は「Web セーフ」と呼ばれているも ので、このパレットが適用された画像は、ほとんどのモニタで問題なく 表示することができます。このパレットを画像に適用するには、3 通り の方法があります:

- 画像のパレットを [セーフティ] パレットに交換します。True Color (24 ビット) の画像に対してこの作業を行うと、すべてのレイヤーが 結合されて 256 色 (8 ビット) に減色されます。Paint Shop Pro の効果 および修整コマンドの大部分は、この色数の画像に対しては適用す ることができません。
- 画像を 256 色に減色します。その際、[標準/Web セーフ] オプション を選択します。画像を減色するとすべてのレイヤーが結合され、 Paint Shop Pro の一部のコマンドが使用できなくなります。詳細につ いては、282[ページの「画像を](#page-291-0) 256 色 (8 ビット) に減色する」を参 照してください。
- 画像を True Color (24 ビット) のモードで編集して「.PspImage」形式 で保存しておきます。次に、[GIF イメージのエクスポート] または [PNG イメージのエクスポート] を使用して、その画像をエクスポー トします。これらの機能を使用すると、既定で Web セーフ パレッ トによる色数の変更が行われるようになっています。この方法では、 元の「.PspImage」形式ファイルの色数を変更したり、レイヤーを結 合することはありません。また、すべての効果および修整コマンド を使い続けることができますので、この方法でセーフティ パレット を適用することを推奨します。詳細については、492[ページの「](#page-501-0)Web [用に画像を保存する」を](#page-501-0)参照してください。

Web セーフ パレットに交換するには:

- 1 [画像]>[パレット]>[パレットの交換]を選択します。
- 2 Paint Shop Pro のプログラムがインストールされたフォルダにある 「Palettes」フォルダを選択します。
- 3 [Safety.pal] のパレットを選択します。

4 [パレットの適用方式] で、次のいずれかのオプションを選択します:

**[近似色]**: 画像に使用されているそれぞれの色を、パレット内のもっ とも近い色に変更する方式です。

[誤差拡散ディザリング]: できる限り画像の見た目を保てるように、 パレットに入っていない色をディザリングする方式です。ディザリ ングとは、パレットにない色のピクセルに隣接するピクセルの色を 組み合わせて、その色を表現する処理のことです。

「インデックスを保持する1: パレット内の色と画像内の色に、順次 インデックス番号を割り当てて、画像内の色をパレット内の同じ番 号に変更します。True Color (24 ビット) の画像に対しては、この方 式を使用することはできません。

5 [開く]をクリックします。

## パレットの色を透過にする

下に 2 つのロゴ マークが表示さ れています。上図は透過色を設定 していない画像で、下図は透過 色を設定している画像です。

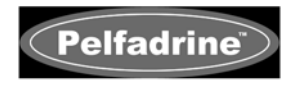

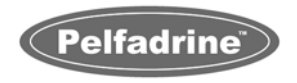

パレット イメージ (GIF や PNGファイルなどの 256 色以下の画像) は、 透過の背景をサポートしていませんが、Web ページによる表示では、画 像の一部を透過にすることはめずらしいことではありません。例えば、 丸いロゴマークの外側に Web ページの背景を表示するケースなどで す。

大部分の Web ブラウザは、画像の中の 1 色を表示しないようにするこ とで、その色の部分を効率よく透過させる機能に対応しています。Paint Shop Pro では、2 つの方法で透過色を設定することができます:

- [透過色の設定] コマンドを使用して、画像のパレットに含まれる色 のいずれかを透過色に設定します。背景色を透過色にしたり、画像 内のいずれかの色を透過色にすることができます。透過色を設定す るには、その画像に含まれるレイヤーが 1 つだけで、パレットが使 用されている必要があります。つまり、その画像の色数が 256 色 (8 ビット) 以下でなければならないということです。
- 画像を True Color (24 ビット) のモードで編集して「.PspImage」形式 で保存しておきます。次に、[GIF イメージのエクスポート] または [PNG イメージのエクスポート] を使用して、その画像をエクスポー トします。これらの機能を使用して透過色を設定することができま す。この方法では、元の 「.PspImage」形式ファイルの色数を変更し たり、レイヤーを結合することはありません。また、すべての効果 および修整コマンドを使い続けることができますので、この方法で セーフティ パレットを適用することを推奨します。詳細について は、492ページの「Web [用に画像を保存する」を](#page-501-0)参照してください。

画像内のいずれか 1 色を透過するように設定するには、[透過色の設定] コマンドを使用してその色を選択してから、[透過表示] コマンドで透過 色のピクセルを隠します。[透過色の設定] コマンドを使用して透過色を 変更したり、透過色の設定を取り消すこともできます。

透過色を設定するには:

- 1 [画像]>[パレット]>[透過色の設定]を選択します。
- 2 減色してレイヤーを結合するかどうかを確認するメッセージが表示 されたら、[OK] をクリックして先に進んで、減色方式を選択します。 詳細については、282[ページの「画像を](#page-291-0) 256 色 (8 ビット) に減色す [る」](#page-291-0)を参照してください。
- 3 [透過色の設定] ダイアログ ボックスで、次のいずれかのオプション を選択します:
	- 透過色の設定を取り消すには、[透過を設定しない]を選択しま す。
	- 背景色を透明にするには、[現在の背景色を透過に設定する] を選 択します。
	- 特定の色を透明にするには、画像内のいずれかの色をクリック するか、「次のパレット インデックスを透過に設定する] の右に あるエディット ボックスに値を入力するか、カラー ボックスを クリックしてカラー ピッカーで色を選択します。
- 4 画像の透過を確認するには、[プレビュー] ボタンをクリックします。
- 5 IOKI をクリックします。選択した色が透明になりますが、その色を 隠すまでは表示には反映されません。

透過色のピクセルを表示または隠すには:

#### [画像]>[パレット]>[透過表示]を選択します。

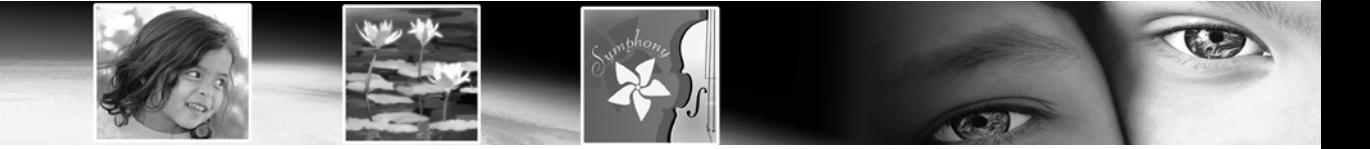

第 11 章

# ラスタ ペイント

ペイント ツールには、画像での創造性を与える無限に及ぶオプション を用意しています。さまざまな色やマテリアルでのブラシ ストローク の適用、他の画像をソースとしてのペイント、画像をレタッチして色や コントラストの修整、色の置き換え、ピクチャ チューブでのペイント など。ピクセルを消去して、透過にすることもできます。

すべてのペイント ツール (アートメディア レイヤーに対して作用する アートメディア ツールと混同しないようにしてください) は、ラスタ レ イヤーに対してのみ作用します。ラスタ ペイント ツールは、グレー ス ケールまたは True Color (24 ビット) の画像に対してもっとも有効ですが、 その他の色数の画像にも制限はありますが、適用することができます。

画像に選択範囲を作成して、変更を選択範囲内のピクセルのみに制限す ることもできます。選択範囲の詳細については、204 [ページの「選択](#page-213-0) [ツールを使用する」を](#page-213-0)参照してください。

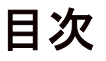

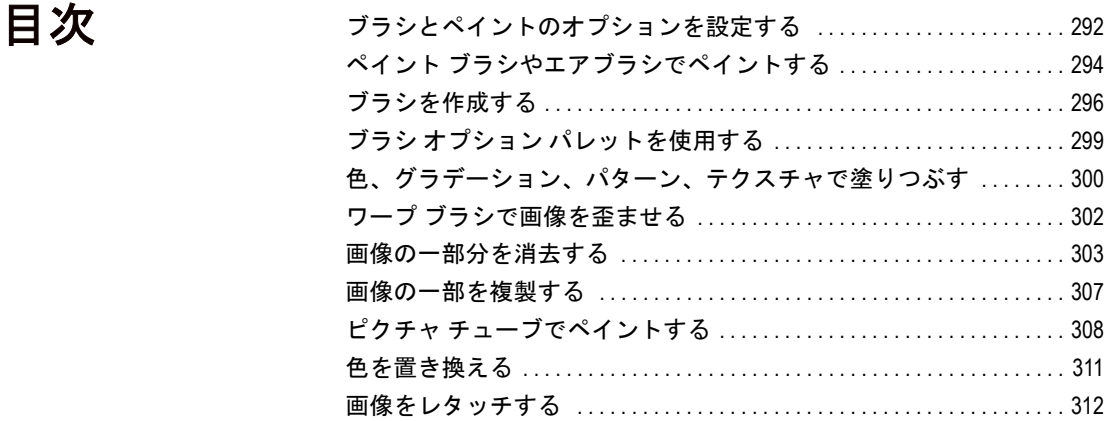

# <span id="page-301-0"></span>ブラシとペイントのオプションを設定する

ブラシとペイントのオプションは、ラスタ ペイント ツールの使用時に、 さまさまなブラシ ストロークを多く作成するのに役立ちます。希望す る効果が得られるまで、オプションを変更して試すことができます。

### 基本的なブラシ オプション

次のオプションは、ペイント ツールのツール オプション パレットで使 用することができます。

形状:ブラシの形状。標準のブラシは、丸型と 4 角形です。[ 丸型] を 選択してより滑らかに見える曲線状のストロークを作成するか、あるい は [4 角形] を選択して角があるブラシ ストロークを作成します。その 他の形状を選択すると、各種面白い効果を作成します。独自にブラシの 形状を作成する方法については、296[ページの「ブラシを作成する」](#page-305-0)を 参照してください。

サイズ:ブラシのピクセル サイズを 1 ~ 500 ピクセルの範囲で決定し ます。ブラシが左右非対称である場合 ([厚さ] の設定が 50% など)、こ のサイズはブラシの高さとなります。サイズ値はツール オプション パ レット、およびキーボードからも調整できます。次ページの「キーボー ドによってブラシ サイズを調整する」を参照してください。

硬さ:ツールのエッジがどの程度鋭いかを決定します。これを 100 に設 定すると、もっとも鋭く、もっとも硬いエッジになります。値を低くす ると、それに応じてエッジも軟らかく変動します。

ステップ:単一 (連続) ペイント ストローク時にペイントの適用間の距 離を決定します。ステップの値が低いほど滑らかで、連続的な表現とな り、ステップ値が高いほど断続的な表現になります。

密度:ペイント ステップの適用範囲を決定します(消しゴム ツールの 場合は、この設定により削除のレベルが決まります)。値が高いほど完 全な適用範囲となり、たとえペイントをスプレーしていても、値が低い ほど限定的な適用範囲となります。エアブラシ ツールを使用する場合 は、[密度] 値を 100 未満の値に設定する必要があります。

厚さ:ブラシの幅を決定します。[ 厚さ] を 100 に設定すると、ブラシ は、[形状] 設定に応じて完全な丸型または 4 角形になります。[ 厚さ] 設定値を減らすと、ブラシは徐々に細くなります。

回転:ブラシの回転角度です。0 から 359 までの数値で指定します。

密度 75% および 25% のブラシ ストローク

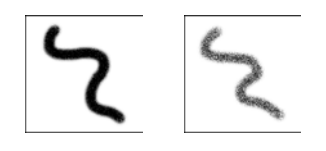

硬さ 100% および 50% のブラシ ストローク

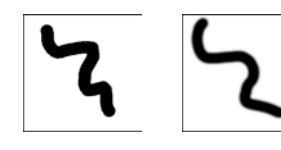

異なる厚さのブラシ ストローク

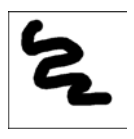

回転 0 度と 45 度のブラシ スト ローク

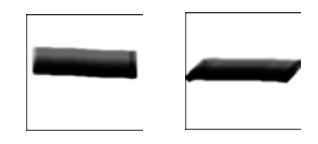

異なるステップのブラシ スト ローク

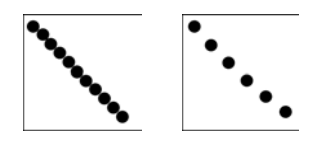

不透明度:画像の表面を覆う色のピクセル量です。-100% の不透明度で は、すべてを色のピクセルで覆います。1% の不透明度では、ほとんど 透明になります。消しゴム ツールの場合は、この設定により削除のレ ベルが決まります。

ブレンド モード:ペイントしたピクセルを下のレイヤーのピクセルと 混ぜ合わせる方法です。ブレンド モードはレイヤー ブレンド モードと 同じです。詳細については、398[ページの「ブレンド](#page-407-0) モードについて」 を参照してください。

**連続ストローク**:同じ領域に 100% の不透明度よりも少ないストローク を数回適用するときに、ペイントを重ね塗りにするかどうかを指定しま す。このチェック ボックスがチェックされていると、ペイントは連続 した色を持続して、再度ペイントしても効果が生じません。このチェッ ク ボックスのチェックが外れていると (既定値)、同じ領域上のブラシ ストロークごとに、より多くのペイントを適用します。100% の不透明 度に達するまで色が重ねられていきます。

ウェット ルック ペイント:ソフトな色が内側になりエッジ近辺が暗く なって、ウェット ペイントのような効果を模倣します。効果を確認す るには、[硬さ] の設定を最大値の 100% から減少させてください。

### キーボードによってブラシ サイズを調整する

アートメディア ツール、ラスタ ペイント ツール (ワープ ブラシは除く)、 クローン ブラシ、カラー消しゴム、または消しゴムと背景消しゴムのい ずれかの使用中に、カーソルを画像から外してツール オプション パレッ トを利用しなくても、ブラシ サイズを即座に調整することができます。 ブラシ サイズをキーボードで調整するには、次の操作を行います:

- ブラシ サイズを 1 ピクセルずつ減らすには Alt + X キーを押します。
- ブラシ サイズを1ピクセルずつ増やすには Alt + C キーを押します。
- ブラシ サイズを 20 ピクセルずつ減らすには Alt キーと Shift キーを 押したままで、X キーを押します。
- ブラシ サイズを 20 ピクセルずつ増やすには Alt キーと Shift キーを 押したままで、C キーを押します。
- ブラシ サイズをすばやく変更するには Alt キーを押したままにして 左マウス ボタンを上下にドラッグします (ドラッグするには、左マ ウス ボタンを押したままで、マウスを移動します)。
- Alt キーと Shift キーを押したままにして左マウス ボタンをドラッグ すると、サイズは最低値 (アートメディア ツールの場合は 3 ピクセ ル、」ラスタ ペイント ツールの場合は 1 ピクセル) に設定されるの で、ドラッグするとそこからサイズを増やすことができます。

印象とは?

ブラシの印象 は、ペイント ツー ルの 1 クリックです。例えば、 丸いブラシを使用して、[ペイン ト ブラシ] ツールで 1 クリックす ると、効果は円になります。同 じ円のペイント ブラシは、カー ソルをドラッグすることで、た くさんの厚さが作成され、色の ストロークになります。

# <span id="page-303-0"></span>ペイント ブラシやエアブラシでペイントする

透過ペイントを行う

透過ペイント ブラシが必要な場 合は、消しゴムツールまたは背 景消しゴム ツールを使用しま す。これらのツールはラスタ レ イヤー上のピクセルを消去して 透明にします。詳細については、 303[ページの「画像の一部分を消](#page-312-0) [去する」を](#page-312-0)参照してください。

ペイント ブラシまたはエアブラ シでペイントする

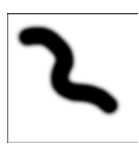

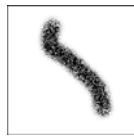

既定のブラシ オプション

ブラシ オプションを既定値に戻 すには、ツール オプション パ レットで [設定] ドロップダウン ウィンドウをクリックし、[標準 の設定に戻す] ボタンをクリック します。

ペイント ブラシ ツールとエアブラシ ツールは、同じような方法で作業 を行います。両方のブラシには、画像または選択範囲に色のストローク を作成したり、ブラシ ストロークを変更するさまざまなオプションが あります。

[ペイント ブラシ] ツールは、芸術家の筆を模倣した色のストロークを 作成します。ブラシ ストロークを、ハード エッジやソフト エッジにす ることができます。エアブラシは、エアブラシまたはスプレー缶を模倣 したもので、時間に依存してブラシを長く適用すると、よりブラシの効 果が適用されます。

#### ペイント ブラシまたはエアブラシを使用するには:

- 1 ツール パレットで、次のツールを選択します。[ペイント ブラシ]レ または [エアブラシ] 図 (あるツールが他のツールの下に隠れている ことがあります)。
- 2 前景色や背景色とマテリアルを選択します。253 [ページの「色を選](#page-262-0) [択する」](#page-262-0)を参照してください。
- 3 ツール オプション パレットで、次の形状を選択します:丸型 または4角形 | 。独自にブラシの形状を作成する方法については、 296[ページの「ブラシを作成する」を](#page-305-0)参照してください。

メモ:矩形、楕円、角度付きブラシの形状を作成するには、丸型ま たは 4 角形の形状で、[厚さ] と [回転] オプションを使用して変更 します。

- 4 サイズ、不透明度、硬さ、厚さ、および回転などのブラシ オプショ ンを指定します。298ページの「カスタム ブラシ ( 選択範囲から作 成したブラシ) の設定を共有する場合は、「.PspBrush」ファイルと、 関連する Jasc PSP スクリプト ファイルの両方を選択する必要があ ります。」を参照してください。
- 5 エアブラシの[**進度**]編集ボックスは、ブラシで適用するペイントの 割合 (0 ~ 50) を選択します。同じペイント量を適用するには、0 を 指定してください。マウスをゆっくりとドラッグしたりマウスを留 めたときに、より多くのペイントを適用するには、0 よりも大きい 値を指定してください。

6 ペイントブラシの場合は、次のオプションを設定します:

連続ストローク:同じ領域に不透明度が 100% 未満のストロークを 数回適用するときに、ペイントを重ね塗りにするかどうかを指定し ます。このチェック ボックスがチェックされていると、ペイントは 連続した色を持続して、再度ペイントしても効果が生じません。こ のチェック ボックスのチェックが外れていると (既定値)、同じ領域 上のブラシ ストロークごとに、より多くのペイントを適用します。 100% の不透明度に達するまで色が重ねられていきます。直前のブ ラシ ストロークをすべて取り消すには、[新しいストローク] ボタン をクリックします。上に重ねてペイントすると、新しくブラシ スト ロークが追加された分だけが暗くなります。

ウェット ルック:ソフトな色が内側になりエッジ近辺が暗くなっ て、ウェット ペイントのような効果を模倣します。効果を確認する には、[硬さ] の設定を最大値の 100% から減少させてください。

7 次の方法で画像をドラッグしてペイントします:

- すべてのペイント ツールの場合、前景マテリアルを適用するに は、左マウス ボタンでドラッグします。
- すべてのペイント ツールの場合、背景マテリアルを適用するに は、右マウス ボタンでドラッグします。
- すべてのペイント ツールの場合、直線をペイントするには、開 始点を一度クリックしてから、Shift キーを押して終了点をク リックします。続けて、直線を引くには、Shift キーを押したま ま、次の位置をクリックしてください。
- エアブラシの場合、ある領域の色を強めるには、その位置でマ ウスをクリックしたままにします。

## ブラシの設定を使用する

創造的なブラシ効果を保存するにはツールの設定を使用します。多数の アーティスティック設定から選択するか、あるいは独自の設定を作成 し、保存して、共用することができます。

ブラシの設定は他のツールの設定とまったく同様に機能します。

ブラシ オプションを既定値にリセットするには、ツール オプション パ レットで [設定] ドロップダウン ウィンドウをクリックし、[標準の設定 に戻す1ボタン → をクリックします。

設定の詳細については、448 [ページの「設定を作成](#page-457-0)/ 使用する」を参照 してください。

ペイント ストロークを元に 戻す

ペイント ストロークを適用して いるときは、[元に戻す] コマン ドは非常によく利用するコマン ドです。最近のストロークを削 除するには、[元に戻す] ボタン をクリックするか、Ctrl + Z キー を押します。複数のブラシ スト ロークを元に戻すには、Ctrl + Z キーを複数回押します。スト ロークを元に戻し過ぎた場合は、 [やり直し] ボタンをクリックす るか、あるいは Ctrl + Alt + Z キー を押します。履歴パレットを使 用してアクションを元に戻すか、 またはやり直すこともできます。

## <span id="page-305-0"></span>ブラシを作成する

ブラシとツールの設定

ブラシの形状を作成すると、ブ ラシの形状、ステップ、密度、 厚さ、サイズ、硬さ、回転の設 定を含む、ブラシで選択したす べてのオプションが保存されま す。ブラシ オプションの設定を 含めることもできます。保存し たブラシの形状の設定は、ツー ル オプション パレットのブラシ の形状の制御ができるツールに 適用できます。ツールの設定を 作成すると、パラメータとオプ ション設定のすべてを含む、特 定のツールに指定したすべての 設定が保存されます。ツールの 設定は、特定のツールを選択し た場合のみ使用可能になります。

ペイント ツールで使用するためのオリジナルのブラシ形状を作成する ことができます。ブラシを選択して、ブラシ オプション設定を変更し てから、Paint Shop Pro プログラム フォルダの [Brushes] フォルダにブラ シを保存します。保存したカスタム ブラシでペイントするには、単に [ブラシの形状] ドロップダウン リストから保存した形状を選択するだ けです。

選択範囲を作成して、500 x 500 ピクセルまでの幅と高さのカスタム ブ ラシに変更することもできます。

#### ブラシを作成するには:

- 1 ツール パレットの [ペイント ブラシ]、[エアブラシ]、[消しゴム] などのペイント ツールを選択します。
- 2 ツール オプション パレットとブラシ オプション パレットで、ブラ シの設定を変更します。
- 3 ツール オプション パレットで、[ブラシ] ドロップダウン ウィンド ウ ●■ をクリックします。現在のブラシの形状が表示されます。
- 4 [ブラシの作成] ボタン 図 をクリックするか、[ファイル] > [エクス ポート]>[ブラシ]を選択して [ブラシの作成] ダイアログ ボックス を開きます。

メモ:新しいブラシを規定の「Brushes」フォルダ以外のフォルダに 保存するには、ツールの設定ドロップリストで[ファイルの場所]ボ タンをクリックします。

- 5 [名前]フィールドにブラシの名前を入力します。
- 6 [作成者]、[著作権]、および [説明] フィールドに必要な情報を入力 します。
- 7 ブラシとともにブラシ オプション設定を保存するには、 **[オプショ** ンの保存] チェック ボックスをチェックします。
- 8 [OK]をクリックします。ペイント ツールのいずれかでブラシを使用 することができます。

#### 選択範囲からブラシを作成するには:

- 1 カスタム ブラシに変換する領域の選択範囲を作成します。選択範囲 はラスタ レイヤー上に作成してください。選択範囲の詳細について は、204[ページの「選択ツールを使用する」を](#page-213-0)参照してください。
- 2 ツール パレットの [ペイント ブラシ]、[エアブラシ]、[消しゴム] などのペイント ツールを選択します。
- 3 ツール オプション パレットで、[ブラシ] ドロップダウン ウィンド ウ ●■ をクリックします。現在のブラシの形状が表示されます。
- 4 [選択範囲からブラシを作成] ボタン 図 をクリックするか、あるい は [ファイル] > [エクスポート] > [ブラシ] を選択します。新しいブ ラシのプレビューが [ブラシの作成] ダイアログ ボックスに表示さ れます。

メモ:新しいブラシを規定の「Brushes」フォルダ以外のフォルダに 保存するには、ツールの設定ドロップリストで[ファイルの場所]ボ タンをクリックします。

- 5 既定のステップ数を設定するには、ステップ数を選択します。
- 6 [名前]フィールドにブラシの名前を入力します。
- 7 [作成者]、[著作権]、および [説明] フィールドに必要な情報を入力 します。
- 8 ブラシとともにブラシ オプション設定を保存するには、【オプショ ンの保存] チェック ボックスをチェックします。
- 9 **[OK]**をクリックします。ペイント ツールのいずれかでブラシを使用 することができます。

カスタム ブラシを削除するには:

- 1 ツール パレットの [ペイント ブラシ]、[エアブラシ]、[消しゴム] などのペイント ツールを選択します。
- 2 ツール オプション パレットの、[ブラシの形状] ドロップ リストを クリックします。現在のブラシの形状が表示されます。
- 3 ブラシの形状のリストから、削除するブラシを選択して、[リソース マネージャ1ボタンをクリックします。
- 4 [リソース マネージャ ] ダイアログ ボックスで、[削除]をクリック します。

ブラシをインポートする カスタム ブラシをインポートす るには、[ファイル] > [インポー ト] > [カスタム ブラシ] を選択し て [開く] ダイアログ ボックスを 開きます。ブラシの場所を選択 し、[OK] をクリックしてカスタ ム ブラシをインポートします。

## ブラシの形状を保存/共有する

作成したブラシの設定は、Paint Shop Pro プログラム フォルダの 「Brushes」フォルダに保存することができます。ブラシ ファイルを送信 して、ブラシの設定を他のユーザーと共有することができます。ブラシ が別ファイルの形状を使用する場合は、ブラシ ファイルとブラシ用の 形状ファイルの両方を共有する必要があります。

#### ブラシの設定を保存するには:

- 1 [設定] ボタンの下矢印をクリックして、[設定の保存] ボタン を クリックし [設定の保存] ダイアログ ボックスを開きます。
- 2 設定の名前を入力します。

メモ:「既定値」または「前回使った設定」という名前を使用するこ とはできません。

3 追加の設定情報を入力するには、[オプション] ボタンをクリックし てから、[作成者]、[著作権]、[説明] フィールドに情報を入力します。

**[含まれる設定]** グループ ボックスには、この設定で保存されるデー タが表示されます。設定からこれらのいずれかの項目を省略するに は、関連するデータの保存アイコンをクリック (赤い X 印がアイコ ンの上に現れます) してください。

4 [OK]をクリックします。

#### ブラシの設定を共有するには:

- 1 Paint Shop Pro のプログラム フォルダの 「Brushes」フォルダに移動 します。
- 2 ブラシの設定を共有する人に、1つまたは複数のブラシファイル (.PspBrush 拡張子の付いたブラシ ファイル) を提供します。ブラシ ファイルは、Paint Shop Pro プログラム フォルダの 「Brushes」フォ ルダに入れる必要があります。

メモ:カスタム ブラシ (選択範囲から作成したブラシ) の設定を共 有する場合は、「.PspBrush」ファイルと、関連する Jasc PSP スクリプ ト ファイルの両方を選択する必要があります。

ブラシとツールの設定

ブラシの形状を作成すると、ブ ラシの形状、ステップ、密度、 厚さ、サイズ、硬さ、回転の設 定を含む、ブラシで選択したす べてのオプションが保存されま す。ブラシ オプションの設定を 含めることもできます。保存し たブラシの形状の設定は、ツー ル オプション パレットのブラシ の形状の制御ができるツールに 適用できます。ツールの設定を 作成すると、パラメータとオプ ション設定のすべてを含む、特 定のツールに指定したすべての 設定が保存されます。ツールの 設定は、特定のツールを選択し た場合のみ使用可能になります。

## <span id="page-308-0"></span>ブラシ オプション パレットを使用する

ツール オプション パレットのブラシ設定をカスタマイズするには、ブ ラシ オプション パレットを使用します。ブラシ オプションの設定は、 調整を特定のツール オプションの設定に適用することで、ツール オプ ションの設定を変更します。調整値は、[ジッター]の割合を増加する ことで、ランダムにすることができます。

#### メモ

ブラシ オプションをその既定値に戻すには、ブラシ オプション パレッ トで [既定値に戻す] ボタン 【】をクリックします。

#### ブラシ オプション パレットを開くには:

[表示]>[パレット]>[ブラシ オプション] を選択するか、F11 キーを押 します。

#### ブラシ オプション パレットを使用するには:

- 1 ブラシ ツールまたは消しゴム ツールをツール パレットから選択し ます。
- 2 ツール オプション パレットで、ブラシのオプションを設定します。
- 3 ブラシ オプション パレットで、次の使用可能なオプションごとにブ ラシ オプションを設定します。
	- **標準**: 適用されるオプションはありません。
	- **筆圧**: タブレット スタイラスから適用される筆圧。
	- 高さ:タブレット スタイラスとタブレットの間の角度。
	- **方位**:筆先の回転角度を設定します。
	- 回転: タブレット スタイラスの周りの回転角度(4Dマウス専用)。
	- **フィンガーホイール**:エアブラシ スタイラスのホイールに適用 します。
	- Z ホイール: アプリケーション定義の動作に設定したホイール 設定で 4D マウス ホイールを使用します。
	- 方向: パス上の連続マウス ポイント間の角度。
	- **フェードイン**: ブラシの印象をフェード インします。 サイズ オ プションの場合、ブラシ サイズは小から大へとフェードします。
	- **フェードインの繰り返し**:ブラシ印象を繰り返しフェードイン します。サイズ オプションの場合、ブラシ サイズは小から大へ とフェードします。

ブラシ オプション パレット

| シオプション      |               |                          |          | 口田 |
|-------------|---------------|--------------------------|----------|----|
| オプション 設定    |               |                          | ジッター     |    |
|             | 色のブレン フェードアウト | $\overline{\phantom{a}}$ | 36       | n  |
| 色相          | 標準            |                          | 26       |    |
| 彩屋          | •回転           |                          | 26       | Y  |
|             |               |                          |          |    |
| フェード ピクセルト  |               | 100                      |          |    |
| 位置のジッター (N) |               | ö                        | ☆₩ □スケール |    |
| ステップごとの厚き   |               |                          |          | ∍  |

- **フェードアウト**:ブラシの印象をフェード アウトします。サイ ズ オプションの場合、ブラシ サイズは大から小へとフェードし ます。
- **振動フェード**: ブラシの印象を繰り返しフェード インおよび フェード アウトします。サイズ オプションの場合、ブラシ サ イズは小から大そして小へとフェードします。

メモ:アスタリスク「\*」の付いたブラシ オプション パレットの オプションは、筆圧感知タブレットを使用するユーザーにのみ適 用されます。使用できるオプションは、タブレットの種類に依存 します。

- 4 使用可能なオプションごとにジッター%を設定します。値が高いほ ど、オプションは一段とランダムに適用されます。
- 5 **[フェード(ピクセル)**] の場合は、フェード インとフェード アウトで のピクセルの数を選択します。低い値では、速いフェードになり、 高い値では、遅いフェードになります。
- 6 [位置のジッター(%)] では、ブラシの厚さの位置をランダムに調整す る割合を選択します。ブラシのサイズでスケールをジッターするに は、[スケール] チェック ボックスをチェックします。
- 7 [ステップごとの厚さ]の場合は、ブラシ ストロークのステップごと に作成されるブラシ印象の数を指定します。

## <span id="page-309-0"></span>色、グラデーション、パターン、テクスチャで塗りつぶす

隣接したピクセルとは?

隣接とは「近く」、「隣」、または 「近接」という意味です。隣接す るピクセルは、クリックした最 初のピクセルから四方に広がる ピクセルの途切れのない鎖のよ うなものです。[塗りつぶし] ツールは、一致しないピクセル を検出すると、連鎖は壊れます。 たとえ、一致するピクセルから ピクセルが 1 ピクセルだけ離れ ていても、隣接していることに はなりません。

[塗りつぶし] ツールを使用して、前景色や背景色とマテリアルで、選 択範囲またはレイヤーを塗りつぶします。すべてのピクセルを塗りつぶ したり、指定したオプションに一致したピクセルのみ塗りつぶすことが できます。画像内をクリックすると、塗りつぶしツールは選択されてい るピクセルと一致する隣接 ( 連続) ピクセルを検索して塗りつぶしま す。

#### 塗りつぶし ツールを使用するには:

- 1 ツール パレットで、[塗りつぶし] ツール ◎ を選択します。
- 2 塗りつぶしで使用する前景色または背景色とマテリアルを選択しま す。253[ページの「色を選択する」を](#page-262-0)参照してください。

塗りつぶしとカラー消しゴム

塗りつぶしツールは一定の基準 (RGB 値など) と一致しているピ クセルを塗りつぶすことができ るので、その効果はカラー消し ゴム ツールと似ています。相違 点は次のとおりです。

- ■塗りつぶしツールは、クリッ クした初期ピクセルに隣接し ている応分のピクセルを塗り つぶします。カラー消しゴム は、そのブラシ ストローク内 またはレイヤー全体の中のい ずれかのピクセルを変更しま す。
- カラー消しゴム ツールはその RGB 値を基にして色を変更し ます。塗りつぶしツールは RGB、色相、明るさ、または不 透明度の値を基にしてピクセ ルを変更します。

このツールは必要な場所のみ に適用します

このツールを特定領域に限定す るには、最初に範囲を選択しま す。

3 ツール オプション パレットで、[比較モード] オプションを指定し ます。

比較モード:クリックしたピクセルと一致させて塗りつぶす方法を 選択します:

- 「なし」は、比較を行わないで、すべてのピクセルを塗りつぶし ます。
- 「RGB」は、赤、緑、青の値が一致する隣接したピクセルを塗り つぶします。
- 「色」は、色相、彩度の値が一致する隣接したピクセルを塗りつ ぶします。
- 「色相」は、色相の値が一致する隣接したピクセルを塗りつぶし ます。
- 「明るさ」は、明るさの値が一致する隣接したピクセルを塗りつ ぶします。
- 「すべての不透明領域」は、不透明(非透過)ピクセルをすべて塗 りつぶします。
- 「不透明度」は、不透明度の値が一致する隣接したピクセルを塗 りつぶします。
- 許容誤差:クリックしたピクセルと比較して、どのくらいの誤差ま でを条件に適合すると判断するかを制御します。範囲は 0 から 200 です。低い値の設定では、かなり似かよった色のピクセルのみが置 き換えられます。設定値が高いほど、塗りつぶされるピクセルは多 くなります。
- サンプル結合:このチェック ボックスをチェックすると、すべての レイヤーを結合した情報から合致するピクセルに基づいて、塗りつ ぶすピクセルを選びます。チェック ボックスをクリアすると、現在 のレイヤーでのみ、塗りつぶすピクセルを選びます。
- 4 [ブレンドモード] オプションを選択します。

ブレンド モード:塗りつぶされたピクセルが下のレイヤーのピクセ ルと混ぜ合わされる方法です。ブレンド モードはレイヤー ブレンド モードと同じです。詳細については、398[ページの「ブレンド](#page-407-0) モー [ドについて」を](#page-407-0)参照してください。

不透明度:塗りつぶしの不透明度です。100% の不透明度では、ペ イントがすべてを覆います。1% の不透明度では、ペイントがほと んど透明になります。

- 5 塗りつぶしをする選択範囲または画像にカーソルを配置して、次の いずれかの操作を行います:
	- 前景のマテリアルで塗りつぶすには、マウスの左ボタンをク リックします。
	- 背景のマテリアルで塗りつぶすには、マウスの右ボタンをク リックします。

[比較モード] が「なし」の場合は、現在のレイヤーのすべてのピク セルを塗りつぶします。その他のすべての [ 比較モード] では、ク リックしたピクセルと一致する隣接したピクセルを塗りつぶしま す。

## <span id="page-311-0"></span>ワープ ブラシで画像を歪ませる

ワープ ブラシ ツールの適用前と 適用後

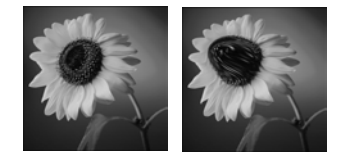

既定のブラシ オプション ブラシ オプションを既定値に戻 すには、ツール オプション パ レットで [設定] ドロップダウン ウィンドウをクリックし、[既定 値に戻す1ボタン → をクリック

します。

時間に依存するワープの種類 とは ?

時間に依存するとは、ブラシを ある領域上に保持する時間が長 いほど、ブラシの効果がより強 くなることを意味します。

[メッシュ ワープ] ツールを使って、レイヤーや選択範囲を変形するこ とができます。画像の領域を回転し、画像の一部を縮小または拡大し て、さらに多くの面白い効果を作成することができます。

#### ワープ ブラシを使用するには:

- 1 ツール パレットで、【ワープ ブラシ1圏 を選択します(ペイント ブ ラシまたはエアブラシの下に隠れていることがあります)。
- 2 形状、サイズ、硬さなどのブラシ オプションを指定します。298ペー ジの「カスタム ブラシ (選択範囲から作成したブラシ) の設定を共 有する場合は、「.PspBrush」ファイルと、関連する Jasc PSP スクリプ ト ファイルの両方を選択する必要があります。」を参照してくださ い。
- 3 [強さ]値には、ワープ効果の強さの度合いを指定する割合 (0~100) を入力します。強さの最大は 100%、最小は 1% です。
- 4 **[ワープモード]** で、ワープの種類を選択します。

**「プッシュ**] ワピクセルを、にじみペイントと同様にストロークの方 向へ、時間に依存して押します。

**[拡張]** ஒ」ピクセルをブラシの中心から離れる方向に時間に依存し て押します。

[縮小] 图ピクセルをブラシの中心方向に時間に依存して引きます。

[右回転] 2 ブラシを中心として時計回りに、時間に依存してピクセ ルを回転します。

[左回転] 2 ブラシを中心として反時計回りに、時間に依存してピク セルを回転します。

**[ノイズ**] ■ ブラシの下のピクセルを時間に依存してランダムに移 動させます。

[アイロン] 7 未適用のワープを、時間に依存せずに削除します。

[消しゴム] 冈 未適用のワープを時間に依存して削除します。

- 5 エッジ モード、ドラフト モード品質、および最終適用モード品質を 選択します。190ページの「[メッシュ ワープ] [ツールで歪ませた画](#page-199-0) [像」](#page-199-0)を参照してください。
- 6 画像をワープするには、次の一方または両方を行います。
	- 画像内をクリックしてドラッグします。
	- 時間に依存するモードの場合、カーソルをある位置に置いて、マ ウス ボタンを押したままにして、ある領域における効果を繰り 返します。
- 7 ある領域のワープを取り消すには、[ワープモード] で [アイロン] ま たは「消しゴム] オプションを選択してから、復元する領域の上をク リックします。元のピクセル位置が復元されるまで、マウス ボタン をクリックし続けるか押したままにします。

## <span id="page-312-0"></span>画像の一部分を消去する

[消しゴム] ツールの適用前と 適用後

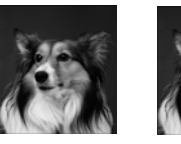

[消しゴム] ツールは、レイヤーの領域を消去して透過または背景色に するために使用します。背景消しゴム ツールは、消去するピクセルを 決定るオプションによって、選択的に透明に消去するために使用しま す。

### 消しゴム ツールを使用する

[消しゴム] ツールをラスタ レイヤーに使用すると、ツールのパス内の すべてのピクセルが透過になります。透過をサポートしていない背景で 使用すると、[消しゴム] ツールは、ペイント ブラシのように動作しま す。ツールのパス内のすべてのピクセルが、現在の前景色または背景色 あるいはマテリアルになります。

画像をワープする別の方法 メッシュ ワープ ツールを使用し

て画像をワープすることもでき ます。190[ページの「](#page-199-0)[メッシュ ワープ] [ツールで歪ませた画像」](#page-199-0) を参照してください。

元に戻すことと消すこと ペイント ストロークを元に戻す 時点および画像内を消去する時 点は ?

ペイント ストロークは、スト ロークで間違えたときに元に戻 します。ベイント ストロークを 元に戻すとストロークの下の画 像細部が復元されます。

あるピクセルを透明 (あるいは 背景が選択されている場合は、 その色) に変更する場合にベイ ントを消去します。あるレイ ヤーを透過して表示されている 別のレイヤーなどの効果を作成 するために消去します。消去し てもストロークの下の画像細部 は復元されません。

#### [消しゴム] ツールを使用するには:

- 1 ツール パレットで、【消しゴム】ツール ☑ を選択します。 [背景消し ゴム] ツールと同じグループにまとめられています。
- 2 ツール オプション パレットから、ブラシの形状、サイズ、不透明 度などのオプションを選択します。(298ページの「カスタム ブラ シ (選択範囲から作成したブラシ) の設定を共有する場合は、 「.PspBrush」ファイルと、関連する Jasc PSP スクリプト ファイルの 両方を選択する必要があります。」を参照してください)。不透明度 の設定では、100% はピクセルを完全な透明に置き換え、低い不透 明度ではピクセルを部分的に透過に置き換えます。
- 3 画像上で次のようにドラッグして、消去します:
	- ピクセルを消去するには、マウスの左ボタンでドラッグします。
	- 消去したピクセルを元に戻すには、マウスの右ボタンでドラッ グします。
	- 直線状に消去するには、開始点を一度クリックしてから Shift キーを押したまま終了点をクリックします。続けて直線を消去 するには、次の位置に移動して Shift キーを押したまま、クリッ クしてください。

メモ:背景を消去する場合、マウスの左ボタンでは背景色、右ボタ ンでは前景色に変更します。透明に消去するには、背景をレイヤー に変換します。

### [背景消しゴム] ツールを使用する

背景消しゴム ツールは、ピクセルを選択的に消去するために使用しま す。例えば、山の風景写真から、空を消すことができます。

#### [背景消しゴム] ツールを使用するには:

- 1 ツール パレットで、[背景消しゴム] ツール 7 を選択します。[消し ゴム] ツールと同じグループにまとめられています。
- 2 ツール オプション パレットのブラシの形状、サイズ、不透明度、 硬さなどのオプションを選択します。(298ページの「カスタム ブ ラシ (選択範囲から作成したブラシ) の設定を共有する場合は、 「.PspBrush」ファイルと、関連する Jasc PSP スクリプト ファイルの 両方を選択する必要があります。」を参照してください)。不透明度 の設定では、100% はピクセルを完全な透明に置き換え、低い不透 明度ではピクセルを部分的に透過に置き換えます。

[背景消しゴム] ツールの適用前 と適用後

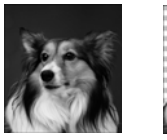

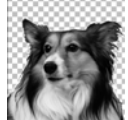

- 3 次の追加オプションを設定します:
	- 許容誤差: 採取したピクセルとどのくらい近いピクセルを消去 するかを指定します。範囲は 0 から 200 です。低い設定では、非 常に似かよった色のピクセルのみが消去されます。高い値では、 より多くのピクセルが消去されます。(「許容誤差の自動設定1 チェック ボックスがチェックされていると、この編集ボックス を使用することができません)。
	- サンプリング: 消去するピクセルを決定します:

一回:最初にクリックしたブラシの中央地点を採取して、スト ロークが持続する間に一致したすべてのピクセルを消去しま す。

連続 :ステップごとにブラシの中心でサンプリングして、一致 するすべてのピクセルを消去します。

背景色 :画像からサンプリングするのではなく、マテリアル パ レット上の現在の背景色と一致するすべてのピクセルを消去し ます。

前景色:画像からサンプリングするのではなく、マテリアル パ レット上の現在の前景色と一致するすべてのピクセルを消去し ます。

■ 分散: 消去されるピクセルが他のピクセルと隣接している必要 があるかどうかを指定します:

非隣接: 隣接していなくても (近接していない)、サンプリング したピクセルに一致するツールのパス上のピクセルをすべて消 去します。このモードは、背景がつながっていない画像で使用 します。

連続:サンプリングされたピクセルと一致する連続したピクセ ルのみ消去します。このモードは、背景のピクセルが、抜き出 したいオブジェクトのエッジの色に近いときに使用します。

エッジ検出:エッジの情報に従って、ブラシの消去を制限しま す。

■ 許容誤差の自動設定:このチェック ボックスをチェックする と、[背景消しゴム] ツールのパス内のピクセルに基づいて許容 誤差を決定します。レイヤーの他の部分に移動すると、許容誤 差が連続して変化します。このチェック ボックスをクリアする と、ツールは [許容誤差] の設定を使用します。

サンプリングのアドバイス

サンプリング オプションの場合、 保持する領域を消去せずに、類 似色を消去するには [初回] 設定 を選択します。クリックしてド ラッグしたままにして (つまり、 消しゴムのストロークを再開始 して) 類似領域を消去することが できます。

消去する領域が非常に可変であ る場合、[連続] 設定を使用して みて、消去時に領域が頻繁にサ ンプリングされるように非常に 低いステップ値 (1 よりも下) に設 定します。

- サンプル結合: このチェック ボックスをチェックすると、すべ てのレイヤーが結合された状態から情報をサンプリングして、 現在のレイヤーのピクセルのみが消去されます。チェック ボッ クスをクリアすると、現在のレイヤーからのみ情報を採取しま す。
- 明るさの無視: 分離したいオブジェクトの色の彩度が強くて、背 景が弱いとき、またはその逆の状態のときに、このチェック ボッ クスをチェックします。
- 4 画像に複数のレイヤーがある場合、レイヤーパレットで背景を消去 するオブジェクトのあるレイヤーをクリックします。

メモ:背景消しゴムは、透過をサポートしていない背景に適用する ことはできません。背景にツールを適用する場合は、背景をレイヤー に変換してください。

- 5 背景を消去する被写体のエッジの周りを、次の方法でドラッグしま す:
	- ピクセルを消去するには、マウスの左ボタンでドラッグします。
	- 直線状に消去するには、開始点を一度クリックしてから Shift キーを押したまま終了点をクリックします。続けて直線を消去 するには、次の位置に移動して Shift キーを押したまま、クリッ クしてください。
	- 消去したピクセルを元に戻すには、マウスの右ボタンでドラッ グします。

#### 許容誤差の自動設定または手 動設定

最初は [許容誤差の自動設定] チェック ボックスをチェックし ます。消去を始めます。

消去が多すぎるか、または少な すぎる場合は、[許容誤差の自動 設定] チェック ボックスをクリ アします。[許容誤差] 編集ボッ クスには自動的に決定された許 容誤差が表示されます。消去が 多すぎた場合は、許容誤差を下 げます。消去が少なすぎた場合 は、許容誤差を上げます。

さらに、ステップを減少して、 ブラシ サイズを増加できます。 許容誤差を自動的に決定するに は、背景消しゴムは領域をより 広くより頻繁にサンプリングし ます。

# <span id="page-316-0"></span>画像の一部を複製する

元の画像とクローンを作成した 後の画像

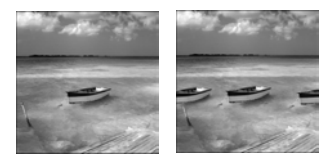

クローン ブラシ ツールは、画像の一部をペイント元として使用するこ とによって、画像を編集するユニークで強力な方法です。画像内の要素 は、画像の別の部分の上から重ねてペイントすることによって削除でき ます。同じレイヤー、画像内の別のレイヤー、結合された画像、または 別の画像のレイヤーの一部をペイント元にすることができます。

#### クローン ブラシを使用するには:

- 1 ツール パレットで、【クローン ブラシ】ツール <mark>四</mark> を選択します。
- 2 ツール オプション パレットから、ブラシの形状、サイズ、不透明 度などのオプションを選択します。298ページの「カスタム ブラシ (選択範囲から作成したブラシ) の設定を共有する場合は、 「.PspBrush」ファイルと、関連する Jasc PSP スクリプト ファイルの 両方を選択する必要があります。」を参照してください。
- 3 [位置を合わせる] チェック ボックスは、クローン ブラシ ツールが、 ペイントを停止、開始するたびに、目的の領域で最初にクリックし た点に比例して、コピー元の位置が変化します。ペイントする領域 をクリックしてドラッグし続けることで、元の画像で塗りつぶすこ とができます。

チェック ボックスのチェックを外すと、ストロークごとに同じデー タがコピーされます。

- 4 [サンプル結合] チェック ボックスをチェックすると、結合されたす べてのレイヤーから、コピーを作成します。現在のレイヤーからの み情報を複製するには、このチェック ボックスをクリアします。
- 5 元の画像で、右クリックするか、Shift キーを押してソース エリアの 中心をクリックします。
- 6 画像をドラッグして、コピーした領域をペイントします。

### クローン ブラシを適用しても 変化しない理由は?

クローン ブラシを適用しても何 事も起こらない場合は、データ が含まれているソース エリアを 選択したことを確認してくださ い。選択したレイヤーのソース ポイントにデータはないが、別 のレイヤーにはデータがある場 合は、ソース エリアを選択した ように見えることがあります。

ソース エリアを定義する前に、 レイヤー パレットで、ラスタ レ イヤーの名前をクリックします。 また、レイヤーには選択範囲が 存在しないことを確認し、存在 する場合は、選択範囲内で右ク リックしたことを確認してくだ さい。

# <span id="page-317-0"></span>ピクチャ チューブでペイントする

2 つのサンプルのピクチャ チューブ

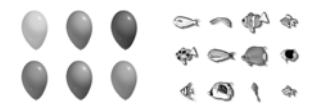

[ピクチャ チューブ] ツールを使用して、オブジェクトを描画する必要 なく、オブジェクトのコレクションでペイントすることができます。蝶 や昆虫をピクニックの背景に追加したり、水槽に魚を入れたり、ヒイラ ギを使った写真の枠を作成することができます。あらかじめ用意されて いるピクチャ チューブを使用したり、オリジナルのチューブを作成す ることもできます。

ピクチャ チューブは、「.PspTube」のファイルです。各ピクチャ チュー ブ ファイルは、セルと呼ばれる行と列に整列された一連の画像から構 成されています。ピクチャ チューブには、いくつのセルでも持つこと ができます。[ピクチャ チューブ] ツールでペイントすると、Paint Shop Pro は、ピクチャ チューブの中の 1 つの画像でペイントして、その後に 他の画像をペイントします。ピクチャ チューブの多くは、独立した画 像 (交通標識など) を作成しますが、チューブによっては、連続した効 果の画像 (クレープ ペーパーなど) を作成します。

#### ラスタのみ

[ピクチャ チューブ] ツールは、 ラスタ レイヤーにラスタ オブ ジェクトをペイントします。ベ クタ レイヤー上で使用すること はできません。

ピクチャ チューブの画像は、後 で簡単に編集できるように別の レイヤーにペイントすると便利 です。

#### メモ

Paint Shop Pro 7 で Paint Shop Pro 9 のピクチャ チューブを使用するに は、「.PspTube」拡張子の付いたバージョン 9 のチューブをバージョン 7 のピクチャ チューブのフォルダにコピーして、「.TUB」拡張子のファイ ル名に変更してください。

#### ピクチャ チューブでペイントするには:

- 1 ツール パレットの、[ピクチャ チューブ] ツール ※ を選択します。
- 2 ツール オプション パレットで、[ピクチャ チューブ] ドロップダウ ン ウィンドウをクリックし、ピクチャ チューブを選択します。

メモ:ほとんどのピクチャ チューブのプレビューには、ピクチャ チューブ内のすべての画像ではなく特定の 1 つの画像が表示されま す。すべての画像を表示するには、ピクチャ チューブでペイントす るか、ブラウザで 「.PspTube」ファイルを開きます。

ピクチャ チューブの既定値を 変更する

ピクチャ チューブの既定値 (配 置モード、ステップ サイズ、選 択モードを含む) を変更するに は、ツール オプション パレット で [設定] アイコンをクリックし ます。また、ピクチャ チューブ 内のセル数を変更することもで きます。

値を変更した後に、[このピク チャ チューブの既定値として保 存する] チェック ボックスを チェックし、[OK] をクリックし ます。

3 必要に応じて、次のオプションを調整します:

スケール:ピクチャ チューブの各画像とステップのレベルを縮小ま たは拡大する割合 (10 から 250 %) です。

ステップ:ペイントした各ピクチャ チューブの中心間のピクセル単 位での距離 (1 から 500) です。

配置モード:画像の配置方法です。「連続」は、ステップごとにス テップ サイズのスペースを均等に追加します。「ランダム」は、1 ピ クセルから、ステップ サイズまでのスペースを追加します。

選択モード:ピクチャ チューブ内のセルからペイントする画像を選 択する方法です。「ランダム」は、画像をランダムに選択します。「順 番」は、左上から右下まで 1 つずつ画像を選択します。「方向」は、 マウス ポインタをドラッグした方向に基づいて画像を選択します。 「筆圧」は筆圧感知タブレットで適用する筆圧に基づいて画像を選 択します。「速度」はマウス ポインタをドラッグする速さに基づいて 画像を選択します。

4 ピクチャ チューブの 1 つの画像をペイントするには、画像内で 1 回 クリックします。複数の画像をペイントするには、画像内をドラッ グしてください。

## ピクチャ チューブを作成する

オリジナルのピクチャ チューブを作成するには、セルのグリッドを作 成して、それぞれのセルに画像を入れます。セルはどのサイズにもする ことができますが、大きなセルのピクチャ チューブは、より多くの使 用可能メモリが必要になります。

#### ピクチャ チューブを作成するには:

1 [表示] > [グリッドとガイドのプロパティの変更] を選択し、[グリッ ド] タブをクリックし、現在の横と縦のグリッドを設定してから、 [OK] をクリックします。

グリッドの位置は、セルの幅と高さになるピクセル単位の値です。 このセルのサイズよりも大きい画像は使えません。

2 [ファイル]>[新規作成]を選択して、[画像の新規作成]ダイアログ ボックスを開きます。

#### 表示色とレイヤー

このツールは、グレースケール と True Color (24 ビット) の画像の ラスタ レイヤー上でのみ使用す ることができます。ベクタ レイ ヤーをラスタ レイヤーに変換す るには、[レイヤー ] > [ラスタ レ イヤーに変換] を選択してくだ さい。画像を増色するには、[279](#page-288-0) [ページ](#page-288-0) を参照してください。

1 つの画像でペイントする

画像全体を 1 つのペイント ブラ シとして使用するには、その画 像をピクチャ チューブとしてエ クスポートします。1 つ下のセ ルが横切るようなセルのセル配 列を使用します。この画像には 背景ではないラスタ レイヤーが 1 つ含まれている必要がありま す。背景をレイヤーに変換する には、[レイヤー]>[レイヤーに 変換] を選択します。

次に、ピクチャ チューブ ツール を選択し、作成した新しいピク チャ チューブを選択します。

ピクチャ チューブのセルを塗り つぶす

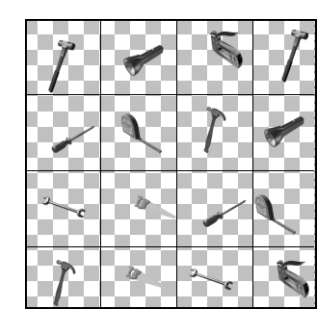

ピクチャ チューブがさらに必 要な場合!

無料のピクチャ チューブを提供 するさまざまな Web サイトがあ ります。Jasc.com のページで、 [Free Downloads] をクリックしま す。あるいは Web で 「無料ピク チャ チューブ」を検索します。

3 次のオプションを設定します:

画像のサイズ:横と縦のグリッドの間隔が複数できる幅と高さ (ピ クセル単位) を選択します。画像の幅と高さによって画像内のセル の総数が決まります。例えば、グリッドの間隔が 100 ピクセルの場 合、幅 400 ピクセル、高さ 300 ピクセルの画像を作成すると、12 個 のセルができます (横に 4 列、縦に 3 行)。

回像の特性:レイヤーの種類に、[ラスタ画像]を選択し、[透過] チェック ボックスをチェックします。

- 4 [OK]をクリックします。
- 5 グリッドが表示されていなければ、[**表示]>[グリッド]**を選択しま す。
- 6 それぞれのグリッド枠に画像を作成します。これらの枠がピクチャ チューブのセルになります。

メモ:セルのサイズを変更するには、グリッド サイズを変更してか ら、[キャンバスのサイズ] コマンドを使用して、キャンバスのサイ ズを変更します。

- 7 [ピクチャ チューブのエクスポート] ダイアログ ボックスを開くに は、[ファイル] > [エクスポート] > [ピクチャ チューブ] を選択します。
- 8 次のオプションを設定します:

セルの配列:セルの列数と行数を入力します。

配置オプション:このピクチャ チューブの既定オプションを選択し ます。これらのオプションは、ピクチャ チューブの適用時に変更で きます。詳細については、309ページを参照してください。

**チューブ名**:チューブのファイル名を入力します。ファイル名に拡 張子 「.PsPTube」が自動的に追加されます。

メモ:既定値では、ピクチャ チューブは、Paint Shop Pro のプログラ ム フォルダの 「Picture Tubes」フォルダに保存されます。

- 9 **[OK]** をクリックします。ピクチャ チューブが保存されます。
- 10 画像ファイルを閉じます。後で編集する場合は、「.PspImage」または その他の形式でファイルに保存してください。

# <span id="page-320-0"></span>色を置き換える

[カラー消しゴム] を使用すると、選択範囲またはレイヤーの特定の色 を他の色に置き換えます。ブラシ ストロークを使用して、ブラシが触 れたピクセルのみ置き換えたり、選択範囲またはレイヤーの特定の色の ピクセルをすべて置き換えることができます。許容誤差を設定すること で、[カラー消しゴム] ツールが同一ではない似た色も変更することが できます。

#### [カラー消しゴム] を使用するには:

- 1 ツール パレットの、[カラー消しゴム] 四 ツールを選択します。 ツー ルは [色の選択] ツールと同じグループにあります。
- 2 前景色または背景色に置き換えられる色を選択します。253 [ページ](#page-262-0) [の「色を選択する」](#page-262-0)または258[ページの「画像またはデスクトップ](#page-267-0) [から色を選択する」](#page-267-0)を参照してください。
- 3 他の色 (前景色または背景色) に置き換える色を選択します。
- 4 ブラシ ストロークを使用して色を置き換えるには、ツール オプショ ン パレットのブラシの形状、サイズ、不透明度などのオプションを 選択します。298 ページの「カスタム ブラシ (選択範囲から作成し たブラシ) の設定を共有する場合は、「.PspBrush」ファイルと、関連 する Jasc PSP スクリプト ファイルの両方を選択する必要がありま す。」を参照してください。
- 5 [許容誤差] 編集ボックスで、最初にクリックしたピクセルとどのく らい近いピクセルを置き換えるかを指定します。範囲は 0 から 200 です。低い値の設定では、かなり似かよった色のピクセルのみが置 き換えられます。高い値の設定では、より多くのピクセルが置き換 えられます。
- 6 置き換える色が含まれている選択範囲またはレイヤーの領域上に カーソルを置いてから、次のいずれかの操作を行います:
	- 一致する色をすべてを置き換えるには、ダブルクリックします。
	- ブラシ ストロークを使用して置き換えるには、画像をドラッグ します。

両方のオプションので、マウスの左ボタンを使用すると画像内にあ る前景色を背景色に置き換え、右ボタンを使用すると背景色を前景 色に置き換えます。

このツールは必要な場所のみ に適用します

このツールを特定領域に限定す るには、最初に範囲を選択しま す。

カラー消しゴム ツールを適用 しても、何も変化していない ように見える...

画像内にある前景色または背景 色を選択したことを確認してく ださい。一致するピクセルがな い場合は、どのピクセルの色も 置き換えられません。

前景色または背景色を画像から 直接選出するには、258[ページの](#page-267-0) [「画像またはデスクトップから色](#page-267-0) [を選択する」](#page-267-0)を参照してくださ い。

# <span id="page-321-0"></span>画像をレタッチする

エンボス ブラシの適用前と 適用後

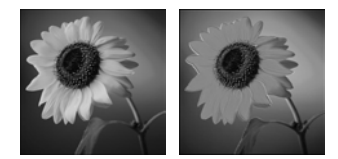

覆い焼きブラシの適用前と 適用後

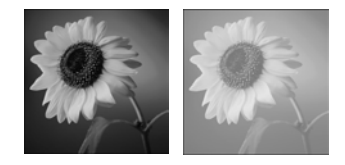

にじみブラシの適用前と適用後

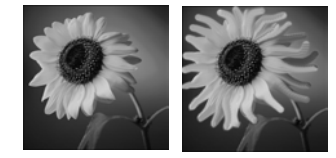

ソフトネス ブラシの適用前と 適用後

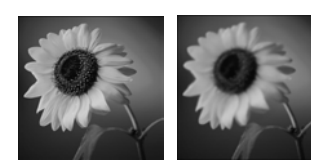

Paint Shop Pro のレタッチ ブラシを使用して、ブラシ ストロークで変更 を適用しながら画像をレタッチすることができます。レタッチ ブラシ によって、写真効果を模倣したものや、明度、彩度、色相、色の値に基 づいてピクセルを変更するものがあります。また、レタッチ ブラシに よっては、Paint Shop Pro の色の修整コマンドに似た効果を作成します。 次の表は各レタッチ ブラシについての説明です。

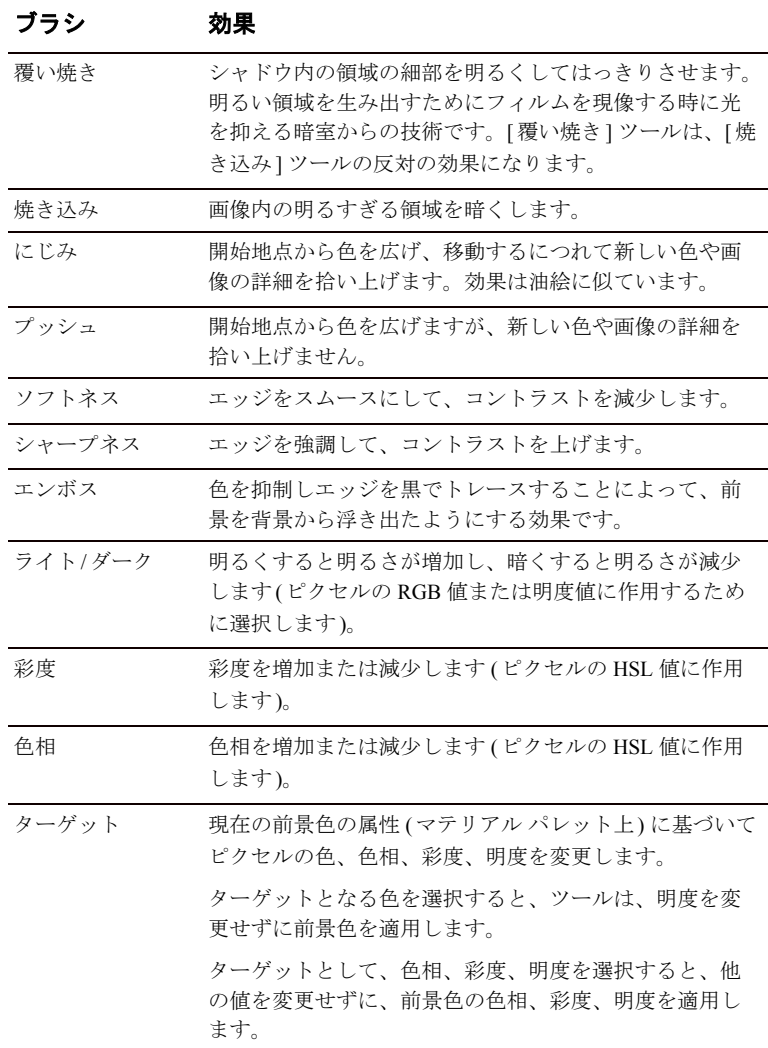

このブラシは必要な場所にの み適用します。

このブラシの効果を特定領域に 限定するには、最初に画像内の 範囲を選択します。

マウス ボタンを使用する

レタッチ ツールを使用すると、 左クリックでレタッチできるよ うになり、右クリックでレタッ チの逆を適用できます。

レタッチ ブラシを使用するには:

- 1 ツール パレットで、レタッチ ブラシを選択します: 覆い焼き □、 焼き込み 、にじみ 、プッシュ 、ソフトネス 、シャー  $\nabla^2$ ネス  $\overline{O}$  、エンボス  $\overline{O}$  、ライト/ダーク  $\overline{O}$  、彩度  $\overline{O}$  、色相 $\overline{O}$ ターゲット
- 2 ツール オプション パレットから、ブラシの形状、サイズ、不透明 度などのオプションを選択します。298ページの「カスタム ブラシ (選択範囲から作成したブラシ) の設定を共有する場合は、 「.PspBrush」ファイルと、関連する Jasc PSP スクリプト ファイルの 両方を選択する必要があります。」を参照してください。
- 3 ツールによって、次のオプションを選択します:

マウスのボタンを入れ替える:このチェック ボックスをチェックす ると、左 (上) と 右 (下) のマウス ボタンの機能を入れ替えます。

サンプル結合 (ぼかし、プッシュ、ソフトネス、シャープネス、エ ンボス):このチェック ボックスをチェックすると、すべてのレイ ヤーを結合した情報をレタッチします。チェック ボックスをクリア すると、現在のレイヤーのみの情報をレタッチします。

モード (ライト/ダーク):どのくらい明るいか暗いかを選択します。 明るくしたり暗くするピクセルを RGB 値または明るさの値で選択 することができます。

モード (ターゲット): ターゲットに対する次の前景色の特性を選択 します。色 (RGB 値。明度は変更されない)、色相、明度、または彩度。

制限:覆い焼きツールと焼き込み ツールに対して制限する次のオプ ションを選択します:なし、シャドウ、中間調、またはハイライト

4 画像をドラッグして、ブラシを適用します。ツールに 2 つの機能 (色相の増減など) があると、マウスの左ボタンでドラッグすると最 初の機能が適用され、マウスの右ボタンでドラッグすると 2 番目の 機能が適用されます。

314 | 第11章 : ラスタ ペイント
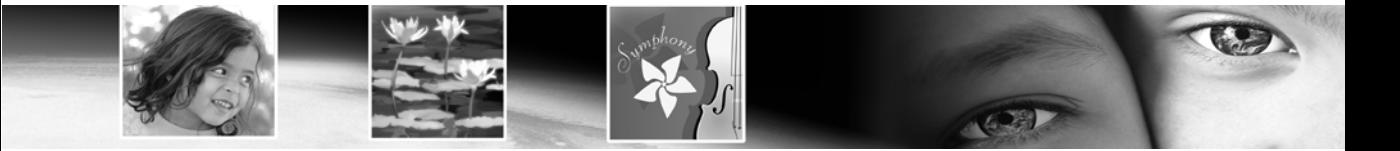

第 12章

# アートメディア ツール

新しいミキサー パレットと組み合わせて作業すると、新しいアートメ ディア ツールによって、本物のメディア、色素、絵の具、および作成 者のツールをそっくりまねてデジタル アートワークを作成できます。 油彩ブラシではリアルなペイント ストロークが作成されるのに対し て、チョーク、パステル、クレヨン、色鉛筆、およびマーカー ツール はドライな色素のアートワークを作成するのに使用されます。

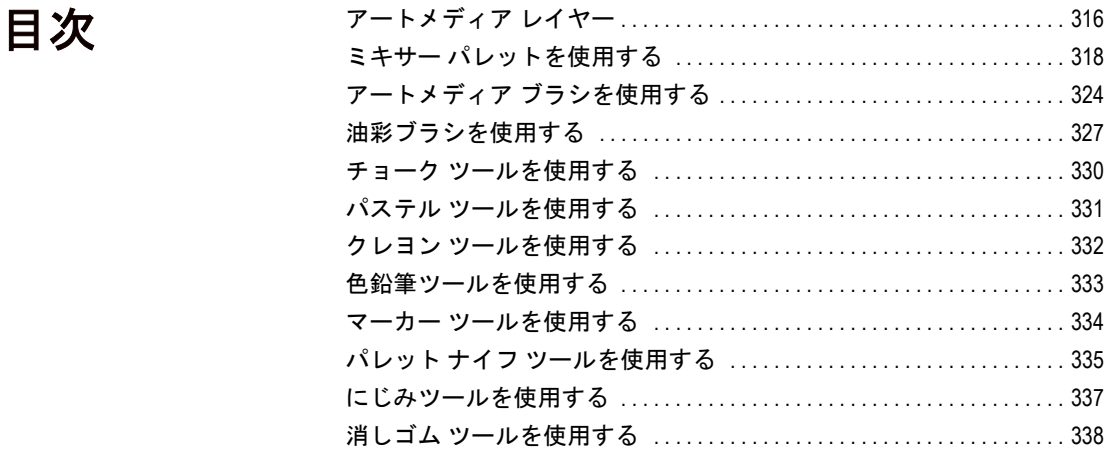

# <span id="page-325-0"></span>アートメディア レイヤー

アートメディア レイヤーは、アートメディア ツールのいずれかの使用 を開始すると自動的に作成されます。その点では、このレイヤー作成機 能はベクタ ツールに似ています。

また、新しいアートメディア レイヤーは次のいずれかを実行すること によっても作成できます。

- [レイヤー] > [新しいアートメディア レイヤー] を選択します。ある いは
- レイヤー パレットで [新しいアートメディア レイヤー ] ボタン をクリックします。あるいは
- レイヤー パレットを右クリックし、ショートカット メニューから [新しいアートメディア レイヤー ] を選択します。

レイヤー パレットで、アートメ ディア レイヤーは次のように表示 されます。

アートメディア レイヤーはラスタ レイヤーに変換できますが、ベクタ レイヤーには変換できません。

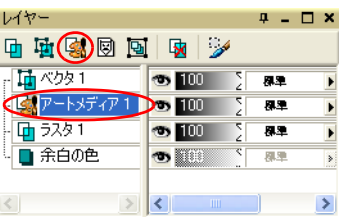

### ドライ アートメディア レイヤー

オイル ブラシやパレットナイフによるペイント ストロークは、広げた り混ぜたりする際の他のストロークとの反応から、既定値ではウェット ペイントとなっています。ただし、いつでもアートメディア レイヤー をドライにすることができます。逆に、ドライ アートメディア レイヤー をウェットに戻すこともできます。

- 油彩ブラシまたはパレット ナイフに適用されるストロークをドラ イにするには、[レイヤー]>[ドライ アートメディア レイヤー]を選 択します ( あるいはレイヤー パレットを右クリックし、ショート カット メニューから [ドライ アートメディア レイヤー] を選択しま す)。
- ドライに変更した油彩ブラシまたはパレット ナイフのストローク を再びウェットにするには、[レイヤー]>[ウエット アートメディア レイヤー ] を選択します (あるいはレイヤー パレットを右クリック し、ショートカット メニューから [ドライ アートメディア レイヤー ] を選択します)。

メモ:[ ドライ アートメディア レイヤー ] コマンドも、[ ウェット アートメディア レイヤー ] コマンドも、履歴パレットで選択して元 に戻すことができます。

# アートメディア レイヤーを使用して新しい画像 を作成する

[新しい画像] ダイアログを使用して新しい画像を作成する際には、アー トメディア レイヤーを使用して画像を作成する方法を選択することが できます。本物らしさを向上させる追加オプションには、次のものが含 まれます。

- アートメディアの色素が適用されるキャンバス テクスチャの設定。
- 塗りつぶす色のテクスチャへの適用。

### アートメディア レイヤーのプロパティを変更する

新しい画像の作成後に、テクスチャまたは塗りつぶす色(あるいはその 両方) を変更することができます。そのようにするには、次のように行 います。

- 1 [レイヤーのプロパティ] ダイアログ ボックスを表示するには、レ イヤー パレットで [アートメディア レイヤー ] をダブルクリックす るか、またはレイヤーを反転表示して、[レイヤー]>[プロパティ] を選択します。
- 2 [キャンバス テクスチャ] タブを選択します。
- 3 テクスチャまたは塗りつぶす色 (あるいはその両方) の設定を変更 します。

メモ:アートメディア ツール ストロークを適用した後で新しいテク スチャを適用する場合、これらの既存のストロークに影響はなく、 新しいキャンバス テクスチャに適用されるストロークにのみ影響 を及ぼします。

# <span id="page-327-0"></span>ミキサー パレットを使用する

ミキサー パレットによって、ユーザーは従来の作成者のパレットと同 様の方法によって、任意の数色を単一のペイントサンプルに混合するこ とができます。このオフキャンバス パレットによって、実際のパレッ トとまったく同様に色を混合して試してから、アートメディア ブラシ を使用して、ペイント、パステル、鉛筆、チョークなどの物理的な色素 メディアによって、あざやかで深みのある色を再現するリアルなスト ロークを表現することができます。

### パレットの基本を理解する

この図はミキサー パレットのエレメントを示しています。

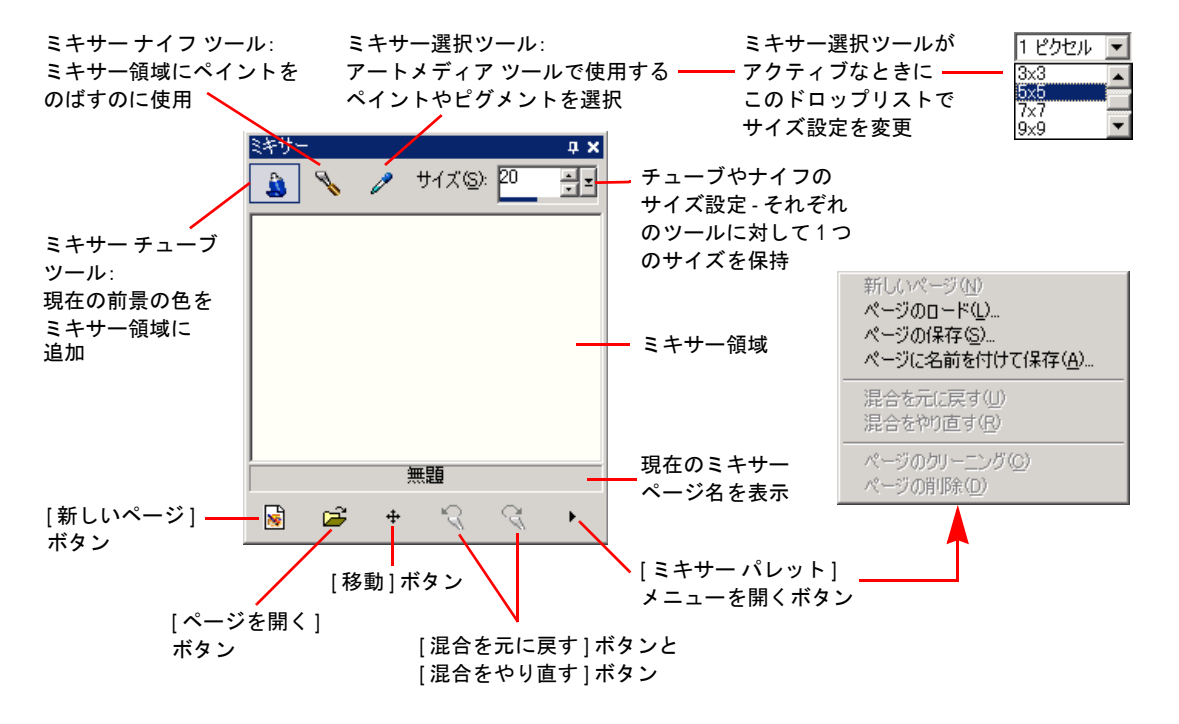

# ミキサー パレット マテリアルを使用してペイン トする

以下は、アートメディア ツールとミキサー パレットを使用してペイン トするための基本ステップです。

1 マテリアル パレットで、前景/枠線のプロパティを色 (ミキサー パ レットが機能するのは、現在の設定が単色の前景/枠線の場合だけ であり、グラデーション、パターン、またはテクスチャでは機能し ません)に設定してから、マテリアル パレットの[フレーム]、[レ インボー ]、または [サンプル] タブを使用して処理を始める色を選 択します。

メモ:アートメディア ツールのいずれかがアクティブになっている と、[前景/枠線] または [背景/内部] プロパティボックスの下のモー ド ボタンは非アクティブになります。

メモ:ミキサー パレットで、[ミキサー チューブ] ツール ③ を選択 します。

- 2 ミキサー領域で、カーソルをドラッグしてペイント ストロークを下 におろします。枠線の幅はチューブ ツールのサイズ設定によって決 まります。
- 3 マテリアル パレットで前景/枠線に別の色を任意で設定して (ステッ プ 1 と同様に)、再びミキサー領域でペイント ストロークを使用する ことができます。必要なだけ、この操作を続けます。ミキサー領域 は、本物の彩色パレットと同様に使用します。ミキサー チューブ (またはミキサー ナイフ)アクションを元に戻すには、「混合を元に 戻す] ボタン を使用し、元に戻したアクションをやり直すには、[ 混合をやり直す] ボタン を使用します。その場合、次のセクショ ンで説明するように、ミキサー領域を 1 つのページとして保存でき ます。
- 4 ミキサー領域に複数の色を適用した場合、別の色を横切るストロー クは、本物のパレットと同様にその色と混ざることが分かります。 ここで、[ミキサー ナイフ] ツール を使用してミキサー領域の色 を合わせてにじませることもできます。ミキサー ナイフ (またはミ キサー チューブ) アクションを元に戻すには、【**混合を元に戻す**】ボ タン を使用し、元に戻したアクションをやり直すには、[混合を **やり直す**1ボタン <br を使用します。チューブ ツールとナイフ ツー ルのストロークの幅を決定するにはサイズ設定を使用します。各 ツールのサイズ設定は個別に行うことができます。

メモ:ミキサー ナイフ ツールとミキサー チューブ ツールの機能は、 右マウス ボタンでドラッグすると入れ替わります。チューブ ツール を使用している場合、ペイントを適用するには左ドラッグし、ペイ ントをミックスするには右ドラッグします。ナイフ ツールを使用し ている場合、ペイントをミックスするには左ドラッグし、ペイント を適用するには右ドラッグします。

- **5 ペイントを開始する準備ができたら、ミキサー パレットの[ミキサー** ドロッパー1ツール 2 を選択してから、ミキサー領域内で目的の 色をクリックします。カーソルをミキサー領域の周囲にドラッグす ると、マテリアル パレットで縦に並んだ前景/枠線ブロパティが現 在のサンプリング位置に更新されます。次の点に注意してください。
	- 油彩ブラシ ツールとパレット ナイフ ツールの場合、ミキサー パ レットのドロッパー ツールのカーソル サイズは、ツール オプ ション パレットのサイズ設定によって決まります。
	- その他のアートメディア ツールのすべて (チョーク、色鉛筆、 マーカー、その他) の場合、サンプリング領域はミキサー パレッ トの [サイズ] ドロップリスト設定によって決まります。このド ロップリストは、油彩ブラシまたはパレット ナイフ以外のアー トメディア ツールを使用するとアクティブになります。
- 6 [ツール] ツールバー内のアートメディア ツールのグループで、使用 するアートメディア ブラシを選択します。既定では、油彩ブラシと パレット ナイフはウェット ペイント ストロークを作成し、その他 のツールはドライ ペイント ストロークを作成します。各アートメ ディア ツールの詳細については、「アートメディア ブラシを使用す る」を参照してください。

メモ:油彩ブラシまたはパレット ナイフを使用する場合、アートメ ディアレイヤーを「ドライ」に選択できます。また、[レイヤー]> [ドライ アートメディア レイヤー] または [ウエット アートメディア レイヤー ]を選択することで、再び「ウェット」にすることもでき ます。詳細については、後述の「ドライおよびウエット アートメ ディア レイヤー」を参照してください。

7 アートメディア ブラシのカーソルを画像領域内に置いて、ペイント ストロークの作成を始めます。このストロークはアートメディア レ イヤーで適用されます(このレイヤーがアクティブ レイヤーでない 場合、アートメディア ツールの使用を開始すると、自動的に作成さ れます)。

- 8 さらに多くのペイントを入手するか、あるいは別の色を選択するに は、ミキサー パレットのドロッパー ツールを使用してミキサー領域 内で目的の色をクリックします。ここで、画像キャンバスに戻って ペイントします。
- 9 ブラシをクリーニングするには、ツール オプション パレットで[ク リーニング] ボタン <sup>7-22</sup> をクリックするか、あるいは [自動クリー ニング] チェック ボックス レ自動クリーニング を選択してストロー クごとにブラシをクリーニングして開始します。
- 10 ツール オプション パレット設定で、ブラシの動作の制御を試します。

## ドライおよびウエット アートメディア レイヤー

オイル ブラシやパレットナイフによるペイント ストロークは、広げた り混ぜたりする際の他のストロークとの反応から、既定値ではウェット ペイントとなっています。ただし、いつでもアートメディア レイヤー をドライにすることができます。逆に、ドライ アートメディア レイヤー をウェットに戻すこともできます。

- 油彩ブラシまたはパレット ナイフに滴用されるストロークをドライ にするには、 [レイヤー ]>[ドライ アートメディア レイヤー]を選択 します (あるいはレイヤー パレットを右クリックし、ショートカッ ト メニューから [ドライ アートメディア レイヤー ] を選択します)。
- ドライに変更した油彩ブラシまたはパレット ナイフのストロークを 再びウェットにするには、[レイヤー]>[ウェット アートメディア レ イヤー1を選択します (あるいはレイヤー パレットを右クリックし、 ショートカット メニューから [ドライ アートメディア レイヤー ] を 選択します)。

メモ:[ ドライ アートメディア レイヤー ] コマンドも、[ ウェット アートメディア レイヤー ] コマンドも、履歴パレットで選択して元 に戻すことができます。

#### ミキサー領域を移動する

ミキサー領域ページをパンするには、次のように [移動] ボタン [+] を 使用します。

1 カーソルをこのボタンの上に合わせて、左マウスボタンを押したま まにします。ミキサー ページ全体が 500 x 500 ピクセルの小さな バージョンで表示され、黒の枠線ボックスでミキサー領域内の現在 のビューが示されます。

2 このページをパンするにはマウスをドラッグします。ページ内の目 的部分が枠線ボックスで囲まれたら、マウス ボタンを離します。

この機能はオーバービュー パレットと同様の方法で使用されます。

### ミキサー領域を空にする

ミキサー領域を空にする (ページをクリーニングする) には、次のいず れかの操作を行います:

- ミキサー パレットの右下にあるパレットのメニュー アクセス ボタ ンから [ページのクリーニング]を選択します。あるいは
- [新しいページ] ボタン | s をクリックし、現在のページを保存する ように求められたら [いいえ] を選択します。

### ミキサー領域ページを保存する

現在のミキサー領域を 1 つのページとして保存するには、ミキサー パ レットのメニュー アクセス ボタンの[ページの保存]または[ページに 名前を付けて保存1を選択してから、そのページの名前を入力します。

### ミキサー領域ページを読み込む

以前に保存したミキサー領域ページを読み込むには、ミキサー パレッ トのメニュー アクセス ボタンで [ミキサー ページのロード] ボタン D をクリックするか、あるいは [ページのロード] を選択します。ページ を選択するには、そのページがある場所まで移動します。

### [混合を元に戻す] ボタンと [混合をやり直す] ボタンに ついて

ミキサー パレットの [混合を元に戻す] <mark>〜</mark> ボタンと [混合をやり直す] ■ボタンによって、ミキサー チューブ アクションとミキサー ナイフ アクションを元に戻すことができます。これらのボタンに関しては次の 点に注意してください。

- [混合を元に戻す] ボタンによって、直前のミキサー チューブ アク ションまたはミキサー ナイフ アクションを最高 20 まで元に戻すこ とができます。
- 次のようなページ操作では現在の履歴がクリアされます: 新しいページ、ページのロード、ページのクリーニング、ページの 削除。
- 混合を元に戻す/混合をやり直す機能は、Paint Shop Pro の現在のセッ ションに限定されています。このアプリケーションを終了してから 再起動して、同じ画像を開くと、[混合を元に戻す]/ 混合をやり直 す] ボタンは再開始されます。
- ミキサー パレットを閉じてから開いても、混合を元に戻す/混合を やり直すのステータスは再開始されません。
- ミキサー チューブ アクションとミキサー ナイフ アクションは、【編 集]>[元に戻す/やり直し]の選択、[標準] ツールバーの[元に戻す] ボタンと [やり直し] ボタンをクリック、Ctrl + Z または Ctrl + Alt + Z を 押すことによっても、元に戻すことややり直すことができません。

### カスタム ミキサー ページを作成する

作業対象であり、ミキサー パレットによって保存されるミキサー ペー ジは 500 x 500 ピクセルです。ただし、後述のように、これより大きい カスタム ミキサー ページを作成することができます (ミキサー ページ は 500 x 500 ピクセルより小さくはできないことに注意してください)。

- 1 [標準] ツールバーの [新規作成] ボタン □ をクリックするか、ある いは [ファイル]>[新規作成]を選択します。[画像の新規作成]ダイ アログ ボックスが表示されます。
- 2 [画像サイズ] セクションで、ミキサー ページのサイズを入力しま す。幅と高さは、少なくとも 500 ピクセルにする必要があることを 忘れないでください。
- 3 [画像の特性] セクションで、次の操作を行います:
	- [アートメディア背景] オプションを選択します。
	- [テクスチャ ] ドロップ リストからテクスチャを選択します。テ クスチャは、アートメディア色素が適用される非表示の表面と 同様に動作します。
- 4 ミキサー ページをある色で塗りつぶす場合は、「塗りつぶす色を有 効にする] チェック ボックスをチェックします。ただし、この色は サンプリング不可能で、アートメディア ツールもこの色には影響を 与えないことに注意してください。
- 5 [塗りつぶす色を有効にする] オプションにマークを付けた場合は、 [カラー ] ボックスをクリックし、塗りつぶす色を選択します。
- 6 新しい画像を作成するには [OK] をクリックします。
- 7 \*オプション:ここで、アートメディア色素を画像に適用できます。
- 8 [標準] ツールバーの [保存] ボタン をクリックするか、あるいは [ファイル]>[保存]を選択します。[名前を付けて保存] ダイアログ ボックスが表示されます。
- 9 [ファイルの場所] ダイアログ ボックスで設定されている、ミキサー ページの読み取り元の現在のフォルダに移動します。このフォルダ は、次のいずれかです。
	- ...My Documents¥My PSP Files¥Mixer Pages または
	- ...Program Files¥Jasc Software Inc¥Paint Shop Pro 9¥Mixer Pages

10 新しい画像を .PspImage ファイル形式で保存します。

ここで、別のミキサー ページの読み込みを選択すると、カスタム ペー ジを使用できるようになります。

# <span id="page-333-0"></span>アートメディア ブラシを使用する

ここでは、[ ツール] ツールバーのアートメ ディア ブラシとツールを示します:

これらのツールはアートメディア レイヤー で作業する場合に使用します。その他のすべ てのツールと同様に、ツール オプション パ レットには、画像に対する動作を制御するた めのアートメディア ツールに固有の設定が あります。

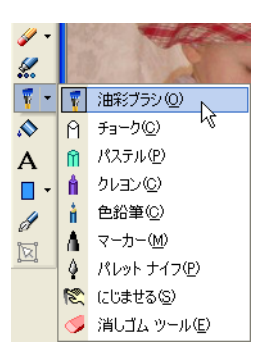

これらのツールの目的は、ペイント、チョー ク、パステル、鉛筆などの物理的な色素メディ アで作業することで得られる、あざやかで深

みのある色を再現することにあります。このツールは、創作的なグラ フィック デザイナーにアピールするだけではなく、画像を仕上げる方 法を探し求めている写真専門のユーザーにもアピールすることになり ます。

メモ:アートメディア ツールでは、設定はサポートされますが、ペ イント ブラシとその他のラスタ ペイント ツールのようなカスタム ブラシはサポートされません。

### ウェット色素メディア ツール

油彩ブラシとマーカー ツールは、ウェット色素メディアによるペイン トを再現します。油彩ブラシは、さらにストローク中に絵の具が使い尽 くされるほどのウェット ペイントも再現します。「絵の具を補給する」 場合は、マウス ボタンを離してから、再び押したままの状態にして、ペ イント ストロークの続きをドラッグします。ミキサー パレットのミキ サー領域から絵の具を補給することもできます。

アートメディア ツールのうち、ブラシ先で複数色のストロークを生成 できるツールは、油彩ブラシとパレット ナイフだけです。これは、本 物の彩色パレットで複数のウェット色素を使用して表現されるものを 再現します。さらに、油彩ブラシまたはパレット ナイフをアクティブ にすると、[レイヤー]>[ドライ アートメディア レイヤー]を選択する ことによって、ウェット ストロークを「ドライ」にする」ことができ ます。逆に、[レイヤー]>[ドライ アートメディア レイヤー] を選択す ることによってドライのストロークを「ウェット」にすることができま す( これらのコマンドはレイヤー パレットのショートカット メニュー でも使用可能です)。

#### メモ

[ドライ アートメディア レイヤー] コマンドも、[ウェット アートメディ アレイヤー1コマンドも、履歴パレットで選択して元に戻すことができ ます。

### ドライ色素メディア ツール

チョーク、パステル、クレヨン、および色鉛筆ツールは、ドライ色素メ ディアによって作成されたアートワークを再現します。これらのドライ ツールは、油彩ブラシとアクリル ブラシとは異なり、それぞれの色素 メディアを「使い尽くす」ことはありません。また、これらのツールで 利用される色素の分量は、油彩ブラシやアクリル ブラシで利用される ものよりも少量です。

# パレット ナイフ ツール、にじみツール、消しゴ ム ツール

パレット ナイフを使用して、アートメディア色素を固いナイフのよう なエッジでにじませるか、あるいは色素を適用することができます。

にじみツールは、指や布地を使用したかのように、アートメディア色素 をにじませるためのものです。

消しゴム ツールは、アートメディア レイヤーから色素を消去します。 複数のペイント ストローク (油彩ブラシまたはアクリル ブラシで適用 されるストロークなど) でおおわれた領域の上で消しゴムを使用する 場合、その領域をクリーニングするには、消しゴムツールによる複数の ストロークが必要になることがあります。逆に、チョーク ツールまた は色鉛筆ツールで適用されたストロークに対してこのツールを使用す る場合は、より迅速に処理することができます。

これらのストロークの詳細については、後掲の関連リンクをクリックし てください。

### キーボードでブラシ サイズを調整する

アートメディア ツール、ラスタ ペイント ブラシ (ワープ ブラシは除く)、 クローン ブラシ、カラー消しゴム、または消しゴムと背景消しゴムのい ずれかの使用中に、カーソルを画像から外してツール オプション パレッ トを使用しなくても、ブラシ サイズを即座に調整することができます。 ブラシ サイズをキーボードで調整するには、次の操作を行います:

- ブラシ サイズを1ピクセルずつ減らすには Alt + X キーを押します。
- ブラシ サイズを1ピクセルずつ増やすには Alt +C キーを押します。
- ブラシ サイズを 20 ピクセルずつ減らすには Alt キーと Shift キーを 押したままで、X キーを押します。
- ブラシ サイズを 20 ピクセルずつ増やすには Alt キーと Shift キーを 押したままで、C キーを押します。
- ブラシ サイズをすばやく変更するには Alt キーを押したままにして 左マウス ボタンを上下にドラッグします (ドラッグするには、左マ ウス ボタンを押したままでマウスを移動します)。
- Alt と Shift キーを押したままにして左マウス ボタンをドラッグする と、サイズは最低値 ( アートメディア ツールの場合は 3 ピクセル、 ラスタ ペイント ツールの場合は 1 ピクセル) に設定されるので、ド ラッグするとそこからサイズを増やすことができます。

### [トレース] チェック ボックスについて

特殊なツール オプション設定として、[トレース] チェック ボックスが あります。このチェック ボックスを選択すると、現在のアートメディ ア ツールは、レイヤーの種類とは無関係にブラシ中央下のデータをサ ンプリングすることによって色素/絵の具の色を選択します。(この機能 はクローン ブラシのサンプル結合ツール オプションとほぼ同じように 機能します)。ストロークを開始するのにマウス ボタンを押したままに したときに、実行されるサンプルは 1 つだけで、そのときの色がスト ローク中に使用されることに注意してください。

例えば、この機能によって、写真中の色を色素メディア ソースとして 使用して、アートメディア ツールを使用し、背景レイヤー上にある写 真をトレースすることができます。この機能を精密に使用するとによ り、いくつかの Paint Shop Pro 固有の効果や Virtual Painter などのサード パーティ製のプラグインによる効果によく似た印象的な効果を作成で きます。

目やその他の小さくて精巧な顔の造作などのエレメントをトレースす る場合は、ツール オプション パレットでブラシ サイズと同様にズーム レベルも適正に設定すると、一段と良好な結果が得られます。

### <span id="page-336-0"></span>油彩ブラシを使用する

油彩は、オーバーレイ機能ではなく、濃厚なメディアを混合することに よって色を混ぜ合わせる濃いメディアを提供します。油彩ブラシ ■は、 ブラシ先に複数色を含ませて潜在的にロードできます。キャンバス上に 存在する油彩と混ぜると、にじんで混合されます。輝きは、ブラシの剛 毛と相互作用しているキャンバス上のメディアの集まりから得られる テクスチャの存在およびキャンバスのテクスチャと同様に重要です。

アートメディア ブラシの設定 アートメディア ブラシには、 Paint Shop Pro のこれ以外のツー ルと同様、あらかじめ用意され ている設定があります。

#### 設定を使用するには:

ツール オプション パレットで、 [設定] ボタンをクリックします。 設定されているスタイルが表示 されます。 リストから、使用するブラシの

設定を選択します。

### ストーロークの間で油彩ブラシ ツールのブラシ先の再ロードを管理す るためのオプションは、次のとおりです:

- マテリアル パレットからの単色による再ロード
- マテリアル パレットからのアートメディア マテリアルによる再 ロード
- ロードするのではなく、各ストローク後にユーザーが手動でパレッ トまたはキャンバスに置きます。

これらのオプションは、本物のペイント ツールを模倣することに役立 つとともに、デジタル ユーザーにとってさらに便利な方法を新しいペ イント ストロークに適用できるようになります。

# ドライ アートメディア レイヤーとウェット アー トメディア レイヤー

オイル ブラシやパレットナイフによるペイント ストロークは、広げた り混ぜたりする際の他のストロークとの反応から、既定値ではウェット ペイントとなっています。ただし、いつでもアートメディア レイヤー をドライにすることができます。逆に、ドライ アートメディア レイヤー をウェットに戻すこともできます。

- [レイヤー]>[ドライ アートメディア レイヤー](またはレイヤー パ レットで右クリックして表示されるショートカット メニューから [ドライ アートメディア レイヤー]) を選択し、オイル ブラシやパ レット ナイフによるストロークをドライにします。
- [レイヤー ]> [ウェット アートメディア レイヤー ] (またはレイヤー パレットで右クリックして表示されるショートカット メニューか ら [ウェット アートメディア レイヤー]) を選択し、 オイル ブラシや パレット ナイフによるストロークを再びウェットにします。

メモ:[ドライ アートメディア レイヤー] コマンドと [ウエット アー トメディア レイヤー1コマンドはどちらも、履歴パレットで選択的 に元に戻すことができます。

### 油彩ブラシ ツール オプション

油彩ブラシ ツール オプションには次のものが含まれます。

図形:円または正方形から選択します。

サイズ:ツール ヘッドのサイズをピクセルで指定します。サイズの設 定はキーボードでも調整できます。この章の前半にある「キーボードで ブラシ サイズを調整する」セクションを参照してください。

厚さ:ツール ヘッドの縦横比を指定します。この設定がアクティブに なるのは、[固定の角度] の [先頭のトラッキング] オプションが選択さ れている場合だけです。

回転:ヘッドの回転角度を度で指定します

先頭のトラッキング:[トラック パス] を、ブラシ先がストロークのパス に沿って曲がるようにするために選択するか、あるいは[固定の角度] を、ブラシ先が固定角度のままになるようにするために選択します。

ヘッドのロード:ストロークの開始位置のマテリアルの量 (割合) を定 義します。

粘性:ブラシ上のマテリアルを適用する率と、絵の具が使い尽くされる 前のストロークの長さを定義します。

硬さ:ブラシのスプレーの量、つまり、押すことによりレンダリングす る線がどのように広がるか、およびペイント先の表面にどのくらい染み 込むかを定義します。

**剛毛のサイズ:ペイントのテクスチャと適用についての下位ノイズ機能** に作用する剛毛サイズを定義します。

再ロード:ストロークの後にブラシを再ロードする方法です。前述の注 のように、ここには、ユーザーがキャンバスまたはミキサーから色を選 出するために必要なもの、自動的な再ロード、ブラシのクリーニングと 再ロード、あるいはその他のオプションが含まれています。

自動クリーニング チェック ボックス:このチェック ボックスを選択す ると、新しいストロークの開始時にブラシをクリーニングして、新しい 絵の具にブラシを浸します。チェックを外すと、ブラシ先はストローク の開始時にクリーニングされません。その代りに、「よごれた」ブラシ 先には現在の色が少量残っていて、直前のストロークからの汚れた状態 があっても、そこに色が追加されていきます。

クリーニング ボタン:このボタンをクリックすると、ブラシ先はクリー ニングされて、次のストロークは新しい絵の具/ 色素で開始されます。 このボタンがアクティブになるのは、[ 自動クリーニング] チェック ボックスが選択されていない場合に限られます。

トレース チェック ボックス:選択した場合、現在のアートメディア ツールは、レイヤーの種類とは無関係にブラシ中央下のデータをサンプ リングすることによって色素/絵の具の色を選択します。(この機能はク ローン ブラシのサンプル結合ツール オプションとほぼ同じように機能 します)。ストロークを開始するのにマウス ボタンを押したままにした ときに、実行されるサンプルは 1 つだけで、そのときの色がストローク 中に使用されることに注意してください。

#### メモ

[自動クリーニング] チェック ボックスと [クリーニング] ボタンは、油 彩ブラシ ツールとパレット ナイフ ツールでのみ使用可能です。

# <span id="page-339-0"></span>チョーク ツールを使用する

チョークは無尽蔵のヘッド ロードによりドライ メディアを提供しま す。これは、このメディアは油彩ブラシの場合のようにストロークの途 中で「使い尽くされる」ことはないことを意味します。チョーク ツー ル へ の適用では、そのドライ色素は、加えられる圧力に比例してキャ ンバス テクスチャに染み込んでいきます。これは、Paint Shop Pro が、 固定粘性を持つチョークと結合した固いツール ヘッドを模倣している ためです。チョークにはストロークへの剛毛コンポーネントはありませ んが、その代りに、ツールの平面または斜面で適用されます。ストロー クのエッジは、現在のキャンバス テクスチャによる強い作用を受ける と、剥げて落ちることがあります。

チョークはマットで粉末状のメディアなので、キャンバスのくぼみに埋 まることはあっても、それ自体がにじむような傾向はありません。 チョークは硬質の色素メディアであるため、キャンバスの表面にボ リュームを増すことはありません。

## チョーク ツール オプション

チョーク ツール オプションには次のものが含まれます。

図形:円または正方形から選択します。

サイズ:ツール ヘッドのサイズをピクセルで指定します。サイズの設 定はキーボードでも調整できます。この章の前半にある「キーボードで ブラシ サイズを調整する」セクションを参照してください。

厚さ:ツール ヘッドの縦横比を指定します。

回転:ヘッドの回転角度を度で指定します。

先頭のトラッキング:ユーザーのストロークに合わせてツール ヘッド を曲げるか、固定角度を保つかをコントロールします。

トレース チェック ボックス:選択した場合、チョーク ツールはレイ ヤーの種類とは無関係にツール中央下のデータをサンプリングするこ とによって色素の色を選択します。(この機能はクローン ブラシのサン プル結合ツール オプションとほぼ同じように機能します)。ストローク を開始するのにマウス ボタンを押したままにしたときに、実行される サンプルは 1 つだけで、そのときの色がストローク中に使用されること に注意してください。

アートメディア ブラシの設定 アートメディア ブラシには、 Paint Shop Pro のこれ以外のツー

ルと同様、あらかじめ用意され ている設定があります。

#### 設定を使用するには:

ツール オプション パレットで、 [設定] ボタンをクリックします。 設定されているスタイルが表示 されます。

## <span id="page-340-0"></span>パステル ツールを使用する

パステルはチョークよりは軟質のドライ メディアですが、チョークと 同様に無尽蔵のブラシ ロードがあります。パステル ツール で適用す ると、そのドライ色素は、加えられる圧力に比例してキャンバス テク スチャに染み込んでいきます。パステル色素にはチョークより多少少な い固定粘性があります。これは、適用するストロークにより、色素ス ティックから削られるので、キャンバス上にボリュームを与えることを 意味します。パステルにはストロークに対する剛毛コンポーネントはあ りませんが、その代りに、スティックの平面または斜面が提供されま す。ストロークのエッジは、キャンバス テクスチャによる強い作用を 受けると、剥げて落ちることがあります。

パステルは少し光沢があり、軽く圧力を加えるとツール ヘッドが少し だけ汚れることにより、少しにじみます。パステルの適用では、チョー クよりもより多く削れてキャンバスに多く残るため、表面に対するボ リューム感が得られます。

### パステル ツール オプション

パステル ツール オプションには次のものが含まれます。

図形:円または正方形から選択します。

サイズ:ツール ヘッドのサイズをピクセルで指定します。サイズの設 定はキーボードでも調整できます。この章の前半にある「キーボードで ブラシ サイズを調整する」セクションを参照してください。

厚さ:ツール ヘッドの縦横比を指定します。

回転:ヘッドの回転角度を度で指定します。

先頭のトラッキング:ユーザーのストロークに合わせてツール ヘッド を曲げるか、固定角度を保つかをコントロールします。

トレース チェック ボックス:選択した場合、パステル ツールは、レイ ヤーの種類とは無関係にツール中央下のデータをサンプリングするこ とによって色素の色を選択します。(この機能はクローン ブラシのサン プル結合ツール オプションとほぼ同じように機能します)。ストローク を開始するのにマウス ボタンを押したままにしたときに、実行される サンプルは 1 つだけで、そのときの色がストローク中に使用されること に注意してください。

アートメディア ブラシの設定

アートメディア ブラシには、 Paint Shop Pro のこれ以外のツー ルと同様、あらかじめ用意され ている設定があります。

#### 設定を使用するには:

ツール オプション パレットで、 [設定] ボタンをクリックします。 設定されているスタイルが表示 されます。

# <span id="page-341-0"></span>クレヨン ツールを使用する

クレヨンは、チョークと同様のドライ色素ですが、より「ウェット」感 があるため粉末さがなく、ツールには無尽蔵の色素ロードがあります。 クレヨン ツール 自の適用では、そのドライ色素は、加えられる圧力に 比例してキャンバス テクスチャに染み込んでいきます。これは、Paint Shop Pro が、固いツール ヘッドを模倣しているためです。色素は、重 ねてペイントすると狭い範囲でにじむ、蝋のボリュームがわずかに残り ます。クレヨンにはストロークに対する剛毛コンポーネントはありませ んが、その代りに、ツールの平面または斜面が提供されています。スト ロークの本体は、キャンバス テクスチャによる強い作用を受けると、剥 げて落ちることがありますが、クレヨン色素はチョークより透明度が低 く、粉末状にはなりません。

クレヨンはパステルよりわずかに光沢があり、にじみもパステルより少 なくなります。キャンバスに適用されるのはほんのわずかな量で、繰り 返し使用すると段差を滑らかにすることができます。これは、基になっ ているボリュームに、くぼみを埋めるのに十分な粘性があるうえ、濃度 もあるので広くにじむことがないためです。

## クレヨン ツール オプション

クレヨン ツール オプションには次のものが含まれます。

図形:円または正方形から選択します。

サイズ:ツール ヘッドのサイズをピクセルで指定します。サイズの設 定はキーボードでも調整できます。この章の前半にある「キーボードで ブラシ サイズを調整する」セクションを参照してください。

厚さ:ツール ヘッドの縦横比を指定します。

回転:ヘッドの回転角度を度で指定します。

先頭のトラッキング:ユーザーのストロークに合わせてツール ヘッド を曲げるか、固定角度を保つかをコントロールします。

トレース チェック ボックス:選択した場合、クレヨン ツールは、レイ ヤーの種類とは無関係にツール中央下のデータをサンプリングするこ とによって色素の色を選択します。(この機能はクローン ブラシのサン プル結合ツール オプションとほぼ同じように機能します)。ストローク を開始するのにマウス ボタンを押したままにしたときに、実行される サンプルは 1 つだけで、そのときの色がストローク中に使用されること に注意してください。

アートメディア ブラシの設定

アートメディア ブラシには、 Paint Shop Pro のこれ以外のツー ルと同様、あらかじめ用意され ている設定があります。

#### 設定を使用するには:

ツール オプション パレットで、 [設定] ボタンをクリックします。 設定されているスタイルが表示 されます。

## <span id="page-342-0"></span>色鉛筆ツールを使用する

色鉛筆はドライメディアで、剥がれ落ちることはなく、キャンバスに単 色で適用されます。色鉛筆ツール の適用では、その色素は圧力とキャ ンバスの間に非常に強い相互作用があります。ツールのサイズは、他の ツールよりは小さく、ヘッドのロードは無尽蔵で、非常に高い粘性があ ります。鉛筆によって表面に段差が生じることはなく、先端があまり平 坦でないツールで圧力を加えたときに限りにじみます。色鉛筆のスト ロークをにじませるには、にじみツールを使用します。

鉛筆のストロークは、そっと使用すると乗算モードで混ざることがあり ますが、しっかりした圧力で使用するとオーバーレイされます。広範囲 の色の混合を行う場合に、少しだけ色を適用するのには、このツールを そっと使用し、あるいはすぐ下の何かを塗りつぶすのには、このツール をしっかりと使用することができます。

### 色鉛筆ツール オプション

色鉛筆ツール オプションには次のものが含まれます。

図形:円または正方形から選択します。

サイズ:ツール ヘッドのサイズをピクセルで指定します。サイズの設 定はキーボードでも調整できます。この章の前半にある「キーボードで ブラシ サイズを調整する」セクションを参照してください。

厚さ:ツール ヘッドの縦横比を指定します。

回転:ヘッドの回転角度を度で指定します。

先頭のトラッキング:ユーザーのストロークに合わせてツール ヘッド を曲げるか、固定角度を保つかをコントロールします。

スタイル:筆圧を使用する場合は、[傾き]を選択して、筆圧の傾きに基 づいて線形が進むようにスタイルを変更できます。[先端] を選択して、 鉛筆の先端の使用を模倣することができます。[エッジ] を選択して、鉛 筆の角の使用を模倣することができます。

ソフトネス:鉛筆の先端の軟らかさを定義します。これにより、鉛筆の 先端がどの程度の圧力と速度で折れ、粉末化してキャンバスのくぼみに 入るか、あるいは適用時のぼかしなどが制御されます。

アートメディア ブラシの設定 アートメディア ブラシには、 Paint Shop Pro のこれ以外のツー ルと同様、あらかじめ用意され

#### ている設定があります。 設定を使用するには:

ツール オプション パレットで、 [設定] ボタンをクリックします。 設定されているスタイルが表示 されます。

トレース チェック ボックス:選択した場合、色鉛筆ツールは、レイヤー の種類とは無関係にツール中央下のデータをサンプリングすることに よって色素の色を選択します。(この機能はクローン ブラシのサンプル 結合ツール オプションとほぼ同じように機能します)。ストロークを開 始するのにマウス ボタンを押したままにしたときに、実行されるサン プルは 1 つだけで、そのときの色がストローク中に使用されることに注 意してください。

# <span id="page-343-0"></span>マーカー ツールを使用する

マーカー ペンは、わずかにウェットなメディアですが、通常、その他 のウェット メディアと相互作用するほどウェットではありません。 マーカー ツール & の適用では、ペンを使用しているときに同じ部分に ペンを繰り返し使用する相互作用を再現して、その色素は乗算の機能に よってキャンバスに載ります。不完全な色相は別の色になる傾向があ り、これは標準のマーカーの動作に似ています。

マーカー インクは半透明であることが多く、さらに圧力を加えると濃 くすることができます。ペン先は、軟らかい場合でも固まるか均質にな る傾向があるので、通常は剛毛状にはなりません。ペンはストローク エッジ部分で急速に落下する性質があり、通常は、軽い筆圧でも完全に キャンバスに染み込みます。

### マーカー ツール オプション

マーカー ツール オプションには次のものが含まれます。

図形:円または正方形から選択します。

サイズ:ツール ヘッドのサイズをピクセルで指定します。サイズの設 定はキーボードでも調整できます。この章の前半にある「キーボードで ブラシ サイズを調整する」セクションを参照してください。

厚さ:ツール ヘッドの縦横比を指定します。

回転:ヘッドの回転角度を度で指定します。

先頭のトラッキング:ユーザーのストロークに合わせてツール ヘッド を曲げるか、固定角度を保つかをコントロールします。

#### アートメディア ブラシの設定

アートメディア ブラシには、 Paint Shop Pro のこれ以外のツー ルと同様、あらかじめ用意され ている設定があります。

#### 設定を使用するには:

ツール オプション パレットで、 [設定] ボタンをクリックします。 設定されているスタイルが表示 されます。

トレース チェック ボックス:選択した場合、マーカー ツールはレイ ヤーの種類とは無関係にツール中央下のデータをサンプリングするこ とによって色素の色を選択します。(この機能はクローン ブラシのサン プル結合ツール オプションとほぼ同じように機能します)。ストローク を開始するのにマウス ボタンを押したままにしたときに、実行される サンプルは 1 つだけで、そのときの色がストローク中に使用されること に注意してください。

## <span id="page-344-0"></span>パレット ナイフ ツールを使用する

パレット ナイフ ツール ↓ はキャンバス上の多くのメディアと相互作 用します。通常は、大量のメディアを適用する唯一のツールである油彩 ブラシのストロークとだけ相互作用します。多量のメディアのある部分 が減ると、それに伴ってにじみが減り、パレット ナイフを使用する影 響も少なくなります。少しのメディアでしか適用されないクレヨンは、 パレット ナイフの影響もあまり受けないということを意味します。

パレット ナイフをロードまたはクリーニングする方法は、ある点にお いては油彩ブラシと同じです。パレット ナイフを、各ストロークの後 に自動的にクリーニングしたり、キャンバスから拾い上げた色を保存し たり、あるいは手動でクリーニングすることもできます。パレット ナ イフは、ユーザーの設定に応じて、色素を適用するか、または色素をに じませるために使用することができます。

# ドライ アートメディア レイヤーとウェット アー トメディア レイヤー

オイル ブラシやパレットナイフによるペイント ストロークは、広げた り混ぜたりする際の他のストロークとの反応から、既定値ではウェット ペイントとなっています。ただし、いつでもアートメディア レイヤー をドライにすることができます。逆に、ドライ アートメディア レイヤー をウェットに戻すこともできます。

- [レイヤー]>[ドライ アートメディア レイヤー](またはレイヤー パ レットで右クリックして表示されるショートカット メニューから [ **ドライ アートメディア レイヤー** ]) を選択し、オイル ブラシやパ レット ナイフによるストロークをドライにします。
- [レイヤー ]> [ウェット アートメディア レイヤー ] (またはレイヤー パレットで右クリックして表示されるショートカット メニューか ら [ウェット アートメディア レイヤー]) を選択し、オイル ブラシや パレット ナイフによるストロークを再びウェットにします。

アートメディア ブラシの設定

アートメディア ブラシには、 Paint Shop Pro のこれ以外のツー ルと同様、あらかじめ用意され ている設定があります。

#### 設定を使用するには:

ツール オプション パレットで、 [設定] ボタンをクリックします。 設定されているスタイルが表示 されます。 リストから、使用するブラシの

設定を選択します。

メモ:[ドライ アートメディア レイヤー] コマンドと [ウエット アー トメディア レイヤー] コマンドはどちらも、履歴パレットで選択的 に元に戻すことができます。

### パレット ナイフ ツール オプション

パレット ナイフ ツール オプションには次のものが含まれます。

図形:円または正方形から選択します。

サイズ:ツール ヘッドのサイズをピクセルで指定します。サイズの設 定はキーボードでも調整できます。この章の前半にある「キーボードで ブラシ サイズを調整する」セクションを参照してください。

厚さ:ツール ヘッドの縦横比を指定します。この設定がアクティブに なるのは、[固定の角度] の [先頭のトラッキング] オプションが選択さ れている場合だけです。

回転:ヘッドの回転角度を度で指定します。

先頭のトラッキング:[トラック パス] を、ブラシ先がストロークのパス に沿って曲がるようにするために選択するか、あるいは[固定の角度] を、ブラシ先が固定角度のままになっているようにするために選択しま す。

ヘッドのロード:ストロークの開始位置のマテリアルの量 (割合) を定 義します。

自動クリーニング チェック ボックス:このチェックボックスを選択す ると、新しいストロークの開始時にツールをクリーニングして、新しい 絵の具にツールを浸します。チェックを外すと、ツールの先はストロー クの開始時にクリーニングされません。その代りに、「よごれた」ブラ シ先には現在の色が少量残っていて、直前のストロークからの汚れた状 態があっても、そこに色が追加されていきます。

クリーニング ボタン:このボタンをクリックすると、ブラシ先はクリー ニングされて、次のストロークは新しい絵の具/ 色素で開始されます。 このボタンがアクティブになるのは、[ 自動クリーニング] チェック ボックスが選択されていない場合に限られます。

トレース チェック ボックス:選択した場合、パレット ナイフ ツールは、 レイヤーの種類とは無関係にツール中央下のデータをサンプリングす ることによって色素/絵の具の色を選択します。(この機能はクローン ブ ラシのサンプル結合ツール オプションとほぼ同じように機能します)。 ストロークを開始するのにマウス ボタンを押したままにしたときに、実 行されるサンプルは1つだけで、そのときの色がストローク中に使用さ れることに注意してください。

## <span id="page-346-0"></span>にじみツールを使用する

にじみツール やの目的は、パレットナイフとは異なり、既存の色素 (鉛筆などのようにキャンバス上にボリュームがない色素を含む) をに じませることにあります。本物のキャンバスで、布地や指を使用して チョークまたは鉛筆のストロークをソフトにぼかす表現を再現してい ます。

にじみツールは、キャンバス上にある色素と相互作用するだけで、固有 のロードはありません。ドライ色素に対して使用すると、しみ効果が生 じます。ウェット色素に対して使用すると、にじみ効果が生じます。

このツールの機能は、にじませる色素が基準となり、それにより変化す る本物のにじみとは異なります。鉛筆の上の指、油彩の布など、色の塊 りをゆがめるために使用される本物の各種手法を模倣しています。

### にじみツール オプション

にじみツール オプションには次のものが含まれます。

図形:円または正方形から選択します。

サイズ:ツール ヘッドのサイズをピクセルで指定します。サイズの設 定はキーボードでも調整できます。この章の前半にある「キーボードで ブラシ サイズを調整する」セクションを参照してください。

厚さ:ツール ヘッドの縦横比を指定します。

回転:ヘッドの回転角度を度で指定します。

先頭のトラッキング:ユーザーのストロークに合わせてツール ヘッド を曲げるか、固定角度を保つかをコントロールします。

アートメディア ブラシの設定 アートメディア ブラシには、 Paint Shop Pro のこれ以外のツー ルと同様、あらかじめ用意され ている設定があります。

#### 設定を使用するには:

ツール オプション パレットで、 [設定] ボタンをクリックします。 設定されているスタイルが表示 されます。

## <span id="page-347-0"></span>消しゴム ツールを使用する

消しゴム ツール √によって、アートメディアを画像から消去できま す。特に、なにかの密集体や、密集体の存在しない色を削除します。厳 密には、このツールは本物ではなく、重要な柔軟性をアートメディア ツール セットに提供して、ストローク全体を元に戻す必要があるので はなく、間違いを段階的に削除できるようにします。

### 消しゴム ツール オプション

消しゴム ツール オプションには次のものが含まれます。

図形:円または正方形から選択します。

サイズ:ツール ヘッドのサイズをピクセルで指定します。サイズの設 定はキーボードでも調整できます。この章の前半にある「キーボードで ブラシ サイズを調整する」セクションを参照してください。

厚さ:ツール ヘッドの縦横比を指定します。

回転:ヘッドの回転角度を度で指定します。

先頭のトラッキング:ブラシ先がユーザーのストロークのパスに沿って 曲がるようにするか、あるいは固定角度のままになっているようにする かを制御します。

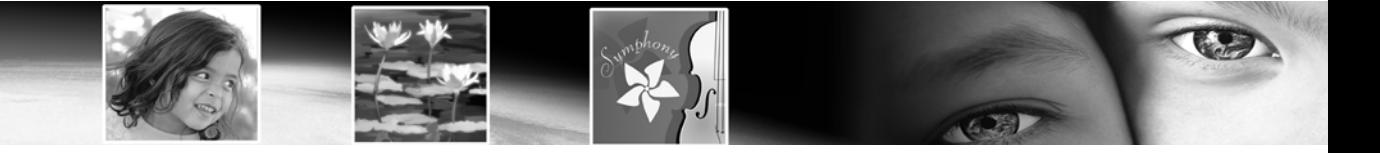

第 13 章

# オブジェクトを描画/編集する

さまざまなスタイルのオブジェクトを作成するには、Paint Shop Pro の ドロー ツールを使用します。単純な線、四角形、楕円などの図形から 複雑なイラストまで幅広く描画できます。

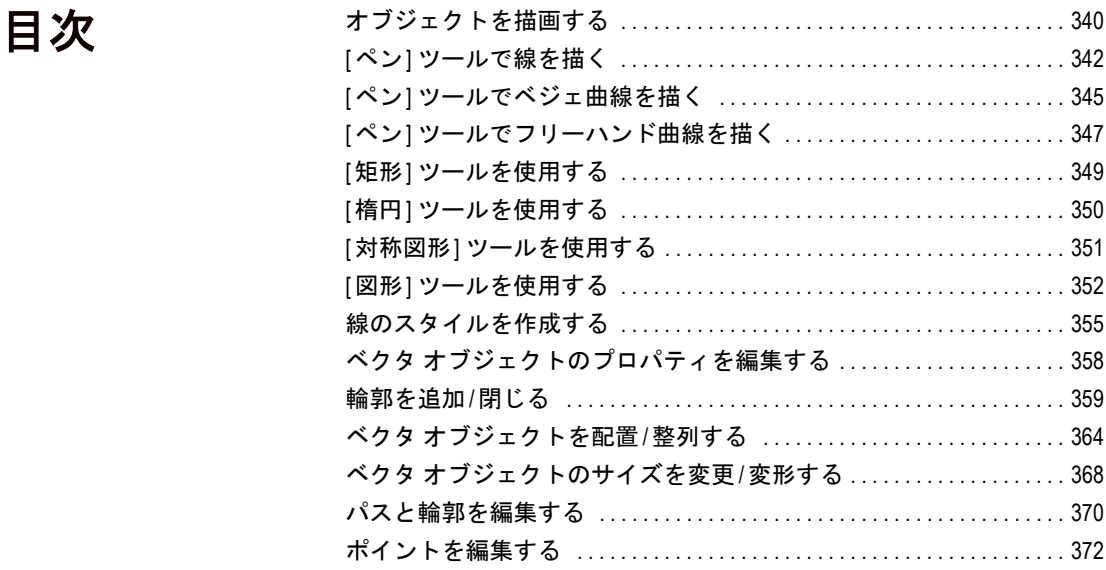

# <span id="page-349-0"></span>オブジェクトを描画する

ベクタ オブジェクトは、[ペン]、[矩形]、[楕円]、[対称図形]、[図形] ツールで作成されます。メモ: [テキスト] ツールでベクタ オブジェク トを作成することもできます。

[ペン] ツールを使用して、直線、ポリライン、ベジェ曲線 (フリーフォー ム)、フリーハンド線を描きます。[矩形] ツールを使用して、長方形や 正方形を作成します。[楕円] ツールを使用して、楕円や円を作成しま す。[対称図形] ツールを使用して、多角形や星の図形を作成します。 [図形] ツールを使用して、あらかじめ用意されている図形 (矢印、星 形、花形、吹き出しなど) を画像に配置できます。

各ツールのツール オプション パレットには、[ベクタ データ] チェック ボックスがあります。選択した場合、このオプションによってベクタ レイヤーにオブジェクトが配置され、柔軟に編集できるようになりま す。選択されていない場合には、ラスタ レイヤーにオブジェクトが配 置されます。

ラスタ オブジェクト:ラスタ レイヤー上でオブジェクトを作成する と、ラスタ レイヤーに描画されます。ベクタ オブジェクトと同様のさ まざまな方法でラスタ オブジェクトを作成することもできますが、作 成した図形はベクタ オブジェクトにはなりません。いったん図形を完 成すると、レイヤー上のピクセルになります。ラスタ編集ツールでのみ 編集することができます。

ラスタとベクタ オブジェクト の詳細情報

ベクタ データとラスタ データの 概要については、38[ページの](#page-47-0) 「ラスタ/ベクタ [グラフィックに](#page-47-0) [ついて」を](#page-47-0)参照してください。

メモ:ラスタ オブジェクトはラスタ レイヤー上にのみ描画する ことができます。ベクタ レイヤー上にラスタ オブジェクトを作 成しようとすると、Paint Shop Pro は、オブジェクト用に新しい ラスタ レイヤーを作成します。

ベクタ オブジェクト:ベクタ レイヤー上でオブジェクトを作成する と、後で編集可能なオブジェクトを作成できます。ベクタ オブジェク トのプロパティ (枠線の色、内部の色、サイズ、配置など) は、何度で も簡単に変更することができます。ベクタ オブジェクトを形成するパ スの形状、輪郭、線分、ポイントを編集することもできます。

> メモ:ベクタ オブジェクトは、ベクタ レイヤー上でのみ描画す ることができます。ラスタ レイヤー上にベクタ オブジェクトを 描画しようとすると、Paint Shop Pro は、ベクタ オブジェクト用 に新しいベクタ レイヤーを作成します。

オブジェクトを描画するには:

- 1 ツール パレットの[ペン]ツール イ 、[矩形]ツール 、[楕円]ツー ル ●、[対称図形] ツール ☆、または [図形] ツール ● を選択し ます。([矩形] ツール、[楕円] ツール、[対称図形] ツール、および [図形] ツールは 1 箇所にまとめることができます。)
- 2 マテリアル パレットで、オブジェクトの枠線と内部の色やマテリア ルを設定します。
- 3 ツール オプション パレットで、次のオプションを設定します。
- 4 ツールによってクリックしてドラッグするか、マウスの左ボタンを 押しながらドラッグして、オブジェクトを作成します。
- 5 ツール オプション パレットで [適用] √ をクリックして、図形の 作成を完了し、選択を解除します。

### ベクタ オブジェクトの構造

オブジェクト:ベクタ ツールで作成するすべてのものがオブジェクト です。各オブジェクトは、オブジェクトの境界線の枠で表現されます。 オブジェクトには、線のスタイルや内部の色などを制御することができ るプロパティがあります。それぞれのオブジェクトは、輪郭とポイント で作成される 1 つのパスがあります。

パス: 1 つのオブジェクトには 1 つのパスがあります。パスとは、オブ ジェクトの輪郭のすべてです。パスのプロパティは、オブジェクトのプ ロパティによって制御されます。パスの向きは、ポイントの開始位置か ら終了位置への方向です。閉じているパス (開始位置と終了位置が同じ) もあります。

輪郭: 1 つのパスには少なくとも 1 つの輪郭があります。1 つの輪郭に は少なくとも 1 つの線分があります。輪郭の向きは、ポイントの開始位 置から終了位置への方向になります。開いている輪郭も、閉じている輪 郭もあります。パス内の輪郭が連結されている必要はありません。輪郭 のいくつかのプロパティは、オブジェクトのプロパティにより制御され ます (例:線のスタイル、内部の色、アンチエイリアス)。輪郭の形状 は、ポイントの種類と配置場所により制御されます。

ポイント:輪郭には、最低 2 つのポイントがあります。ポイントは、ポ イント上の輪郭の形状を制御する輪郭上の位置です。ポイントの編集の 説明については、372[ページの「ポイントを編集する」](#page-381-0)を参照してくだ さい。

[ベクタ選択] ツールで選択した 閉じたオブジェクト

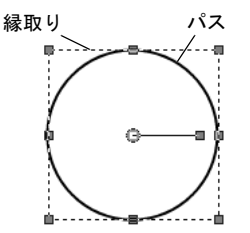

[ペン] ツールで選択した開いた オブジェクト

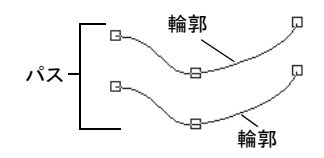

[ペン] ツールで選択した輪郭

**線分**: 2 つのポイント間の直線または曲線が線分になります。

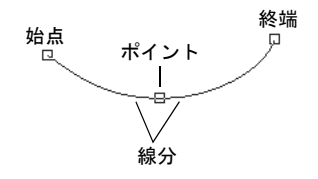

# <span id="page-351-0"></span>[ペン] ツールで線を描く

[ペン] ツールには、連結している線分および線分を描く機能があります。 角の形状の種類

#### 連結していない線分を描くには:

- 1 ツール パレットから、[ペン] ツール dy を選択します。
- 2 マテリアル パレットで、「前景/枠線] プロパティを適切に設定しま す。(連結していない線分については、[背景/内部] 色を気にする必 要はありません。)
- 3 ツール オプション パレットのモードの「直線とポリラインを描画し ます] ボタン / をクリックします。
- 4 その他のツール オプションを設定します:

セグメントの接続:チェック ボックスを選択して、自動的に各線分 を連結させます。

ノードの表示:作成中にオブジェクト ノードを表示する場合にはこ のチェック ボックスをチェックします。

ベクタ上で作成:現在のベクタ レイヤー上にオブジェクトを配置す る場合にはこのチェック ボックスをチェックします。ベクタ レイ ヤーが存在しない場合は、このオプションによってオブジェクトに 新しいベクタ レイヤーが作成されます。このオプションが選択され ていない場合、線はラスタ レイヤー上に配置されます (その後編集 がしにくくなります)。

線のスタイル:ドロップリストから、線に使用するスタイルを選択 します。飾りのない標準的な線は、[+実線] を選択します。

幅:適切な線の幅をピクセルで設定します。

アンチエイリアス:オブジェクトにアンチエイリアスを施し、エッ ジを滑らかにするにはこのチェック ボックスをチェックします。

[ペン] ツールの線分

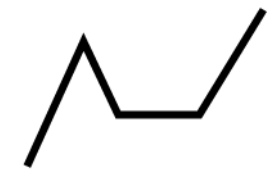

5 始点にカーソルを配置して、マウスの左ボタンを押しながら、マウ スをドラッグします。必要な長さになったらマウスのボタンを離し ます。

メモ:縦線、横線、または 45 度線を作成するには、Shift キーを押し ながらマウスをドラッグします。

- 6 ツール オプション パレットで [適用] をクリックして形状の作成を 終了し、選択を解除します。
- 7 線を編集するには、ツール パレット オプションのモードの [編集] ボタン ▶ をクリックしてから、その線を選択します。編集モード では、さまざまな方法で線を変更できます。[ベクタ選択] ツール [x] を選択して、他の方法 (移動、回転、引き伸ばしなど) で線を変更す ることもできます。

#### 連結している線分を描くには:

- 1 ツール パレットの [ペン] ツール √ を選択してください。
- 2 マテリアル パレットで、[前景/枠線] プロパティを適切に設定しま す。連結している線分を塗りつぶす場合、[背景/内部] プロパティ も設定する必要があります。連結している線分を塗りつぶさない場 合、「背景/内部]プロパティを[透過]に設定します。
- 3 ツール オプション パレットのモードの「直線とポリラインを描画し ます] ボタン / をクリックします。
- 4 その他のツール オプションを設定します:

セグメントの接続:チェック ボックスを選択して、自動的に各線分 を連結させます。

ノードの表示:作成中にオブジェクト ノードを表示する場合にはこ のチェック ボックスをチェックします。

ベクタ上で作成: 現在のベクタ レイヤー上にオブジェクトを配置す る場合にはこのチェック ボックスをチェックします。ベクタ レイ ヤーが存在しない場合は、このオプションによってオブジェクトに 新しいベクタ レイヤーが作成されます。このオプションが選択され ていない場合、線はラスタ レイヤー上に配置されます (その後編集 がしにくくなります)。

線のスタイル:ドロップリストから、線に使用するスタイルを選択 します。飾りのない標準的な線は、[+実線] を選択します。

**幅**:適切な線の幅をピクセルで設定します。

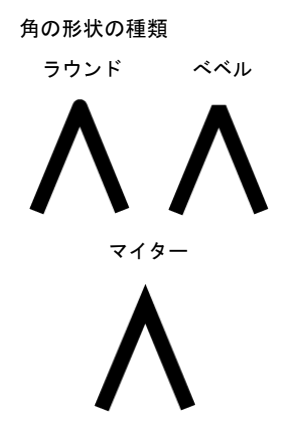

アンチエイリアス : オブジェクトにアンチエイリアスを施し、エッ ジを滑らかにするにはこのチェック ボックスをチェックします。

**連結**: 3 種類の連結タイプから1つ選択します。[マイター](この設 定により [角の比率] 設定が利用可能になります) で、点による連結 をさらに作成できます。[ラウンド] 連結の角を丸めます。[ベベル] 傾斜のある連結を作成できます。

角の比率: (これは [マイター] が選択されているときのみ有効です)。 これによってマイター連結の点作成の度合いを設定します。値が低い 場合は点による連結の作成数が下がり、値が高い場合は作成数が上が ります。

- 5 始点にカーソルを配置して、マウスの左ボタンを押しながら、マウ スをドラッグします。最初の線が必要な長さになったら、マウスの ボタンを離します。
- 6 次の線分を作成するには、マウスをもう一度ドラッグして、ボタン を離します。
- 7 手順 6 を繰り返して、必要な数だけ線分を作成します。
- 8 次の2通りの方法で図形を完成することができます:
	- 開いている図形 (始点と終点の線分が連結されていない図形)に ついては、ツール オプション パレットの[新しい輪郭を開始]ボ タン をクリックします。
	- 閉じている図形(始点と終点の線分が連結されている図形)につ いては、ツール オプション パレットの[選択した輪郭を閉じる] ボタン へ をクリックします。

メモ:縦線、横線、または 45 度線を作成するには、Shift キーを押し ながらマウスをドラッグします。

- 9 ツール オプション パレットで [適用] をクリックして形状の作成を 終了し、選択を解除します。
- 10 線を編集するには、ツール パレット オプションのモードの [編集] ボタン 2 をクリックしてから、その線を選択します。編集モード では、さまざまな方法で線を変更できます。[ベクタ選択] ツール [X] を選択して、他の方法 (移動、回転、引き伸ばしなど) で線を変更す ることもできます。

### 設定を保存する

次回使用するために、頻繁に使用するツール オプション パレットの設 定を次のように保存します:

- 1 ツール オプションを設定します。
- 2 [設定]ドロップリストをクリックして、[設定の保存1ボタン を クリックします。[ 設定の保存] ダイアログ ボックスが表示されま す。
- 3 [設定名] フィールドに、設定の名前を入力します。
- 4 任意で、【オプション】ボタンをクリックして、作成者、著作権、説 明などの設定に関する追加情報を入力することもできます。関連す るボタンをクリックして、特定の設定プロパティを除外することも できます (除外されたプロパティのボタンの上に赤い「X」マークが 表示されます)。
- 5 IOKI をクリックして設定を保存し、ダイアログ ボックスを閉じま す。

#### 設定を読み込む

ツール オプションを戻す

設定を読み込むには、「設定]ドロップリストをクリックして、リストか ら読み込む設定をクリックします。

ツール オプション パレットを規 定の値に戻すには、[設定] ド ロップリストをクリックして、

[規定値に戻す]ボタン → をク

リックします。

# <span id="page-354-0"></span>[ペン] ツールでベジェ曲線を描く

[ペン] ツールには、ベジェ曲線 (フリーフォーム) を描く機能があります。

#### ベジェ曲線オブジェクトを描くには:

- 1 ツール パレットの[ペン]ツール √ を選択してください。
- 2 マテリアル パレットで、「前景/枠線] プロパティを適切に設定しま す。これにより、オブジェクトの枠線の色やマテリアルを指定しま す。曲線を塗りつぶす場合、[背景/内部] プロパティも設定する必 要があります。曲線を塗りつぶさない場合、[背景/内部] プロパティ を [透過] に設定します。
- 3 ツールオプション パレットのモードの[フリーラインを描画します -ペジェ曲線1ボタン い をクリックします。

[ペン] ツールのベジェ曲線

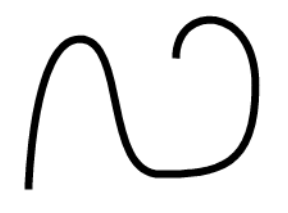

4 その他のツール オプションを設定します:

セグメントの接続:チェック ボックスを選択して、自動的に各曲線 を連結させます。チェック ボックスを選択していない場合、2 つめ の線分を配置してから、曲線は終了します。

ノードの表示:作成中にオブジェクト ノードを表示する場合にはこ のチェック ボックスをチェックします。

ベクタ上で作成:現在のベクタ レイヤー上にオブジェクトを配置す る場合にはこのチェック ボックスをチェックします。ベクタ レイ ヤーが存在しない場合は、このオプションによってオブジェクトに 新しいベクタ レイヤーが作成されます。このオプションが選択され ていない場合、線はラスタ レイヤー上に配置されます (その後編集 がしにくくなります)。

線のスタイル: ドロップリストから、線に使用するスタイルを選択 します。単純な標準的な線にするには、I+実線1を選択します。

幅:適切な線の幅をピクセルで設定します。

**アンチエイリアス**: オブジェクトにアンチエイリアスを施し、エッ ジを滑らかにするにはこのチェック ボックスをチェックします。

- 5 最初のポイントにカーソルを移動して、マウスの左ボタンを押しな がら、マウスをドラッグします。ドラッグすると、マウスをドラッ グする方向を指すハンドルの矢印の終端でポイントのコントロール アームのハンドルが表示されます。最初のコントロール アームが必 要な長さになったら、マウスのボタンを離します。
- 6 2 番目のポイントの位置にカーソルを置いて、マウスをドラッグし ます。ドラッグすると、画像のキャンバス上に曲線の線分が表示さ れます。
- 7 [セグメントの接続] オプションをチェックすると、この方法でセグ メントの追加を続行できます。
- 8 次の2通りの方法でベジェ曲線オブジェクトを完成することができ ます:
	- 開かれた図形(始点と終点の線分が連結されていない図形)につ いては、ツール オプション パレットの[新しい輪郭を開始] ボタ ン をクリックします。
	- 閉じた図形 (始点と終点の線分が連結されている図形)について は、ツール オプション パレットの[選択した輪郭を閉じる]ボタ ン △ をクリックします。
- 9 ツール オプション パレットで[適用]をクリックして形状の作成を 終了し、選択を解除します。
- 10 図形を編集するには、ツール パレット オプションのモードの[編集] ボタン 2 をクリックしてから、その図形を選択します。編集モード では、さまざまな方法でベジェ曲線を変更できます。[ベクタ選択] ツール ト を選択して、他の方法(移動、回転、引き伸ばしなど)で 図形を変更することもできます。

# <span id="page-356-0"></span>[ペン] ツールでフリーハンド曲線を描く

[ペン] ツールに、フリーハンド曲線を描く機能があります。

#### フリーハンド曲線オブジェクトを描くには:

- 1 ツール パレットの [ペン] ツール √ を選択してください。
- 2 マテリアル パレットで、「前景/枠線1プロパティを適切に設定しま す。これにより、オブジェクトの枠線の色やマテリアルを指定しま す。曲線を塗りつぶす場合、[背景/内部] プロパティも設定する必 要があります。曲線を塗りつぶさない場合、[背景/内部] プロパティ を[透過]に設定します。
- 3 ツール オプション パレットのモードの [フリーハンドで描画します] ボタン 20 をクリックします。
- 4 その他のツール オプションを設定します:

トラッキング: (この設定はフリーハンド モードでのみ利用できま す。)トラッキングによって、フリーハンド曲線オブジェクトのポイ ント間の距離がピクセル単位で設定されます。値が高くなるほどな めらかになりますが、ポイント数が減り、正確ではない線を作成し ます。値が低くなるほど、より正確にポイント数の多い線分を作成 します。

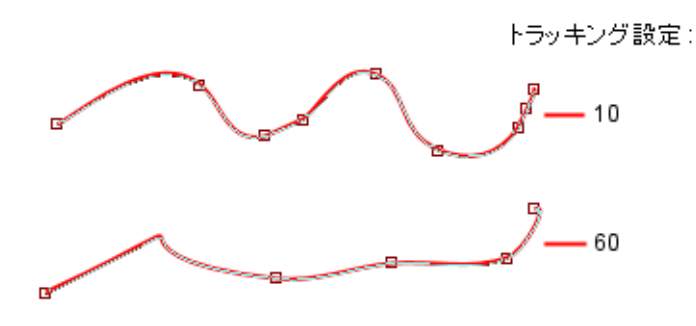

[ペン] ツールのフリーハンド曲線

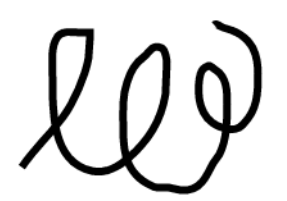

セグメントの接続: チェック ボックスを選択して、自動的に各フ リーハンド曲線オブジェクトを連結させます。チェック ボックスを 選択していないと、フリーハンド オブジェクトは連結されません。

ノードの表示:作成中にオブジェクト ノードを表示する場合にはこ のチェック ボックスをチェックします。

**ベクタ上で作成**: 現在のベクタ レイヤー上にオブジェクトを配置す る場合にはこのチェック ボックスをチェックします。ベクタ レイ ヤーが存在しない場合は、このオプションによってオブジェクトに 新しいベクタ レイヤーが作成されます。このオプションが選択され ていない場合、線はラスタ レイヤー上に配置されます (その後編集 がしにくくなります)。

線のスタイル: ドロップリストから、線に使用するスタイルを選択 します。単純な標準的な線にするには、**[+実線]** を選択します。

幅:適切な線の幅をピクセルで設定します。

**アンチエイリアス**: オブジェクトにアンチエイリアスを施し、エッ ジを滑らかにするにはこのチェック ボックスをチェックします。

**連結**: 3 種類の連結タイプから1つ選択します。 [マイター] (この設 定により [角の比率] 設定が利用可能になります) で、点による連結 をさらに作成できます。[ラウンド] 連結の角を丸めます。[ベベル] 傾斜のある連結を作成できます。

**角の比率**: (これは [マイター] が選択されているときのみ有効です)。 これによってマイター連結の点作成の度合いを設定します。値が低い 場合は点による連結の作成数が下がり、値が高い場合は作成数が上が ります。

- 5 曲線を開始する位置にカーソルを移動して、マウスの左ボタンを押 しながら、マウスをドラッグします。ドラッグすると、カーソル パ スにしたがって曲線が表示されます。フリーハンド曲線を描き終え たら、マウスのボタンを離します。
- 6 ツール オプション パレットで [適用] をクリックして形状の作成を 終了し、選択を解除します。
- 7 図形を編集するには、ツール パレット オプションのモードの [編集] ボタン △ をクリックしてから、その図形を選択します。編集モード では、さまざまな方法でフリーハンド曲線を変更できます。「ベクタ選 択1ツール 図 を選択して、他の方法(移動、回転、引き伸ばしなど ) で図形を変更することもできます。

### <span id="page-358-0"></span>[矩形] ツールを使用する

このツールで、正方形、矩形、角丸矩形を作成できます。このツールを 使うには:

- 1 ツール パレットの [矩形] ツール を選択します。[楕円]、[対称図 形]、[図形] ツールと一緒に表示されます。
- 2 マテリアル パレットで、[前景/枠線] および [背景/内部] プロパティ を設定します。
- 3 ツール オプション パレットのモードの [矩形の描画] | か [矩形の 描画1□を選択します。
- 4 残りのツール オプションを設定します。

ノードの表示:作成中にオブジェクト ノードを表示する場合にはこ のチェック ボックスにチェック マークを付けます。

ベクタ上で作成:現在のベクタ レイヤー上にオブジェクトを配置す る場合にはこのチェック ボックスにチェック マークを付けます。ベ クタ レイヤーが存在しない場合は、このオプションによってオブ ジェクトに新しいベクタ レイヤーが作成されます。

丸みのXとYの半径:オブジェクトの角の半径を設定します。

左、上、幅、高さ: [ノードの表示] チェック ボックスが選択されて いる場合、これらの機能によりオブジェクトのピクセル座標を指定 できます。[ノードの表示]がオフの場合、オブジェクトを描画した 後 [編集] モードを選択したときにこれらの設定がアクティブにな ります。

**線のスタイル** オプション: 角の形状、角の比率と同じように線の種 類、枠線の幅、アンチエイリアス設定を設定します。

- 5 カーソルをドラッグして、対称図形を描きます。
- 6 ツール オプション パレットで [適用] をクリックして形状の作成を 終了し、選択を解除します。
- 7 図形を編集するには、ツール パレット オプションのモードの [編集] ボタン ▶ をクリックしてから、その図形を選択します。編集モード では、さまざまな方法で図形を変更できます。例えば、Shift キーを押 しながら、選択された矩形の角のハンドルの 1 つをドラッグして、 等しい半径のままにします (X と Y は同じままになります)。 [ベクタ **選択**1ツール 下 を選択して、他の方法(移動、回転、引き伸ばしな ど) で図形を変更することもできます。

## <span id="page-359-0"></span>[楕円] ツールを使用する

このツールを使用して、円や楕円を描くことができます。このツールを 使うには:

- 1 ツール パレットの [楕円] ツール ( ) を選択します。[矩形]、[対称図 形]、[図形] ツールと一緒に表示されます。
- 2 マテリアル パレットで、[前景/枠線] および [背景/内部] プロパティ を設定します。
- 3 ツール オプション パレットのモードの [楕円の描画] か [円の描 画] ●を選択します。
- 4 残りのツール オプションを設定します。

ノードの表示:作成中にオブジェクト ノードを表示する場合にはこ のチェック ボックスにチェック マークを付けます。

ベクタ上で作成:現在のベクタ レイヤー上にオブジェクトを配置す る場合にはこのチェック ボックスにチェック マークを付けます。ベ クタ レイヤーが存在しない場合は、このオプションによってオブ ジェクトに新しいベクタ レイヤーが作成されます。

半径 X と半径 Y: [ノードの表示] チェック ボックスがチェックされ ている場合、これらのオプションによりオブジェクトの半径を指定 できます。「ノードの表示] がオフの場合、オブジェクトを描画した 後 [編集] モードを選択したときにこれらの設定がアクティブにな ります。

中心 X と中心 Y: [ ノードの表示] チェック ボックスがチェックされ ている場合、これらのオプションによりオブジェクトの中心の横位 置 (中心 X) と縦位置 (中心 Y) を指定できます。[ノードの表示] が オフの場合、オブジェクトを描画した後 [編集] モードを選択したと きにこれらの設定がアクティブになります。

- 5 カーソルをドラッグして、楕円を描きます。
- 6 ツール オプション パレットで [適用] をクリックして形状の作成を 終了し、選択を解除します。
- 7 図形を編集するには、ツール パレット オプションのモードの [編集] ボタン 2 をクリックしてから、その図形を選択します。編集モード では、さまざまな方法で図形を変更できます。[ベクタ選択] ツール ■ を選択して、他の方法(移動、回転、引き伸ばしなど) で図形を 変更することもできます。
# [対称図形] ツールを使用する

このツールを使用して、多角形や星の図形を作成することができます。 このツールを使うには:

- 1 ツール パレットの [対称図形] ツール を選択します。[矩形]、 [楕円]、[図形] ツールと一緒に表示されます。
- 2 マテリアル パレットで、[前景/枠線] および [背景/内部] プロパティ を設定します。
- 3 ツール オプション パレットのモードの[多角形の描画] ウト放射 状に描画1☆ を選択します。
- 4 残りのツール オプションを設定します。

ノードの表示:作成中にオブジェクト ノードを表示する場合にはこ のチェック ボックスにチェック マークを付けます。

ベクタ上で作成:現在のベクタ レイヤー上にオブジェクトを配置す る場合にはこのチェック ボックスにチェック マークを付けます。ベ クタ レイヤーが存在しない場合は、このオプションによってオブ ジェクトに新しいベクタ レイヤーが作成されます。

**サイドの数**: オブジェクトのサイドの数を設定します。

半径:オブジェクトの半径を設定します (放射状のオブジェクトに のみ利用できます)。

丸型 (内側):このチェック ボックスを選択して、オブジェクトに内 側が丸型の角を適用します (放射状のオブジェクトにのみ利用でき ます)。

丸型 (外側):このチェックボックスを選択して、オブジェクトに外 側が丸型の角を適用します。

**線のスタイル**オプション: 角の形状、角の比率と同じように線の種 類、枠線の幅、アンチエイリアス設定を設定します。

- 5 カーソルをドラッグして、対称図形を描きます。
- 6 ツール オプション パレットの [適用] をクリックして、図形の作成 を完了し、選択を解除します。

7 (ベクタ オブジェクトとして作成した) オブジェクトを編集するに は、ツール オプション パレットのモードの[編集] △ を選択します。 [対称図形] ツールの編集モードの機能は、[ペン] ツールの編集モー ドの機能によく似ています。例えば、このツールの編集モードを使 用しながら対称図形にポイントを追加するには、Ctrl キーを押しな がら、パス上でクリックします。[ベクタ選択] ツール [v] を選択し て、他の方法 (移動、回転、引き伸ばしなど) でオブジェクトを変更 することもできます。

# [図形] ツールを使用する

このツールを使用して、あらかじめ用意された図形を画像に配置しま す。ツール オプション パレットの [図形] ドロップリストには図形のカ テゴリーがあります。選択してすべての図形を表示する、または矢印、 基本図形、吹き出し、図形などのカテゴリーを選択することができます。

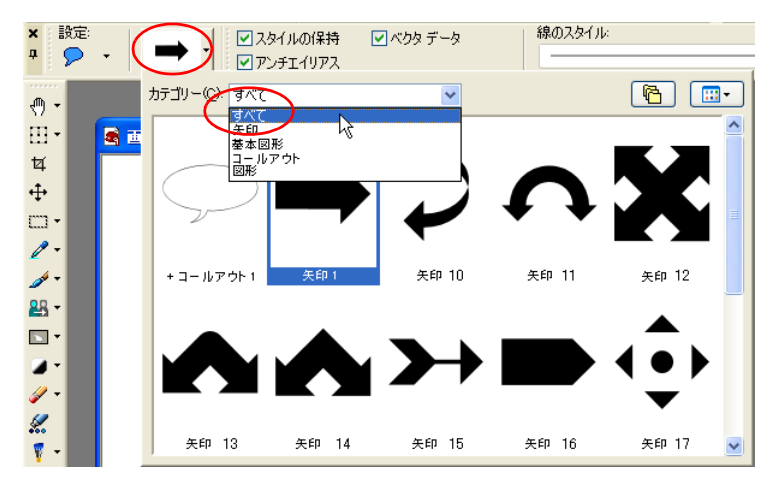

このツールを使うには:

1 ツール パレットの [図形] ツール 2 を選択します。[楕円]、[対称 図形]、[図形] ツールと一緒に表示されます。

サンプルの図形

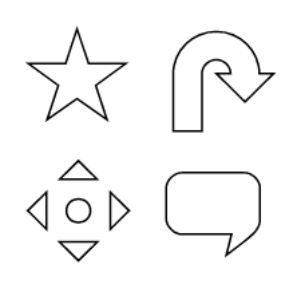

- 2 ツール オプション パレットの [図形] ドロップリスト (上記参照)か ら図形を選択します。ドロップリストに表示されるものを制御する には、適切なカテゴリー (すべて、矢印、基本図形、吹き出し、図 形) を選択します。
- 3 図形の表示方法を指定するには、次のいずれかのオプションを選択 します:
	- 図形の枠線や塗りつぶしのプロパティを指定する場合、ツール オプション パレットの「スタイルの保持1チェック ボックスは チェックしないでください。このオプションを選択しなければ、 現在のマテリアル パレットの [前景/枠線] または [背景/内部] のプロパティ設定を使用して、図形を描きます。[前景/枠線]ま たは [ 背景/ 内部] のいずれも設定しない場合には、該当するプ ロパティを [透過]に設定します。
	- [図形] リストに表示されている図形をそのまま使用するには、 **[スタイルの保持]** チェック ボックスを選択します。このオプ ションが選択されていると、マテリアル パレットの設定が無視 されます。
- 4 その他のツール オプションを設定します:

ベクタ上で作成:現在のベクタ レイヤー上にオブジェクトを配置す る場合にはこのチェック ボックスをチェックします。ベクタ レイ ヤーが存在しない場合は、このオプションによってオブジェクトに 新しいベクタ レイヤーが作成されます。このオプションが選択され ていない場合、図形はラスタ レイヤー上に配置されます (次回の編 集が難しくなります)。

**線のスタイル**:ドロップリストから、図形の枠線に使用するスタイ ルを選択します。単純な標準的な線にするには、ト実線1を選択しま す。

幅:ピクセル単位でストローク幅を設定します。

アンチエイリアス:オブジェクトにアンチエイリアスを施し、エッ ジを滑らかにするにはこのチェック ボックスをチェックします。

**連結**: 3 種類の連結タイプから1つ選択します。[マイター](この設 定により [角の比率] 設定が利用可能になります) で、点による連結 をさらに作成できます。[ラウンド] 連結の角を丸めます。[ベベル] 傾斜のある連結を作成できます。

角の比率: (これは [マイター] が選択されているときのみ有効です)。 これによってマイター連結の点作成の度合いを設定します。値が低い 場合は点による連結の作成数が下がり、値が高い場合は作成数が上が ります。

5 画像のキャンバスにカーソルを配置して、マウスの左ボタンを押し ながらドラッグし、図形を作成します。図形が必要な大きさになっ たらマウスのボタンを離します。

メモ:[図形] リストに表示されている縦横の比率で図形を作成する には、Shift キーを押しながらマウスをドラッグします。クリックす る位置に図形の中心点を配置するには、マウスの右ボタンを押しな がら図形の外側にドラッグします。

- 6 ツール オプション パレットで[適用]をクリックして形状の作成を 終了し、選択を解除します。
- 7 (ベクタ オブジェクトとして作成した) オブジェクトを編集するに は、ツール オプション パレットのモードの [編集] ボタン ▷ をク リックしてからオブジェクトをクリックします。編集モードでは、 さまざまな方法でオブジェクトを変更できます。[ベクタ選択] ツー ル  $\overline{\text{N}}$ を選択して、他の方法 (移動、回転、引き伸ばしなど)でオ ブジェクトを変更することもできます。

# 新しい図形を作成する

ベクタ オブジェクト (線、図形、テキスト)を保存して、[図形] ツール で次回使用するためにエクスポートすることによって、独自の図形を作 成できます。

図形は、1 つまたは複数のベクタ オブジェクトを含む図形ライブラリ ファイルに保存されます。Paint Shop Pro の既定の図形ライブラリは、 Paint Shop Pro プログラムのフォルダ内にあります。既定値では、作成 した図形は、マイ ドキュメント フォルダの「My PSP9 Files」の「Preset Shapes」フォルダに保存されます。

### 新しい図形を作成するには:

- 1 オブジェクトとして保存する画像をベクタ オブジェクトで作成し ます。
- 2 それぞれのオブジェクトに分かりやすいユニークな名前を付けま す。同じ名前で複数のオブジェクトをエクスポートすることはでき ません。オブジェクトに名前を付けるには、本章の後で説明する 「ベクタ オブジェクト プロパティを編集する」を参照してくださ い。
- 3 [ベクタ選択1ツールを使用して、図形として保存する1つまたは複 数のオブジェクトを選択します。すべてのオブジェクトをエクス ポートする場合は、図形が 1 つも選択されていないことを確認して ください。
- 4 次のいずれかの方法で、[図形ライブラリのエクスポート] ダイアロ グ ボックスを開きます:
	- [ファイル]>[エクスポート]>[図形] を選択します。
	- 右クリックして、[ベクタ選択] ツールのショートカット メ ニューから [エクスポート]> [図形] を選択します。
- 5 ライブラリ ファイルの名前を入力して、[OK] をクリックします。

ライブラリ ファイル (拡張子が .PspShape) が、既定の「Preset Shapes」 フォルダに保存されます。

ライブラリを編集するには:

- 1 [ファイル]>[開く]を使用して、Paint Shop Pro のライブラリ ファイ ルを開きます。
- 2 ファイルのオブジェクトを編集、追加、削除します。
- 3 保存して、ライブラリ ファイルを閉じます。

メモ:編集したオブジェクトを使用するには、Paint Shop Pro を再起 動する必要があります。

### 登録されているライブラリを削除するには:

「Preset Shapes」フォルダからライブラリ ファイルを削除します。

# 線のスタイルを作成する

既定の線のスタイルや独自の線のスタイルを編集することができます。 保存したスタイルは、[ ペン]、[ 矩形]、[ 楕円]、[ 対称図形]、[ 図形]、 [テキスト] ツールのツール オプション パレットの [線のスタイル] ド ロップダウン ウィンドウに表示されます。

### カスタマイズした線のスタイルを作成、保存するには:

- 1 [ペン]、[矩形]、[楕円]、[対称図形]、[図形]、[テキスト] ツール を選択します。
- 2 ツール オプション パレットの、[線のスタイル]ドロップダウン ウィンドウをクリックします。

メモ:既存の線のスタイルをコピーして、新しいスタイルを作成す る場合や既存の線のスタイルを編集または削除する場合は、[線のス タイル] ドロップダウン ウィンドウからスタイルを選択してくださ い。

- 3 [カスタム] ボタンをクリックして、[線のスタイル] ダイアログ ボッ クスを開きます。
- 4 [線端] グループ ボックスでは、線分の線端設定を選択します。詳細 については、356[ページの「線端のスタイル」を](#page-365-0)参照してください。
- 5 [スタイル] グループ ボックスでは、破線と間隔の長さを選択しま す。詳細については、357 [ページの「破線のスタイル」](#page-366-0)を参照して ください。
- 6 操作を完了するには、次のいずれかの操作を行ってください:
	- 新しく線を作成する場合は、[**新規保存**]をクリックします。[線 のスタイルの名前] ダイアログ ボックスにユニークな名前を入 力します。[OK]をクリックします。
	- 既存の線を編集した場合は、**[保存**]をクリックします。
	- 変更を保存しないでダイアログ ボックスを閉じるには、【キャン セル] をクリックします。

メモ:ダイアログ ボックスをリセットして、作業開始時のスタ イルに戻すには、【リセット】ボタン → をクリックします。

### <span id="page-365-0"></span>線端のスタイル

[線のスタイル] ダイアログ ボックスの [線端] グループ ボックスは、線 のスタイルの各線分の線端を制御します。ここには、次の設定がありま す:

始点:ドロップダウン リストから、線分の始点のスタイルを設定しま す。

サイズ:[線端のサイズ] ダイアログ ボックスを開き、線端のサイズを 調整します。幅と高さを同時に調整するには、[高さと幅のリンク] チェック ボックスをチェックします。

終点:ドロップダウン リストから、線分の終点のスタイルを設定しま す。

**線分の線端指定**: このチェック ボックスをチェックすると、線の中間 にあるすべての線分 (破線) の線端を分割します。それぞれの破線に始 点の線端と終点の線端の設定を使用するには、チェック ボックスの チェックを外してください。

**線分の始点**: ドロップダウン リストから、それぞれの線分の始点のス タイルを設定します。

**線分の終点**: ドロップダウン リストから、それぞれの線分の終点のス タイルを設定します。

### <span id="page-366-0"></span>破線のスタイル

[線のスタイル] ダイアログ ボックスの [スタイル] グループ ボックス は、線のスタイルの線分または線端の長さを制御します。

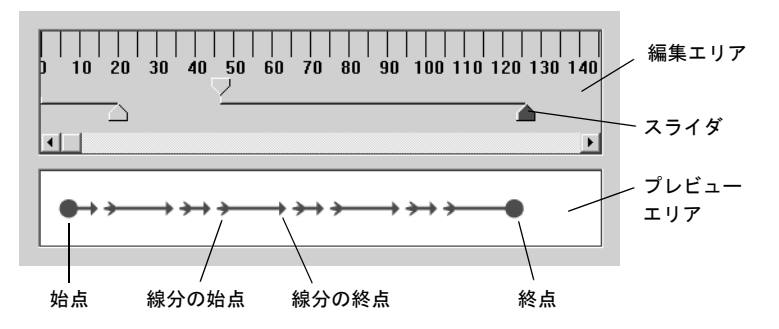

[線のスタイル] ダイアログ ボックス下部のプレビュー エリアに、作成 する線の変更内容が表示されます。編集エリアのルーラー(ピクセル単 位) は、線分や線端のサイズを調整するのに役立ちます。それぞれの線 分または線端を選択して、スライダで調整してください。

[スタイル] の設定は:

追加:線分や線端を追加します。線分または線端の長さは数値編集コン トロールやスライダをドラッグして設定してください。

削除:選択した線分または線端を削除します。編集領域のスライダをク リックして、線分または線端を選択してください。

クリア:すべての線分と線端を削除します。

ズームボタン | | | | | 編集領域の表示を拡大、縮小します。

元に戻す 2 : [スタイル] グループ ボックスで行った1段階前の変更 に戻します。

# ベクタ オブジェクトのプロパティを編集する

ベクタ オブジェクトを選択する

 [ベクタ選択] ツールを使用し て、ベクタ オブジェクトを選択 します。複数のベクタ オブジェ クトを選択するには、Shift キー を押したまま、その他のベクタ オブジェクトを選択してくださ い。

ベクタ オブジェクトとして線や図形を描くことで、オブジェクトが描 画された後での編集に柔軟性を持たせることができます。

#### メモ

[オブジェクト] メニューのすべてのコマンドは、オブジェクト、輪郭、 ポイントを右クリックして開くショートカット メニューから実行する こともできます。

#### ベクタ オブジェクトを削除するには:

1 削除するベクタ オブジェクトを選択します。

メモ:グループ内の 1 つのオブジェクトを選択するには、レイヤー パレット上の名前をクリックする必要があります。

2 Delete キーを押すか、[編集]>[クリア]を選択します。

#### ベクタ オブジェクトの色とマテリアルを編集するには:

- 1 編集するベクタ オブジェクトを選択します。
- 2 マテリアル パレットで、新しい前景色、背景色、マテリアルを選択 します。背景色は、オブジェクトの内部の色を制御します。前景色 は、オブジェクトの枠線の色を制御します。

# ベクタ オブジェクト プロパティを編集する

ベクタのプロパティには、枠線の幅、線のスタイル、アンチエイリアス などのベクタ オブジェクトの基本的な設定があります。オブジェクト の名前 (レイヤー パレット上の名前)、オブジェクトの表示、非表示を 変更することもできます。

### ベクタのプロパティを編集するには:

1 編集するベクタ オブジェクトを選択します。

2 ツール オプション パレットの [**プロパティ**] [8] をクリックするか、 [オブジェクト]>[プロパティ]を選択して、[ベクタ オブジェクト のプロパティ ] ダイアログ ボックスを開きます。

メモ:レイヤー パレット上のオブジェクトの名前をダブルクリック することでもダイアログ ボックスを開くことができます。

3 線のオプション (枠線の幅、角の形状、角の比率、線のスタイル、ア ンチエイリアス) を選択します。

オブジェクト編集のヒント

オブジェクトを選択して、[ペン] ツールを使用することでも、ベ クタ オブジェクトのプロパティ を編集することができます。 ツール オプション パレットで設 定を変更すると、選択したオブ ジェクトも変更されます。

4 枠線と内部の色を選択します:

枠線:このチェック ボックスのチェックを外すと、枠線を付けませ ん。チェック ボックスをチェックするとカラー ボックスの色が線の 色として設定されます。

内部:このチェック ボックスのチェックを外すと、内部を色付けし ません。チェック ボックスをチェックするとカラー ボックスの色が 内部の色として設定されます。

- 5 [名前] フィールドは、レイヤー パレット上に表示されるオブジェク トの名前を変更します。複数のオブジェクトが選択されている場合 は、レイヤー パレットを使用して、オブジェクトの名前を変更する 必要があります。
- 6 選択したオブジェクトを表示したり、非表示にするには、[表示] チェック ボックスのチェックを切り替えてください。(レイヤー パ レットで「レイヤーの表示/非表示]ボタンをクリックしても実行で きます)。非表示のオブジェクトは、テキストのパスとしてよく使用 されます。

7 [OK]をクリックします。

# 輪郭を追加/閉じる

図形に輪郭を追加する

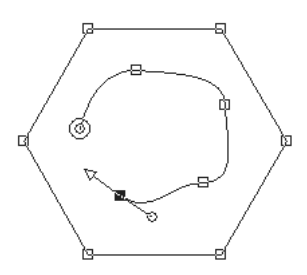

他の方法でオブジェクトに輪 郭を追加する:

選択した輪郭に輪郭を貼り付け ることができます。

[図形] ツールで作成したオブジェクトを含む、既存のオブジェクトに 新しい輪郭を追加できます。新しい輪郭は、選択したオブジェクトと同 じプロパティ (色、マテリアル、線のスタイルなど) になります。

輪郭にポインタを追加するには、376[ページの「輪郭上にポイントを追](#page-385-0) 加/[削除する」を](#page-385-0)参照してください。

#### オブジェクトに輪郭を追加するには:

- 1 ツール パレットから、[ペン] ツール 2 を選択します。
- 2 ツール オプション パレットのモードで、[編集] ▷ をクリックします。
- 3 オブジェクトをクリックして選択します。
- 4 ツール オプション パレットのモードで、ドローイング ツール (線、 ベジェ、フリーハンド) をクリックして、輪郭を作成します。
- 5 輪郭の描画を完了するには、次のいずれかの操作を行います:
	- 輪郭の編集を続けるには、ツールオプション パレットから **[編集** モード] を選択します。
	- このオブジェクトを完了するには、その他のツールを選択します。

レイヤー パレットからオブ ジェクトの名前を変更する レイヤー パレットのオブジェク トの名前を右クリックして、 ショートカット メニューから [名前の変更]を選択してくださ い。

### 輪郭を閉じるには:

- 1 ツール パレットから、[ペン] ツール 2 を選択します。
- 2 ツール オプション パレットのモードで、[編集] ▷ をクリックしま す。
- 3 輪郭をクリックして選択します。
- 4 次のいずれかの操作を行います:
	- [オブジェクト]>[編集]>[曲線を閉じる] (Ctrl + Shift + C) を選択し ます。
	- 輪郭を右クリックして、ショートカット メニューから [編集]> [曲線を閉じる] を選択します。
	- ツール オプション パレットの[選択した輪郭を開く] < 2 リックします。

メモ:輪郭を閉じると、Paint Shop Pro は、輪郭の開始地点から終了 地点のポイントに線分を描画します。

#### 輪郭を複製するには:

- 1 ツール パレットから、[ペン]ツール 4 を選択します。
- 2 ツール オプション パレットのモードで、[編集] | をクリックしま す。
- 3 輪郭上のポインタを選択します。
- 4 [オブジェクト]>[編集]から、次のいずれかを選択します:

[複製(Ctrl + D)]: 選択した輪郭をコピーして、元の輪郭の真上に直接 貼り付けます。

メモ:重なり合うポイントは、ポイント上のポイントを示すマー クで表示されます。

[複製とオフセット (Ctrl + Shift + D)]: 選択した輪郭をコピーして、元 の輪郭からオフセット値分の間隔を空けて貼り付けます。既定のオ フセット値は、X/Y 方向に 10 ピクセルです。

メモ:輪郭のオフセット値のピクセル値を調整するには、ツール オ プション パレットの[複製 X] と [複製 Y] フィールドに新しい設定を 入力してください。

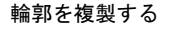

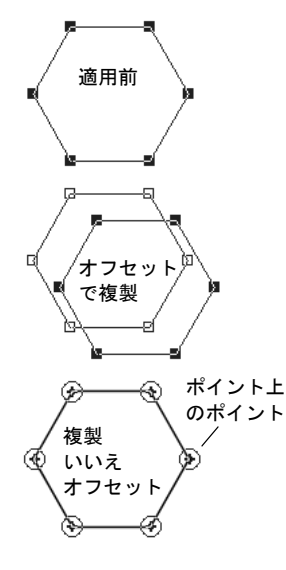

テキストのパスを反転する

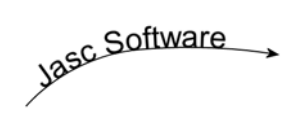

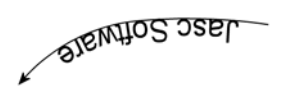

輪郭を反転させて枠線だけの図 形を作成する

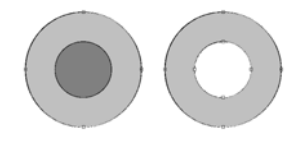

輪郭やパスの向きを反転する

輪郭の向きは、開始地点のポイントから終了地点のポイントへと流れま す。開始位置のポイントにカーソルを配置すると、カーソルの横に 「START」が表示されます。終了位置のポイントにカーソルを配置する と、「END」が表示されます。オブジェクトのパスが閉じられていると、 「CLOSE」が表示されます。

ベクタ オブジェクトで、パス全体 (オブジェクトのすべての輪郭) を反 転したり、パス内の特定の輪郭を反転することができます。輪郭やパス の向きが影響を与える2つの重要なことがらがあります:

- テキストが輪郭に沿って配置されます。輪郭上のテキストの配置方 法を変更するには、向きを逆転します。
- 重なり合った輪郭のプロパティを塗りつぶします。異なる向きの輪 郭が重なり合うと透過になります。他の輪郭と重なる 1 つの輪郭を 反転して、切り抜きオブジェクトを作成します。

### パスや輪郭を反転するには:

- 1 ツール パレットから、[ペン]ツール 2 を選択します。
- 2 ツール オプション パレットのモードで、[編集] |△ をクリックしま す。
- 3 輪郭またはパスをクリックして、輪郭上のポイントを 1 つ選択しま す。

メモ:複数の輪郭を反転するには、それぞれの輪郭のパスを選択し てください。

4 パスまたは輪郭を右クリックして、ショートカット メニューの[編 集] から [パスの反転 (Ctrl + Shit + R)] または [輪郭の反転 (Ctrl + R)] を選 択します。

メモ:[オブジェクト]>[編集]を選択して、これらのコマンドを実 行することもできます。

### 輪郭を連結する

2 つの終了位置を繋ぐことによって、2 つの輪郭を連結させることがで きます。ポイントをポイントにドラッグして手動で連結したり、Paint Shop Pro に自動的に 2 つのポイントを連結させることができます。

### 2つの輪郭を連結するには:

1 ツール パレットから、[ペン]ツール | を選択します。

- 2 ツール オプション パレットのモードで、[編集] ▷ をクリックしま す。
- 3 輪郭を選択して、オブジェクトのすべてのポイントを表示します。
- 4 最初の輪郭の開始地点または終了地点のポイントを選択します。

メモ:同じオブジェクト内の輪郭のみ選択することができます。 5 次のいずれかの操作を行います:

- Paint Shop Pro を使用してポイント間の輪郭を描くには: Shift キー を押して、他の輪郭の始点と終点を選択します。Ctrl+Jまたは右 クリックして、ショートカット メニューから [編集]>[連結]を選 択します。
- 輪郭を手動で接続するには、ポイントを他の輪郭の開始位置ま たは終了位置のポイント上にドラッグします。カーソルが 「JOIN」と表示されたら、マウスのボタンを離してください。

### 輪郭を開く

ポイントで輪郭を開くことができます。閉じられたパスまたは輪郭を開 くと、開かれたパスまたは輪郭になります。開いたパスまたは輪郭を開 くと、2 つに開かれた輪郭を作成します。

輪郭を開くには、ポイントまたは [ペン] ツールでの 2 つの方法があり ます。

### ポイントで輪郭を開くには:

- 1 ツール パレットから、[ペン]ツール 2 を選択します。
- 2 ツール オプション パレットのモードで、[編集] |△ をクリックしま す。
- 3 開く輪郭上のポイントを選択します。
- 4 次のいずれかの操作を行います:
	- [オブジェクト]>[編集]>[曲線を開く (Ctrl + K)] を選択します。
	- ポイントを右クリックして、ショートカット メニューから [編集] >「曲線を開く]を選択します。

パスまたは輪郭が開き、現在のポイントの真上に新しいポイントが 追加されます。ポイントの位置にある四角が、ポイントが重なり合っ ていることを示すマークに変化します。このポイントを分割するに は、ポイントを別の場所にドラッグしてください。

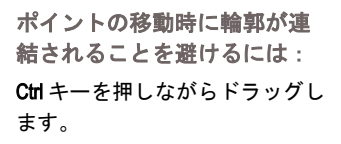

ポイントで輪郭を開く

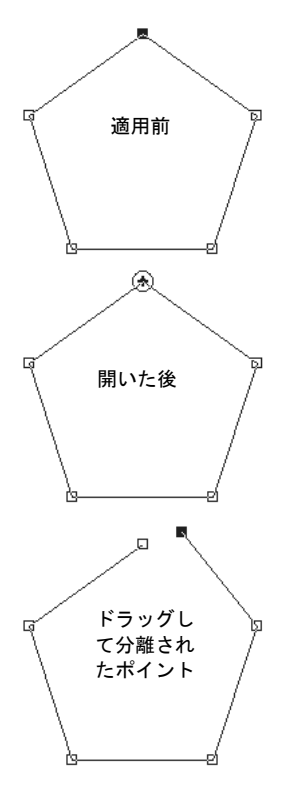

[ペン] ツールで輪郭を開く

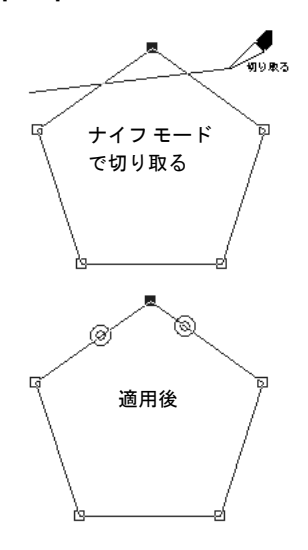

[ペン] ツールで輪郭を開くには:

- 1 ツール パレットから、[ペン]ツール タ を選択します。
- 2 ツール オプション パレットのモードで、[ナイフ モード] 2 をク リックします。
- 3 開く輪郭を選択します。

4 開く輪郭上の場所を横切るようにドラッグします。

### メモ

[ペン] ツールの [ナイフ モード] は、オブジェクトで選択されたすべて の輪郭を切り離します。

[ペン] ツールで複数の輪郭を開く

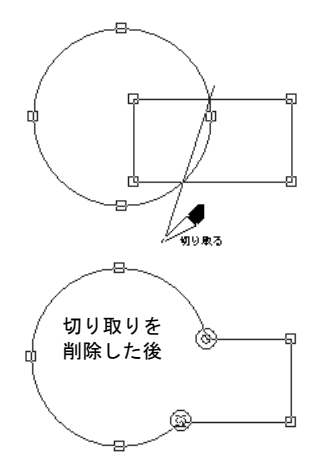

# ベクタ オブジェクトを配置/整列する

ベクタ オブジェクトを特定のオブジェクトの端で整列したり、均等に 配置したり、画像のキャンバスの中央に配置したり、レイヤーの順序 (前面から背面) を整列したり、さまざまな方法で配置、整列すること ができます。

#### メモ

[オブジェクト] メニューのすべてのコマンドは、オブジェクト、輪郭、 ポイントを右クリックして開くショートカット メニューから実行する こともできます。

### ベクタ オブジェクトを移動するには:

1 移動するオブジェクトを選択します。

- 2 次のいずれかの操作を行います:
	- 境界線内をクリックして、1つ以上のオブジェクトを新しい位置 にドラッグします。
	- 1 ピクセルごとに移動するには、Shift キー または Ctrl キーと 上、 下、左、右 のいずれかの矢印キーを押します。
	- 10 ピクセルごとに移動するには、Ctrl + Shift キーと 上、下、左、 右 のいずれかの矢印キーを押します。

# ベクタ オブジェクトをグループ化/グループ解除する

同様の方法で複数のオブジェクトを編集するには、それらのオブジェク トをグループ化します。オブジェクトがグループ化されると、移動、サ イズ変更、図形の線やマテリアルの変更のすべてを一度に行うことがで きます。ベクタ オブジェクトのグループをさらにグループ化すること もできます。

他のレイヤーのオブジェクトをグループ化すると、Paint Shop Pro は自 動的に、最初に作成したオブジェクトのレイヤーにこれらのオブジェク トをすべて移動します。

レイヤー パレットのそれぞれのグループのラベルとグループ内のすべ てのオブジェクトは、グループ構成として表示されます。グループ名の プラス記号をクリックすると、グループの構成要素が表示されます。

#### メモ

グループ内のオブジェクトでも、レイヤー パレットでオブジェクトを 選択したり、編集することができます。

ベクタ オブジェクトをコピー / 貼り付ける

通常のデータと同じように、ベ クタ オブジェクトを切り取り、 コピー、貼り付けすることがで きます。オブジェクトを選択し て、[編集] メニューの [切り取り ] または [コピー ] を選択します。 同じレイヤー内にベクタ オブ ジェクトを貼り付けるには、[編 集] > [貼り付け] > [新しいベクタ オブジェクト1を選択します。新 しいレイヤー内にベクタ オブ ジェクトを貼り付けるには、[編 集] > [貼り付け] > [新しいレイ ヤー ] を選択します。新しい画 像としてベクタ オブジェクトを 貼り付けるには、[編集] > [貼り 付け] > [新しい画像] を選択しま す。

オブジェクトをグループ化するには、[ベクタ選択] ツールを使用する 方法とレイヤー パレットを使用する方法があります。

[ベクタ選択] ツールを使用してベクタ オブジェクトをグループ化する には:

- 1 [ベクタ選択] ツール 図 を使用して、グループ化するオブジェクト を選択します。
- 2 ツール オプション パレットの [グループ化] 回 をクリックするか、 [オブジェクト] > [グループ化] を選択します。
- レイヤー パレットを使用してオブジェクトをグループ化するには:
- 1 レイヤーパレットで、グループ化する最初のオブジェクトを選択し ます。
- 2 Shift キーを押したまま、グループに追加するオブジェクトをクリッ クします。
- 3 選択したオブジェクトの名前を右クリックして、ショートカットメ ニューから [グループ化]を選択します。

メモ:複数のレイヤーからオブジェクトをグループ化すると、Paint Shop Pro は、最初に選択したオブジェクトのレイヤーにオブジェク トを移動します。

### グループ内のすべてのオブジェクトのグループ化を解除するには:

- 1 グループを選択します。
- 2 次のいずれかの操作を行います:
	- [オブジェクト]>[グループ解除]を選択します。
	- [ベクタ選択] ツールのツール オプション パレットの [グループ 解除] ボタン 図 をクリックします。
	- レイヤー パレットで、グループ名を右クリックして、ショート カット メニューから [グループ解除] を選択します。

グループから 1 つのオブジェクトを取り除くには:

[レイヤー パレット] で、オブジェクトをドラッグして、他のグループ またはレイヤーにドラッグします。

グループ内のオブジェクトを 編集するには

グループ化されたオブジェクト がある場合、ほとんどの Paint Shop Pro コマンドをグループ全体 に適用できます。しかし、グ ループ内の 1 つのオブジェクト を編集する方法もあります。は じめに、レイヤー パレットのオ ブジェクト名をクリックして (太 字で表示されます)、次のいずれ かの操作を行います:

- オブジェクト名を右クリックし て、ショートカット メニュー からコマンドを選択します。
- ■矢印 キーを使用してオブジェ クトを移動します。

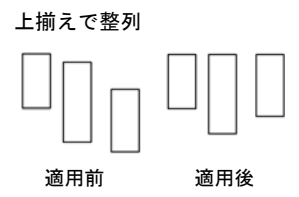

# ベクタ オブジェクトを整列する

オブジェクトをその他のオブジェクトと関連させて整列することがで きます。例えば、オブジェクトの上端での整列です。

### ベクタ オブジェクトを整列するには:

- 1 ツール パレットの [ベクタ選択] ツール 図 を選択します。
- 2 先頭となるベクタオブジェクトを選択します。その他のすべてのオ ブジェクトは、このオブジェクトに整列します。
- 3 Shift キーを押したまま、整列するオブジェクトを選択します。
- 4 ツール オプション パレットの [オブジェクトの整列] ボタンの1つ をクリックします:

上揃え <mark>○■</mark> 、石揃え ◎ 、右揃え ◎ 、上下中央揃え

十、または左右中央揃え

メモ:[オブジェクト]>[整列]からでも、コマンドを選択できます。

### ベクタ オブジェクトを配置する

ベクタ オブジェクトを他のそれぞれのオブジェクト間で均等に配置す ることができます。例えば、オブジェクト間の上端が均等な間隔になる ように 3 つのオブジェクトを配置します。キャンバスに合わせて整列さ せるには、367[ページの「キャンバス上でベクタ](#page-376-0) オブジェクトを配置す [る」を](#page-376-0)参照してください。

#### オブジェクトを均等に配置するには:

1 ツール パレットから、「ベクタ選択1ツール 図 を選択します。

21つのオブジェクトをクリックして選択します。 Shift キーを押して、 他のオブジェクトを選択します。

メモ:オブジェクト間でオブジェクトを配置するには、3 つまたは それ以上のオブジェクトを選択する必要があります。

- 3 次から選択します:
	- オブジェクト開でオブジェクトを配置するには、ツール オプショ ン パレットの[オブジェクトの配置] ボタンから選択します:

# 上端 唱 、上下中央 唱 、下端 唱 、右端 四 、左右中央 四 、ま たは左端

上端に配置

適用前 適用後

#### 他の方法で配置する

選択したオブジェクトを右ク リックします。ショートカット メニューの [オブジェクトの配置 ] から配置方法を選択します。

# <span id="page-376-0"></span>キャンバス上でベクタ オブジェクトを配置する

ベクタ オブジェクトをキャンバスに整列するには:

1ツールパレットの「ベクタ選択」ツール 図 を選択します。

- 2オブジェクトをクリックして選択します。
- 3ツール オプション パレットの [キャンバス上の位置] から、いずれか のボタンをクリックします:

# ■ キャンバスの中央 + 、キャンバスの左右中央 + 、またはキャ ンバスの上下中央

メモ:これらのすべてのコマンドは、[オブジェクト]>[整列]を選 択することでも利用することができます。

キャンバス上でベクタ オブジェクトを配置するには:

1ツールパレットの「ベクタ選択1ツール図を選択します。

2 オブジェクトをクリックして選択します。

3ツール オプション パレットの [キャンバス上の位置] から、いずれか のボタンをクリックします:

スペースを左右に均等配置 || または

### スペースを上下に均等配置 !

メモ:これらのすべてのコマンドは、[オブジェクト]>[整列]を選 択することでも利用することができます。

# ベクタ オブジェクトを整列する

レイヤー上に描画されたそれぞれのオブジェクトは、積み重なって保存 されています 。レイヤーに 50 個のオブジェクトを描画すると、一番上 が 50 番目のオブジェクトで、一番下は 1 番目のオブジェクトになりま す。オブジェクトが積み重なっていれば、オブジェクトの積み重なりの 順序を上下に移動することができます。

### ベクタ オブジェクトの順序を変更するには:

1 ツールパレットの、「ベクタ選択ツール] ツール 図 を選択します。

2 オブジェクトをクリックして選択します。

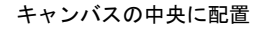

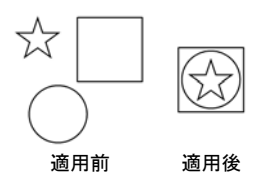

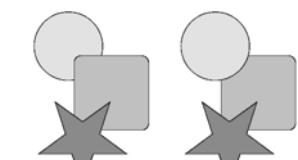

最前面に円を移動する

レイヤー パレットを使用して、 ベクタ オブジェクトの順序を 変更する

レイヤー上のオブジェクトの位 置を変更するには、レイヤーパ レットのオブジェクトを選択し てから、オブジェクトの一覧で オブジェクトを上または下の位 置にドラッグしてください。

- 3 次のいずれかの操作を行います:
	- オブジェクトを最前面に移動するには、ツール オプション パ レットの、 [最前面へ移動]  $\leq$ T をクリックします。
	- オブジェクトを最背面に移動するには、[最背面へ移動] 第1 をク リックします。
	- オブジェクトを1つ上または下に移動するには、

[前面へ移動] 第 または [背面へ移動] 第 をクリックします。

メモ:これらのすべてのコマンドは、[オブジェクト]>[順序]を選 択することでも、利用することができます。

# ベクタ オブジェクトのサイズを変更/変形する

### 縦横比を保持したまま簡単に サイズ変更する手順

縦横の比率を保持したまま、ベ クタ オブジェクトのサイズを変 更するには、[ベクタ選択] ツー ルでオブジェクトを選択して、 右クリックで境界線のコーナー ハンドルをドラッグしてくださ い。

[ベクタ選択] ツールは、ベクタ オブジェクトやベクタ テキストを動的 に変形する機能を備えています。オブジェクトのサイズ変更、回転、変 形、歪み、遠近歪みを適用するには、オブジェクトを選択して、境界線 の枠のハンドルをドラッグします。[ ペン] ツールを使用して、ポイン トや輪郭を編集することでも、ベクタ オブジェクトをサイズ変更した り、変形することができます。手順については、370[ページの「パスと](#page-379-0) [輪郭を編集する」を](#page-379-0)参照してください。

#### メモ

[オブジェクト] メニューのすべてのコマンドは、オブジェクト、輪郭、 ポイントを右クリックして開くショートカット メニューから実行する こともできます。

ベクタ オブジェクトの変形

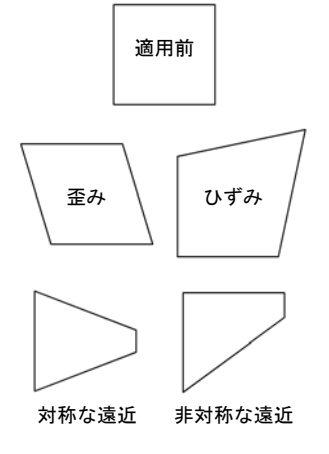

ベクタ オブジェクトをサイズ変更、変形するには:

- 1 [ベクタ選択]、[図形]、[テキスト] ツールを使用して、オブジェク トを選択します。
- 2 次のいずれかの操作を行います:
	- 端/コーナーのハンドルをクリックしドラッグして、サイズを変 更する。
	- 縦横の比率を保ったままサイズを変更するには、コーナーのハ ンドルを右クリックしてドラッグする。
	- 遠近を対称的に変更するには、Ctrl キーを押しながらコーナーの ハンドルを水平/垂直にドラッグする。
	- 遠近を非対称的に変更するには、Shift キーを押しながら角のハン ドルをドラッグします。
	- 歪ませるには、Shift キーを押しながらサイドのハンドルをドラッ グします。
	- ひずませるには、Ctrl キーと Shift キーを押しながらハンドルをド ラッグします。

### ベクタ オブジェクトを回転するには:

1 「ベクタ選択1ツール 図 を使用して、オブジェクトを選択します。

2 回転ハンドルをクリックしてドラッグします。

メモ:回転の中心を変更するには、Ctrl キーを押したまま、回転の中 心点を新しい位置にドラッグしてください。

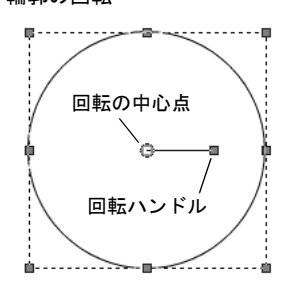

### 輪郭の回転

サイズを揃える

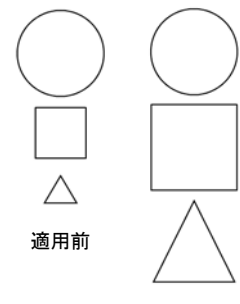

適用後

# ベクタ オブジェクトを同じサイズにする

選択したすべてのオブジェクトを同じ高さ、幅、または両方にすること ができます。最初に選択されたオブジェクトの寸法がサイズ変更で使用 されます。

ベクタ オブジェクトを同じサイズにするには:

- 1 ツールパレットの、「ベクタ選択ツール1ツール 図 を選択します。
- 2 ベクタ オブジェクトをクリックします。 最初に選択されたオブジェ クトが、その他に選択されたオブジェクトのサイズ変更を制御しま す。
- 3 Shift キーを押したまま、サイズ変更するオブジェクトをクリックし ます。
- 4 ツール オプション パレットの、[サイズを揃える] オプションを選 択します:
	- 高さを揃える
	- 幅を揃える ■
	- 幅と高さを揃える

メモ:これらのすべてのコマンドは、[オブジェクト] >[サイズを揃 える] から利用することもできます。

# <span id="page-379-0"></span>パスと輪郭を編集する

ベクタ オブジェクトを微調整したり、全体を変形するには、ポイント、 輪郭、パスを編集します。パスと輪郭に関する詳細については、341[ペー](#page-350-0) ジの「ベクタ [オブジェクトの構造」を](#page-350-0)参照してください。ポイントの 種類に関する詳細については、372[ページの「ポイントを編集する」](#page-381-0)を 参照してください。

### メモ

[オブジェクト] メニューのすべてのコマンドは、オブジェクト、輪郭、 ポイントを右クリックして開くショートカット メニューから実行する こともできます。

輪郭を編集するには:

- 1 ツール パレットから、[ペン] ツール タ を選択します。
- 2 ツール オプション パレットのモードで、[編集] |△ を選択します。
- 3 輪郭をクリックしてから、ポイントをダブル クリックしてすべての ポイントを選択します。
- 4 [オブジェクト]>[編集]を選択して、次のいずれかのコマンドを選 択します:

切り取り:選択した輪郭をクリップ ボードに移動します。オブジェ クトに輪郭が 1 つしかない場合は、オブジェクトを削除します。

コピー:選択した輪郭をクリップ ボードにコピーします。

**貼り付け**:切り取りまたはコピーした輪郭を現在のオブジェクトに 貼り付けます。

削除:選択した輪郭を削除します。

すべて選択 (Ctrl + A): パス上のすべてのポイントを選択します。

**選択の解除 (Ctrl + Shift + A)**: 選択したポイントの選択を解除します。

選択の切り替え (Ctrl + I): 選択されていないすべてのポイントを選択 したり、選択されたすべてのポイントの選択を解除します。

輪郭を削除するには:

- 1 ツール パレットから、[ペン] ツール 2 を選択します。
- 2 ツール オプション パレットのモードで、[編集] | を選択します。
- 3 輪郭をクリックしてから、ポイントをダブル クリックしてすべての ポイントを選択します。
- 4 Delete キーを押すか [編集]>[クリア]を選択します。

メモ:パスは削除することはできません。パスは、オブジェクトま たはすべての輪郭が削除されたときに削除されます。

### パスを移動するには:

- 1 ツール パレットから、[ペン] ツール 2 を選択します。
- 2 ツール オプション パレットのモードで、【編集】 ▶ を選択します。
- 3 パスを選択するには、パス上の輪郭をクリックします。
- 4 オブジェクト(パス)のすべての輪郭を移動するには、輪郭をクリッ クしてドラッグしてください。

#### 輪郭を移動するには:

1 ツール パレットから、「ペン1ツール ク を選択します。

2 ツール オプション パレットのモードで、[編集] | を選択します。

3 次のいずれかの操作を行います:

- Shift キーを押したまま、輪郭上にカーソルを移動します。カーソ ルが「SUB」に変化したら、輪郭をドラッグしてください。
- 輪郭またはパスをクリックします。ポイントをダブル クリック して、すべてのポイントを選択し、ドラッグしてください。

# <span id="page-381-0"></span>ポイントを編集する

# ポイントの構造

ポイントのコンポーネント

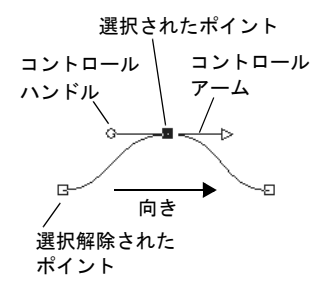

ポイントとは、その位置の輪郭の形状を定義するための輪郭上の位置で す。ポイントには、ポイントから伸びる 2 つまでのコントロール アー ムが付いています (ポイントの種類によっては、コントロール アームが 付きません)。コントロール アームの長さと方向は、ポイント上の輪郭 の形状を定義します。コントロール アームを調整するには、コントロー ル ハンドルをクリックしてください。2 つのポイント間の直線または曲 線が線分になります。

### ポイントの種類

左右対称:この種類を選択すると、ポイントの片側からもう片方に滑ら かな曲線を作成します。片方のコントロール アームを調整すると、も う片方のアームも対称的に調整されます。

左右対称の曲線のポイント

左右非対称の曲線のポイント

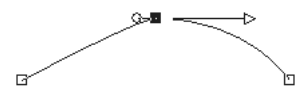

左右非対称:この種類を選択すると、ポイントの両側の曲線を異なる曲 線にすることができますが、ポイントを通過する線分の滑らかさは維持 されます。つまり、コントロール アームを独立して調整できますが、向 きを独立して調整することはできません。

コーナー:この種類を選択すると、極端に角度を変更できるポイントに します。それぞれのコントロール アームの長さと向きは、独立して調 整することができます。

スムージング:直線と曲線の線分間に滑らかな変化を作成するには、こ の種類のポイントを選択してください。

# ポイントを選択する

1 つまたは複数のポイントを選択するには:

- 1 ツール パレットから、【ペン】ツール 2 を選択します。
- 2 ツールオプション パレットのモードで、[編集] | | を選択します。
- 3 ベクタ オブジェクトをクリックします。オブジェクトがポイント付 きの輪郭線になります。
- 4 次のいずれかの操作を行います:
	- 1 つのポイントを選択するには、ポイントをクリックします。
	- ポイントの選択を解除するには、Shift キーを押したまま、ポイ ントをクリックします。
	- 複数のポイントを選択するには、Shift キーを押しながらそれら のポイントをクリックします。または、ポイントが選択領域に 入るようにクリックしてドラッグします。
	- 輪郭上のすべてのポイントを選択するには、ポイントをダブル クリックします。パスに 1 つの輪郭しかない場合は、パス上の すべてのポイントが選択されます。
	- パス上のすべてのポイント (オブジェクト内のすべてのポイン ト)を選択するには、Ctrl + A を押すか、右クリックしてショート カット メニューから [編集]>[すべて選択]を選択します。
	- 輪郭上の隣接するポイントを選択するには、Shiftキーを押しなが ら矢印キーを押します。

メモ:開始位置と終了位置のポイントを簡単に見つけることができ ます。ポイント上にカーソルを配置すると、カーソルに「START」、 「END」が表示されます。閉じられた形状の場合は、カーソルに 「CLOSE」と表示されます。

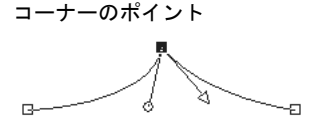

スムース/タンジェントの ポイント

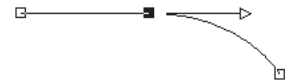

ポイント移動のヒント: ポイントの移動で、線分が 45 度 ごとの角度になるように移動さ せることができます。 ポイントの手前の線分で行うに は、Shift キーを押したままにし ます。

# ポイントを移動する

ポイントを移動すると、ベクタ オブジェクトの形状が変更されます。オ ブジェクトに複数の輪郭が存在する場合、すべてのポイントを移動する と輪郭が移動します。オブジェクト全体を移動するには、パスを移動し てください。

### ポイントを移動するには:

- 1 ツール パレットから、[ペン] ツール | タ を選択します。
- 2 ツール オプション パレットのモードで、[編集] | 2 を選択します。
- 3 新しい位置にポイントをクリックしてドラッグするか、矢印キーを 押してください。

メモ:複数のポイントを移動するには、移動するポイントをすべて 選択して、ドラッグしてください。

# 曲線と直線を変更する

ポイントのコントロール アームを調整または線分を変更して、ポイン トの種類を変更することで、ポイント上の輪郭の図形を調整することが できます。

### ポイントの種類を変更する

例えば、とがった角を滑らかにするには、コーナーのポイントを左右対 称の曲線のポイントに変更します。

#### ポイントの種類を変更して曲線を調整するには:

1 ツール パレットから、[ペン]ツール 2 を選択します。

- 2 ツールオプション パレットのモードで、[編集] | | を選択します。
- 3 ポイントを選択します。
- 4 次のいずれかの操作を行います:
	- [オブジェクト]>[ポイントの種類]を選択して、次の中からポイ ントの種類を選択します: 左右非対象の曲線 (Ctrl + Shift + S)、 左右対称の曲線 (Ctrl + S)、コーナー (Ctrl + U)、スムース
	- ポイントを右クリックして、ショートカット メニューから [ポイ ントの種類] を選択します。

コーナーから左右対称の曲線

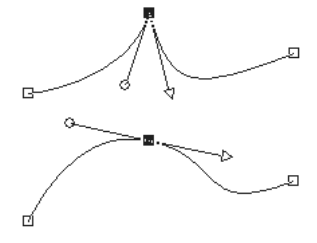

# コントロール アームでポイントを調整する

ポイントのコントロール アームの長さと方向でポイント上の形状を指 定します。矢印のあるコントロール ハンドルは輪郭の向きを示します。

### コントロール アームを使用して曲線を調整するには:

- 1 ポイントを選択してコントロール アームを表示します。
	- メモ:コーナー ポイントにはコントロール アームがありません。
- 2 カーソルをコントロール ハンドルに移動し、カーソルを 2 つの回転 する矢印に変化させて、ハンドルをクリックしてドラッグします。

メモ:コントロール アームを固定の角度 (45 度) ごとに移動するに は、Shift キーを押したままドラッグをしてください。

### 線分を変更する

ポイントの種類を変更する代わりに、単純にポイントの両側の線分の種 類を何にするか指定することができます。曲線から直線に線分を変更す ることもできます。線分の種類とポイントの種類は、いっしょに動作し ます。例えば、左右対称の曲線の前か後に直線を追加すると、ポイント の種類は、左右非対称の曲線に変化します。

### ポイントの前か後の線分を変更するには:

1 ポイントを選択します。

2 次のいずれかの操作を行います:

■ [オブジェクト]>[ポイントの種類]を選択して、次のいずれかの オプションを選択します: ポイントの前と後の線分を直結するには、[直線に変換] (Ctrl + L) を選択します。

ポイントの前または後の線分を直線にするには、「直線の後のポ イント] (Ctrl + B) または [直線の前のポイント] (Ctrl + F) を選択し

ポイントの前または後の線分を曲線にするには、「曲線の後のポ イント] (Ctrl + 1) または [曲線の前のポイント (Ctrl + 2)] を選択しま す。

- ポイントを右クリックして、ショートカット メニューから [**ポイ** ントの種類] を選択します。
- 3 選択範囲を作成します:

ます。

メモ:[オブジェクト]>[ポイントの種類]を選択して、これらのコ マンドを実行することもできます。

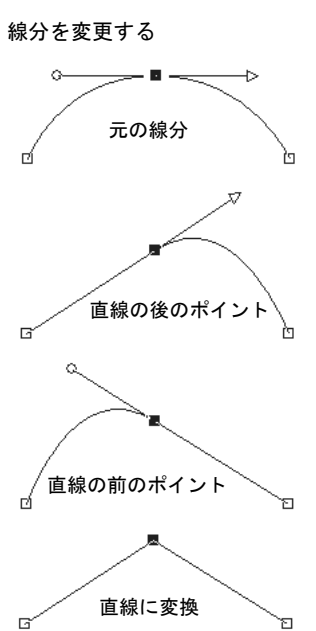

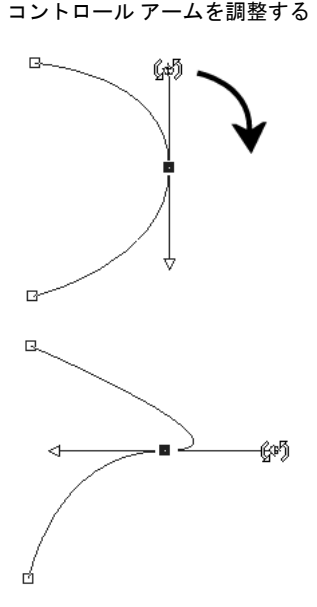

### 2つのポイント間の曲線を直線にするには:

- 1 連続する 2 つのポイントを選択します。
- 2 ポイントを右クリックして、ショートカット メニューから [ポイン トの種類1>[直線に変換]を選択します。

# <span id="page-385-0"></span>輪郭上にポイントを追加/削除する

ベクタ オブジェクトの図形を編集するためのオプションをさらに作成 するには、ベクタ オブジェクトのパスに沿ったポイントを追加、削除、 結合します。

# ポイントを追加する

[ペン] ツールの 3 つのすべてのモードで、ポイントを追加することが できます。

輪郭上にポイントを追加するには (ドローイングと編集モード):

- 1 ツール パレットから、[ペン]ツール 2 を選択します。
- 2 ツール オプション パレットのモードで、[編集]  $\boxed{\triangleright}$  を選択します。
- 3 編集する輪郭をクリックします。
- 4 Ctrl キーを押したまま、ポイントを追加する輪郭上にカーソルを移 動します。カーソルが 「+ADD」になります。
- 5 Ct キーを押したまま、線をクリックします。相対的なポイントが 追加されます。

[ドローイング] または [編集] モードでポイントを追加する

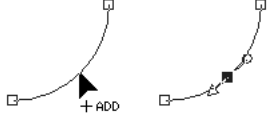

[ナイフ モード] でポイントを追 加する

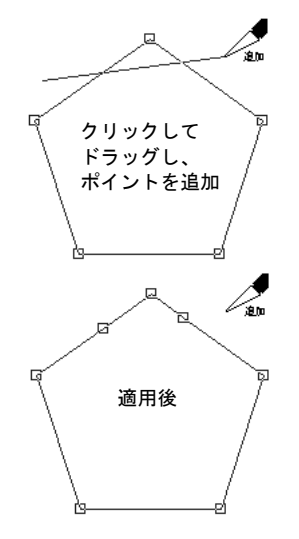

輪郭上にポイントを追加するには (ナイフ モード):

- 1 ツール パレットから、[ペン]ツール 2 を選択します。
- 2 ツール オプション パレットのモードで、【ナイフ】 2 を選択し ます。
- 3 編集する輪郭をクリックします。
- 4 Ctrl キーを押したままにします。カーソルが「CUT」から「ADD」 に変化します。
- 5 輪郭に追加するポイントの場所をカーソルが横切るようにドラッグ します。

### 新しい開始位置と終了位置を追加するには:

- 1 ツール パレットから、[ペン]ツール | を選択します。
- 2 ツール オプション パレットから、使用する線の種類 (直線、ベジェ 曲線、フリーハンド線) を選択します。
- 3 輪郭の開始位置と終了位置を選択します。
- 4 クリックして他のポイントを描画します。輪郭が自動的に新しいポ イントに接続します。
- 5 次のいずれかの操作を行います:
	- 続けて新しいポイントを描画する。
	- ポイントまたは輪郭を編集するには、【編集1 2 を選択します。
	- 変更を完了するには、その他のツールを選択します。

### ポイントを削除、結合する

輪郭上のポイントを結合すると、輪郭からポイントが削除されますが、 各辺の線分は残ります。線分は、ポイント間の 1 つの線分に結合されま す。ポイント上で輪郭が湾曲している場合、Paint Shop Pro は、その湾 曲を残すようにします。

輪郭上のポイントを削除すると、各辺のポイントと線分を削除します。 開いた輪郭の中央のポイントを削除すると、輪郭を 2 つに分割します。 閉じた輪郭のポイントを削除すると、開いた輪郭になります。

1 つ以上のポイントを結合するには:

1 結合するポイントを選択します。

ポイントの削除と結合

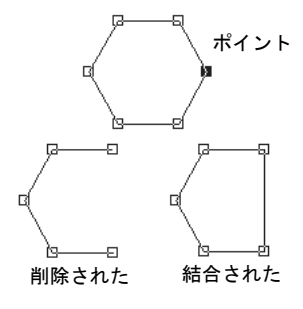

- 2 次のいずれかの方法でポイントを結合します:
	- [オブジェクト]>[編集]>[結合] (Ctrl + M) を選択します。
	- ポイントを右クリックして、ショートカット メニューから [編集] >[結合]を選択します。
	- Ctrl キーを押したまま、ポイントにカーソルを移動します。 「MERGE」が表示されたら、ポイントをクリックします。

### ポイントと線分を削除するには:

- 1 削除するポイントを選択します。
- 2 次のいずれかの操作を行います:
	- Delete キーを押します。
	- ポイントを右クリックして、ショートカット メニューから [編集] >[削除]を選択します。
	- [オブジェクト] > [編集] > [削除] を選択します。

メモ:1 つの線分を削除するには、線分のポイントでパスを開き、作 成された新しいポイントを削除します。パスを開く情報については、 362ページの「輪郭を開く」を参照してください。

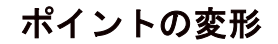

上下反転、左右反転、回転などの方法でポイントを操作することで、輪 郭の形状を変更することができます。

[ オブジェクト] メニュー コマンドまたはツール オプション パレット を使用して、ポイントを変形します。

# [オブジェクト] メニューを使用して、ポイントを変形 する

[オブジェクト] メニューは、各変形コマンドの現在の設定を使用して、 選択したポイントを変形します。

### 現在の設定でポイントを変形するには:

1 変形するポイントを選択します。

2 [オブジェクト] > [選択したポイントの変換] を選択して、コマンド を選択します:

「上下反転1(Ctrl + Shift + F): 選択したポイントを縦の軸に沿って、上 のポイントを下に、下のポイントを上に移動します。1 つのポイン トに適用すると、コントロール アームが上下反転します。

「左右反転1(Ctrl + Shift + M): 選択したポイントを横の軸に沿って、左 のポイントを右に、右のポイントを左に移動します。1 つのポイン トに適用すると、コントロール アームが左右反転します。

[回転]:現在の回転の設定で選択したポイントを回転します。1 つ のポイントに適用すると、コントロール アームが回転します。

[横に曲げる]: 選択したポイントを現在の横に曲げる設定で、左か ら右 (横の軸に沿って) に移動します。

[縦に曲げる]: 選択したポイントを現在の縦に曲げる設定で、下か ら上(縦の軸に沿って)に移動します。

[縮小1(F8): 現在の縮小の設定で、選択したポイント間の空間が狭く なるように、それぞれのポイントを移動します。1 つのポイントに 適用することはできません。

[拡張] (F9): 現在の拡張設定で、選択したポイント間の空間が広がる ように、それぞれのポイントを移動します。1 つのポイントに適用 することはできません。

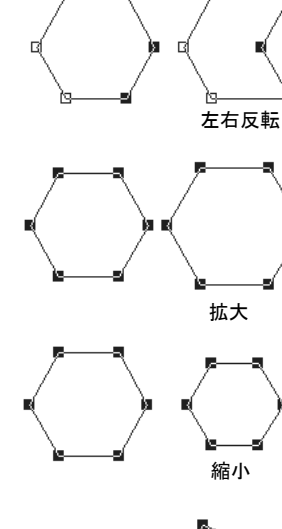

ポイントの変形

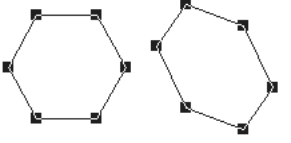

縦に曲げる

上下反転

# ツール オプション パレットを使用して、ポイントを変 形する

[ペン] ツールのツール オプション パレットから変形の設定を行って、 選択したポイントに適用することができます。

### 変形の設定を調整して適用するには:

- 1 ツール パレットから、[ペン] ツール d を選択します。
- 2 ツール オプション パレットのモードで、[編集] | ≥ 選択します。 メモ:ツール オプション パレットのオプションをすべて表示するに は、[その他のオプション] ボタン ▶ をクリックする必要がある場 合があります。
- 3 変形するポイントを選択します。
- 4 ツール オプション パレットから、変形コマンドを選択します:
	- [拡張] **3** : ポイントを拡張するピクセル数を設定します。
	- [縮小]  $\boxed{[{\bf 0}]}$ : ポイントを縮小するピクセル数を設定します。
	- [横に曲げる] <mark>ま</mark>:ポイントを横に曲げるピクセル数を設定します。
	- [縦に曲げる] | | | : ポイントを縦に曲げるピクセル数を設定します。 [回転]:ポイントを回転する角度を設定します。
- 5 選択した変形の設定に値を入力します。
- 6 [適用] √ をクリックします。

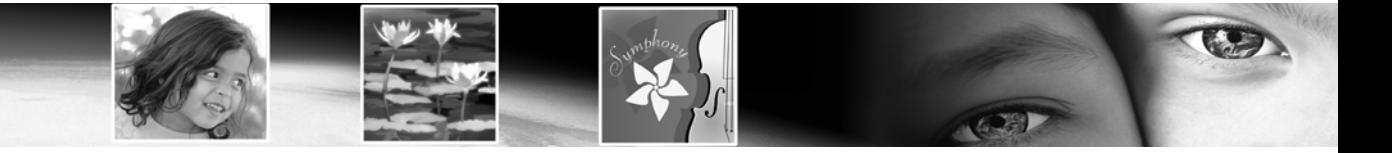

第 14 章

# レイヤーを使用する

レイヤーは、Paint Shop Pro で画像を作成したり編集したりする上で重 要な機能です。レイヤーを使用すると、画像に要素を付け加えたり、芸 術的な効果やイラストレーションを作成したり、画像の編集を簡単にす ることができます。レイヤーの追加と削除、レイヤーが重なる順序の変 更、ブレンド モード (上下のピクセルが混ざり合う方法) の設定を行う ことができます。レイヤーを結合するまでは個々のレイヤーは独立して いますので、他のレイヤーに影響を及ぼさずに 1 つのレイヤーを編集す ることができます。

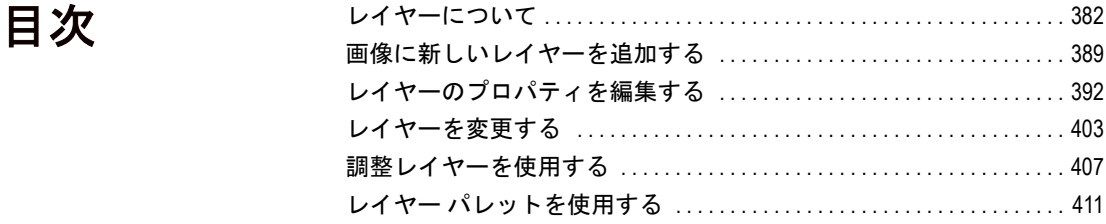

<span id="page-391-0"></span>レイヤーについて

レイヤーを使用するには

レイヤーを使うことによって実 現できる作業については、下の 項を参照してください:

- 387[ページの「写真画像の編集](#page-396-0) [にレイヤーを使用する」](#page-396-0)
- ■388[ページの「レイヤーをイラ](#page-397-0) [ストレーションに使用する」](#page-397-0)

Paint Shop Pro で作成した画像や取り込んだ画像にはレイヤーが 1 つし かありません。この 1 つのレイヤーは、作成またはインポートした画像 の種類に応じて、[背景] (写真や画像キャプチャなどを開いた場合)、 [ラスタ]、[ベクタ]、[アートメディア] のいずれかのラベル付きで、レ イヤー パレットに表示されます。

単純なレタッチや修整を行う場合はレイヤーを追加する必要はありま せん。その場合でも、(レイヤー パレット ツールバーの [レイヤーの複 製]ボタン ロ をクリックして) レイヤーを複製してから、写真修正コ マンドなどのアクションを適用するように習慣づけるのは良いことで す。複製したレイヤーに変更を適用しても、元の画像はそのレイヤーに 保存されたままで変わりません。また、画像に要素を追加する、写真作 品を作成する、テキストやその他の効果を追加するといった複雑な作業 を実行する場合は、レイヤーを使用して作業することを強くお勧めし ます。

追加されたレイヤーは、背景に重ねられた透明のシートとして表示され ます。描画ツールで描いたり、ベクタ オブジェクトやテキストを配置 することによって、背景レイヤーが覆い隠されていきます。透明な部分 を通して下位のレイヤーを見ることができます。複数のレイヤーを重ね ることによって、芸術的な作品を作り出したり、写真のコラージュや複 雑なイラストレーションを制作することができます。

次の例では、各画像は個別のレイヤーに存在します。背景レイヤーは透 明です。

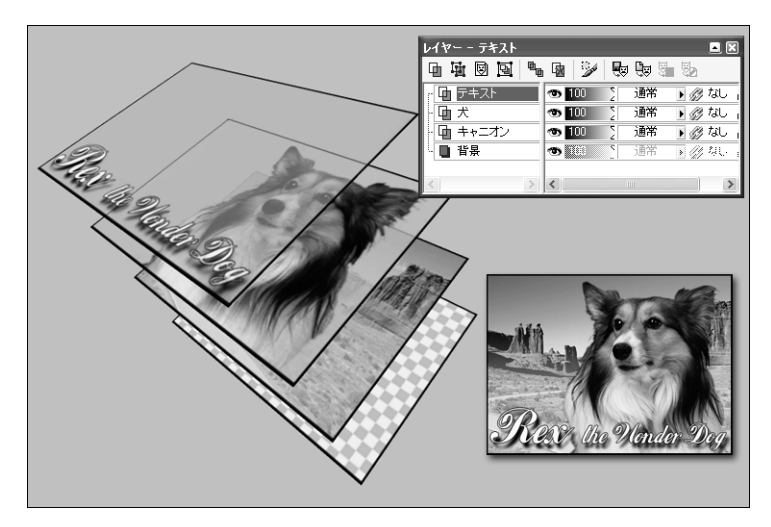

レイヤーを使用して作品を作り上げる

ラスタ データとベクタ データ ラスタ データおよびベクタ デー タの詳細については、38[ページ](#page-47-0) の「ラスタ/ベクタ [グラフィック](#page-47-0) [について」を](#page-47-0)参照してください。

レイヤーには、背景レイヤー、ラスタ レイヤー、ベクタ レイヤー、アー トメディア、マスク レイヤー、調整レイヤーの 6 つの種類があります。 レイヤー パレット上のレイヤー名の左にあるアイコンは、そのレイ ヤーの種類を示しています。他にも、レイヤー グループを作成したり、 選択範囲からレイヤーを作成することができます。Paint Shop Pro は最 大で 500 のレイヤーに対応しています。ただし、1 つの画像を作成する 際に使用できるレイヤーの数は、使用するコンピュータに搭載されたメ モリの容量によって制限されます。

メモ:複数のラスタ レイヤーを格納することができるのは、グレー スケールと True Color (24 ビット) の画像だけです。ベクタ レイヤー については、いかなる色数の画像でも、複数のベクタ レイヤーを格 納することができます。

### 背景レイヤー

背景レイヤー は、画像の一番下に位置するレイヤーです。レイヤー パレットでは 「背景」と表示され、名前を変更することはできません。 JPEG、GIF、PNG などの形式のファイルを Paint Shop Pro にインポート すると、それらの画像は 1 つの背景レイヤーだけを含んだ画像として扱 われます。

背景レイヤーはラスタ データを格納しますが、透過表示には対応して いません。背景レイヤーの順序、ブレンド モード、不透明度を変更す ることはできません。

背景レイヤーを上位に移動するには、あらかじめ通常のラスタ レイ ヤーに変換する必要があります。詳細については、390[ページの「背景](#page-399-0) [レイヤーを通常のラスタ](#page-399-0) レイヤーに変換する」を参照してください。

背景色を透過に指定して新しい画像を作成する場合、その画像には背景 レイヤーは含まれず、一番下のレイヤーの名前として 「ラスタ 1」と表 示されます。このレイヤーは通常のラスタ レイヤーなので、順序、不 透明度、ブレンドモードを変更することができます。

背景レイヤーかどうか?

Paint Shop Pro は、背景レイヤー以 外のレイヤーで透過をサポート しています。透過領域のない画 像を作成するには、単色の背景 を選択します。画像には、一番 下のレイヤーとして背景レイ ヤーが含まれます。

透過領域のある新しい画像を作 成するには、透明な背景を選択 します。画像には、一番下のレ イヤーとしてラスタ レイヤーが 含まれます。

新規画像の作成方法の詳細につ いては、38[ページの「画像を作](#page-47-1) [成する」を](#page-47-1)参照してください。

# レイヤーの種類

### レイヤー数

Paint Shop Pro は最大で 500 のレイ ヤーに対応しています。ただし、 実際に画像が格納することので きるレイヤーの数は、使用する コンピュータに搭載されたメモ リの容量によって制限されます。

# ラスタ レイヤー

ラスタ レイヤー は、ラスタ データのみを格納するレイヤーです。ラ スタ データは、格子状に配列されたピクセルと呼ばれる最小の要素で 構成されます。それぞれのピクセルは特定の位置や色の情報を持ってい ます。写真画像はラスタ データでできています。ラスタ データを拡大 表示すると、個々のピクセルが色の付いた四角いマス目であることが分 かります。

色調の微妙な変化を表すにはラスタ レイヤーを使用します。また、ラ スタ レイヤーにしか適用できないコマンドやツールを使って、図形や ラスタ テキストを編集するのにもラスタ レイヤーを使用します。効果 コマンドや描画ツールをはじめとする多数のツールは、ラスタ レイ ヤーにしか適用することができません。

ラスタ データはラスタ レイヤー (通常のラスタ レイヤーまたは背景レ イヤー) の上になければなりません。ベクタ レイヤーが選択されている ときにラスタ ツールを使用しようとすると、そのベクタ レイヤーをラ スタ レイヤーに変換するかどうかを確認するメッセージが表示され ます。

# ベクタ レイヤー

ベクタ レイヤー は、ベクタ オブジェクト (線分と図形)、ベクタ テ キスト、ベクタ グループのみで構成されたレイヤーです。ベクタ オブ ジェクトおよびベクタ テキストは、直線、曲線、位置などの幾何学的 な情報として記述されています。ベクタ オブジェクトやベクタ テキス トの編集というのは、個々のピクセルを編集するのではなく、そのよう な直線や曲線を編集するということです。ベクタ オブジェクトおよび ベクタ テキストは、どのような大きさに拡大されても、またはどの解 像度で印刷されても、品質や詳細が失われることはありません。

容易に編集することのできるオブジェクトやテキストを作成するには、 ベクタ レイヤーを使います。ベクタ レイヤーに含まれるベクタ オブ ジェクトの名前を表示するには、レイヤー パレット上のベクタ レイ ヤーの名前の前にあるプラス記号をクリックします。

ベクタ オブジェクトはベクタ レイヤーの上になければなりません。ラ スタ レイヤーが選択されているときにベクタ オブジェクトを作成する と、選択したラスタ レイヤーのすぐ上にベクタ レイヤーが自動的に作 成されます。また、ベクタ レイヤーをベクタ以外のレイヤーに移動す ることはできません。

### 表示色

複数のラスタ レイヤーを格納で きるのは、グレースケールと True Color (24 ビット) の画像だけ です。ベクタ レイヤーについて は、いかなる色数の画像でも、 複数のベクタ レイヤーを格納す ることができます。

# アートメディア レイヤー

アートメディアレイヤーは ※、アートメディアツールの使用を開始 すると自動的に作成されます。その点では、このレイヤー作成機能はベ クタ ツールに似ています。

新しいアートメディア レイヤーは、[レイヤー]>[新しいアートメディ ア レイヤー ] を選択して作成することもできます。

アートメディア レイヤーは、ラスタ レイヤーには変換できますが、ベ クタ レイヤーには変換できません。

# ドライ アートメディア レイヤーとウェット アートメディ ア レイヤー

オイル ブラシやパレットナイフによるペイント ストロークは、広げた り混ぜたりする際の他のストロークとの反応から、既定値ではウェット ペイントとなっています。ただし、いつでもアートメディア レイヤー をドライにすることができます。逆に、ドライ アートメディア レイヤー をウェットに戻すこともできます。

- [レイヤー]>[ドライ アートメディア レイヤー](またはレイヤー パ レットで右クリックして表示されるショートカット メニューから [ **ドライ アートメディア レイヤー** ]) を選択し、オイル ブラシやパ レット ナイフによるストロークをドライにします。
- [レイヤー]>[ウェット アートメディア レイヤー](またはレイヤー パレットで右クリックして表示されるショートカット メニューか ら [ウェット アートメディア レイヤー]) を選択し、 オイル ブラシや パレット ナイフによるストロークを再びウェットにします。

メモ:[ドライ アートメディア レイヤー ] コマンドも、[ウェッ トアートメディア レイヤー1コマンドも、履歴パレットで選択 して元に戻すことができます。

### アートメディア レイヤーを使用した新しい画像の作成

[新しい画像] ダイアログを使用して新しい画像を作成する際には、アー トメディア レイヤーを使用して画像を作成する方法を選択することが できます。[新しい画像] ダイアログの [画像の特性] セクションにある [アートメディア背景] オプションを選択してください。

複数のレイヤーからなる画像 を保存するには

複数のレイヤーからなる画像を 保存する際、すべてのレイヤー 情報を保持するには、「.PspImage」 形式 (Paint Shop Pro の独自形式) で 保存する必要があります。

その他のほとんどの形式で保存 すると、すべてのレイヤーが結 合して背景レイヤーになります。 「.PSD」形式 (Photoshop) で保存し た場合、ラスタ レイヤーと調整 レイヤーは保持しますが、ベク タ レイヤーはラスタ レイヤーに 変換されます。

### 調整レイヤー

調整レイヤーとは、下位のレイヤーの色調を調整するレイヤーです。そ れぞれの調整レイヤーと同じ働きを持つコマンドが [調整] メニューの 中にありますが、調整レイヤーの場合はそれらのコマンドと異なり、直 接ピクセル自体に影響を及ぼしません。

調整レイヤーを画像の一番下に配置することはできません。その他のレ イヤーを削除することによって調整レイヤーが一番下になってしまう ようなケースでは、そのレイヤーを削除することはできません。詳細に ついては、407[ページの「調整レイヤーを使用する」を](#page-416-0)参照してください。

# マスク レイヤー

マスクレイヤー 図は、下位のレイヤーを部分的に隠したり表示するた めのレイヤーです。基本的には、マスク レイヤーとは不透明度に変更 を加える調整レイヤーです。マスクを使用すると、洗練された効果を作 成することができます。例えば、マスクを使用して写真の被写体の周囲 をぼかしたり、中心にある被写体に向かって徐々に消えていくような写 真フレームを作成することができます。

マスク レイヤーを画像の一番下に配置することはできません。その他 のレイヤーを削除することによってマスク レイヤーが一番下になって しまうようなケースでは、そのレイヤーを削除することはできません。 詳細については[、第章「マスクを使用する」を](#page-424-0)参照してください。
# 写真画像の編集にレイヤーを使用する

元の写真と完成したコラージュ 画像

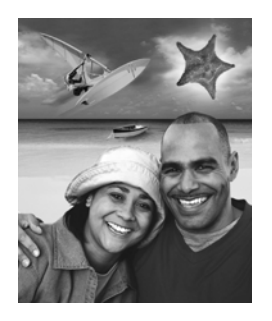

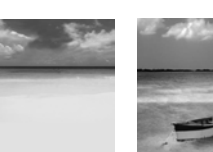

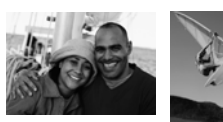

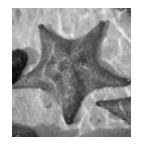

Paint Shop Pro でデジタル写真や取り込んだ画像を読み込むと、その画 像は背景レイヤーに置かれます。トリミング、色調補正、レタッチなど の修整の大部分は、別のレイヤーを追加せずにこの背景レイヤーに対し て行うことができます。

しかしながら、写真画像の編集で、レイヤーを使用することによって、 簡単に作業を行ったり、面白い効果を作成するための多くの方法があり ます:

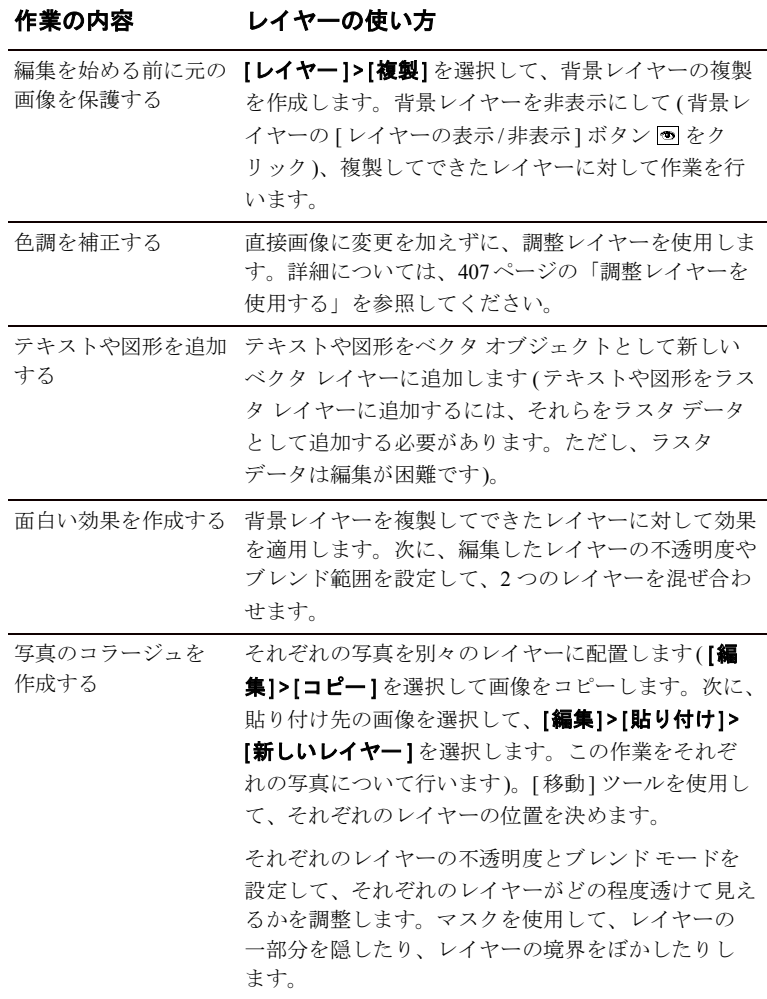

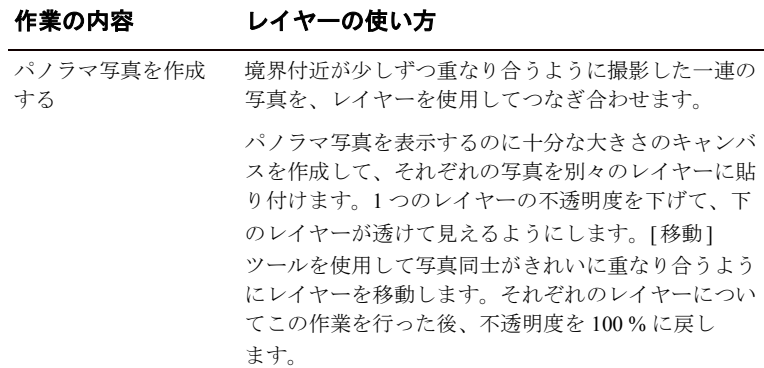

# レイヤーをイラストレーションに使用する

レイヤーには、イラストを描いたり編集したりするのにとても重要な役 割があります。以下に多くの使い方のうちの一部を説明します:

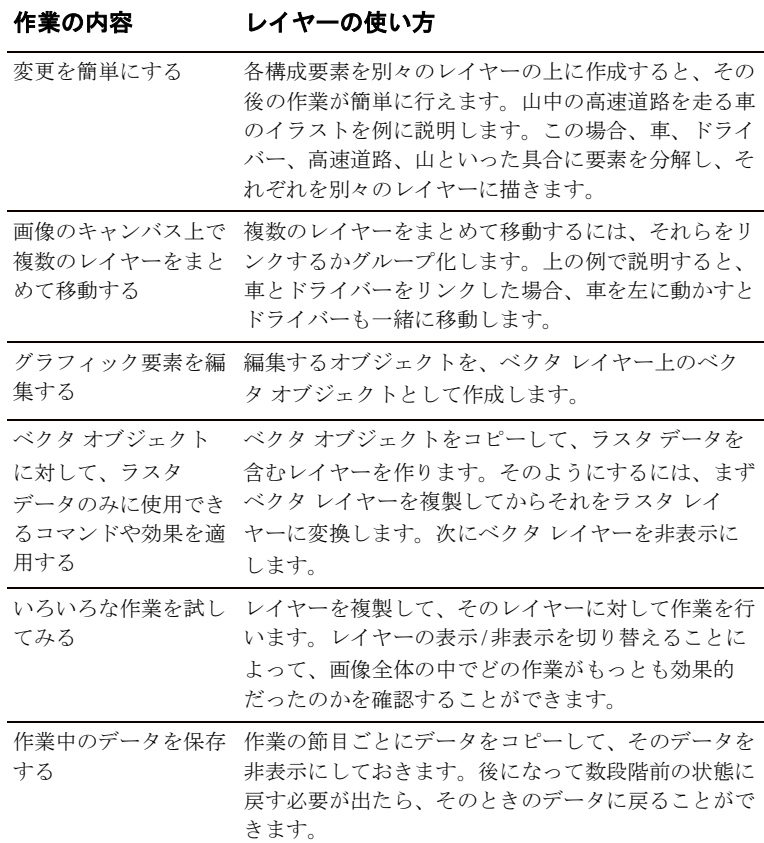

## 個々のレイヤーと完成したイラ ストレーション

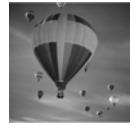

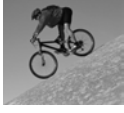

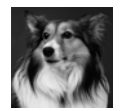

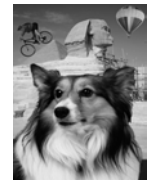

# 画像に新しいレイヤーを追加する

#### 表示色

調整レイヤーおよび複数のラス タ レイヤーを作成するには、グ レースケールか True Color (24 ビッ ト) の画像である必要がありま す。それ以外の色数の画像の場 合、調整レイヤーかラスタ レイ ヤーを追加しようとすると、画 像を True Color (24 ビット) に増色 するかどうかを確認するメッ セージが表示されます。

新しいレイヤーを作成するそ の他の方法:

レイヤー パレットで、レイヤー の名前にカーソルを合わせます。 右クリックして、ショートカッ ト メニューから新しいレイヤー の種類を選択します。

既定のプロパティを変更せずに、 即座にレイヤーを作成するには、 Shift キーを押したまま、レイ ヤー パレットの [新しいラスタ

レイヤー ]、[新しいベクタ レイ ヤー ]、[新しいアートメディア レイヤー ]、[新しいマスクレイ ヤー ] ボタンのいずれかをク リックします。

画像にレイヤーを追加するには、数多くの方法があります。新しいレイ ヤーを作成する、背景レイヤーを通常のレイヤーに変換する、既存のレ イヤーを複製する、作成した選択範囲をレイヤーに変換する、といった 方法です。

# 新しいレイヤーを作成する

新しいレイヤーを作成して、画像に新たな要素を追加することができ ます。

### 新しいレイヤーを作成するには:

- 1 レイヤー パレットで、新しいレイヤーを追加する位置の下になるレ イヤーをクリックします。
- 2 次のいずれかの操作を行います:
	- 新しいラスタ レイヤーを作成するには、 **「新しいラスタ レイヤー**] ボタン 回 をクリックするか、[レイヤー]>[新しいラスタ レイヤー ] を選択します。
	- 新しいベクタ レイヤーを作成するには、[新しいベクタ レイヤー] ボタン 団をクリックするか、[レイヤー]>[新しいベクタレイヤー ] を選択します。
	- 新しいアートメディア レイヤーを作成するには、[**新しいアート** メディア レイヤー] ボタン に をクリックするか、[レイヤー]> [新しいアートメディア レイヤー ] を選択します。
	- 新しいマスク レイヤーを作成するには、[新しいマスク レイヤー] ボタン 圏 をクリックするか、[レイヤー]>[新しいマスク レイヤー ]>[すべて表示] または[すべて隠す]を選択します。 レイヤーを部 分的に覆い隠すマスクの詳細については、418[ページの「新しい](#page-427-0) マスク [レイヤーを作成する」](#page-427-0)を参照してください。
	- 新しい調整レイヤーを作成するには、[レイヤー]>[新しい調整レ イヤー] から調整レイヤーの種類を選択します。調整レイヤーに 関する詳細については、407[ページの「調整レイヤーを使用する」](#page-416-0) を参照してください。
- 3 レイヤー プロパティを変更して、[OK] をクリックします。詳細につ いては、392[ページの「レイヤーのプロパティを編集する」を](#page-401-0)参照 してください。

作業中のレイヤーの上に新しいレイヤーが追加されます。新しいレイ ヤーには、レイヤーの種類と番号を示す 「ベクタ 1」などの名前が付け られます。レイヤーの名前を変更する方法については、392 [ページの](#page-401-1) [「レイヤーの名前を変更する」](#page-401-1)を参照してください。

# <span id="page-399-0"></span>背景レイヤーを通常のラスタ レイヤーに変換する

背景レイヤーの詳細について 詳細については、383ページの 「背景レイヤー」を参照してくだ さい。

背景レイヤーに通常のラスタ レイヤーと同じ働きを持たせるには、あ らかじめ変換する必要があります。背景レイヤーと異なり、ラスタ レ イヤーには、透明度の設定を行うことができる、任意の順序で重ねるこ とができる、といった特徴があります。

#### 背景レイヤーを変換するには:

[レイヤー]>[背景をレイヤーに変換]を選択するか、背景レイヤーを右 クリックして [ レイヤー ] ショートカット メニューから [背景をレイ ヤーに変換]を選択します。

# レイヤーを複製する

画像内でレイヤーを複製して、それを新しいレイヤーとして作業を始め たり、元のレイヤーを残したままいろいろな編集や効果を試すことがで きます。レイヤーを他の画像にコピーすることもできます。

### 同じ画像の中でレイヤーを複製するには:

次のいずれかの操作を行います:

- レイヤー パレットでレイヤーの名前をクリックして、【レイヤー1>】 複製] を選択します。
- レイヤー パレットでレイヤーの名前を右クリックして、ショート カット メニューから [複製] を選択します。
- レイヤー パレットでレイヤーの名前をクリックして、[編集]>[コ ピー1を選択してレイヤーをコピーします。次に、[編集]>[貼り付 け]>[新しいレイヤー]を選択します。

複製されたレイヤーは、作業中のレイヤーのすぐ上に追加されます。

すべてのレイヤーを別の画像 にコピーする:

参照ウィンドウを使用して、す べてのレイヤーを別の画像にコ ピーします。

詳細については、174[ページの](#page-183-0) [「ブラウザを使って画像を他の画](#page-183-0) [像にコピーする」を](#page-183-0)参照してく ださい。

## レイヤーを別の画像にコピーするには:

次のいずれかを行ってください:

- レイヤー パレットで、レイヤーまたはレイヤー グループの名前をク リックしたまま、開いている画像の上にドラッグします。マウスの ボタンを離すと、その画像の上に選択したレイヤーが貼り付けられ ます。
- レイヤー パレットで、コピーするレイヤーまたはレイヤー グループ の名前をクリックして、[編集]>[コピー]を選択します。次に、コ ピー先の画像を選択して、[編集]>[貼り付け]>[新しいレイヤー]を 選択します。キャンバスの中央にレイヤーが貼り付けられます。

## 選択範囲からラスタ レイヤーを作成する

[選択範囲] メニューの [レイヤーに変換] コマンドを使用すると、選択 範囲をレイヤーに変換することができます。[選択]、[自由選択]、[自 動選択1のいずれかのツールを使用して、ラスタデータまたはベクタ データのラスタ選択範囲を作成します。変換してできるレイヤーは必ず ラスタ レイヤーです。

また、ラスタの選択範囲をコピーして、新しいレイヤーに貼り付ける方 法もあります。

#### 選択範囲からラスタ レイヤーを作成するには:

- 1 [選択]、[自由選択]、[自動選択] のいずれかのツールを使用して選 択範囲を作成します。
- 2 次のいずれかの操作を行います:
	- [選択範囲] > [レイヤーに変換] を選択します。選択されたレイ ヤーは「変換した選択範囲」という名前になります。
	- [編集]>[コピー]を選択して、選択範囲をコピーします。続いて、 [編集] > [貼り付け] > [新しいレイヤー] を選択します。作成され たレイヤーは、「ラスタ」に番号が付いた名前になります(例: 「ラスタ 1」、「ラスタ 2」)。

ベクタ選択範囲から新しいベ クタ レイヤーを作成するには: [ベクタ選択] ツールを使用して 1 つまたは複数のベクタ オブジェク トを選択します。次に、[編集] > [コピー]を選択してオブジェクト をコピーします。続いて、[編集] > [貼り付け]>[新しいレイヤー]を選 択します。

### 選択範囲の境界をきれいに する:

選択範囲をレイヤーに変換すると、 特に選択範囲にアンチエイリアス を適用したり、境界をぼかしたと きなどに、境界の周囲のピクセル が含まれてしまう場合があります。 [マッティング] コマンドを使用す ることによって、そのようなピク セルを取り除き、境界をきれいに することができます。

選択範囲の境界をきれいにしてか らコピーまたは変換する方法につ いては、222[ページの「選択範囲の](#page-231-0) [エッジをきれいにする」を](#page-231-0)参照し てください。

選択範囲から作成したレイヤーを きれいにする方法については、[406](#page-415-0) ページの「選択範囲から作成され [たレイヤーの境界をきれいにする」](#page-415-0) を参照してください。

# <span id="page-401-3"></span><span id="page-401-0"></span>レイヤーのプロパティを編集する

レイヤーのプロパティとは、名前、グループ/リンク、不透明度、ブレ ンド モード、透過領域の保護、アイコンの強調表示の色といった、レ イヤー パレット上で参照できるすべての情報を指します。プロパティ を変更するには、レイヤーの名前をダブルクリックして「レイヤーのプ ロパティ ] ダイアログ ボックスを開くか、レイヤー パレットの右側の パネルで行います。調整レイヤーの編集に関する詳細については、[410](#page-419-0) [ページの「調整レイヤーを編集する」を](#page-419-0)参照してください。

# <span id="page-401-1"></span>レイヤーの名前を変更する

画像にレイヤーが追加されるにつれて、目的のレイヤーを探すのが困難 になります。レイヤー パレットで目的のレイヤーを見つけやすくする ように、レイヤーの名前を変更することができます。

### レイヤーの名前を変更するには:

1 レイヤー パレットで、レイヤーの名前を右クリックして、ショート カットメニューから [名前の変更]を選択します。

2 名前を入力して、Enter キーを押します。

# <span id="page-401-2"></span>レイヤー、グループ、ベクタ オブジェクトを表 示する/隠す

レイヤー パレットの [レイヤーの表示/非表示] ボタンを使用して、画 像内のレイヤー、レイヤー グループ、ベクタ オブジェクトの表示/非表 示を切り替えます。これらのアイテムは画像の中に残っていますが、表 示されません。レイヤーが表示されているときは、[レイヤーの表示/非 表示] ボタンが ◙ になり、 レイヤーが隠されているときは、[レイヤー の表示/非表示]ボタンが 图になります。

### 各レイヤーおよびレイヤー グループの表示/非表示を切り替えるには:

レイヤー パレットで次のいずれかの操作を行います:

■ 表示/非表示にするレイヤーまたはレイヤー グループごとに、【レイ ヤーの表示/非表示] ボタンをクリックします。

メモ:レイヤー グループを隠すと、グループ内のすべてのレイヤー が隠されます。

名前を変更する別の方法 レイヤーの名前をダブルクリッ クして、[レイヤーのプロパティ ] ダイアログ ボックスを開き、 [名前] 編集ボックスに新しいレ

イヤー名を入力します。

元の画像 (左)、1 つを除いてすべ てのレイヤーを非表示にした状 態 (右)

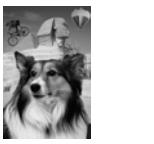

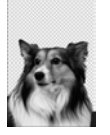

■ 1 つのレイヤーだけ表示するには、レイヤーの名前を右クリックし て、ショートカット メニューから [表示]>[現在のレイヤーのみ]を 選択します。

すべてのレイヤーを表示するには:

[レイヤー ]> [表示]>[すべて表示] を選択するか、レイヤーの名前を右 クリックしてショートカット メニューから [表示]>[すべて]を選択し ます。

表示するレイヤーと隠すレイヤーを反転するには:

- レイヤーの名前を右クリックして、ショートカット メニューから [表示]>[反転]を選択します。その前まで表示されていたすべての レイヤーが隠され、隠されていたすべてのレイヤーが表示されます。
- リンクされたグループのレイヤー名を右クリックして、ショート カット メニューから [表示]>[反転]を選択します。

ベクタ オブジェクトの表示/非表示を切り替えるには:

レイヤー パレットで、表示または非表示にする各ベクタ オブジェクト の **[レイヤーの表示/非表示]** ボタンをクリックします。

# レイヤーをグループ化する

レイヤー グループを作成して、複数のレイヤーをグループ化すること ができます。レイヤー グループの作成には、次のような利点があり ます:

- レイヤー パレットを分かりやすく整理することができます。
- 不诱明度やブレンド モードなどのレイヤー プロパティを、グループ 全体に適用することができます。
- 調整レイヤーの効果の適用範囲を、画像全体ではなく、それを含む レイヤー グループ内のみに制限することができます。
- レイヤー グループの名前をドラッグすることによって、グループ化 したすべてのレイヤーをまとめて移動することができます。
- リンクされたグループの場合、そのグループ内のレイヤーを画像の キャンバス上で一緒に動かすことができます (グループがリンクさ れていない場合は、グループ内のレイヤーは個別に移動します)。詳 細については、395[ページの「レイヤーとレイヤー](#page-404-0) グループをリン [クする」](#page-404-0)を参照してください。

レイヤー グループを変更する: 以下にレイヤー グループを変更す る方法をいくつか説明します:

- 不透明度やブレンド モードなど のレイヤー プロパティを編集し ます。392[ページの「レイヤーの](#page-401-0) [プロパティを編集する」を](#page-401-0)参照 してください。
- ドラッグして、画像の重なり内 の目的の位置に移動します。す べてのレイヤーが移動します。
- 名前を変更します。392[ページの](#page-401-1) [「レイヤーの名前を変更する」](#page-401-1)を 参照してください。
- ■削除します。グループ内のすべ てのレイヤーが削除されます。 407[ページの「レイヤーまたはレ](#page-416-1) [イヤーの内容を削除する」](#page-416-1)を参 照してくだい。

ラスタ/ベクタ/マスク/調整レイヤーをレイヤー グループに入れること ができます。レイヤー グループには、少なくとも 1 つのレイヤーを入 れる必要があります。また、レイヤー グループの中にレイヤー グルー プを入れることもできます (これを「ネストされたグループ」と呼びま す)。すべてのレイヤーをレイヤー グループから出すと、そのレイヤー グループは削除されます。

#### メモ

- 画像またはレイヤー グループの一番下に調整レイヤーおよびマス ク レイヤーを置くことはできません。
- また、ベクタ オブジェクトをレイヤー グループの外に移動すること はできません。

レイヤー グループを作成するには:

- 1 レイヤー パレットで、レイヤー グループに入れる 1 つ目のレイヤー をクリックします。
- 2 次のいずれかの操作を行います:

グループからレイヤーを取り除くには:

- レイヤー パレットの[新しいレイヤー グループ] ボタン 圖 をク リックします。
- [レイヤー]> [新しいレイヤー グループ] を選択します。[レイヤー のプロパティ ] ダイアログ ボックスが開きます。必要に応じて 設定を変更して、[OK] をクリックします。
- |レイヤー |> [順序] > [グループ内へ移動] を選択します。

レイヤー グループが作成され、選択したレイヤーがそのグループに 入ります。既定では、そのレイヤー グループは 「グループ」に番号 が付いた名前になります (例:「グループ 1」)。

3 レイヤーグループの中にレイヤーを追加するには、レイヤーの名前 をクリックしてレイヤー グループの中にドラッグします。マウスの ボタンを離すまで、黒色の線によってレイヤーの移動先が示され ます。

メモ:レイヤー グループの中にレイヤー グループを追加することも できます (これを「ネストされたグループ」と呼びます)。

レイヤーをレイヤー グループの外側にドラッグするか、[レイヤー]> [順序1>[グループの外へ移動]を選択します。

レイヤーをレイヤー グループ の一番下に追加する方法

レイヤーを下から 2 番目の位置 にドラッグします。次に、一番 下のレイヤーを上に移動します。 レイヤーをグループ解除するには:

グループ解除するレイヤー グループを選択して、[レイヤー]>[レイヤー のグループ解除] を選択します。

# <span id="page-404-0"></span>レイヤーとレイヤー グループをリンクする

複数のレイヤーをリンクすることによって、[移動] ツールで 1 つのレ イヤーを移動させると、それにリンクされたレイヤーも一緒に画像の キャンバス上を移動するようになります。個々のレイヤーをリンクする には、レイヤー パレットの [ レイヤーのリンク ] ボタンを使用します。 既定では、このボタンには「なし」と表示されています。このボタンを 左クリックすると数字が増え、右クリックすると減るので、リンクする すべてのレイヤーを同じ数字に揃えます。

レイヤー グループ内のすべてのレイヤーを一緒に動かすには、グルー プ リンクを使用します。グループがリンクされている場合は、レイヤー パレットの [レイヤー グループ] ボタンが青いアイコン 図 で表示され、 グループがリンクされていない場合はグレーのアイコン 図で表示され ます。

レイヤー リンクはグループ リンクに優先します。例えば、グループ リ ンクが適用された 「グループ 1」の中に 「ラスタ 1」、「ラスタ 2」、「ラ スタ 3」が含まれていて、「ラスタ 1」のリンク セット番号が 1 に設定さ れていると仮定します。ここで、グループに入っていない 「ラスタ 4」 のリンク セット番号を 1 に設定します。この状態で「ラスタ 4」を動か すと、「ラスタ 1」も一緒に移動します。「ラスタ 2」を動かしても、「ラ スタ 1」は移動しません。

### レイヤーをリンクするには:

リンクするすべてのレイヤーのリンク セット番号を同じ数字に揃えま す。レイヤー パレットで次のいずれかの操作を行います:

- [レイヤーのリンク] ボタン Ø 1 を左クリックして、数字を増やし ます。[レイヤーのリンク] ボタンを右クリックすると、数字が減り ます。
- レイヤーの名前をダブルクリックして、[レイヤーのプロパティ] ダ イアログ ボックスを開き、[リンク セット]の数字を変更して [OK] をクリックします。

リンクされたグループとリンク されたレイヤーを使用した画像

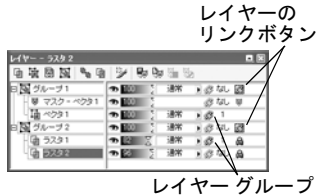

ボタン

リンクすると、レイヤーの重 なり順序は変わりますか? いいえ。[移動] ツールを使用し て画像キャンバス内を移動する 場合にだけ影響します。 レイヤーの重なり順序内でレイ ヤーをまとめて移動するには、 レイヤーをグループ化します。 重なり順序内でグループ レイ ヤーを移動すると、グループが リンクされているかどうかに関 係なくすべてのレイヤーが移動

します。

レイヤーのリンクを解除するには:

リンク セットから取り除くレイヤーごとに、レイヤー パレットで次の いずれかの操作を行います:

- [なし] と表示されるまで、[レイヤーのリンク] ボタンを左クリックま たは右クリックします。
- レイヤーの名前をダブルクリックして、[レイヤーのプロパティ]ダ イアログ ボックスを開き、[リンク セット]の数字を0に変更してか ら [OK] をクリックします。

### レイヤー グループをリンクまたはリンク解除するには:

レイヤー パレットで次のいずれかの操作を行います。

- [レイヤー グループ] ボタン 図 をクリックします。ボタンがグレー になっているのは、グループ リンクが解除されていることを意味し ます。
- レイヤーの名前をダブルクリックして、[レイヤーのプロパティ] ダ イアログ ボックスを開きます。[リンクされたグループ] チェック ボックスをチェックするか、チェックを外して [OK] をクリックし ます。

# レイヤーの不透明度を変更する

レイヤーの不透明度を既定の 100 % (完全に不透明) から 0 % (完全に透 明) の間でいろいろと変更することによって、さまざまな効果を作り出 します。レイヤーが部分的に透過の場合、その下のレイヤーが透けて見 えます。

グループ内のすべてのレイヤーの不透明度を変更するには、レイヤー グループの不透明度を設定します。

レイヤー パレットの [不透明度] に、それぞれのレイヤーの不透明度が 表示されています。レイヤー全体の不透明度と個々のピクセルの不透明 度は互いに独立しています。例えば、不透明度が 50 % のレイヤーに不 透明度が 50 % のピクセルがある場合、そのピクセルは 25 % の不透明 度で表示されます。さらに、そのレイヤーが 50 % の不透明度のレイヤー グループ内にある場合、そのピクセルは 12.5% の不透明度で表示され ます。

## レイヤーまたはレイヤー グループの不透明度を設定するには:

1 レイヤー パレットでレイヤーの名前をクリックします。

- 2 次のいずれかの操作を行います:
	- [不透明度] スライダ ◎ | 区 をドラッグして、希望の数値に変 更します。
	- レイヤーの名前をダブルクリックすると、[レイヤーのプロパ ティーダイアログ ボックスが表示されますので、[不透明度]を 変更して、 **[OK]** をクリックします。

# <span id="page-406-0"></span>レイヤーをブレンドする

レイヤー上のピクセルと下位のレイヤーのピクセルとをブレンドする 方法を変更することによって、面白い効果を生み出すことができます。 Paint Shop Pro には、ピクセルのブレンド方法を指定するさまざまなブ レンド モードが用意されています。画面上にはピクセルが混ざり合っ た結果が表示されますが、実際にピクセル同士が結合されたわけではあ りません。

既定では、各レイヤーは「標準1というブレンド モードで混ざり合いま す。これは、選択したレイヤーの不透明度に基づいてピクセルをブレン ドするモードです。選択したレイヤーのピクセルは、下位のすべてのレ イヤーが結合した状態のピクセルとブレンドされます。すぐ下にあるレ イヤーのピクセルとだけブレンドされるわけではありません。

ブレンド モードによって影響されるピクセルを制限するには、ブレン ド範囲を設定します。400[ページの「ブレンド範囲を設定する」](#page-409-0)を参照 してください。

#### レイヤーのブレンド モードを設定するには:

レイヤー パレットで、ブレンド モードを設定するレイヤーの [ブレン ド モード] ドロップダウン リストから、希望のブレンド モードを選択 します。ブレンド モードの詳細については[、次の「ブレンド](#page-407-0) モードに [ついて」を](#page-407-0)参照してください。

ブレンド モード:標準、 比較 (暗)、明度、ディゾルブ

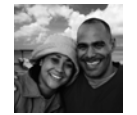

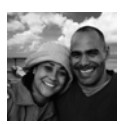

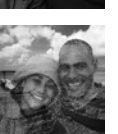

### 表示色とレイヤー

色相、彩度、色、明度の各ブレ ンド モードで使用できるのは、 True Color (24 ビット) 画像だけ です。

乗算、スクリーン、差、除外の 各ブレンド モードは、レイヤー パレット内でのレイヤーの重な り順序に関係なく同じ結果を生 成します。

# <span id="page-407-0"></span>ブレンド モードについて

下の表は、それぞれのブレンド モードについて解説したものです。表 の 「選択したレイヤー」というのは、ブレンド モードを設定するレイ ヤーのことを指しています。

#### メモ

一部のブレンド モードが改良され、カラー チャネルの移行が改善され ました。そのようなブレンド モードでは、他のアプリケーションとの 間に互換性がない場合があります。他のアプリケーションとの互換性を 持たせるには、モードの名前に「(旧式)」が付いている方を使用するよ うにします。

## ブレンド モード 適用結果

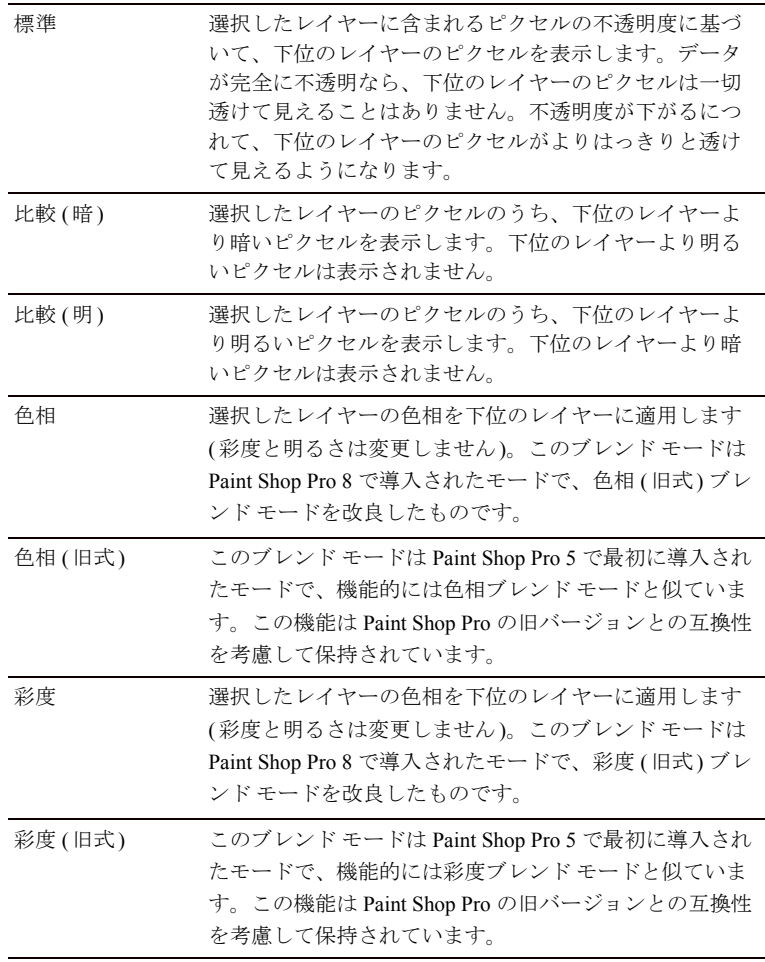

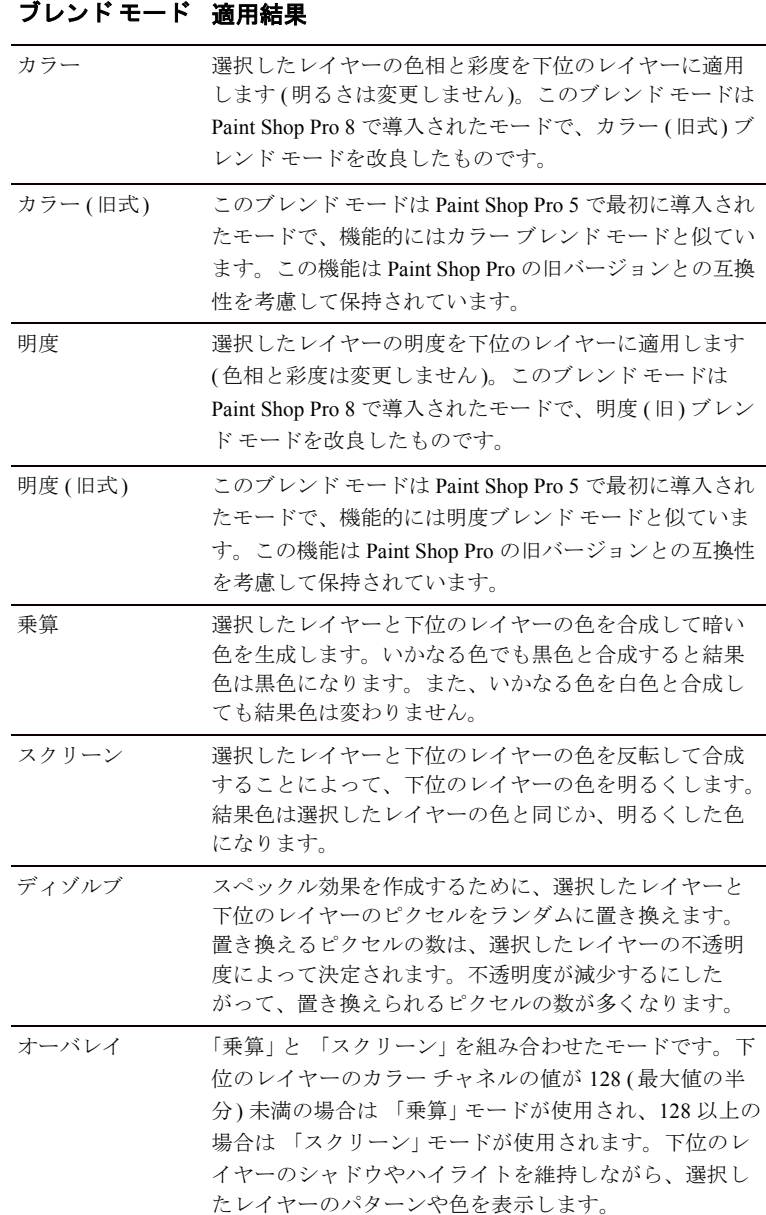

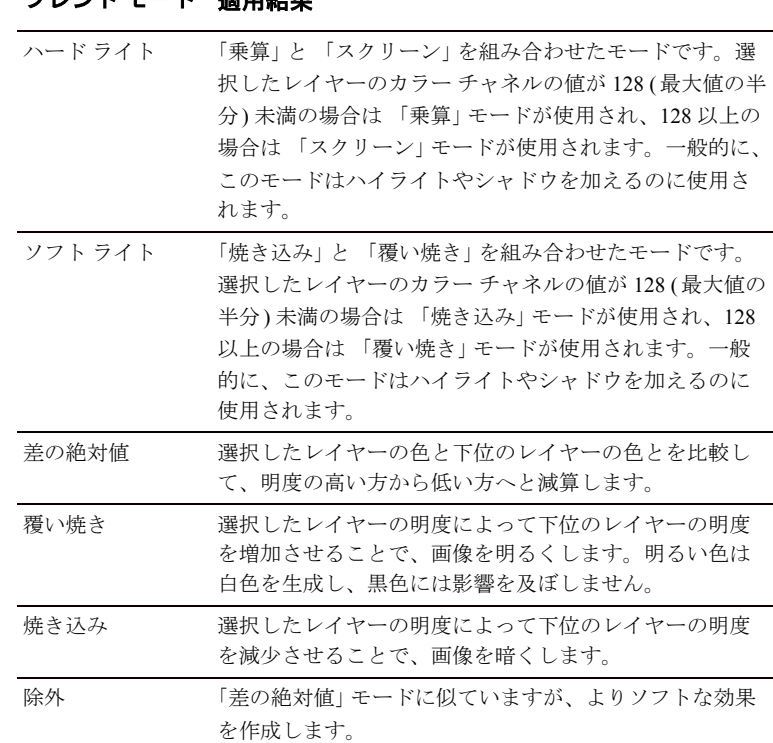

# <span id="page-409-0"></span>ブレンド範囲を設定する

ブレンド モード 適用結果

ブレンド範囲:標準、50 %、 60 %、75 %

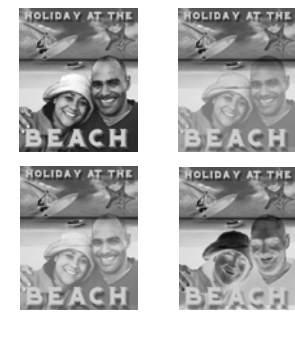

レイヤーのブレンド モードの設定に加えて、ブレンド範囲を設定する ことができます。ブレンド範囲は、ブレンド モードによって影響が及 ぶピクセルを制限します。既定では、ブレンド モードはすべてのピク セルに対して適用されます。ブレンド範囲は、明度やチャネルの値に基 づいて不透明度を設定します。この不透明度は、選択したレイヤーから 落とした色が下の色をどの程度透過するかを決定します。

## ブレンド範囲を設定するには:

- 1 レイヤー パレットでレイヤーを選択して、ブレンド モードを設定し ます(詳細については、397[ページの「レイヤーをブレンドする」](#page-406-0)を 参照してください)。
- 2 レイヤーの名前をダブルクリックして、[レイヤーのプロパティ] ダ イアログ ボックスを開きます。
- 3 [ブレンド範囲] タブをクリックします。
- 4 **[ブレンド条件]** ドロップダウン リストから、レイヤーをブレンドす る際に使用するチャネルを選択します。[グレー チャネル] を選択す ると、レイヤーの明度の値に基づいて不透明度を決定します。[ 赤 チャネル]、[緑チャネル]、[青チャネル] のいずれかを選択すると、 それぞれの色の濃さに基づいて不透明度を決定します。
- 5 次の操作を行って、選択したチャネルに対する不透明度ランプを設 定します:
	- 最初に上向きの矢印をドラッグして、100%の不透明度に相当す る値を指定します。
	- 次に下向きの矢印をドラッグして、0%の不透明度に相当する値 を指定します。

左側の値は上限値を、右側の値は下限値をそれぞれ示しています。 左記の例では、選択したレイヤーの明度が 43 と 126 の間で不透明度 100%になり、もっとも明るい領域ともっとも暗い領域で低下します。

### 6 [OK]をクリックします。

指定したブレンド範囲に当てはまるピクセルだけに対してブレンドが 適用されます。レイヤー パレットの右側のパネルに [ブレンド範囲]ア イコン ※ が表示されています。これは、ブレンド範囲が使用されてい ることを示すものです。

# 透過領域を保護する

ラスタ レイヤー上で、データのある領域にだけツールや効果を適用す るには、レイヤー パレットの [ 透過領域の保護] ボタンを使用します。 このボタンを使用すると、透過領域が保護されますので、この領域に対 して色を塗る、効果を適用する、クリップボードから貼り付けるなどの 操作を行うことはできません。

### メモ

この機能は、ラスタ レイヤーに対してのみ使用することができます。ベ クタ、調整、マスク、グループ レイヤーの透過領域を保護することは できません。また、背景レイヤーは透過に対応していません。

透過領域が保護されていると、[透過領域の保護]ボタンの表示が &に なります。透過情報が保護されていないときは、[ 透過領域の保護] ボ タンは のようにグレーになります。

#### ブレンド範囲を設定する

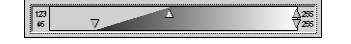

### 透過領域を保護、または透過領域の保護を解除するには:

次のいずれかの操作を行います:

- レイヤー パレットで、诱過領域を保護、または保護を解除するラス タ レイヤーの [透過領域の保護] ボタンをクリックします。
- レイヤーの名前をダブルクリックして、[レイヤーのプロパティ]ダ イアログ ボックスを開きます。[透過領域の保護] チェックボックス をチェックするか、チェックを外してから [OK] をクリックします。

# アイコンの強調表示色を設定する

レイヤーやレイヤー グループに表示色を指定することによって、レイ ヤー パレットを視覚的に管理することができます。選択した色は、レ イヤーまたはレイヤー グループの名前の左側にあるアイコンの背景色 として表示されます。この色は画像自体には影響を及ぼしません。

レイヤー グループでは、表示色を特に指定していないレイヤーには、親 レイヤーと同じ色が自動的に設定されます。使用例として、レイヤー グループ内のすべてのレイヤーに同じ表示色を、それ以外のレイヤーや レイヤー グループには異なる表示色を使用します。

### アイコンの表示色を設定するには:

- 1 レイヤー パレットでレイヤーの名前をダブルクリックして、[レイ ヤーのプロパティ ] ダイアログ ボックスを開きます。
- 2 [レイヤーパレットで強調表示する]チェックボックスをチェックし ます。
- 3 次のいずれかの操作を行います:
	- 新しい色を選択するには、チェックボックスの横にあるカラー ボックスをクリックします。色を選択して [OK] をクリックし ます。
	- 最近使った色を選択するには、カラー ボックスを右クリックし て色を選択します。
- 4 [レイヤーのプロパティ ] ダイアログ ボックスの [OK] をクリックし ます。アイコンが選択した表示色に変わります。

# レイヤーを変更する

レイヤーに変更を加えると、画像の外観が変わります。レイヤーの順序 の変更、キャンバス上での移動、レイヤーの結合、選択範囲から作成さ れたレイヤーの境界のクリーンアップ、といった作業が行えます。

# <span id="page-412-0"></span>レイヤーが重なる順序を変更する

画像内のレイヤーの順序を変えることによって、その画像の見え方は大 きく変化します。あるレイヤーが別のレイヤーの上に来ると、下のレイ ヤーのデータは上のレイヤーのデータに覆い隠されるのです。

レイヤーが重なっている順序を調整して、結果となる画像を変更するに は、レイヤーパレットでレイヤーを移動します。レイヤーまたはレイ ヤー グループに、ベクタ オブジェクトやグループ レイヤーなどのコン ポーネントがある場合は、すべてのコンポーネントがレイヤーと一緒に 移動します。

#### 背景レイヤーを移動する

背景レイヤーは常に一番下に位 置するレイヤーで、移動できま せん。

背景レイヤーの位置を変更する には、まずラスタ レイヤーに変 換します。390[ページの「背景レ](#page-399-0) [イヤーを通常のラスタ](#page-399-0) レイヤー [に変換する」](#page-399-0)を参照してくだ さい。

## レイヤー、レイヤー グループ、ベクタ オブジェクトを移動するには:

レイヤー パレットで、レイヤー、レイヤー グループ、ベクタ オブジェ クトのいずれかの名前をクリックします。そのレイヤーをドラッグして 新しい位置に移動します。マウスのボタンを離すまで、黒色の線によっ てレイヤーの移動先が示されます。

アイテムをドラッグすると、マウス ポインタが手の形 M に変化しま す。マウスポインタが ○になっている場合は、選択した項目をその位 置に移動することができないことを意味します。例えば:背景レイヤー を移動することはできません。通常のレイヤーが背景レイヤーよりも下 位に来ることはあり得ません。ベクタ オブジェクトをラスタ レイヤー の中に入れることはできません。マスク レイヤーや調整レイヤーを画 像またはレイヤー グループの最下位に配置することはできません。

### 複数のベクタ オブジェクトを移動するには:

- 1 レイヤー パレットで、1 つ目のベクタ オブジェクトをクリックし ます。
- 2 Shift キーを押しながら他のベクタ オブジェクトをクリックするか、 右クリックして [すべて選択] を選択します。
- 3 選択したオブジェクトを新しい位置までドラッグします。マウスの ボタンを離すまで、黒色の線によってレイヤーの移動先が示され ます。

### 元の画像 (左)、1 つのレイヤーを 右に移動した状態 (右)

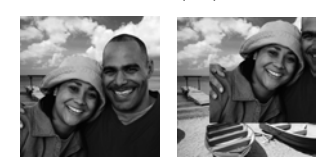

[移動] ツールを使用して、画像のキャンバス内の任意の位置にレイヤー 全体を移動することができます。画像の外側にレイヤーの一部がはみ出 てても、その部分は失われません。レイヤーをキャンバス内に戻すか、 キャンバスの大きさを変更して隠れた部分を表示させることができ ます。

画像キャンバス内でレイヤーを移動する

### メモ

背景レイヤーに対して [移動] ツールを使用することはできません。背 景レイヤーの内容を移動するには、あらかじめそれを通常のラスタ レ イヤーに変換する必要があります。390[ページの「背景レイヤーを通常](#page-399-0) のラスタ [レイヤーに変換する」を](#page-399-0)参照してください。

### 画像のキャンバス内でレイヤーを移動するには:

- 1 レイヤー パレットで、移動するレイヤーを選択します。
- 2 ツールバーの[移動]ツール 中 をクリックします。
- 3 画像内をクリックして、レイヤーを希望の位置までドラッグします。
- 4 [移動] ツールの適用対象を作業中のレイヤーに制限するには、Shift キーを押したまま画像内をクリックして、レイヤーを希望の位置ま でドラッグします。

# レイヤーを結合する

レイヤーを結合する操作のことを、画像をフラットにするとも言いま す。画像内のレイヤーの一部だけを結合することも、すべてのレイヤー を結合することもできます。レイヤーを結合することによって、その画 像を取り扱うのに必要とするメモリの容量が減少します。レイヤーはブ レンド モードに基づいて結合されます。ベクタ データおよびベクタ テ キストはラスタ データに変換されて、背景レイヤーの透過領域は白色 に置き換えられます。

レイヤーを結合する前に、元の 「.PspImage」形式のファイルのバック アップを取るようにしてください。いったんレイヤーを結合してしまう と、個別のレイヤーとして編集することはできなくなります。編集作業 が完了しないうちは、レイヤーを結合しないようにするのがベスト です。

### 2 つのレイヤーを結合するには:

1 レイヤー パレットで、結合するレイヤーの 1 つがもう一方のレイ ヤーのすぐ上にあることを確認します。

## レイヤーが見当たらなくなっ た場合:

レイヤーをキャンバスの外に移 動すると、そのレイヤーを見る ことができなくなります。

レイヤーが見える位置に戻すに は、Shift キーを押しながら [移動] ツールでレイヤーをドラッグし ます。または、レイヤーが見え るまでキャンバス サイズを大き くしてから、そのレイヤーを希 望の位置に移動し、キャンバス の大きさを元に戻します。

### フラットにした画像を保存する

JPEG、GIF、TIF といった多くの 画像フォーマットでは、複数の レイヤーからなる画像をサポー トしていません。これらの フォーマットの画像を保存する 場合、Paint Shop Pro では、すべ てのレイヤーが 1 つの背景レイ ヤーに結合されます。

- 2 結合する2つのレイヤーのうち、上にあるレイヤーの名前をクリッ クします。
- 3 [レイヤー ]> [結合] > [1 つ下と結合] を選択して、2 つのレイヤーを 結合します。下の表は、各種のレイヤーがどのように結合されるか を説明したものです:

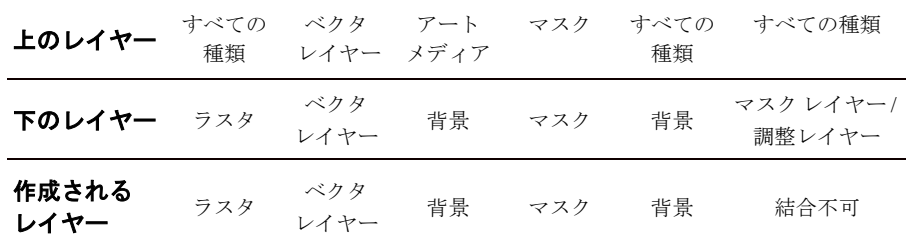

すべてのレイヤーを結合するには:

[レイヤー]>[結合]>[すべて結合]を選択します。すべてのレイヤーが 結合して、1 つの背景レイヤーになります。

表示しているすべてのレイヤーを結合するには:

- 1 レイヤー パレットで、結合しないレイヤーの [レイヤーの表示/非表 示] ボタンをクリックして、非表示にします。
- 2 [レイヤー]>[結合]>[表示しているレイヤー] を選択します。表示 中のすべてのレイヤーが結合して、「結合レイヤー」という名前の 1 つのラスタ レイヤーになります。表示していないレイヤーには影響 を与えません。作成されたラスタ レイヤーは、元のレイヤーの透過 情報を保持したまま、作業中のレイヤーになります。

メモ:表示されているレイヤーがグループに入っている場合、その グループの中の表示されているレイヤーだけが結合されます。レイ ヤー グループが非表示に設定されている場合 (グループ内のすべて のレイヤーが非表示になります)、そのグループの中のレイヤーは一 切結合されません。

#### グループ内のすべてのレイヤーを結合するには:

- 1 レイヤー パレットで、結合するレイヤー グループまたはグループ内 のレイヤーをクリックします。
- 2 [レイヤー]>[結合]>[グループの結合]を選択します。グループ内 のすべてのレイヤーが結合して、1 つのラスタ レイヤーになります。

# <span id="page-415-0"></span>選択範囲から作成されたレイヤーの境界をきれ いにする

### 表示色

次のコマンドは、True Color (24 ビット) かグレースケール イ メージのみに適用されます。画 像を増色する方法については、 279[ページ](#page-288-0)を参照してください。

選択範囲を変換または貼り付けて新しいレイヤーを作成すると、特に選 択範囲にアンチエイリアスを適用したり、境界をぼかしたときなどに、 境界の周囲のピクセルが含まれてしまう場合があります。[レイヤー] > [マッティング] コマンドによって、そのようなピクセルを取り除き、境 界をきれいにすることができます。

黒マット削除、白マット削除、フリンジ削除の 3 つのマッティング コ マンドがあります。

背景が白色や黒色の画像の選択範囲から新しいレイヤーを作成した場 合は、[黒マット削除] または [ 白マット削除] コマンドを使用します。 これらのコマンドは、レイヤーの境界にある黒色または白色のピクセル を取り除きます。

背景が色が付いている画像の選択範囲からレイヤーを作成した場合は、 [フリンジ削除] コマンドを使用します。このコマンドは、レイヤーの 外側のピクセルを選択範囲のぼかした部分の「ぎざつき」上に混ぜ合わ せます。

### [マッティング] コマンドを使用するには:

- 1 レイヤー パレットで、選択範囲から作成されたレイヤーの名前をク リックします。
- 2 次のいずれかの操作を行います:
	- 黒マットを削除するには、[レイヤー]>[マッティング]>[黒マッ ト削除1を選択します。
	- 白マットを削除するには、[レイヤー]>[マッティング]>[白マッ ト削除]を選択します。
	- 色の付いたマットを削除するには、[レイヤー]>[マッティング] >[フリンジ削除] を選択して [レイヤーのフリンジ削除] ダイア ログ ボックスを開きます。フリンジを削除するピクセル数を入 力して Enter キーを押します。

選択範囲でマッティングを使 用する:

選択範囲の境界をきれいにして からコピーまたは変換するには、 [選択範囲] > [マッティング] コマ ンドを使用します。222[ページの](#page-231-0) [「選択範囲のエッジをきれいにす](#page-231-0) [る」を](#page-231-0)参照してください。

# <span id="page-416-1"></span>レイヤーまたはレイヤーの内容を削除する

画像からレイヤーを取り除くには、レイヤー全体を削除します。また は、レイヤー自体は画像の中に残して、その内容だけを削除します。こ のようにすると、ラスタ レイヤーやベクタレイヤーは透明になり、背 景レイヤーは現在選択されている背景の色やマテリアルで塗りつぶさ れます。

### レイヤーを削除するには:

- 1 削除するレイヤーの外部で、何も選択されていないことを確認して ください。
- 2 レイヤー パレットで、削除するレイヤーの名前をクリックします。
- 3 レイヤー パレットのツールバーにある [レイヤーの削除] ボタンを クリックするか、右クリックしてショートカット メニューから [削 除]を選択するか、そのレイヤーを [レイヤーの削除] ボタン 国に ドラッグします。

レイヤーの内容を削除するには:

- 1 削除するレイヤーの外部で、何も選択されていないことを確認して ください。
- 2 レイヤー パレットでレイヤーの名前をクリックします。
- 3 Delete キーを押すか、[編集1>[クリア]を選択します。

# <span id="page-416-0"></span>調整レイヤーを使用する

調整レイヤーとは、下位のレイヤーに直接影響を及ぼさずに色調を調整 するレイヤーです。調整レイヤーの種類には [明るさ/コントラスト]、 [チャネル ミキサー ]、[カラー バランス]、[カーブ]、[色合い/鮮やか さ]、[ 色の反転]、[ レベル]、[ ポスタリゼーション]、[2 階調化] があ ります。

それぞれのレイヤーと同じ働きをするコマンドが [調整] メニューの中 にあります。調整レイヤーの利点は、レイヤー自体を直接変更せずに、 より簡単に色調を補正することができる点です。調整レイヤーを追加し て、それぞれの機能や複数の調整レイヤーを重ねると画像にどんな変化 が生じるかを確認してください。調整レイヤーを非表示にしたり、削 除、編集することもできます。

1 つのレイヤーだけに適用され る調整レイヤーを作成する方法

1 つの階層からなるレイヤー グ ループを作成してから、そのレ イヤー グループ内のレイヤー上 に調整レイヤーを追加します。

調整レイヤーは、それと同じ階層で、なおかつ下位にあるすべてのレイ ヤーに適用されます。

- 具体的には次のようなケースがあります:調整レイヤーがレイヤー グループの中ではなく一番上の階層にある場合、下位にあるすべて のレイヤーに適用されます。
- 調整レイヤーがレイヤー グループの中にある場合、同じグループ内 で下位のレイヤーにだけ適用されます。

### 調整レイヤーを追加するには:

- 1 レイヤー パレットで、調整レイヤーを挿入する位置の下になるレイ ヤーをクリックします。
- 2 選択範囲の中だけに調整レイヤーを適用する場合は、選択範囲を作 成します。
- 3 [レイヤー]>[新しい調整レイヤー]を選択して、サブメニューから 調整レイヤーの種類を選択します。

調整レイヤーの名前が表示されたダイアログ ボックスが開きます。 プレビュー画面に、調整レイヤーの適用前と適用後の画像の一部が 表示されます。[調整] タブをクリックすると、設定画面が表示され ます。

メモ:[全般] タブには、レイヤーの名前、ブレンド モード、不透明 度などのレイヤーのプロパティを設定する項目があります。この画 面かレイヤー パレット上で、レイヤーのプロパティを変更すること ができます。詳細については、392[ページの「レイヤーのプロパティ](#page-401-0) [を編集する」を](#page-401-0)参照してください。

- 4 設定をリセットして既定値に戻すには、「設定】ドロップダウンリス トから [既定値] を選択します。あるいは、調整レイヤーをダブルク リックして調整レイヤーを開きます。続いて [既定値にリセット] ボ タン ♪ をクリックします。
- 5 [調整] タブの設定を行って [OK] をクリックします。選択していたレ イヤーのすぐ上に調整レイヤーが加わります。

# <span id="page-418-0"></span>調整レイヤーの種類

調整レイヤーの各種類の詳細については[、第章「色合いの修整と色調の](#page-146-0) [補正」](#page-146-0)を参照してください。下の表は、その章のどのセクションを参照 すればいいかをまとめたものです。

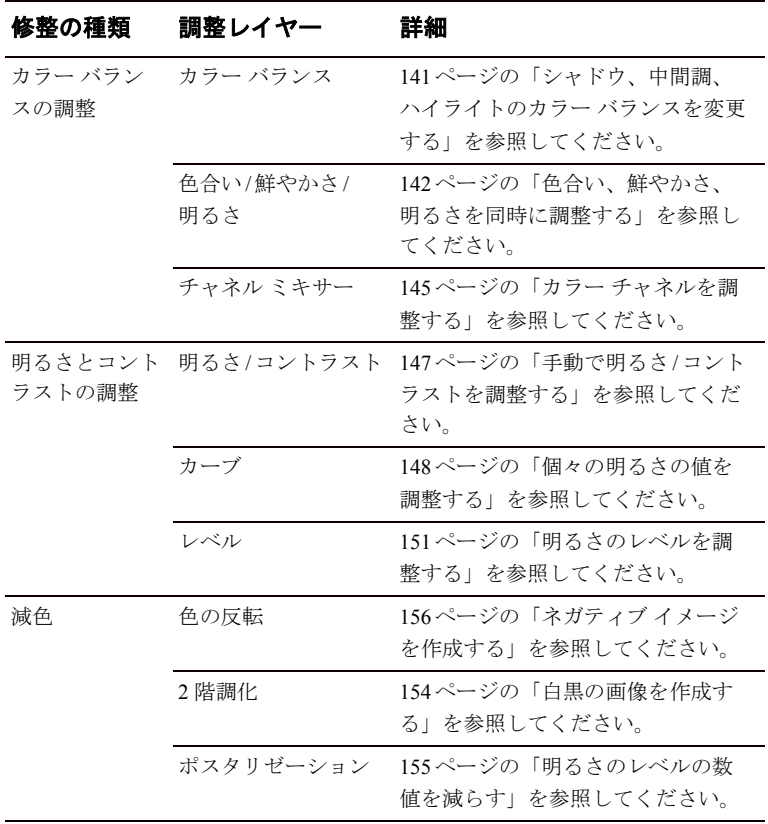

調整レイヤーを削除する方法 調整レイヤーは、他の種類のレ イヤーと同じ方法で削除します。 レイヤー名をクリックして、レ イヤー パレットのツール バーに ある [レイヤーの削除] ボタンを クリックします。

削除したレイヤーを元に戻すに は、[元に戻す] ボタンを押すか、 Ctrl + Z キーを押します。あるい は、[編集履歴] パレットを使用 する方法もあります。

# <span id="page-419-0"></span>調整レイヤーを編集する

調整レイヤーを編集して、色調補正の度合いなどを変更することができ ます。また、レイヤーの名前や不透明度などのレイヤーのプロパティを 変更することもできます。

### 調整レイヤーを編集するには:

1 レイヤー パレットで、編集する調整レイヤーの名前をダブルクリッ クします。または、[レイヤー]>[プロパティ]を選択します。

[レイヤーのプロパティ ] ダイアログ ボックスが開きます。

- 2 [調整] タブで、色調補正に関する設定を行います。詳細については、 「409[ページの「調整レイヤーの種類」](#page-418-0)」からリンクされている各セク ションを参照してください。
- 3 [全般] タブをクリックして、レイヤーの名前、ブレンド モード、不 透明度などの、一般的なレイヤーのプロパティを変更します。この 画面かレイヤー パレット上で、レイヤーのプロパティを変更するこ とができます。詳細については、392 [ページの「レイヤーのプロパ](#page-401-0) [ティを編集する」](#page-401-0)を参照してください。
- 4 [OK]をクリックします。

## 調整レイヤーの一部を変更する

調整レイヤーによって修正の大半が順調に進行しているときに、まった く修正不要な部分が一部存在する場合があります。その場合の解決策の 1 つとして、画像の一部を選択し、その選択範囲から調整レイヤーを作 成します。ただし、画像の複数の領域で異なるレベルの修正が必要な場 合は、1 つの調整レイヤーを作成してから、その一部を修正するという、 より柔軟な方法を使用します。

調整レイヤーはグレースケール レイヤーです。ペイント ツールを使用 して、画像内で完全に修正する部分と、部分的に修正またはまったく修 正しない部分を選択できます。

調整レイヤーは、256 階調のグレーのピクセルからなるレイヤーです。 この階調レベルが調整の量を表します。

- 白色のピクセルは、指定された修正がすべて適用されることを意味 します。
- 黒色のピクセルは、修正が適用されないことを意味します。
- グレーのピクセルでは、修正の度合いが変わります。グレーが明る いほど、すべて修正に近くなります。グレーが暗いほど、修正なし に近くなります。中間のグレーは、修正の強度が半分程度であるこ とを意味します。
- 以下に、調整レイヤーによる部分的変更の基本事項を示します。
- 最初に調整レイヤーを作成したとき、レイヤー内のすべてのピクセ ルは白色です (すべて修正)。
- 作業中の選択範囲が存在する場合に調整レイヤーを作成すると、そ の選択範囲内のピクセルはすべて白色になり(すべて修正)、その他 のピクセルはすべて黒色に (修正なし) になります。
- 調整レイヤーを選択すると、マテリアル パレットが、白色、黒色と 254 階調のグレーからなるパレットに切り替わります。調整レイ ヤーの一部を変更するには、ペイント ツールを使用してグレー階調 でペイントします。
- 調整レイヤーの各ピクセルの状態を確認するには、[マスク オーバレ イ1ボタン 園 をクリックします。または、レイヤー名の上にマウス ポインタを合わせます。レイヤー サムネイルに、グレースケール調 整レイヤーが表示されます。

# レイヤー パレットを使用する

レイヤー パレットには、画像内のすべてのレイヤーが一覧表示されま す。このパレットでのレイヤーの順序は、その画像の中でレイヤーがど のような順序で重なっているかを示しています。一番上のレイヤーはパ レットの一番上に、一番下のレイヤーはパレットの一番下に、それぞれ 対応しています。レイヤーを別の位置にドラッグすると、レイヤーが重 なる順序を変更することができます。

#### メモ

- 画像またはレイヤー グループの一番下に調整レイヤーおよびマス ク レイヤーを置くことはできません。
- また、ベクタ オブジェクトをレイヤー グループの外に移動すること はできません。

レイヤー グループを作成すると、レイヤー パレットが見やすくなり、管 理が容易になります。レイヤーまたはグループをリンクして、[ 移動] ツールでそれらをまとめて移動することができます。

レイヤー パレットの左側には、レイヤーやレイヤー グループの名前が 表示されています。それぞれの名前の左側にあるアイコンは、そのレイ ヤーの種類を示します (背景レイヤー、ラスタ レイヤー、ベクタ レイ ヤー、マスク レイヤー、調整 レイヤー、レイヤー グループ、フロート 選択範囲)。そのときのレイヤー パレットの大きさでは表示しきれない ほど多くのレイヤーがある場合は、右端のスクロール バーを使用して レイヤーのレイヤーの一覧を上下に動かします。

レイヤー パレットの右側には、表示/非表示、不透明度、ブレンド モー ド、リンク セット、透過領域の保護などの設定項目があります。

レイヤー パレットのツールバーには、新しいラスタ レイヤーの追加、 新しいベクタ レイヤーの追加などのコマンドを実行するためのボタン があります。

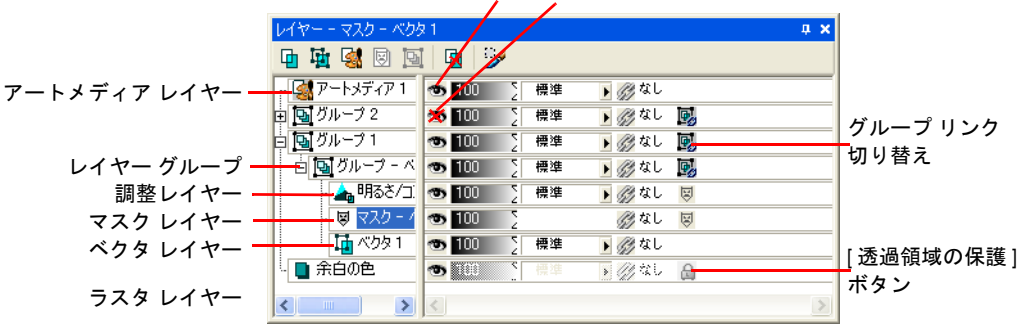

表示の切り替え:オン オフ

# レイヤー パレットを表示する

レイヤー パレットの表示/非表示を切り替えたり、画面上の好きな位置 に移動することができます。レイヤー パレットの移動やドッキングの 詳細については、18 [ページの「パレットを使用する」を](#page-27-0)参照してくだ さい。

レイヤー パレットの表示/非表示を切り替えるには:

[表示]>[レイヤーパレット を選択するか、F8 キーを押します。

### レイヤーの内容の表示

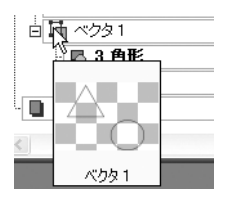

画像ウィンドウには、表示する設定にしているすべてのレイヤーが表示 されます。レイヤーの内容を示すサムネイルを表示するには、レイヤー パレットを使用します。

画像ウィンドウ内のレイヤーの表示/非表示を切り替える方法について は、392[ページの「レイヤー、グループ、ベクタ](#page-401-2) オブジェクトを表示す る/[隠す」を](#page-401-2)参照してください。

### 特定のレイヤーの内容を表示するには:

レイヤーの内容を表示する

レイヤー パレットで、マウス ポインタをレイヤーの名前に合わせます。 レイヤーの内容を示すサムネイルが表示されます。

#### レイヤー サムネイルのサイズを設定するには:

- 1 [ファイル]>[環境設定]>[全般の設定]を選択します。
- 2 [表示とキャッシュ]タブをクリックします。
- 3 タブの右上隅にある [サムネイル/プレビュー] のサイズ設定を調整 して、目的のサムネイル サイズを設定します。

# レイヤーを選択する

画像に複数のレイヤーが含まれている場合、作業を行うレイヤーを選択 する必要があります。画像に対して行う作業は、選択したレイヤーにし か影響を及ぼしません (このレイヤーのことを「アクティブ レイヤー」 と呼びます)。一度に 1 つのレイヤーしか選択することができません。

### レイヤーを選択するには:

レイヤー パレットで、選択するレイヤーの名前をクリックすると、そ の名前が反転表示されます。

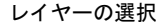

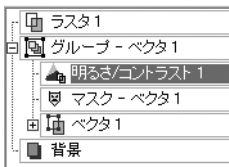

# レイヤーやレイヤー グループを開く/閉じる

レイヤー パレットは、Windows エクスプローラのフォルダ ツリーと同 じようにレイヤーの構造を表示します。ベクタ レイヤーやレイヤー グ ループのようにコンポーネント ( 構成要素) を含んだ項目の左側には、 開いているときにはマイナス記号が、閉じているときにはプラス記号が それぞれ表示されます。

ベクタ レイヤーやレイヤー グループを開くと、その中に含まれている コンポーネントの名前が表示されます。それらを閉じるとレイヤー パ レットの表示が簡潔になり、全体の構造を把握しやすくなります。

### レイヤーまたはレイヤー グループを開くには:

レイヤー パレットで、ベクタ レイヤーまたはレイヤー グループの名前 の前にあるプラス記号 田をクリックします。

## レイヤーまたはレイヤー グループを閉じるには:

レイヤー パレットで、ベクタ レイヤーまたはレイヤー グループの名前 の前にあるマイナス記号 日をクリックします。

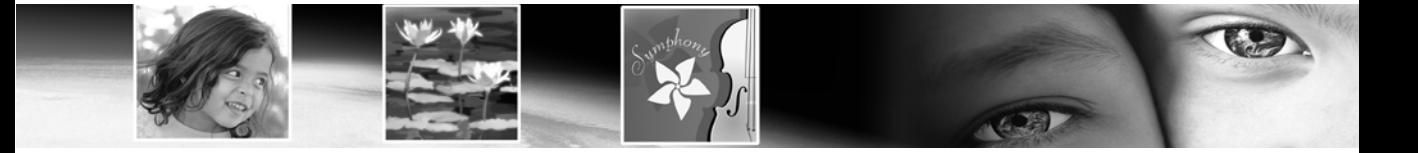

第 15 章

# マスクを使用する

マスクとは、レイヤーに適用されるグレースケールの画像です。マスク レイヤーを使うと、レイヤーの一部を隠したり表示することができま す。また、レイヤーが別のレイヤーに溶け込むような表現やその他の特 殊効果を実現します。選択範囲、アルファ チャネル、既存の画像から マスクを作成することができます。マスクはレイヤーを完全に覆うもの だけでなく、さまざまな段階の不透明度を持たせることができます。

.

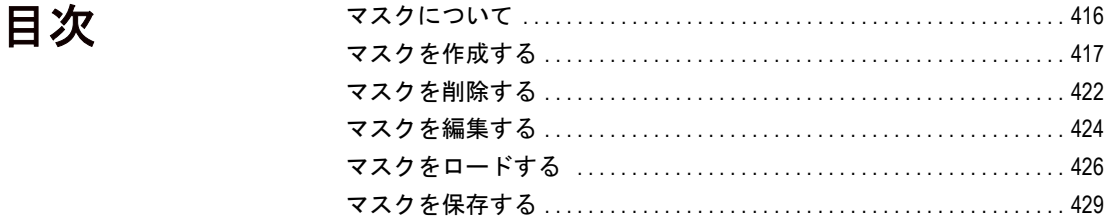

# <span id="page-425-0"></span>マスクについて

元の画像とマスクが適用された 画像

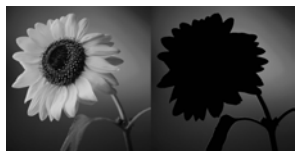

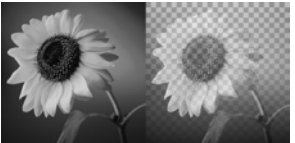

マスク レイヤーは、他のレイヤーを部分的に覆い隠すレイヤーです。完 全に不透明な、あるいはさまざまな透明度を持つマスクで覆い隠しま す。あるレイヤーが別のレイヤーに溶け込んでいくような表現などの特 殊効果を実現します。例えば、写真の被写体の周囲をマスクで覆い隠し たり、ホームページの素材として、背景に溶け込むようなメニュー バー を作成するのに使用することができます。

また、下位のレイヤーを隠したり表示したりするレイヤーで、その上で 描画もできる新しいマスク レイヤーを作成できます。マスク レイヤー は画像、選択範囲、画像の明度からも作成できます。また、サンプル マスク (Paint Shop Pro のプログラム フォルダの Masks フォルダに入っ ています) も、そのまま、あるいは手を加えて使用できます。

マスク レイヤーは他の種類のレイヤーと同様に機能します。マスク レ イヤーの表示/非表示の切り替え、マスク レイヤー全体の不透明度の変 更、他のレイヤーとのグループ化を行うことができます。詳細について は、392[ページの「レイヤーのプロパティを編集する」](#page-401-3)を参照してくだ さい。

マスク レイヤーは自動的に 「.PspImage」形式のファイル内に保存され ます。また、アルファ チャネルやディスク上の別のファイルに保存す ることもできます。詳細については、426[ページの「マスクをロードす](#page-435-0) [る」を](#page-435-0)参照してください。

## マスクが下位のレイヤーに適用される仕組み

マスク レイヤーは、同じ階層でそのレイヤーよりも下位にあるすべて のレイヤーに適用されます。詳細は下記の通りです:

- レイヤー グループにマスク レイヤーが入っている場合、そのグルー プ内の下位のレイヤーにのみ、マスクが適用されます。
- マスク レイヤーが、(レイヤー グループではなく)もっとも上の階層 にある場合、下位にあるすべてのレイヤーに対してマスクが適用さ れます。

マスクの適用対象となるレイヤーを変更するには、レイヤー パレット でマスク レイヤーをドラッグして、目的の位置に移動します。詳細に ついては、403[ページの「レイヤーが重なる順序を変更する」](#page-412-0)を参照し てください。

画像やレイヤー グループの一番下にマスク レイヤーを置くことはでき ません。

#### 表示色

マスクは、透過のあるグレース ケールとして機能し、True Color (24 ビット)の画像でしか使用 できません。画像の増色方法に ついては、279 [ページを](#page-288-0)参照し てください。

# グレースケールのラスタ レイヤーとしてのマスク レイ ヤー

マスク レイヤーの内容を参照 する

マスクがどのような形状をして いるかを確認するには、マウス ポインタをレイヤー パレットの レイヤー名に合わせます。マス ク レイヤーの形状を示すグレー スケールのサムネイルが表示さ れます。

マスクは、256 階調のグレーのピクセルからなるラスタ レイヤーです。 しかし、画像をグレーで描画するというよりは、グレーの濃さに対応す る不透明度を設定する、あるいは画像を覆い隠すマスクを描画すると 言った方が理解しやすいかもしれません。白色のピクセルの部分には下 位のレイヤーが表示されて、黒色のピクセルの部分はマスクで覆い隠さ れます。グレーのピクセルの部分は、その濃さに対応した不透明度のマ スクで覆われます。ピクセルの色が黒色に近ければ近いほど、下位のピ クセルが覆い隠される度合いが高くなります。

マスクというのはラスタ レイヤーですが、ベクタ レイヤーの一部を隠 したり表示するマスクを作成することができます。

マスク レイヤーを選択すると、マテリアル パレットが、白色、黒色と 254 階調のグレーからなるパレットに切りかわります。これらの色でマ スク レイヤーに描画して、下位のピクセルを表示したり隠したりする ことができます。グレースケールのラスタ レイヤーに対して使用する ことのできる、すべてのツールやコマンドでマスクを編集することがで きます。ラスタ オブジェクトとベクタ オブジェクトの両方を作成する ことができる [ペン]/[図形]/[テキスト] ツールを使用して、マスクレ イヤー上にラスタ オブジェクトを描画することもできます。

# <span id="page-426-0"></span>マスクを作成する

いくつかの方法で画像にマスクを追加することができます。新しいマス ク レイヤーを作成するとき、下位のレイヤーをすべて表示するか、す べて隠すかを選択します。また、画像や選択範囲からマスクを作成する こともできます。

### メモ

背景レイヤーは透過に対応していないので、マスクは背景レイヤーに適 用できません。新しいマスクを作成するときに背景レイヤーを選択して いる場合は、背景レイヤーを通常のレイヤーに変換するかどうかを確認 するダイアログ ボックスが表示されます。

# <span id="page-427-0"></span>新しいマスク レイヤーを作成する

新しいマスク レイヤーを作成するときに、そのマスクによって下位の レイヤーをすべて表示するか隠すかを指定するには、[レイヤー]メ ニューから [すべて表示] または [すべて隠す] を選択します。

### 新しいマスク レイヤーを作成するには:

- 1 レイヤー パレットで、マスクを適用するレイヤーの名前をクリック します。
- 2 [レイヤー]>[新しいマスク レイヤー]を選択してから、マスクの種 類を選びます:

**[すべて表示]**: 下位のピクセルをすべて表示します。マスクのピク セルはすべて白色です。下位のレイヤーは変更されません。グレー または黒色でマスクを描画すると、下位のピクセルはその部分だけ 隠されます。

[すべて隠す]:下位のピクセルをすべて隠します。マスクのピクセ ルはすべて黒色です。下位のレイヤーは完全に非表示になります。 白色またはグレーでマスクを描画すると、下位のピクセルはその部 分だけ表示されます。

マスク レイヤーと選択していたレイヤーが新しいレイヤー グループに 追加されます。マスク レイヤーは、選択していたレイヤーにしか適用 されません。下位のすべてのレイヤーに適用させるには、マスク レイ ヤーをドラッグして、レイヤー グループから一番上の階層に移動し ます。

画像の上でマスクを見るには、レイヤー パレットの [マスク オーバレ イ1ボタン || をクリックします。

マスク編集に関する詳細については、424[ページの「マスクを編集する」](#page-433-0) を参照してください。

他の方法で新しいマスク レイ ヤーを作成する

レイヤー パレットで、マスクを 追加するレイヤーを右クリック します。下位のピクセルをすべ て表示するには、[新しいマスク レイヤー |> [すべて表示] を選択 します。下位のピクセルをすべ て隠すには、[すべて隠す] を選 択します。または、レイヤー パ レットの [すべて表示] ボタンを クリックします。

マスク編集のヒント

マスクの編集中に、[表示] > [パ レット|>|オーバービュー|を選 択してオーバービュー ウィンド ウを表示すると、印刷状態や表 示状態を確認できて便利です ( 透過グリッドやマスク オーバー レイは表示されません)。

#### 画像をマスクとして使用する

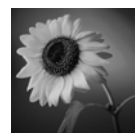

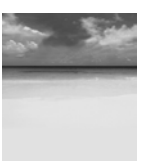

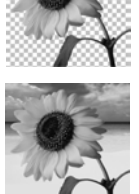

# 画像からマスクを作成する

画像を別の画像のマスクとして使用する。マスクとして使用される画像 は、グレースケールのラスタ データに変換されてから適用されます。元 の画像は変更されません。

#### メモ

画像ファイルをディスクから読み込む方法でも、画像からマスクを作成 することができます。426[ページの「マスクをファイルからロードする」](#page-435-1) を参照してください。

### 画像からマスクを作成するには:

- 1 マスクとして使用する画像を開きます。
- 2 マスクレイヤーを作る画像を選択します。
- 3 レイヤー パレットで、マスクを適用するレイヤーの名前をクリック します。
- 4 [レイヤー]>[新しいマスク レイヤー]>[画像から]を選択して、 [画像からマスクを作成] ダイアログ ボックスを開きます。
- 5 **[作成元画像**] ドロップダウン リストから、マスクに使用する画像を 選択します。
- 6 [マスクの作成元] で、次のいずれかのオプションを選択します:

**[画像全体の明度]**: 各ピクセルの明度がマスクの不透明度を決定し ます。明度が高いピクセルほど、不透明度の低いマスクになり、明 度が低いピクセルほど、不透明度の高いマスクになります。不透明 度が 0 % のピクセルは、不透明度が 100 % のマスクになってレイ ヤーを完全に覆い隠します。

**[0 以外の値]**: このオプションを選択すると、透明な領域ではレイ ヤーが完全に隠れます。グラデーションで不透明度が徐々に変化す るようなマスクにはなりません。1 から 255 までの不透明度を持っ たピクセルはすべて、マスク内では白色のピクセルとして扱われま す。不透明度が 0 % のピクセルは、マスク内では黒色のピクセルと して扱われます。

**[画像の不透明度]**: 画像の不透明度がマスクの透明度を決定します。 不透明度が 100 % のピクセルからは不透明度が 0 % のマスク、不透 明度が 50 % のピクセルからは不透明度が 50 % のマスク、不透明度 が 0 % のピクセルからは不透明度が 100 % のマスクがそれぞれ作 成されます。

7 マスクの画像の不透明度を反転するには、[マスク データを反転す る] チェックボックスをチェックします。黒と白が入れ替わり、グ レーには反対の値が割り当てられます。

8 [OK]をクリックします。

マスク レイヤーと選択していたレイヤーが新しいレイヤー グループに 追加されます。マスク レイヤーは、選択していたレイヤーにしか適用 されません。下位のすべてのレイヤーに適用させるには、マスク レイ ヤーをドラッグして、レイヤー グループから一番上の階層に移動し ます。

マスクの編集については、424[ページの「マスクを編集する」](#page-433-0)を参照し てください。

画像の上でマスクを見るには、レイヤー パレットの [マスク オーバレ イ1ボタン 国 をクリックします。

# 選択範囲からマスクを作成する

選択範囲を表示、非表示にするマスクを作成するにはラスタ選択範囲を 使用します。

ベクタ レイヤー上の選択範囲からマスク作成するには、[選択]、[自由 選択]、[自動選択] ツールを使用します。[ベクタ選択] ツールを使うこ とはできません。

### 選択範囲からマスクを作成するには:

1 [選択]、[自由選択]、[自動選択] ツールを使用して、画像に含まれ るラスタ/ベクタ レイヤー上に選択範囲を作成します。

2 次のいずれかを行ってください:

- 選択範囲をマスクで隠すには、[レイヤー1>[新しいマスク レイ ヤー ]>[選択範囲を隠す]を選択します。
- 選択範囲以外の領域をマスクで隠すには、[レイヤー]>[新しいマ スク レイヤー ]>[選択範囲を表示]を選択します。

マスク レイヤーと選択していたレイヤーが新しいレイヤー グループに 追加されます。マスク レイヤーは、選択していたレイヤーにしか適用 されません。下位のすべてのレイヤーに適用させるには、マスク レイ ヤーをドラッグして、レイヤー グループから一番上の階層に移動し ます。

マスクの編集については、424[ページの「マスクを編集する」](#page-433-0)を参照し てください。

選択範囲をマスクとして使用する

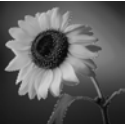

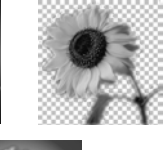

画像の上でマスクを見るには、レイヤー パレットの [マスク オーバレ イ1ボタン 国 をクリックします。

# チャネルからマスクを作成する

画像を RGB、HSL、CMYK にチャネル分割すると、それぞれのチャネ ルに対応したグレースケール画像が作成されます。以上の 3 つのチャネ ル画像のいずれかを使用して、元の画像または別の画像のマスクを作成 します。

### チャネルからマスクを作成するには:

- 1 [画像]>[チャネル分割]を選択して、画像をチャネルに分割します。 その結果、作業領域にグレースケールの画像が現れます。詳細につ いては、276ページの「カラー [チャネルを操作する」を](#page-285-0)参照してく ださい。
- 2 マスク レイヤーを作成する画像を選択します。
- 3 [レイヤー ]> [新しいマスク レイヤー ]> [画像から] を選択して、 [画像からマスクを作成] ダイアログ ボックスを開きます。
- 4 [作成元画像] ドロップダウン リストから、マスクとして使用する チャネルを選択します。
- 5 [マスクの作成元]では、[画像の不透明度]のオプションを選択し ます。
- 6 マスクの画像の不透明度を反転するには、[マスク データを反転す る] チェックボックスをチェックします。

7 [OK]をクリックします。

マスク レイヤーと選択していたレイヤーが新しいレイヤー グループに 追加されます。マスク レイヤーは、選択していたレイヤーにしか適用 されません。下位のすべてのレイヤーに適用させるには、マスク レイ ヤーをドラッグして、レイヤー グループから一番上の階層に移動し ます。

マスクの編集については、424[ページの「マスクを編集する」](#page-433-0)を参照し てください。

画像の上でマスクを見るには、レイヤー パレットの [マスク オーバレ イ]ボタン | 刺をクリックします。

グレースケールのチャネルをマ スクとして使用する

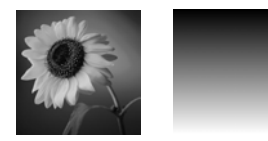

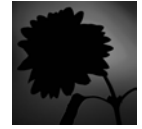

マスク イメージの表示/非表示

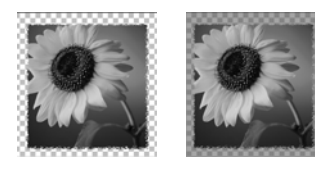

マスクのオーバレイを表示する

マスクを作成すると、画像のウィンドウにはマスクを適用した結果が表 示されますが、マスク自体は自動的には表示されません。レイヤー パ レットの [マスク オーバーレイ] ボタンをクリックして、マスクの オーバーレイを表示します。既定では、完全に不透明なマスクのオーバ レイは、50 % の不透明度で赤く表示されます。マスクの不透明度が下 がれば下がるほど、オーバレイの赤色が薄くなっていきます。マスクに ペイントや変更を行うと、その結果がオーバレイに反映されます。マス ク オーバーレイの色と不透明度の変更方法については、424 [ページの](#page-433-1) [「マスクの表示色を変更する」](#page-433-1)を参照してください。

マスク オーバーレイが表示されると、[マスク オーバーレイ] ボタン | が表示されます。オーバーレイが非表示になると、[マスク オーバーレ イ] ボタン || が表示されます。

### マスクのオーバレイの表示/非表示を切り替えるには:

[マスク オーバレイ] ボタンを押すか、[レイヤー ] > [オーバレイの表示] を選択します。

# <span id="page-431-0"></span>マスクを削除する

マスクを隠す

マスクを画像に残したまま非表 示にするには、レイヤー パレッ トの [レイヤーの表示/非表示] をクリックします。

画像からマスクを完全に削除したり、マスクを下位のレイヤーと結合し てからマスク レイヤーを削除することができます。いったんマスクと レイヤーとを結合すると、それらを別々に編集することができなくなり ます。

マスク レイヤーを削除しても、アルファ チャネルに保存されたマスク は削除されません。

### マスクを削除するには:

1 次のいずれかの操作を行ってマスクを削除します:

- レイヤー パレットで、マスク レイヤーの名前を右クリックして から、[削除]を選択します。
- レイヤー パレットで、マスク レイヤーの名前をクリックしてか ら、 **[レイヤー]>[削除]** を選択するか、 [削除] ボタン 図 をク リックします。

マスクを下位のレイヤーと結合するかどうかを確認するメッセージ が表示されます。
2 次のいずれかを行ってください:

- マスクをレイヤーと結合するには、[はい] をクリックします。レ イヤーが結合されて、マスク レイヤーが削除されます。
- 下位のレイヤーに影響を与えずに画像からマスクを削除するに は、[いいえ] をクリックします。マスク レイヤーが削除され ます。

## アルファ チャネルからマスクを削除する

アルファ チャネルを確認する 方法:

画像内のアルファ チャネルに保 存されているマスクや選択範囲 を確認するには、[画像] > [アル ファ チャネルの削除] を選択し ます。[アルファ チャネル] ド ロップダウン リストをクリック すると、作業中の画像に含まれ るすべてのアルファ チャネルが 表示されます。確認できたら [キャンセル] をクリックします。 アルファ チャネルに保存した選択範囲が必要なくなった場合、削除す ることができます。アルファ チャネルの削除は、作業中の画像に対し てのみ行うことができます。

### アルファ チャネルを削除するには:

- 1 [画像]> [アルファ チャネルの削除]を選択して、[アルファ チャネ ルの削除] ダイアログ ボックスを開きます。
- 2 削除するアルファ チャネルを選択するか、「すべて削除1 チェック ボックスをチェックします。
- 3 [削除]をクリックします。

マスクを編集する

マスクを編集する方法:

ペイント ツールを使用します。 [第章「ラスタ](#page-300-0) ペイント」を参照 してください。

グラデーション、テクスチャ、 またはパターンでペイントしま す。425[ページの「グラデーショ](#page-434-0) [ン、パターン、テクスチャのマ](#page-434-0) [スクを作成する」を](#page-434-0)参照してく ださい。

効果コマンドを適用する[。第章](#page-242-0) [「効果を適用する」を](#page-242-0)参照してく ださい。

ある画像で図形を作成し、それ を別の画像のマスクに使用する。 426[ページの「マスクをロードす](#page-435-0) [る」を](#page-435-0)参照してください。

[移動] ツールを使用して、画像 キャンバスのマスク レイヤーを 移動します。

グレースケールのラスタ レイヤーを編集するのと同じ方法でマスクを 編集することができます。レイヤー パレットでマスク レイヤーを選択 してから、各種の描画ツールや効果コマンドを使って、マスクを編集し ます。画像内の一部の領域だけをマスクで隠したり、半透明のマスクを 作成することもできます。例えば、描画ツールを使用して何かの形をし たマスクを作成したり、グラデーションで塗りつぶすことによってマス クを半透明にすることができます。

マスク レイヤーとは、256 階調のグレースケール レイヤーであり、各 ピクセルの明るさがマスクの不透明度に対応していることに留意して ください。マスク レイヤーを選択すると、マテリアル パレットにグレー スケールのパレットが表示されます。描画ツールを使って黒色や白色で マスクを描画したり、消しゴムツールを使って 100 % の濃さで消すこと によって、マスクの形を変えられます。グレーで描画または消去するこ とによって、マスクにさまざまな段階の不透明度を持たせることができ ます。

名前、表示/非表示、不透明度などのマスク レイヤーのプロパティを変 更するのも、他の種類のレイヤーに対して行うのと同じ方法です。詳細 については、392[ページの「レイヤーのプロパティを編集する」](#page-401-0)を参照 してください。

グラデーションやテクスチャを使用するマスクを作成するには、マスク を反転させるか、オーバーレイ カラーを変更します。詳細は以下の項 を参照してください。

## マスクの表示色を変更する

既定では、マスクは赤い半透明のピクセルとして画像の上に表示されま す。画像上で確認しやすいように、マスク レイヤーの色や不透明度を 変更します。

マスクの表示色と透明度を変更するには:

- 1 次のいずれかの操作を行って、[レイヤーのプロパティ] ダイアログ ボックスを開きます:
	- レイヤー パレットで、マスク レイヤー ボタンをダブルクリック するか、マスク レイヤー ボタンを右クリックし、[プロパティ] を選択します。
	- [レイヤー]>[プロパティ]を選択します。

マスクのオーバレイを表示する マスク オーバーレイに関する詳 細については、417[ページの「マ](#page-426-0) [スクを作成する」を](#page-426-0)参照してく ださい。

2 [オーバーレイ] タブをクリックして、下の項目を設定します:

[オーバーレイの色]: 既定のオーバレイの色は完全な赤色 (RGB 値 が 255, 0, 0) です。別の色を選択するにはカラー ボックスをクリッ クします。

[不透明度]: オーバレイの不透明度を示します。既定値は 50 パーセ ントです。

3 [OK]をクリックします。

## マスクを反転する

マスクを反転すると、その透過値を逆転します。黒と白が入れ替わりま す。グレーのピクセルには反対の値 (最大値 (255) から現在値を引いた もの) が割り当てられます。

#### マスクを反転するには:

- 1 レイヤー パレットで、反転するマスク レイヤーの名前を選択し ます。
- 2 [レイヤー]>[マスク/調整レイヤーの反転]を選択します。

# <span id="page-434-0"></span>グラデーション、パターン、テクスチャのマス クを作成する

グラデーション、パターン、テクスチャのマスクを使用して、面白い効 果を実現することができます。グラデーション マスクは、完全に隠さ れるピクセルから表示されるピクセルまで、画像の中にさまざまな透明 度を与えます。グラデーション マスクを使うと、画像が徐々に消えて いく効果を生み出すことができます。パターン マスクやテクスチャ マ スクは、画像全体を通した繰り返しパターンで画像の不透明度に変動を 持たせます。

これらのマスクを作成するには、マテリアル パレットで選択したマテ リアル (グラデーション、パターン、テクスチャ) でマスク レイヤーを 塗りつぶします。色付けされたマテリアルを選択すると、グレースケー ルに変換されてから塗りつぶしに使用されます。

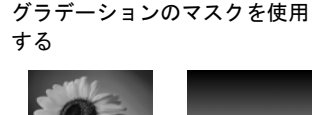

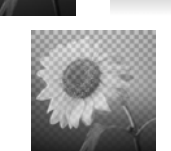

パターンで塗りつぶされたマス クを使用する

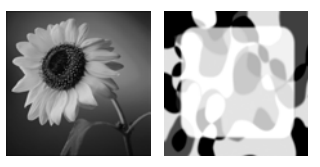

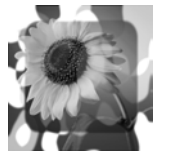

### グラデーション、パターン、テクスチャのマスクを作成するには:

- 1 新しいマスクを作成します。417 [ページの「マスクを作成する」](#page-426-0)を 参照してください。
- 2 レイヤー パレットの [マスク オーバーレイ] ボタン 團 をクリック して、マスクのオーバーレイを表示します。
- 3 ツール パレットの [塗りつぶし] ツール ◎ を選択します。

メモ:マスク内のすべてのピクセルを塗りつぶすには、ツール オプ ション パレットの [比較モード]を「なし」に設定します。

- 4 マテリアル パレットでグラデーション、テクスチャ、パターンのい ずれかを選択します。259[ページの「グラデーションを選択する」、](#page-268-0) 261[ページの「パターンを選択する」、](#page-270-0)または263[ページの「テクス](#page-272-0) [チャを選択する」](#page-272-0)を参照してください。
- 5 マスクを左クリックすると、前景のマテリアルが、右クリックする と背景のマテリアルが、それぞれ適用されます。

## <span id="page-435-0"></span>マスクをロードする

Paint Shop Pro マスク

Paint Shop Pro のプログラム フォ ルダにある Masks フォルダには、 グラデーションのほか、数種類 の円形や四角形など、画像のフ レームになるサンプル マスクが 用意されています。

ハード ディスクやリムーバブル ディスクにマスクを保存しておけば、元 の画像を開かなくても、画像の中にマスクをロードすることができます。

## マスクをファイルからロードする

ファイルに保存したマスクや、Paint Shop Pro にサンプルとして付属し ているマスクをロードして使用することができます。マスク ファイル には「.PspMask」という拡張子が付いています。[レイヤー]>[マスクの ロード/保存1>1ファイルからロード1を選択してマスクをロードした り、画像ファイルをマスクとしてロードします。

#### マスクをファイルからロードするには:

- 1 レイヤー パレットで、マスクを適用するレイヤーの名前をクリック します。
- 2 [レイヤー]>[マスクのロード/保存]>[ファイルからロード]を選択し て、[マスクをファイルからロード] ダイアログ ボックスを開きます。

**[マスク]** には、マスク データの保管用として指定されたフォルダに 入っているすべてのマスクが表示されます。既定のフォルダを変更 するには、「パスの設定] ボタンをクリックします。詳細については、 87ページの「ファイル [タイプの関連付けを設定する」](#page-96-0)を参照してく ださい。

3 [マスク] では、ドロップダウン リストをクリックしてロードするマ スクを選択します。

**「プレビュー**1には、選択したマスクの画像が表示されます。

4 [向き] では、次のいずれかのオプションを選択します:

[キャンバスに合わせる]:作業中の画像のキャンバスにフィットす るようにマスクを調整します (必要に応じてマスクの画像を拡大/縮 小します)。

[レイヤーに合わせる]:作業中のレイヤーにフィットするようにマ スクを調整します (必要に応じてマスクの画像を拡大/縮小します)。 そのレイヤーがキャンバスの外にはみ出ていなければ、このオプ ションは [キャンバスに合わせる] と同じ働きをします。

[元の向き]:作業中のレイヤーの左上端を起点にしてマスクを配置 します。このオプションを選択しても、マスクのプロパティは変更 されません。マスクの画像が作業中のレイヤーより小さい場合は、 既定で、マスクの外側のピクセルは隠されます。

5 [オプション] では、ロードされたマスク データの周囲のピクセルを 表示するか、または隠すかを指定します。この設定は、[向き]が [ 元の向き] に指定されて、なおかつロードされるマスクが画像の キャンバスより小さい場合にのみ、マスクに反映されます。

[透過の反転]:マスクの画像の透明度を反転します。

[すべてのマスクを隠す]: マスクの周囲のピクセルを黒色にして下 位のピクセルを隠します。

[すべてのマスクを表示する]: マスクの周囲のピクセルを白色にし て下位のピクセルを表示します。

[画像の値を使う]:元のマスクが すべてを表示するマスクか、すべ てを隠すマスクだったかによって、マスクの周囲のピクセルを黒色 または白色にします。

6 [ロード] をクリックします。

マスク レイヤーと選択していたレイヤーは、新しいレイヤー グループ に追加されます。マスク レイヤーは、選択していたレイヤーにしか適 用されません。下位のすべてのレイヤーに適用するには、マスク レイ ヤーをドラッグして、レイヤー グループから上の階層に移動します。

画像の上でマスクを見るには、レイヤー パレットの [マスク オーバレ イ1ボタン 国 をクリックします。

## マスクをアルファ チャネルからロードする

「.PspImage」形式の画像のアルファ チャネルにマスクを保存すると、そ れを同じ画像または他の画像にロードして使用することができます。

マスクをアルファ チャネルからロードするには:

- 1 レイヤー パレットで、マスクを適用するレイヤーの名前をクリック します。
- 2 [レイヤー ] > [マスクのロード/保存] > [アルファ チャネルからロー ド] を選択して、[マスクをアルファ チャネルからロード] ダイアロ グ ボックスを開きます。
- 3 [ドキュメント]ドロップダウン リストでは、ロードするアルファ チャネルを含む画像を選択します。(選択できるのは、アルファ チャネルのある、開かれている画像だけです。)
- 4 ドキュメント名の下にあるドロップダウン リストから、ロードして 使用するマスクを含むアルファ チャネルを選択します。
- 5 [向き] では、[キャンバスに合わせる]、[レイヤーに合わせる]、[元 の向き] のいずれかのオプションを選択します。詳細については、 427ページを参照してください。
- 6 [オプション] では、ロードされたマスクが作業中の画像のキャンバ スより小さい場合に、マスクの周囲にあるピクセルを隠すか、それ とも表示するかを選択します。[すべてのマスクを隠す] または[す べてのマスクを表示する] を選択します。マスクの画像の透明度を 反転するには、【透過の反転】チェックボックスをチェックします。 詳細については、427ページを参照してください。

7  $\blacksquare$ ード]をクリックします。

マスク レイヤーと選択していたレイヤーは、新しいレイヤー グループ に追加されます。マスク レイヤーは、選択していたレイヤーにしか適 用されません。下位のすべてのレイヤーに適用させるには、マスク レ イヤーをドラッグして、レイヤー グループから一番上の階層に移動し ます。

画像の上でマスクを見るには、レイヤー パレットの [マスク オーバレ イ1ボタン 国 をクリックします。

# マスクを保存する

Paint Shop Pro は、マスク レイヤーを自動的に PspImage 形式のファイル 内に保存します。マスクを他の人と共有したり、別の画像で使用する場 合は、マスクを別ファイルまたはアルファ チャネルに保存します。

## マスクをファイルに保存する

ハード ディスクやリムーバブル ディスク上の別ファイルにマスクを保 存すると、「.PspMask」という拡張子の付いたファイルになります。元 の画像を開かなくても、このマスクを別の画像にロードすることができ ます。

#### マスクをファイルに保存するには:

1 レイヤー パレットで、マスク レイヤーの名前をクリックします。

2 [レイヤー] > [マスクのロード/保存] > [ファイルに保存] を選択して、 [マスクをファイルに保存] ダイアログ ボックスを開きます。

**[マスク ファイル]** には、既定の「Masks」フォルダに入っているマ スクが表示されます。[新しいマスク]には現在のマスクが表示され ます。

- 3 マスク ファイルを保存するフォルダを変更するには、[パスの設定] ボタンを押します。既定では、マスク ファイルは Paint Shop Pro の プログラムが入っているフォルダにある 「Masks」フォルダに保存 されます。詳細については、87[ページの「ファイル](#page-96-0) タイプの関連付 [けを設定する」を](#page-96-0)参照してください。
- 4 [ファイルの名前]にマスク ファイルの名前を入力します。
- 5 [保存]をクリックします。

## マスクをアルファ チャネルに保存する

作業中の画像または他の画像のアルファ チャネルにマスクを保存する ことができます。アルファ チャネルとは、画像の中にマスクや選択範 囲のデータが格納される場所です。アルファ チャネルはスーツケース の奥深くにあるポケットのようなもので、後で必要となるものを入れる のに使われます。アルファ チャネルに保存されたマスクや選択範囲は、 画像の見え方には影響しません。アルファ チャネルに保存されたマス クや選択範囲を使用するには、それらを同じ画像または別の画像にロー ドします。

アルファ チャネル内の選択範囲 アルファ チャネル内の選択範囲 の保存/ロードについては、[229](#page-238-0) [ページの「アルファ](#page-238-0) チャネルに [選択範囲を保存する」を](#page-238-0)参照し てください。

「.PspImage」以外のファイル形式で画像を保存すると、アルファ チャネ ルは破棄されます。それを防ぐには、作業中のファイルをマスター デー タとして常に 「.PspImage」形式で保存しておきます。

#### マスクをアルファ チャネルに保存するには:

- 1 レイヤー パレットで、マスク レイヤーの名前をクリックします。
- 2 [レイヤー] > [マスクのロード/保存] > [アルファ チャネルに保存] を 選択して、[マスクをアルファ チャネルに保存] ダイアログ ボック スを開きます。

[保存するファイル] ドロップダウン リストには、現在開いているす べての画像の名前が表示されます。その下には、選択している画像 に含まれるアルファ チャネルが表示されます。

- 3 マスクを画像のアルファ チャネルに保存するには、[保存するファ イル] ドロップダウン リストからその画像の名前を選択します。マ スクをアルファ チャネルに保存する画像をあらかじめ開いておく 必要があります。
- 4 新しいアルファ チャネルの既定の名前を編集するには、【名前】フィー ルドに任意の名前を入力します。
- 5 [保存]をクリックします。

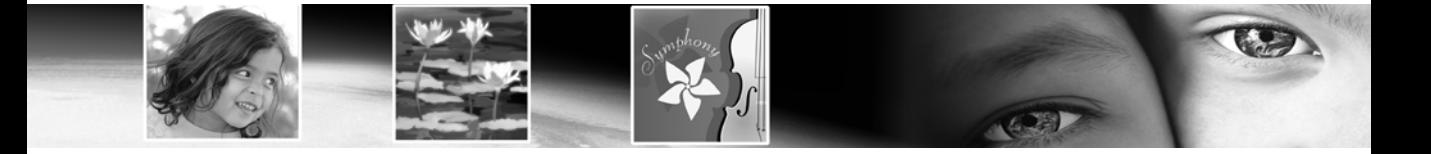

第 16章

# テキストを使用する

テキスト ツールを使用すると、ベクタ テキスト オブジェクトを画像上 に配置して (テキストはラスタレイヤー上に作成することも可能)、テ キストの方向などのさまざまなオプションを設定できます。テキストを 配置したら、Paint Shop Pro の多彩な効果を適用して、テキストを際立 たせることもできます。

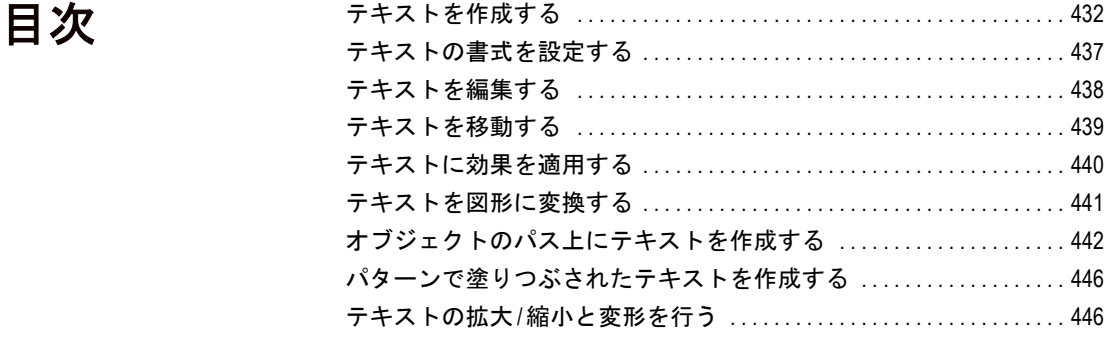

# <span id="page-441-0"></span>テキストを作成する

画像に挿入されたテキスト

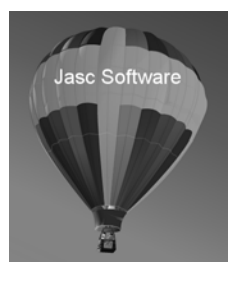

画像上にテキストを作成するにはテキスト ツールを使用します。マテ リアル パレットでテキストの色を、ツール オプション パレットでテキ ストのオプションをそれぞれ指定してから、画像内のテキストを挿入す る位置でクリックします。[テキストの挿入] ダイアログ ボックスが表 示されますので、文字を入力してください。

画像内にベクタ オブジェクト (ペン、楕円、矩形、対称図形、図形の各 ツールで作成されたオブジェクト) が存在する場合、テキスト ツールの 動作は次のようになります:

- 画像上にベクタ パスに合わせずにテキストを配置する場合は、パス の近くをクリックしないでください。
- ベクタ オブジェクトまたはベクタ パス上に、オブジェクトまたはパ スに合わせずにテキストを配置するには、Alt キーを押しながらク リックします。
- ベクタ オブジェクトまたはベクタ パスに合わせてテキストを配置 するには、オブジェクトまたはパス上にテキスト ツールのカーソル を置いて(カーソルの形状が → )に変わる)、クリックします。詳 細については、「オブジェクトのパス上にテキストを作成する」を参 照してください。

#### テキストを作成するには:

- 1 ツール パレットの、[テキスト] ツール A を選択します。
- 2 マテリアル パレット上で、使用する [前景/枠線のマテリアル] プロ パティと「背景/内部のマテリアル]プロパティを設定します。前景 の設定によってテキストの枠線が、背景の設定によってテキストの 内部 (文字間の領域) が決定します。
	- 枠線のない標準的なテキストを作成するには、ツール オプショ ン パレットの [枠線の幅] を0にするか、[前景/枠線のマテリア ル] プロパティの [透過] ボタンをクリックします。
	- 枠線だけのテキストを作成するには、[背景/内部のマテリアル] プロパティの[透過] ボタンをクリックします。

3 ツール オプション パレットの [形式] ドロップリストからテキスト の種類を選択します。

ベクタ:ベクタ レイヤー上に存在するベクタ テキストを作成しま す。これはもっとも編集しやすいテキスト書式です。

選択範囲:テキスト文字の形をした選択範囲のマーキーを作成しま す。選択範囲に対して、選択ツールで作成した任意の選択範囲と同 じように、移動、コピー、塗りつぶしを実行できます。この書式の テキストはベクタ ベースではありません。

フローティング:ラスタ テキストをフロート選択範囲として作成し ます。この種のテキストはそれ自身のラスタ レイヤー上に置くよう にしてください。そうしないと、現在のレイヤーと結合してしまい 編集が難しくなります。

4 [方向]ドロップリストでテキストの方向を選択します:

ホ平および下方向:後続行を直前のテキスト行の下に配置する通常 のテキストを作成します。

垂直および左方向:各文字を垂直に配置しますが、後続行は直前の 行の左に配置されます。

**垂直および右方向**: 各文字を垂直に配置しますが、後続行は直前の 行の右に配置されます。

- 5 フォント、サイズ、枠線の幅 (マテリアル パレットで前景/枠線を 使用している場合)、フォントスタイル、配置などの基本的なテキ ストの書式を指定します。437[ページの「テキストの書式を設定す](#page-446-0) [る」](#page-446-0)を参照してください。
- 6 **[アンチエイリアス]** ドロップ リストからアンチエイリアス オプショ ンを選択します。

オフ:アンチエイリアスを適用しません。

シャープ:テキストのエッジが明瞭になるよう調整します。

スムース:モアレ パターンを取り除くときのようなフィルタリング 効果を適用します。

7 任意で、線のスタイル (枠線だけに影響する)、角の形状、角の比率 の設定も選択できます。通常のテキストでは、[線のスタイル]ド ロップ リストにある [+実線] という既定の線のスタイルが使用され ます。

#### テキストの方向の例 通常のテキスト方向

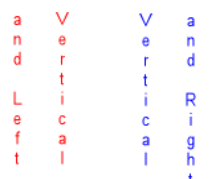

実際のテキストの大きさにつ いて

画面で見たときのテキストの大 きさを印刷時もそのまま維持す るには、画像の解像度と印刷の 解像度を等しくするしかありま せん。

8 [ワープ] チェック ボックスは、パスに沿っているテキストに影響を 与えます。このチェック ボックスをオンにすると、テキストがパス の曲線に沿って曲がります (パスが曲線でない場合は何も変わりま せん)。ワープは文字ごとに設定できます。したがって、テキスト ブロックの一部はワープさせ、一部はワープさせないといったこと も可能です。このチェック ボックスをオフにすると、オンにした場 合に比べてテキストの曲がり方が直線的になります。

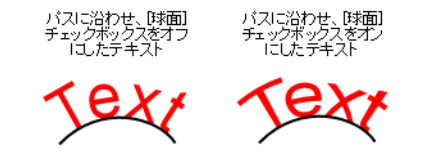

9 パスに沿ったテキストを作成する場合は、[オフセット]を設定する ことで、テキストとパスの間隔を定義できます。この設定は、パス に沿っていないテキストには影響を与えません。

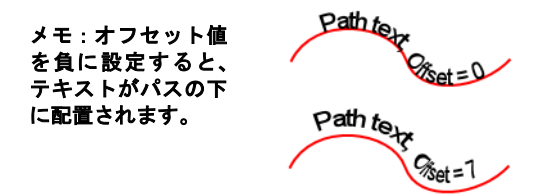

10 最後のテキスト ツール オプションとして次の 4 つがあります:

[行間]:テキスト行の縦の間隔を設定します。

[カーニング]: 文字間の横の間隔を設定します。1.000 (1 EM に相当) のように表します。

**[自動カーニング**]チェック ボックス: フォント組み込みのカーニン グ値を考慮する場合は、このオプションをオンにします。

**[トラッキング]**: 選択した文字間のスペース量を設定します。

- 11 すべてのツール オプションを設定したら、テキストを配置する画像 内の位置でクリックします。[テキストの挿入] ダイアログ ボックス が表示されます。テキストを配置するためにクリックする位置につ いては、次の点に注意してください:
	- 画像上にベクタ パスに合わせずにテキストを配置する場合には、 パスの近くをクリックしないでください。
	- ベクタ オブジェクトまたはベクタ パス上に、オブジェクトまた はパスに合わせずにテキストを配置するには、Alt キーを押しな がらクリックします。
- ベクタ オブジェクトまたはベクタ パスに合わせてテキストを 配置するには、オブジェクトまたはパス上にテキスト ツールの カーソルを置いて (カーソルの形状が一つ)に変わる)、クリック します。
- 12 テキストを入力します。そのダイアログ ボックスの中で入力したテ キストが画像の上に表示されます。改行を追加するには Enter キーを 押します。
- 13 テキストの書式を変更するには、[テキストの挿入] ダイアログ ボッ クス内の書式を変更する文字列を選択します。次に、ツール オプ ション パレットの設定を変更します。編集に関する詳細について は、440[ページの「テキストに効果を適用する」を](#page-449-0)参照してください。
- 14 [テキストを記憶する] チェックボックスをチェックすると、次に [テキストの挿入] ダイアログ ボックスが表示されたとき、現在入力 されているテキストが表示されます。
- 15 [適用]をクリックします。テキストが画像上に表示されます。ベク タ テキストをすでに追加していれば、それもレイヤー パレットに反 映されます。

## テキストのサイズ設定についてのメモ

ツール オプション パレットのテキスト ツールの大きさの設定はポイ ント単位で示されます。テキストのサイズは、モニタの 1 インチあたり のピクセル数によって相対的に計算されます。現在使用されている大半 のモニタは、96 ピクセル/インチで設計されています。ポイントは計測 単位で、1インチは 72.27 ポイントに相当します。ただし、コンピュー タの世界では、1 インチを 72 ポイントとして計算します。したがって、 24 ポイントのフォントは約 1/3 インチになります。

この数字は、1 インチ当たりのピクセル数に基づく相対的な値です。 フォントのサイズを実際にモニタに表示される fontsize に変換する計 算式は次のようになります:

fontsize = (サイズ x モニタのピクセル/インチ) / 72

したがって、大きさが 24 ポイントの場合は次のようになります:

fontsize =  $(24 \times 96)$  / 72 = 2304 / 72 = 32

32 / 96 = 1/3 なので、モニタの解像度に基づく相対的なフォントのサイ ズは、1/3 インチになります。

しかし、画像にも解像度があり (例えば、200 ピクセル/インチ)、さら にはプリンタも異なる解像度 (通常は高解像度) を持つ可能性がありま す。典型的なプリンタの解像度は、300 dpi か 600 dpi、またはそれ以上 です。

1/3 インチのフォントを 300 dpi の画像上に配置するためには、フォント のサイズが 100 ドットでなければなりません。つまり、正しいポイント サイズを計算するには、上記の式のモニタのピクセル/インチを画像の ピクセル/インチ、つまり画像の解像度で置き換える必要があります。

例えば、画像サイズが 1 x 1 インチで、画像の解像度が 100 dpi のとき、 この画像を 300 x 300 dpi のプリンタで印刷すると、画像の大きさは約 1/ 3 インチ四方になります。

## ベクタ/フローティング/選択範囲のテキスト

[テキスト] ツールを使用して、ベクタ テキスト、テキストの形をした 選択範囲、フロート選択範囲としてのラスタ テキストを作成します。 **[形式]**ドロップダウン リストから、次のオプションを選択します:

ベクタ:ベクタ テキストを作成します。ベクタ テキストは、テキストの 内容、フォントの種類、スタイル、配置を後から変更することのできる 唯一の形式で、ほとんどのケースで使用されます。[ペイント ブラシ] な どのラスタ専用ツールや、3D 効果などのコマンドを適用するときは、ベ クタ レイヤーをラスタ レイヤーに結合します。

ラスタ レイヤーがアクティブな状態のときにベクタ テキストを作成す ると、テキストを含む新しいベクタ レイヤーが追加されます。

**選択範囲のみ**:テキストの形をした選択範囲のみを作成します。枠線 や内部は彩色されません。通常の選択範囲とまったく同じように、移 動、コピー、塗りつぶしなどの編集を行うことができます。例えば、ペ イント ブラシを使用して、選択範囲の内部をテクスチャで塗ることが できます。特殊効果の作成にも、選択範囲のテキストを活用することが できます。選択範囲を削除することによって、画像をテキストの形で切 り抜くこともできます。あるいは、写真画像の上に作成した選択範囲を コピーして、他の画像に貼り付けることによって、写真画像で塗りつぶ されたテキストを作成することができます。

**フローティング (ラスタ)** : ラスタ テキストをフロート選択範囲として 作成します。ラスタ テキストを編集することはできませんので、テキ ストの内容や書式に変更が生じない場合にだけ、この形式を使用しま す。ペイント ブラシなどのラスタ専用ツールや、3D 効果などのコマン ドを適用する際は、ラスタ テキストを使用します。

ラスタ テキストは、新しいラスタ レイヤーの上に作成するのがベスト です。そうすることによって、テキストを簡単に選択したり、[変形] ツールによる拡大/縮小を行うことができるからです。

ラスタ テキストの選択範囲が解除されると(別のツールに切りかえて 画像をクリックする場合など)、そのラスタ テキストは下位のレイヤー に結合されます。ベクタ レイヤーがアクティブな状態のときは、新し いラスタ レイヤーが作成されます。

# <span id="page-446-0"></span>テキストの書式を設定する

書式が設定されたテキストの例

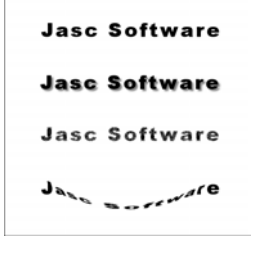

テキスト ツールを使用してテキストを入力または編集する場合は、 ツール オプション パレットで次の書式設定オプションを選択します。

[フォント]:アルファベット、漢字、数字、記号といった各種の文字の セットです。[フォント] ドロップダウン リストをクリックすると、そ れぞれのフォントの形状で名称が表示されますので、希望のフォント (「Arial」や 「MSPゴシック」など) を選択します。

**[サイズ]**: テキストのポイント単位の大きさです。フォントが画像の中 でどのくらの大きさで表示されるかは、その画像の解像度によって変化 します。72 ポイントのテキストは、解像度が 72 dpi の画像の中ではほ ぼ 1 インチの高さになりますが、解像度が高ければ高いほど、小さく表 示されます。テキストのサイズに関する詳細については、前出の「テキ ストのサイズ設定についてのメモ」を参照してください。

**[枠線の幅]**:テキストの枠線の幅(ピクセル単位)です。0を指定する と、枠線はなくなります。

[アンチエイリアス]:このオプションを有効にすると、テキストと背景 の境界付近の色を混ぜ合わせることによって、テキストの枠線のギザギ ザ ( ジャギー ) を目立たなくさせることができます。スムージングは、 画像の中で使用される色の数を大幅に増加させます。このオプションを 有効にすると、減色するのが困難になるため、ファイルの容量を小さく するのも難しくなります。スムージングによって、テキストの枠線に 沿って、色のはっきりしないピクセルが生じるかもしれません。

[配置]: 画像をクリックした位置に対して、テキストをどのように配置 するかを指定します。

- | | | | | | | | | ックした位置がテキストの各行の左端になるように 配置します。
- ■ :クリックした位置がテキストの各行の中央になるように 配置します。

■ | | | | : クリックした位置がテキストの各行の右端になるように 配置します。

[フォント スタイル]:テキストの効果です。テキストを太字にするには **B** ボタン、テキストを斜体にするには ノ ボタンを押します。

[下線]と[取り消し線]:テキストに下線を置くには [1] ボタン、取り消 し線を適用するには ト ボタンを押します。

[線のオプション]:テキストの枠線の外観を定義します。[線のスタイ ル](実線、破線など)、[角の形状]、[角の比率] などの設定があります。 詳細については、340[ページの「オブジェクトを描画する」](#page-349-0)を参照して ください。線のスタイルを作成する方法については、355[ページの「線](#page-364-0) [のスタイルを作成する」を](#page-364-0)参照してください。

[オフセット]: テキストとテキストが沿っているパスの間隔を設定しま す。パスに沿っていないテキストには影響を与えません。

[行間]:テキスト行の縦の間隔を設定します。

[カーニング]:文字間の横の間隔を設定します。1.000 (1 EM に相当) の ように表します。

**「自動カーニング**1チェック ボックス:フォント組み込みのカーニング 値を考慮する場合は、このオプションをオンにします。

**[トラッキング]**: 選択した文字間のスペース量を設定します。

## <span id="page-447-0"></span>テキストを編集する

[テキスト] ツールを使用して、ベクタ テキストを編集することができ ます。文字とその体裁を編集できます。

メモ:ラスタ テキストの内容や書式を編集することはできませ ん。ラスタ テキストを変更するには、[変形] ツールを使用し ます。

#### ベクタ テキストを編集するには:

- 1 次のいずれかの方法で、[テキストの挿入] ダイアログ ボックスを開 きます:
	- ツール パレットの **[テキスト]** ツールを選択して、マウス ポイン タをテキストに重ねます。マウス ポインタがテキストに重なる と ├ に変化しますので、マウスの左ボタンをクリックします。 または、
- マウスの右ボタンをクリックして [テキストの編集] を選択しま す。または、
- レイヤー パレットで、テキスト オブジェクトをクリックしま す。または、
- レイヤー パレットで、グループ名を右クリックして、ショート カット メニューから [テキストの編集] を選択します。

[テキストの挿入] ダイアログ ボックスが開いて、テキストが反転表 示されます。

このダイアログ ボックスでは、反転表示されたテキストだけを変更 できます。テキストがまったく反転表示されていない場合は、カー ソルの位置に入力したテキストにのみ、設定が反映されます。

- 2 次のいずれかの方法で、テキストを編集することができます:
	- すべてのテキストの書式設定を変更するには、すべてのテキス トが反転表示されていることを確認してから、ツール オプショ ン パレットの設定またはマテリアル パレットで色やマテリア ルの設定を変更します。
	- 一部のテキストの書式設定を変更するには、マウスのボタンを クリックしたままドラッグして、テキストを反転表示させます。 次に、ツール オプション パレットまたはマテリアル パレットの 設定を変更します。
	- テキストを追加するには、挿入する位置でクリックしてテキス トを入力します。
	- テキストを削除するには、削除するテキストを反転表示させて Delete キーを押します。

# <span id="page-448-0"></span>テキストを移動する

テキストを別のレイヤーに移 動するには:

テキストを別のレイヤーに移動 するには、テキストを選択して 別のレイヤーにコピー&貼り付 けします。

レイヤー上のベクタ テキストを移動または配置するには、[ベクタ選択] ツールを使用します。ラスタ テキストを移動するには、[自動選択] など の選択ツールを使用します。

#### ベクタ テキストを移動するには:

- 1 ツール パレットの [ベクタ選択] ツール [x] をクリックします。
- 2 移動するテキストを選択します。テキストの周囲に選択範囲が表示 されます。
- 3 境界線の内側にマウス ポインタを移動します。マウス ポインタの形 状が ← に変わります。
- 4 テキストをドラッグして、任意の位置に移動します。

#### ラスタ テキストを移動するには:

- 1 ツール パレットの選択ツールのいずれかを選択します。詳細につい ては、204[ページの「選択ツールを使用する」を](#page-213-0)参照してください。
- 2 移動するテキストを選択します。
- 3 カーソルを選択範囲のマーキー内に移動します。カーソルの形状が ← に変わります。
- 4 テキストをドラッグして、任意の位置に移動します。

# <span id="page-449-0"></span>テキストに効果を適用する

[ボタン化] と [影を加える] の各 効果が適用されたテキスト

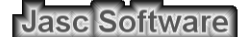

Jasc Software

Paint Shop Pro のいろいろな効果をラスタ テキストに適用して、多彩な 外観のテキストを作り出すことができます。影付きのテキストや斜角の ある立体的なテキスト、ブラシ ストロークやカラー チョークで書かれ た雰囲気を持つテキストを作成することができます。ベクタ テキスト の場合は、あらかじめラスタの選択範囲に変換してから、効果を適用し ます。

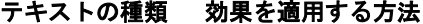

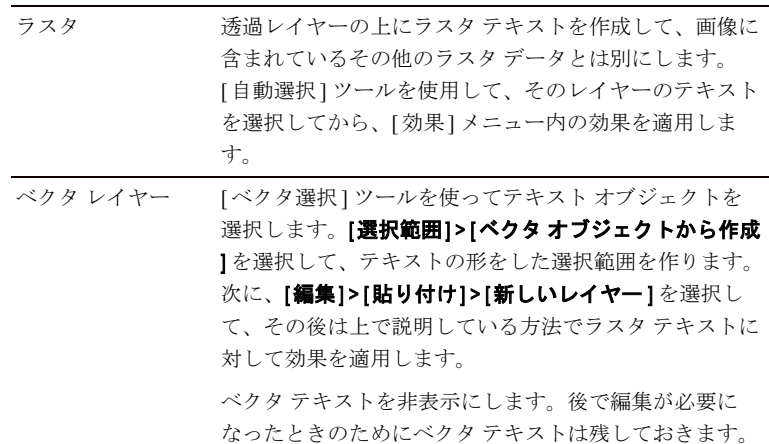

# <span id="page-450-0"></span>テキストを図形に変換する

通常のテキストと、図形に変換 された後、[ペン] ツールで加工 されたテキスト

# **JASC**

# **JASC**

テキストのパスを編集するときは、ベクタ オブジェクトに変換します。 変換した後は、[ペン] ツールの[編集モード]を使用して、ポイントの 移動/追加、線分の角度の変更などを行うことができます。この機能を 使って面白いテキストを作り出すことができます。

各文字を独立したオブジェクトに変換したり、テキスト全体を 1 つのベ クタ オブジェクトに変換することができます。

テキストを図形に変換してしまうと、テキストに戻したり、フォントや 字間を変更するといったテキストとしての加工はできなくなります。

### ベクタ テキストを図形に変換するには:

1 [ベクタ選択] ツール を使ってテキストを選択します。

2 次のいずれかの操作を行います:

- テキスト全体を1つのオブジェクトに変換するには、【**オブジェ** クト|>[テキストを図形に変換]>[1つの図形として]を選びま す。これによって、各文字の枠線を含んだ 1 つのパスを作成し ます。
- 個々の文字それぞれ独自のパスを持つ独立したオブジェクトに 変換するには、[**オブジェクト]>[テキストを図形に変換]>[文字 ごとに**] を選択します。テキストのポイントを編集するには、テ キストを個別に選択する必要があります。
- 3 ポイントを編集するには、[ペン] ツールを選択してから、ツールオ プション パレットで [編集] モードを選択します。

# <span id="page-451-0"></span>オブジェクトのパス上にテキストを作成する

ベクタ オブジェクトに合わせてテキストを作成することも簡単にでき ます。Paint Shop Pro のすべてのベクタ オブジェクトには、その形状を 定義するパス (または枠線) があります。テキストをパスに合わせると、 面白い効果が得られます。

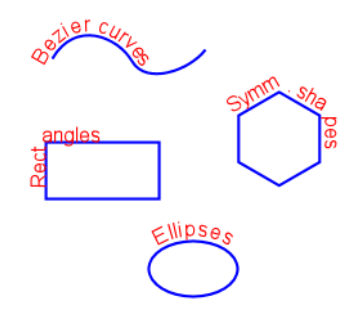

メモ:変形したテキストをパス上に作成することはできません。 Paint Shop Pro は、テキストをパス上に配置する際に変形情報を 取り除きます。

パス上にテキストを作成するには、2通りの方法があります:

- パス (線分または図形) を作成してから、そのパスの上にテキストを 作成します。
- パスとテキストを別々に作成してから、テキストをパスに合わせ ます。

パス上にテキストを作成する:

1 ベクタ ドローイング ツールを使用してベクタ図形を作成します。

- 2 [テキスト] ツールをクリックします。
- 3 ツール オプション パレットの [形式] ドロップリストから[ベクタ] を選択します。
- 4 その他のオプション (フォントの種類、サイズ、配置、オフセットな ど) を設定します。マテリアル パレットを使用して、テキストの [背 景/内部] プロパティおよび [前景/枠線] プロパティを設定します。
- 5 マウス カーソルを線分または図形の上に移動して、カーソルの形状 が 卞 に変化したらクリックします。[テキストの挿入] ダイアログ ボックスが表示されます。

テキストとパスの間隔を設定 する

テキストとオブジェクト パスと の間隔を変更するには、ツール オプション パレットでオフセッ ト 値を変更します。

メモ:ベクタ オブジェクトまたはベクタ パス上に、オブジェクトま たはパスに合わせずにテキストを配置するには、Alt キーを押しなが らクリックします。

6 テキストを入力して [OK] ボタンをクリックします。テキストがパス に沿って表示されます。

## 既存のテキストをパスに合わせる

切り離されたテキスト オブジェクトを切り離されたパス オブジェクト に接続するには:

- 1 [ベクタ選択] ツール 図 を選択します。
- 2 テキストを選択します。
- 3 Shift キーを押しながら、テキストを合わせるパスを一緒に選択し ます。
- 4 [オブジェクト]>[テキストをパスに合わせる] を選択します。テキ ストがオブジェクト パスに沿って配置されます。

## パスからテキストをデタッチする

ベクタ オブジェクトからテキストをデタッチするには:

- 1 [ベクタ選択] ツールを選択します。 図
- 2 テキストまたはベクタ オブジェクトを選択します。
- 3 [オブジェクト]>[パスからオブジェクトをデタッチする] を選択し ます。

## パスに沿ってテキストを移動する

パスに沿ってテキストを移動するには:

- 1 [ベクタ選択] ツール 図 を選択します。
- 2 テキストを選択します。
- 3 テキストの任意の場所 (または、選択されたテキストの枠線ボック スの中心点アイコン) にカーソルを置きます。カーソルの形状が ← に変わります。
- 4 マウスをドラッグしてテキストを移動します。ドラッグすると、小 さな円形アイコンがテキストといっしょに移動するのが見えます。 マウスボタンを離すと、このアイコンがテキストの開始点を示し ます。

オブジェクトを非表示にする テキストをベクタ オブジェクト に配置した後、そのオブジェク トを非表示にすることができま す。レイヤー パレットで、その オブジェクトの [レイヤーの表示 /非表示] をクリックします。

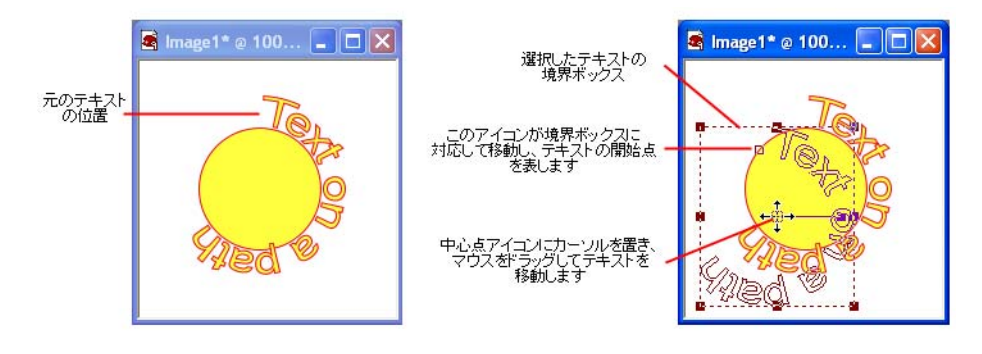

5 マウスボタンを離して、テキストを目的の場所に配置します。

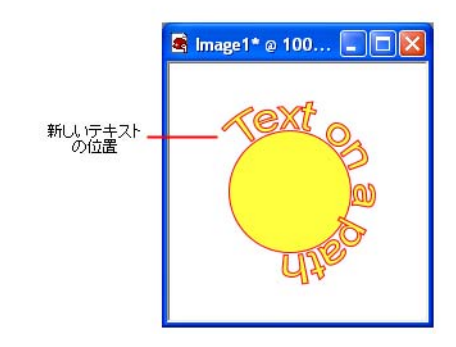

## オブジェクトのパス上にテキストを配置する

テキストをパスに沿って作成する場合は、テキストとパスの機能によっ パス上にテキストを配置する てテキストの配置が異なります。

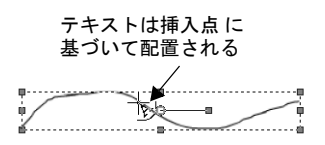

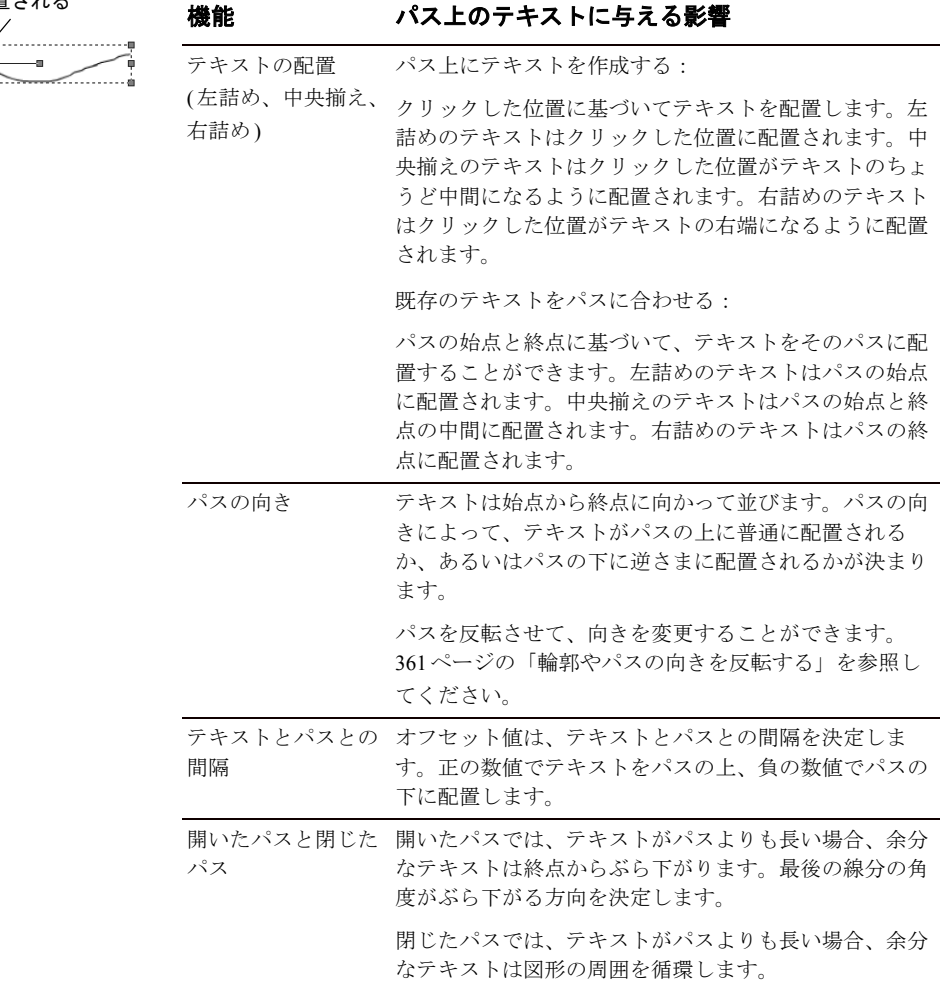

# <span id="page-455-0"></span>パターンで塗りつぶされたテキストを作成する

効果 作成方法

ます:

パターンで塗りつぶされたテキ スト

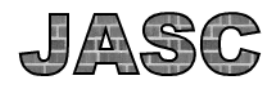

JASC

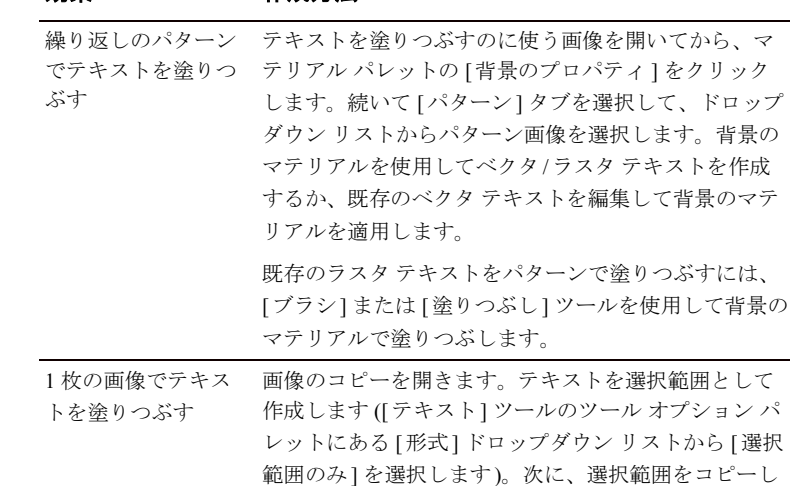

て新しい画像に貼り付けます。

パターンで塗りつぶされたテキストを作成するには、次の方法があり

## <span id="page-455-1"></span>テキストの拡大/縮小と変形を行う

テキストの拡大/縮小と変形を行うには:

- ベクタテキストの場合は、「ベクタ選択1ツールを使用して拡大/縮 小、回転、斜角、歪み、遠近の変更を行います。詳細については、 368ページの「ベクタ [オブジェクトのサイズを変更](#page-377-0)/変形する」を参 照してください。
- ラスタ テキストの場合は、[変形] ツールを使用して、ラスタ選択範 囲またはレイヤー全体に対して拡大/ 縮小、回転、斜角、歪み、遠 近の変更を行います。詳細については、183 [ページの「画像の比率](#page-192-0) [を変更する](#page-192-0)/変形する」を参照してください。

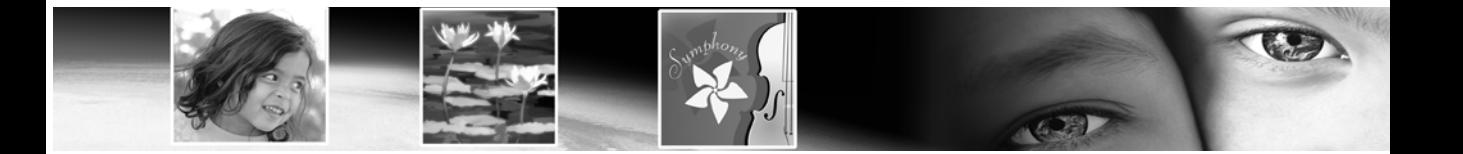

第 17 章

# タスクの自動化

時間のかかる処理や一連の処理の自動化は、Paint Shop Pro の便利な機 能の 1 つです。この章では、作業時間を節約するための以下の機能につ いて説明します。

- スクリプトを使った自動処理によって、画像に適用する一連の操作 を自動化します。
- スクリプトをアイコンとバインドして、そのアイコンをツール バー やメニューに配置して簡単にアクセスできるようにします。
- 設定は、後で使用できるようにダイアログ ボックスやツールのオプ ションを保存します。
- 一括処理機能は、複数のファイルのフォーマットから他のフォー マットに変換します。
- 一括名前変更機能は、同時に複数のファイルの名前を変更します。

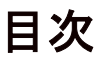

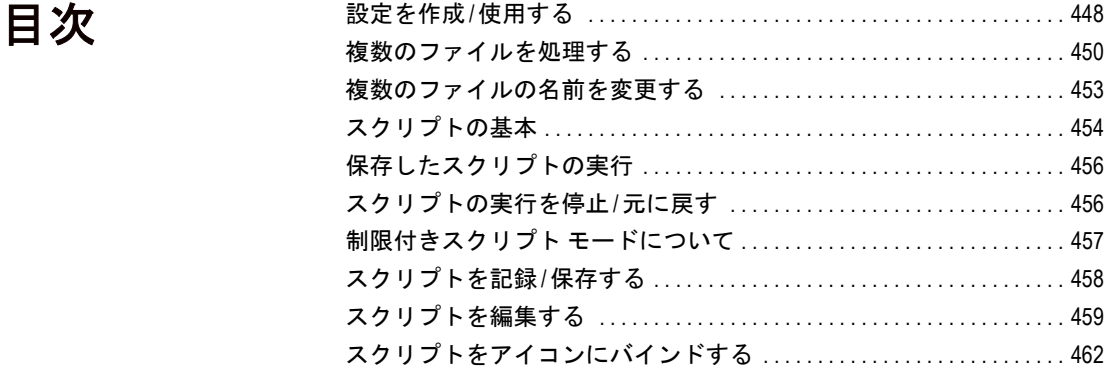

# <span id="page-457-0"></span>設定を作成/使用する

設定は、基本的にはダイアログ ボックスやツールの動作、プロパティ、 オプションを定義するスクリプトです。多くのダイアログとツールに は、事前定義済みで、すぐに使用できる設定が用意されています。自分 で設定を作成して保存することもできます。

ダイアログやツールで特定の設定を頻繁に使用している場合は、それら の設定を保存しておくと、ダイアログやツールを使用するたびに設定を 定義しなくて済むので時間を節約できます。単に設定を保存するだけ で、その設定がそのツールまたはダイアログの[設定]ドロップリスト に追加されます。

## 設定の例

以下の 2 つは、[ トリミング] ツール と [ 画像の新規作成] ダイアログ ボックスの設定の例です。

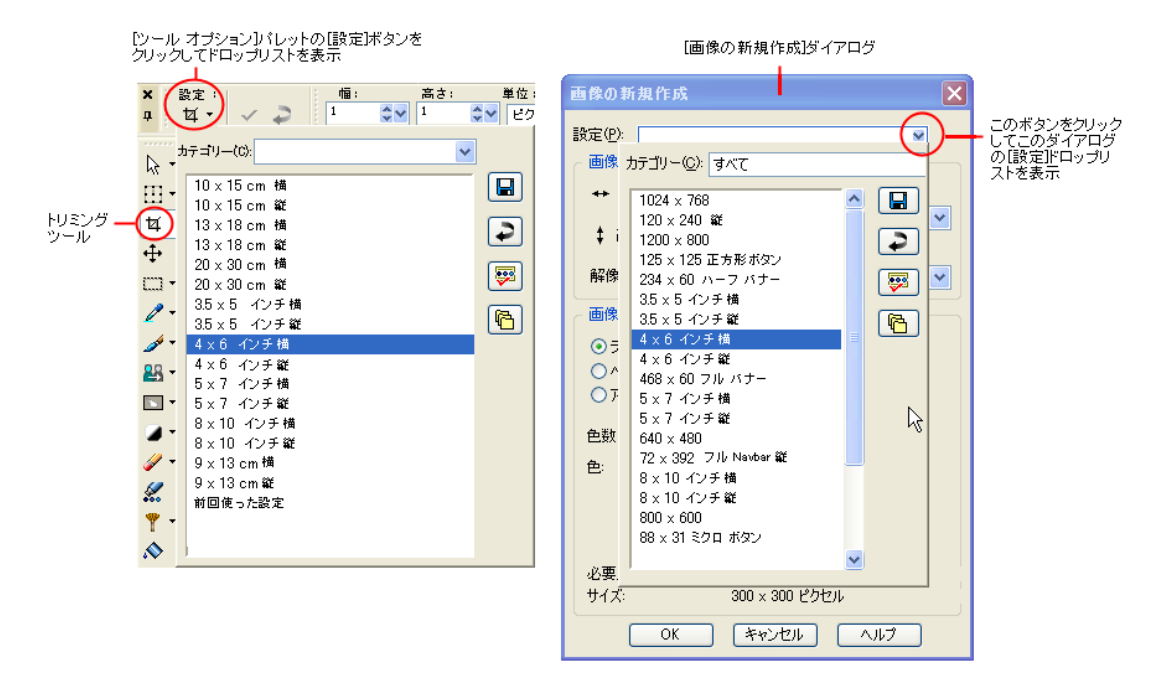

Paint Shop Pro のダイアログ ボックスやツール オプション パレットの ほとんどが、次の設定を持っています:

- 前回使った設定: ダイアログ ボックスで最後に使用した設定です。 ダイアログ ボックスを開くたびに、Paint Shop Pro は 「前回使った 設定」を表示します。
- **既定値**:ダイアログ ボックスまたはツール内の既定の設定です。既 定の設定は、作業開始の基本となる設定を提供しています。

#### 設定を選択するには:

[設定] ドロップリストから、使用する設定を選択します。

#### 値を既定の設定に戻すには:

[設定]ドロップリストで、[既定値に戻す] ボタン → をクリックしま す。ダイアログ ボックスを開いたときに表示されていた設定に戻すに は、Shift キーを押したまま [既定値に戻す] ボタンをクリックしてくだ さい。

#### オプションを設定として保存するには:

1 ダイアログ ボックスまたはツールのオプションを変更します。

- 2 [設定の保存] ボタン [B] をクリックして、[設定の保存] ダイアログ ボックスを開きます。
- 3 設定の名前を入力します。

メモ:「既定値」または「前回適用した設定」という名前を使用する ことはできません。

4 設定の追加情報を入力するには、[オプション] ボタンをクリックし てから、[作成者]、[著作権]、[説明] フィールドに情報を入力して ください。

**[含まれる設定]** グループ ボックスは、この設定で保存されるデータ が表示されます。設定から項目を省略するには、その項目に対応す る [ 保存] ボタンをクリックしてください ( ボタンの上に赤い「X」 マークが表示されます)。

5 [OK]をクリックします。

#### 設定を削除するには:

1 [設定] ドロップリストで、[リソース マネージャ] ボタン 図 をク リックします。

#### 設定の編集方法

設定を編集するには、設定を選 択してダイアログ ボックスや ツールのオプションを変更し、 [設定の保存] ボタンをクリック します。設定名は同じ名前を入 力してください。現在の設定と 置き換えるかどうかを確認する メッセージが表示されますので、 [はい] を選択します。

- 2 [リソース マネージャ ] ダイアログ ボックスで、削除する設定を選 択します。
- 3 [削除] をクリックし、削除の確認メッセージが表示されたら [はい] をクリックします。

## <span id="page-459-0"></span>複数のファイルを処理する

複数のファイルを処理するには、一括処理機能を使用します。[一括処 理] ダイアログ ボックスの設定によっては、元ファイルのコピーを作成 して、そのコピーを変換したものを選択した出力フォルダに保存し ます。

一括処理機能を使用するには:

- 1 [ファイル]>[一括処理]>[処理]を選択して、[一括処理] ダイアロ グ ボックスを開きます。
- 2 対象のファイルが含まれているフォルダに移動します。
- 3 [保存モード] グループ ボックスで、次のいずれかのオプションを選 択します:

[新しい種類]: もっとも基本的なオプションです。[保存オプション] グループの [ファイルの種類] に新しい出力の種類が設定された場合 のみ処理を行います。この保存モードでスクリプトを実行することも できます。このオプションでは次のことができます。a) ファイルの読 み込み、b) (指定されていれば) スクリプトをファイルに対して実行、 c) ファイルを新しい場所/名前で保存、d) 新しいファイル フォーマッ トへ変換、です。

[コピー ]:このオプションは、[スクリプト] グループ ボックスでス クリプトが指定されている必要があります。このオプションでは次 のことができます。a) ファイルの読み込み、b) ファイルに対してス クリプトを実行、c) ファイルを新しい場所/名前で保存、です。こ のオプションが選択されていると、[保存オプション] グループ ボッ クスの [ファイルの種類] と [オプション] ボタンが利用できなくな ります。

[上書き]:このオプションは、[スクリプト] グループ ボックスでス クリプトが指定されている必要があります。このオプションでは次 のことができます。a) ファイルの読み込み、b) ファイルに対してス クリプトを実行、c) ファイルを元の場所に保存 (元のファイルに上 書き)、です。このオプションでは、[保存オプション] グループ ボッ クスのすべてのオプションが利用可能になります。

[スクリプトに従う]:このオプションは、[スクリプト] グループ ボッ クスでスクリプトが指定されている必要があります。このオプション では次のことができます。a) ファイルの読み込み、b) ファイルに対 してスクリプトを実行、です。このオプションでは、[保存オプショ ン] グループ ボックスのすべてのオプションが利用可能になります。

メモ:このオプションでは、保存が行われないので、実行する スクリプトが保存を行うことがわかっている場合にのみ使用す るようにしてください。保存が行われていないと、このオプショ ンの効果がなくなります。

- 4 [保存オプション] グループ ボックスで、次の設定を行います(この グループ ボックスで使用できるオプションは、[保存モード] の設定 によって異なります):
	- [ファイルの種類] ドロップリストをクリックして、新しいファイ ル フォーマットを選択します。選択したフォーマットに保存オ プションがあれば、[オプション] ボタンを利用できます。この ボタンをクリックすると、[保存オプション] ダイアログ ボック スが開きます。フォーマットのオプションを設定して、[OK] をク リックすると、[一括処理] ダイアログ ボックスに戻ります。
	- 別の出力先 (フォルダ) を指定するには、[フォルダ]フィールドに パスを入力するか、このフィールドの横にある[参照] ボタンを クリックして別のフォルダに移動します。別の出力フォルダを 指定しないと、変換されたファイルは変換前のファイルと同じ フォルダに保存されます。
	- 変換したファイルの名前を変更するオプションも用意されてい ます。このオプションを利用するには、[変更] ボタンをクリッ クして、[ファイル名の書式] ダイアログ ボックスを開きます。 [名前の変更オプション] リストにファイル名変更の候補が表示 されます。リストから候補を選択して [追加] をクリックし、[パ ターン]リストに移動します。次の項目から選択を行います:
		- 文字列: このオプションを選択すると、[パターン] リストの 下に [文字列] フィールドが現れます。ファイル名に挿入す る文字列を入力します。
		- 日付:現在の日付を名前に追加します。
		- ファイル名:元の名前から新しい名前を作成します。大文字/ 小文字等を変更することも可能です。
		- 連番: 名前の変更処理でのファイルの順序の番号をそれぞれ のファイル名に追加します。
		- **時間**:現在の時間をファイル名に追加します。

ダイアログ ボックスの下部に新しいファイル名のパターンが表示 されます。 [OK] をクリックすると、[一括処理] ダイアログ ボックス に戻ります。

5 エラーが発生した場合に処理を停止するには、[エラー時に停止] チェック ボックスをチェックします。この項目がチェックされてい ないと、プログラムは停止せずにすべての画像を処理します。エラー メッセージは、[一括処理の進行状況] ダイアログ ボックスに表示さ れます。

メモ:特に大量のファイルを処理するときにファイルを上書きする 場合は、このオプションのチェックを外して、それぞれのファイル の上書きの確認を無効にしておくことをお勧めします。

- 6 処理を行う前にすべてのファイルにスクリプトを実行するには、[ス クリプト] グループ ボックスを使用します。テキスト ボックスにス クリプトのパスを入力するか、[参照] ボタンをクリックしてスクリ プトが保存されているフォルダに移動して、スクリプトを指定しま す。**[静的モードでスクリプトを実行する**] チェック ボックスをオン にすると、スクリプトが静的モードで実行されます。
- 7 すでに処理を行うファイルを選択していれば、[開始] をクリックし てください。選択していなければ、次のいずれかの操作を行います:
	- 特定のファイルを処理するには、Shift キーを押しながら連続した ファイルを選択するか、Ctrl キーを押しながら連続していない ファイルを選択して、[**開始**]をクリックしてください。
	- 表示されているすべてのファイルを処理するには、【すべて選択】 をクリックしてください。

[一括処理の進行状況] ダイアログ ボックスが開き、一括処理が始まり ます。「現在の処理1パネルには、各ファイルの名前と処理結果が表示 され、処理のプログレス バーに、処理の状況が表示されます。処理を 停止するには、[中止] をクリックします。

処理中に、メタファイル、PostScript、PhotoCD、RAW ファイルが選択 されていると、追加情報を要求する別のダイアログ ボックスを開くこ とがあります。

8 処理が完了したら、[OK] をクリックしてダイアログ ボックスを閉じ るか、[ログの保存] をクリックして処理メッセージをテキスト ファ イルに保存してください。 [ログの保存] をクリックすると、[名前を 付けて保存] ダイアログ ボックスが開きます。ファイルの名前を入 力して、[保存] ボタンをクリックします。Paint Shop Pro は「.log」 ファイル拡張子を付けて情報を保存します。

## <span id="page-462-0"></span>複数のファイルの名前を変更する

一括名前変更機能を使用するには:

- 1 [ファイル]>[一括処理]>[名前の変更]を選択して、[一括名前変更 ] ダイアログ ボックスを開きます。
- 2 対象のファイルが含まれているフォルダに移動します。必要に応じ て、[ファイルの種類] フィールドに特定のファイル フォーマットを 表示します。[すべてのファイル] を選択すると、フォルダの全内容 が表示されます。
- 3 ファイルの新しい名前を指定するには、[変更] をクリックして「ファ イル名の書式] ダイアログ ボックスを開きます。[名前の変更オプ ション】リストにファイル名変更の候補が表示されます。リストか ら候補を選択して [**追加**] をクリックし、[パターン] リストに移動し ます。次の項目から選択を行います:
	- 文字列: このオプションを選択すると、[パターン] リストの下 に [文字列] フィールドが現れます。変換したファイルに適用さ せる名前を入力します。
	- 日付:現在の日付を名前に追加します。
	- ファイル名:元の名前から新しい名前を作成します。大文字/小 文字等を変更することも可能です。
	- 連番:名前の変更処理でのファイルの順序の番号をそれぞれの ファイル名に追加します。
	- **時間**:現在の時間をファイル名に追加します。

ダイアログ ボックスの下部に新しいファイル名のパターンが表示 されます。[OK] をクリックすると、[一括名前変更] ダイアログ ボッ クスに戻ります。

- 4 エラーが発生した場合に処理を停止するには、「エラー時に停止」 チェック ボックスをチェックします。この項目がチェックされてい ないと、プログラムは停止せずにすべての画像を処理します。
- 5 すでに名前を変更するファイルを選択していれば、[開始] をクリック してください。選択していなければ、次のいずれかの操作を行います:
	- 特定のファイル名を変更するには、Shift キーを押しながら連続す るファイルを選択するか、Ctrl キーを押しながら連続していない ファイルを選択して、[開始]をクリックしてください。
	- **表示されているすべてのファイルの名前を変更するには、[すべ** て選択] をクリックしてください。

# <span id="page-463-0"></span>スクリプトの基本

スクリプトは Paint Shop Pro の強力な新機能の 1 つです。Paint Shop Pro は、Python プログラム言語 (この言語については、http://www.python.org/ を参照してください) に基づき、全機能を網羅したスクリプト エンジン を搭載しています。Python の構文に基づいて、スクリプトをコーディン グすることもできますが、Paint Shop Pro 内蔵のスクリプト レコーダー で、アプリケーション内のほとんどすべての操作をスクリプトにするこ とができます。

Python 言語でスクリプトをコーディングする場合、Python は 範囲 を限 定するのにインデントを使用しているので、スペースとタブの混在に特 に注意を払う必要があります。「PythonWin」や 「Idle」などの Python 用 のエディタを利用されることをお勧めします。

## スクリプト ツールバーを表示する

スクリプト ツールバーを使えば、スクリプトを使った作業をより簡単 かつ迅速に行えます。スクリプト ツールバーが表示されていない場合 は、[表示]>[ツール バー]>[スクリプト]を選択します。スクリプト ツールバーの体裁は次のとおりです:

フォトエッジ F DH 25 G D D D D H X B

## スクリプト ツールバー ボタンの基本

#### メモ

スクリプト ツールバーのほとんどのボタンは、[ファイル]>[スクリプ ト] のメニュー コマンドで操作することができます。

スクリプト ツーバーには、次のアイテムがあります:

[スクリプトの選択] フォトエッジ マン : 既定では、Paint Shop Pro 9 の「信頼済みスクリプト」フォルダと「制限付きスクリプト」フォ ルダに保存されているスクリプトの一覧を表示します。[ファイルの 場所] ダイアログを使用して、このドロップリストが表示するスク リプトの保存フォルダをフォルダ一覧に追加できます。

**[選択したスクリプトの実行] ■**: [スクリプトの選択] ドロップリス トに表示されているスクリプトを実行します。

[選択したスクリプトの編集] 2 : [スクリプトの選択] ドロップリ ストに表示されているスクリプトを編集します。

[実行モードの設定] 回: スクリプト起動時のモードを、静的モー ドと動的モードのどちらかに切り替えます。このボタンが境界付き で表示されているときは、動的モードに設定されています。

[スクリプトの実行] 圖: [スクリプトの実行] ダイアログ ボックス が開きます。ロードするスクリプトが保存されている場所に移動し てスクリプトを選択し、[開く] をクリックします。

[スクリプトを停止] 3:実行中のスクリプトを停止します。

メモ:このボタンは、スクリプトが実行中のときだけ利用でき ます。

[スクリプト記録の開始] 回: スクリプトを構成する操作の記録を開 始します。

[スクリプト記録の一時停止] m: スクリプトの記録を一時停止しま す。このボタンを再度クリックすると、スクリプトの記録が再開し ます。

[スクリプト記録のキャンセル] M : スクリプトの記録処理をキャン セルします。

[スクリプト記録の保存] | :記録した操作を保存します。

メモ:このボタンは、スクリプトの作成処理が完了していると きのみ、利用することができます。

## スクリプト出力パレットについて

このパレットを表示するには、[表示]>[パレット]>[スクリプト出力] を選択します。このパレットは、Python 構文エラーやランタイム エラー などのスクリプト エラー情報を表示するために自動的に表示されるこ とがあります。

#### スクリプト出力パレットをクリアするには:

[ ファイル] > [ スクリプト] > [ 出力ウィンドウのクリア] を選択するか、 出力ウィンドウを右クリックして、ショートカット メニューから [クリ ア] を選択します。

スクリプト出力のヒント スクリプト出力ウィンドウ内の テキストを選択して、クリップ ボードにコピーすることができ ます。これは、エラー情報をレ ポートする必要がある場合に役 立ちます。

# <span id="page-465-0"></span>保存したスクリプトの実行

開いているすべての画像でス クリプトを実行するには: 1 枚目の画像でスクリプトを実 行してから、他の画像を選択し て Ctrl + Y キーを押します。この 操作を開いている各画像で繰り 返します。履歴パレットからス クリプト操作をドラッグして、 開いている別の画像にドロップ する方法もあります。

[スクリプトの選択] ドロップリストからスクリプトを実行するには:

1 ドロップリストから実行するスクリプトを選択します。

2 [選択したスクリプトを実行] 国をクリックします。

#### [スクリプトの選択] ドロップリストにないスクリプトを実行するには:

- 1 [スクリプトの実行] 圖 をクリックして、[スクリプトの実行] ダイア ログ ボックスを開きます。
- 2 実行するスクリプトがあるフォルダに移動します。
- 3 スクリプトを選択してから[開く]をクリックして、スクリプトを 実行します。

# <span id="page-465-1"></span>スクリプトの実行を停止/元に戻す

実行中のスクリプトを停止するには:

[スクリプトの停止] 図 をクリックします。

メモ:スクリプトが実行中のときのみ [スクリプトの停止] が有効に なります。スクリプトによっては、数秒間だけのものもあります。

#### 適用されたスクリプト処理を元に戻すには:

画像に適用したその他の操作と同じように、標準ツールバーの「元に戻 す] をクリックすることで、適用したスクリプトをいつでも元に戻す ことができます。履歴パレットを使用して操作を元に戻すこともでき ます。

# <span id="page-466-0"></span>制限付きスクリプト モードについて

Paint Shop Pro 9 のスクリプトは、Python プログラム言語で作成されてい ますが、残念ながら悪意のあるスクリプトの作成や実行に利用されてし まう可能性があります。こうした潜在的な危険性に対処するため、Paint Shop Pro では次の 2 種類のフォルダを用意しています:

制限付きスクリプト:このフォルダ内のスクリプトは、信頼済み フォルダ以外のフォルダに格納されているすべてのスクリプトと同 様、制限付きです (下記の制限事項を参照してください)。

信頼済みスクリプト:このフォルダ内のスクリプトは、信頼済みの スクリプトです。

## 制限について

制限付きスクリプトに関する一般的な注意事項:

- アプリケーションがスクリプトを検索するときに、制限付きスクリ プトが信頼済みスクリプトの前に検索されます。スクリプト ツール バーの [スクリプトの選択] ドロップリストでは、この 2 種類のスク リプトが一緒に名前順に整列されます。
- スクリプトを保存するときに、初めて保存するときには制限付きの フォルダが既定で設定されています。以後は、全快使ったフォルダ が既定のフォルダになります。
- スクリプトが設定されていないパスから実行されると、制限付きス クリプトとして扱われます。
- パスが制限付きと信頼済みの両方の一覧にある場合は、制限付きス クリプトとして扱われます。
- 基本的にスクリプトである、設定、マテリアル パレットのサンプル、 レイアウト印刷のテンプレートは制限付きスクリプトとして扱われ ます。
- 次のコマンドは制限付きスクリプトからの実行は許可されていませ ん:

ファイル:保存、名前を付けて保存、コピーに名前を付けて保存、 閉じる、すべて閉じる、送信、終了

ファイル > エクスポート: GIF イメージ、PNG イメージ、JPEG イ メージ、イメージ マップ、イメージ スライス

ファイル > 環境設定:ファイルの場所

ファイル > 一括処理:処理、名前の変更

## 対話的なスクリプト再生モードを切り替える

ダイアログを含む操作をスクリプト化した場合は、スクリプトの実行中 にユーザー対話形式でダイアログが表示されないようにするモード (静 的モード)、またはユーザー対話形式でダイアログが表示されるように するモード (動的モード) のどちらかを選択できます。スクリプト再生 の動的モードと静的モードとを切り替えるには、スクリプト ツールバー の [実行モードの設定] ボタン 国 をクリックするだけです。 ボタンの周 囲に境界線があれば、動的モードになっています。

メモ:スクリプトを編集して、スクリプトの一部または全部を静的 モードまたは動的モードで実行するように設定した場合は、このボ タンの状態に関係なく、その設定が使用されます。スクリプトの一 部またはすべてに既定モードが設定されている場合は、このボタン の状態が、既定の設定となります。

# <span id="page-467-0"></span>スクリプトを記録/保存する

スクリプトの記録を開始する前に、Paint Shop Pro 9 では、どのようなア クションを記録することができるかなどの一般的な決まりを認識して おいてください。

### スクリプトの有効性

タスクの実行所要時間が長いほ ど、スクリプト化することが有 効となります。マウスを数回ク リックしただけで終了するよう なタスクをスクリプト化しても、 時間の節約にはなりません。

- ユーザー インターフェイスのカスタマイズ、CMYK プロファイルの 作成/編集、ブラウザ内での操作、印刷レイアウト内の操作、グラ デーションの作成、ツールバー、パレット、ウィンドウのフローティ ング、ドッキング、整列はスクリプト処理することができません。
- マテリアル パレットとミキサー パレットの操作、およびツール パ レットの選択をスクリプト処理することができますが、記録するこ とはできません。これらのアクションはテキスト エディタで記述す る必要があります。プラグインはスクリプト処理することができま すが、スクリプトをサポートしていないプラグインでは、スクリプ ト処理することはできません。
- 上記の制限以外の Paint Shop Pro での大半の操作はスクリプトで処 理できます。

#### スクリプトを記録/保存するには

- 1 あらかじめ記録する特定の操作をメモしておいてください。可能な 限り効率的に操作することが理想です。
- 2 記録を始めるには、[スクリプト記録の開始] o をクリックします。
- 3 スクリプトを構成する操作を実行します。
- 4 [スクリプト記録の保存] 国をクリックします。[名前を付けて保存] ダイアログ ボックスで、次の操作を行います:
	- スクリプトの記録中に操作を元に戻す場合は、[名前を付けて保 存] ダイアログの下部にある [元に戻したコマンドの削除] チェック ボックスを使用して、元に戻したコマンドを保持する か (チェック ボックスをオフにする)、削除するか (チェック ボックスをオンにする) を選択できます。
	- [マテリアルの保存] チェック ボックスをオンにすると、スクリ プトが使用するマテリアル パレットの設定を保存します。この オプションをオンにしないと、関連するコマンドで現在のマテ リアル パレットの設定が使用されます。
	- [ダイアログの位置の保存] チェック ボックスをオンにすると、 記録中、指定した位置に動的ダイアログが表示されます。
	- 任意で【**説明**】ボタンをクリックして、作成者、著作権、説明を 入力することもできます。.入力した情報は、スクリプトを編集 する際に表示されます。
- 5 必要に応じてスクリプトを保存するフォルダに移動して、スクリプ トの名前を入力し、[保存] をクリックします。

# スクリプトを編集する

スクリプトは、 Paint Shop Pro ユーザー インターフェイスを介して編集 したり、テキスト エディタでスクリプトの Python コードを直接編集す ることができます。

### Paint Shop Pro を使用したスクリプトを編集する

現在選択されているスクリプトを編集するには:

1 [選択したスクリプトの編集] ボタン 深 をクリックします。[スク リプト エディタ] ダイアログ ボックスが開き、基本的な情報に加え てスクリプトに含まれているアクションの一覧が表示されます。以 下は、[スクリプト エディタ] ダイアログの一部です。

 $\sim$  1.000  $\sim$  1.000  $\sim$  1.000  $\sim$  1.000  $\sim$ 

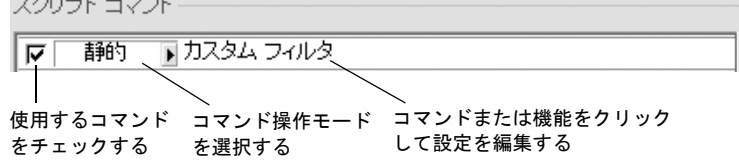

メモ:[スクリプトの選択] ドロップリストに、編集を行うスクリプ トがなければ、[ファイル]>[スクリプト]>[編集]を選択して、 [ファイルを開く] ダイアログ ボックスを開きます。スクリプトの保 存されているフォルダに移動します。スクリプトを開くときに、[ス クリプト エディタ] ダイアログ ボックスに情報が表示されます。

メモ:スクリプト エディタでスクリプトが開けない場合 (例:読み 込めないフォーマット、テキスト エディタで手動で作成/編集した スクリプト)、スクリプトは、[ファイルの場所] ダイアログ ボック スに設定されている既定のテキスト エディタで開きます。「テキス ト エディタで編集する」の項を参照してください。

- 2 [スクリプト コマンド] では、次の操作を行うことができます:
	- チェック ボックスをチェックすると、スクリプトの一部として 使用します。
	- スクリプトのアクションのモードを設定するには、[実行モード] ドロップリストを使用します:

静的:すべてのダイアログをスキップします。スクリプト内のコ マンドは、ユーザーによるダイアログ対話形式なしで実行されま す。

動的: ユーザーはダイアログ対話処理やその他の設定を実行で きます。

**既定**:実行環境の環境設定に基づいてコマンドを実行します。

■ コマンドの設定を表示したり編集したりするには、コマンドを 選択してから [編集] をクリックするか、コマンドをダブルク リックしてください。コマンド名に 「NOT editable」と斜体で表 示されているコマンドは編集のために選択することはできま せん。

メモ:一部のコマンドは、作業領域に画像が開かれているとき にだけ編集することができます。

- スクリプトからコマンドを削除するには、コマンドを選択して [削除] をクリックします。複数のコマンドを選択するには、Shift キー (隣接するアイテムを選択する場合) または Ctrl キー (隣接 しないアイテムを選択する場合) を押しながらクリックします。
- 3 スクリプトに関連付けられている Python コードを表示/編集するに は、[エディタ] ボタンをクリックします。既定のテキスト エディタ でスクリプトが開きます。他のアプリケーションを指定していなけ れば、メモ帳が既定のエディタになります。既定のエディタを変更 する方法については、次の「テキスト [エディタでスクリプトを編集](#page-470-0) [する」を](#page-470-0)参照してください。

4 編集したスクリプトを保存するには、[**保存**]をクリックします。そ の後で、[閉じる]をクリックしてください。

## <span id="page-470-0"></span>テキスト エディタでスクリプトを編集する

[スクリプト エディタ] ダイアログが表示された状態で、[テキスト エ ディタ] ボタンをクリックすると、スクリプトの Python コードを編集で きます([スクリプト エディタ] ダイアログですでにスクリプトを変更し ている場合は、テキスト エディタに切り替える前に、変更内容を保存 するか破棄するかの確認メッセージが表示されます。)スクリプト編集 のために指定されたエディタが開きます。

### スクリプト編集用エディタを変更するには:

- 1 [ファイル]>[環境設定]>[ファイルの場所]を選択するか「スクリプ トの選択]ドロップリストにある [ファイルの場所] ボタン 图 をク リックして、[ファイルの場所] ダイアログを開きます。
- 2 [ファイルの種類] リストから、「Python ソース エディタ」を選択し ます。
- 3 ダイアログ ボックスの右側に、使用するエディタのパスを入力しま す。[参照]をクリックすると、正確なパスを指定することができ ます。

# スクリプトのトラブルシューティング

[1 つの手順] コマンド ([ファイル]>[スクリプト]>[1つの手順]) を使用 すると、スクリプトの操作を 1 ステップずつ順番に実行できます。これ により、現在の画像に選択的に操作を適用できます。

[1 つの手順] は、モードまたは切り替えスイッチと考えることができま す。つまり、いったんこのメニュー コマンドを選択すると、再度選択 してモードをオフに切り替えるまで、「1 つの手順フィルタ」を通して スクリプトが実行されます。

[1 つの手順] に簡単に切り替え るには

[1 つの手順] コマンドを頻繁に使 用する場合は、ツール バーに追 加しておくと便利です。ツール バーのカスタマイズ方法につい ては、第4章を参照してくだ さい。

#### 1 つの手順コマンドを使用するには

- 1 [ファイル]> [スクリプト] > [1つの手順]を選択します。これで、1つ の手順モードになります。[ステップ スクリプト]ダイアログは、ス クリプトの実行を開始するまで表示されません。
- 2 目的のスクリプトを実行します。
- 3 [ステップ スクリプト] ダイアログが表示され、スクリプト名と最初 のアクションの一覧が表示されます。このダイアログには次のボタ ンがあります:
	- **[続行**] をクリックすると、そのコマンドが画像に適用され、スク リプト内の次のコマンドが実行されます。
	- [スキップ] をクリックすると、そのコマンドが画像に適用され ず、スクリプト内の次のコマンドが実行されます。
	- [停止] をクリックすると、スクリプトの実行が中止され、[ステッ プ スクリプト] ダイアログが閉じます。ただし、Paint Shop Pro は、このコマンドをオフに切り替えるまでスクリプトの [1つの 手順] モードのままです。
- 4 [1つの手順] モードをオフにするには、[ファイル]>[スクリプト]> [1つの手順]を再度選択します。

# スクリプトをアイコンにバインドする

スクリプトは 50 個のアイコンのうちのいくつでも簡単にバインドする ことができます。スクリプトがバインドされたアイコンは、カスタムま たは既存のツール バー、あるいはメニューにドラッグして配置できま す。アイコンをツール バーまたはメニューにドラッグして配置すると、 よく使用するスクリプトに簡単かつ手早くアクセスできる上、ワンク リックで実行できます。

1 つのアイコンに任意の数のスクリプトをバインドすることができま す。したがって、アイコンにバインドすることができるスクリプトの数 に事実上制限はありません。例えば、あるスクリプトを赤い C の文字

のアイコン にバインドして、それを [フォト] ツール バーにドラッ グします。その後、異なるスクリプトを同じアイコンにバインドして、 [調整] メニューにドラッグすることができます。

ユーザー定義スクリプトに キーボード ショートカットを 割り当てる

ユーザー定義スクリプトを作成 したら、スクリプトに簡単にア クセスする別の方法として、 キーボード ショートカットを割 り当てることができます。キー ボード ショートカットを割り当 てる方法については、第 4 章を 参照してください。

# スクリプトをアイコンにバインドする

- 1 [表示]>[ユーザー設定]を選択します。[ユーザー設定]ダイアログ が表示されます。
- 2 [スクリプト] タブをクリックします。
- 3 [スクリプト]ドロップリストをクリックして、アイコンをバインド するスクリプトを選択します( このリストに表示されるスクリプト は、[スクリプト] ツール バーの [スクリプトの選択] ドロップリス トに表示されるスクリプトと同じです)。
- 4 [スクリプト] ドロップリストの下には、50 のアイコンが表示されま す。表示されたスクリプトをアイコンに割り当てるには、目的のア イコンをクリックしてから、[スクリプト]タブの右上にある[バイ ンド] ボタンをクリックします。下の [ユーザー定義スクリプト] 領 域に、アイコンとそれに対応するスクリプトがリスト表示されます。

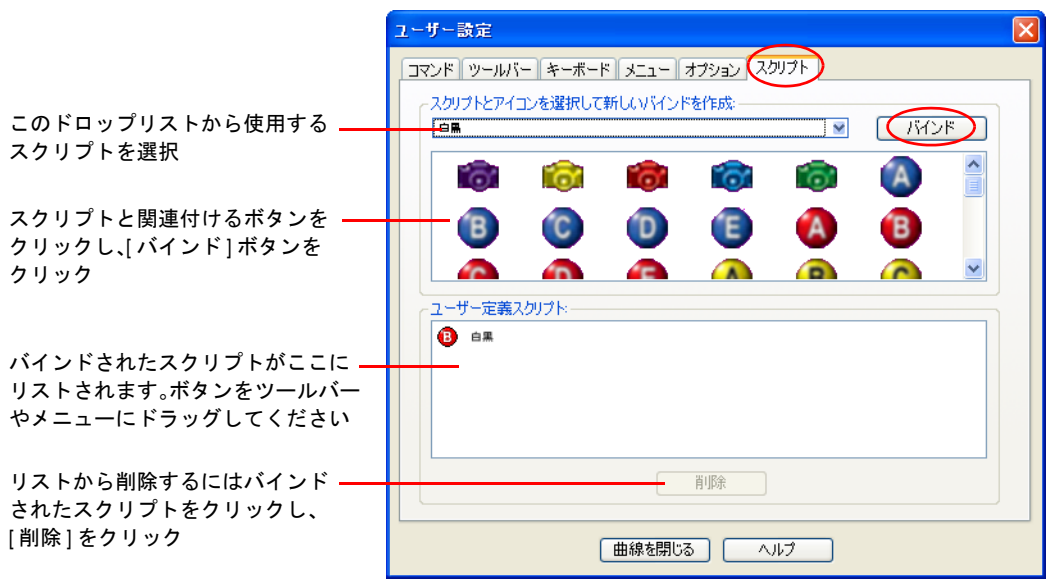

5 アイコンをメニューまたはツール バーに配置するには

- [ユーザー定義スクリプト] 領域で、目的のアイコンまたはスク リプト上にカーソルを移動します。
- ユーザー定義スクリプト アイコンを配置するメニューまたは ツール バー上までドラッグします。
- ボタンを目的の場所に移動したら、マウスボタンを離します。

ツール バーのスクリプト アイコン上にカーソルを置くと、スクリプ トのパス名とファイル名が表示されます。スクリプトをメニューに ドラッグした場合は、メニューにそのスクリプトの名前が表示され、 Paint Shop Pro メイン ウィンドウの下部にあるステータス バーにス クリプトのパスが表示されます。

### 複数のスクリプトに同じアイコンを使用する

スクリプトを割り当て可能なアイコンは 50 個ありますが、複数のスク リプトを同じアイコンに割り当てることができます。したがって、アイ コンに割り当てることができるスクリプトの数に事実上制限はありま せん。

### アイコンへのスクリプトの割り当てを解除する

割り当て済みのスクリプトをアイコンから解除するには:

- 1 [ユーザー定義] ダイアログの [スクリプト] タブにある[ユーザー定 義スクリプト1領域で、アイコンまたはスクリプト名をクリックし ます。
- 2 [ユーザー定義スクリプト1リストの下にある **[削除**] ボタンをクリッ クします。

メモ:アイコンからスクリプトを解除すると、そのスクリプトのユー ザー インターフェースおよびキーボード ショートカットも削除さ れます。

# メニューまたはツール バーからユーザー定義スクリプ トを削除する

メニューまたはツール バーからユーザー定義スクリプトを削除するに は、対応するアイコン上にカーソルを移動して、そのアイコンを Paint Shop Pro の作業領域にドラッグしてからマウスボタンを離します。

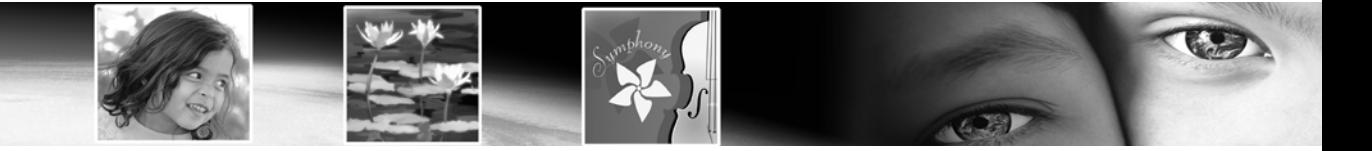

第 18 章

# 画像を印刷する

Paint Shop Pro で、1 ページに 1 つの画像を印刷したり、 1 ページに複数 の画像を印刷したり、フォルダ内で選択した画像を印刷することができ ます。また、テンプレートを作成して、画像のサイズと位置を保存した り、テンプレートにテキストのキャプションを追加したりできます。

Paint Shop Pro には、いくつかの印刷方法が用意されています:

- 1つの画像を印刷する方法。詳細については、469[ページの「複数の](#page-478-0) 画像を 1 [ページに印刷する」](#page-478-0)を参照してください。
- 複数の画像を1ページに印刷する方法。お好きな並び順やサイズで 印刷することができます。100 個以上のテンプレートから選択した り、カスタム テンプレートを作成したりできます。詳細については、 476ページの「1 [つの画像を印刷する」を](#page-485-0)参照してください。
- ブラウザから画像をサムネイルとして印刷したり、自由に配置して 印刷する方法。詳細については、483ページの「CMYK [色分割して](#page-492-0) [印刷する」](#page-492-0)を参照してください。

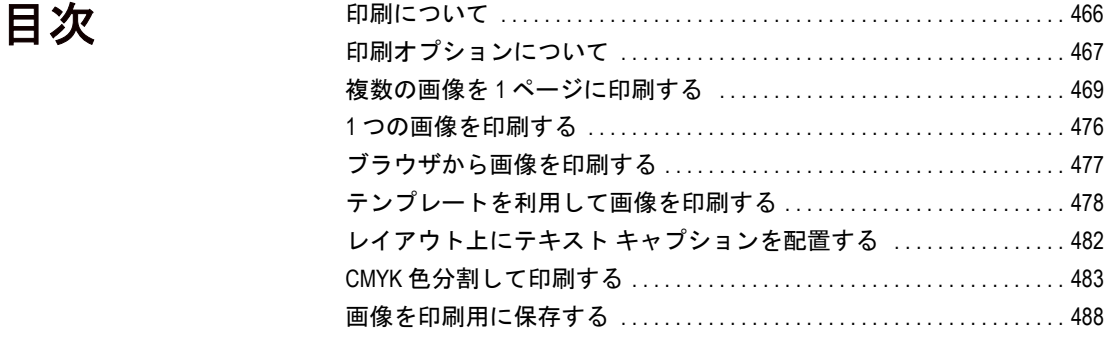

# <span id="page-475-0"></span>印刷について

印刷前に、画像の解像度、色、明るさ、用紙の品質、イメージ効果の ファイルの種類、印刷された画像の品質について理解してください。

### 画像の解像度

レーザー プリンタとインクジェット プリンタは用紙に黒やカラーのイ ンクで小さなドットを印刷することによって、画像を表現します。画像 の解像度はインチあたりのピクセル数 (ppi) で判断され、プリンタの解 像度はインチあたりのドット数 (dpi) で判断されます。印刷される画像 のサイズ (インチ単位) は、画像が持つピクセル数をインチあたりのピ クセル数で割ることで決定します。高解像度の画像を原寸で印刷する と、低解像度の画像よりも小さく印刷されます。

レイアウト印刷で複数の画像を印刷する場合、画像のスケールを変更す ることができます。ただし、この方法は個々のピクセルを拡大するの で、印刷品質が低下します。使用するプリンタに合った適切な解像度で 画像を作成すれば、より良い結果が得られるでしょう。印刷用の画像サ イズを決めるには次のガイドラインを目安としてください:

- 300 dpi のプリンタで印刷するには、画像を 72 から 120 ppi 程度に設 定します。
- 600 dpi のプリンタで印刷するには、画像を 125 から 170 ppi 程度に 設定します。
- 1200 dpi のプリンタで印刷するには、画像を 150 から 200 ppi 程度に 設定します。

### 画像の色合いと明るさ

コンピュータのモニタは、赤 (R)、緑 (G)、青 (B) を組み合わせて画面に 色を表示します。しかしながら、カラー プリンタは、シアン (C)、マゼ ンダ (M)、イエロー (Y)、ブラック (K) のインクの組み合わせを使用し ます。これらのカラー モードの差異によって、印刷した用紙上の画像 は画面上に比べて暗くなる傾向があります。プリンタの色の扱いに慣れ てくると、画像の調整ができるようになります。印刷される画像が暗す ぎる場合は、[明るさ/コントラスト] コマンドを使って調整してくだ さい。

### 用紙の品質

用紙の質と色が、印刷される画像の品質に影響を及ぼします。きめの粗 い用紙は色がにじみやすく、色のついた用紙は画像の色を変えやすく、 オフホワイトの用紙はコントラストや鮮やかさを減少させることがあ ります。最良の結果を得るには、プリンタの取扱説明書に記載されてい る用紙をご利用ください。

### 画像を印刷用に保存する

個人のプリンタで画像を印刷する場合は、「.PspImage」形式でファイル を保存することをお勧めします。このフォーマットはもっとも柔軟性に 富んでいます。Paint Shop Pro は画像のすべてのレイヤーを印刷するた め、レイヤーを結合する必要がありません。モノクロのプリンタを使う 場合は、[印刷] ダイアログ ボックスで [グレースケール] オプションを 選択します。

画像を印刷サービス業者に送って印刷してもらうには、保存する前に画 像のレイヤーを結合する必要があります。「.PspImage」形式以外で画像 を保存すると、ほとんどの場合、自動的に画像を結合します。ファイル 形式、解像度、色数などの必要条件については、業者に問い合わせてく ださい。CMYK 色分割が必要な場合は、[印刷] ダイアログ ボックスの オプションを選択します。

# <span id="page-476-0"></span>印刷オプションについて

[プリンタの設定] ダイアログ ボックスを開くには、Paint Shop Pro のメ イン作業領域から、[ファイル]>[印刷]を選択するか、Ctrl + P を押しま す。[レイアウト印刷] ウィンドウから設定するには、[ファイル]>[プ リンタの設定] を選択するか、[ページ設定] ボタンをクリックします。

印刷オプションを設定するには Paint Shop Pro のメイン作業領域 から設定するには、[ファイル]> [印刷] を選択するか、Ctrl + P を 押します。

[レイアウト印刷] ウインドウか ら設定するには、[ファイル]> [ページ設定]を選択するか、 [ページ設定] ボタンをクリック します。

メモ:ほとんどの印刷オプションはスクリプト処理できます。ただ し、ご利用のプリンタ ドライバによっては、すべての印刷オプショ ンをスクリプト処理できない場合もあります。

1 つの画像を印刷する場合、次の印刷オプションを利用することができ ます。また、レイアウト印刷ウィンドウから複数の画像を印刷する場合 も、ほとんどのオプションの利用が可能です。

### 印刷設定オプションを選択するには:

- 1 [プリンタ] グループ ボックスで画像データを送信するプリンタを 選択します。 **「プリンタ**1ボタンをクリックして、使用するプリンタ を変更することもできます。[プロパティ] ボタンをクリックすると、 プリンタのプロパティを確認/変更することができます。詳細につ いては、ご使用のプリンタの取り扱い説明書を参照してください。
- 2 [ファイルへ出力]: 画像データをプリンタに送信せずに、ファイル として保存します。[印刷] をクリックすると、[ファイルへ出力] ダ イアログ ボックスが開き、[出力先ファイル名] を入力します。
- 3 [印刷部数] テキスト ボックスに、印刷する部数を入力します。
- 4 **[印刷の向き]** グループ ボックスで、用紙の向き、縦/横を指定します。
- 5 [印刷出力]グループボックスで、次の出力の種類を選択します: [色]、[グレースケール]、または [CMYK 分割]。CMYK 色分割の印刷 に関する詳細については、483ページの「CMYK [色分割して印刷す](#page-492-0) [る」](#page-492-0)を参照してください。
- 6 [カラー オプション] グループ ボックスで、次のオプションを選択 します:
	- [ネ**ガ出力**]: このチェック ボックスを選択すると、画像のネガを 印刷します。
	- [背景]: このチェック ボックスを選択すると、画像の周囲の背景 色も印刷します。カラー ボックスをクリックして背景色を選択 します。
- 7 [印刷オプション] グループ ボックスで、次のオプションを選択し ます:
	- [コーナー トンボを印刷する]: このチェック ボックスを選択す ると、画像のコーナーにトンボを印刷します。
	- [センター トンボを印刷する]: このチェック ボックスを選択す ると、画像のエッジの中心にトンボを印刷します。
	- [レジストレーション マークを印刷する]: このチェック ボック スを選択すると、画像のコーナーにレジストレーション マーク を印刷します。
	- [CMYK プレート ラベル] : このチェック ボックスを選択すると、 各カラー プレート (ページ) のラベル (シアン、マゼンタ、イエ ロー、ブラック) を印刷します。[CMYK 分割] オプションを選 択している場合のみ、このチェック ボックスを選択することが できます。

### 印刷オプションをスクリプト 処理する

ほとんどの印刷オプションはス クリプト処理できます。ただし、 ご利用のプリンタ ドライバに よっては、すべての印刷オプ ションをスクリプト処理できな い場合もあります。

- [画像の名前を印刷する]: このチェック ボックスを選択すると、 画像の下に画像のファイル名を印刷します。
- 8 ページの上部にヘッダー テキストを印刷するには、[ヘッダー] チェッ ク ボックスを選択して、編集ボックスに文字を入力します。
- 9 ページの下部にフッター テキストを印刷するには、[フッター] チェッ ク ボックスを選択して、編集ボックスに文字を入力します。
- 10 [閉じる] をクリックすると、設定が適用され、[プリンタの設定] ダ イアログ ボックスが閉じます。

[テンプレートの選択] ([印刷] ダイアログ ボックスのみ): このボタン をクリックすると、[ テンプレート] ダイアログ ボックスが開くので、 テンプレートを選択します。テンプレートの選択に関する詳細について は、476ページの「1 [つの画像を印刷する」](#page-485-0)を参照してください。

[現在の画像をテンプレートに適用する]([印刷] ダイアログ ボックスの み):選択したテンプレートを現在の画像で埋めます。

[保存した画像で選択したテンプレートを印刷する]([印刷] ダイアログ ボックスのみ):画像へのリンクを含むテンプレートを選択した場合、 現在の画像は無視され、テンプレートとすべての画像が印刷されます。

[ヘッダー] (レイアウト印刷ウィンドウのみ):ページの上部にヘッダー テキストを印刷するには、チェック ボックスを選択して、編集ボック スに文字を入力します。

**[フッター]** ( レイアウト印刷ウィンドウのみ): ページの下部にフッター テキストを印刷するには、チェック ボックスを選択して、編集ボック スに文字を入力します。

# <span id="page-478-0"></span>複数の画像を 1 ページに印刷する

Paint Shop Pro のレイアウト印刷ウィンドウを使って、複数の画像をさ まざまな方法で印刷することができます。例えば、同じ画像を 4" x 6" のサイズで複数印刷したり、同じページに異なる 2 つの画像を印刷した り、画像を並べてラベルに印刷することなどが可能です。さらに、印刷 レイアウトにテキスト キャプションを追加したり、長方形や楕円形の セルに画像を配置したりできます。

用紙サイズを変更するには 用紙サイズ (Letter や Legal など) は、プリンタのプロパティです。 [印刷] ウィンドウまたはページ設 定ウィンドウで、[プロパティ] ボタンをクリックし、[用紙] タブ をクリックします。

テンプレート印刷は、スクリ プト処理できます。

[印刷] コマンドおよび [テンプ レート] タブの設定は、スクリプ トに記録できます。

### メモ

レイアウトを調整した後に、レイアウトをテンプレートとして保存して おくと、後で簡単に再利用することができます。詳細については、[475](#page-484-0) ページの「ページ [レイアウトを保存する」を](#page-484-0)参照してください。Paint Shop Pro には数多くのテンプレートが用意されており、それらをそのま ま使用することも、変更して使用することも可能です。詳細について は、476ページの「1 [つの画像を印刷する」](#page-485-0)を参照してください。

### レイアウト印刷ウィンドウについて

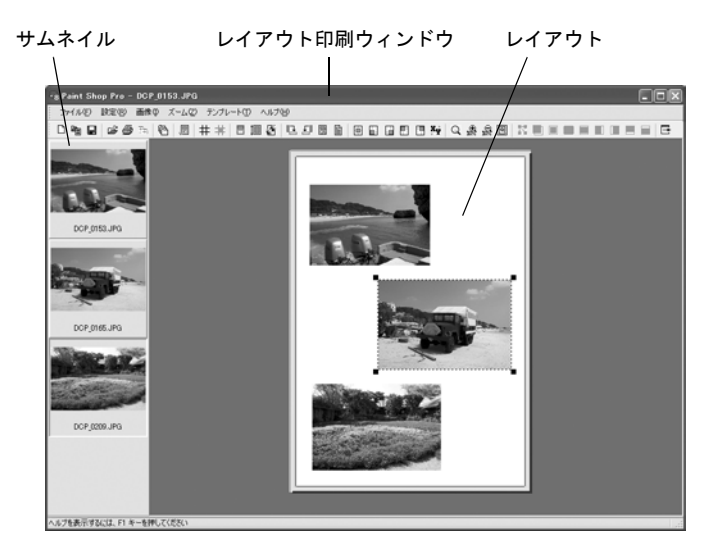

### レイアウト印刷ウィンドウを使用して画像を印刷するには:

1 次のいずれかの方法で、レイアウト印刷ウィンドウを開きます:

- Paint Shop Pro の作業領域に印刷する画像を開き、【ファイル】> [レイアウト印刷] を選択します。
- Paint Shop Pro ブラウザで、印刷する画像のサムネイルを選択し て[ファイル]>[レイアウト印刷]を選択します。

開いている画像のサムネイルが左側に表示されます。印刷されるレ イアウトは、グレーの領域の中央 (印刷レイアウトの作業領域) に表 示されます。

メモ:レイアウト印刷ウィンドウから他の画像を追加して選択する には、[ファイル] > [画像を開く] を選択するか、[画像を開く] ボタ ン 図 をクリックします。

### 画像が見当たらなくなった 場合:

印刷レイアウトの作業領域は、 サムネイル リストの下まで広 がっています。サムネイル リス トの下に画像が隠れている場合 は、縮小するか、スクロール バーを使用してください。

す。[はい] をクリックすると、画像が収まるように調整し、[いいえ ] をクリックすると現在のサイズで画像を配置します。

メモ:レイアウト印刷ウィンドウで表示領域外にある画像を表示す るには、スクロール バーを使って作業領域をスクロールするか、

2 印刷レイアウトに、印刷する画像のサムネイルをドラッグします。 画像がページより大きい場合は、画像を縮小するかどうか選択しま

[設定]>[自動配置]を選択します。Paint Shop Pro は、すべての画像 をページの作業領域に配置します。画像がまだ表示領域外にある場 合は、[ズーム] > [ウィンドウ サイズに合わせる] を選択します。

- 3 [ファイル]>[印刷]を選択するか、Ctrl + P を押して [印刷] ダイアロ グ ボックスを開くか、 [印刷] <sup>25 2</sup> をクリックして、現在の印刷設定 でページを印刷します。
	- メモ:印刷設定を調整するには、[ファイル] > [プリンタの設定] を 選択するか、「ページ設定] 国をクリックします。詳細については、 467[ページの「印刷オプションについて」を](#page-476-0)参照してください。
- 4 レイアウト印刷ウィンドウを閉じるには、[ファイル]>[レイアウト 印刷を閉じる]を選択するか、[レイアウト印刷を閉じる] ボタン □ をクリックします。

### メモ

印刷レイアウトから画像を削除するには、画像をクリックして選択し、 Delete キーを押すか、[画像]>[削除]を選択します。

# 画像をレイアウトに配置する/サイズ変更する

#### レイアウトを保存する

ページのレイアウトを簡単に作 成できるように、レイアウトを テンプレートとして保存できま す。また、Paint Shop Pro には数 多くの一般的なレイアウトのテ ンプレートが用意されています。 詳細については、475[ページの](#page-484-0) 「ページ [レイアウトを保存する」](#page-484-0) および476[ページの「](#page-485-0)1 つの画像 [を印刷する」](#page-485-0)を参照してくだ さい。

レイアウト印刷ウィンドウで画像を開いたら、自動か手動で、レイアウ ト内の画像を配置できます。

### 画像をレイアウトに自動的に配置する

[自動配置] コマンドを使うと、レイアウト印刷ウィンドウのページ上 に画像を自動的にサイズ変更して配置することができます。Paint Shop Pro はページを等しいサイズのセクションに分割し、そのセクションに 各画像を配置します。このコマンドは、ページ上や作業領域内にある画 像だけに適用されます。

画像の自動配置を行う前に、次の環境設定を行います:

■ 画像の間に余白を配置するには、[**表示]>[オプション]** から、余白の オプション幅 (既定では 0.5 インチ か 1.27 センチ) を設定します。余 白を使わない場合、 Paint Shop Pro は画像の端と端が接した状態で配 置する場合があります。

ズーム ツールを使用する:

- 特定の領域を拡大表示するに は、[ズーム範囲の指定] ボタ ン 図 をクリックします。ペー ジ レイアウトの拡大表示した い領域をクリックしドラッグ して選択します。
- ■拡大するには、[10%拡大] をク リックします。
- ■縮小するには、[10% 縮小] をク リックします。
- 作業領域にページ レイアウト 全体を表示するには、[ウィン ドウ サイズに合わせる] をク リックします。

これらのコマンドは、[ズーム] メニューからも選択することが できます。

■ ページ レイアウトのセクションに合うように画像を拡大/縮小する には、[表示] > [用紙サイズに合わせる] を選択するか、[用紙サイズ **に合わせる**1ボタン 10 をクリックします。このオプションが選択さ れていない場合でも、Paint Shop Pro が写真を自動配置する際には、 同じサイズを保持するか、必要に応じて縮小して画像をページ レイ アウトに合わせます。

### 画像をレイアウトに手動で配置する/サイズ変更する

画像の回転、サイズ変更、配置、ズームを使用します。ウィンドウ内で 画像を正確に配置するには、グリッドを表示します。

#### 画像を自動配置するには:

- 1 ページ上または作業領域上に配置する画像を 1 つずつドラッグし ます。
- 2 [設定]>[自動配置] を選択するか、[自動配置] ボタン 図 をクリッ クします。

### 画像を回転するには:

- 1 選択する画像を選択します。複数の画像を選択するには、Shift キー を押したまま、追加する画像をクリックします。
- 2 ツールバーの[右に90度回転] |||||| または[左に90度回転] ||エ をク リックします。または、[編集] メニューから同じコマンドを選択し ます。

画像のサイズを変更するには:

- 1 選択する画像を選択します。
- 2 手動か、「サイズ変更」ダイアログ ボックスを使用してサイズを変更 します:
	- 手動でサイズを変更するには、画像のコーナーに表示されるハ ンドルをドラッグしてサイズを変更します。画像は縦横比を維 持します。
	- ツールバーの [サイズ変更] ボタン エ をクリックするか、[編集] >[サイズ変更] を選択します。[サイズ変更] ダイアログ ボック スのオプションを使用して、サイズを設定します。

#### サイズ変更に関する注意

印刷のために画像のサイズを変 更すると、画像の画質が低下し ます。画像を大きくするほど、 画像の詳細/鮮明さを失うことに なります。原則として、画像の サイズを 25 パーセント以上、拡 大/縮小しないでください。25 パーセント以上の変更が必要な 場合は、解像度を変えて画像を スキャン/作成してください。

### 画像を配置するには:

ページ上の新しい場所へ画像をクリックしドラッグします。一時的に ページの周囲の作業領域に画像を置いておくこともできます。

コマンド ボタンをクリックして、画像の配置を変更することもできま す。これらのボタンはレイアウト ページ上で選択された画像を整列し ます。

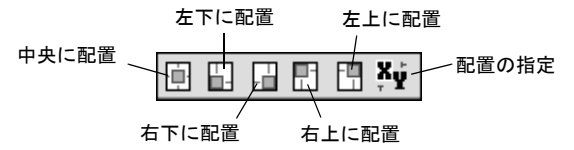

位置を数値で指定して画像を配置するには、[配置の指定] ボタンをク リックして、[配置の指定] ダイアログ ボックスを開きます。画像の左 上のコーナーの位置を数値で指定します。

# レイアウトでグリッドを使用する

グリッドを使って、ページに画像を正確に配置します。

グリッドの表示/非表示:

[**表示]>[グリッドの表示]** を選択します。

画像をグリッドに合わせるには:

1 グリッドを表示します。

2 [表示]>[グリッドに合わせる]を選択します。

画像をクリックしドラッグして配置すると、 Paint Shop Pro はマウス のボタンを離した地点からもっとも近いグリッドに画像を合わせ ます。

#### グリッドの設定を変更するには:

- 1 [表示]>[オプション]を選択して、[印刷レイアウトオプション]ダ イアログ ボックスを開きます。
- 2 ダイアログ ボックスの右側にあるグリッド オプションを設定しま す。詳細については、474ページの「[グリッドの設定] グループ ボッ クスで、次のオプションを設定し ます:」を参照してください。
- 3 [OK]をクリックします。

# レイアウト印刷ウィンドウのオプションを変更 する

[レイアウト印刷] ダイアログ ボックスで、自動整列、測定の単位、グ リッド、テンプレートなどのオプションを設定します。

レイアウト印刷ウィンドウの設定を変更するには:

- 1 レイアウト印刷ウィンドウで、[表示]>[オプション]を選択して、 [印刷レイアウト オプション] ダイアログ ボックスを開きます。
- 2 [単位] ドロップ ダウン リストから「インチ」か「センチ」のいずれ かを選択します。ダイアログ ボックスの単位を変更した場合は、オ プションの単位も変更されます。
- 3 [用紙全体の中央] チェック ボックスを選択すると、Paint Shop Pro が 実際のページの大きさに合わせてページの中央を計算します。 チェック ボックスをクリアすると、プリンタの余白に合わせてペー ジの中央を計算します。
- 4 [自動配置] グループ ボックスで、次のいずれかを選択します:
	- **[余白を付ける**]: このチェック ボックスを選択すると、自動配置 機能は画像の周りに指定された余白を残します。縦横の余白の サイズの値を入力します。
	- [用紙サイズに合わせる]: このチェック ボックスを選択すると、 自動配置機能は縦横の比率を変更せずに画像を可能な限り拡大 します。
	- [横方向の余白サイズ]: 上で選択した単位 のオプションを使用して、余白のサイズを設定します。
- 5 [テンプレートオプション] グループ ボックスで次の設定を行い ます:
	- [既定の配置] では、テンプレートのセルに画像を配置する既定の 方法を決定します。
	- [現在のテンプレートに適用する]: このチェック ボックスを選 択すると、開いているテンプレートのすべてのセルに新しい既 定の配置オプションを適用します。
- 6 [グリッドの設定] グループ ボックスで、次のオプションを設定し ます:
	- **[グリッドの表示]**: このチェック ボックスを選択すると、グリッ ドを表示します。クリアするとグリッドは表示されません。
- [点のグリッド]: このチェック ボックスを選択すると、点状のグ リッドを表示します。クリアすると通常のグリッドが表示され ます。
- [グリッドの色]: カラー ボックスをクリックして、グリッドに他 の色を適用します。
- **[横の間隔]**: グリッド線の横の間隔を設定します。
- [縦の間隔]: グリッド線の縦の間隔を設定します。
- **[グリッドに合わせる]**: このチェック ボックスを選択すると、画 像がグリッドに合わせて配置されます。チェック ボックスをク リアすると、画像をページ上に自由に配置できます。

### <span id="page-484-0"></span>ページ レイアウトを保存する

ページ レイアウトを設定後、保存できます。また、レイアウトのフォー マットだけを保存して、他の画像で使用することもできます。レイアウ トはテンプレートとして保存されます。

既定では、テンプレートは、「My Documents¥My PSP Files」フォルダ内 の 「Print Templates」フォルダに保存されます。

レイアウトは2 種類の方法 (テンプレートとして、または、画像を含め たテンプレートとして) で保存できます。

### テンプレート

既定では、レイアウトはテンプレートとして保存されます。レイアウト を保存する際、レイアウト内の画像のサイズと配置を使用して、新しい 画像を配置するための空のセルが作成されます。後でテンプレートを開 いたとき、新しい画像を空のセルに配置する必要があります。

### 画像を含めたテンプレート

繰り返し印刷したい特定の画像とレイアウトがある場合は、画像とリン クしたレイアウトをテンプレートとして保存することができます。テン プレートを開くたびに、レイアウトに配置した画像が表示されます。テ ンプレートにリンクした画像を変更した場合は、変更された画像がテン プレートに表示されます。

#### レイアウトを保存するには:

1 [ファイル] > [テンプレートの保存] を選択するか、[テンプレートの 保存1ボタン ■ をクリックして、[保存] ダイアログ ボックスを開 きます。

- 2 新しいテンプレートの名前を [名前] テキスト フィールドに入力し ます。
- 3 保存オプションを選択するには:
	- [画像付きで保存] チェック ボックスを選択すると、画像へのリ ンクと一緒にテンプレートを保存します。保存したテンプレー トを開くと、現在ページ上にある画像が表示されます。画像の ない空のテンプレートを作成するには、このチェック ボックス をクリアします。
- 4 [OK]をクリックします。

#### メモ

印刷レイアウトを削除するには、Windows Explorer でテンプレートのあ る場所に移動し、レイアウトをフォルダから削除します。

# <span id="page-485-0"></span>1 つの画像を印刷する

簡単な印刷方法

Ctrl + P を押して [印刷] ダイアロ グ ボックスを開き、Enter を押し ます。

現在の画像を印刷するには:

- 1 [ファイル]>[印刷]を選択するか、[印刷] 2 をクリックするか、 Ctrl + P を押して [印刷] ダイアログ ボックスを開きます。
- 2 次のいずれかまたはすべての操作を行います:
	- [プリンタ] グループ ボックスで、プリンタを選択するか、ファ イルへ出力するかを選択します。
	- [配置] タブで、印刷する枚数、印刷の向き、画像のサイズと位置 を選択します。
	- [オプション] タブで、印刷出力、カラー オプション、印刷オプ ションを選択します。
	- [テンプレート] タブで、画像を含むテンプレートを印刷するか、 テンプレートに現在の画像を適用するかを選択します。

選択されたオプションがイメージ プレビューに表示されます。オプ ションに関する詳細については、476ページの「1[つの画像を印刷す](#page-485-0) [る」](#page-485-0)を参照してください。

3 [印刷] ボタンをクリックして、画像を印刷します。[閉じる] ボタン をクリックすると、画像を印刷せずに印刷オプションを保存します。

# <span id="page-486-0"></span>ブラウザから画像を印刷する

ブラウザを使って、フォルダ内のすべての画像や選択した画像のみを印 刷することができます。画像をサムネイルとして印刷したり、テンプ レートを使ってさまざまなサイズで印刷することができます。

ブラウザから印刷する場合、 Paint Shop Pro は自動的に各画像の下に ファイルの名前、ページの上部にフォルダの名前、ページの下部にペー ジ数を印刷します。

#### ブラウザから画像を印刷するには:

- 1 [ファイル]>[参照]を選択するか、Ctrl + B を押します。 参照ウィンドウが開き、メイン メニューの内容が参照コマンドに更 新されます。
- 2 印刷するファイルがあるフォルダに移動します。
- 3 次のいずれかの方法で、ファイルを選択します:
	- ファイルのサムネイルをクリックする。
	- 複数のファイルを選択するには、Ctrl キーを押しながらファイル をクリックする。
	- ファイルを連続して選択するには、最初のファイルをクリック して Shift キーを押しながら最後のファイルをクリックする。

メモ:ファイルの選択を解除するには、Ctrl キーを押しながらサム ネイルをクリックします。

- 4 [ファイル]>[印刷]を選択して、[ブラウザ印刷] ダイアログ ボック スを開きます。
- 5 [プリンタ] と [印刷部数] グループ ボックスからオプションを選択 します。詳細は、476ページの「1 [つの画像を印刷する」](#page-485-0)を参照して ください。
- 6 サムネイルのオプションを選択するには:

**[サムネイルを使う]**: このチェック ボックスを選択すると、サムネ イル画像を使用し、印刷は高速になりますが低解像度のためはっき りしない画像になります。チェック ボックスをクリアすると通常の 解像度で印刷されます。

7 [テンプレート] のオプションを選択します:

### [テンプレートの自動作成]

■ このチェック ボックスを選択すると、すべての画像をサムネイ ル サイズで印刷します。

- このチェック ボックスをクリアすると、ドロップ ダウン リスト からテンプレートを選択します。ブラウザは、テンプレートを 使って印刷用に画像をフォーマットします。Paint Shop Pro がテン プレートをロードするフォルダを変更するには、[パスの設定] ボ タンをクリックします。詳細については[、第章「ファイル](#page-96-0) タイ [プの関連付けを設定する」](#page-96-0)を参照してください。
- 8 [印刷範囲] オプションを選択します:

[すべて]:ブラウザで作成したすべてのページを印刷します。

[ページ指定]: [ページから] と [ページまで] テキスト フィールドに 入力した範囲のページのみ印刷します。

[選択した部分]: 現在のフォルダのすべての画像ではなく、ブラウ ザで選択した画像のみ印刷します。

9 [印刷] ボタンをクリックして印刷します。[閉じる] ボタンをクリッ クすると、画像を印刷せずに印刷オプションを保存します。

# <span id="page-487-0"></span>テンプレートを利用して画像を印刷する

レイアウト印刷ウィンドウを 開くには:

Paint Shop Pro メイン メニューで、 |ファイル|> [レイアウト印刷] を選択する。

このコマンドは、少なくとも 1 つの画像が Paint Shop Pro で開か れている場合にのみ使用でき ます。

テンプレートを使うと、画像の印刷サイズや配置が簡単になります。既 定のテンプレートは、特定の画像を含んでいません。しかし、Paint Shop Pro は画像へのリンクを含めてテンプレートを保存することもでき ます。

自分でオリジナルのテンプレート (ページ レイアウトで作成したもの) を保存したり、Paint Shop Pro にあらかじめ用意されている数多くのテ ンプレートを使用することができます。

既定では、Paint Shop Pro のプログラムフォルダ内の 「Print Templates」 フォルダにサンプルのテンプレートが保存されています。Paint Shop Pro がテンプレートを保存/検索する場所を変更するには、[テンプレートの 場所1ボタン N をクリックするか、[ファイル]>[テンプレートの場所] を選択します。詳細については、第章「ファイル [タイプの関連付けを設](#page-96-0) [定する」](#page-96-0)を参照してください。

メイン作業領域からテンプ レートを利用して簡単に印刷 する方法

[ファイル] > [印刷] コマンドの [テンプレート] タブを使用して、 テンプレートに現在の画像を適 用したり、保存された画像を使 用してテンプレートを印刷した りできます。これらの作業は、 スクリプト処理することもでき ます。[印刷するテンプレート] オプションの詳細については、 476ページの「1 [つの画像を印刷](#page-485-0) [する」](#page-485-0)を参照してください。

テンプレートに関するヒント サムネイルをダブルクリックし てテンプレートを開くこともで きます。

### テンプレートを使って、画像を印刷するには:

1 次のいずれかの方法で、レイアウト印刷ウィンドウを開きます:

- Paint Shop Pro の作業領域に印刷する画像を開き、【ファイル】> [レイアウト印刷] を選択します。
- Paint Shop Pro ブラウザで、印刷する画像のサムネイルを選択し て[ファイル]>[レイアウト印刷]を選択します。

開いているファイルは、左側のサムネイル リストに表示されます。 空のレイアウトが表示されます。

- 2 レイアウト印刷ウィンドウで、[ファイル] > [テンプレートを開く] を選択するか、 **「テンプレートを開く1** 幅 をクリックして、 「テンプ レート] ダイアログ ボックスを開きます。
- 3 [カテゴリーの選択] リストから、カテゴリーを選択します。各カテゴ リーのテンプレートのサムネイルは、ウィンドウの左側に表示されま す。画像を含むテンプレートは、色のついたセルで表示されます。 メモ:カスタム テンプレートを保存した場合は、「ユーザー定義」カ テゴリーに表示されます。
- 4 開くテンプレートのサムネイルを選択します。
- 5 [OK] をクリックします。レイアウト印刷ウィンドウにテンプレート が表示されます。

メモ:画像をテンプレートに保存した場合、テンプレート セルとサ ムネイル リストに画像が表示されます。画像が消失したテンプレー トは、グレーのセルがテンプレートのサムネイルに表示されます。

- 6 レイアウト印刷ウィンドウで、[ファイル] > [テンプレートを開く] を選択するか、[テンプレートを開く] 幅 をクリックして、[テンプ レート] ダイアログ ボックスを開きます。
- 7 [カテゴリーの選択] リストから、カテゴリーを選択します。
- 8 削除するテンプレートのサムネイルを選択します。[削除] をクリッ クします。
- 9 テンプレートのセルに画像を配置するには:
	- 個々のサムネイルをテンプレートのセルにドラッグすること で、複数の画像を配置します。
	- 同じ画像のコピーでテンプレートを埋めるには、画像のサムネ イルをセルにドラッグして、[編集]>[画像を配置する]を選択す るか、「画像を配置する1ボタン 図 をクリックします。 画像がすべてのセルに配置されます。

メモ:既定では、画像をセルの中央に配置して、セル全体が画像で 埋まるようにサイズ変更します。既定の配置方法を変更するには、 474ページの「[**テンプレート オプション**] グループ ボックスで次の 設定を行い ます:」を参照してください。

10 セルの配置の方式をレイアウト印刷ウィンドウのツール バーか、 [編集]>[セルの配置]から選択します。

メモ:画像を配置する前または後に、セルの画像の配置方法を選択 できます。

[フリー] 圖:セル内で画像のサイズや位置の変更が自由に行え ます。

[中央揃え] | : 画像のサイズを変更せずにセルの中央に合わせ ます。画像のサイズ変更は可能ですが、常にセルの中央に配置され ます。

[セルを埋める] □ :画像をセルの中央に配置して、セル全体が画 像で埋まるようにサイズ変更します。画像の縦横の比率は変更され ませんが、部分的に画像が隠れて表示されない場合があります。

[セルに合わせる(中央)] **□**: 画像がセル内に完全に収まるようにサ イズ変更して、セルの中央に配置されます。画像の縦横の比率は変 更されません。

**[セルに合わせる (左)] □ :**画像がセル内に完全に収まるようにサ イズ変更して、セルの左に合わせて整列されます。画像の縦横の比 率は変更されません。

[セルに合わせる(右)] **II** : 画像がセル内に完全に収まるようにサ イズ変更して、セルの右に合わせて整列されます。画像の縦横の比 率は変更されません。

[セルに合わせる(上)] | | : 画像がセル内に完全に収まるようにサイ ズ変更して、セルの上に合わせて整列されます。画像の縦横の比率 は変更されません。

[セルに合わせる(下)] | | :画像がセル内に完全に収まるようにサ イズ変更して、セルの下に合わせて整列されます。画像の縦横の比 率は変更されません。

### 同じ画像を複数印刷する簡単 な手順

テンプレートを開いて、1 つの 画像をテンプレートのセルにド ラッグし、[テンプレート]>[画] 像を配置する] を選択します。同 じ画像がすべてのセルに配置さ れます。ここで、[ファイル] > [ 印刷] を選択します。

サムネイル リストから画像を 配置する

サムネイル リストからドラッグ して画像を配置する方法を制御 するには、テンプレート オプ ションを変更します。詳細につ いては、474ページの「[テンプ レート オプション] グループ ボックスで次の設定を行い ま す:」を参照してください。

セル内の画像を移動、回転、サイズ変更するには:

472ページの「[設定] > [自動配置] を選択するか、[自動配置] ボタン を クリックします。」の説明に従ってください。

テンプレートから画像を削除するには:

1 選択する画像を選択します。

2 Delete キーを押すか [編集] > [削除] を選択します。

# テンプレートのセルを編集する

テンプレート内のセルは移動やサイズの変更を行うことはできません。 レイアウトをテンプレートとして保存した場合、セルの位置とサイズは ロックされます。

しかし、画像をテンプレートと一緒に保存した場合、テンプレートをレ イアウトに戻すことができます。

#### (画像と一緒に保存された) テンプレートをレイアウトに戻すには:

- 1 編集するテンプレートを開きます。詳細については、476 [ページの](#page-485-0) 「1[つの画像を印刷する」](#page-485-0)を参照してください。
- 2 [ファイル] > [新しいテンプレート] を選択するか、[新しいテンプ レート1ボタン  $\boxed{0}$  をクリックします。ダイアログ ボックスが開い て、「新しいテンプレートに現在の画像を残しますか?」という確認 メッセージが表示されます。

3 [はい] をクリックします。 レイアウト印刷ウィンドウはテンプレート内のすべての画像を含ん だ、新しいレイアウトを表示します。

### 複数のセルを同時に編集する

レイアウト印刷を使用すると、複数のセルを同時に変更できます。次の 作業を行ってください:

- 1 セルを選択します。カーソルをドラッグして境界ボックス内のセル を囲むか、Ctrl を押しながら、選択するセルをクリックします。選 択されたセルの境界線は赤くなります。
- 2 セルを編集します。[編集] メニューまたは [レイアウト印刷] ツー ルバーのコマンドを使用します。

### 楕円形の画像セルを作成する

セルを長方形から楕円形に変更するには:

- 1 [レイアウト印刷] で、少なくとも 1 つのセルを含むテンプレートを ロードします。
- 2 楕円形にするセルをクリックし、[レイアウト印刷] ツールバーの [セルを楕円形にする] ボタン ○ をクリックし、[編集]>[選択した セルを楕円形に設定する]を選択します。セルの画像が楕円形で表 示されます。

メモ: セルを長方形に戻すには、[セルを長方形にする] ボタン || をクリックするか、[編集]>[選択したセルを長方形に設定する]を 選択します。

# <span id="page-491-0"></span>レイアウト上にテキスト キャプションを配置する

印刷レイアウト上にカスタム テキストを含むボックスを配置する には:

- 1 Paint Shop Pro のメイン作業領域で、印刷する画像を開きます。
- 2 [ファイル]> [レイアウト印刷] を選択します。これで、レイアウト 印刷 モードになります。ウィンドウの左側に、開いた画像が表示さ れます。
- 3 画像を右側のレイアウト領域にドラッグするか、既存のテンプレー トをロードし、画像をテンプレートのセルにドラッグします。
- **4 [レイアウト印刷] ツールバーで、[テキスト] ツール △ をクリック** します。
- 5 テキストを挿入する場所にカーソルを配置し、カーソルをドラッグ してテキスト ボックスを作成します。マウスのボタンを離すと、 [テキスト フィールド] ダイアログ ボックスが表示されます。
- 6 印刷するページに表示するテキストを入力します。
- 7 フォントの種類、大きさ、スタイル、色、配置などのオプションを 設定します。設定を継続して使用する場合は、[テキスト フィール ド1ダイアログ ボックスの下部にある **[テキスト設定を保持]** チェッ クボックスをチェックします。
- 8 [OK] をクリックすると、テキストがレイアウトに配置されます。
- 9 必要に応じて、テキストボックスの境界をドラッグして、テキスト に大きさを合わせます。テキストボックスをドラッグして、移動し ます。

10 テキストを回転するには、(まだ選択されていない場合は) テキスト ボックスを選択し、[編集]>[右に90度回転]/[左に90度回転]を選 択します。または、ツールバー上のボタンをクリックするか、右ク リックしてショートカット メニューから回転コマンドを選択し ます。

# <span id="page-492-0"></span>CMYK 色分割して印刷する

CMYK 色分割を使って印刷すると、Paint Shop Pro は画像内のシアン、 マゼンタ、イエロー、ブラックの各レベルを表す 4 つのページを印刷し ます。

#### メモ

CMYK 色分割の印刷は、[画像] > [チャネル分割] > [CMYK に分割] コ マンドを選択した場合と逆になります。チャネルを分割すると、Paint Shop Pro は白は全色として、黒を無色 ( 明るさが増加すると色も増加) として処理します。CMYK 色分割して印刷する場合、 Paint Shop Pro は 黒を全色、白を無色 (暗さが増加すると色も増加) として処理します。

既定の CMYK 変換の設定を変更するには、483[ページの「](#page-492-1)CMYK プロ [ファイルを定義する」](#page-492-1)を参照してください。

### CMYK 色分割を印刷するには:

- 1 [ファイル]>[印刷]を選択して、[印刷] ダイアログ ボックスを開き ます。
- 2 [オプション] タブをクリックします。
- 3 [印刷出力] グループ ボックスで、[CMYK 分割] を選択します。
- 4 必要に応じて、他の印刷オプションを選択します。詳細については、 476ページの「1 [つの画像を印刷する」を](#page-485-0)参照してください。
- 5 [印刷] ボタンをクリックします。

# <span id="page-492-1"></span>CMYK プロファイルを定義する

CMYK ( シアン、マゼンタ、イエロー、ブラック) 変換で、Paint Shop Pro はモニタで表示する RGB (赤、緑、青) カラーを印刷で使用される CMYK に置き換えます。[ 印刷] ダイアログ ボックスの [CMYK 分割] オプションを選択すると、 CMYK の各色を別々のページに印刷するこ とができます。印刷サービス業者に高品質な印刷を依頼する場合に適し ています。

CMYK 分割で印刷する前に、 CMYK の設定を行い、RGB から CMYK へ の変換方法を決定します。設定をプロファイルと呼ばれるファイルに保 存します。

現在のプロファイルを設定するには:

- 1 [ファイル]>[環境設定]> [CMYK 変換の設定] を選択して、[CMYK 変 換の設定] ダイアログ ボックスを開きます。
- 2 [現在のプロファイル] ドロップ ダウン リストからプロファイルを 選択して、「削除1ボタンをクリックします。
- 3 [OK]をクリックします。

新しいプロファイルを作成するには:

### メモ

Paint Shop Pro は新しいプロファイルを作成するまで、既定の設定を使 用します。

- 1 [ファイル] > [環境設定] > [CMYK 変換の設定] を選択して、[CMYK 変 換の設定] ダイアログ ボックスを開きます。
- 2 次のいずれかの操作を行います:
	- [現在のプロファイル] ドロップ ダウン リストからプロファイル 名を選択して、「新規]をクリックします。これによって、選択 されたプロファイルを基本として、新しいプロファイルを作成 します。
	- [新規作成]をクリックします。プログラムの既定の設定を基本と した新しいプロファイルを作成します。

[新しい CMYK プロファイル] ダイアログ ボックスが開きます。

- 3 [プロファイル名を入力してください] テキスト ボックス に新しい プロファイル名を入力します。
- 4 初期設定を選択します:

[標準の設定に戻す]: 新しいプロファイルをプログラムの既定に基 づいて設定します。

[現在の設定を使用する]: 新しいプロファイルを現在のプロファイ ルの設定に基づいて設定します。

5 [OK]をクリックします。

プロファイルを削除するには:

- 1 [ファイル] > [環境設定] > [CMYK 変換の設定] を選択して、[CMYK 変 換の設定] ダイアログ ボックスを開きます。
- 2 [現在のプロファイル] ドロップ ダウン リストからプロファイルを 選択して、[削除] ボタンをクリックします。
- 3 [OK]をクリックします。

## CMYK プロファイルを変更する

[CMYK プロファイル] ダイアログ ボックスの [黒の生成]、[トランス ファ /コンポーネント]、[インク キャリブレーション] の各タブで、色 のシフトを調整します。

[CMYK プロファイル] ダイアログ ボックスを開くには:

- 1 [ファイル] > [環境設定] > [CMYK 変換の設定] を選択して、[CMYK 変 換の設定] ダイアログ ボックスを開きます。
- 2 [現在のプロファイル] ドロップ ダウン リストからプロファイルを 選択して、[削除] ボタンをクリックします。
- 3 [変更] をクリックして、[CMYK プロファイル] ダイアログ ボック スを開きます。

#### メモ

**[既定値]** をクリックすると、すべてのプロファイル タブはリセットさ れ、プログラムの既定に設定されます。

#### [黒の生成] タブを設定するには:

1 [CMYK プロファイル] ダイアログ ボックスで [黒の生成] タブをク リックします。

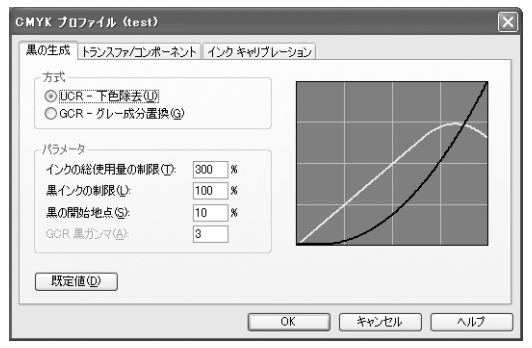

2 [方式] グループ ボックスで次のオプションを選択します:

[UCR - 下色除去]:中間調のグレーとシャドウ部分のシアン、マゼン タ、イエローの原色要素のいくつかを黒に置き換えます。これによっ て、多色印刷時に発生する問題をある程度補うことができます。

[GCR-グレー成分置換1:グレー成分を黒に置き換えます。もっとも 少ない色は他の 2 色の比例する量と一緒に減少されるか、完全に取 り除かれ、黒インクで置き換えられます。

3 [パラメータ] グループ ボックスで次の設定を行います:

[インクの総使用量の制限]: 200% から 400% までの範囲で設定し ます。

[**黒インクの制限]**: 0% から 200% までの範囲で設定します。

[**黒の開始地点]**: 0% から 100% までの範囲で設定します。

[GCR 黒ガンマ]: 1 から 4 までの範囲で設定します。このオプション は GCR オプションが選択されない限り、有効にはなりません。

メモ:グラフの黒い線は黒の値を表現し、設定を変更するたびに更 新されます。

#### [トランスファ /コンポーネント] タブを設定するには:

1 [CMYK プロファイル] ダイアログ ボックスで、[トランスファ /コ ンポーネント] タブをクリックします。

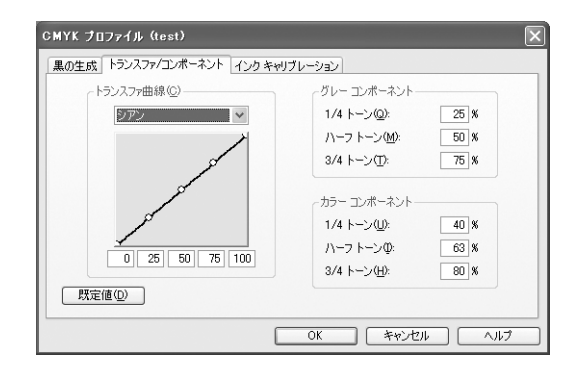

[トランスファ /コンポーネント] タブの左側は、シアン、マゼンダ、 イエロー、黒のトランスファ曲線のグラフを表示します。右側はグ レー コンポーネントと、カラー コンポーネントのパラメータを表示 します。

- 2 [トランスファ曲線] グループ ボックス内の [トランスファ曲線] ド ロップ ダウン リストの曲線の名前を反転表示して、曲線のポイント を上下にドラッグして、トランスファ曲線を調整します。 各トランスファ曲線は 5 つの調整可能なポイントがあり、0%、15%、 50%、75%、100% に基づいて曲線を定義します。標準の曲線は 0 か ら 100% までの直線になっています。この 45° の線の上に曲線を傾 斜させると、より暗いトーンになります。
- 3 [グレー コンポーネント] グループ ボックス内のテキスト ボックス に数値を入力して、グレー コンポーネントの割合を設定します。値 は 0% から 100% までの範囲です。
- 4 [カラーコンポーネント] グループ ボックス内のテキスト ボックス に数値を入力して、グレー コンポーネントの割合を設定します。値 は 0% から 100% までの範囲です。
- [インク キャリブレーション] タブを設定するには:
- 1 [CMYK プロファイル] ダイアログ ボックスの[インク キャリブレー ション] タブをクリックします。

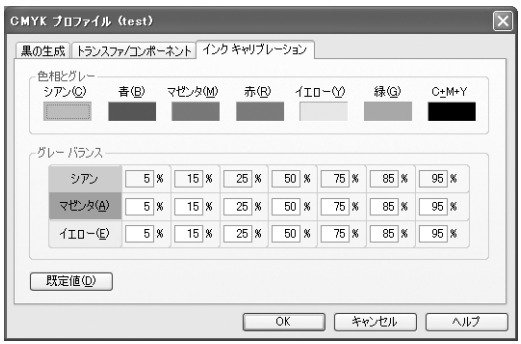

- 2 「色相とグレー ] グループ ボックスの変更したい色のカラー ボック スをクリックすると、[カラー]ダイアログ ボックスが開きます。色 の調整をして [OK] をクリックします。
- 3 「グレー バランス1グループ ボックスでは、テキスト フィールドに 値を入力して、CMY 個々の割合を調整します。

# <span id="page-497-0"></span>画像を印刷用に保存する

個人のプリンタで画像を印刷する場合は、「.PspImage」形式でファイル を保存することをお勧めします。このフォーマットはもっとも柔軟性に 富んでいます。Paint Shop Pro は画像のすべてのレイヤーを印刷するた め、レイヤーを結合する必要がありません。モノクロのプリンタを使う 場合は、[印刷] ダイアログ ボックスで [グレースケール] オプションを 選択します。

画像を印刷サービス業者に送って印刷してもらうには、保存する前に画 像のレイヤーを結合する必要があります。「.PspImage」形式以外で画像 を保存すると、ほとんどの場合、自動的に画像を結合します。ファイル 形式、解像度、色数などの必要条件については、業者に問い合わせてく ださい。CMYK 色分割が必要な場合は、[印刷] ダイアログ ボックスの オプションを選択します。

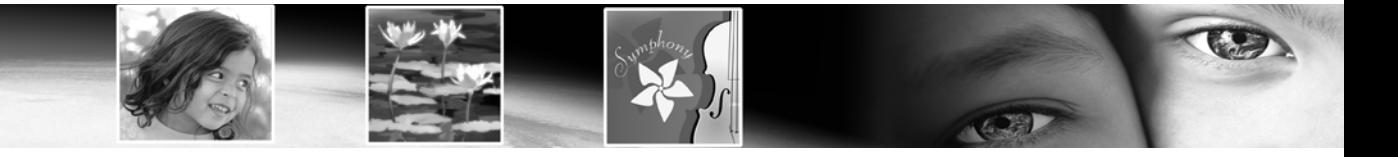

# CHAPTER 19

# Web 用の画像を共有/作成する

Web ページの背景、ホットスポットやロールオーバーを作成するための マップやスライス画像を作成するには、Web ツールを使用します。画像 を Web に最適化すれば、画像のファイル サイズが縮小され、短時間で 画像をダウンロードできます。また、電子メールで送信して、画像を共 有することができます。あるいは、作成者情報や著作権情報の透かしを 追加して、画像を保護することもできます。

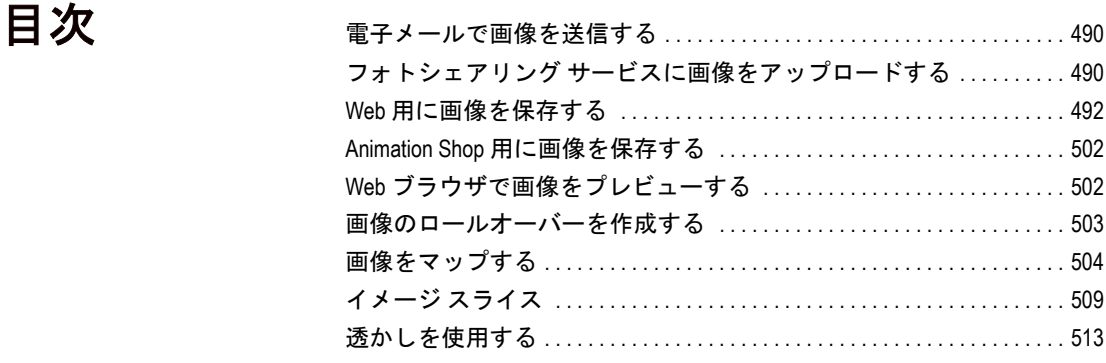

# <span id="page-499-0"></span>電子メールで画像を送信する

電子メール プログラムを利用して、開いている画像を友達、家族、同 僚に電子メールで送信するには、Paint Shop Pro を使用します。画像は 可能であれば現在のファイル フォーマットを使用します。

#### メモ

電子メールで画像を送信するには、コンピュータに Microsoft Outlook や Outlook Express などの標準の MAPI に対応した電子メール アプリケー ションが既定のメール アプリケーションとして設定されている必要が あります。

#### 電子メールで画像を送信するには:

**[ファイル]>[送信]**を選択するか、ツールバーの**[ファイル送信]** ボタン をクリックします。

メール プログラムがファイルを添付したメールを開きます。宛先を入 力してメッセージを作成し、メールを送信します。

# <span id="page-499-1"></span>フォトシェアリング サービスに画像をアップロードする

Paint Shop Pro を使用して、簡単にフォトシェアリング サービスに画像 をアップロードできます。フォトシェアリング サービスによって、画 像をアップロードしてオンライン上に保存し、高画質プリントやグリー ティングカードの注文をしたり、画像をオンライン上で公開/共有する ことが可能になります。

### その他のフォトシェアリング サービスを使用する

Paint Shop Pro を更新することで、新 たなフォトシェアリング サービス のサポートを追加することができ ます。追加のフォトシェアリング サービスを入手できるかどうかを 調べるには、コンピュータをイン ターネットに接続して、[ヘルプ] > [更新のチェック] を選択します。 サービスを変更するには、[ファイ ル] > [環境設定] > [全般の設定] を 選択して、[フォトシェアリング] タブをクリックします。利用可能 なサービスの一覧からフォトシェ アリング サービスを選択してくだ さい。

フォトシェアリング サービスで画像の追加、公開、印刷を行うには、登 録が必要です。無料のサイン アップ処理を行うと、画像を保存、印刷、 公開するディスク領域が提供されます。ユーザー名とパスワードは、 フォトシェアリングの Web サイトにアクセスして入手します。

# フォトシェアリング サービスに画像をアップ ロードする

Paint Shop Pro を使用して、フォトシェアリング サービスに画像をアッ プロードすることができます。

### フォトシェアリング サービスに画像をアップロードするには:

1 [ファイル]>[参照]を選択するか、ツールバーの[ブラウザ]ボタン をクリックして、Paint Shop Pro ブラウザを開きます。

- 2 フォトシェアリング サービスにアップロードする画像を選択しま す。
- 3 [フォトシェアリング] ダイアログ ボックスを開くには:
	- ブラウザ ツールバーの [5] [フォトシェアリング] ボタンをク リックします。
	- [ファイル]>[エクスポート]>[フォトシェアリング]を選択しま す。
	- 右クリックしてショートカット メニューから [フォトシェアリ ング] を選択します。
- 4 [アップロードするアルバム] フィールドには、フォトシェアリング サービス上で画像を保存するアルバム名が表示されます。既定では、 のアルバムに現在の日付の名前が付いていますが、他の名前に変更 することができます。
- 5 [接続情報] グループ ボックスに、フォトシェアリング サービスの ユーザー名 (電子メール アドレス) とパスワードを入力します。

メモ:ログイン情報をシステムに記憶させるには、[パスワードの保 存] チェック ボックスを選択してください。

- 6 [アップロード] ボタンをクリックして、フォトシェアリング サイト に画像をアップロードします。
- 7 画像がアップロードされると、フォトシェアリング サイトを開くた めの確認メッセージが表示されます。[はい] をクリックすると、自 動的にフォトシェアリング サービスの Web サイトに接続します。

### アップロードの注意点

フォトシェアリング サービスにログインできない場合は、はじめにコ ンピュータがインターネットに接続されているかを確認してください。 次に、ログオン画面の電子メール アドレスとパスワードが正しく入力 されているかを確認します。

企業の環境で、Paint Shop Pro を使用してログインができない場合は、 Proxy サーバーの設定の変更を行う必要がある可能性があります。社内 ネットワークの Proxy サーバーの情報につきましては、社内のネット ワーク管理者にご確認ください。

# <span id="page-501-0"></span>Web 用に画像を保存する

ほとんどの Web ブラウザは GIF、JPEG 画像に対応していますので、こ の 2 つのフォーマットが Web 画像の保存にもっともよく利用されてい ます。最近のバージョンの Web ブラウザでは、PNG フォーマットにも 対応しています。また、多くの Web ブラウザで、無線デバイスで表示 するために利用されているポピュラーなフォーマットである、Windows Wireless Bitmap (WBMP) や iMode フォーマットにも対応しています。

Web 用の画像を保存するときには、レイヤー、色数、ファイル サイズ の 3 点に注意してください。

### レイヤー

現在の Web ブラウザではレイヤーのある画像を表示することはできな いので、Web 用に画像を保存する前にレイヤーを結合する必要がありま す。レイヤーを結合するには [レイヤー]> [結合] > [すべて結合] を選択 します。

### 色数

コンピュータによっては、256 色までしか表示できないことがありま す。Web ページ上の画像にそれよりも多い色数があると、Web ブラウ ザが独自のディザリング方式を使って画像を表示します。これによって 色を歪めてしまう恐れがあります。Web ページに画像を載せる前に 8 ビット (256 色) に減色すれば、画像の表示をより調和させることができ ます。

### ファイル サイズ

ファイルのサイズは Web ページにアクセスする大部分のユーザーに影 響を及ぼします。画像のファイル サイズが増えれば、ダウンロードに より多くの時間がかかり、閲覧者を余計に待たせることになります。可 能な限りの画質を維持しながら、もっとも効率的に画像のサイズを縮小 するファイル フォーマットを使用してください。

### 非可逆圧縮と可逆圧縮

非可逆圧縮は、ファイル サイズ を縮小させるためにデータを削 除する圧縮処理です。 可逆圧縮 は、元の画像データをすべて残 したまま、画像内のピクセルの パターンを格納することによっ て、ファイル サイズを減少しま す。

### Web ファイル フォーマット

Web で使用する画像を保存するとき、次のファイル フォーマットから 選んでください:

- GIF:線画や似たような色の領域を持つ画像を圧縮するには、この フォーマットを使います。8 ビット カラー (256色) をサポートしま す。GIF には、透過やアニメーションの情報を保存できる 89a と保 存できない 87a という 2 つのバージョンがあります。両方ともほと んどのブラウザが対応していて、可逆圧縮を使います。
- JPEG: 写真品質の画像を圧縮するには、このフォーマットを使いま す。True Color (24 ビット) をサポートしており、不可逆圧縮を使用 します。ほとんどのブラウザで対応しています。
- PNG: このフォーマットでは、ほとんどの画像を効率的に圧縮できま す。True Color (24 ビット) をサポートしており、可逆圧縮を使用し ます。ほとんどのブラウザで認識できますが、このフォーマットの 機能の多くは利用することができません。
- Wireless Bitmap (WBMP): このフォーマットは、さまざまな無線デバイ スで利用されています。白黒画像で、可逆圧縮を使用します。

## GIF ファイルを最適化する

ファイル サイズをできる限り小さくしながら最大限の品質で GIF ファ イルを保存するには、Paint Shop Pro の GIF イメージのエクスポート機 能を使用します。Web ページ上で表示する方法によって、透過/非透過 の画像で保存することができます。

パレット イメージ (GIF や PNGファイルなどの 256 色以下の画像) は、 透過の背景をサポートしていませんが、Web ページで表示するときに、 画像の一部を透過にすることがよくあります。例えば、丸いロゴマーク の外側に Web ページの背景を表示するケースなどです。

ほとんどの Web ブラウザでは、1 つの色を表示させないで、効果的に色 を透過にすることができます。透過にする色を選択するには、[GIF イ メージのエクスポート] を使用します。

### GIF ファイルを最適化、保存するには:

1 [ファイル] > [エクスポート] > [GIF イメージのエクスポート] を選択 して、[GIF イメージのエクスポート] ダイアログ ボックスを開きま す。プレビュー ウィンドウには、左に現在の画像、右に作成される GIF ファイルが表示されます。

2 次のいずれかの操作を行います:

- [透過]、[透過の定義]、[色]、[フォーマット] タブで設定を行い ます。詳細については、次の「GIF イメージのエクスポートの設 定を選択する」を参照してください。
- Paint Shop Pro に手順を追って処理を案内させるには、【ウィザー **ドを使う**] ボタンをクリックしてください。

### GIF イメージのエクスポートの設定を選択する

[GIF イメージのエクスポート] ダイアログ ボックスにはファイルの透 過、色、フォーマットのオプションを設定する 4 つのタブ ページがあ ります。5 番目のページはさまざまな接続速度での概算ダウンロード時 間を表示します。

### GIF イメージのエクスポートの [透過] タブ

このタブで選択するオプションでは、诱過にする画像の領域を指定しま す。

なし:透過を含まない GIF イメージを作成します。

既存の画像またはレイヤーの透過領域:画像の現在の透過情報を使用 します。

現在の選択範囲の内側:選択範囲のある画像でのみ使用できます。この オプションは、選択範囲の内側のすべてを透過にします。

現在の選択範囲の外側:選択範囲のある画像でのみ使用できます。この オプションは、選択範囲の外側のすべてを透過にします。

次の色に合致する領域 カラー ボックスをクリックして色を選択しま す。画像から新しい色を選択する場合は、画像上にマウス ポインタを 合わせて色をクリックします。[許容誤差] 編集ボックスでは、透過対象 として選択した色と画像内で透過になる色との許容誤差を設定します。

### GIF イメージのエクスポートの [透過の定義] タブ

GIF ファイルには不完全な透過のピクセルを含めることはできません。 すべてのピクセルが透過か非透過のいずれかになります。レイヤーの不 透明度を減少、マスクの追加、選択範囲の境界をぼかす、低い不透明度 の設定でブラシや消しゴムを使った場合などに、画像に不完全な透過の ピクセルが含まれることがあります。[透過の定義] タブのオプション では、透過が不完全なピクセルを透過と非透過のいずれかに変換する か、あるいは別の色と混ぜ合わせるかを指定します。[透過] タブで「な し」を選択した場合、このタブのオプションは使用できません。
■ 不完全なピクセルを Paint Shop Pro がどのように置き換えるかを、次 のオプションから選択します:

次の不透明度以下のピクセルを完全な透過にする:入力した不透明 度以下のピクセルを完全な透過にします。入力した不透明度以上の ピクセルは完全な非透過になります。数値を低くすると、透過ピク セルの数が減少します。

50% のディザ パターンを使う: Paint Shop Pro は、不完全な透過ピク セルを混ぜ合わせるために選択した色か画像の色 (ブレンドのオプ ション設定) を使用して非透過にした後で、自然な色に見せるため 50 % のディザリング方式を適用します。

誤差拡散ディザを使う: Paint Shop Pro は、不完全な透過ピクセルを 混ぜ合わせるために選択した色か画像の色 (ブレンドのオプション 設定) を使用して非透過にした後で、自然な色に見せるため誤差拡 散ディザリング方式を適用します。

■ 不完全な透過ピクセルをどのように混ぜ合わせるかを、次のオプ ションから選択します:

はい:不完全な透過ピクセルを [ブレンドする色] ボックスの色と混 ぜ合わせます。新しい色を選択するには、カラー ボックスの内側を クリックして [色の設定] ダイアログ ボックスを開き、色を選択し てください。上記で指定した数値以下の不完全な透過ピクセルを、 この色で混ぜ合わせます。

<span id="page-504-0"></span>いいえ:既存の画像の色を使用して、不透明度を 100% に上げます。

### GIF イメージのエクスポートの [色] タブ

GIF イメージは 8 ビット/ピクセル画像で 256 色まで表示することがで きます。これらの色はパレットに保管されるため、256 色以下の画像は パレット イメージと呼ばれています。ファイル サイズを縮小するには、 色数を 256 未満にする必要があります。色数やパレットの種類は、この タブのオプションで選択します。

- 1 画像に含める色数を選択します。減色すると、ファイルのサイズが 小さくなりますが、画像の品質も低くなります。プレビュー ウィン ドウがファイル サイズと品質の最適なバランスを選択するのに役 立ちます。
- 2 **「ディザリングの量1**では、ディザリングで失われる色を隣接するピ クセルで補うためにピクセルを配置する方法を選択します。
- 3 画像で使用するパレットの色の選択方法を選択します:
	- 画像に既にパレットがあり、そのパレットを使用する場合は【**既** 存のパレット] オプションを選択します。
- Web 上で使用される画像の場合は、[**標準/Web セーフ**] オプション を選択します。
- 画像の品質をなるべく保ちたい場合は、[最適化 (Median Cut)] オプ ションを選択します。
- 元の画像にあまり多くの色が含まれていない場合には、【**最適化** (Octree)] オプションを選択します。

メモ:必要に応じて、2 つの最適化オプションを試して、最良の 表示結果または最小のファイル サイズが得られるものを選択し てください。

- 4 [オプション] グループ ボックスで次のオプションを選択します。
	- [選択した色の強調] をチェックすると、入力した値にしたがって 選択した色を重視します。選択した色は画像の残りの部分より も強調されます。色を強調するには、これらの色を含んだ領域 の選択範囲を作成して、このオプションを選択してください。
	- パレットに Windows 標準の 16 色を含めるには [Windows カラー を含める] チェック ボックスを選択します。画像を Web で使用 する場合は、このチェック ボックスをチェックします。

#### GIF イメージのエクスポートの [フォーマット] タブ

- 1 ダウンロードしたときの画像の表示方法は、ファイルのタイプを選 択して決めます。
	- **ノンインターレース**: 画像を上から 1 ラインずつダウンロード します。
	- インターレース: 画像が何段階かに渡って徐々に表示され、細 部が加えられます。ダウンロードされるのを待つ間に閲覧者が 画像の内容を確認できるように、大きい画像ではこのオプショ ンを使ってください。
- 2 ファイルのパージョンを選択します。透過情報を保存するには、 Version 89a オプションを選択してください。画像に透過ピクセルが 含まれていると、このオプションが自動的に選択されます。Version 87a を使用できるのは、诱過情報を含まない画像だけです。

### GIF イメージのエクスポートの [ダウンロード時間] タブ

このタブは、圧縮したファイルのサイズと 4 つの接続速度での概算ダウ ンロード時間を表示します。ファイルのサイズが大きすぎる場合、[色] タブをクリックして減色し、ファイルサイズを縮小してください。

### <span id="page-506-0"></span>GIF ファイルを保存する

オプションを選択した後に、[OK] をクリックして、[名前を付けて保存] ダイアログ ボックスを開きます。新しい画像を保存するフォルダに移動 して、ファイル名を入力します。[保存] をクリックすると、画像のコ ピーは GIF ファイルとして保存されます。

## JPEG ファイルを最適化する

Paint Shop Pro には、ファイル サイズの縮小と品質を両立できる、JPEG ファイル フォーマットによる保存をサポートする JPEG イメージのエ クスポート機能があります。

#### JPEG ファイルを最適化して保存する:

- <span id="page-506-2"></span>1 [ファイル] > [エクスポート] > [JPEG イメージのエクスポート] を選 択して、[JPEG イメージのエクスポート] ダイアログ ボックスを開 きます。プレビュー ウィンドウには、左に現在の画像、右に作成さ れる JPEG ファイルが表示されます。
- 2 次のいずれかの操作を行います:
	- [画質]、[フォーマット] タブで設定を行います。[ダウンロード 時間] タブでは、概算ダウンロード時間が表示されます。
	- Paint Shop Pro に手順を追って処理を案内させるには、【ウィザー ドを使う] ボタンをクリックしてください。

### <span id="page-506-1"></span>JPEG イメージのエクスポートの設定を選択する

[JPEG イメージのエクスポート] ダイアログ ボックスの 2 つのタブで 設定を行い、3 番目のタブにはインターネットのさまざまな転送速度に おける推定ダウンロード時間が表示されます。

### JPEG イメージのエクスポートの [画質] タブ

このタブを使って、ファイルの圧縮率とクロマ サブサンプリングを設 定します。

■ 圧縮では、画像情報を削除して、ファイル サイズを縮小します。圧 縮率を上げると、画像の画質が低下することになります。画像のプ レビュー ウィンドウを使用して、圧縮率と画質の最良のバランスを 見つけてください。

データの損失を避けるには JPEG を開いて保存するたびに、 画像データは失われます。元の 画像を保存しておく習慣をつけ ましょう。

#### 非可逆圧縮と可逆圧縮

非可逆圧縮では、データを削除 してファイル サイズを縮小しま す。可逆圧縮では、画像内のピ クセルのパターンを保存して、 元画像のすべてのデータを残し たままファイル サイズを縮小し ます。

■ JPEG ファイルのクロマ サブサンプリングでは、2 x 2 のピクセルの マスごとの色の情報を平均化することで、JPEG のファイル サイズ を縮小します。この設定を変更して、色の情報を平均化する領域を 広げることができます。

### JPEG イメージのエクスポートの [フォーマット] タブ

このオプションは、ダウンロードする画像の表示方法を指定します:

標準:画像を上から 1 ラインずつダウンロードします。

プログレッシブ:画像が何段階かに渡って徐々に表示され、細部が加え られていきます。ダウンロードの完了を待つ閲覧者に画像の内容が伝わ るように、大きい画像ではこのオプションを使用してください。

### JPEG イメージのエクスポートの [ダウンロード時間] タブ

このタブは、圧縮したファイルのサイズと 4 つの接続速度での概算ダウ ンロード時間を表示します。ファイル サイズを変更するには、[ 画質] タブの圧縮レベルを増減してください。

#### JPEG ファイルを保存する

オプションを選択した後に、[OK] をクリックして、[名前を付けて保存] ダイアログ ボックスを開きます。新しい画像を保存する場所に移動して ファイル名を入力してください。 [保存] をクリックすると、画像は JPEG フォーマットで保存されます。

### <span id="page-507-0"></span>PNG ファイルを最適化する

Paint Shop Pro には、できる限りファイル サイズを小さくしながら最大 限の品質の PNG 保存を支援する PNG イメージのエクスポート機能が あります。

#### PNG ファイルを最適化して保存するには:

1 [ファイル]>[エクスポート]> [PNG イメージ] を選択して、[PNG イ メージのエクスポート] ダイアログ ボックスを開きます。プレ ビュー ウィンドウには、左に現在の画像、右に作成される PNG ファ イルが表示されます。

- 2 次のいずれかの操作を行います:
	- [色]、[透過色]、[フォーマット] タブで設定を行います。[ダウン ロード時間] タブには、概算ダウンロード時間が表示されます。 詳細については、次の「PNG イメージのエクスポート設定を選 択する」を参照してください。
	- Paint Shop Pro に手順を追って処理を案内させるには、【ウィザー ドを使う] ボタンをクリックしてください。

#### <span id="page-508-0"></span>PNG イメージのエクスポート設定を選択する

[PNG イメージのエクスポート] ダイアログ ボックスには、色、透過色、 フォーマットのオプションを設定する 3 つのタブがあります。4 番目の タブはさまざまな接続速度での概算ダウンロード時間を表示します。

#### PNG イメージのエクスポートの [色] タブ

このタブでは、PNG 画像の色数の選択を選択したり、パレット画像用 の減色処理の方法やディザリングの量を選択します。

1 画像の保存形式を [パレット画像] (256 色以下)、[グレースケール(8 ビット)]、[True Color (24 ビット)] のいずれかを [画像の種類] から選 択します。24 ビット画像は 8 ビット画像よりもダウンロードに時間 がかかることにご注意ください。画像でアルファ チャネルにオプ ション ([透過色] タブ) を使用するには、グレースケールか 24 ビッ ト カラー オプションを選択する必要があります。パレット画像は、 アルファ チャネルを表示することはできません。

<span id="page-508-1"></span>メモ:パレット画像の作成オプションを選択すると、このタブのオ プションが有効になります。

- 2 画像の色数を選択します。パレット画像では256色以下の色数にな ります。減色すると、ファイルのサイズが小さくなりますが、画像 の品質も低くなります。プレビュー ウィンドウがファイル サイズと 品質の最適なバランスを選択するのに役立ちます。
- 3 画像に適用するディザリング量を選択します。ディザリングは失わ れる色を隣接するピクセルで補うためにピクセルを配置する方法を 指します。プレビュー ボックスが最適な設定を決定するのに役立ち ます。
- 4 画像を減色する方法を決めるには、色の選択方法を選択します:
	- 画像に既にパレットがあり、そのパレットを使用する場合は、 [既存のパレット] オプションを選択します。
- Web 上で使用する画像の場合は、[標準/Web セーフ] オプションを 選択します。
- 画像の品質をなるべく保ちたい場合は、[**最適化 (Median Cut)**] オプ ションを選択します。
- 元の画像にあまり多くの色が含まれていない場合には、【**最適化** (Octree)] オプションを選択します。

メモ:必要に応じて、2 つの最適化のオプションを試して、最良の 表示結果または最小のファイル サイズが得られるものを選択して ください。

- 5 [オプション] グループ ボックスで次のオプションを選択します。
	- [選択した色の強調] をチェックすると、入力した値にしたがって 選択した色を重視します。選択した色は画像の残りの部分より も強調されます。色を強調するには、これらの色を含んだ領域 の選択範囲を作成して、このオプションを選択してください。
	- パレットに Windows 標準の 16 色を含めるには Windows カラー を含める] チェック ボックスを選択します。画像を Web で使用 する場合は、このチェック ボックスをチェックします。

### <span id="page-509-0"></span>PNG イメージのエクスポート の [透過色] タブ

このタブで選択するオプションでは、透過にする画像の領域を指定しま す。選択範囲から透過を作成するには、[PNG イメージのエクスポート] ダイアログ ボックスを開く前に、選択範囲を作成します。

- 1 [透過の種類]から、以下のオプションを選択します。
	- なし:透過を含まない GIF ファイルを作成します。
	- 1色の透過: 1つの色を透過色にします。画像に透過が含まれて いる場合は、[既存画像 または レイヤーの透過領域] オプション (下記を参照) が選択できます。画像に透過が含まれていない場 合は、[次の色に合致する領域] カラー オプションを選択します。 [1 色の透過] オプションは、通常 [アルファ チャネルの透過] よ りも小さいファイルを作成しますが、既存のアルファ チャネル は失われます。
	- **アルファ チャネルの透過: 画像のアルファ チャネルの透過を使** 用します。パレット画像にはアルファ チャネルを含めることは できません。[ 色] タブで [ グレースケール] または [True Color (24 ビット)] オプションを選択したときのみ、このオプションを 利用できます。
- 2 透過にする領域を、以下のオプションから選択します。
	- 既存の画像またはレイヤーの透過領域:画像の現在の透過情報を 使用します。画像のアルファ チャネルは、透過を作成するために 使用されます。
	- 現在の選択範囲の内側:選択範囲のある画像でのみ使用できま す。このオプションを設定すると、選択範囲の内側のすべてが 透過になります。
	- 現在の選択範囲の外側:選択範囲がある画像でのみ使用できま す。このオプションを設定すると、選択範囲の外側のすべてが 透過になります。
	- 次の色に合致する領域: カラー ボックスをクリックして色を選 択します。画像から新しい色を選択する場合は、画像上にマウ ス ポインタを合わせて色をクリックします。[許容誤差] 編集 ボックスでは、透過対象として選択した色と画像内で透過にな る色との許容誤差を設定します。

## PNG イメージのエクスポートの [フォーマット] タブ

このオプションは、ダウンロードする画像の表示方法を指定します:

ノンインターレース:画像を上から 1 ラインずつダウンロードします。

インターレース:画像が何段階かに渡って徐々に表示され、細部が加え られます。ダウンロードされるのを待つ間に閲覧者が画像の内容を確認 できるように、大きい画像ではこのオプションを使ってください。

### PNG イメージのエクスポートの [ダウンロード時間] タブ

このタブは、圧縮したファイルのサイズと 4 種類の接続速度による概算 ダウンロード時間を表示します。ファイル サイズが大きすぎる場合、 [色] タブをクリックして減色し、ファイルサイズを縮小してください。

#### PNG ファイルを保存する

オプションを選択した後に、[OK] をクリックして、[名前を付けて保存] ダイアログ ボックスを開きます。新しい画像を保存する場所に移動して ファイル名を入力してください。[保存]をクリックすると画像のコピー が保存され、元の画像は変更されません。

# Animation Shop 用に画像を保存する

Animation Shop で使用するための画像を保存する場合、次の事項を確認 する必要があります:

■ Animation Shop は、PSP 7 以前の互換オプションを持つ .PspImage フォーマット画像のみ開くことができます。[名前を付けて保存] ダ イアログ ボックスで、以下のファイル フォーマットのどちらかを選 択します。

Animation Shop フォーマット、または Paint Shop Pro 画像フォーマット を選択し、[オプション] をクリックし、Paint Shop Pro の旧バージョ ンとの互換オプションを選択します。

<span id="page-511-0"></span>■ Animation Shop は、GIF や JPG などのポピュラーなファイル フォー マットもサポートしています。JPEG 2000 は Animation Shop ではサ ポートされていませんので、ご注意ください。

# Web ブラウザで画像をプレビューする

コンピュータに Web ブラウザがインストールされていれば、Web ブラ ウザの機能を利用して、実際に表示される画像を見ることができます。 Paint Shop Pro は、Windows ビットマップ、GIF、JPEG、PNG フォーマッ トの画像を表示する HTML ページを作成します。

Web ブラウザで画像ファイルをプレビューするには:

- 1 [表示] > [Web ブラウザでプレビュー] を選択して、[Web ブラウザで プレビュー ] ダイアログ ボックスを開きます。
- 2 Web ブラウザの追加や、変更には、[Web ブラウザの設定] ボタンを クリックします。詳細については、87[ページの「ファイル](#page-96-0) タイプの [関連付けを設定する」](#page-96-0)を参照してください。ブラウザは最大 3 つま で選択できます。
- 3 [画像フォーマットの選択] リストから、画像をプレビューするフォー マットを選択します。
- 4 Web ページの背景色を選択するには、[背景の色] ボックスを左ク リックして [色] ダイアログ ボックスから色を選択するか、ボック スを右クリックして最近使用した色から色を選択します。
- 5 **[画像サイズ]** グループ ボックスで次のオプションを選択します。
	- 元の画像サイズを使用する場合は、[既定のサイズ] チェック ボッ クスをチェックします。[幅]、[高さ] エディット ボックスで画 像のサイズ (ピクセル)を入力するには、チェック ボックスの チェックを外してください。HTML コードでサイズを変更しま す。Paint Shop Pro のサイズ変更機能は使用しません。
	- サイズ変更時に、画像の現在の縦横比を維持する場合、[縦横比 の固定] チェック ボックスをチェックします。
- 6 **[プレビュー**] ボタンをクリックします。
	- ビットマップ フォーマットだけを選択した場合は、Web ブラウ ザを起動して、画像を表示します。
	- 他のフォーマットを選択した場合、適切な最適化のダイアログ ボックスが開きます (492 ページの「Web [用に画像を保存する」](#page-501-0) を参照)。画像の最適化オプションを選択して、[OK] をクリック します。

Web ブラウザやブラウザは、選択されたフォーマットで画像を表示しま す。スクロールしないと表示できない場合もあります。それぞれの フォーマットについて、ファイル サイズ、色数、接続速度別の概算ダ ウンロード時間を表示します。

# 画像のロールオーバーを作成する

ロールオーバーはユーザーがマウスである動作を行なったときに表示 が変更される画像、または画像の一部です。Web デザイナーなどはナビ ゲーション バーのボタンのロールオーバーを頻繁に作成します。ユー ザーがボタンをクリックすると、ブラウザがリンクされている Web ページ (またはファイル) を表示し、ロールオーバー エリアは他のボタ ンを表示します。

ユーザーが特定のマウス操作を実行するときにイメージ スライス (セ ル) やホット スポット (マップ エリア) に表示するファイルを選ぶこと によって、スライスやマップ エリアにロールオーバーを割り当てるこ とができます。

#### 画像のロールオーバーを作成するには:

1 ロール オーバー画像として使用する画像を作成します。第 2 の画像 は、元の画像から複製されますが、マウスで元の画像をロールオー バーしたときに区別できるよう編集されます。

- 2 [ファイル] > [エクスポート] > [イメージ マップ] または [イメージ ス ライス] を選択して [イメージ マップ] または [イメージ スライス] ダイアログ ボックスを開きます。
- 3 必要に応じて、画像の領域に移動し、適切なツール (矩形、楕円、多 角形) でロールオーバーを追加する領域を指定します。
- 4 [ロールオーバーの設定] ボタンをクリックして、[ロールオーバー の設定] ダイアログ ボックスを開きます。
- 5 ロールオーバーを使用するアクションのチェック ボックスを選択し ます:[マウスが上にきたとき]、[マウスが去ったとき]、[マウスの クリック]、[マウスのダブルクリック]、[ボタンを離したとき]、[ボ タンを押したとき] チェック ボックスをチェックしてから [開く] ボ タン <mark>国</mark> をクリックして、[ロールオーバーの設定] ダイアログ ボッ クスを開きます。
- 6 ロールオーバー画像として使用する画像ファイルのフォルダに移動 して選択します。
- 7 [開く] をクリックします。[ロールオーバーの設定] ダイアログ ボッ クスの [ファイル] ボックスにファイルのパスが表示されます。
- 8 ロールオーバーを関連付けるそれぞれのアクションのチェック ボックスをチェックして、ロールオーバー ファイルを選択します。

メモ:ファイルを選択しないと、元のファイルが使用されます。

<span id="page-513-0"></span>9 [閉じる] をクリックして、[イメージ マップ] または [イメージ スラ イス] ダイアログ ボックスに戻ります。

# 画像をマップする

<span id="page-513-1"></span>Web ページのイメージ マップを作成するには、[イメージ マップ] ダイ アログ ボックスを使用します。イメージ マップとは、マップ エリア (セル) を含むグラフィックで、URL にリンクします。セルの形状には、 円形、矩形、不定形があります。セルにマウスを配置すると、他の Web ページに移動することができる領域を示す手のアイコンに変化します。

画像をマップするには、まずマップ エリア (セル) を作成します。URL を割り当て、セル プロパティを設定したら、そのマップ ファイルを GIF、JPEG、または PNG ファイルとして保存します。ファイルを保存 すると、HTML ページが自動的に生成され、クリップボードにコピーさ れます。あとは Web ページのソース ファイルに貼り付けるだけです。

プレビューを表示する

作業結果が Web ブラウザのウィ ンドウにどのように表示される かを確認するには、「プレビュー1 ボタン つ をクリックします。

## マップ領域を作成する

[イメージ マップ] ダイアログ ボックスで、画像マップ エリアを作成、 編集するには、[ツール] グループ ボックスのツールを使用します。

マップエリアを作成するには:

- 1 [ファイル] > [エクスポート] > [イメージ マップ] を選択して、[イ メージ マップ] ダイアログ ボックスを開きます。
- 2 マップエリアの形状を選択します。

[**矩形**] ツールは、正方形または長方形のマップ エリアを作成しま す。[円] ツールは、円形のマップエリアを作成します。[多角形] ツールは、複数の線で囲まれたマップ エリアを作成します。

- 3 次のいずれかを行ってください:
	- **[矩形**] ツールまたは [円] ツールで、プレビュー ウィンドウ内の画 像 (元の画像ではなく) をクリックして、マップ エリアが囲まれ るまでカーソルをドラッグします。
	- [多角形] ツールでは、プレビュー ウィンドウの画像をクリック して、開始地点を設定し、方向を変えたい地点へマウス ポイン タを移動してから画像をクリックします。引き続き、方向を変 更する地点で画像をクリックして、この動作を繰り返してくだ さい。多角形を完了するには、開始地点の付近を左クリックす るか、画像を右クリックします。

#### マップ エリアの形状を変更するには:

[パン] ツール を選択して、次のいずれかの操作を行います:

- 四角形または多角形の頂点をクリックしてドラッグします。
- 円の左上の位置または右下の位置の点をクリックしてドラッグしま す。

#### マップ エリア全体を移動するには:

**[移動]** ツール | ⊕ をクリックしてから、マップ エリアの内側をクリッ クして新しい位置にドラッグします。

#### 画像からマップ エリアを削除するには:

[消しゴム] ツール ◎ を選択して、マップ エリアの内側をクリックし ます。

ヒント:

- [パン] ツールでは、プレビュー 内の画像をドラッグして、表 示されていない画像の領域を 表示できます。
- プレビュー内の画像をさらに 広く表示するには、ダイアロ グ ボックスのサイズを広げて ください。
- [ズーム] ボタンは画像の一部を 拡大します。

すべてのマップ エリアを削除するには:

[クリア] ボタンをクリックします。

# マップ エリアのプロパティを割り当てる

マップ エリア ( セル) を作成した後で、[ セルのプロパティ ] グループ ボックスの設定値で、URL、ALT テキスト、ターゲットを割り当てます。

#### マップ エリアのプロパティを割り当てるには:

- 1 [パン] または [移動] ツールでマップ エリアの内部をクリックして アクティブにします。エリアの境界線の位置が [セルのプロパティ] グループ ボックスの下部に表示されます。
- 2 **[URL]** フィールドに、リンク先の Web ページのアドレス (例: http// www.jasc.com) を入力するか、ドロップダウン リストからアドレス を選択します。Web ページにリンクしない場合は、「#」を入力しま す。
- 3 [テキスト] フィールドでは、画像を読み込めない場合やユーザーの Web ブラウザで画像を表示できない場合に表示されるテキストを 入力します。このテキストは Internet Explorer のバージョンによって は、ツールヒントとしても表示されます。ドロップダウン リストか らは、最近入力したテキストも選択できます。
- 4 [ターゲット] ボックスで、リンク先のページを開くターゲット フ レームを選択します。

**blank** : リンク先のページを新しいブラウザ ウィンドウに読み込み ます。

**parent** : リンク先のページをリンクする親ウィンドウのフレーム セットに読み込みます。親ウィンドウにフレームが組み込まれてい なければ、ブラウザ ウィンドウ全体に読み込まれます。

\_self :リンク先のページを同じフレームのリンクとして読み込みま す。

\_top :リンク先のページをブラウザ ウィンドウ全体に読み込んで、 すべてのフレームを削除します。

5 マップ エリアにロールオーバーを割り当てるには、[設定] ボタンを クリックします。509[ページの「イメージ](#page-518-0) スライス」を参照してく ださい。

プレビューを表示する

作業結果が Web ブラウザのウィ ンドウにどのように表示される かを確認するには、[プレビュー] ボタン | で をクリックします。

URL と ALT テキストに関するヒ ント

URL フィールドや ALT テキスト フィールドに入力た最新の情報 は、プログラムに記憶されてい ます。履歴をどこまでさかのぼ るかについては、507[ページの](#page-516-0) [「マップの環境を設定する」](#page-516-0)を参 照してください。

### <span id="page-516-0"></span>マップの環境を設定する

[マップの設定] ダイアログ ボックスでは、アクティブ マップ エリアや 非アクティブ マップ エリアの境界線の新しい色を選択します。また、 [URL]、[ テキスト] ドロップダウン リストに表示する項目数を指定し ます。

- 1 [イメージ マップ] ダイアログ ボックスで、[環境設定] ボタンをク リックして [イメージのマップの設定] ダイアログ ボックスを開き ます。
- 2 [アクティブ マップの境界線の色] では、カラーボックスをクリック して色を選択します。
- 3 [非アクティブ マップの境界線の色] で、カラーボックスをクリック して色を選択します。
- 4 [一覧の履歴数] に、URL、ALT テキスト ドロップダウン リストの 項目数を入力します。
- 5 [OK]をクリックします。

## マップの設定を保存する/読み込む

マップ設定を保存すると、マップ エリアの配置と、[イメージ マップ] ダイアログ ボックスで入力した情報を保存します。保存した設定は、同 じ画像や他の画像に読み込むことができます。

#### マップの設定を保存するには:

- 1 [イメージ マップ] ダイアログ ボックスで、[設定の保存] ボタンを クリックして [マップ設定の保存] ダイアログ ボックスを開きます。
- 2 設定ファイルを保存する場所に移動します。ファイルは .JMD フォー マットで保存されます。
- 3 ファイルの名前を入力して、[保存] ボタンをクリックします。

#### マップの設定を読み込むには:

- 1 マップの設定を読み込ませる画像を開きます。
- 2 [ファイル] > [エクスポート] > [イメージ マップ] を選択して、「イ メージ マップ] ダイアログ ボックスを開きます。
- 3 [設定のロード] ボタンををクリックして、[マップ設定のロード] ダ イアログ ボックスを開きます。
- 4 読み込む .JMD ファイルのあるフォルダに移動してファイルを選択 します。
- 5 [開く]をクリックします。

# イメージ マップをクリップ ボードに保存する

マップの設定をクリップ ボードに保存して、HTML コードに貼り付け ることができます。

#### イメージ マップをクリップボードに貼り付けるには:

- 1 [イメージ マップ] ダイアログ ボックスで、**[クリップボード]** ボタ ンをクリックし、[HTML 保存先フォルダ] ダイアログ ボックスを開 きます。
- 2 HTML ファイルを保存するフォルダに移動して [OK] をクリックし、 [イメージ マップの保存] ダイアログ ボックスを開きます。
- 3 イメージ マップを保存するフォルダに移動し、[保存] をクリックし ます。
- 4 HTML ファイルを開き、HTML マップ コードを挿入する場所にカー ソルを移動し、Ctrl + P キーを押します。

# イメージ マップを保存する

イメージ マップをフォルダに保存することで、後でイメージ マップを 使用したり、編集することができます。

#### イメージ マップを保存するには:

- 1 [イメージ マップ] ダイアログ ボックスの[保存] または [名前を付 けて保存] ボタンをクリックして、[HTML の保存] ダイアログ ボッ クスを開きます。
- 2 HTML コードを保存するフォルダに移動して、[OK] をクリックしま す。

# <span id="page-518-0"></span>イメージ スライス

<span id="page-518-1"></span>画像をスライスすると、スライスされた画像ごとに異なったフォーマッ トや最適化した設定に保存できる、いくつかの小さいセクションに分割 します。これらの最適化されたセクションは 1 つの大きな画像をダウン ロードするよりも時間がかからないので、Web ページがより速くロード されます。

画像をスライスすると、保存する必要のあるグラフィックの数を減らす こともできます。Web サイトが複数の画像で同じロゴやグラフィックを 表示する場合は、一度スライスしたセクションを保存するだけで、すべ ての画像に同じロゴやグラフィックを再読み込みします。

イメージ スライス機能は、画像からテーブルを作成して、スライスさ れた各セクションをテーブルのセルとして保存して、テーブルとセルの HTML コードを生成することによって動作しています。このコードを ソース ファイルにコピーすることによって、ユーザーが Web ページを ダウンロード (閲覧) するときに画像を再構築させることができます。

イメージ スライス機能で、ユーザーが画像をクリックしたり、マウス ポインタを移動するときに二次画像を表示するロールオーバーを作成 することもできます。

### <span id="page-518-2"></span>セルを作成/編集する

[ イメージ スライス] ダイアログ ボックスには画像をセルに分割した り、セルの境界を設定するために使用するツールがあります。[グリッ ド1ツールは、画像全体または他のセル内に均等なサイズのセルを作成 します。[線] ツールは、縦横の線を作成します。

#### セルを作成するには:

- 1 [ファイル]>[エクスポート]>[イメージスライス]を選択して、[イ メージ スライス] ダイアログ ボックスを開きます。
- 2 次のいずれかを行ってください:
	- 均等なサイズのセルを、等間隔に並べて作成するには、「グリッ ド] をクリックします。 | # | 画像をクリックします。[グリッドの サイズ] ダイアログ ボックスが開きます。[列] と[行]に数値を 設定します。

ヒント:

- [パン] ツールでは、 プレビュー 内の画像をドラッグして、表 示されていない画像の領域を 表示できます。
- プレビュー内の画像をさらに 広く表示するには、ダイアロ グ ボックスのサイズを広げて ください。
- [ズーム] ボタンは画像の一部を 拡大します。
- ロゴなどのように、特定の領域を分けるには、[スライス] ツー ル / をクリックします。線を作成する場所で画像をクリック してドラッグします。縦線を作成するには、クリックして縦に ドラッグします。横線を作成するには、クリックして横にドラッ グします。

線やグリッドの境界を移動するには:

1 [パン] ツール | または[スライス] ツール | を選択します。

- 2 線の上にカーソルを合わせます。
- 3 カーソルが双方向の矢印 [1] に変化したら、線をクリックして新し い位置にドラッグします。現在のセル内の線分だけを移動するには、 Shift キーを押したまま、線をクリックします。

メモ:線は、隣接する平行線まで移動できますが、それを越えるこ とはできません。また、グリッドの一部となる線を移動することも できます。線をドラッグすると、四角形以外のセルを作成せずに配 置を変更できる最長の線分が移動します。

線やグリッドの境界を削除するには:

- 1 [消しゴム] ツール の をクリックして線にカーソルを合わせます。
- 2 カーソルが消しゴムに変化したら、線をクリックして削除します。 線を削除すると無効な領域ができる場合は、その線の削除が無効で あることを示すアイコン が表示されます。

# スライス セルのプロパティを割り当てる

スライス セルを作成した後で、[セルのプロパティ]グループ ボックス の設定を使用して、URL、ALT テキスト、ターゲット フレームをそれ ぞれのセルに割り当てます。ダウンロードした画像にセルを表示させる かどうかを設定することもできます。セルを省略することによって、他 の画像 (ロゴやテキスト) からセルを追加して、四角形以外の形状で画 像を作成することができます。

#### セルのプロパティを割り当てるには:

1 [パン] ツール 、を選択して、セル内部をクリックし、アクティブ にします。セルの境界線の位置が [セルのプロパティ] グループ ボッ クスの下部に表示されます。

- 2 **[URL]** ドロップダウン リストで、セルを表示する Web ページのアド レスを入力します。ボックスの矢印をクリックして、最近使用した アドレスを表示して選択します。
- 3 [テキスト] ボックスで、セルのダウンロード中に表示されるテキス トや、セルがダウンロードできない場合や、ユーザーが Web ブラウ ザで画像表示を無効にしている場合に表示されるテキストを入力し ます。このテキストは Internet Explorer のバージョンによっては、 ツールヒントとしても表示されます。
- 4 **[ターゲット]** ボックスで、リンク先のページが開くときのターゲッ ト フレームを選択します。

\_blank:リンク先のページを新しいブラウザ ウィンドウに読み込み ます。

**parent** : リンク先のページをリンクする親ウィンドウまたはフレー ムセットに読み込みます。親ウィンドウにフレームが組み込まれて いなければ、ブラウザ ウィンドウ全体に読み込まれます。

\_self :リンク先のページを同じウィンドウまたはフレームのリンク として読み込みます。

\_top:リンク先のページをブラウザ ウィンドウ全体に読み込んで、 すべてのフレームを削除します。

- 5 ダウンロードする画像からセルをなくすには、[テーブルにセルを含 める] チェック ボックスのチェックを外します。セルの画像は保存 されません。既定では、このチェック ボックスはチェックされ、画 像にセルが表示されます。
- 6 マップ エリアにロールオーバーを割り当てるには、[ロールオーバー の設定] ボタンをクリックします。詳細については、509[ページの「イ](#page-518-0) メージ [スライス」](#page-518-0)を参照してください。

# スライスの環境を設定する

[スライスの設定] ダイアログ ボックスでは、アクティブ エリアや非ア クティブ エリアの境界線の新しい色を選択します。また、[URL]、[テ キスト1ドロップダウンリストに表示する項目数を指定します。

- 1 [イメージ マップ] ダイアログ ボックスで、[環境設定] ボタンをク リックして [スライスの設定] ダイアログ ボックスを開きます。
- 2 [アクティブ タイルの境界線の色] で、カラー ボックスをクリック して色を選択します。
- 3 [非アクティブ タイルの境界線の色] でも、カラー ボックスをクリッ クして色を選択します。
- 4 [一覧の履歴数]に、URL、ALT テキスト ドロップダウン リストの 項目数を入力します。
- 5 HTML コードを保存するときにファイルの場所やスライスの名前を 確認するには、「[保存]/[新規保存]の画像フォルダを確認する」 チェック ボックスをチェックしてください。
- 6 [OK]をクリックします。

## スライスの設定を保存する/読み込む

スライスの設定を保存すると、セルの配置と、[イメージ スライス] ダ イアログ ボックスで入力した情報を保存します。保存した設定は、同 じ画像や他の画像に読み込むことができます。

#### スライス設定を保存するには:

- 1 [イメージ マップ] ダイアログ ボックスで、[設定の保存] ボタンを クリックして「スライス設定の保存1ダイアログ ボックスを開きま す。
- 2 設定ファイルを保存する場所に移動します。ファイルは .JSD フォー マットで保存されます。
- 3 ファイルの名前を入力して、[保存] ボタンをクリックします。

#### スライスの設定を読み込むには:

- 1 [イメージ マップ] ダイアログ ボックスで、[設定のロード] ボタン をクリックして [スライス設定のロード] ダイアログ ボックスを開 きます。
- 2 読み込む JSD ファイルを選択して、[開く] ボタンをクリックします。

グリッドを他の画像にロードする場合、画像のサイズが異なると、Paint Shop Pro は自動的にグリッドのサイズを調整します。

# イメージ スライスをクリップボードに保存する

スライスの設定をクリップボードに保存して、HTML コードに貼り付け ることができます。

- イメージ スライスをクリップボードに貼り付けるには:
- 1 [イメージ スライス] ダイアログ ボックスの [クリップボード] ボタ ンをクリックして、[HTML 保存先フォルダ] ダイアログ ボックスを 開きます。
- 2 HTML ファイルを保存するフォルダに移動して、[OK] をクリックし、 スライスの設定を保存します。
- 3 HTML ファイルを開き、HTML スライス コードを挿入する場所に カーソルを配置して、Ctrl + P キーを押します。

### スライスを保存する

ハードディスク上のフォルダにスライス情報を保存して、後で使用した り、編集することができます。

#### スライスを保存するには:

- 1 [イメージ スライス] ダイアログ ボックスの[保存]/[新規保存]ボタ ンをクリックして、[HTML の保存] ダイアログ ボックスを開きま す。
- <span id="page-522-0"></span>2 HTML コードを保存するフォルダに移動して、[OK] をクリックしま す。

# 透かしを使用する

透かしは画像の典拠を半永久的に証明します。コンピュータは透かしを 検出することができますが、閲覧者には見えません。透かしには作成 者、著作権、画像に関する情報が含まれています。閲覧者がこの情報を 見ようとすると、Digimarc® Web ページへのリンクがあるダイアログ ボックスが開きます。このダイアログ ボックスには、作成者への連絡 方法が表示されます。

#### メモ

画像に設定できる透かしは 1 つだけです。既に透かしを含む画像には新 しい透かしを埋め込むことができません。

# <span id="page-523-2"></span><span id="page-523-1"></span>透かしを埋め込む

レイヤーに透かしを埋め込むことができるのは 1 回だけです。これは、 透かし設定後のレイヤーの改ざんによる品質の劣化を防ぐためです。レ イヤーのある画像に透かしを埋め込もうとすると、Paint Shop Pro は処 理前にレイヤーを結合することを推奨するメッセージを表示します。

透かしを埋め込むときに、作成者 ID、画像の著作日付、画像の属性と 使用の制限、透かしの耐久度を選択できます。著作日付、画像の属性、 耐久度は、透かしを埋め込むたびに変更することができます。最初に透 かしを埋め込むときだけ、作成者 ID を設定する必要があります。

透かしを埋め込むには:

- 1 [画像]>[透かし]>[透かしの埋め込み]を選択し、[透かしの埋め込 み] ダイアログ ボックスを開きます。
- 2 诱かしに含める情報を選択します:

作成者 ID: 画像の作成者を識別する ID です。初期値では、「Jasc Watermark Demo」が設定されています。独自の作成者 ID を取得する には、「登録1ボタンをクリックして、Digmarc 社で登録を行ってく ださい。515[ページの「作成者](#page-524-0) ID を登録する」を参照してください。

著作年:コピーライト ボックスに 1 つまたは 2 つの年を入力するこ とができます。Digimarc 社は 1922 年から現在までの年を受け付け ます。

**画像の属性**: [画像の属性] はプログラムが透かし情報を表示すると きの制限事項です。[使用制限]、[コピー禁止]、または [アダルト コ ンテンツ] チェック ボックスから画像に適用する属性を選択しま す。

**透かしの耐久度**:耐久度は画像を表示する方法によって指定を行い ます。詳細については[、次の「透かしの耐久度を設定する」を](#page-523-0)参照 してください。

3 IOKIをクリックします。

### <span id="page-523-0"></span>透かしの耐久度を設定する

透かしの耐久度は、画像が表示される方法によって選びます。印刷され る画像には強い耐久度が推奨されています。モニタに表示される画像に は弱い耐久度が向いています。強い透かしは検出するのが容易で取り除 くのが難しく長く持続します。画像での可視性も高くなります。2 つの コピーを作成して、印刷用のコピーには強い透かしを適用し、電子的に 表示するためのコピーには弱い透かしを適用するという使い分けがで きます。

#### 耐久度を設定するには:

- 1 [対象出力先] ドロップダウン ボックスの、[モニタ]または[印刷物] から画像の表示方法を選択します。「印刷物」オプションを選択した 画像の解像度が 300 dpi よりも低い場合、Paint Shop Pro は透かしを埋 め込む前に画像の解像度を上げることを推奨するメッセージを表示 します。
- 2 透かしの強さを設定するには、[透かしの耐久度] フィールドに1か ら 16 までの数値を入力するか、下のスライダをドラッグするか、あ るいは既定値を使用します。既定値のモニタ オプションは 8、既定 値の印刷オプションは 12 です。
- 3 透かし情報が正しく埋め込まれたことを確認するには、[確認] チェッ ク ボックスを選択してください。プログラムは透かしが適用されて いるかをチェックし、属性と耐久度を表示します。

### <span id="page-524-1"></span><span id="page-524-0"></span>作成者 ID を登録する

Paint Shop Pro の透かしの作成者 ID の初期値は、「Jasc Watermark Demo」 です。独自の識別番号で透かしをカスタマイズするには、2 つの手順を 行います:

- 1. Digimarc 社に登録をして、独自の ID 番号を取得する。
- 2. [作成者 ID の登録] ダイアログ ボックスに情報を入力する。

#### 作成者 ID を登録するには:

- 1 [透かしの埋め込み] ダイアログ ボックスを表示します。514[ページ](#page-523-1) [の「透かしを埋め込む」](#page-523-1)を参照してください。
- 2 [登録] ボタンをクリックして、[作成者 ID の登録] ダイアログ ボッ クスを開きます。
- 3 Digimarc 社で登録するには、次のいずれかの方法があります:
	- コンピュータで Web をアクセスする環境にあるときは、【登録】 をクリックします。Digimarc 社の Web ページ (英語) が Web ブ ラウザのウィンドウに開きます。画面の指示にしたがって作成 者 ID 番号、PIN 番号、パスワードを取得します。これらの情報 は後で使用しますので、書き留めてください。ブラウザを閉じ て、[作成者 ID の登録] ダイアログ ボックスに戻ります。
	- コンピュータが Web にアクセスできない場合は、Digimarc 社に 電話 ( 国際電話・英語) して、作成者 ID 番号、PIN 番号、パス ワードを取得することができます。
- 4 PIN、作成者 ID 番号を該当するフィールドに入力します。
- 5 [OK]をクリックします。[透かしの埋め込み] ダイアログ ボックスが 開きます。
- 6 [OK]をクリックします。

[確認] チェック ボックスがチェックされている場合、[透かしの埋め 込み:確認] ダイアログ ボックスが開きます。[透かしの埋め込み] ダイアログ ボックスの [作成者 ID]、[著作権情報]、[画像の属性]、 [透かしの耐久度] の情報が表示されます。

### <span id="page-525-0"></span>透かしを読み込む

Paint Shop Pro は画像を開くときに、自動的に透かしの検出を実行しま す。透かしが検出されると、タイトルバーのファイル名の手前に、コ ピーライト シンボルを表示します。[画像]>[画像情報]を選択して、 **[作成者情報]** タブをクリックすると、透かし情報が表示されます。

ほとんどの透かしは検出されますが、弱すぎて読めないものもありま す。更に綿密な検索を行なうには、[画像]>[透かし]>[透かしの読み込 み] を選択して、[透かしの読み込み] コマンドを使用します。透かしが 検出されなければ、透かしが見つからなかったことを示すメッセージを 表示します。透かしを検出すると、[透かし情報] ダイアログ ボックス を開きます。

コンピュータが Web に接続されている場合は、[Web 検索] ボタンをク リックして、Digimarc 社のデータベース ページをブラウザで表示すれ ば、作成者に関する情報を確認できます。

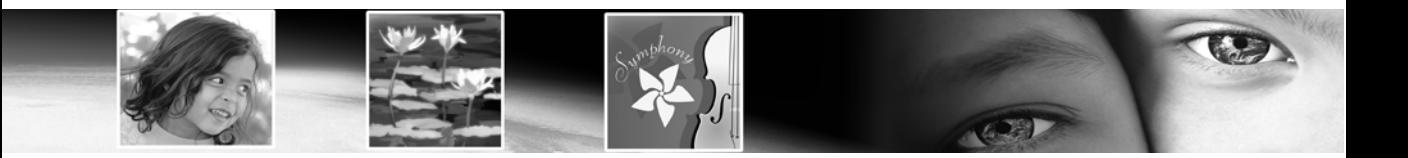

# 記号

\*、タイトル バー [26](#page-35-0)

# 数字

[1 つの手順] コマンド [461](#page-470-0) 2 階調化 コマンド [154](#page-163-0) 3D 効果 [235](#page-244-0)

# A

Animation Shop、Paint Shop Pro にフレームを開く [47](#page-56-0)

# C

CMYK モデル [276](#page-285-0) 色分割 [483](#page-492-0) プロファイル 定義する [483](#page-492-1) 変更する [485](#page-494-0)

# D

Digimarc 登録する [515](#page-524-1) Digimarc に登録する [515](#page-524-1)

# E

EXIF [32](#page-41-0) EXIF 画像情報 [32](#page-41-1)

# G

GIF エクスポートの設定 [494](#page-503-0) GIF ファイル ウィザードを使用する [497](#page-506-0) エクスポート [493](#page-502-0)

最適化する [493](#page-502-0) 保存 [493](#page-502-0)

### H

HSL モデル [276](#page-285-1)

### J

Jasc カラー ピッカー [254](#page-263-0) カラー ホイール [255](#page-264-0) [基本色] パネル [255](#page-264-1) 表示する [254](#page-263-1) JPEG エクスポートの設定 [497](#page-506-1) JPEG 画像のハロー [127](#page-136-0) JPEG 画像、劣化を取り除く [127](#page-136-0)

### K

Kodak PhotoCD ファイル フォーマットの環境設定 [84](#page-93-0)

### P

Paint Shop Pro Paint Shop Pro をインストールする [6](#page-15-0) カスタマイズ [59](#page-68-0) 起動する [12](#page-21-0) 終了する [12](#page-21-1) ユーザー インターフェイス [13](#page-22-0) PCD ファイル フォーマットの環境設定 [84](#page-93-0) PNG エクスポートの設定 [499](#page-508-0) PNG の環境設定、設定する [87](#page-96-1) PNG ファイル 色数 [499](#page-508-1) エクスポート [498](#page-507-0) PostScript ファイル フォーマットの環境設定 [85](#page-94-0) Python プログラミング言語 [454](#page-463-0)

### R

[Raw カメラ データ] ダイアログ ボックス、使用する [83](#page-92-0) Raw カメラ データの環境設定、設定する [81](#page-90-0) RAW グラフィックファイルの環境設定 [86](#page-95-0) RGB モデル [273,](#page-282-0) [276](#page-285-2) カラー チャネルを調整する [145](#page-154-0) 調整する [140](#page-149-0)

### T

TWAIN [34](#page-43-0)

### W

Web Web セーフ カラー [256](#page-265-0) Web セーフ カラー パレット [288](#page-297-0) Web 画像

スライスする [509](#page-518-1) ブラウザでプレビューする [502](#page-511-0) マップに分割する [504](#page-513-0)

Web ブラウザ Web ブラウザを削除または設定する [80](#page-89-0) 画像をプレビューする [502](#page-511-0) ブラウザを追加する [81](#page-90-1)

Web ブラウザで画像をプレビューする [502](#page-511-0)

#### WIA [34](#page-43-1)

Windows の色の管理 モニタのガンマとの相互作用 [95](#page-104-0) Windows の [色の作成 ] [68](#page-77-0) [Windows] パレット [285](#page-294-0) WMF ファイル フォーマットの環境設定 [87](#page-95-1)

### あ

アーティスティック効果 [236](#page-245-0) アートメディア ブラシ [324](#page-333-0) ミキサー パレット [318](#page-327-0) アートメディア効果 [236](#page-245-1) アートメディア ツール [315](#page-324-0) アートメディア レイヤー [316](#page-325-0) アートメディア ブラシ [324](#page-333-1)

アートメディア レイヤー 新しい画像を作成する [317](#page-326-0) ドライおよびウェット [316](#page-325-1), [321](#page-330-0) 赤目の修整 [129](#page-138-0) 微調整する [131](#page-140-0) 明るさとコントラスト ガンマを調整する [149](#page-158-0) 個々の値を調整する [148](#page-157-0) 手動で調整する [147](#page-156-0) 調整する [146](#page-155-0) 鮮やかさ 自動調整する [121](#page-130-0) 写真内で改良する [120](#page-129-0) 修整オプションの概要 [120](#page-129-0) 調整方法 [108](#page-117-0) 鮮やかさ、調整 [121](#page-130-1) 鮮やかさの自動修整 コマンド [121](#page-130-0) 新しい画像 [41](#page-50-0), [43](#page-52-0) アートメディア レイヤーを使用する [317](#page-326-0) 既存の画像を複製する [43](#page-52-1) クリップボードから [44](#page-53-0) サイズ [42](#page-51-0) 特性 [42](#page-51-1) レイヤーから [43](#page-52-2) 穴や斑点、選択範囲から除去する [223](#page-232-0) アルファ チャネル マスクを保存する [430](#page-439-0) マスクをロードする [428](#page-437-0) アルファ チャネル、マスクを削除する [423](#page-432-0) アンシャープ マスク コマンド [119](#page-128-0) アンチエイリアス テキスト [437](#page-446-0)

#### い

一括処理コマンド [450](#page-459-0) 移動 コマンド [63](#page-72-0) 移動ぼかし [135](#page-144-0) イメージ ネガティブ [156](#page-165-0) 色 GIF ファイル [495](#page-504-0) PNG ファイル [499](#page-508-1) 色の値 [255](#page-264-2)

印刷時 [275](#page-284-0) 黒点と白点を設定して修整する [143](#page-152-0) 写真内で改良する [117](#page-126-0) 修整オプションの概要 [111](#page-120-0) 手動で修整する [112](#page-121-0) 調整方法 [108](#page-117-0) モニタ上の表示 [275](#page-284-0) 色合いと鮮やかさ 色相の補正を調整する [152](#page-161-0) 単色化する [153](#page-162-0) 色合いの修整 [112](#page-121-0) 色合いを修整する グレー ワールド [115](#page-124-0) 自動 [111](#page-120-1) 手動 [112,](#page-121-0) [114](#page-123-0) 色のカテゴリー [114](#page-123-1) 色鉛筆ツール [333](#page-342-0) 使用 [333](#page-342-1) 色数 詳細 [277](#page-286-0) 色の管理 使用 [96](#page-105-0) 詳細 [96](#page-105-1) 色の傾向、取り除く [111](#page-120-1) [色の作成 ]、Windows [68](#page-77-0) 色の選択 [253](#page-262-0) Web 用 [256](#page-265-0) [色の選択] ツールを使用する [258](#page-267-0) 画像 [255](#page-264-3) 画像のパレット [257](#page-266-0) サンプリング [258](#page-267-0) デスクトップ [258](#page-267-1) 色の反転コマンド [156](#page-165-1) [色のリンク] チェック ボックス [255](#page-264-4) [色] メニュー 増色する [279](#page-288-0) チャネルの結合 [277](#page-286-1) チャネルを分割する [276](#page-285-3) 色を置き換える [152](#page-161-1), [311](#page-320-0) 色相の補正を使う [152](#page-161-0) 色をサンプリングする [258](#page-267-0) 色を選択する [25](#page-34-0)

印刷 1 つの画像 [476](#page-485-0) 1 ページ上の複数の画像 [469](#page-478-0) CMYK 色分割 [483](#page-492-0) 印刷レイアウト [470](#page-479-0) オプション [467](#page-476-0) 画像の解像度 [466](#page-475-0) グレースケール [467](#page-476-1) テンプレートを使用する [478](#page-487-0) ブラウザから印刷する [477](#page-486-0) ヘッダー テキスト [469](#page-478-1) 保存する [467](#page-476-1) 用紙サイズ [469](#page-478-2) 用紙の品質 [467](#page-476-2) 印刷テンプレート セルを配置する [475](#page-484-0) 印刷レイアウト 印刷 [470](#page-479-1) ウィンドウのオプション [474](#page-483-0) 画像を選択する [470](#page-479-1) 印刷レイアウト、楕円形セル [482](#page-491-0) 印刷レイアウトのテンプレートのセルを編集する [481](#page-490-0) インストールする [6](#page-15-0) インターレースの除去 コマンド [126](#page-135-0)

### う

ウィンドウ メニュー 複製 [43](#page-52-3) ウエット アートメディア レイヤー [316](#page-325-1), [321](#page-330-0)

### え

エアブラシ [294](#page-303-0) エクスポート GIF ファイル [493](#page-502-0) JPEG ファイル [497](#page-506-2) PNG ファイル [498](#page-507-0) エッジ検出 [207](#page-216-0) 遠近の歪み、補正する [167](#page-176-0) 遠近の歪みを補正する [167](#page-176-1) [遠近補正] ツール [168](#page-177-0) エンボス ブラシ [312](#page-321-0)

#### お

覆い焼きブラシ [312](#page-321-1) オート アクションの環境設定 [73](#page-82-0) オーバービュー パレット [22](#page-31-0) 置き換えマップ効果 [242](#page-251-0) オブジェクト 選択 [204](#page-213-0) 定義 [341](#page-350-0) 配置 [366](#page-375-0) オブジェクト選択ツール [204](#page-213-0) オブジェクトの配置 [366](#page-375-1) [オブジェクト] メニュー グループ [365](#page-374-0) グループ化を解除する [365](#page-374-1) 順序 [367](#page-376-0) 整列 [366](#page-375-2) 選択したポイントの変形 回転する [379](#page-388-0) 拡大 [379](#page-388-1) 左右反転 [379](#page-388-2) 縮小 [379](#page-388-3) 上下反転 [379](#page-388-4) 歪み [379](#page-388-5) 配置する [367](#page-376-1) 編集 結合 [377](#page-386-0) 閉じる [360](#page-369-0) パスを反転する [361](#page-370-0) 開く [362](#page-371-0) 輪郭を反転する [361](#page-370-0) 連結 [361](#page-370-1) [編集] コマンド [370](#page-379-0) 切り取り [371](#page-380-0) コピー [371](#page-380-0) 削除 [371](#page-380-0) すべて選択 [371](#page-380-1) 選択の解除 [371](#page-380-1) 選択の切り替え [371](#page-380-1) 貼り付け [371](#page-380-0) ポイントの種類 [372](#page-381-0) 曲線の後のポイント [375](#page-384-0) 曲線の前のポイント [375](#page-384-0) 直線に変換 [375](#page-384-0) 直線の後のポイント [375](#page-384-0) 直線の前のポイント [375](#page-384-0)

オプション、印刷用 [467](#page-476-0)

### か

カーブ コマンド [148](#page-157-0) 解像度、変更する [179](#page-188-0) 回転の中心点 [369](#page-378-0) 回転のハンドル [369](#page-378-0) ガイド 合わせる [189](#page-198-0) 移動 [187](#page-196-0) 色を変更する [187](#page-196-1) 削除 [188](#page-197-0) 使用 [187](#page-196-0) 設定を変更する [188](#page-197-1) 配置する [187](#page-196-0) ガウスぼかし [135](#page-144-1) 拡大 /縮小する [29](#page-38-0) 重なり順 [411](#page-420-0) カスタマイズ Paint Shop Pro [59](#page-68-1) ショートカット メニュー [66](#page-75-0) ツールバー [62](#page-71-0) メニューとツールバーの外観 [93](#page-102-0) ワークスペース [62](#page-71-1) 画像 Web ブラウザで画像をプレビューする [502](#page-511-0) 新しいフォーマットで保存する [55](#page-64-0) 色合いと明るさ [466](#page-475-1) 色あせた画像を修整する [116](#page-125-0) 印刷用に保存する [467](#page-476-1)

遠近の歪みを補正する [167](#page-176-0) 解像度を変更する [179](#page-188-0) 回転する [180](#page-189-0) 画像を増色する [279](#page-288-1) カラー パレット [286](#page-295-0) 境界線を加える [164](#page-173-0) 結合 [245](#page-254-0) 結合する [165](#page-174-0) 減色する [280](#page-289-0) 効果 [238](#page-247-0) 効果を追加する [233](#page-242-0) コピーを保存する [56](#page-65-0) サイズを変更する [178](#page-187-0) 削除 [176](#page-185-0) 情報 [31](#page-40-0)

透かしを埋め込む [514](#page-523-2) スライスする [509](#page-518-1) トリミング [169](#page-178-0) 変形する [183](#page-192-0) 保存 [54](#page-63-0) マップする [504](#page-513-0) 歪ませる [190](#page-199-0) レイアウトに自動的に配置する [471](#page-480-0) レイアウトに配置する [473](#page-482-0) 画像ウィンドウを複製する [27](#page-36-0) 画像の回転 [180](#page-189-0) [傾き補正] ツール [182](#page-191-0) 自由回転 [180](#page-189-1) [変形] ツール [181](#page-190-0) 画像の傾きを補正する [182](#page-191-0) 画像の結合 [245](#page-254-0) 画像のサイズを変更する [178](#page-187-0) 画像の問題、JPEG 画像 [127](#page-136-0) [画像] メニュー アルファ チャネルの削除 [231](#page-240-0) 色数カウント [278](#page-287-0) 演算 [165](#page-174-0), [245](#page-254-0) 画像情報 [278](#page-287-1) 境界線を加える [164](#page-173-1) グレースケール [155](#page-164-0) サイズ変更 [178](#page-187-1) 上下反転 [176](#page-185-1) 使用した色数カウント [278](#page-287-2) パレット パレットを透過に設定する [290](#page-299-0) パレットを編集する [286](#page-295-1) パレットを保存する [287](#page-296-0) パレットを読み込む [287](#page-296-1) ピクチャ フレーム [240](#page-249-0) 画像を圧縮する [53](#page-62-0) 画像をインポートする TWAINを使用する [35](#page-44-0) デジタル カメラまたはスキャナから [33](#page-42-0) 画像を拡大する [30](#page-39-0) 画像を結合する [165](#page-174-0) 画像をコピーする 画像の一部 [307](#page-316-0) 他のアプリケーションに [175](#page-184-0) ブラウザを使用する [174](#page-183-0)

画像をスキャンする [33](#page-42-0) 走査線の問題 [126](#page-135-1) 不要なパターンがある写真 [128](#page-137-0) 画像をスライスする [509](#page-518-1) 画像をダウンロードする Windows XP [34](#page-43-2) デジタル カメラから [33](#page-42-0) マウントされたドライブ [35](#page-44-1) 画像を単色化する [153](#page-162-0) 画像を取り込む TWAINを使用する [35](#page-44-2) Windows XP を使用する [34](#page-43-2) 画面キャプチャ [44](#page-53-1) デジタル カメラまたはスキャナから [33](#page-42-0) マウントされたドライブから [35](#page-44-1) 画像を表示する [26](#page-35-1) ウィンドウに合わせる [29](#page-38-1) 画像ウィンドウのサイズを変更する [27](#page-36-1) 画像ウィンドウを移動する [26](#page-35-2) 画像ウィンドウをコピーする [27](#page-36-0) 画像を閉じる [28](#page-37-0) ズームする [29](#page-38-0) タブ付き画像ウィンドウ [28](#page-37-1) パンする [29](#page-38-2) 複数の画像 [27](#page-36-2) 複数を整列する [27](#page-36-3) 画像を開く 既存の画像 [36](#page-45-0) 最近使った [38](#page-47-0) ブラウザを使用する [36](#page-45-1), [37](#page-46-0) 画像をマップする [504](#page-513-0) 画像を歪ませる [191](#page-200-0) [傾き補正] ツール [182](#page-191-0) 加法混色 [275](#page-284-1) 画面キャプチャ [44](#page-53-1) エリア [46](#page-55-0) オブジェクト [46](#page-55-0) オプションを設定する [44](#page-53-2) 画面をキャプチャする [46](#page-55-1) カラー消しゴム ツール [311](#page-320-0) カラー チャネル、操作する [276](#page-285-4) カラー バランス [140](#page-149-1) 色合い /鮮やかさ [142](#page-151-0) グレー ワールド [116](#page-125-1)

黒点と白点 [143](#page-152-1) 手動修正 [113](#page-122-0) 全体のバランス [140](#page-149-2) ハイライト/中間調/シャドウ [141](#page-150-0) カラー パレット [251](#page-260-0) 透過にする [289](#page-298-0) カラーボックス [25](#page-34-0) カラー モデル CMYK モデル [274](#page-283-0) HSL モデル [273](#page-282-1) RGB モデル [273](#page-282-0) 環境設定 CMYK 変換 [484](#page-493-0) 自動バックアップの設定 [75](#page-84-0) 設定 [66](#page-75-1) リセットする [88](#page-96-0) [環境設定のリセット] コマンド [89](#page-98-0) ガンマ補正 コマンド [149](#page-158-0)

### き

キーボード ショートカット [14](#page-23-0) キーボード ショートカット、割り当て、表示する [90](#page-99-0) 幾何学効果 [237](#page-246-0) キャンバス上の位置 [367](#page-376-2) [キャンバスに切り抜く] コマンド [226](#page-235-0) キャンバスのサイズを変更する [164](#page-173-2) 境界線 移動 [216](#page-225-0) 画像に加える [164](#page-173-1) 効果を適用する [215](#page-224-0) 選択範囲で変更する [225](#page-234-0) 非表示にする [216](#page-225-1) 共有 画像を電子メールで送信する [490](#page-499-0) フォトシェアリング サービスを使用した画像 [490](#page-499-1) ブラシの設定 [298](#page-307-0) 魚眼型ひずみ [110](#page-119-0) 曲線、調整 [374](#page-383-0) 曲線と直線を変更する [374](#page-383-1) 切り取りコマンド [172](#page-181-0)

## く

```
クイック ガイド 7
矩形の描画 349
矩形を描画する 349
グラデーション 259
 新しい種類 270
 新しいマーカー 269
 色を変更する 269
 インポートする 271
 エクスポート 271
 中間点を変更する 269
 編集 267
 保存 270
 マーカーの色 269
 マーカーの透過度 270
 マーカーを削除する 269
 マーカーを変更する 269
グラデーション、名前を変更する 272
グラデーションの名前を変更する 272
グラデーションの編集 268
グラデーションをインポートする 271
グラデーションを削除する 272
グラデーションを選択する 259
グリッド
 合わせる 189
 使用 186
グリッド/ガイドに合わせる 189
クリップボード、空にする 175
グループ化する、ベクタ オブジェクト 365
グループ化を解除する 365
グレースケール イメージ 154, 155
グレー ワールド調整 115
クレヨン ツール 332
 使用 332
クローン ブラシ 307
```
### け

警告の環境設定 [72](#page-81-0) 警告メッセージ [72](#page-81-1) 形状に基づいたアンチエイリアス [225](#page-234-1)

消しゴム ツール [303](#page-312-0), [338](#page-347-0) 使用 [338](#page-347-1) 欠陥 画像のノイズを除去する [122](#page-131-0), [125](#page-134-0) ソースから取り除く [126](#page-135-2) 取り除く、ソース [128](#page-137-1) 結合部分をコピー コマンド [172](#page-181-1) 減色方式 [284](#page-293-0)

### こ

効果 オリジナルを作成する [242](#page-251-1) 効果ブラウザ [234](#page-243-0) 選択 [234](#page-243-1) ダイアログ ボックスを使用する [235](#page-244-1) テキストに追加 [440](#page-449-0) 効果ブラウザ [234](#page-243-0) [効果] メニュー 3D 効果 [235](#page-244-0) アーティスティック効果 ソラリゼーション [157](#page-166-0) ポスタリゼーション [155](#page-164-1) イメージ効果 [238](#page-247-0) シームレス タイル [218](#page-227-0) エッジ効果 [236](#page-245-2) 幾何学効果 [237](#page-246-0) 照明効果 [237](#page-246-1) テクスチャ効果 [239](#page-248-0) 反射効果 [238](#page-247-1) ユーザー定義 [242](#page-251-1) 歪み効果 [237](#page-246-2) 黒点と白点 コマンド [143](#page-152-2) コピー コマンド [172](#page-181-2) コマンド、移動 [63](#page-72-0) 混合を元に戻す [322](#page-331-0) 混合をやり直す [322](#page-331-0) コントラスト 自動調整する [117](#page-126-1) 写真内で改良する [117,](#page-126-2) [118](#page-127-0) 修整オプションの概要 [117](#page-126-2) 調整方法 [108](#page-117-0) [コントラストの自動調整] コマンド [117](#page-126-1) コントロールアーム [375](#page-384-1)

### さ

最近使ったマテリアル [249](#page-258-0) 最後の操作をやり直すコマンド [190](#page-199-1) サイズ変更 [178](#page-187-2) 最適化 (Median Cut) [285](#page-294-1) [最適化 (Octree)] [285](#page-294-2) 彩度 [273](#page-282-2) 彩度ブラシ [312](#page-321-2) 作業状態 削除 [61](#page-70-0) 詳細 [60](#page-69-0) 保存 [60](#page-69-1)  $\nu -$ ド[61](#page-70-1) 削除 画像 [176](#page-185-0) 画像の背景 [304](#page-313-0) 画像の部分 [303](#page-312-0) 選択範囲 [213](#page-222-0) ブラシ [297](#page-306-0) ベクタ オブジェクト [358](#page-367-0) ポイント [377](#page-386-0) マスク [422](#page-431-0) 作成 新しい画像 [41](#page-50-0) カスタム ミキサー ページ [323](#page-332-0) 画像 [38](#page-47-1) 選択範囲からブラシを作成する [297](#page-306-1) ブラシ [296](#page-305-0) ベクタ グラフィック [39](#page-48-0) ラスタ イメージ [38](#page-47-2) 枠線だけの図形 [361](#page-370-2) 作成者 ID、登録する [515](#page-524-1) 左右反転コマンド [176](#page-185-2) ざらつき、減少する [135](#page-144-2) サンプル [265](#page-274-0) 削除 [266](#page-275-0) 新規作成 [265](#page-274-1) 選択 [266](#page-275-1) 名前を変更する [266](#page-275-2) 表示を変更する [267](#page-276-1) 編集 [266](#page-275-3) [サンプル] タブ [252](#page-261-0)

### し

シームレス タイル [218](#page-227-0) 色相の補正コマンド [152](#page-161-0) 色相ブラシ [312](#page-321-3) システム要件 [6](#page-15-1) 自動カーニング [438](#page-447-0) 自動カラー バランス [112](#page-121-1) 自動カラー バランス コマンド [111](#page-120-1) 自動選択ツール [204](#page-213-1) 自動バックアップ 使用 [53](#page-62-1) 設定 [75](#page-84-1) シャープネス コマンド [119](#page-128-1) シャープネス (強) コマンド [119](#page-128-1) シャープネス ブラシ [312](#page-321-4) 写真 色あせた画像を修整する [116](#page-125-0) 色を改良する [111](#page-120-0), [117,](#page-126-0) [120](#page-129-0) ひずみを補正する [109](#page-118-0), [111](#page-120-2) 補正する [99](#page-108-0) 補正の基本的な手順 [100](#page-109-0) レタッチする [129](#page-138-1) 自由回転 [180](#page-189-1) 自由選択ツール 使用 [207](#page-216-1) 詳細 [204](#page-213-2) 出力ウィンドウのクリア コマンド [455](#page-464-0) 使用 自動バックアップ [53](#page-62-1) 上下反転コマンド [176](#page-185-1) 詳細 色数 [277](#page-286-0) 画像の解像度 [40](#page-49-0) 画像のサイズ [40](#page-49-1) カラー チャネル [276](#page-285-4) カラー モデル [272](#page-281-2) 色調を補正する [138](#page-147-0) ダイアログ [23](#page-32-0) ベクタ グラフィック [39](#page-48-0) ラスタ イメージ [38](#page-47-2) 照明効果 [237](#page-246-1)

ショートカット キー [14](#page-23-0) カスタマイズ [14](#page-23-1) ショートカット キー、割り当て、表示する [90](#page-99-0) ショートカット メニュー [22](#page-31-1) カスタマイズ [66](#page-75-0) 白と黒に減色する [154](#page-163-0) 白と黒の画像 [154](#page-163-0) 新機能 [2](#page-11-0)

### す

ズーム ツール [29](#page-38-3), [30](#page-39-0) 透かし 埋め込む [514](#page-523-2) 使用 [513](#page-522-0) 読み込む [516](#page-525-0) 诱かしを埋め込む [514](#page-523-2) 透かしを読み込む [516](#page-525-0) スクラッチ、自動除去する [134](#page-143-0) スクラッチ除去 ツール [132](#page-141-0) スクリプト出力パレット [455](#page-464-1) スクリプト処理 Python ソース エディタの変更 [461](#page-470-1) Python プログラミング言語 [454](#page-463-1) 基本 [454](#page-463-2) 記録 [458](#page-467-0) 信頼済みスクリプトのフォルダ [457](#page-466-0) スクリプト ツールバーの表示 [454](#page-463-3) スクリプトの実行 [456](#page-465-0) 制限付きスクリプトのフォルダ [457](#page-466-1) 制限付きスクリプト モード [457](#page-466-2) 適用されたスクリプトを元に戻す [456](#page-465-1) 編集 [459](#page-468-0) 保存 [458](#page-467-1) [スクリプトを使った自動処理、「スクリプト」を参照](#page-456-0) 図形、カスタム [354](#page-363-0) 図形の描画 [352](#page-361-0) 図形をエクスポートする [354](#page-363-0) 図形を描画する [352](#page-361-0) スタイル ボタン [252](#page-261-1) スプレー缶 [294](#page-303-0)

スマート エッジ [207](#page-216-2)

### せ

精細なカーソル、設定 [68](#page-77-1) 正方形を描画する [349](#page-358-0) 設定 既定値に戻す [449](#page-458-0) 削除 [449](#page-458-1) 詳細 [448](#page-457-0) 選択 [449](#page-458-2) ブラシ [295](#page-304-0) 編集 [449](#page-458-3) 保存 [449](#page-458-4) 例 [448](#page-457-1) 設定を戻す [449](#page-458-5) セピアトーン イメージ [155](#page-164-2) セル イメージ マップ [504](#page-513-1) スライスした画像 [509](#page-518-2) 前回の操作を元に戻すコマンド [190](#page-199-2) 全画面 プレビュー [31](#page-40-1) 編集する [31](#page-40-2) 前景色 [252](#page-261-2) 選択 テキスト [212](#page-221-0) ピクセル [214](#page-223-0) ベクタ オブジェクト [211](#page-220-0) ポイント 373 マスクされていない領域 [213](#page-222-1) レイヤー [413](#page-422-0) 選択した履歴パレットの操作を元に戻す [195](#page-204-0) 選択した履歴パレットの操作をやり直す [195](#page-204-0) 選択ツール [204](#page-213-3) オブジェクト (ベクタ) 選択 [204](#page-213-0) 自動選択 [204](#page-213-1) 自由選択 [204](#page-213-2) 使用 [205](#page-214-0) 詳細 [204](#page-213-4) 選択範囲 [204](#page-213-3) 選択範囲の指定 [206](#page-215-0) テキスト [204](#page-213-5) 選択の種類 [207](#page-216-3) エッジ検出 [207](#page-216-1)

選択範囲 アルファ チャネルからロードする [230](#page-239-0) アルファ チャネルに保存する [229](#page-238-0) アンチエイリアスを復元する [224](#page-233-0) 色の値に基づいて拡大する [219](#page-228-0) 色を追加 /除去する [221](#page-230-0) エッジを修正する [222](#page-231-0) 画像内で移動する [226](#page-235-1) 境界線を滑らかにする [223](#page-232-1) 境界線を変更する [225](#page-234-0) 形状に基づいたアンチエイリアス [225](#page-234-1) 除外する [220](#page-229-0) 選択範囲の作成元 [206](#page-215-1) 選択範囲の編集機能を使用する [215](#page-224-1) 追加する [218](#page-227-1) 取り除く [213](#page-222-0) トリミングする [171](#page-180-0) 反転 [217](#page-226-0) 斑点や穴を除去する [223](#page-232-0) ピクセルで拡大する [219](#page-228-1) ピクセルで除外する [220](#page-229-1) ファイルに保存する [227](#page-236-0) ブラシを作成する [297](#page-306-1) フロート化する [232](#page-241-0) 変更 色の範囲の選択 [221](#page-230-1) ぼかしを除去する [221](#page-230-2) ぼかしを変更する [221](#page-230-3) ぼかす [220](#page-229-2) マーキーに効果を適用する [215](#page-224-0) レイヤーに変換する [217](#page-226-1) ロード [228](#page-237-0) 選択範囲、キャンバスに切り抜く [226](#page-235-0) [選択範囲の編集] コマンド [215](#page-224-2) 選択範囲のぼかしを除去する [221](#page-230-2) 選択範囲を移動する [226](#page-235-1) 選択範囲を作成する [203](#page-212-0) 選択範囲をフロート化する [232](#page-241-0) 選択範囲をぼかす [221](#page-230-3) [選択] メニュー アンチエイリアスの復元 [224](#page-233-0) 色の反転 [217](#page-226-0) 境界線を隠す [216](#page-225-1) すべて選択 [214](#page-223-1) 選択の解除 [213](#page-222-2) 選択範囲の編集 [215](#page-224-3)

選択範囲のロード/保存 アルファ チャネルからロード [230](#page-239-1) アルファ チャネルに保存 [229](#page-238-1) ファイルからロード [228](#page-237-1) ファイルに保存 [228](#page-237-2) フロート [232](#page-241-1) フロート解除 [232](#page-241-2) ベクタ オブジェクトから作成 [214](#page-223-2) 変更 内側/外側にぼかす [221](#page-230-3) 拡大 [219](#page-228-1) 境界線の選択 [225](#page-234-2) 境界をぼかす [220](#page-229-2) 近似色の選択 [219](#page-228-0) 形状に基づいたアンチエイリアス [225](#page-234-1) 縮小 [220](#page-229-1) スムージング [223](#page-232-2) 斑点や穴の除去 [223](#page-232-3) ぼかしの除去 [221](#page-230-2) マスクから作成 [213](#page-222-3) レイヤーに変換 [217](#page-226-1) 線のスタイル [355](#page-364-0) 線端のスタイル、ベクタ オブジェクトの[356](#page-365-0) 破線のスタイル [357](#page-366-0) 線の描画 [342](#page-351-0) 線端のスタイル [356](#page-365-0) 線分 変更する [375](#page-384-2)

線分を描く [342](#page-351-0)

### そ

ソースの欠陥 取り除く [128](#page-137-1) ソースの欠陥、取り除く [126](#page-135-2) ソフトネス (強) コマンド [125](#page-134-1) ソフトネス コマンド [125](#page-134-1) ソフトネス ブラシ [312](#page-321-5) ソフト フォーカス コマンド [125](#page-134-2) ソラリゼーション コマンド [157](#page-166-0) ソルト アンド ペッパー [122](#page-131-1)

### た

```
ターゲット ブラシ 312
ダイアログ
 値を編集する 25
 確認する 24
 カラーボックス 25
 詳細 23
 設定 24
 プレビュー ウィンドウ 23
対称図形の描画 351
対称図形を描画する 351
対称な遠近 369
楕円形の印刷レイアウトのセル 482
タスクの自動化 447
 一括処理 450
 スクリプト 454
 設定の作成 448
タブ付き画像ウィンドウ 28
ダブルトーン イメージ 153
樽型ひずみの補正 コマンド 109
単色カテゴリー 114
```
# ち

```
チャネル ミキサー コマンド 145
[調整] メニュー
  赤目修整 129
 明るさとコントラスト
   2 階調化 154
   明るさ/コントラスト 147
   カーブ 148
   ガンマ補正 149
   チャネル ミキサー 145
   ハイライト/中間調/シャドウ 150
   はっきりさせる 118
   ヒストグラムの調整 161
   ヒストグラムの平均化 147
   ヒストグラムを引き伸ばす 147
   レベル 151
 色合いと鮮やかさ
   色合い/鮮やかさ/明るさ 142
   色相の補正 152
   単色化 153
 カラー バランス
   RGB カラー 140
```
色合いの修整 [113,](#page-122-1) [114](#page-123-0) 色あせの修整 [116](#page-125-2) カラー バランス [141](#page-150-1) 黒点と白点 [143](#page-152-1) 自動カラー バランス [112](#page-121-1) グレー ワールド [116](#page-125-1) シャープネス アンシャープ マスク [119](#page-128-0) シャープネス [119](#page-128-1) シャープネス ( 強 ) [119](#page-128-1) ソフトネス ソフトネス [125](#page-134-1) ソフトネス ( 強 ) [125](#page-134-1) ソフト フォーカス [125](#page-134-2) ネガティブ イメージ [156](#page-165-0) ノイズの追加 /削除 JPEG 劣化の除去 [127](#page-136-1) インターレースの除去 [127](#page-136-2) スクラッチの自動除去 [134](#page-143-1) ソルト アンド ペッパー [122](#page-131-1) テクスチャ以外をぼかす [124](#page-133-0) ノイズ除去 [122](#page-131-2) ノイズを加える [239](#page-248-1) メディアン フィルタ [124](#page-133-1) モアレの除去 [128](#page-137-2) 輪郭以外をぼかす [123](#page-132-0) ぼかし 移動ぼかし [135](#page-144-0) ガウス [135](#page-144-1) 平均 [135](#page-144-3) ぼかし [135](#page-144-4) ぼかし ( 強 ) [135](#page-144-5) レンズ補正 糸巻形ひずみの補正 [111](#page-120-3) 魚眼型ひずみの補正 [110](#page-119-1) 樽型ひずみの補正 [109](#page-118-1) 調整レイヤー 種類 [409](#page-418-0) 詳細 [407](#page-416-0) 追加 [408](#page-417-0) 変更の基礎 [410](#page-419-0) 編集 [410](#page-419-1) チョーク ツール [330](#page-339-0) 使用 [330](#page-339-1) 直線に変換 [376](#page-385-0)

### つ

ツール オプションを設定する [21](#page-30-0) 使用 [20](#page-29-0) ツール オプション、規定の値に戻す [345](#page-354-0) ツール オプション、リセット [20](#page-29-1) ツール オプションを戻す [345](#page-354-0) ツールバー 一部をリセットする [64](#page-73-0) カスタマイズ [62](#page-71-2) 区切りの削除 [64](#page-73-1) 区切りの追加 [64](#page-73-2) コマンドやツールの削除 [64](#page-73-3) コマンドやツールの追加 [63](#page-72-1) コマンドを実行する [17](#page-26-0) 使用 [17](#page-26-1) すべてをリセットする [64](#page-73-4) 表示 [62](#page-71-3) 表示 /非表示を切り替える [18](#page-27-0) ユーザー設定で作成 [65](#page-74-0) ユーザー設定を削除 [65](#page-74-1)

# て

テキスト scale [446](#page-455-0) アンチエイリアス [437](#page-446-0) 移動 [439](#page-448-0) 画像に追加 [432](#page-441-0) 効果の適用 [440](#page-449-0) サイズ [437](#page-446-1) 作成 [432](#page-441-1) 自動カーニング [438](#page-447-0) 種類 [436](#page-445-0) 書式の設定 [437](#page-446-2) 図形に変換する [441](#page-450-0) 選択範囲 [436](#page-445-1) テキストを記憶する [435](#page-444-0) 配置 [437](#page-446-3) パス上 [442](#page-451-0) パス上に配置する [445](#page-454-0) パスを非表示にする [443](#page-452-0) パターンで [446](#page-455-1) フォント スタイル [438](#page-447-1) フローティング (ラスタ ) [436](#page-445-2) ベクタ [436](#page-445-3) 変形 [446](#page-455-0)

編集 [438](#page-447-2) 枠線の幅 [437](#page-446-4) テキスト ツール [204](#page-213-5), [212,](#page-221-1) [432](#page-441-2) テキストを記憶するオプション [435](#page-444-0) テクスチャ 新規作成 [264](#page-273-0) 選択 [263](#page-272-0) テクスチャ以外をぼかす コマンド [124](#page-133-0) テクスチャ効果 [239](#page-248-0) テクスチャ ボタン [253](#page-262-1) デジタル カメラ、画像を取り込む [33](#page-42-0) テンプレート 新しいテンプレート [481](#page-490-1) 印刷 [478](#page-487-0) 画像を削除する [481](#page-490-2) 画像をテンプレートに配置する [479](#page-488-0) 画像を含めて保存する [475](#page-484-1) セルを編集する [481](#page-490-0) 開く [479](#page-488-1) レイアウトに戻す [481](#page-490-3) テンプレートのセル、編集 [481](#page-490-0)

# と

透過 GIF ファイル [493](#page-502-0) PNG ファイル [500](#page-509-0) 透過領域のボタン [253](#page-262-2) ドライ アートメディア レイヤー [316](#page-325-1), [321](#page-330-0) 取り除く スクラッチ [132](#page-141-1), [134](#page-143-2) 斑点 [122](#page-131-3) トリミング [169](#page-178-0) 選択 [171](#page-180-0) 不透明な領域 [172](#page-181-3) トリミング ツールの陰影の環境設定 [71](#page-80-0)

### に

にじみツール [337](#page-346-0) 使用 [337](#page-346-1) にじみブラシ [312](#page-321-7)

### ぬ

塗りつぶし ツール [300](#page-309-0)

### ね

ネガティブ イメージ コマンド [156](#page-165-0) ネガティブ、ポジティブ イメージを作成する [156](#page-165-2)

### の

ノイズ エッジの詳細を失わずに取り除く [123](#page-132-0) 除去オプションの概要 [122](#page-131-0) 追加 [239](#page-248-1) テクスチャの詳細を失わずに取り除く [124](#page-133-2) 取り除く [122](#page-131-0), [125](#page-134-0) 斑点を取り除く [122](#page-131-3) ぼかしコマンドで取り除く [135](#page-144-6) ノイズ除去 コマンド [122](#page-131-2)

### は

背景消しゴム [304](#page-313-0) 背景色 [252](#page-261-3) ハイライト/中間調/シャドウ、調整する [150](#page-159-0) パス 定義 [341](#page-350-1) 反転する [361](#page-370-0) 編集 [370](#page-379-1) パステル ツール [331](#page-340-0) 使用 [331](#page-340-1) パスを反転する [361](#page-370-0) 破線のスタイル [357](#page-366-0) パターン 新規作成 [263](#page-272-1) 選択 [261](#page-270-0) 選択範囲から作成する [218](#page-227-2) 不要な、画像内の [128](#page-137-0) パターンを選択する、画像から [262](#page-271-0) パラメータをランダムに変更する [26](#page-35-3) 貼り付けコマンド [172](#page-181-4) パレット オプション [285](#page-294-3) サイズを変更する [19](#page-28-0)

重視する [281](#page-290-0) 使用 [18](#page-27-1) ドッキングする [19](#page-28-1) 表示/非表示を切り替える [19](#page-28-2) マテリアル [251](#page-260-0) ミキサー [318](#page-327-1) パレット ナイフ ツール [335](#page-344-0) 使用 [335](#page-344-1) 反射効果 [238](#page-247-1) 反転 選択範囲 [217](#page-226-0) マスク [425](#page-434-0)

# ひ

斑点や穴 [223](#page-232-0)

比較モード [209](#page-218-0) ピクチャ チューブ [308](#page-317-0) 作成 [309](#page-318-0) さらにダウンロードする [310](#page-319-0) ピクチャ フレーム [240](#page-249-0) ヒストグラム [146](#page-155-1) 値を理解する [159](#page-168-0) イメージを修整する、使う [160](#page-169-0) 画像を分析するために使う [157](#page-166-1) 表示 [157](#page-166-2) 分析するためのガイドライン [159](#page-168-1) ヒストグラムの平均化コマンド [147](#page-156-2) ヒストグラムを引き伸ばすコマンド [147](#page-156-0) ひずませる [369](#page-378-2) ビデオ イメージ 走査線の問題を修整する [126](#page-135-0) 描画 線のスタイル [355](#page-364-0) 表示 EXIF 情報 [32](#page-41-0) 画像の情報 [31](#page-40-0) 作成者情報 [32](#page-41-2) 透かし情報 [32](#page-41-3) 表示とキャッシュの環境設定 [68](#page-77-1) 標準色 色合いの修整に使用する [114](#page-123-3) 標準色カテゴリー [114](#page-123-4)

標準パレット [285](#page-294-4)

# ふ

ファイル タイプの関連付け 詳細 [88](#page-96-2) 追加および削除する [88](#page-97-0) 変更する [89](#page-97-1) ファイルの場所 Web ブラウザ [80](#page-89-1) 編集 [76](#page-85-0) ファイルの場所、設定 [75](#page-84-2) ファイルの場所を設定する [75](#page-84-2) ファイル フォーマットの設定 [PCD] タブ [84](#page-93-1) [PostScript] タブ [85](#page-94-1) [RAW] タブ [86](#page-95-2) [WMF] タブ [87](#page-95-3) ファイル フォーマットの設定、設定する [81](#page-90-2) [ファイル] メニュー 印刷 [476](#page-485-0) インポート TWAIN [35](#page-44-0) 画面キャプチャ [44](#page-53-2) スキャナまたはカメラから [34](#page-43-3) 最近使ったファイル [38](#page-47-3) 参照 [37](#page-46-1) 新規作成 [41](#page-50-1) スクリプト [454](#page-463-4) 名前を付けて保存 [36](#page-45-2), [54](#page-63-1) 開く [36](#page-45-3) 保存 [54](#page-63-2) 保存されている状態に戻す [190](#page-199-3) レイアウト印刷 レイアウト印刷ウィンドウ [470](#page-479-0) ファイルを閉じる [57](#page-66-0) ファンクション キー [14](#page-23-2) フィルタ、ソフト フォーカス [125](#page-134-2) [フォト シェアリング] コマンド [72](#page-81-2) フォトシェアリング サービス 画像をアップロードする [490](#page-499-2) フォト シェアリングの環境設定 [72](#page-81-3) フォント スタイル、テキスト [437](#page-446-5) [複数の画像を印刷する、「レイアウト印刷」を参照](#page-478-0)

```
プッシュ ブラシ 312
フッター 469
ブラウザ
 印刷 477
 画像ファイル メニュー
   開く 37
 画像をコピーするために使う 174
 環境設定 70
 テンプレートで印刷する 477 [ファイル] メニュー
   サムネイルの更新 53
   選択 49
   並べ替え 49
 [編集] メニュー
   選択の解除 49
   選択の切り替え 50
ブラウザの [参照] タブ 51
ブラウザの [情報] タブ 52
プラグイン
 詳細 79
 追加 80
 ファイルの場所 79
ブラシ
 アートメディア 324
 オプション 292
 球面 302
 クローン 307
 消しゴム 303
 ペイントする 294
 ペイント ブラシまたはエアブラシ 294
 レタッチ 312
ブラシ オプション パレット
 使用 299
 開く 299
ブラシ サイズ、調整する 326
ブラシ サイズを調整する 293
ブラシ先端
 既定にリセットする 295
 削除 297
 作成 296
 設定を保存する 298
 保存 298
フリーハンド曲線の描画 347
フリーハンド曲線を描く 347
```
フリーフォーム選択ツール [207](#page-216-4) [フレーム、「ピクチャ](#page-249-0) フレーム」を参照 ブレンド 範囲 [400](#page-409-0) モード [398](#page-407-0) フローティング テキスト [436](#page-445-2) プログラムの環境設定 アクセス [66](#page-75-2) [ウィンドウ] タブ [67](#page-76-0) [オート アクション] タブ [73](#page-82-0) [警告] タブ [72](#page-81-0) [全般] タブ [73](#page-82-1) [単位] タブ [71](#page-80-1) [透過と陰影] タブ [71](#page-80-0) [パレット] タブ [69](#page-78-0) [表示とキャッシュ ] タブ [68](#page-77-1) [フォト シェアリング] タブ [72](#page-81-3) [ブラウザ] タブ [70](#page-79-1) [編集履歴] タブ [66](#page-75-3)

#### へ

```
平均化ぼかし 135
ペイントする
 ピクチャ チューブ 308
  ブラシ 294
  ブラシ オプション 292
  ミキサー パレット 319
ペイント ブラシ 294
ベクタ オブジェクト
  遠近 369
  回転する 369
  キャンバス上の位置 367
  キャンバス上の配置 367
  グループ化する 365
  グループ化を解除する 365
  構造 341
  サイズの変更と変形 368
  サイズを揃える 370
  削除 358
  順序を変更する 367
  整列する 366
  選択 211
  配置 366
 ひずませる 369
  編集 358
  歪ませる 369
```
ラスタに変換する [214](#page-223-0) ベクタ オブジェクトのサイズを変更する [368](#page-377-0) ベクタ オブジェクトを回転する [369](#page-378-0) ベクタ オブジェクトを整列する [366](#page-375-0) ベクタ オブジェクトを選択する レイヤー パレットから [211](#page-220-0) ベクタ オブジェクトを変形する [368](#page-377-0) ベクタ テキスト [436](#page-445-0) 移動 [439](#page-448-0) ベジェ曲線の描画 [345](#page-354-0) ベジェ曲線を描く [345](#page-354-0) ヘルプ システム、使用する [7](#page-16-0) [変形] ツール [167,](#page-176-0) [181](#page-190-0), [183](#page-192-0) オプション [184](#page-193-0) 変形マップ [192](#page-201-0) 編集 グラデーション [267](#page-276-0) スクリプト [459](#page-468-0) テキスト [438](#page-447-0) テンプレートのセル [481](#page-490-0) パス [370](#page-379-0) ベクタ オブジェクト [358](#page-367-0) ポイント 372 マスク [424](#page-433-0) 輪郭 [370](#page-379-0) [編集] メニュー クリップボードのクリア [175](#page-184-0) 結合部分をコピー [43](#page-52-0), [173](#page-182-0) コピー [43](#page-52-1), [173](#page-182-1) すべて選択 [49](#page-58-0) 貼り付け 新しい画像 [43,](#page-52-2) [173](#page-182-2) 新しい選択範囲 [174,](#page-183-0) [231](#page-240-0) 新しいレイヤー [173](#page-182-3) 現在の選択範囲 [174](#page-183-1) 背景色を透過にして [174](#page-183-2) 編集モード [370](#page-379-1) [編集履歴] 環境設定タブ [66](#page-75-0) ペン ツール ナイフ モード [363](#page-372-0), [377](#page-386-0) 編集モード [370](#page-379-1) [ペン] ツールの線の描画 [342](#page-351-0)

ペン ツールのフリーハンド曲線の描画 [347](#page-356-0) ペン ツールのベジェ曲線の描画 [345](#page-354-0)

#### ほ

ポイント 新しい開始位置と終了位置 [377](#page-386-1) 移動 [374](#page-383-0) [オブジェクト] メニューで変形する [379](#page-388-0) 結合する [377](#page-386-2) 構造 372 コントロール アームを調整する [375](#page-384-0) 削除 [377](#page-386-2) 種類 [372](#page-381-0) コーナー 373 左右対称 372 左右非対称 372 スムージング 373 種類を変更する [374](#page-383-1) 選択 373 追加 [376](#page-385-0) ツール オプションで変形する [380](#page-389-0) 定義 341 ナイフ モードで追加する [377](#page-386-3) 編集 372 ポイントが重なり合っていることを示すマーク [362](#page-371-0) ポイントを結合する [377](#page-386-2) ぼかし (強) [135](#page-144-0) ぼかしコマンド [135](#page-144-1) ぼかし (放射状) 効果 [244](#page-253-0) ポスタリゼーション コマンド 明るさのレベルを減らす [155](#page-164-0) 保存 PNG ファイル [498](#page-507-0) 印刷用の画像 [467](#page-476-0) 画像 [54](#page-63-0) 画像のコピー [56](#page-65-0) グラデーション [270](#page-279-0) [コピーに名前を付けて保存] コマンド [56](#page-65-0) 自動バックアップを使う [53](#page-62-0) [名前を付けて保存] ダイアログ ボックス [54](#page-63-1) ブラシ先端 [298](#page-307-0) 別なファイル フォーマットの画像 [55](#page-64-0) 変形マップ [192](#page-201-1) マスク [429](#page-438-0) レイアウト [475](#page-484-0)

保存されている状態に戻すコマンド [190](#page-199-0) ま マーカー ツール [334](#page-343-0) 使用 [334](#page-343-1) マーキー 定義 [203](#page-212-0) マウントされたドライブ [34](#page-43-0) マスク layers [416](#page-425-0) アルファ チャネルから削除する [423](#page-432-0) アルファ チャネルからロードする [428](#page-437-0) アルファ チャネルに保存する [429](#page-438-1) オーバーレイの色を変更する [424](#page-433-1) オーバレイを表示する [422](#page-431-0) 画像から作成する [419](#page-428-0) グラデーション [425](#page-434-0) グレースケールのレイヤー [417](#page-426-0) 削除 [422](#page-431-1) 詳細 [416](#page-425-0) 新規作成 [418](#page-427-0) 選択範囲から作成する [420](#page-429-0) チャネルから作成する [421](#page-430-0) テクスチャ [425](#page-434-0) パターン [425](#page-434-0) 反転 [425](#page-434-1) ファイルからロードする [426](#page-435-0) ファイルに保存する [429](#page-438-2) 編集 [424](#page-433-0) 「内容」を参照 [417](#page-426-1) マスクのロード/保存 マスクをアルファ チャネルに保存する [429](#page-438-1) マテリアル パレット [251](#page-260-0) 色の選択 [248](#page-257-0) 使用 [248](#page-257-1) テクスチャを選択する [249](#page-258-0) マテリアル パレットの [フレーム] タブ [252](#page-261-0) マテリアル パレットの [レインボー ] タブ [252](#page-261-1)

## み

ミキサー チューブ ツール [318](#page-327-0) ミキサー ドロッパー ツール [318](#page-327-0) ミキサー ナイフ ツール [318](#page-327-0)

ミキサー パレット [318](#page-327-1) ペイントする [319](#page-328-0) ミキサー パレットの [混合を元に戻す] ボタン [318](#page-327-0) ミキサー パレットの [混合をやり直す] ボタン [318](#page-327-0) ミキサー ページ [318](#page-327-0) カスタムを作成する [318](#page-327-0) 削除 [318](#page-327-0) 新規作成 [318](#page-327-0) 保存 [318](#page-327-0) ロード [318](#page-327-0) ミキサー ページ、作成する [323](#page-332-0) ミキサー領域 移動する [321](#page-330-0) 空にする [322](#page-331-0) ページを読み込む [322](#page-331-1) 保存 [322](#page-331-2)

### め

明度 [274](#page-283-0) メッシュ ワープ ツール [191](#page-200-0) メディア ツール 色鉛筆 [333](#page-342-0) ウェット色素 [325](#page-334-0) クレヨン [332](#page-341-0) 消しゴム [338](#page-347-0) チョーク [330](#page-339-0) ドライ色素 [325](#page-334-1) にじみ [337](#page-346-0) パステル [331](#page-340-0) パレット ナイフ [335](#page-344-0) マーカー [334](#page-343-0) 油彩ブラシ [327](#page-336-0) メディアン フィルタ コマンド [124](#page-133-0) メニュー バー 表示 [63](#page-72-0) リセットする [63](#page-72-1) 目を補正する [130](#page-139-0)

## も

モアレ パターン、取り除く [128](#page-137-0) 目的の色 [112](#page-121-0) 元の色 [112](#page-121-0)

モニタ Windows の色の管理との相互作用 [95](#page-104-0) [モニタ ガンマ] コマンド [95](#page-104-1) モニタの調整ディスプレイの調整モニタの表示オプ ションの調整 [95](#page-104-2) モノクロのプリンタ [467](#page-476-0)

### や

焼き込みブラシ [312](#page-321-0)

### ゆ

ユーザー インターフェイスについて [13](#page-22-0) ユーザー定義の効果 [242](#page-251-0) ユーザーの色、定義する [114](#page-123-0) 歪ませる [369](#page-378-1) 歪み 修整オプションの概要 [109](#page-118-0) 補正する、写真 [109](#page-118-0), [111](#page-120-0) 歪み効果 [237](#page-246-0) 油彩ブラシ [327](#page-336-0) 使用 [327](#page-336-1)

# よ

用紙の品質、および印刷 [467](#page-476-1)

# ら

ラーニング ツール [7](#page-16-1) クイック ガイド [7](#page-16-2) ライト/ダーク ブラシ [312](#page-321-1) ラスタ テキスト、移動 [440](#page-449-0)

## り

リセットする、ツール オプション [20](#page-29-0) [リソース マネージャ ] ダイアログ ボックス、使用 [77](#page-86-0) [領域、セル参照](#page-513-0) 履歴パレットからのクイックスクリプト [200](#page-209-0) 履歴パレット、クイックスクリプト [200](#page-209-0) 履歴パレット、選択して元に戻す/やり直す機能 [195](#page-204-0) 履歴パレット、使う [193](#page-202-0)

履歴パレットで選択して元に戻す/やり直す [195](#page-204-0) 輪郭 追加 [359](#page-368-0) 定義 [341](#page-350-0) 閉じる [360](#page-369-0) 反転する [361](#page-370-0) 開く [362](#page-371-1) 編集 [370](#page-379-0) ペン ツールで開く [363](#page-372-0) 連結する [361](#page-370-1) 輪郭以外をぼかす コマンド [123](#page-132-0) 輪郭を追加する [359](#page-368-0) 輪郭を閉じる [360](#page-369-0) 輪郭を反転する [361](#page-370-0) 輪郭を開く [362](#page-371-1) 輪郭を連結する [361](#page-370-1) 隣接したピクセル、定義 [300](#page-309-0)

## る

ルーラー 使用 [185](#page-194-0) 表示 [185](#page-194-1)

### れ

レイアウト 画像の回転 [472](#page-481-0) 画像のサイズを変更する [472](#page-481-1) 画像を配置する [473](#page-482-0) グリッド [473](#page-482-1) 自動的に画像を配置する [471](#page-480-0) 保存 [475](#page-484-0) レイアウト印刷のテキスト キャプション [482](#page-491-0) レイアウトのテキスト キャプションを印刷する [482](#page-491-0) レイヤー アートメディア [316](#page-325-0) アートメディア レイヤーのプロパティを変更する [317](#page-326-0) 新しく追加する [389](#page-398-0) [移動] ツールを使用する [404](#page-413-0) イラストレーションに使用する [388](#page-397-0) 強調表示色 [402](#page-411-0) グループ化する [393](#page-402-0) 結合する [404](#page-413-1)

削除 [407](#page-416-0) 写真編集で使用する [387](#page-396-0) 選択 [413](#page-422-0) 選択範囲から作成する [391](#page-400-0) 調整レイヤー [386](#page-395-0), [407](#page-416-1) 透過領域の保護 [401](#page-410-0) 名前を変更する [392](#page-401-0) 並び順 [403](#page-412-0) 背景レイヤー [383](#page-392-0) 背景レイヤーを変換する [390](#page-399-0) 表示/非表示オプション [392](#page-401-1) 複製 [390](#page-399-1) 不透明度を変更する [396](#page-405-0) ブレンド範囲 [400](#page-409-0) ブレンド モード [397](#page-406-0) プロパティを編集する [392](#page-401-2) ベクタ オブジェクトを移動する [403](#page-412-1) ベクタ レイヤー [384](#page-393-0) 別の画像にコピーする [391](#page-400-1) 変更する [403](#page-412-2) マスクのロード/保存 アルファ チャネルからマスクをロードする [428](#page-437-1) マスク レイヤー [386](#page-395-1) マッティング コマンド [406](#page-415-0) ラスタ レイヤー [384](#page-393-1) レイヤー グループ [414](#page-423-0) レイヤーとレイヤー グループのリンクを解除する [396](#page-405-1) レイヤーとレイヤー グループをリンクする [395](#page-404-0) レイヤー パレット、使用する [411](#page-420-0) レイヤーが重なる順序 [381](#page-390-0) レイヤー パレット アイコンの強調表示 [402](#page-411-0) 使用 [411](#page-420-0) 表示 [412](#page-421-0) レイヤーの内容の表示 [413](#page-422-1) [レイヤー ] メニュー 新しい調整レイヤー 2 階調化 [154](#page-163-0) 明るさ/コントラスト [147](#page-156-0) 色合い/鮮やかさ/明るさ [142](#page-151-0) 色の反転 [156](#page-165-0) カーブ [148](#page-157-0) チャネル ミキサー [145](#page-154-0) レベル [151](#page-160-0)

新しいマスク レイヤー 画像から [419](#page-428-0) すべて隠す [418](#page-427-1)

すべて表示 [418](#page-427-2) 選択範囲を隠す [420](#page-429-1) 選択範囲を表示する [420](#page-429-2) オーバレイの表示 [422](#page-431-0) マスク/調整レイヤーの反転 [425](#page-434-2) マスクのロード/保存 アルファ チャネルにマスクを保存 [430](#page-439-0) マスクをファイルに保存する [429](#page-438-3) マスクをロード ファイルから [426](#page-435-1) マッティング 黒マット削除 [222](#page-231-0) 白マット削除 [222](#page-231-1) フリンジ削除 [222](#page-231-2) レタッチ ブラシ [312](#page-321-2) レベル コマンド 明るさとコントラスト レベルを使って調整する [151](#page-160-1) レンズ補正 糸巻形ひずみ [111](#page-120-1) 魚眼型ひずみ [110](#page-119-0) 樽型ひずみ [109](#page-118-1)

### ろ

ロード 変形マップ [192](#page-201-2) マスク [426](#page-435-2)

## わ

ワープ ブラシ [302](#page-311-0) ワープ モード [302](#page-311-1) 枠線だけの図形、作成 [361](#page-370-2) 枠線の幅 [437](#page-446-0)